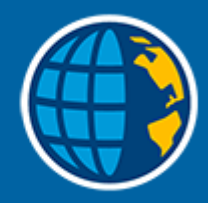

# Trimble Access™ General Survey

## User Guide

Version 2023.10 Revision A October 2023

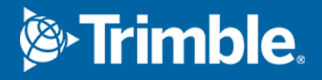

## **Contents**

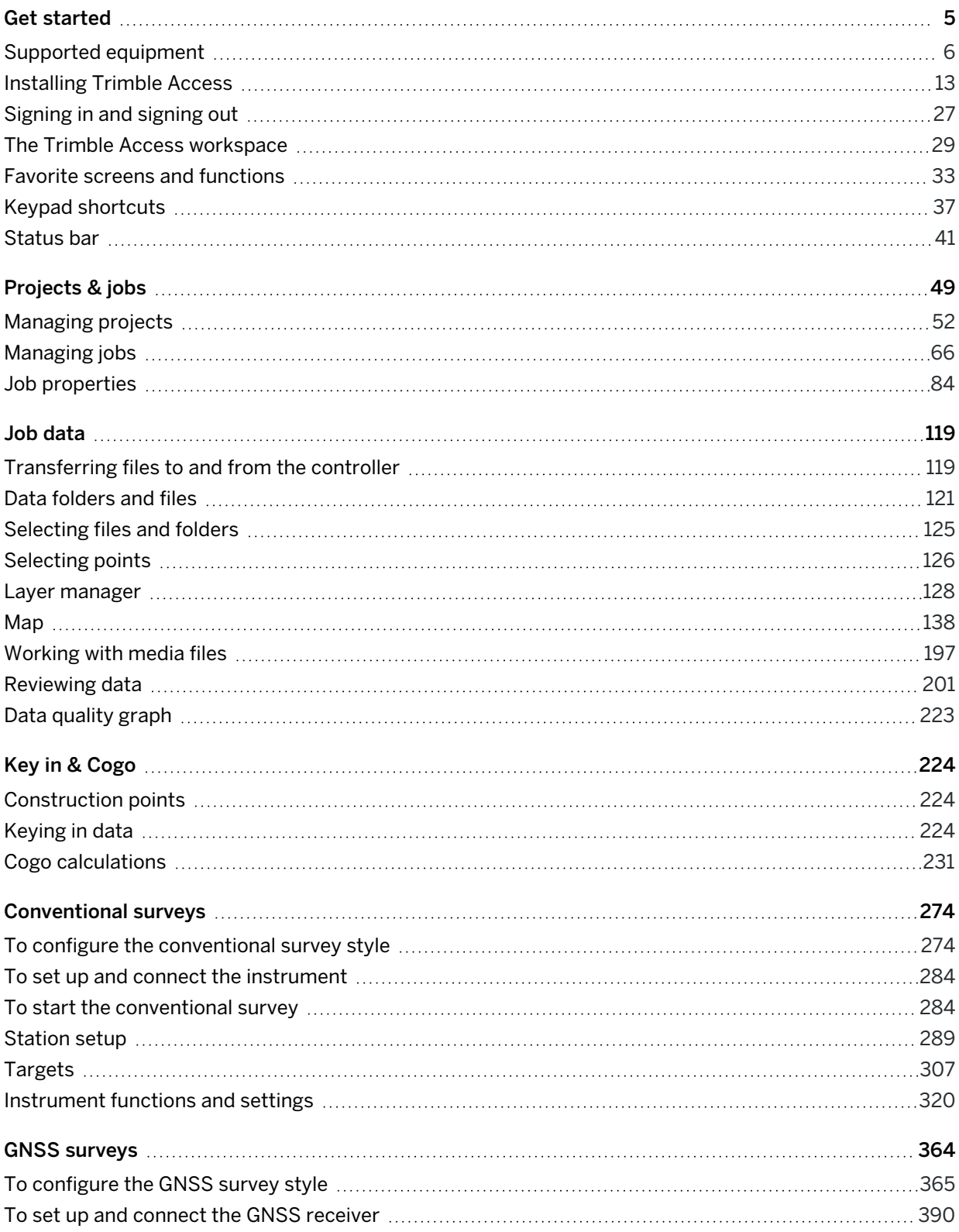

Trimble Access General Survey User Guide | **2**

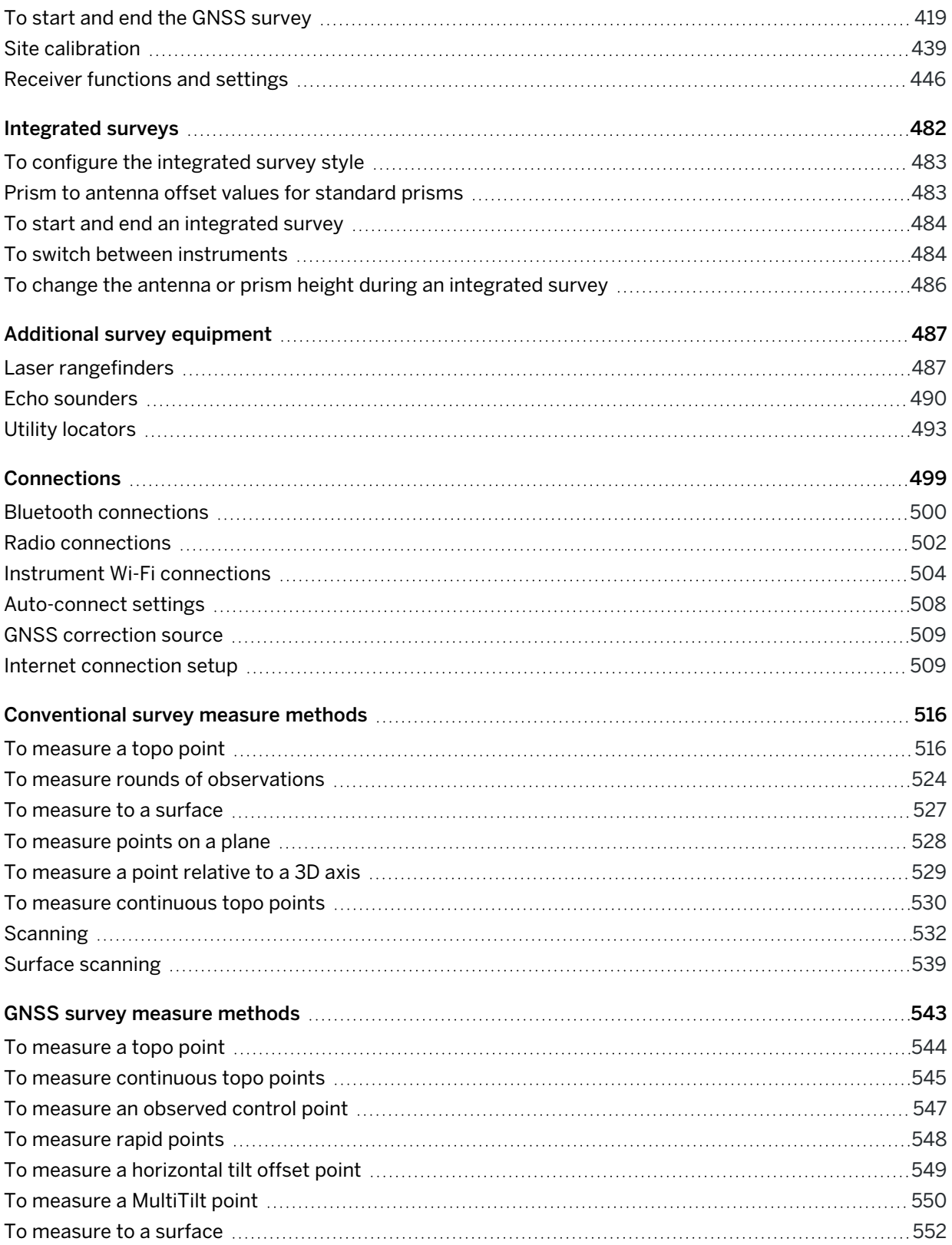

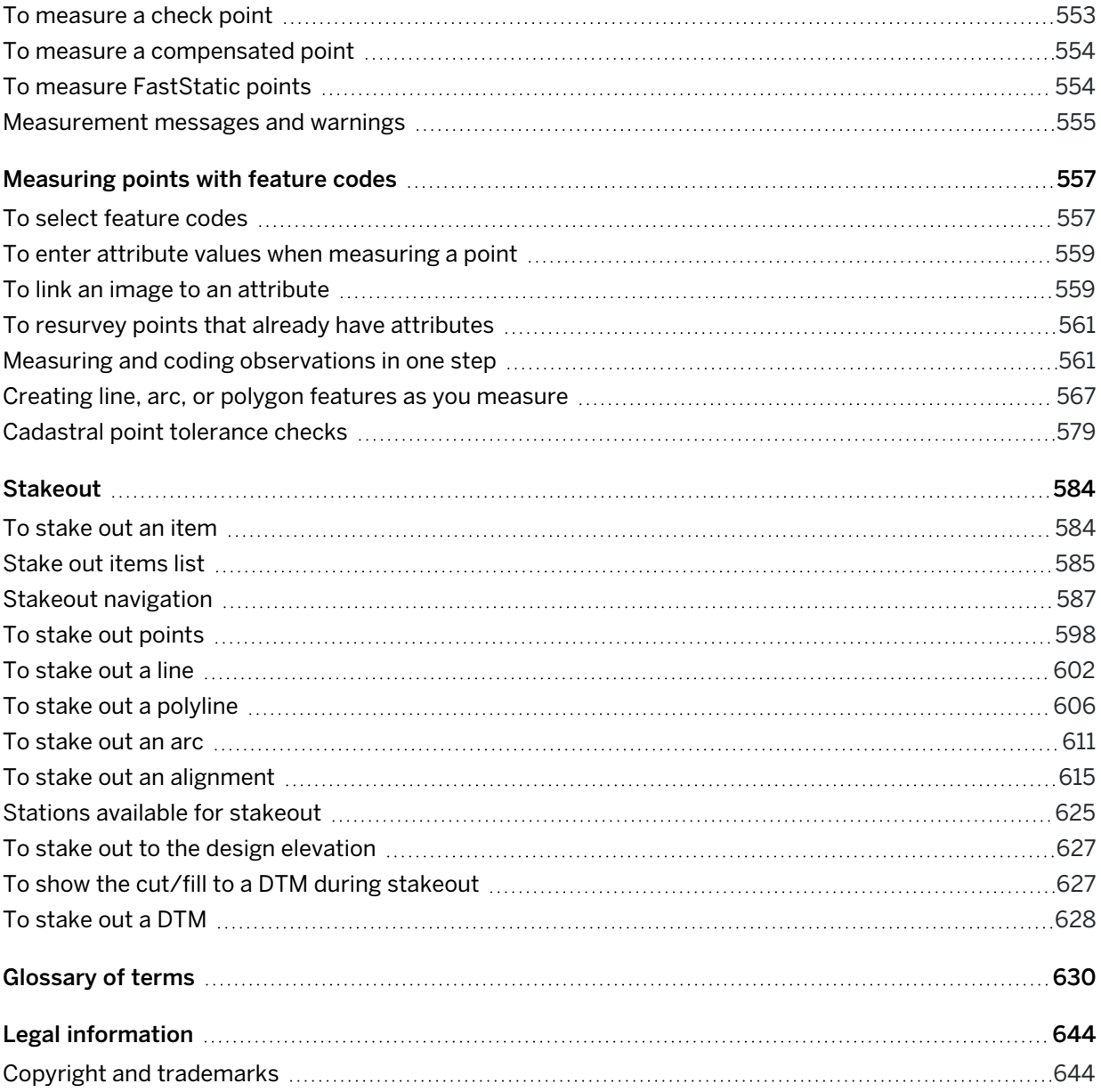

<span id="page-4-0"></span>Designed by surveyors for surveyors, Trimble® Access™ software is the industry-leading field application to support your everyday survey fieldwork.

Centered around the large map, view and work from the same design files as you do in the office, including DXF, IFC and LandXML. Share data easily between field and office using Trimble Connect and Trimble Sync Manager cloud connectivity.

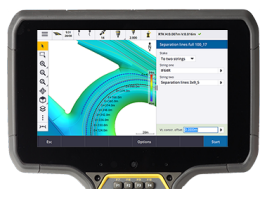

1

Choose your preferred Windows® or Android™ Trimble controller and connect with the complete range of Trimble Geospatial conventional total stations or GNSS receivers to perform topographic surveys, stake out, 3D scanning, and site calibrations. Integrated surveying technology allows you to combine conventional survey, scanning, and GNSS data in the same job.

The basic steps for getting data onto your controller and completing your fieldwork using Trimble Access are:

#### 1. Load files onto the controller.

Transfer files from your office computer using a network connection, cable, or USB drive, or simply download a project from the cloud. See [Transferring](#page-118-1) files to and from the controller, page 119.

#### 2. Open the project and the job.

Download projects and jobs from the cloud and open them, or create projects and jobs locally on the controller. See [Projects](#page-48-0) & jobs, page 49.

3. Set up the survey style for your equipment.

Configure connection settings for your equipment and your preferences for points measured using that equipment. The survey style can be reused for any job that uses the same equipment. Then set up your equipment on-site and start the survey.

#### 4. Measure or stake out points.

Trimble Access provides a wide range of methods for measuring points. Depending on your equipment, you can also complete 3D scans and site calibrations. See [Conventional](#page-515-0) survey measure [methods,](#page-515-0) page 516 and [GNSS survey](#page-542-0) measure methods, page 543.

Stake out points, lines, arcs, polylines, alignments or digital terrain models (DTMs). See [Stakeout,](#page-583-0) [page](#page-583-0) 584.

#### 5. Add other data to the job, as required.

Use other Trimble Access functions to capture images, perform Cogo calculations or key in points. See Key in [& Cogo,](#page-223-0) page 224.

#### 6. Review your data.

Use the Point Manager to view tabulated data point by point or Review job to view a summary of the points collected in the job. See [Reviewing](#page-200-0) data, page 201.

#### 7. Distribute your data.

Export data to different file formats for office processing or sharing with others, or generate reports. See To [export](#page-74-0) data from the job, page 75.

Transfer the job or project to the office, or synchronize the data to the cloud.

TIP – These steps are explained in detail throughout the *Trimble Access General Survey User Guide*. For short videos on these basic steps, take a look at the Getting started with [Trimble](https://www.youtube.com/playlist?list=PLHyRBPzaNWTma3XcBD2xbpxRzctC2K028) Access [playlist](https://www.youtube.com/playlist?list=PLHyRBPzaNWTma3XcBD2xbpxRzctC2K028) on the Trimble Access [YouTube](https://www.youtube.com/channel/UCltdZC9KXvgEf06YDmJAkaA) channel.

## <span id="page-5-0"></span>Supported equipment

The Trimble Access software can be used with the equipment listed below.

TIP – To test, demonstrate, or deliver training with Trimble Access using a simulated connection to a GNSS receiver, see To simulate a connection to a [GNSS receiver,](#page-9-0) page 10. To simulate running the software on a supported controller, see To simulate a [controller,](#page-7-0) page 8.

## Supported controllers

#### Windows devices

The Trimble Access software can be installed onto the following Trimble controllers running the Windows® 10 operating system:

- Trimble TSC7 controller
- Trimble T7, T10, or T100 tablet
- Supported third-party tablets

For more information on supported third-party tablets, refer to the support bulletin Trimble Access on 64bit Windows 10, which can be downloaded from the Support [bulletins](https://help.trimblegeospatial.com/TrimbleAccess/latest/en/Downloads-bulletins.htm) page of the Trimble Access Help Portal.

#### Android devices

The Trimble Access software can be installed onto the following Trimble controllers running the Android operating system:

- Trimble TSC5 controller
- Trimble TDC600 handheld data collector
- Trimble TDC650 handheld GNSS receiver
- Trimble TCU5 controller

Trimble Access General Survey User Guide | **6**

TIP - Trimble Access is designed to be used in Portrait mode or in Landscape mode on the TDC600 handheld. There are small differences in the UI to accommodate the portrait screen and the Android operating system. See Screen [orientation,](#page-30-0) page 31.

NOTE – The Trimble TDC650 handheld GNSS receiver can only be used with Trimble Access subscriptions - it cannot be used with Trimble Access perpetual licenses. The TDC650 is designed for GNSS-only surveying and does not support connections to total stations. Trimble Access apps that require conventional surveys cannot be used on the TDC650. These include Trimble Access Tunnels, Mines, and Monitoring. For more information on using the TDC650 with Trimble Access, refer to the Supported GNSS receivers section below.

## Supported conventional instruments

Conventional instruments that can be connected to the controller running Trimble Access are:

- Trimble scanning total stations: SX10, SX12
- Trimble VX spatial station
- Trimble S Series total stations: S8/S6/S3 and S9/S7/S5
- Trimble mechanical total stations: C5, C3, M3, M1
- Trimble SPS Series total stations
- Spectra Geospatial total stations: FOCUS® 50/35/30
- Supported third-party total stations

The functionality available in the Trimble Access software depends on the model and firmware version of the connected instrument. Trimble recommends updating the instrument to the latest available firmware to use this version of Trimble Access.

NOTE - You can connect to a Trimble SX10 or SX12 scanning total station from the TSC5 controller and the TDC600 model 2 handheld. However, connections to a Trimble SX10 or SX12 scanning total station are not supported when using the TCU5 controller or the TDC600 model 1 handheld.

## Supported GNSS receivers

GNSS receivers that can be connected to the controller running Trimble Access are:

- Trimble R series integrated GNSS surveying systems:
	- With a built-in inertial measurement unit (IMU): R780, R12i
	- With a built-in magnetometer tilt sensor: R12, R10
	- Other R series integrated GNSS receivers: R580, R8s, R8, R6, R4, R2
- Trimble modular GNSS surveying systems: R750, R9s, NetR9 Geospatial, R7, R5
- Trimble SPS Series GNSS Smart Antennas: SPS986, SPS985, SPS985L, SPS785, SPS585
- Trimble SPS Series GNSS modular receivers: SPS85x
- **Trimble Alloy GNSS Reference Receiver**

- Trimble TDC650 handheld GNSS receiver
- Spectra Geospatial integrated GNSS receivers: SP85, SP80, SP60
- Spectra Geospatial modular GNSS receivers: SP90m
- FAZA2 GNSS receiver
- S-Max GEO receiver

#### NOTE –

- As noted in the Supported controllers section above, the Trimble TDC650 handheld GNSS receiver can only be used with Trimble Access subscriptions, not perpetual licenses. When used with Trimble Access, the TDC650:
	- Can connect to an external antenna such as the Trimble Zephyr 3 antenna but cannot connect to another GNSS receiver.
	- Can connect to other survey equipment such as an echo sounder or laser rangefinder.
	- Can be used as a GNSS RTK solution only, providing accuracy at the following levels:
		- Centimeter accuracy Horizontal: 10mm, Vertical: 15mm
		- Decimeter accuracy Horizontal: 70mm, Vertical: 20mm
		- Sub-meter accuracy Horizontal: 300mm, Vertical: 300mm
	- Cannot be used with RTX and cannot be used for postprocessing.
	- Does not support camera-based eLevel.
- <sup>l</sup> Because Spectra Geospatial receivers use different GNSS firmware to other supported receivers, not all functionality in the Trimble Access software is available when a Spectra Geospatial receiver is in use. For more information, refer to the support bulletin Spectra Geospatial receiver support in Trimble Access, which can be downloaded from the [Support](https://help.trimblegeospatial.com/TrimbleAccess/latest/en/Downloads-bulletins.htm) [bulletins](https://help.trimblegeospatial.com/TrimbleAccess/latest/en/Downloads-bulletins.htm) page of the Trimble Access Help Portal.

## Other supported equipment

If required, you can use additional devices when surveying, such as:

- laser rangefinders
- echo sounders
- barcode readers

If your controller supports a barcode reader you can use it to fill out the current field, for example a Code field. When using a TSC7 fitted with the EMPOWER barcode reader module, use the EMPOWER Asset settings application on the controller to enable the barcode reader and select the trigger button.

To use a laser rangefinder or echo sounder, you must configure the survey style. See [Additional](#page-486-0) survey [equipment,](#page-486-0) page 487.

## <span id="page-7-0"></span>To simulate a controller

If you are running the Trimble Access software on a *Windows desktop computer or laptop*, you can use the Simulate controller function to simulate running the software on a supported controller. This feature allows

you to demonstrate the software or capture screenshots of the software with your preferred controller layout for inclusion in training materials.

NOTE – When using Trimble Access on a Windows computer you can select to emulate Trimble Access on a controller running the Android operating system such as the TDC600, but note that where Trimble Access interacts with parts of the operating system, the simulator can only show the Windows operating system behavior, not Android.

You can use the Simulate controller function in conjunction with:

- the GNSS emulator function to simulate a [connection](#page-9-0) to a GNSS receiver, removing the need to be outdoors and connected to a real GNSS receiver.
- a manual survey style you have set up to simulate a connection to a [conventional](#page-11-0) instrument, removing the need to be connected to a real instrument.

To simulate running Trimble Access on a supported controller:

- 1. Start Trimble Access.
- 2. Tap  $\equiv$  and select About / Support / Simulate controller.
- 3. In the Simulate device menu select the controller type. The software reconfigures itself to simulate how it appears when running on the selected device.

TIP – To start simulating a device from anywhere in the software, use the keypad shortcut Ctrl + Shift + S and then select the controller type.

- 4. By default the Trimble Access window is shown at the size it appears on the device. To resize the window:
	- a. Tap  $\equiv$  and select About / Support / Simulate controller.
	- b. In the Simulate controller menu select DPI scaling.
	- c. In the DPI scaling mode field, select Custom.
	- d. Enter the new DPI scaling value. You can enter a different value for each device type.

TIP – When simulating a portrait device on a landscape screen, enter 0.8 or similar to fit the entire window on the screen.

e. Restart the Trimble Access software to view the simulator at the new size.

When the software starts, a tooltip displays the device type of the simulated controller and the DPI scaling value used, if it is a custom value.

5. To hide or display the Windows title bar, tap  $\equiv$  and select About / Support / Simulate controller / Show title bar. Restart the Trimble Access software to apply the change.

TIP - To move the Trimble Access window when the Windows title bar is not shown, click inside the status line area and drag the window. You must have opened a job to see the status line area of the status bar.

6. To hide or display the Android navigation bar, tap  $\equiv$  and select About / Support / Simulate controller / Show Android buttons. Restart the Trimble Access software to apply the change. When you simulate a controller running Android, you can use the Android Back button  $\rightarrow$  as an Esc softkey to leave the current Trimble Access software screen. Because the Android Menu button operates the Android operating system menu, tapping/clicking the Android Menu button has no effect when using the simulator.

NOTE – The on-screen keyboard always appears when editing text. Function keys and associated shortcut keys are not supported on devices that do not have a physical keypad. Tapping/clicking a Favorite star toggles the Favorite function on and off, instead of showing the Favorite menu.

## <span id="page-9-0"></span>To simulate a connection to a GNSS receiver

The GNSS emulator allows you to test, demonstrate, or deliver training with Trimble Access using a simulated connection to a GNSS receiver. This removes the need to be outdoors and connected to a real GNSS receiver.

The GNSS emulator can be used on controllers or desktop computers that have Trimble Access installed.

#### NOTE –

- The GNSS emulator is a pre-recorded set of outputs from a receiver and cannot change based on real-time commands from the software. This means that some functions cannot be used with the GNSS emulator, including tilt compensation, re-initialization, tracking resets, and SV subsets.
- While a job does not need to be open to simulate a device, you must open a job before you can use the GNSS emulator.
- The GNSS emulator function is not supported when using Trimble Access on a controller running Android.

#### To start the GNSS emulator

1. In Trimble Access, open the project and job you want to work in.

NOTE – The GNSS emulator function cannot be used with the default coordinate system, which is Scale 1.000. You must open a job that uses a fully defined a coordinate system, such as any coordinate system selected from the coordinate system library provided with the software.

2. Tap  $\equiv$  and select About / Support / GNSS emulator. The GNSS emulator form appears next to the map.

TIP – The GNSS emulator item does not appear in the Support menu until you have opened a job.

If you frequently use the GNSS emulator, tap  $\hat{\chi}$  and add it to your list of Favorite items. See Favorite screens and [functions](#page-32-0).

- 3. From the Receivers list, select the receiver type.
- 4. To be able to change the position of the rover using the GNSS joystick, select the GNSS joystick check box.
- 5. Configure the location of the base receiver. You can:
	- Enter coordinates that are appropriate for the coordinate system settings defined for the job.
	- Tap inside one of the coordinate fields and then use the Select tool  $\star$  on the map toolbar to select a position on the map. The coordinate fields are updated with the coordinates of the selected position.
- 6. Configure the starting location of the rover.
- 7. To see the extra buttons and features available if you are using [augmented](#page-474-0) reality (AR) with a receiver that supports IMU tilt compensation, select the Show AR check box.

NOTE – The GNSS emulator function does not support emulating tilt functionality using the receiver. Enabling the Show AR check box enables additional controls in the software but it does not emulate inertial tilt or AR functionality. Viewing the AR controls may be useful in a classroom learning environment.

8. Tap Accept.

The GNSS Emulator form closes and the emulator starts. The icons in the status bar indicate the software is connected to the GNSS receiver.

The GNSS Emulator DOS window appears alongside the Trimble Access window. You must keep this window open while you are using the GNSS emulator.

If you selected the GNSS joystick check box, the GNSS joystick pop-up window also appears in Trimble Access.

## To use the GNSS emulator

- 1. To start the GNSS RTK survey, do one of the following:
	- Tap a point on the map to select it and then tap Stakeout.
	- Tap  $\equiv$  and select Measure / RTK / Measure points or Measure codes.
- 2. Tap Accept to accept all of the default settings for the emulator receiver.

The survey starts just like when Trimble Access is connected to a real receiver. The status line on the status bar updates, indicating the survey has started. In the map, the base position and the current rover location (indicated by the green cross) appear.

- 3. Measure a point or stake out the selected point.
- 4. To change the position of the rover, tap and hold on the map and select Move rover here, or use the GNSS joystick.

If the GNSS joystick pop-up window is not already shown, tap and hold on the map and select GNSS joystick.

In the GNSS joystick pop-up window, the current location of the rover is at the center of the position circle in the  $λ$ ,  $φ$  tab.

• To change the horizontal position of the rover, tap anywhere in the Position circle. For example, tap on the inner circle to move the rover 1 m in that direction.

After a small delay, the map shows the new position of the rover.

- To change the vertical position of the rover antenna, tap in the Height tile.
- To reduce the scale used by the GNSS joystick by a factor of 10, for example from 1.0 m to 0.1 m, select the Fine check box. This change applies to both the Position and Height tiles.
- To change the precision of the rover position, select the  $\sigma$  tab. The default option is Precise.
- To change the amount of tilt of the pole, select the θ tab. Tap the eBubble softkey to open the eBubble to see the effect of changing the amount of tilt.
- 5. Continue measuring or staking out points as usual.
- 6. To end the survey, tap the receiver icon on the status bar and then tap End survey in the GNSS functions screen.
- 7. When prompted, choose whether to power down the receiver.
	- Tap Yes to disconnect from the simulated receiver and close the GNSS Emulator DOS window.
	- Tap No to keep the GNSS Emulator running and stay connected to the receiver (for example, if you want to start a new survey).

## <span id="page-11-0"></span>To simulate a connection to a conventional instrument

You can simulate a connection to a basic conventional instrument to make manual observations to test, demonstrate, or deliver training with Trimble Access. This can be useful when you don't have access to a physical instrument.

NOTE – Simulating a connection to a conventional instrument only simulates the recording of observations which must be manually keyed in. It cannot simulate additional instrument functions such as searching, scanning, panorama capture, or use of the Video screen.

- 1. Tap  $\equiv$  and select Settings / Survey styles.
- 2. Tap New.
	- a. Enter a name for the style, for example Manual Instrument.
	- b. In the Style type field, select Conventional.
	- c. Tap Accept.

The survey style settings pages for the survey style you created are listed.

- 3. Select Instrument and tap Edit.
	- a. In the Manufacturer field, select Manual.
	- b. In the Instrument precisions group box, modify the angle precision and EDM precision thresholds as required.

You can also modify the Instrument centering error and Backsight centering error. This can be used in an adjustment carried out in Trimble Business Center.

- c. Tap Accept.
- 4. Tap Store. The changes you made to the survey style are saved.
- 5. Tap  $\equiv$  and select Measure / [survey style name] / Station setup.
	- a. In the Corrections screen, key in the corrections you would like to simulate. Tap Accept.
	- b. Define the instrument point. Either select a point in the job or, if you do not have any points in the job, key in the point details. Tap Accept.
	- c. Define the backsight point. Either select a point in the job or, if you do not have any points in the job, key in the point details. Select the measurement Method. Tap Measure.
	- d. Because the software is not connected to a real instrument you must key in the Manual observation. Enter the Horizontal angle and the Vertical angle. Tap Accept.

Just as you would when working with a real instrument, you can now view and confirm the measurement before storage.

e. Tap Store.

The station set up is now complete and you are ready to survey.

- 6. Measure points or stake out points as usual.
- <span id="page-12-0"></span>7. Tap  $\equiv$  and select Measure / End conventional survey. Tap Yes to confirm.

## Installing Trimble Access

Before installing or updating the Trimble Access software:

- Make sure you have the required software licenses to install the Trimble Access software. See Software licenses and [subscriptions,](#page-16-0) page 17. If you do not have the required licenses you may be able to try out the software for a limited time. See Installing a [temporary](#page-19-0) license, page 20.
- If the Trimble Installation Manager software is not installed on the controller, download it and install it. See Installing Trimble [Installation](#page-24-0) Manager, page 25.

NOTE - Job (.job) files created using a previous version of Trimble Access are automatically upgraded when you open them in the latest version of Trimble Access. Once jobs are upgraded they can no longer be opened in a previous version. For more information, see Using [existing](#page-22-0) jobs with the latest version of [Trimble](#page-22-0) Access, page 23.

## To install or update Trimble Access on Windows

To install or update Trimble Access on a controller running Windows using Trimble Installation Manager for Windows:

- 1. Connect the controller to the internet. See Internet [connection](#page-508-1) setup, page 509.
- 2. To open Trimble Installation Manager, tap the Search icon in the Windows task bar on the controller and enter Install. Tap Trimble Installation Manager in the search results.

Trimble Installation Manager automatically connects to the internet using the device's internet connection, updates itself if required and then checks for available updates.

- 3. In the product bar, select the product you want to install or update.
- 4. Make sure the version you want to install is selected in the Version field.
- 5. In the Install updates tab, select the items to install:
	- Select the software apps for which you are licensed.

If the controller has a perpetual Trimble Access license, the Trimble Access apps for which the controller is licensed are already selected. If you are installing Trimble Access to use with a subscription license, you must select the Trimble Accessapps you want to install.

- In the Tools group, select the GlobalFeatures.fxl check box to install the GlobalFeatures.fxl example feature library file for use with the Trimble Access software. For more information, see [Feature](#page-103-0) library, page 104.
- In the Language and Help Files group, select the required language pack to install.

Installing your preferred language pack enables you to use the Trimble Access software in a language other than English, and to view Trimble Access Help files on the controller in your preferred language (if available) without connecting to the internet and browsing to the Trimble Access Help Portal. For more information, see To change language or [terminology,](#page-35-0) [page](#page-35-0) 36.

- 6. If you have set up custom data folders to install Trimble Access data files during software update/installation, select the folder(s) to install in the Custom data folders to upload group. See [Installing](#page-22-1) existing data during upgrade, page 23.
- 7. Tap Install.

The progress of the software download and installation is shown.

NOTE – If your anti-virus software shows an alert when running Trimble Installation Manager, in most cases you can continue with the installation anyway. If your anti-virus software does not allow you to continue, you must configure your anti-virus software to accept the changes made by Trimble Installation Manager. Trimble strongly recommends that you always run up-to-date anti-virus software on the device.

8. To close Trimble Installation Manager, tap Finish.

## To install or update Trimble Access on Android

NOTE – Devices configured with a company-managed Google account may be subject to a Google Policy restriction on installing applications via APK. To resolve this, the account will need a policy applied that has Load From Unknown Sources enabled.

To install or update Trimble Access on a controller running Android using Trimble Installation Manager for Android:

- 1. Connect the controller to the internet. See Internet [connection](#page-508-1) setup, page 509.
- 2. To open Trimble Installation Manager, go to the Android Apps screen on the controller and tap the Trimble Installation Manager for Android  $\mathbf{d}$  icon.

Trimble Installation Manager automatically connects to the internet using the device's internet connection, updates itself if required and then checks for available updates.

3. In the product bar, select the product you want to install or update.

- 4. Make sure the version you want to install is selected in the Version field.
- 5. In the Install updates tab, select the items to install:
	- Select the software components for which you are licensed.

If the controller has a perpetual Trimble Access license, the Trimble Access apps for which the controller is licensed are already selected. If you are installing Trimble Access to use with a subscription license, you must select the Trimble Access apps you want to install.

- In the Tools group, select the GlobalFeatures.fxl check box to install the GlobalFeatures.fxl example feature library file for use with the Trimble Access software. For more information, see [Feature](#page-103-0) library, page 104.
- In the Language and Help Files group, select the required language pack to install.

Installing your preferred language pack enables you to use the Trimble Access software in a language other than English, and to view Trimble Access Help files on the controller in your preferred language (if available) without connecting to the internet and browsing to the Trimble Access Help Portal. For more information, see To change language or [terminology,](#page-35-0) [page](#page-35-0) 36.

6. Tap Install.

The progress of the software download and installation is shown.

- 7. During installation, any of the following pop-up messages may appear:
	- If a version of the software is already installed, you are prompted to confirm you want to install an update to the existing application. Tap Install.
	- If a pop-up message indicates that the device is set to block installation of apps obtained from unknown sources:
		- a. Tap Settings in the pop-up message.
		- b. In the Settings screen, locate the Unknown sources item and set the control to on to allow installation of apps from sources other than the Play Store.
		- c. Tap OK.
	- If prompted to grant access to functions on the device, tap Install to agree and install the software.
- 8. Tap Done to return to Trimble Installation Manager. Alternatively, tap Open to close Trimble Installation Manager and open the newly installed software.
- 9. To close Trimble Installation Manager, tap Finish.

NOTE – Trimble Installation Manager operates as the license manager service for any software installed using Trimble Installation Manager. If you uninstall Trimble Installation Manager, installed software will not run.

## Using Trimble Access for the first time

To use Trimble Access for the first time after installation or update:

- 1. On the Home screen or the Apps screen of the controller, tap or double-tap the Trimble Access software icon  $\bigoplus$  to run the software.
- 2. The first time you use the software, you are prompted to accept the Trimble General Product Terms. Read the terms and then tap OK.

To view these terms at any time:

- In the Trimble Access software, tap  $\equiv$  and select About. Tap Legal and select EULA.
- In your internet browser, go to [geospatial.trimble.com/legal/trimble-general-product-terms](https://geospatial.trimble.com/legal/trimble-general-product-terms).
- 3. The first time you use the software, the Trimble Solution Improvement Program screen appears. The Trimble Solution Improvement Program collects information about how you use Trimble programs and about some of the problems you may encounter, and uses this information to improve products and features.
	- To participate in the program, select the I would like to participate in the Trimble Solution Improvement Program check box and then tap OK.
	- If you choose not to participate, leave the I would like to participate in the Trimble Solution Improvement Program check box unselected and then tap OK.

Participation in the program is strictly voluntary. At any time, you can choose to participate or not to participate in the Solution Improvement Program. To do this, in Trimble Access tap  $\equiv$  and select About. Tap Legal and select Solution Improvement Program. Select or clear the I would like to participate in the Trimble Solution Improvement Program check box. For more information, see Trimble Solution [Improvement](#page-24-1) Program, page 25.

- 4. The Projects screen appears. You can now create or open a project.
- 5. If required, tap  $\triangle$  at the top of the Projects screen to sign in using your Trimble ID. You must sign in:
	- To download your Trimble Access subscription license the first time you use your Trimble Access subscription.
	- If you have a perpetual license, and you want to be able to synchronize Trimble Access data with the cloud.

For subsequent use, you must only sign in if you have previously signed out. For more information, see [Signing](#page-26-0) in and signing out , page 27.

TIP – Trimble Access provides options to help manage your subscription. For example, if you always use the same controller you can keep your subscription locked to the controller. Alternatively, you can choose to release the subscription if you typically do not always use the same controller and want to be able to sign in on another one. For more information, see Options for releasing your [subscription,](#page-27-0) page 28 in [Signing](#page-26-0) in and signing out , page 27.

## Updating office software

You may need to update your office software, so that you can import your Trimble Access version 2023.10 jobs.

All required updates to Trimble Business Center are handled using the Check for updates utility provided with Trimble Business Center.

TIP – If you are using other office software such as Trimble Link™ to convert job files to other file formats, install the Trimble Installation Manager onto the computer where Trimble Link is installed and then run Trimble Installation Manager to install office updates.

## <span id="page-16-0"></span>Software licenses and subscriptions

You can purchase Trimble Access software licenses as a perpetual license that is licensed to the controller or as a subscription license that is assigned to an individual user. Licenses are required for the General Survey app as well as for each Trimble Access app you want to use.

You can view the licenses installed to the controller and the subscription licenses assigned to the signed in user at any time in the About screen of the Trimble Access software. For more information, see [Viewing](#page-18-0) current license [information,](#page-18-0) page 19.

TIP – If you don't have a current license or subscription you can still try out the software. You can use Trimble Installation Manager to create a limited temporary license for Trimble Access and then install Trimble Access 2023.10 onto any Windows 10 computer or a supported Trimble controller running Android. For more information, see Installing a [temporary](#page-19-0) license, page 20.

## Trimble Access perpetual software licenses

To install Trimble Access 2023.10 onto a supported controller that has a perpetual license, the controller must have a Trimble Access Software Maintenance Agreement valid up to 1 October 2023. To extend your Trimble Access Software Maintenance Agreement, contact your Trimble Distributor.

A valid Trimble Access Software Maintenance Agreement allows a user that has a perpetual license to install new versions of the software. It also provides access to features that use web services when connected to the internet, including:

- Cloud data synchronization
- Trimble Maps
- IBSS

TIP – To upgrade from an older controller to a new controller, you can relinquish your Trimble Access software license from an older controller that has a current Software Maintenance Agreement. In Trimble Installation Manager, select Trimble Access in the product bar, and then select the Relinquish licenses tab and tap Relinquish. Once your distributor has reassigned the licenses to your new controller, you can install Trimble Access to the new controller using Trimble Installation Manager.

## Trimble Access subscriptions

If you are using a Trimble Access subscription rather than a perpetual license, you can install Trimble Access 2023.10 onto any supported controller. A valid subscription provides access to features that use web services when connected to the internet.

To use the software subscription:

- 1. The License Administrator in your organization must assign a subscription to you using the [Trimble](https://help.trimblegeospatial.com/LicenseManager/) License [Manager](https://help.trimblegeospatial.com/LicenseManager/) webapp. For more information, see the *Trimble License [Manager](https://help.trimblegeospatial.com/LicenseManager/Connect-Business.htm) Help*.
- 2. The first time you start the Trimble Access software, you must sign in using your Trimble ID to download your Trimble Access subscription license to the controller. Otherwise you are prompted to sign in only if you have previously signed out.

Subscriptions are locked to that controller until you sign out. Once signed out, you can run Trimble Access on a different controller and sign in to lock the subscription to that controller and use the software.

TIP – Trimble Access provides options to help manage your subscription. For example, if you always use the same controller you can keep your subscription locked to the controller. Alternatively, you can choose to release the subscription if you typically do not always use the same controller and want to be able to sign in on another one. For more information, see Options for releasing your [subscription,](#page-27-0) page 28 in [Signing](#page-26-0) in and signing out , page 27.

## Additional subscription licenses

To use some features of the Trimble Access software, additional subscription licenses are required, whether you are using a Trimble Access subscription or perpetual license.

NOTE – Additional subscription licenses are not shown in Trimble Installation Manager because they are user-based subscriptions and do not require installation of any components using Trimble Installation Manager.

#### Trimble Connect Business subscription licenses

To synchronize Trimble Access field data with the cloud, the signed in user must have a Trimble Connect license. If you are using a controller with a perpetual license, then the controller must have a current Trimble Access Software Maintenance Agreement.

To synchronize data, Trimble recommends that all users have a Trimble Connect Business subscription because it allows users to create more projects and synchronize data with more projects than a Trimble Connect Personal subscription. Trimble Access users can obtain a Trimble Connect Business subscription at no cost in the following ways:

- Trimble Connect Business subscriptions are automatically included with Trimble Access subscriptions. For those users no further action is needed.
- For Trimble Access perpetual license users, a Trimble Connect Business subscription is available with each current Software Maintenance Agreement. However, your organization's License Administrator must assign the Trimble Connect Business subscription to the specific user using the Trimble License [Manager](https://license-manager.trimble.com/) web app. Until the Trimble Connect Business subscription is assigned to

the user, then that user will have a Trimble Connect Personal subscription and can create or synchronize data only to a limited number of projects.

To assign Trimble Connect Business subscription licenses to users in your organization, sign in to the Trimble License [Manager](https://license-manager.trimble.com/) web app as a License Administrator. For more information, see the *Trimble License [Manager](https://help.trimblegeospatial.com/LicenseManager/Connect-Business.htm) Help*.

For more information about the different types of Trimble Connect licenses, see [Understanding](https://community.trimble.com/viewdocument/understanding-connect-licensing?CommunityKey=61d0b9f7-a848-4769-babd-64bc8154cf53&tab=librarydocuments) Connect [Licensing](https://community.trimble.com/viewdocument/understanding-connect-licensing?CommunityKey=61d0b9f7-a848-4769-babd-64bc8154cf53&tab=librarydocuments) in the Trimble Connect Knowledge Center.

#### <span id="page-18-0"></span>Viewing current license information

To view licensing information for Trimble Access apps installed on the controller, tap  $\equiv$  and select About.

The About screen shows software licenses that are in use by the controller or by the signed-in Trimble Access user.

TIP – If the About screen does not show the licenses that you expect or need, contact your organization's License Administrator. This person is someone within your organization who uses the Trimble License [Manager](https://license-manager.trimble.com/) web app to administer licenses to users in your organization. For more information, see the *Trimble License [Manager](https://help.trimblegeospatial.com/LicenseManager/Connect-Business.htm) Help*.

#### User licenses

User license types shown in the About screen include:

- Trimble Access subscription licenses
- Related subscription licenses assigned to the current user (for example, Trimble Connect)

A Trimble Connect Business subscription allows you to create more projects and synchronize data with more projects than a Trimble Connect Personal subscription. If you are using a perpetual license for Trimble Access then the controller must have a current Trimble Access Software Maintenance Agreement for you to be able to synchronize Trimble Access data with the cloud.

NOTE – By default, Trimble Access subscriptions are locked to the controller until you sign out. You must sign out on the current controller before you can use your subscriptions on a different controller. If you don't always use the same controller, you can configure the software to release your subscription licenses automatically when exiting the software, or to prompt you to sign out and release your subscription on exit. To do this, select the appropriate option from the When exiting the software field in the About screen.

## Controller licenses

User license types shown in the About screen include:

- Controller licenses:
	- Trimble Access perpetual licenses
	- Trimble Access demo/trial licenses

The Software maintenance expiry field applies only to *perpetual licenses* and shows the expiry date of the Software Maintenance Agreement.

If you are using a perpetual license for Trimble Access, then the controller must have a current Trimble AccessSoftware Maintenance Agreement for you to be able to synchronize Trimble Access data with the cloud or to update the Trimble Access software.

**NOTE –** If you or your organization's License Administrator has recently renewed or extended your controller's Software Maintenance Agreement, you must run the Trimble Installation Manager software on the controller to download and install the new software maintenance file. Once this is installed, the Software maintenance expiry field shows the new expiry date.

## GNSS receiver option subscriptions

Information about GNSS receiver options provided by subscription are *not* shown in the About screen because that subscription is specific to an individual receiver and is not locked to the user or the controller.

If you are using a receiver that has options provided by Trimble GNSS subscription (such as an R750 or R780 receiver), tap  $\equiv$  and select Instrument / Receiver settings to view information about the subscription.

## <span id="page-19-0"></span>Installing a temporary license

If you do not have the required licenses you may be able to try out the software for a limited time.

The options are:

- Create a 48-hour license for Trimble Access if you are not able to sign in and use your subscription or if you have purchased a perpetual license but it has not yet been assigned to your controller.
- Create a 30-day Demonstration license for Trimble Access if the controller does not have a current perpetual license. This type of temporary license is available on supported Windows and Android controllers.
- Create a 30-day Trial license for specific Trimble Access apps if the controller has a current perpetual license, but no license for the specific app you want to try. This type of temporary license is available only on supported Windows controllers.

## 48-hour license when unable to sign in

The 48 hour license enables you to keep working when:

- your subscription license is locked to another controller, or when you haven't locked your subscription to your current controller and you are now on-site without an internet connection.
- your perpetual license has not yet been assigned to your controller and you need to get started onsite.

To install a 48-hour license:

- 1. If Trimble Access is not yet installed on the controller, use Trimble Installation Manager to install Trimble Access and select the Trimble Access apps you want to install.
- 2. Run Trimble Access for the first time.

3. Tap at the top of the Projects screen to open the Sign in screen and then tap Help, I can't sign in! at the bottom right of the Sign in screen to activate a 48 hour license.

All installed Trimble Access apps will run with full functionality for 48 hours. To continue working beyond that period, you must sign in with your usual Trimble Access subscription or run Trimble Installation Manager and install a perpetual license within the 48 hour license period. You can check the number of remaining hours in the About screen in Trimble Access.

## 30-day Demonstration license

If your controller *does not have* a current perpetual license, you can create a temporary demonstration license for Trimble Access.

TIP – Demonstration licenses can also be used on a desktop computer for training and testing purposes.

Demonstration licenses enable you to use the Trimble Access General Survey app, as well as additional Trimble Access apps such as: Roads, Pipelines, Tunnels, Mines, and Power Line.

NOTE – The purpose of a demonstration license is to trial the software for evaluation. A full Trimble Access license must be purchased for production work.

Demonstration licenses are limited to adding 30 points per job, however large jobs created elsewhere can be opened and reviewed. Demonstration licenses allow connections to GNSS receivers and total stations for the first 30 days. After 30 days you can only emulate a total station survey using a manual instrument (Windows and Android), and emulate a GNSS survey (Windows only).

#### To create a demonstration license

1. In Trimble Installation Manager, make sure Trimble Access is selected in the product bar.

A message advising the controller is not licensed for Trimble Access appears.

TIP – If the device is licensed for other products, you may need to select Show all in the product bar to see this message.

- 2. Select the Create demo licenses tab, if it is not already selected.
- 3. Tap Sign in and then sign in using your Trimble ID.

When you have signed in, a Trimble Access license is automatically created.

4. Select the Install updates tab and install the software.

#### To convert the demonstration license to a full license

Once you have purchased a perpetual license or a subscription, run Trimble Installation Manager again to uninstall the demonstration software and install the full software version:

- 1. In Trimble Installation Manager, select the Install updates tab.
- 2. If you have purchased a subscription, select the Convert Trimble Access Demo to Subscription check box.
- 3. Click Install.
- 4. Trimble Installation Manager offers to uninstall the software before installing the purchased version. Click Accept.

NOTE - If you choose not to uninstall the software, then the applications remain installed on the device, but cannot be used.

The demonstration software components are uninstalled.

- 5. Run Trimble Installation Manager again.
- 6. In Trimble Installation Manager, select the Install updates tab.
- 7. Select the components to install.
- 8. Click Install.

## Trial versions of Trimble Access apps (Windows only)

If the controller has a current Trimble Access (General Survey) perpetual license, you can use the Try software tab to create a temporary license to for supporting applications or trial software that can be installed to the connected device.

Supporting applications are applications that might install onto a desktop computer to support software that is installed on a device.

Trial software are additional Trimble Access apps that you would like to try for 30 days. Trial software licenses typically expire after 30 days.

NOTE – Trial versions of select Trimble Access applications are fully-functional and can be installed only once per device. The length of the trial period for the software is shown in Trimble Installation Manager for Windows.

#### To install trial or supporting software

- 1. Start Trimble Installation Manager for Windows.
- 2. Make sure Trimble Access is selected in the product bar.
- 3. Select the Try software tab.
- 4. Select the appropriate check box(es) and then tap Create license.
- 5. Tap Sign in and then sign in using your Trimble ID.

When you have signed in, The Trimble Installation Manager window switches to the Install updates tab and shows the software available to install, including the software you just selected.

6. Tap Install.

## <span id="page-22-0"></span>Using existing jobs with the latest version of Trimble Access

You can open .job (JOB) files created using a recent previous version of Trimble Access with the latest version of the software. Trimble Access automatically converts the job to the current version of the software.

NOTE – Jobs upgraded to the latest version of Trimble Access cannot be used with previous versions of the software. Trimble recommends keeping a backup copy of the previous version of the job if some controllers in your organization are still using a previous version of Trimble Access.

To use jobs from Trimble Access 2016.xx and earlier on a controller running Windows, or jobs from Trimble Access 2018.xx and earlier on a controller running Android, you must first convert the jobs so that they are compatible with the latest version of Trimble Access.For a range of options on how to do this, refer to the support note Trimble Access: Converting jobs to a newer version, which can be downloaded from the Support [bulletins](https://help.trimblegeospatial.com/TrimbleAccess/latest/en/Downloads-bulletins.htm) page of the Trimble Access Help Portal.

#### Use .job files in preference to .jxl files

It is possible to open .jxl (JXL or JobXML) files in Trimble Access, however Trimble recommends using the equivalent .job file in preference to the .jxl file if it is available.

JXL files are created by exporting the job files as a JXL file from Trimble Access, or by importing a JOB file to Trimble Business Center. A JXL file is an XML representation of the .job file.

While Trimble Access can create a new .job file from a .jxl file, it does not recreate the original job. When Trimble Access creates a job from a JXL file, it reads only the <Reductions> section of the XML file. The <Reductions> section of the file contains only point records, which means a .job file created from a .jxl file contains only keyed in points. If you have the original .job file and you upgrade it to the newest version of Trimble Access then the raw data is retained — you will see any feature coded linework, and you are able to edit data as you can in the original job, for example you can edit antenna or target heights, and you can add a calibration point to a site calibration.

## <span id="page-22-1"></span>Installing existing data during upgrade

When installing or upgrading Trimble Access on a Windows controller, you can choose to install existing data files from a predefined folder location, Where required, the files are converted to the current version of Trimble Access when they are opened in Trimble Access.

Installed file types might include:

- Survey styles, job templates
- Feature code libraries
- Control files, DXFs, alignments
- Customized reports/stylesheets

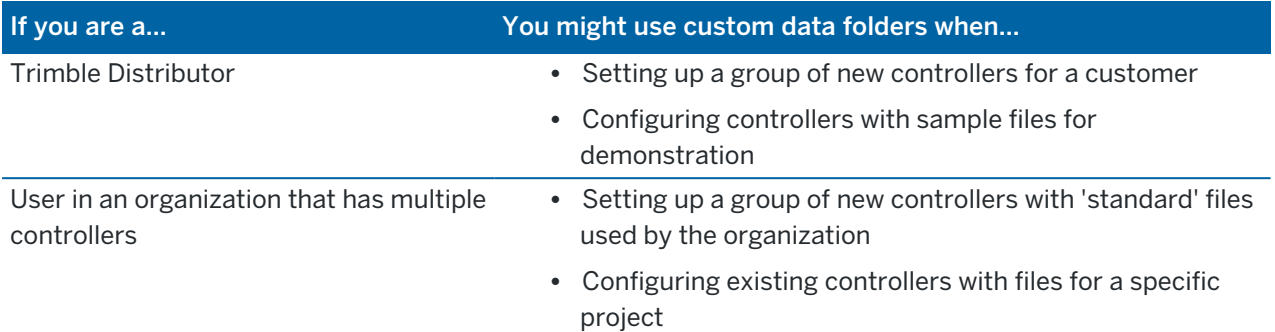

NOTE – If you have modified any predefined Trimble files and saved them with the original name, then those files are replaced with new versions of the predefined files when you upgrade the software, and any custom changes are lost. In this case, you must manually copy the modified files from the local folder and copy them into the appropriate Trimble Data subfolder after the software upgrade. To avoid this, if you modify a predefined format then make sure you *save it with a different name*.

## To set up custom data folders

- 1. In Trimble Installation Manager for Windows, tap  $\mathbf{\ddot{C}}$ . The Settings dialog appears.
- 2. In the Source location field, select the directory on the computer where the custom folder(s) will be located. The default location is C:\Trimble Access Install upload folders\.
- 3. Select the Overwrite existing files check box to replace any existing files on the device that have the same name with the files from the custom folder.
- 4. Tap Create folder. Enter the name of the new custom data folder, for example the name of the customer or project that the files are used by. Tap OK.
- 5. A File Explorer window appears, showing the new custom data folder you created in the Source location directory. The Projects folder and the System files folder are automatically created in the new folder.
- 6. Place the files you want to install onto the device in the appropriate Projects or System files folder. For more information on where to place specific file types, see Data [folders](#page-120-0) and files, page 121.
- 7. In Trimble Installation Manager for Windows, return to the Settings dialog. Tap OK.

The Trimble Installation Manager for Windows window automatically refreshes and the folder you created appears below the Custom data folders to upload item in the Install updates tab.

## Installing files from custom data folders

To install custom data files to the device, in Trimble Installation Manager for Windows scroll down to the Custom data folders to upload item in the Install updates tab and select the folder(s) that contain the files to install. Tap Install.

For more information, see [Installing](#page-12-0) Trimble Access, page 13.

## <span id="page-24-0"></span>Installing Trimble Installation Manager

To install or update the Trimble Access software to your controller, you must use Trimble Installation Manager:

- If the controller is a Windows device, install or update Trimble Access software using Trimble Installation Manager for Windows.
- If the controller is an Android device, install or update Trimble Access software using Trimble Installation Manager for Android.

## To install Trimble Installation Manager for Windows

- 1. Go to the [Software](https://help.trimblegeospatial.com/TrimbleAccess/latest/en/Downloads-software.htm) and utilities page of the Trimble Access Help Portal and click the link to download Trimble Installation Manager for Windows.
- 2. Double-click the installation file to install it.

For more information, refer to the *Trimble [Installation](https://help.trimblegeospatial.com/TIMForWindows/) Manager for Windows Help*.

## To install Trimble Installation Manager for Android

Trimble Installation Manager for Android is *usually preinstalled* on Trimble controllers running Android. If it is not already installed, follow the instructions below to install it.

- 1. Go to the [Software](https://help.trimblegeospatial.com/TrimbleAccess/latest/en/Downloads-software.htm) and utilities page of the Trimble Access Help Portal and click the link to download Trimble Installation Manager for Android.
- 2. Tap the link to download the Trimble Installation Manager for Android software.
- 3. Locate the downloaded file on your device and tap it to run it.
- 4. If a pop-up message indicates that the device is set to block installation of apps obtained from unknown sources:
	- a. Tap Settings in the pop-up message.
	- b. In the Settings screen, locate the Unknown sources item and set the control to on to allow installation of apps from sources other than the Play Store.
	- c. Tap OK.

NOTE – Trimble Installation Manager operates as the license manager service for any software installed using Trimble Installation Manager. If you uninstall Trimble Installation Manager, installed software will not run.

<span id="page-24-1"></span>For more information, refer to the *Trimble [Installation](https://help.trimblegeospatial.com/TIMForAndroid/) Manager for Android Help*.

## Trimble Solution Improvement Program

At Trimble, we know that the best products are the ones our customers can use to their fullest potential. To design our products, we gather direct customer feedback by visiting customers, gathering information from our distribution partners, conducting surveys, technical support reports and other types of field research.

However, a large amount of people around the world use Trimble products, so it is impossible for us to contact most of our customers in person to get their feedback. The Trimble Solution Improvement Program was created to give all Trimble customers the ability to contribute to the design and development of Trimble products and services.

The Trimble Solution Improvement Program collects information about how you use Trimble programs and about some of the problems you may encounter. Trimble uses this information to improve the products and features you use most often, to help solve problems, and to better meet your needs. Participation in the program is strictly voluntary.

## How does the Trimble Solution Improvement Program work?

If you participate, the Trimble Access log file is sent to the Trimble server each time you start Trimble Access.

When we receive the log file, we parse it for usage information to create statistics around what our equipment is being used for, what software functions are popular in which geographical region and how often we can see any problems that can be corrected in our products. You can of course uninstall this software program at any time should you wish to do so.

## Is this program affecting my performance in the field?

No. The software program does not affect your performance and productivity in the field. The transfer of the information to the Trimble server each time you start Trimble Access is transparent for you.

## Will the Solution Improvement Program collect information about all products on my data collector?

No. The software program only collects information from the Trimble Access log file; this contains information about connections to hardware, like GNSS receivers and total stations, targets used, user entered values such as atmospheric information, exceptions in the software and what Trimble Access functionality is being used.

## Will I be contacted or receive spam if I participate?

No.

## If I choose to participate, can I opt out later?

You can opt in or out at any time. To do this, in Trimble Access tap  $\equiv$  and select About. Tap Legal and select Solution Improvement Program. Select or clear the I would like to participate in the Solution Improvement Program check box.

We recognize that some customers might be uncomfortable allowing the information collected by the Trimble Solution Improvement Program to be sent without having an opportunity to review it fully even though the information does not contain contact information and is governed by the privacy statement. If you are uncomfortable with sharing this information, please choose not to participate.

## <span id="page-26-0"></span>Signing in and signing out

The **Sign in** icon in the title bar of the Projects screen or the Jobs screen is grayed out if you are not signed in. Tap the  $\triangle$  icon to sign in.

To sign in or to sign out, you must be [connected](#page-508-1) to the internet.

You must sign in using your Trimble ID to:

- Download your Trimble Access subscription license the first time you use your Trimble Access subscription. Otherwise you are prompted to sign in only if you have previously signed out.
- Synchronize Trimble Access data with the cloud using your Trimble Connect subscription.

NOTE – If you are using a controller with a perpetual license, then the controller must have a current Trimble Access Software Maintenance Agreement and you must have a Trimble Connect Business subscription assigned to you.

TIP – To view the types of licenses assigned to you or to the controller, tap  $\equiv$  and select About. For more information, see [Installing](#page-12-0) Trimble Access, page 13.

## To sign in

1. To view the Sign in using Trimble ID screen, tap the gray Sign in **a** icon in the Projects or Jobs screen.

TIP – If the controller has only Trimble Access subscription apps installed and no licenses, the Sign in using Trimble ID screen appears the first time you start the software, and does not reappear on software start up unless you have previously signed out.

2. If you are the only person who uses Trimble Access on the controller and you regularly use cloud projects or jobs, select the Remember me check box so that you are already signed in when you start Trimble Access.

TIP – If you are signing in to use your Trimble Access subscription, the subscription is locked to the controller until you sign out. In that situation, the Remember me check box has no effect.

3. Tap Sign in using Trimble ID. The Trimble Identity page opens in your browser.

NOTE – If you do not have a Trimble ID, tap Create an account to create one. Alternatively, tap Sign in with Google to sign in with an existing Google account, or click Sign in with Apple to sign in with an existing Apple account.

To sign in with an existing Trimble ID:

a. Enter your username.

Your username is the email address you used when you set up your Trimble ID.

- b. Tap Next.
- c. Enter your password.

To see the characters you are entering into the Password field, tap  $\bullet$ .

If you have forgotten your password, tap Forgot password?

- d. If you have enabled Multi-Factor Authentication for your Trimble Identity account, you are prompted to enter the verification code that you have chosen to receive via SMS or via an authentication app such as Google Authenticator.
- e. The authentication successful message appears in your browser. You can close the browser tab and return to the Trimble Access software.
- 4. The Trimble Access software shows you are signed in. Tap the Back arrow to return to the previous screen.

The software displays the Projects screen or the Jobs screen, if you signed in from there. The yellow **Sign in** icon **i** in the title bar indicates you are signed in.

If you are using Trimble Access subscription apps and signed in at software startup, the software displays the About screen, showing the subscriptions you have on the controller. Tap Accept to continue to the Projects screen.

NOTE – To comply with Chinese data regulations concerning the upload of Chinese geospatial data to servers outside of China, Trimble Access allows sign in with Trimble Identity for use of subscriptions, but prevents use of the Trimble Connect cloud platform if your IP address is determined to be in China.

## To sign out or to release your subscription

By default, subscription licenses for Trimble Access apps are locked to the controller *until you sign out*. To use these subscription licenses on a different controller, you must *sign out* to release the subscription on the current controller. To change this setting, see Options for releasing your [subscription,](#page-27-0) page 28 below.

To sign out, do one of the following:

- **Tap the Sign in** icon **in** in the title bar of the Projects screen and then tap Sign out.
- Tap  $\equiv$  and select About and then tap Sign out.

TIP - If you are sharing controllers between different members of your team, then the previous user's subscription is automatically released when a different user signs in using their own Trimble ID. In that situation, sign out from the controller is not required to release your subscription.

## <span id="page-27-0"></span>Options for releasing your subscription

To change whether the Trimble Access software releases your Trimble Access subscription licenses when you sign out, tap  $\equiv$  and select About. From the When exiting the software field, select one of the following options:

- Automatically release my subscriptions
- Prompt me to release my subscriptions
- Leave my subscriptions locked to this device

TIP – If you typically always use the same controller, select the Leave my subscriptions locked to this device option.

If you have exited the software *without* signing out and you need to release your subscriptions, you must restart the software and then:

- If Remember me was previously selected in the software, then from the Projects or About screen tap Sign out.
- If Remember me was not selected, first tap Sign in and then from the Projects or About screen tap Sign out.

To manually release your subscription licenses without exiting the software, tap Sign out from the Projects screen or the **About** screen.

TIP – If you are sharing controllers between different members of your team, then the previous user's subscription is automatically released when a different user signs in using their own Trimble ID. In that situation, sign out from the controller is not required to release your subscription.

## If you cannot sign in to use your subscription

Occasionally you may not be able to sign in to use your Trimble Access subscription. This can happen if your subscription has lapsed, or if your subscription is locked to another controller.

In this case, you can create a 48-hour license to use until you can renew your subscription or unlock your subscription from the other controller. To create a 48-hour license, see Installing a [temporary](#page-19-0) license, [page](#page-19-0) 20.

NOTE – If you cannot sign in and cannot create a temporary license then the software shows the serial number of the controller that is using the subscription, and warns that the software will run in limited mode. Tap Continue to use the software in limited mode.

In limited mode you can use the software to upload/download data from the cloud, open jobs and review them, and export data. However, you cannot open Trimble Access apps such as Roads or Pipelines, and you cannot connect the software to an instrument or to a GNSS receiver.

## <span id="page-28-0"></span>The Trimble Access workspace

This topic provides some tips on finding your way around the Trimble Access workspace and interacting with the software.

## Working from the map

Once you have opened a project and job, the Trimble Access workspace is centered around the map. To start work, select an item from the menu or tap and hold in the map and select the required action. The actions shown in the map tap and hold [menu](#page-189-0) depend on the number and type of items already selected in the map.

Selecting a menu item or action opens a new screen that appears over the map, or a form that appears alongside the map.

## Softkeys

Softkeys at the bottom of the screen show actions and items relevant to the open screen or form.

Occasionally in landscape mode, and more commonly in portrait mode, the  $\geq$  icon appears in the softkey row to indicate there are more softkeys available. To view more softkeys, tap  $\geq$  or swipe right to left (or left to right) along the row of softkeys.

## Menu navigation

In most software screens you can tap  $\equiv$  to view the menu. From the menu, select:

- Project to view the Projects screen.
- Job to view the Jobs screen.
- Favorites to view shortcuts to your favorite screens. From this screen you can also return to screens that are already open in the software, shown in the Return to list. In landscape mode, the menu always opens with the Favorites item selected, and the Favorites list is shown alongside the menu. For more information, see Favorite screens and [functions,](#page-32-0) page 33.

The Favorites menu item is available only when a job is open.

• Job data to access the Job data menu and open the Review job, Point manager or other job data screens.

The Job data menu item is available only when a job is open.

• General Survey to switch to a different application if you have more than one Trimble Access app installed.

When a job is open, the items that appear below the application name provide access to the menus within that app.

- Instrument to access the Instrument or Receiver menu.
- Settings to configure settings and survey styles.
- Help to view the installed help files.
- About to view licensing information for Trimble Access apps installed on the controller, as well as related subscription licenses.
- $\cdot$  Exit to exit the software.

 $TIP -$  Swipe up in the menu to view all items. To use the controller keypad to select a menu item, press the key corresponding to the first letter of the menu item, for example press H to open the help, or press I to view the Instrument menu. You can use the keypad to navigate any menu in this way.

## Interacting with the software

The Trimble Access UI operates in a similar way to the smartphone and tablet applications you already use. Use gestures to zoom and pan on the map. To scroll through a menu or list, simply swipe up. Where you might be viewing a large amount of data, for example in the Review job or Point manager screens, there software provides more traditional scroll bars which you can tap and drag to move up and down the screen.

The Trimble TSC7 and T7 include a Touch panel utility for selecting Finger, Glove, or Stylus mode. You can use any mode, but if you are working in the rain, Trimble recommends selecting Finger mode. For more information on the Touch panel utility, refer to the documentation for your controller.

NOTE – On the TSC7 and T7, the operating system is set to display at 125% by default, and so Trimble Access is optimized to be viewed at 125% scale on these controllers.

The TSC7 includes a Touch panel utility for selecting Finger, Glove, or Stylus mode. You can use any mode, but if you are working in the rain, Trimble recommends selecting Finger mode. For more information on the Touch panel utility, refer to the documentation for your controller.

NOTE – On the TSC7, the operating system is set to display at 125% by default, and so Trimble Access is optimized to be viewed at 125% scale on these controllers.

## Tap and hold options for copying and pasting text

When copying text from one field to another in Trimble Access, you can cut, copy, or paste text using the Text tap and hold menu:

- To select text, tap and hold on the word to select, or tap and drag across the field to select more text. The Text menu appears.
- To select all of the text in the field, double-tap in the field, or tap and hold on a word and then tap Select All in the Text menu.
- To cut or copy the selected text, tap Cut or Copy in the Text menu.
- To paste text into an empty field, or to paste at the end of a field, tap and hold in the field and tap Paste.

To paste text within existing text in the field, tap the insertion point in the text and tap Paste.

On Windows controllers you can also use Ctrl key combination shortcuts to select all Ctrl + A, cut Ctrl + X, copy Ctrl  $+$  C, and paste Ctrl  $+$  V text.

## Status bar shortcuts

Tap items on the status bar to quickly navigate to the Instrument functions or Receiver functions screen and change settings or enable/disable functions. For more information, see [Status](#page-40-0) bar, page 41.

## <span id="page-30-0"></span>Screen orientation

## Landscape mode

The TCU5 always operates in Landscape mode.

If the controller is a Windows device, Trimble Access is designed to be used in Landscape mode but will rotate to Portrait mode if the controller is rotated and does not have a keypad.

In landscape mode, when a form is open alongside the map:

- To view more of the form, tap  $\| \$  and swipe left. The form will resize to the closest preset position.
- $\cdot$  To make any from full-screen, tap  $\parallel \parallel$  and swipe across to the very left of the screen.
- $\bullet$  To decrease the size of a form and view more of the map, tap  $\parallel \parallel$  and swipe right.

To lock the device orientation, do one of the following:

- From the Windows desktop, swipe in from the right to access the Action center. Tap Rotation lock to enable it. The Rotation lock tile changes to blue.
- Press the Windows  $\begin{matrix} \blacksquare \ \blacksquare + \mathsf{O} \end{matrix}$  keys on the controller keypad.

## Portrait mode

On the TDC600 handheld, Trimble Access is designed to be used in Portrait mode or in Landscape mode.

In portrait mode:

- When a form is open alongside the map, tap  $\equiv$  and swipe down to view more of the form, or tap  $\equiv$  and swipe up to view more of the map.
- To view more softkeys, tap  $\geq$  or swipe right to left (or left to right) along the row of softkeys.
- There is no Esc softkey when Trimble Access is running in portrait mode. To exit a screen without saving any changes, press the Back key on the device.

To lock the device orientation, do one of the following:

- From the Android Home screen, swipe up from the bottom of the screen and tap Settings. Select Display / Advanced / Device rotation and then select Stay in Portrait view.
- Swipe down twice from the top of the screen to view the Android status bar and then tap the Auto-rotate icon.

## Tips for Windows devices

Depending on the controller you are using, the Trimble Access software always runs in full screen mode, that is without showing the Windows title bar or task bar.

If the controller has a physical keypad, or if you have connected an external keyboard, you can use the appropriate key-press combination to quickly access a different software program or to configure Windows system settings when you are in the Trimble Access software:

- Press the Windows key  $\blacksquare$  on the keypad to view the Windows Start menu and taskbar.
- Press the Windows key  $\blacksquare$  + D keys on the keypad to view the Windows desktop.
- Press  $Ctrl + O$  to exit Trimble Access.

For other useful shortcuts, see Keypad [shortcuts,](#page-36-0) page 37.

When using Trimble Access on a Trimble controller running Windows:

- The controller can connect to all supported GNSS receivers and most conventional instruments using Bluetooth.
- The controller can connect to all supported Trimble conventional instruments using a cable.

## Tips for Android devices

When using Trimble Access on a Trimble controller running Android:

- Trimble Installation Manager for Android must remain installed on the controller for the Trimble Access software to run.
- You can use a USB cable to transfer files between the controller and a Windows computer. See[Transferring](#page-118-1) files to and from the controller, page 119.
- The controller can connect to all supported GNSS receivers and most conventional instruments using Bluetooth.
- The TSC5 controller can connect to all supported Trimble conventional instruments using a cable.

NOTE - To perform a robotic survey when using Trimble Access on theTDC600 handheld, you will need to connect the handheld to the TDL2.4 Radio Bridge or EDB10 Data Bridge.

## <span id="page-32-0"></span>Favorite screens and functions

Favorites and Functions enable you to create shortcuts to software screens, map controls, or to enable/disable an instrument or receiver function.

To view Favorites, tap  $\equiv$ . The Favorites list is shown next to the menu. Tap a Favorite in the Favorites list to go straight to that screen or to enable/disable that instrument/receiver function.

The Return to list next to the Favorites list shows previously viewed screens that are still open. Tap an item to return to that screen.

**NOTE –** To view Favorites when Trimble Access is running in portrait mode, tap  $\equiv$  and then select Favorites. The main menu changes to the Favorites menu, showing the Favorites list and the Return to list.

If the controller has a numeric keypad, you can use the keypad to enter the keypad character (1–9, 0, - or .) indicated on the first twelve tiles to enable/disable the Favorite function or open the appropriate screen.

You can add your own items to the **Favorites** list and/or you can assign them to a function key on the controller. For example, if you assign the DR function to the F3 function key on the controller, during a conventional survey press F3 to enable/disable DR mode when viewing any screen in the software.

NOTE – If you are using a tablet that has programmable buttons instead of dedicated function keys, such as the Trimble T10 tablet, then you must enable the Use function keys check box in the Select language screen. Use the Button Manager app installed on the T10 to set any of the three programmable buttons on the front of the tablet as function keys. For more information, refer to the *Trimble T10 Tablet User Guide*. If you are using a third-party tablet, check your tablet documentation for information on supported function keys and whether they are programmable.

#### Grouping Favorites

You can create groups of favorites and functions and then use the group that matches your workflow. For example you might use one group when using a conventional instrument and another group when using a GNSS receiver. When using groups the function that is enabled when you press F3 for example, depends on whether you are using the conventional instrument or GNSS group of functions.

Tap  $\frac{1}{2}$  next to the group name and select the required Auto-switch option to have the software automatically switch to that Favorites group when you start a conventional or GNSS survey. The Autoswitch function works best when you have set up a conventional group and a GNSS group of Favorites. The software will also auto-switch groups when the active instrument changes during an integrated survey.

## To favorite the current software function

To add a shortcut to a screen you use often or an instrument function you frequently enable and disable, tap  $\sqrt{\chi}$  to quickly add it to the Favorites list or assign it to a function key on the controller.

- 1. To add a shortcut to a:
	- software screen, navigate to the screen you want to add.
	- instrument/receiver function, tap the instrument/receiver icon in the status bar to view the Instrument functions or GNSS functions screen.
- 2. Tap  $\hat{p}$  next to the screen name or the instrument function name and then select whether to add the item to:
	- the Favorites screen
	- $\cdot$  a function key
	- both the Favorites screen and a function key
- 3. If you are assigning the item to a function key, tap the appropriate function key in the Select key to assign function to screen. Tap OK.

A yellow star next to the screen name or function name in the Instrument functions or GNSS functions screen indicates this item is a favorite.

A function key name (for example F3) next to the screen name or function name indicates the keypad shortcut for this item.

 $TIP - If$  you have set up groups of Favorites, shortcuts are always added to the currently selected group. To change the group, tap  $\equiv$  and select the group from the drop-down list at the top of the Favorites list. You can copy or move shortcuts between groups if required.

## To manage your assigned function keys

To change the shortcuts that are assigned to the controller function keys, or to assign a function key to a software function for which there is no  $\sqrt{\ }$  icon:

- 1. Tap  $\equiv$  and then tap  $\angle$  next to Favorites. The Edit screen appears.
- 2. Select the Function keys option.
- 3. To assign a shortcut to a different function key, select an item and tap the left or right arrow to move the item.
- 4. To assign a function key to a software function for which there is no  $\hat{\chi}$  icon, tap + on the function key you want to use and select the function you want to assign. Tap Accept.
- 5. To remove a shortcut from a function key, select the item and tap Delete. Alternatively, tap Delete All.
- 6. Tap OK.

## To create a Favorites group

- 1. Tap  $\equiv$  and then tap  $\nearrow$  next to Favorites. The Edit screen appears.
- 2. With either the Favorites or the Function keys option selected, tap New group.
- 3. Enter the name for the group and tap Enter.

The new group appears in the Edit screen.

- 4. Add and manage items in the group. To copy items or move items from a different group to the new group, tap and hold an item in a different group and select Copy to or Move to and then select the group.
- 5. To set up function key shortcuts for the group, select the Function keys option at the top of the screen. To copy items or move items from a different group to the new group, tap and hold an item in a different group and select Copy to or Move to and then select the group.
- 6. Tap Accept.

The Favorites list shows items in the currently selected group. By default this is the group selected in the Edit Favorites screen when you tap Accept.

7. To use a different Favorites group, tap  $\equiv$  and then select the group from the drop-down list at the top of the Favorites list.

## To manage the items in your Favorites list

- 1. Tap  $\equiv$  and then tap  $\angle$  next to Favorites. The Edit screen appears.
- 2. Make sure the Favorites option is selected.
- 3. Make your changes:
	- To rearrange items in the selected Favorites group, select an item and tap the left or right arrow to move the item.
	- To remove items in the selected Favorites group, select the item and tap Delete.
	- To have the software automatically switch to the Favorites group when you start a conventional or GNSS survey, tap  $\frac{1}{2}$  and select the required Auto-switch option.
	- To replace the current shortcuts with the favorite shortcuts that are provided by default with the software,  $tan \frac{1}{2}$  next to the Favorites group name and then select Defaults.

If the software warns all the current favorite shortcuts will be deleted and replaced with the default ones, tap Yes.

- To delete a Favorites group, make sure the Favorites option is selected. Tap and select Delete group. To delete all Favorites and groups, tap the Delete All softkey.
- 4. Tap OK.

## To set the date and time

Trimble Access uses the data and time setting on the controller for recording when changes are made to files.

To set the time and date on the controller:

- 1. Navigate to the operating system settings screen and search for [Date & time].
- 2. Change the date and time as required.

To configure the GPS time display setting for the job:

- 1. Tap  $\equiv$  and select **Job** to view the **Jobs** screen.
- 2. Select the job and tap Properties.
- 3. Tap Units.
- 4. In the Time format field, select the required time display format.

<span id="page-35-0"></span>A time stamp is stored with every record in the job and output to the DC file every 30 minutes.

## To change language or terminology

#### To change the language of the software

- 1. Use Trimble Installation Manager to install the required language pack to the controller.
- 2. Tap  $\equiv$  and select Settings / Languages.
- 3. Choose the required language from the list.

The list of available languages is determined by the language files you chose to install with the software.

4. Restart the software.

#### To change the terminology used in the software

Select the Use railroad terminology option to use the following railway-specific terms if you are surveying a railway:

- Slew for Go when measuring your position relative to a string or when staking a station on a string.
- Lift for V.Dist

Select the Use chainage distance terminology option to use the term Chainage instead of Station for the distance along the road or tunnel.

#### To use function keys on a tablet that has programmable keys

Select the Use function keys check box to be able to assign Trimble Access software functions to a function key on a tablet that does not have dedicated function keys, such as the Trimble T10 tablet.
The Trimble T10 tablet does not have dedicated function keys but you can use the Button Manager app installed on the tablet to set any of the three programmable buttons on the front of the tablet as function keys. For more information, refer to the *Trimble T10 Tablet User Guide*. If you are using a third-party tablet, check your tablet documentation for information on supported function keys and whether they are programmable.

For more information, see Favorite screens and [functions](#page-32-0).

### To turn sounds on and off

Sound events are prerecorded messages that notify you of an event or action that has occurred. They correspond with status line messages, and common error and warning messages.

To turn all sound events on or off:

- 1. Tap  $\equiv$  and select Settings / Languages.
- 2. Select the Play sound events check box to turn on sound events, or clear it to turn them off.
- 3. Select the Vibrate check box to enable vibration feedback whenever Trimble Access auto stores a point or when a point is ready to be stored.

This check box is available only when the controller is a TSC7 or TDC600.

Sound events are stored as .wav files. You can customize your own sound events by replacing or deleting the existing .wav files located in the Sounds folder on the controller. The location of the folder depends on the controller operating system:

- Windows: C:\Program Files\Trimble\General Survey\Languages\<language>\Sounds
- Android: <Device name>\Trimble Data\Languages\<language>\Sounds

# Keypad shortcuts

You can assign your own custom shortcuts to function keys on the controller. See [Favorite](#page-32-0) screens and [functions,](#page-32-0) page 33.

If your controller has an alphanumeric keypad, or if you have connected an external keyboard, you can access frequently used functions by pressing the appropriate key combination.

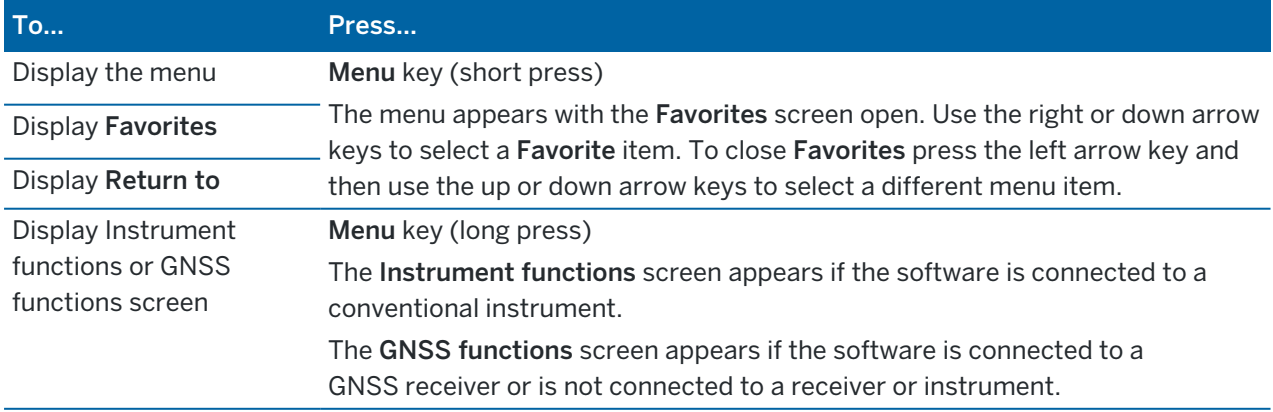

### Keypad shortcuts for navigating the software

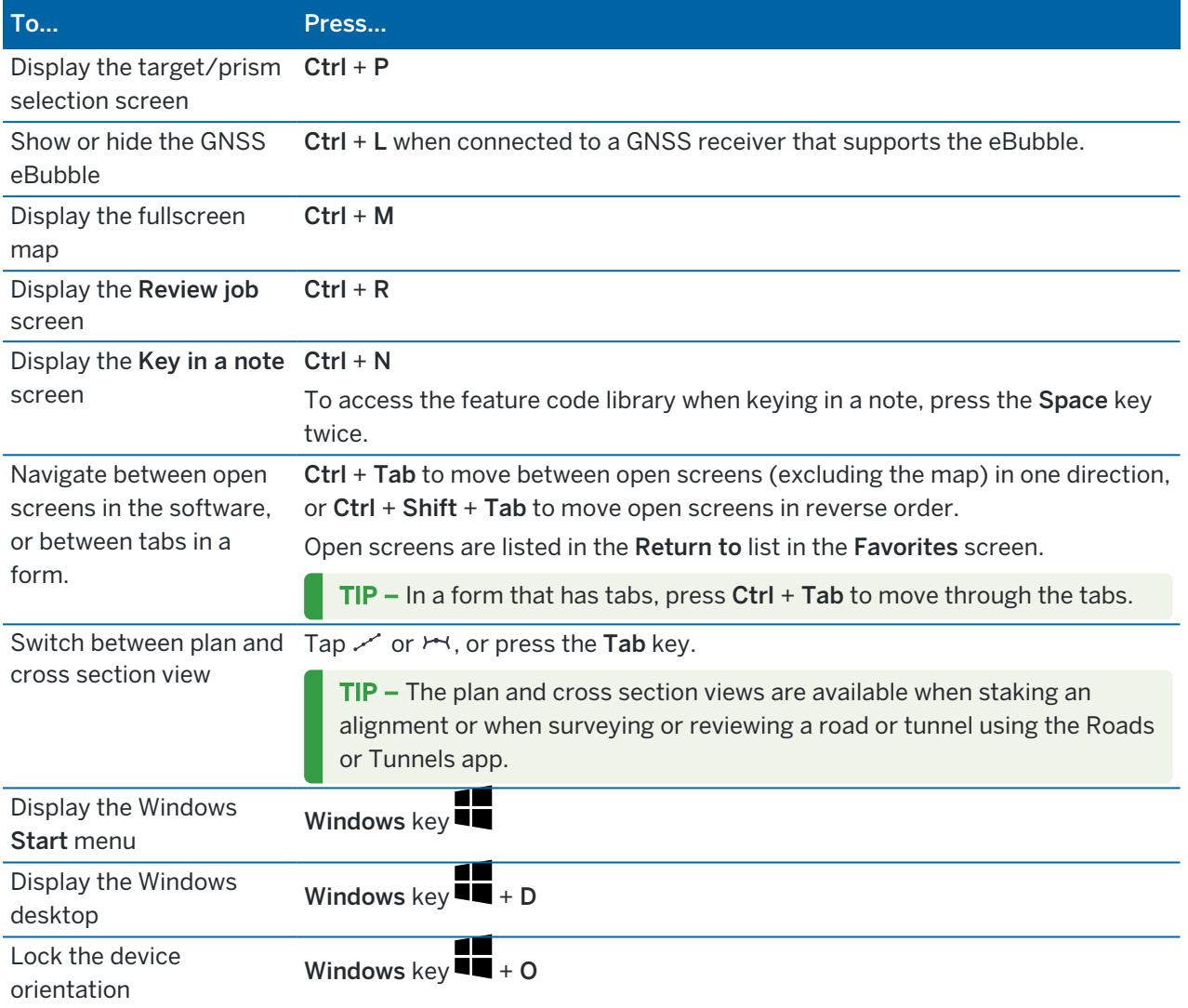

# Keypad shortcuts for moving around a screen or selecting items

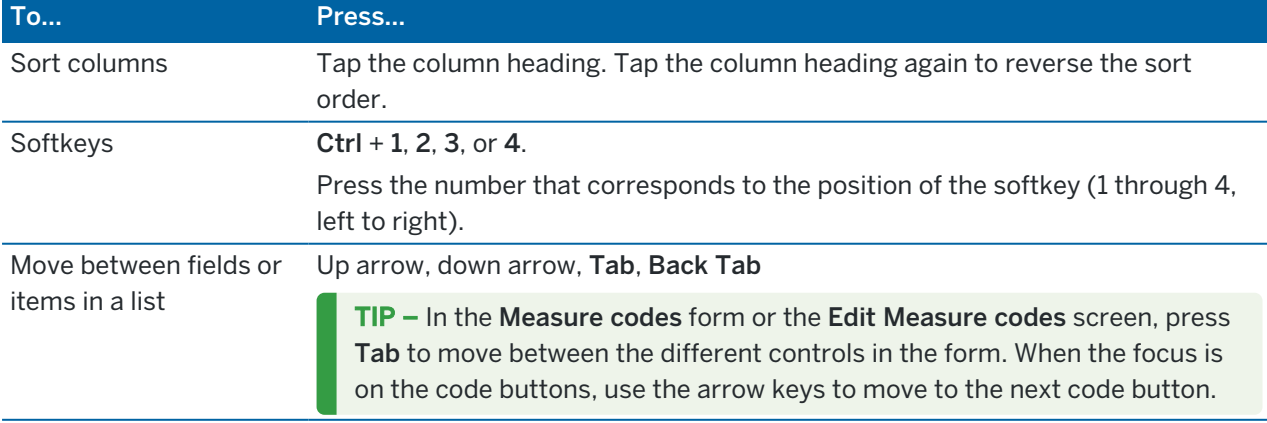

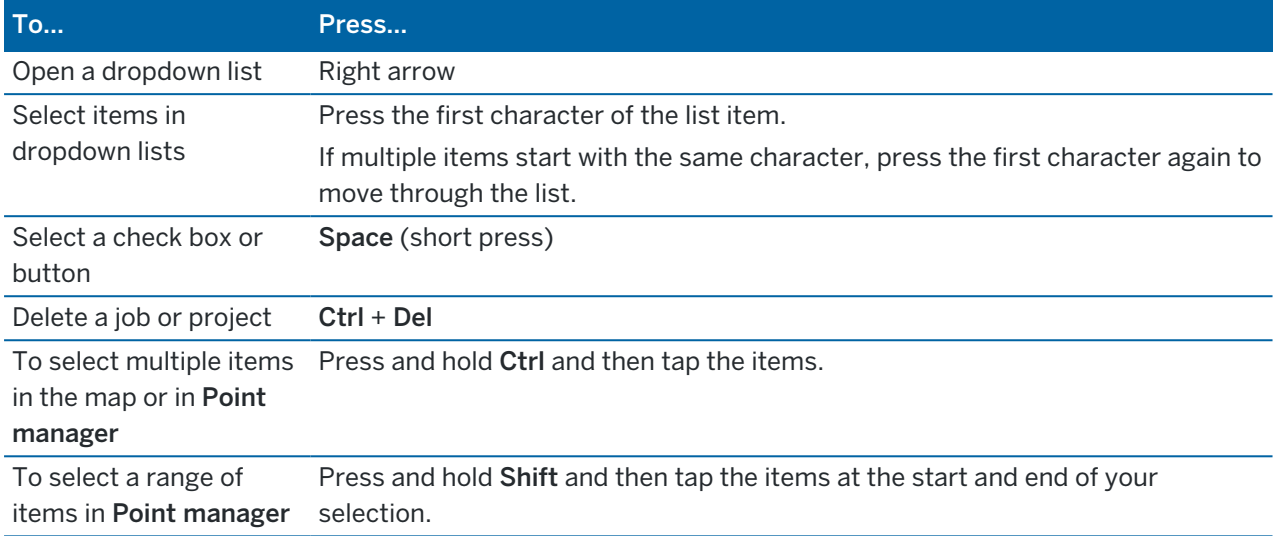

# Keypad shortcuts to perform functions

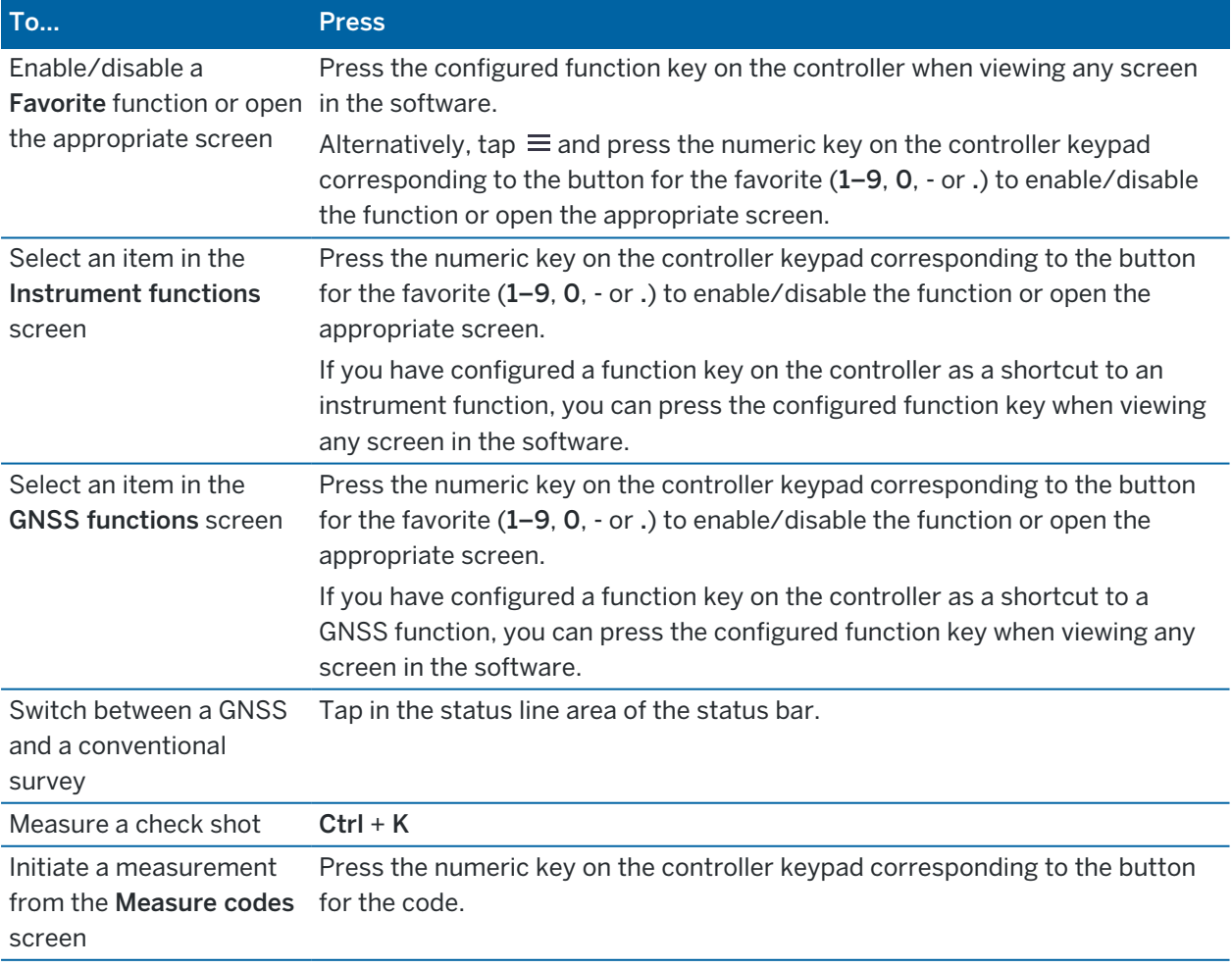

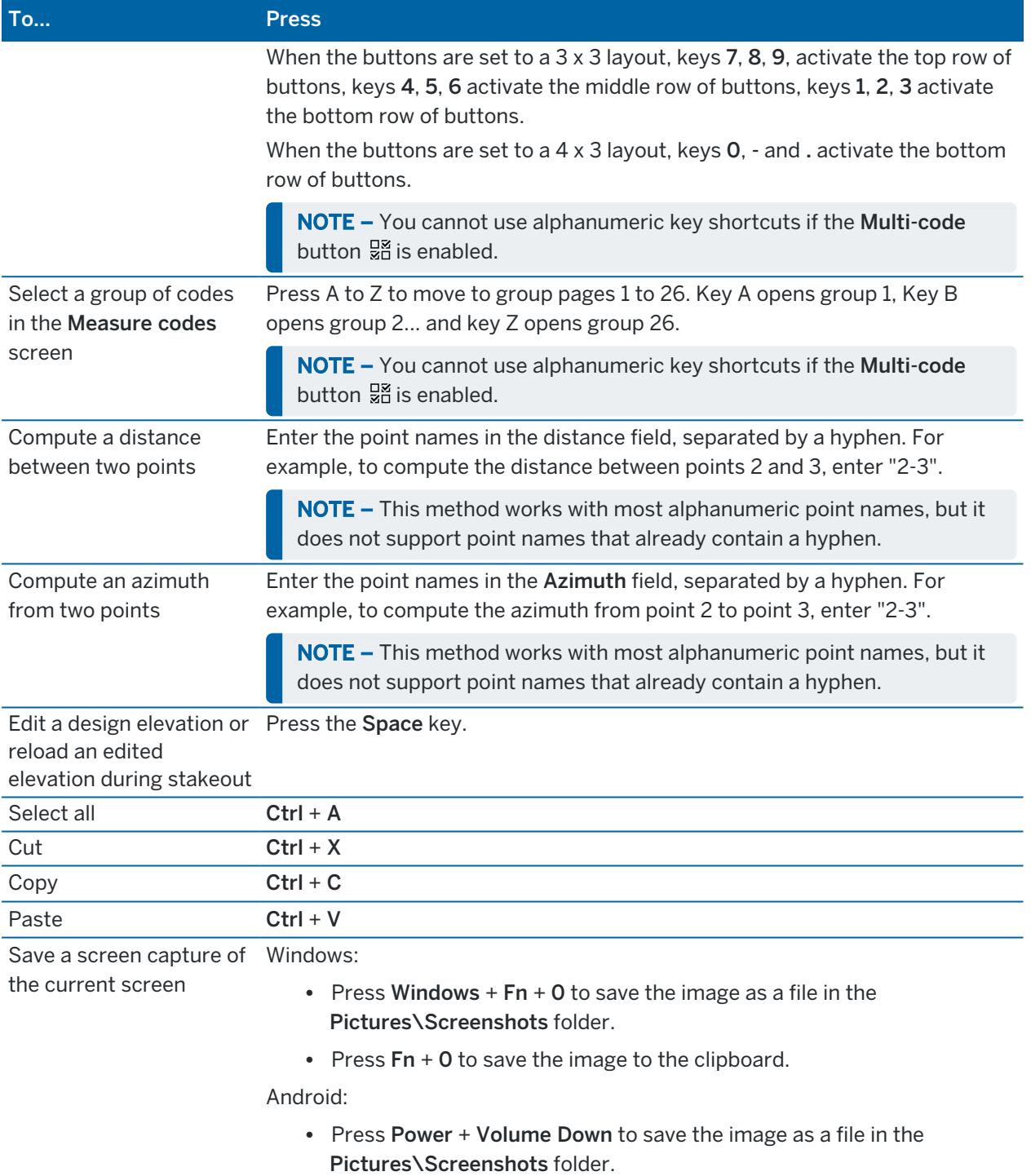

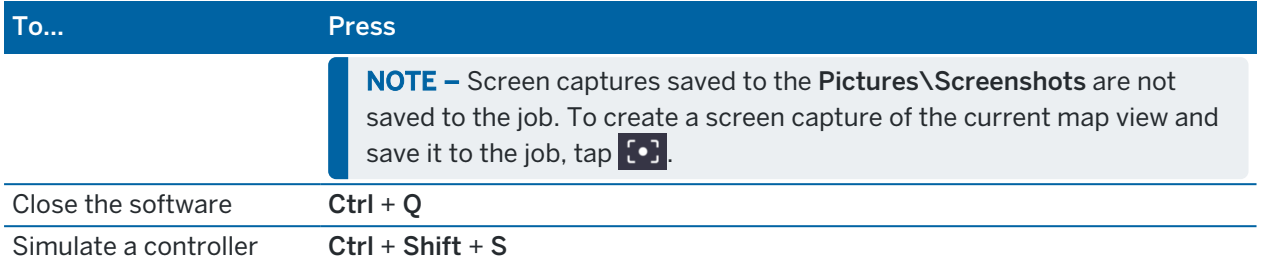

# Status bar

The status bar appears at the top of the screen when a job is open. It provides information about the equipment that is connected to the controller and access to commonly used functions.

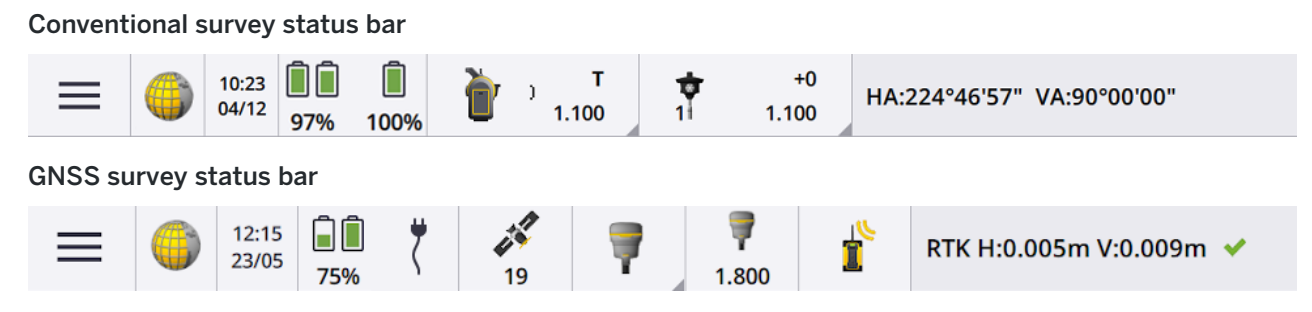

### Common status bar items

Items that usually appear on the status bar are:

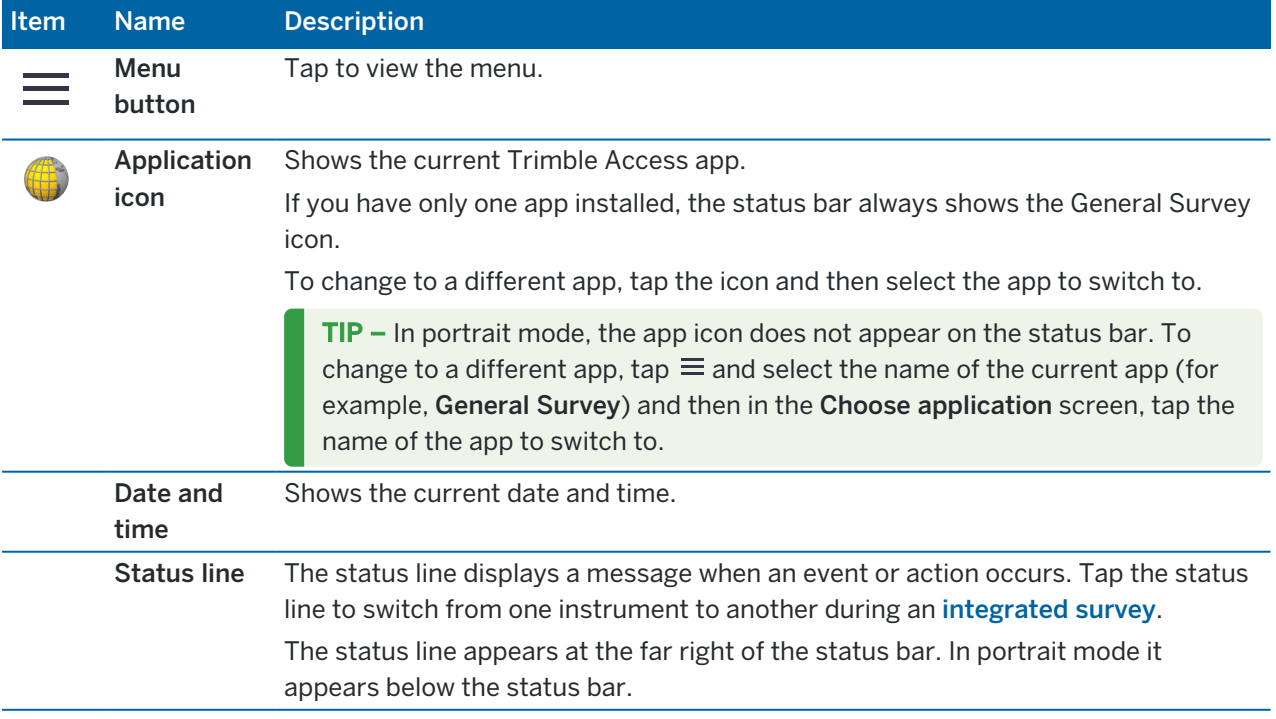

### Battery status

The Battery status area on the status bar shows the status of the battery in the controller and devices connected to the controller. If the controller has more than one battery, the power level of each battery is shown.

To view the Battery status screen, tap the battery status area of the status bar.

### Conventional survey status

During a conventional survey, values for the current horizontal angle or vertical angle and distance are shown in the status line.

### Instrument status

To view the:

- [Instrument](#page-319-0) functions, page 320 screen, *tap* the Instrument icon in the status bar.
- [Instrument](#page-345-0) settings, page 346 screen, *tap and hold* the Instrument icon in the status bar.

The Instrument icon indicates the type of connected instrument. Symbols are added to the Instrument icon to indicate status.

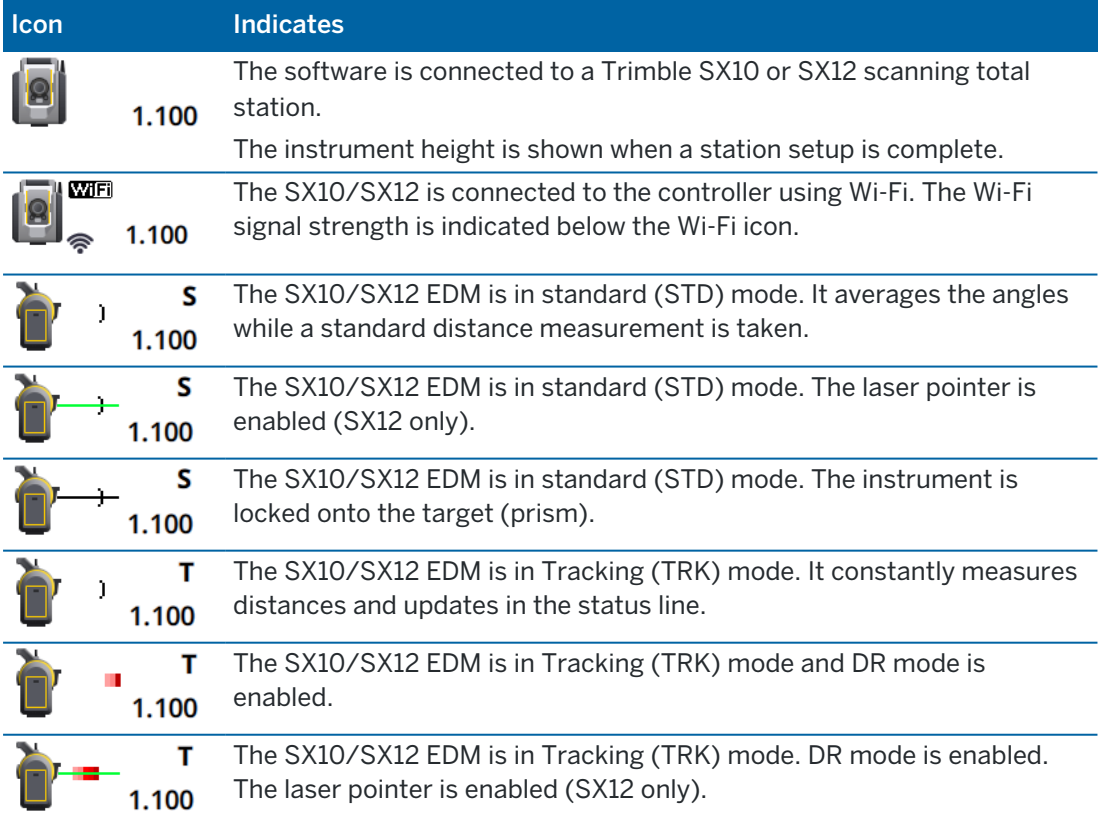

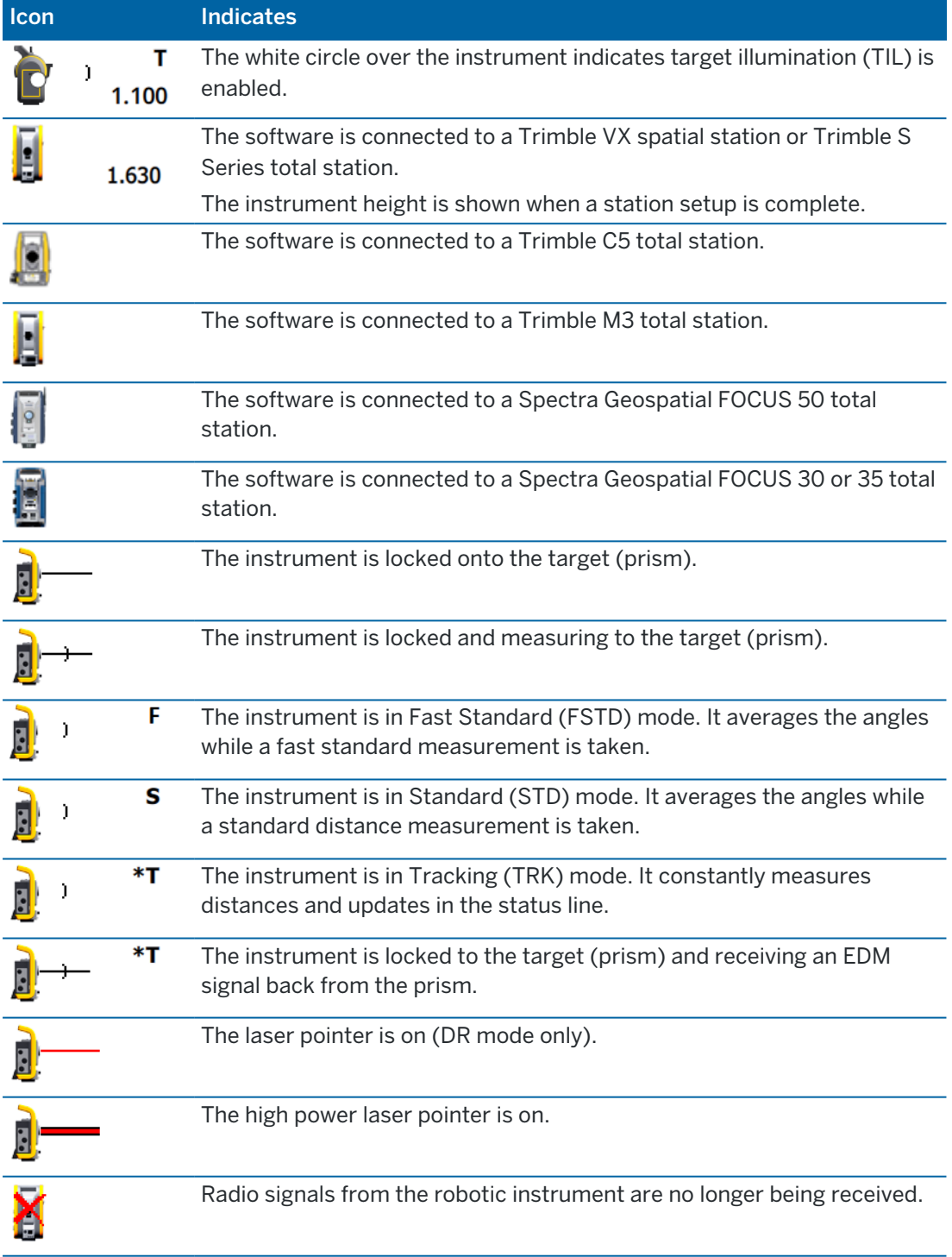

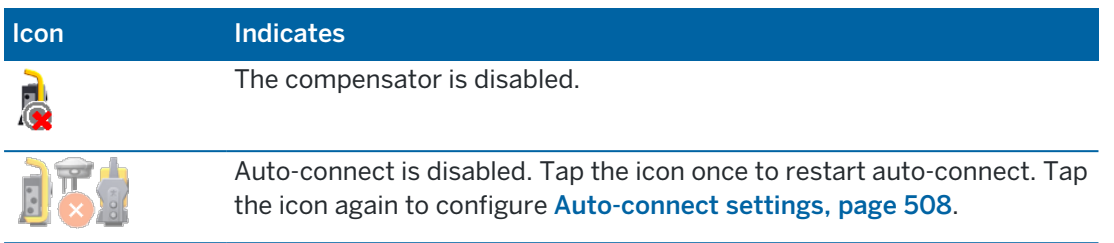

# Target status

To change the target or target settings, tap the Target status icon in the status bar. See Target [height,](#page-307-0) [page](#page-307-0) 308.

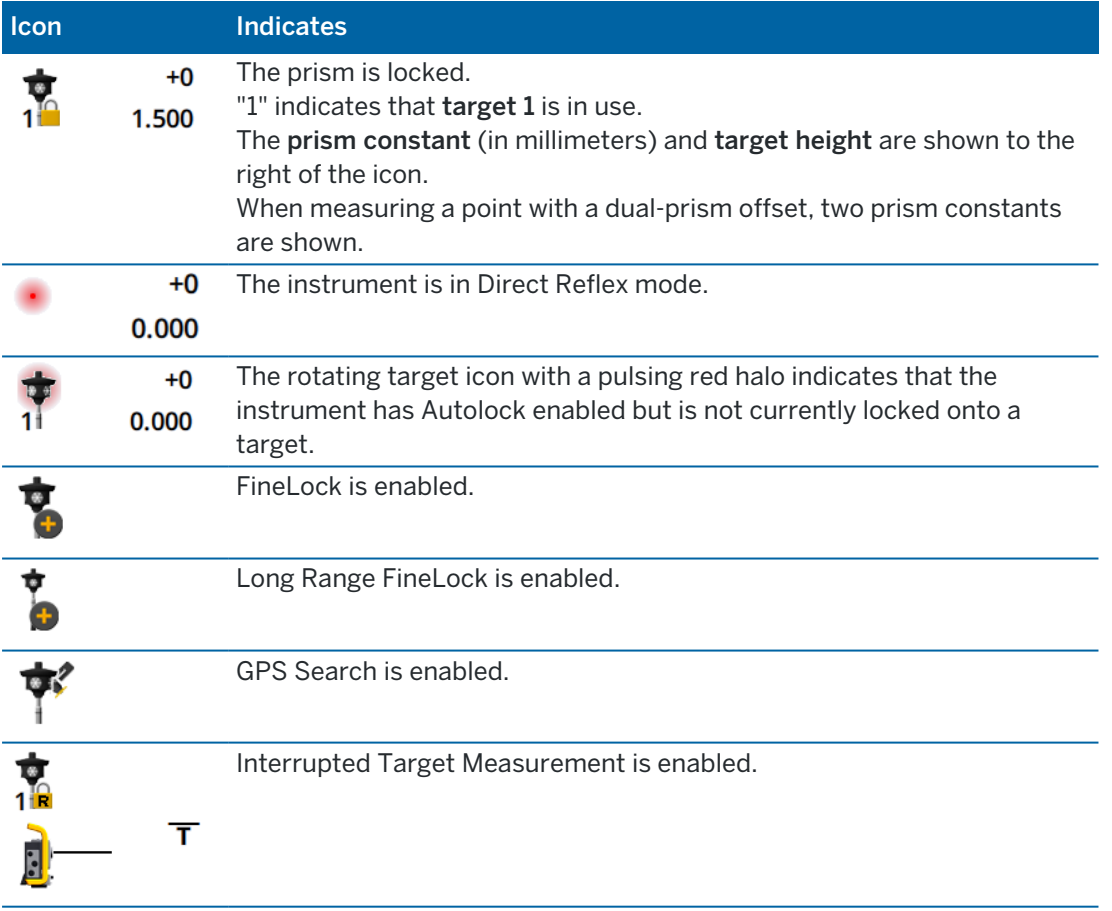

### GNSS survey status

During a GNSS survey, precision information for the current position is shown in the status line.

### **Satellites**

The number below the satellite icon  $\mathcal{L}$  indicates the number of satellites in the solution if you have started a survey, or the number of satellites being tracked if you have not yet started a survey. To view the Satellites screen, tap  $\mathscr{N}$ .

TIP - If [A] or [B] appears next to the number of satellites in an RTK survey, then an independent subset of satellites is being used. See To use [independent](#page-450-0) subsets of satellites tracked in [RTK surveys,](#page-450-0) page 451.

### GNSS receiver

To view the:

- **GNSS [functions,](#page-446-0) page 447 screen, tap the GNSS receiver icon in the status bar.**
- Receiver [settings,](#page-453-0) page 454 screen, *tap and hold* the GNSS receiver icon in the status bar.

The GNSS receiver icon indicates the type of connected GNSS receiver:

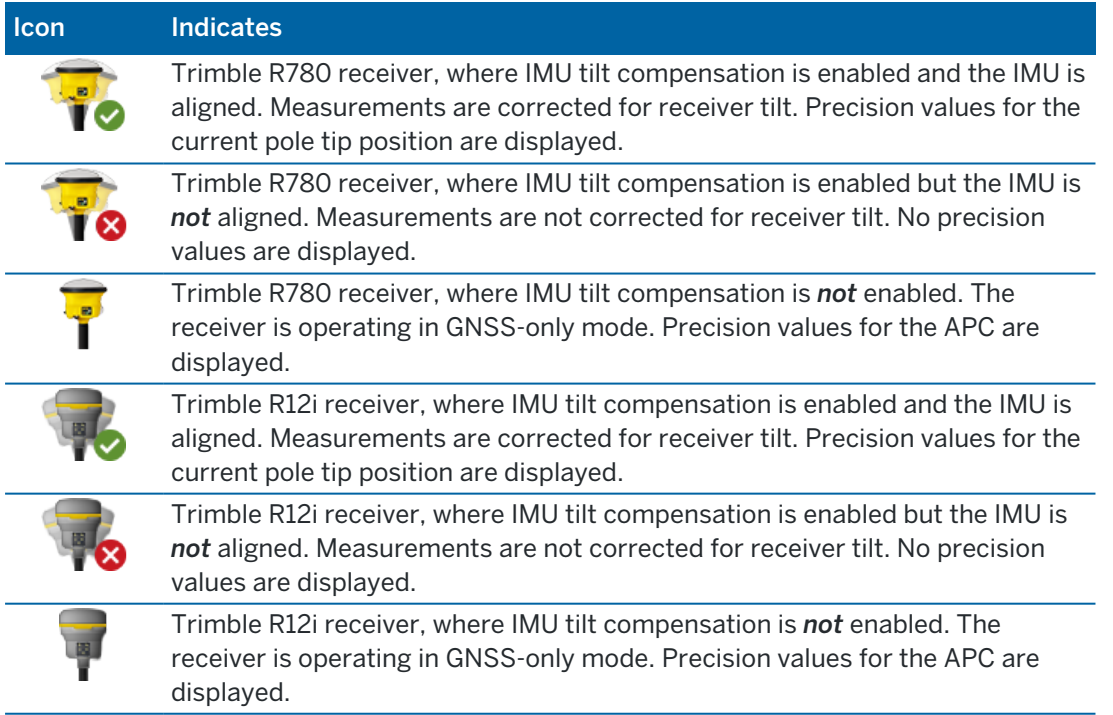

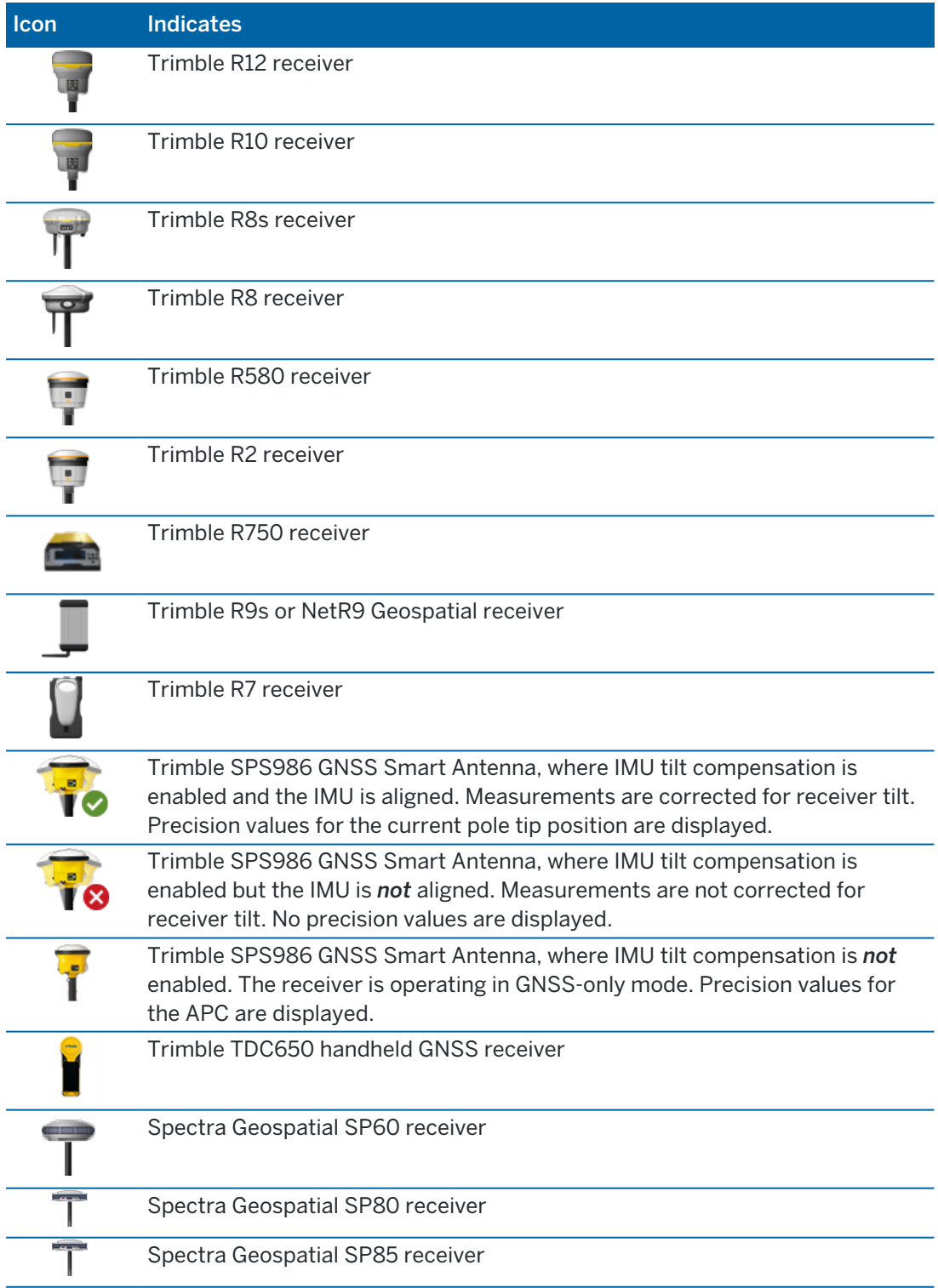

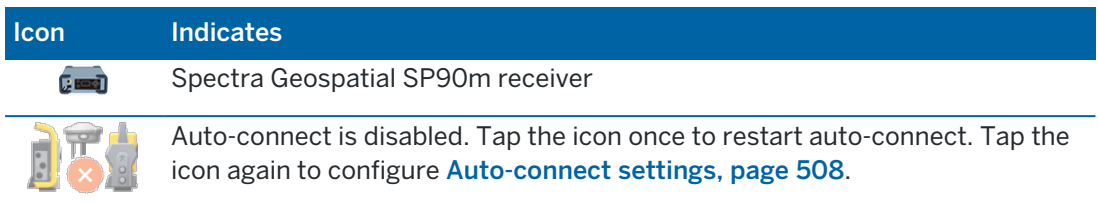

### Real-time correction information

To view more detailed status information, tap the real-time correction information area of the status bar.

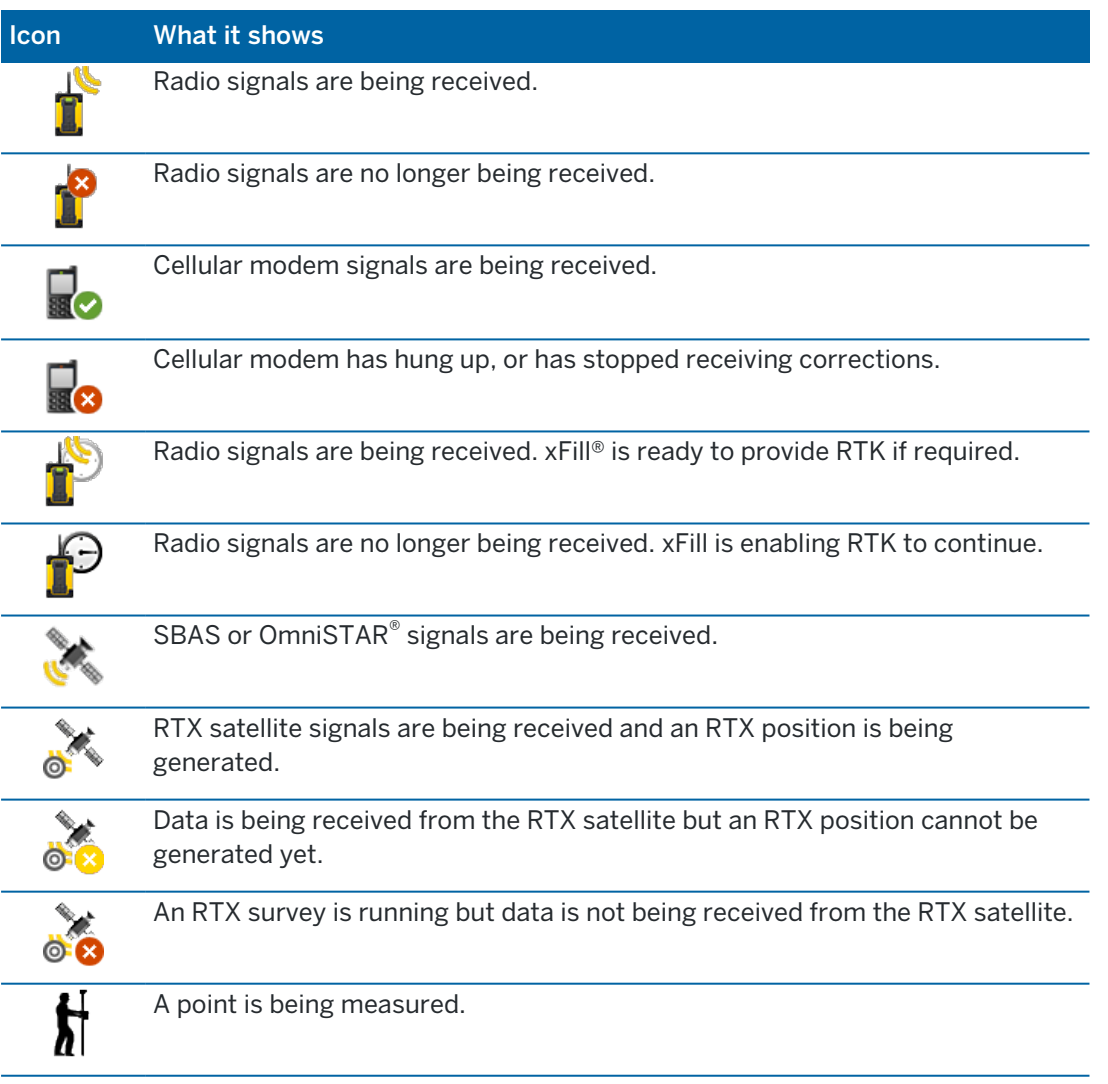

Trimble Access General Survey User Guide | **47**

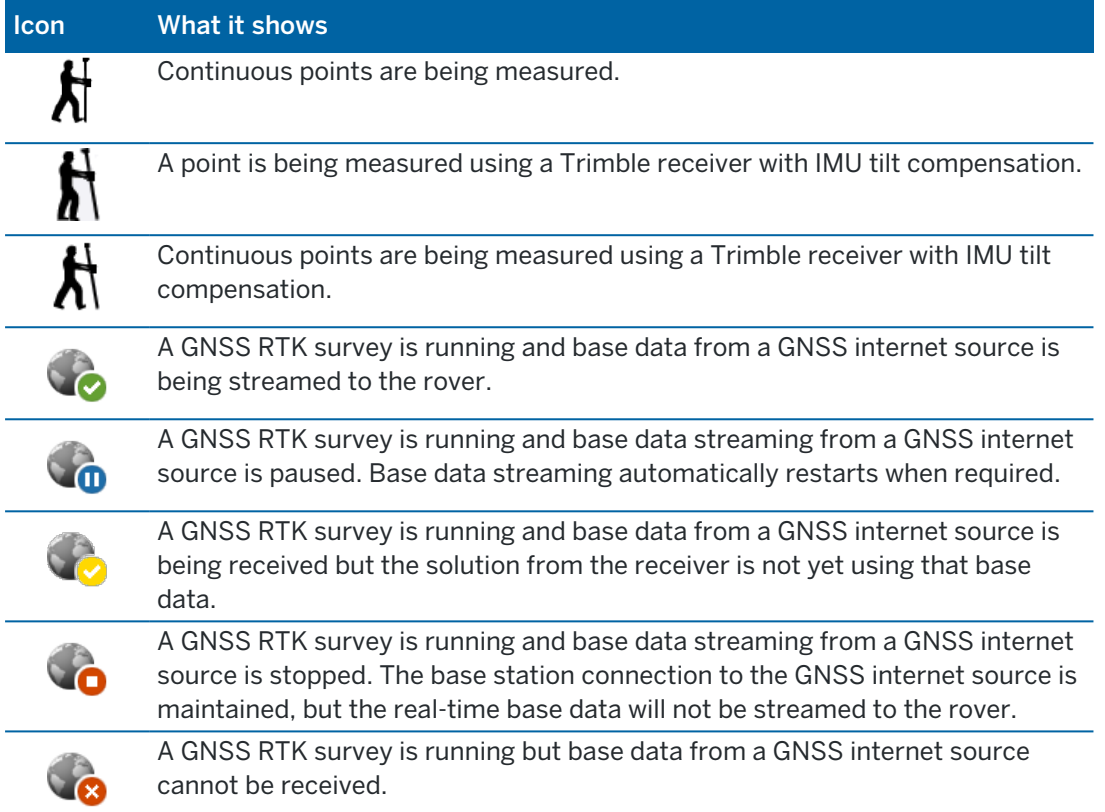

### Antenna details

The current antenna height is shown below the antenna icon. If the antenna icon is the same as the receiver icon then the internal antenna is being used.

To change the current antenna settings, tap the antenna icon in the status bar.

### Battery status

To view the Battery status screen, tap the battery status area in the status bar.

The Battery status screen shows the status of the battery in the controller and devices connected to the controller. If the controller has more than one battery, the power level of each battery is shown.

If the battery icon is  $\Gamma$ , then the battery level is close to 0%. If you have inserted a battery that has a higher level of charge then the battery may be in an unusual state and the power level cannot be determined. Remove the battery and reinsert it. If the issue is not resolved, recharge the battery and try again. If there are still issues, contact your Trimble distributor.

If external power is being used, for example when the controller is connected to an external power source, the battery icon shows .

To configure power save settings for the controller, tap the power level indicator for the controller battery.

To view instrument or receiver settings, tap the power level indicator for the instrument or receiver battery.

A *project* is a folder for grouping Trimble Access jobs and the files used by those jobs, including control points, road or alignment RXL files, background images or surfaces, and reference files for the project such as site or health and safety information.

A *job* contains the raw survey data from one or more surveys, and the configuration settings for the job including coordinate system, calibration, and measurement unit settings. Scan data and media images captured during the survey are stored in separate files and linked to the job. A job may also contain control points if you have imported them into the job instead of using a linked file from the project folder.

To start a survey you must have at least one project and one job.

Projects and jobs can be local to the controller or they can reside on the Trimble Connect cloud collaboration platform, from which they can be downloaded to the controller. On the controller, jobs are stored in the appropriate project folder in the Trimble Data folder. For more information on how files and folders are organized on the controller, see Data [folders](#page-120-0) and files, page 121.

When creating a job, you can save the settings as a template and then create subsequent jobs using the template. Jobs in the same project usually have the same settings but this is not essential.

### Project and job creation

Who creates the project and jobs and how they do this depends on your organization. The options are:

• Projects and jobs are created in the office using Trimble Sync Manager and sent to the cloud, from which they are downloaded to the controller. Project and job data on the controller can be uploaded to the cloud at any time.

If required, new jobs can be created locally on the controller and then uploaded to the cloud.

- Projects are created in the office using Trimble Sync Manager and sent to the cloud, from which they are downloaded to the controller. Jobs are created locally on the controller and uploaded to the cloud. Project and job data on the controller can be uploaded to the cloud at any time.
- Projects and jobs are created locally on the controller.

Local projects and jobs can be uploaded to the cloud later, as required.

### Working with cloud projects and jobs

### Creating projects and jobs in the office

#### Create cloud projects and jobs using Trimble Sync Manager and Trimble Business Center

Use the Send to Sync tool in to Trimble Business Center to create projects and jobs using data from your Trimble Business Center project. You can send data as well as project settings straight to Trimble Sync Manager from your project in the Trimble Business Center software. Use the Trimble Sync Manager desktop application to create the job with fully configured job properties inherited from the Trimble Business Center project. For more information, see *Trimble Sync [Manager](https://help.trimblegeospatial.com/SyncManager) Help* .

#### Create cloud projects and jobs using Trimble Sync Manager

If you use other survey and civil engineering software such as Autodesk Civil 3D, 12d Model, or Bentley civil software, you can download the [Trimble](https://geospatial.trimble.com/sync-manager-installation) Sync Manager desktop application from the Trimble Sync Manager [Installation](https://geospatial.trimble.com/sync-manager-installation) webpage. Use your usual surveying and civil engineering software to export the data for the field and then use Trimble Sync Manager to organize the data into projects and jobs. All job properties can be configured in Trimble Sync Manager and, if required, saved as a template to speed up the creation of subsequent jobs. For more information, see *Trimble Sync [Manager](https://help.trimblegeospatial.com/SyncManager) Help* .

#### Create cloud projects in Trimble Connect

To easily retain the same file and folder structure you use in your organization's network, you can upload files and folders to your Trimble Connect project directly, for example using the Trimble Connect Sync desktop app. In Trimble Access you can browse the files and folders published to the Trimble Connect project and select them for download. For more information, refer to the *Trimble [Connect](https://docs.sync.connect.trimble.com/) Sync User Guide*.

Jobs can be created in Trimble Access. Job files synchronized to the cloud are shown in Trimble Sync Manager as usual. For more information, see *Trimble Sync [Manager](https://help.trimblegeospatial.com/SyncManager) Help* .

NOTE – Only .job files created in Trimble Access or in Trimble Sync Manager can be downloaded to the controller. Any .job files uploaded to the Trimble Connect project directly (for example using the Trimble Connect Sync desktop app) cannot be downloaded to the controller.

### Working on cloud projects and jobs on the controller

To synchronize Trimble Access field data with the cloud, the signed in user must have a Trimble Connect license. If you are using a controller with a perpetual license, then the controller must have a current Trimble Access Software Maintenance Agreement.

To synchronize data, Trimble recommends that all users have a Trimble Connect Business subscription because it allows users to create more projects and synchronize data with more projects than a Trimble Connect Personal subscription. Trimble Access users can obtain a Trimble Connect Business subscription at no cost in the following ways:

• Trimble Connect Business subscriptions are automatically included with Trimble Access subscriptions. For those users no further action is needed.

• For Trimble Access perpetual license users, a Trimble Connect Business subscription is available with each current Software Maintenance Agreement. However, your organization's License Administrator must assign the Trimble Connect Business subscription to the specific user using the Trimble License [Manager](https://license-manager.trimble.com/) web app. Until the Trimble Connect Business subscription is assigned to the user, then that user will have a Trimble Connect Personal subscription and can create or synchronize data only to a limited number of projects.

To assign Trimble Connect Business subscription licenses to users in your organization, sign in to the Trimble License [Manager](https://license-manager.trimble.com/) web app as a License Administrator. For more information, see the *Trimble License [Manager](https://help.trimblegeospatial.com/LicenseManager/Connect-Business.htm) Help*.

For more information about the different types of Trimble Connect licenses, see [Understanding](https://community.trimble.com/viewdocument/understanding-connect-licensing?CommunityKey=61d0b9f7-a848-4769-babd-64bc8154cf53&tab=librarydocuments) Connect [Licensing](https://community.trimble.com/viewdocument/understanding-connect-licensing?CommunityKey=61d0b9f7-a848-4769-babd-64bc8154cf53&tab=librarydocuments) in the Trimble Connect Knowledge Center.

To see projects and jobs from the cloud, the controller must be connected to the internet and you must be signed in using your [Trimble](#page-26-0) ID. The Sign in icon  $\Delta$  in the title bar is grayed out  $\Delta$  if you are not signed in. Tap the Sign in  $\triangle$  icon to sign in.

When you are signed in, projects and jobs that reside in the Trimble Connect cloud collaboration platform and assigned to you are shown in the Projects and Jobs screens of the Trimble Access software. You are also notified by email when a job is assigned to you from Trimble Connect.

The cloud icons next to the project or job name indicate if there are changes to be uploaded or downloaded. For more information, see [Synchronizing](#page-54-0) data with the cloud, page 55.

### Working with local projects and jobs

### Creating local projects

You can create local projects on the controller, as required. See To create a local [project,](#page-62-0) page 63.

You will need to manually transfer data files that you want to use to the project folder on the controller. See [Transferring](#page-118-0) files to and from the controller, page 119 and Data [folders](#page-120-0) and files, page 121.

You can [upload](#page-63-0) a project you have created on the controller to the cloud later, if required. See To upload a local [project](#page-63-0) to the cloud, page 64.

### Creating local jobs

You can create local jobs on the controller as required.

TIP – The process for creating a local job is the same, whether the job is part of a local project or a project that resides in the cloud. As long as a local job is in a cloud project you can upload the local job to the cloud at any time after you have created it. To do this, tap  $\frac{1}{2}$  in the details panel and select Upload.

You can create local jobs from:

- the last used job in the current project
- a template, including templates you have created from previous jobs
- a JobXML or DC file in one of these formats:
	- JobXML
	- SDR33 DC
	- Trimble DC v10.7
	- Trimble DC v10.0
	- SC Exchange

NOTE – Importing from a JobXML file to a Trimble Access job file is mainly used to transfer the coordinate system definition and design information. A JobXML file generated from a Trimble Access job contains all the raw data in the FieldBook section, and "the best" coordinate for each point from the job in the Reductions section. Only the data from the Reductions section is read into the new Trimble Access job file, raw observations are not imported.

### Managing projects

The Projects screen appears each time you start the Trimble Access software. To view the Projects screen at any time, tap  $\equiv$  and select Project.

The Projects screen lists the projects in the Projects folder on the controller.

Tap a project to select it. The project details panel shows the names of jobs in the project, including jobs in any folders in the project.

 $TIP$  – To view the project details in portrait mode, tap  $\frac{1}{2}$  and select Details.

If you are signed in using your Trimble ID, projects that are shared with you but are not yet downloaded from Trimble Connect are shown in gray text.

NOTE - To download projects that reside in the Trimble Connect cloud collaboration platform or to upload changes to jobs in those projects, you must be signed in using your [Trimble](#page-26-0) ID. The **Sign in** icon in the title bar is grayed out in if you are not signed in. Tap the **Sign in** incon to sign in.

### <span id="page-51-0"></span>To download a project

To download a project from the cloud:

- 1. Select the project. Projects that have not yet been downloaded to the controller are colored gray in the Projects list.
- 2. Tap Download.
- 3. If this is the first time you are downloading the project to the controller, the Sync settings screen appears, showing the  $\mathbb Q$  tab. Select the files and folders in the Trimble Connect project folder to use in Trimble Access. Tap Accept.

You can change your selection in this tab later, if required. To open the Sync settings screen at any time, select the project in the Projects screen and then tap  $\frac{1}{2}$  and select Sync settings.

#### NOTE –

- The Trimble Sync Manager icon  $\bullet$  appears next to files uploaded to Trimble Connect using Trimble Sync Manager. These files are already selected and cannot be deselected.
- For Trimble Access Pipelines projects, the Tally folder and files are not shown.
- System files are automatically saved to the System files folder on download to the controller.
- 4. The Download screen shows the name, type, and size of each file in the project that will be downloaded. The first time you download a project using this screen, Trimble recommends you download all of the listed files. To manage the download of individual files or to deal with file conflicts, see [Synchronizing](#page-54-0) data with the cloud, page 55.
- 5. Tap Download to download the data to the controller.

**TIP –** If a cloud project is mysteriously duplicated on the controller (where the new project has a number appended to the project name), then the original project on the controller may have lost the ProjectInformation.xml file which creates the connection between the field and cloud projects. If this occurs we recommend you shut down Trimble Access, use File Explorer to rename the two projects on the controller, and then start Trimble Access and download the cloud project again. Use File Explorer again to copy any files from the renamed projects into the project just downloaded.

### To open a project

Tap a project to select it and tap Open.

When you open a project, the Jobs screen appears. See [Managing](#page-65-0) jobs, page 66.

**NOTE –** If a downloaded project shows a locked icon  $\mathbb{C}^{\circ}$ , it indicates you do not have access to the project. For more information, see [Project](#page-54-1) and job sync status, page 55 in [Synchronizing](#page-54-0) data with the [cloud,](#page-54-0) page 55.

### To create a project

To create a new local project, tap New. See To create a local [project,](#page-62-0) page 63.

### To upload a local project to the cloud

To upload a local [project](#page-63-0) to the cloud, see To upload a local project to the cloud, page 64.

### To upload data to the cloud

When you change the status of a job that resides in the cloud to In progress or Fieldwork complete, changes to the job are automatically uploaded to the cloud.

To upload changes to *all* cloud jobs in the **project**, for example at the end of each day, tap  $\bigoplus$  next to the project name or select the project in the Projects screen and then tap and select Upload. The Upload

screen shows the name, type, and size of each file in the project that will be uploaded. Tap Upload to upload the data to the cloud.

To manage the upload of individual files or to deal with file conflicts, see [Synchronizing](#page-54-0) data with the [cloud,](#page-54-0) page 55.

 $TIP$  – To include project files linked to jobs when uploading data, select the project and then tap  $\frac{1}{2}$  and select Sync settings. Select the  $\ddot{\phi}$  tab and select the Upload linked project files as well as field data and exports check box. To upload only field data and data exported from jobs, clear the check box. For more information, see [Synchronizing](#page-54-0) data with the cloud, page 55.

To automate synchronization to the cloud for *any* cloud job when it is the current job, tap  $\mathbb{C}_{\delta}$  in the Projects screen. For more information, see [Automating](#page-58-0) data sync with the cloud, page 59.

### <span id="page-53-0"></span>To manage project team members

To manage who is assigned to a cloud project, select the project in the **Projects** screen and then tap  $\frac{1}{2}$  and select the **that** tab. For more information, see Managing team [members,](#page-60-0) page 61.

### To find a project in the list

To search for part of the project name, enter the text to search for in the Filter project field. Project names that contain the entered letters are listed.

To show only projects on the controller, tap  $\bar{Y}$  and select **Controller**.

To show only projects in the cloud, tap  $\mathbb{Y}$  and select Cloud.

To refresh the list of projects, tap  $\mathbf C$ .

**TIP –** The projects screen checks for changes when you first open it but it does not refresh automatically. Tap  $\sigma$  to see new projects, for example projects recently shared with you in Trimble Connect or if you have used File Explorer to create a new folder in the Projects folder.

### To edit a project

To edit the project properties, tap Properties. Make your changes and tap Accept.

### To delete or leave a project

You can delete local projects at any time. If a project resides in the cloud, you can choose to leave the project or delete it.

- 1. To delete a project, or to leave a cloud project, select the project in the list and then tap  $\frac{1}{2}$  and select Delete.
- 2. In the confirmation message that appears, select:
	- Delete from controller to remove the project from the controller but stay assigned to the project.

The project remains in the projects list and is grayed out until you choose to download it again.

• Delete from controller and leave cloud project to leave the project in the cloud and delete the project from the controller.

To be able to download the project again you would need to be reassigned to it.

• Delete from controller and the cloud to remove the project from the controller and the cloud. This option is only available if you are the only administrator for the project.

If the project resides in the cloud and you are not an administrator, you are not prompted to select an option. The message confirms that you will leave the project.

3. Tap OK.

TIP - You can leave a cloud project that you have not yet downloaded to the controller. You cannot delete projects that you have not yet downloaded because there is no data on the controller to delete.

### <span id="page-54-0"></span>Synchronizing data with the cloud

The information in this topic covers downloading specific projects or jobs to the controller and uploading specific projects and jobs to the cloud.

TIP – For the steps to download a project from the cloud for the first time, see To [download](#page-51-0) a project, [page](#page-51-0) 52. To upload a local project to the cloud, see To upload a local [project](#page-63-0) to the cloud, page 64.

To automate synchronization to the cloud for *any* cloud job when it is the current job, tap  $\mathbb{Q}$  in the Projects screen. For more information, see [Automating](#page-58-0) data sync with the cloud, page 59.

### <span id="page-54-1"></span>Project and job sync status

The cloud buttons next to the project or job name indicate if there are changes to files on the controller to be uploaded or changes to files in the cloud to be downloaded.

 $\mathbb Q$  indicates there are changes in the project or job in the cloud to be downloaded to the controller. Tap  $\mathbb Q$ to download all modified files in the project or job.

 $\bigoplus$  indicates there are changes in the project or job on the controller to be uploaded to the cloud. Tap  $\bigoplus$ to upload all modified files in the project or job.

 $\mathbb{C}_{\delta}$  indicates the project or job in the cloud is exactly the same as the project or job on the controller.

 $\mathbb{G}^{\blacklozenge}$  indicates there are changes in the cloud project or job that conflict with the local project or job and action is needed. Tap  $\mathfrak{G}^{\blacklozenge}_{\blacklozenge}$  and select Upload or Download. See [Managing](#page-56-0) file conflicts, page 57.

 $\mathbb{C}^{\bullet}$  indicates you do not have access to the project or to the job. This could be because:

- you are not assigned to the project or to the job.
- you were assigned to the project or job but were then unassigned.
- you are one of several users who have access to the same controller and the project or job is assigned to one of the other users.

• you are assigned to the project but you cannot open it because you have not been assigned a Connect Business for Trimble Access subscription. Users without a Connect Business for Trimble Access subscription are able to work with only one project. To request a subscription, contact your project administrator.

TIP – When you change the status of a job that resides in the cloud to In progress or Fieldwork complete, changes to the job are automatically uploaded to the cloud. Job files synchronized to the cloud are shown in Trimble Sync Manager.

### File sync status

To manage the upload or download of individual files or to deal with file conflicts, select the project or job and then tap  $\frac{1}{2}$  and select Download or Upload.

The cloud icons next to the file names in the Download or Upload screen indicate the sync status of each file. If you do not want to automatically sync all files, or if there are file conflicts to resolve, tap the name of the file and then select the most appropriate action.

 $\mathbb Q$  indicates the file is ready to be downloaded to the controller.

 $\mathbb Q$  indicates you have selected to skip this file and it will not be downloaded to the controller.

- $\bigoplus$  indicates the file is ready to be uploaded to the cloud.
- $\bigoplus$  indicates you have selected to skip this file and it will not be uploaded to the cloud.
- $\mathbf G$  indicates the file is being synchronized with the cloud.
- $\mathbb{C}_{\mathbb{R}}$  indicates the file on the controller is exactly the same as the file in the cloud.

 $\mathbb{G}^{\blacklozenge}$  indicates there are changes to the file in the cloud that conflict with the local file and action is needed. See [Managing](#page-56-0) file conflicts, page 57.

 $\mathbb{G}^{\blacktriangle}$  indicates the file conflict has been resolved (because you have chosen to overwrite the file or keep the local file). See [Managing](#page-56-0) file conflicts, page 57.

### Choosing to sync only some files

If required, you can choose to skip downloading or uploading individual files. This is especially useful when you have large files, such as a large scan file, that you do not want to transfer from the field.

To select which files are synchronized to the cloud:

1. Select the project or job and then  $tan$  and select Download or Upload.

The Download or Upload screen appears, showing the name, type, and size of each file in the project that will be synchronized. For projects this will include modified files in all cloud jobs in the project.

- 2. To skip downloading or uploading a file, tap the name of the file and select Skip this file. The icon next to the file changes from  $\overline{\mathbb{Q}}$  or  $\overline{\mathbb{Q}}$  or  $\overline{\mathbb{Q}}$ , to indicate that the file will be skipped. You can download or upload the file later when you have returned to the office.
- 3. To synchronize the files you have selected, tap Download or Upload.

Files you have selected to skip have a  $\mathbb{G}^*$  icon next to them and will not be synchronized until you choose to do so. See [Managing](#page-56-0) file conflicts, page 57 below.

### <span id="page-56-0"></span>Managing file conflicts

If  $\widehat{\mathfrak{sp}}$  appears next to the project or job it indicates there are changes in the cloud project or job that conflict with the local project or job and action is needed. Tap  $\mathfrak{q}^{\mathbf{A}}$  and select Upload or Download.

In the Upload or Download screen, the  $\mathcal{G}^{\blacktriangle}_V$  icon indicates the file that is in conflict. Tap the file and then select one of the following:

- Overwrite local file: Changes made to the local file will be lost.
- Keep local file: Cloud file contents will be overwritten on the next upload.

Once you have selected the action, the icon next to the file changes to  $\mathbb{G}^{\mathbb{A}}$ , indicating that the file conflict has been resolved. Once the file syncing action is complete, the icon will change to  $\mathbb{C}_2$ .

Occasionally when downloading a project the software will not present the Overwrite local file or Keep local file options and instead shows a message warning that the file contains content from another project and the local file must be removed or renamed before the file can be downloaded. Tap Esc to return to the Projects list and then open File Explorer and navigate to the C:\ProgramData\Trimble\Trimble Access\Trimble Data folder and remove or rename the appropriate file.

### Project sync settings

The project Sync settings screen appears when you download a cloud project for the first time. To view the project sync settings for a downloaded cloud project at any time, select the project in the **Projects** screen and then  $tan$  and select Sync settings.

#### Project download tab

The Project download  $\mathbb{Q}$  tab shows the files and folders in the Trimble Connect project folder that can be downloaded for use in Trimble Access. Tap folders and files to select them. The Trimble Access software will indicate when there are changes to the selected files and folders that must be downloaded to the controller.

#### NOTE –

- The Trimble Sync Manager icon  $\bullet$  appears next to files uploaded to Trimble Connect using Trimble Sync Manager. These files are already selected and cannot be deselected.
- For Trimble Access Pipelines projects, the Tally folder and files are not shown.
- System files are automatically saved to the System files folder on download to the controller.

To refresh the files and folders shown in the Trimble Connect project folder, tap  $\mathbf C$  .

#### Settings tab

The Settings  $\Phi$  tab provides some additional controls for specific files:

• Upload linked project files as well as field data and exports

To include project files linked to jobs when uploading data, select the Upload linked project files as well as field data and exports check box. To upload only field data and data exported from the jobs, clear the check box.

#### • Download as TrimBIM

The TrimBIM (.trb) format is a Trimble format traditionally used to represent BIM or 3D models like IFC. It can also be used to represent other BIM models, including Navisworks Drawing (NWD), AutoCAD Drawing (DWG) and SketchUp (SKP) files, that have been uploaded to Trimble Connect.

To download these files to the controller as TrimBIM files, select the Download as TrimBIM check box. TrimBIM files are smaller, faster to download to the controller, and faster to load the first time you use them in Trimble Access.

Alternatively, to download IFC, DWG and NWD files in their original format, *clear* the Download as TrimBIM check box.

#### NOTE –

- You must select the Download as TrimBIM check box to use DWG or NWD files when using Trimble Access on a controller running Android. DWG and NWD files are not supported when stored directly to an Android device.
- Conversion of NWD files to TrimBIM format using Trimble Connect is in BETA. It is only supported when you upload NWD files to Trimble [Connect](https://web.connect.trimble.com/store) using Trimble Connect for [Windows](https://web.connect.trimble.com/store), not Trimble [Connect](https://web.connect.trimble.com/) Web.

For more information on assimilating BIM models as TrimBIM files in Trimble Connect, refer to the Trimble Connect [documentation](https://community.trimble.com/viewdocument/file-processing-assimilation#MainCopy_ctl10_lblIsPinned).

### If you are unable to sync data

If you are unable to sync data with *any* projects:

• Make sure you are signed in.

If the **Sign in** icon in the title bar of the Projects screen or the Jobs screen is gray, you are signed out. Tap the  $\triangle$  icon to sign in.

• Check that you have an internet connection by opening your web browser and visiting a site that is frequently updated, for example a news site.

To set up an internet connection, see Internet [connection](#page-508-0) setup, page 509.

- If you are using a Trimble Access subscription, make sure the subscription has not expired.
	- To check the subscription expiry, tap  $\equiv$  and select About.
- If you are using Trimble Access with a perpetual license, make sure the controller has a current Software Maintenance Agreement.

To check the current Software Maintenance Agreement status, tap  $\equiv$  and select About. The expiry date of the Software Maintenance Agreement is shown in the Software maintenance expiry field.

If you are unable to sync data with *some* projects but not others:

• If you cannot view jobs that you are expecting to see or if you cannot sync data to some jobs, you may not be assigned to the job.

Contact the project administrator to make sure you are assigned to the job.

• Make sure you are using a Trimble Connect Business subscription, rather than a Trimble Connect Personal subscription.

A Trimble Connect Business subscription allows you to create more projects and synchronize data with more projects than a Trimble Connect Personal subscription. To check your subscription type,  $tan \equiv$  and select About. If you have a Trimble Connect Personal subscription you may have exceeded the number of projects you can create. Ask your organization's License Administrator to assign a Trimble Connect Business subscription to you using the Trimble License [Manager](https://license-manager.trimble.com/) web app.

### <span id="page-58-0"></span>Automating data sync with the cloud

Use the Sync scheduler screen to automate synchronization to the cloud for the current project.

The settings in the Sync scheduler screen are saved to the controller and applied to any cloud project when it is the current project. This means you can configure these settings once and you don't need to configure them again for new projects.

For example, if you have three projects and you set the Sync scheduler to upload data to the cloud every hour, then only the current project will upload data to the cloud every hour. If you open a different project, then data in that project is now uploaded to the cloud every hour.

NOTE – Only new and modified data is uploaded to the cloud using the Sync scheduler. By default all field data and data exported from jobs is included, but new or modified project files linked to jobs are not included. To choose to upload only some files, or to include project files, see [Synchronizing](#page-54-0) data with the [cloud,](#page-54-0) page 55.

To open the Sync scheduler screen, tap  $\mathbb{C}_2$  in the Projects screen.

### File upload settings

Use the File upload settings group box to set if and how often data is automatically uploaded.

To enable automatic upload of data, set the Automatically upload the current project switch to Yes and then select how often the data should be uploaded.

You can select as many options as required:

• Select Periodically to upload data to the cloud regularly.

Enter the time interval in hours and minutes in the Time interval field.

TIP – Data added or modified remains on the controller but is not automatically uploaded to the cloud until the specified time interval is reached. When you select the Periodically option, Trimble recommends you also select the When closing a job or When ending a survey option to make sure any data not yet uploaded since the last time interval is automatically uploaded when you close the job or end the survey.

• Select When closing a job to upload data whenever a job is closed.

This includes when you close the software or when you open another job.

- Select When signing in to upload data to the cloud when you sign in to the software.
	- Selecting this option ensures that if more than one user is using a controller then any data modified by the previous user is uploaded to the cloud when you switch users.
- Select When ending a survey to upload data whenever you end a survey.

NOTE – If the current project is a local project and does not yet reside in the cloud, then when you set the Automatically upload the current project switch to Yes the software shows a message asking if you want to upload the project now. In the message box:

- Select the Connect server to use and tap Yes to upload the current project to the cloud. The configured File upload settings will apply to the project.
- Tap No if you do not want to upload the current project to the cloud. The configured File upload settings will not apply to the current project unless it resides in the cloud. To upload the project to the cloud later, select the project in the **Projects** screen and then tap  $\frac{1}{n}$  and select **Upload**. See To upload a local [project](#page-63-0) to the cloud, page 64.

Regardless of the upload settings, you can manually upload data to the cloud at any time by changing the status of a job to Fieldwork complete or by selecting the job in the jobs list, tapping  $\frac{1}{2}$  and selecting Upload.

- If the Automatically upload the current project switch is set to Yes, all updated jobs in the project are uploaded to the cloud.
- If the Automatically upload the current project switch is set to No, only the selected job is uploaded.

If there is an issue with the internet connection on the controller and data cannot be automatically synchronized at the selected time, the software prompts you to check the internet connection on the controller. Tap Yes to check or configure the internet connection. Tap Ignore in the message prompt to allow the software to continue attempting to upload data in the background without showing further warnings. Data remains on the controller until the software can connect to the internet and successfully upload the data to the cloud.

TIP – To deal with file conflicts, see [Synchronizing](#page-54-0) data with the cloud, page 55.

### File download settings

File download settings enable you to automatically receive design file updates from Trimble Connect. This ensures that you are always working on the latest version of any project file, eliminating the need for manual file transfers and reducing the risk of making decisions based on outdated information.

When the Automatically download updates switch is enabled, Trimble Access shows a notification when a new version of a file you are using is available. If files are removed from the cloud, the software shows a notification and prompts you to delete the file from the controller. Alternatively you have the option to convert the file to a local-only file, which is no longer connected to the cloud.

When the Automatically download updates switch is enabled, Trimble Access checks for changes

- when you sign in
- when you open a job
- when you select a file to link to the job using Layer manager
- every 15 minutes

### Network settings

Use the Network settings group box to set which networks can be used for data transfer.

#### **Allow auto sync to use mobile data**

Select the Allow auto sync to use mobile data check box to allow data to be uploaded using the mobile data network, if it is available. Depending on your network and your data plan, this may incur charges.

Clear the Allow auto sync to use mobile data check box to allow data to be uploaded using Wi-Fi only.

#### **Restrict auto sync upload to specific networks**

Set this switch to No to allow data upload using any network that the controller is connected to.

Set this switch to Yes to restrict auto sync upload to allowed networks, for example your office or home Wi-Fi. To select allowed networks:

- Select a network in the Available networks list and then tap  $|+|$  to move it to the Saved networks list.
- To remove an allowed network, select it in the Saved networks list and then tap  $-\vert$  to move it to the Available networks list.
- Alternatively, double-tap a network name in either list to move it to the other list.

TIP - Saved networks are saved to the controller and are shown to any Trimble Access user who uses that controller.

### <span id="page-60-0"></span>Managing team members

To manage who is assigned to a cloud project, select the project in the Projects screen and then tap  $\frac{1}{n}$  and select Sync settings and then select the Team in tab.

The Team  $\ddot{\bullet}$  tab shows the people assigned to the project, their email address, role, status, and the date they last accessed the project.

### Team roles

Team members are assigned the User role or the Administrator role.

#### User role

A team member with the *user* role can:

Trimble Access General Survey User Guide | **61**

- create jobs, update jobs that are assigned to them, and delete jobs that they have created
- invite other users to the project or reassign their own jobs to a different user
- add or remove report stylesheets to the project
- leave the project

Users cannot edit or modify the properties of projects or jobs that are not assigned to them.

#### Administrator role

A team member with the administrator role can perform the same tasks as users, and can also:

- edit the project properties
- delete any job or project
- manage the administration rights of other users
- invite users to the project
- remove other users from the projects

#### To change roles

To change a team member's role, select their name in the team list and tap Update. Select the Role and then tap Update.

### To invite someone to the project

- 1. In the Team tab, tap Invite.
- 2. Enter the email address of the person you are inviting. This must be the email address the person uses or will use for their Trimble Identity.
- 3. Select the User or Administrator role. Generally, field users will have the User role.
- 4. Tap Invite.

If the invited user already has a Trimble ID, they will receive an email with the project link and will automatically be added to the project. If the invited user does not have a Trimble ID, they will receive an email instructing them to create a new account. After creating their Trimble ID, they can access the project and the folders and the files to which they have permissions.

TIP – To invite multiple users at once, create a .csv file that specifies the email address, group, and role for each user. Trimble Access does not use the Group field, so this field can be left blank. The .csv file format will be: email, , role.

### To assign a job to someone

To assign a job to someone, the job must reside in the cloud and the person you are assigning it to must be a member of the project. See To manage project team [members,](#page-53-0) page 54.

To assign the job, open the job and then in the job details pane, tap  $+$  . In the Assignees list, select the team member or members to assign to the job and then tap Accept. Upload your changes to the job to the cloud.

You can also unassign someone from the job using the same workflow.

### To remove someone from the project

To remove someone from the project, select their name in the Team tab and tap Update. Tap Remove.

NOTE – An administrator cannot leave a project or change their user role to User if they are the only administrator assigned to the project.

### To restrict job visibility

The Restrict job visibility check box is only shown (and can only be changed) if the signed in user is assigned the Administrator role.

The Restrict job visibility setting is *disabled* by default. This means that anyone assigned to the project can download and view the jobs in the project but they can only work on them if they are assigned to them.

If Restrict job visibility is enabled, users with the User role will never see jobs that are not assigned to them.

CAUTION – Because Trimble Access prevents users from working on jobs that are not assigned to them, always make sure users are assigned to the jobs they need to work on. If a Trimble Access user is unable to see a job or is unable to make changes to a read-only job, assign them to the job. Do not attempt to create an editable copy of the job on the controller, for example by copying the job from a USB drive or by downloading it from an email. Creating a copy of the job can cause unintended problems when you attempt to upload the data to the cloud, such as duplicate jobs or lost data.

Jobs always remain visible to project administrators, the person who created the job, and users who are assigned to the job, irrespective of whether the Restrict job visibility setting is enabled or disabled.

### <span id="page-62-0"></span>To create a local project

- 1. Tap  $\equiv$  and select Project. The Projects screen is shown.
- 2. Tap New.
- 3. Enter the Name of the project.
- 4. If required, enter Description, Reference, and Location details.

This information will appear with the project name in the Projects screen.

5. If required, select an image for the project. The selected image will appear next to the project name in the Projects screen.

 $\bullet$  To select a file on the controller or your organization's file network, tap  $\bullet$ .

If you have configured an internet [connection](#page-508-0) to your organization's computer network and signed in to the network then you can view files and folders on the network. Tap This controller and then select an available network drive.

- To capture an image using the controller camera, tap  $\log$ .
- 6. Tap Create.

The project folder is created on the controller and the New job screen appears.

TIP – You can upload projects you have created locally on the controller to the cloud, if required. See To upload a local [project](#page-63-0) to the cloud, page 64.

### <span id="page-63-0"></span>To upload a local project to the cloud

Projects and jobs that reside in the cloud can be easily shared with other team members or managed from the office using Trimble Sync Manager.

NOTE – To be able to upload a project to the cloud, you must be [signed](#page-26-0) in using your Trimble ID. If you are using Trimble Access with a perpetual license, and the controller must have a current Trimble Access software maintenance agreement, and you must have a Trimble Connect subscription. To view the types of licenses assigned to you or to the controller, tap  $\equiv$  and select About. For more information, see [Installing](#page-12-0) Trimble Access, page 13.

1. Select the project in the Projects screen and then tap  $\frac{1}{2}$  and select Upload.

The Create cloud project dialog appears.

- 2. Select the location of the Trimble Connect file server where the project will reside. Choosing the file server for the region closest to your location gives better performance when downloading or uploading data.
- 3. Tap Yes.

The Upload project screen shows the progress of the upload. Any project files that are uploaded are listed.

**NOTE –** If you are unable to upload the project but have previously been able to upload a project, tap  $\equiv$  and select About to check your subscription type. If you have a Trimble Connect Personal subscription you may have exceeded the number of projects you can create. Ask your organization's License Administrator to assign a Trimble Connect Business subscription to you using the Trimble License [Manager](https://license-manager.trimble.com/) web app.

4. Tap Accept.

In the Projects screen, the cloud icon next to the project shows  $\mathbb{G}$ , which indicates the project in the cloud is the same as the project on the controller.

5. To upload any jobs in the project to the cloud, select the job in the **Jobs** screen and then tap  $\frac{1}{2}$  and select Upload.

Once the job is uploaded, it can be viewed and managed in Trimble Sync Manager. You can also share cloud projects with other team members from Trimble Access. See Managing team [members,](#page-60-0) [page](#page-60-0) 61.

NOTE – If jobs in the local project use a feature code library file, and you want other controllers that use this project to have access to the feature code library, then the feature code library file must be [add](https://help.trimblegeospatial.com/SyncManager/en/Project-properties.htm)ed to the project as a reference file in Trimble Sync Manager. For more information, see To add [reference](https://help.trimblegeospatial.com/SyncManager/en/Project-properties.htm) files in the *Trimble Sync [Manager](https://help.trimblegeospatial.com/SyncManager) Help* .

### Modifying system files before sharing

You can modify some of the files in the C:\ProgramData\Trimble\Trimble Data\System Files folder in a text editor to meet your requirements and then copy those files to the other controllers.

NOTE – Trimble recommends saving any modified system files with a custom name. If you keep the original name, then the files will be replaced when you upgrade the controller and any custom changes are lost.

### To set up default job properties

To streamline the process of creating a job, create a job and configure the job properties that you want to reuse and then save the job as a template.

To set default values for the Reference, Description, Operator, or Notes fields, or to set these fields as "required" so that values must be entered in these fields, edit the JobDetails.scprf file in the C:\ProgramData\Trimble\Trimble Data\System Files folder. The settings in the JobDetails.scprf file are read each time the Trimble Access application is run. For more information on editing the file, refer to the notes provided at the top of the JobDetails.scprf file.

To modify the list of descriptions used, edit the descriptions.xml file in the

C:\ProgramData\Trimble\Trimble Data\System Files folder. the descriptions.xml file is created when you enter descriptions for points. The description stack is unique for each description field.

### To share groups of codes

To share groups of codes between controllers, create the code groups on one controller using the Measure codes screen. Code groups, and the codes within each group, are stored in a Measure Codes Database (MCD) file in the C:\ProgramData\Trimble\Trimble Data\System Files folder.

If you do not use a feature library, the software creates a Default.mcd file and this file is used whenever a job has no assigned feature library. Once you have set it up, you can copy the Default.mcd file to other controllers.

If you use a feature library, the MCD file is tied to that feature library and has a matching name. You can copy the MCD file to other controllers, but to use it in the software the associated feature library must also be on the controller and assigned to the job.

### To lock a survey style

To prevent a survey style from being edited in the field, use File Explorer to navigate to the C:\ProgramData\Trimble\Trimble Data\System Files folder. Right-click the required survey style file and select Properties. In the General tab, select Read-only and tap OK.

In Trimble Access, the lock symbol to the left of the style name indicates that you cannot edit this style.

NOTE – A locked style will be updated to reflect any changes made during the auto-connect cycle when connecting to an instrument.

### To customize the coordinate system database

To customize the coordinate system database used by the Trimble Access software, you must use the Coordinate System Manager software to modify the Coordinate System Database (CSD) and then transfer the modified database to the System Files folder on the controller. When a custom.csd file exists in the C:\ProgramData\Trimble\Trimble Data\System Files folder, the Trimble Access software uses the custom.csd database instead of the coordinate system database built into the software.

For more information, see To customize the [coordinate](#page-97-0) system database, page 98.

### To edit the list of antennas

The Trimble Access software includes an Antenna.ini file that contains a list of antennas that you can choose from when creating a survey style. You cannot edit this list in the Trimble Access software. To shorten the list or add a new antenna type, edit the Antenna.ini file in the C:\ProgramData\Trimble\Trimble Data\System Files folder.

### To edit the content and format of the delta display or reports

The content and format of the delta display that is shown during stakeout or when measuring a point relative to a 3D axis is controlled by XSLT stylesheets. XSLT stylesheets are also used to control the output and format of reports generated during export or to create custom import file formats. You can edit the existing stylesheets or create new formats in the office and then copy them to the

<span id="page-65-0"></span>C:\ProgramData\Trimble\Trimble Data\System Files folder on the controller. For more information on editing stylesheets, see Custom import & export [formats,](#page-81-0) page 82.

# Managing jobs

The Jobs screen appears each time you open a project or create a local project. To view the Jobs screen at any time, tap  $\equiv$  and select **Job**.

The Jobs screen lists the jobs and folders in the current folder. If there are no jobs in the project, you can create one in Trimble Access.

Tap a job to select it. The job details panel shows information about the job, including description, status, and linked files. To view the job details in portrait mode, tap  $\frac{1}{2}$  and select **Details.** 

You can open .job (JOB) files created using a recent previous version of Trimble Access with the latest version of the software. Trimble Access automatically converts the job to the current version.

NOTE - Where possible, Trimble recommends using the job (.job) file created in Trimble Access in preference to the equivalent JobXML or JXL (.jxl) file created in Trimble Business Center. For more information, see Using [existing](#page-22-0) jobs with the latest version of Trimble Access, page 23.

### To download a job

NOTE - To download or upload jobs and job data, you must be signed in using your [Trimble](#page-26-0) ID. The **Sign in** icon **i** in the title bar is grayed out **i** if you are not signed in. Tap the **Sign in** icon to sign in.

If you are signed in using your Trimble ID, jobs and folders that contain jobs that are assigned to you but are not yet downloaded from Trimble Connect are shown in gray text.

To download a job from the cloud:

1. If the project contains folders, tap a folder to view the jobs in the folder. Double-tap a folder to open it.

TIP – Tap  $\uparrow$  to move up a folder level. To view the folder structure, tap the folder path field above the job list.

2. Select the job and tap Download. Jobs and folders that have not yet been downloaded to the controller are colored gray in the Jobs list.

The Download screen shows the name, type, and size of each file in the job that will be downloaded. The first time you download a job, Trimble recommends you download all files. To manage the download of individual files or to deal with file conflicts, see [Synchronizing](#page-54-0) data with the cloud, page [55](#page-54-0).

3. Tap Download to download the data to the controller.

### To open a job

Tap a job to select it then tap Open.

If the job you are opening has no defined project height, the **Project height** screen appears. Key in the project height, or tap Here to define the height using the current GNSS position. If there is no position available, the Here button is disabled.

When the job opens, the map appears. If no data appears in the map, or you cannot see the data you expect to see, tap  $\hat{\mathcal{F}}$  in the map toolbar to open the Layer manager. See Layer [manager,](#page-127-0) page 128.

### To create a job

To create a new local job, tap New. See To [create](#page-68-0) a local job, page 69.

### To find a job in the list

To refresh the list of jobs, tap  $\mathbf C$ .

TIP - The projects screen checks for changes when you first open it but it does not refresh automatically. Tap  $C$  to see new jobs, for example jobs recently shared with you in Trimble Connect or if you have used File Explorer to copy a job into the Projects folder.

Jobs shown in the Jobs screen are automatically filtered so that by default only jobs in the cloud that are assigned to you (Cloud: Assigned to me) or were created by you (Cloud: Created by me), and any local jobs (Controller) are shown.

CAUTION – If you cannot see a job, or if you can only download the job as a read-only job, then the job is probably not assigned to you. In that case, ask the project administrator to assign the job to you. Do not attempt to create an editable copy of the job on the controller, for example by copying the job from a USB drive or by downloading it from an email. Creating a copy of the job can cause unintended problems when you attempt to upload the data to the cloud, such as duplicate jobs or lost data.

To hide completed jobs from the Jobs screen, tap  $\mathbb T$  above the job list and select Status: Completed so that there is no check mark next to it. The next time you change the status of a job to Complete, it will also disappear from the jobs list.

To search for part of the job name, enter the text to search for in the Filter job field. Job names that contain the entered letters are listed.

### To edit a job

To change the status of a job, tap the job to select it and in the details panel, select the new Status from the list. The status of a job can be New, In progress or Fieldwork complete.

To edit the job properties, tap Properties. Make your changes and tap Accept. See Job [properties,](#page-83-0) page [84](#page-83-0).

To delete a job and all associated data files from the controller, tap **a** and select Delete. Tap Yes to confirm.

TIP – Files in the project folder are not affected when you delete a job. If the job resides in Trimble Connect, the job is only removed from the controller. Nothing is removed from Trimble Connect. You cannot delete jobs that you have not yet downloaded.

### To assign a job to someone

To assign a job to someone, the job must reside in the cloud and the person you are assigning it to must be a member of the project. See To manage project team [members,](#page-53-0) page 54.

To assign the job, open the job and then in the job details pane, tap  $|+|$ . In the Assignees list, select the team member or members to assign to the job and then tap Accept. Upload your changes to the job to the cloud.

You can also unassign someone from the job using the same workflow.

### To upload data to the cloud

When you change the status of a job to In progress or Fieldwork complete, changes to the job are automatically uploaded to the cloud, including new jobs you have created locally on the controller for projects that reside in Trimble Connect.

To upload changes to a job at any time, select the job in the **Jobs** screen and then tap  $\frac{1}{2}$  and select **Upload**. The Upload screen shows the name, type, and size of each file in the job that will be uploaded. Tap Upload to upload the data to the cloud. To manage the upload of individual files or to deal with file conflicts, see [Synchronizing](#page-54-0) data with the cloud, page 55.

To upload changes to *all* jobs in the project, for example at the end of each day, select the project in the Projects screen and then tap and select Upload.

TIP – If there are no Upload or Download options in the Details menu, the job resides in a local project and data cannot be uploaded to the cloud.

NOTE – Projects created directly in Trimble Connect rather than using Trimble Access or Trimble Sync Manager must be opened in Trimble Access by a user with an Administrator role before new jobs can be uploaded to the cloud by team members who have a User role.

### <span id="page-68-0"></span>To create a local job

When you create a new project, the **New Job** screen appears automatically.

To create a new job in an existing project, open the project from the Projects screen to view the Jobs screen. Tap New. The New Job screen appears.

TIP – To create a folder in the project folder for the new job, tap  $\Xi$  in the Jobs screen. Enter the Folder name and tap Create. The folder path is shown at the top of the New job screen.

In the New job screen:

- 1. To create a job from a template or the last used job:
	- a. Select the Create from template option.
	- b. Enter the Job name.
	- c. In the Template field, select:
		- Default to create the job from the default template provided with the software.
		- <Template name> if you have created a job template. See Job [templates,](#page-69-0) page 70.
		- Last used job.

All the job properties from the selected template or job are copied into the job.

The button next to each property field shows a summary of the current properties.

- 2. To create a job from a JobXML or DC file:
	- a. Select the Create from JobXML or DC file option.
	- b. Enter the Job name.
	- c. Select the File format.

TIP - If you are unsure of the file format, select any format and the software will check this when it imports the file.

- d. In the From file field, select the file. Tap  $\blacksquare$  to browse to the file and select it. Tap Accept.
- e. Tap OK.
- 3. To define or change the job properties, tap the appropriate button. Tap:
	- Coord. sys. to choose the coordinate system for the job. See [Coordinate](#page-84-0) system, page 85.
	- Units to select the units and formats for numerical values. See [Units,](#page-100-0) page 101.
	- Layer manager to link point files and map files to the job. See Layer [manager,](#page-127-0) page 128
	- [Feature](#page-103-0) library to associate a feature library with the job. See Feature library, page 104.
	- Cogo settings to set the coordinate geometry settings for the job. See Cogo [settings,](#page-107-0) page 108.
	- [Additional](#page-114-0) settings to set additional settings for the job. See Additional settings, page 115.
	- [Media](#page-116-0) file button to link media files to the job or to points in the job. See Media files, page 117.
	- If required, enter Reference, Description and Operator details, and any Notes.

TIP – To set default values for the Reference, Description, Operator, or Notes fields, use a text editor to modify the JobDetails.scprf file in the C:\ProgramData\Trimble\Trimble Data\System Files folder.

4. Tap Accept.

TIP – If you have created jobs locally on the controller and the project they are in resides in the cloud, you can upload the jobs to the cloud at any time. To do this, select the job in the **Jobs** screen and then tap and select Upload. The Upload screen shows the name, type, and size of each file in the job that will be uploaded. Tap Upload to upload the data to the cloud.

### <span id="page-69-0"></span>Job templates

A template makes it faster and easier to create jobs with the same settings. Create a template with the job properties configured as required and then create jobs from the template.

NOTE – Templates are used only to import a set of job properties as you create the job. Editing or deleting a template has no effect on jobs previously created from the template.

Tap  $\equiv$  and select Settings / Templates. The Templates screen shows the default templates provided with the software and any templates you have created.

### To create a template

- 1. Tap New.
- 2. Enter the template name.
- 3. To create the template from another template or the last used job, select the template or Last used job in the Copy from field.

The properties from the selected template or job are copied into the job. Edit the properties as required.

4. Tap Accept.

### To Import a template from another job

- 1. Tap Import.
- 2. In the Select job screen, select the job. Tap Accept.
- 3. Enter the Template name. Tap Accept.

The new template appears in the Templates screen.

### To edit the job properties configured in the template

- 1. To edit a template, select it and tap Edit.
- 2. To define or change the job properties, tap the appropriate button. Tap:
	- Coord. sys. to choose the coordinate system for the job. See [Coordinate](#page-84-0) system, page 85.
	- Units to select the units and formats for numerical values. See [Units,](#page-100-0) page 101.
	- Layer manager to link point files and map files to the job. See Layer [manager,](#page-127-0) page 128
	- [Feature](#page-103-0) library to associate a feature library with the job. See Feature library, page 104.
	- Cogo settings to set the coordinate geometry settings for the job. See Cogo [settings,](#page-107-0) page [108](#page-107-0).
	- [Additional](#page-114-0) settings to set additional settings for the job. See Additional settings, page 115.
	- [Media](#page-116-0) file button to link media files to the job or to points in the job. See Media files, page 117.
	- If required, enter Reference, Description and Operator details, and any Notes.

TIP – To set default values for the Reference, Description, Operator, or Notes fields, use a text editor to modify the JobDetails.scprf file in the C:\ProgramData\Trimble\Trimble Data\System Files folder.

### To copy job files

To copy jobs or to copy items between jobs, tap  $\equiv$  and select **Job**, and then tap Copy. The Copy screen appears.

TIP – In portrait mode, swipe right to left along the row of softkeys to view the Copy softkey.

You can copy jobs into or out of the project folder or from one folder to another folder inside the project folder. All files associated with the job, including files that were collected during the survey (for example, image files) are copied at the same time.

The Copy function is especially useful when copying job files to a USB drive so that you can transfer jobs from one controller to another.

You can copy jobs from version 2017.00 and later when using a Trimble controller running Windows, and version 2019.00 and later when using a Trimble controller running Android. When you open the job from the Jobs screen, Trimble Access automatically converts the job to the current version of the software.

NOTE – To avoid data synchronization issues, do not copy jobs downloaded from Trimble Connect to a different folder.

### Copied items

When *copying job files*, you can choose to copy the following types of additional files:

- Coordinate system files
- Linked files
- Media files
- Feature library files
- Road or tunnel files
- Exported files

TIP – To include design definition files used for road or alignment staking and for tunnel scans, setout, or point in tunnel measurements when copying job files, select the Copy road files, Copy tunnel files or Copy exported files options.

NOTE – Broadcast RTCM transformation (RTD) files associated with the job are not copied with the job. Users of RTD files should ensure the grid file on the controller that the data is being copied to contains grid data that covers the area of the copied job.

When *copying items between jobs*, you can select from:

- Calibration
- All control points
- Calibration and control
- Local transformations
- Points
- RTX-RTK offset

### To copy a job to a different folder

Use these steps to copy jobs from one folder to another, for example on a USB drive.

- 1. In the Copy screen, select Copy job files to.
- 2. Tap  $\blacksquare$  to select the Job to copy.
- 3. Tap  $\blacksquare$  to select the Destination folder for the copied job.

You can select a folder on any available drive, such as a network drive or a USB drive. For controller running Android, USB drives should be formatted to the FAT32 format.
If the controller is running Android, you may be prompted to give Trimble Access read and write permissions for the USB drive. When you tap Yes, the Android folder selection screen appears. Tap  $\equiv$  in that screen, browse to the USB drive and tap [SELECT] or [Use this folder]. The USB drive now appears in the Trimble Access Select folder screen. If the USB drive detected message does not appear, or if you have dismissed the message, tap the Select USB drive softkey once the USB device is connected. Note that it can take up to 30 seconds for the USB drive to be detected.

- 4. Select the folder for the copied job from the Select folder screen. Tap Accept.
- 5. To create a JobXML file, enable the Create JobXML file switch.
- 6. To copy project files associated with the job, select the appropriate check box(es).
- 7. Tap Accept.

#### To copy a job into the current folder

Use these steps to copy a job from a folder into the current folder.

- 1. In the Copy screen, select Copy job files from.
- 2. Tap  $\blacksquare$  to select the Job to copy.

The job can be in a folder on any available drive, such as a network drive or a USB drive. For controllers running Android, USB drives should be formatted to the FAT32 format.

If the controller is running Android, you may be prompted to give Trimble Access read and write permissions for the USB drive. When you tap Yes, the Android folder selection screen appears. Tap  $\equiv$  in that screen, browse to the USB drive and tap [SELECT] or [Use this folder]. The USB drive now appears in the Trimble Access Select folder screen. If the USB drive detected message does not appear, or if you have dismissed the message, tap the Select USB drive softkey once the USB device is connected. Note that it can take up to 30 seconds for the USB drive to be detected.

- 3. Select the job to copy. Tap Accept.
- 4. To include all files starting with the same job name in the <project>\Export folder, select the Include exported files check box.
- 5. To copy project files associated with the job, select the appropriate check box(es).
- 6. Tap Accept.

#### To copy items between jobs

NOTE – You can only copy information between jobs that are in the current [project](#page-120-0) folder.

- 1. In the Copy screen, select Copy between jobs.
- 2. Tap  $\blacksquare$  to select the **Job to copy**.
- 3. Select the job in the <project> folder that the data will be copied to.
- 4. Select the type of data to be copied and select whether duplicate points should be copied. Duplicate points in the job you are copying to will be overwritten.

#### NOTE –

- When copying points between jobs, make sure that the points you are copying use the same coordinate system as the job that the files are being brought into.
- When copying local transformations between jobs, all transformations are copied, and the copied transformations are not editable. To modify or update a copied transformation, update the original transformation and then copy it again.
- 5. Tap Accept.

### To import data to the job

- 1. Tap  $\equiv$  and select Job.
- 2. In the Jobs screen, select the job to import data to.
- 3. Tap Import. The Import screen appears.
- 4. Select the File format of the file you are importing.

The options are CSV or TXT formats, or Surpac files if you are using the Mines app.

TIP – To create a job from a DC or JobXML file, see To [create](#page-68-0) a local job, page 69.

5. Tap  $\blacksquare$  to browse to the file to import.

You can select a file on any available drive, such as a network drive or a USB drive. For Trimble controllers running Android, USB drives should be formatted to the FAT32 format.

If the controller is running Android, you may be prompted to give Trimble Access read and write permissions for the USB drive. When you tap Yes, the Android folder selection screen appears. Tap  $\equiv$  in that screen, browse to the USB drive and tap [SELECT] or [Use this folder]. The USB drive now appears in the Trimble Access Select folder screen. If the USB drive detected message does not appear, or if you have dismissed the message, tap the Select USB drive softkey once the USB device is connected. Note that it can take up to 30 seconds for the USB drive to be detected.

- 6. Select the file to import from the Select a file screen. Tap Accept.
- 7. To import points as control points, select the Import points as control check box.
- 8. If the selected file is a comma delimited CSV or TXT file:
	- a. Use the Point name, Point code, Northing, Easting and Elevation fields to map each field to the appropriate field in the file. Select Unused if a particular value is not present in the file being received.
	- b. From the Field delimiter list, select the character (comma, semicolon, colon, space, or tab) that separates the data in your file into distinct fields.
	- c. If the file contains null elevations, enter the Null elevation value.
	- d. In the Duplicate point action field, select the action the software should take if the file contains points of the same name as existing points in the job. Select:
		- Overwrite to store the imported points and delete all existing points of the same name.
		- Ignore to ignore the imported points of the same name so that they are not imported.

- Store another to store the imported points and keep all existing points of the same name.
- 9. If the Advanced geodetic check box is enabled in the Cogo settings screen, and you select a CSV or TXT file, you must specify the Coordinate type of the points in the file. Select Grid points or Grid (local) points.
- 10. If the points in the file are Grid (local) points, select the transformation to use to transform them to grid points:
	- To assign the transformation later, select Not applied, this will be defined later. Tap Accept.

NOTE - If you select this option and you later decide to assign an input transformation to this file, you must unlink and then relink the file.

- To create a new display transformation, select Create new transformation. Tap Next and complete the required steps. See [Transformations,](#page-259-0) page 260.
- To select an existing display transformation, select Select transformation. Select the display transformation from the list. Tap Accept.
- 11. Tap Accept.
- 12. Tap OK.

### To export data from the job

Options shown in the Export screen are specific to the export file format you select.

### To export data from the job

- 1. Tap  $\equiv$  and select Job.
- 2. In the Jobs screen, select the job to export data from.
- 3. Tap Export. The Export screen appears.
- 4. In the File format field, select the type of file to create. For information about options specific to the export file format you have selected, see File [format-specific](#page-75-0) options, page 76 below.
- 5. If required, edit the file name. By default, the File name field shows the name of the current job and the file extension is the file extension for the selected file type.

By default the file will be exported to the folder where the current job is stored. To export the file to a *different folder*, see To export files to a folder that is not the [current](#page-77-0) job folder, page 78 below.

TIP – If you have previously selected an export folder but then want the software to return to the default export location, tap  $\blacksquare$  and select the folder where the current job is stored.

- 6. To automatically view the file after you create it, select the View created file check box.
- 7. If you selected the Comma Delimited (\*.CSV, \*.TXT) file format, the Select points screen appears. Choose the method for selecting the points and then select them. See [Selecting](#page-125-0) points. To reorder points you have selected from a list or from the map, tap the Name column in the Points to export list.

8. Tap Accept.

### <span id="page-75-0"></span>File format-specific options

Options shown in the Export screen are specific to the export file format you select.

#### Comma Delimited (\*.CSV, \*.TXT)

- 1. Select a field for each value. To exclude a value from the exported file, select Unused.
- 2. From the Field delimiter list, select the character (comma, semicolon, colon, space, or tab) that separates the data in your file into distinct fields.
- 3. When you tap Accept, you will be able to select the points to export. See [Selecting](#page-125-0) points. To reorder points you have selected from a list or from the map, tap the Name column in the Points to export list.

#### DXF

- 1. Select the DXF file format, the item types to export, and the number of Decimal places for elevation attribute values.
- 2. In the Symbols field, select the type of symbols used to represent the data in the DXF file.
	- Select Dot symbols to:

Show all points with a uniform dot symbol.

Show line and polygon features using the simple solid or dashed Field line style from the Feature Library.

- Select Method symbols to:
	- Show points by the method used to create the point. For example, different symbols are used for topo points, control points, keyed in points and as-staked points.
	- Show line and polygon features using the simple solid or dashed Field line style from the Feature Library.
- Select Feature library symbols to:
	- Show points using the symbol defined for points of the same feature code in the feature library (FXL) file. Points that do not have a feature symbol associated are displayed as a small circle.
	- Show line and polygon features using the custom Line style from the Feature Library.

Separate layers are created for each text attribute, for example point names, codes, and elevations. When exporting to DXF with the Symbols field set to Feature library symbols, a separate layer for each text attribute is created per feature code.

Point names, codes, elevations and extra attributes associated with inserted blocks are enabled for display by default in DXF files.

#### ESRI Shapefiles

Set the Coordinates to Grid (northing/easting/elevation) or Lat/Long coordinates (local latitude/longitude/height).

#### Grid local coordinates

Select whether to output the original entered grid (local) coordinates or the computed display grid (local) coordinates.

NOTE – The computed grid (local) coordinates are derived by taking the keyed-in or computed grid coordinates and then applying the display transformation. You must set the required display transformation before you export the file. To do this in Review job, select a point, go to Options, set the Coordinate view to Grid (local) and then select a Transformation for grid (local) display.

#### LandXML

Select the item types to export. Options include points, feature coded linework and database linework.

Attributes associated with points and linework are exported to the LandXML file.

Attributes recorded as featureRef attributes found in a CgPoint element can also be reviewed.

#### LAS point cloud

NOTE – When you select the LAS point cloud export option, only the SX10 or SX12 scan point clouds and regions that are *currently displayed in the map are exported*. .

To include or exclude some regions or point clouds, select or deselect scans or regions in the Scans tab of the Layer manager. The LAS point cloud export option is available only when the Trimble Access software LAS Export option is licensed to the controller. To purchase a license for the LAS Export option, contact your Trimble Distributor.

#### Stakeout report

Specify the acceptable stakeout tolerances in the Stakeout horizontal tolerance and the Stakeout vertical tolerance fields.

Any stakeout delta greater than the defined tolerances appears in color in the generated report.

#### Surface inspection report

Enter the Report description that will appear near the top of the report.

NOTE – The Surface inspection report is available only as a PDF file.

Trimble Access General Survey User Guide | **77**

#### Survey report

Select whether to generate a detailed report and the format for reporting GNSS deltas. Any screen captures and snapshots saved to the job are automatically included in the report.

#### Traverse report

Specify the traverse deltas limit. Values that exceed this limit are highlighted in the generated report.

#### JobXML

Select the appropriate version number.

#### Utility Survey DXF

Configure the options for creating lines and generating text.

## <span id="page-77-0"></span>To export files to a folder that is not the current job folder

By default the file will be exported to the folder where the current job is stored. To export the file to a *different folder*, tap **t** to browse to and select the folder:

• If you create or select a folder in the current job folder, then for subsequent exports from any job the software will create or select a folder of that name in whatever the current job folder is at the time of export. For example, if you create a folder named "Exports" in the current job folder, then for subsequent exports the software will export to a folder named "Exports" in the current job folder at the time of export.

To change this behavior, either select a folder outside the Trimble Access project folder structure, or select the current job folder to restore the software to the default location.

• If you select a folder that is outside the Trimble Access project folder structure, such as a network drive or a USB drive, then the software will continue to export files to the same nominated folder until you select a different folder.

For Trimble controllers running Android, USB drives should be formatted to the FAT32 format.

If the controller is running Android, you may be prompted to give Trimble Access read and write permissions for the USB drive. When you tap Yes, the Android folder selection screen appears. Tap  $\equiv$  in that screen, browse to the USB drive and tap [SELECT] or [Use this folder]. The USB drive now appears in the Trimble Access Select folder screen. If the USB drive detected message does not appear, or if you have dismissed the message, tap the Select USB drive softkey once the USB device is connected. Note that it can take up to 30 seconds for the USB drive to be detected.

NOTE – If you are exporting to PDF, note that PDF files cannot be exported directly to a USB drive on an Android device. You will need to export the file to a different folder and then manually copy it to the USB drive.

## Import and export file formats

Predefined import and export file formats are defined using XSLT stylesheet (\*.xsl) definition files. They are typically located in the Trimble Data\System Files folder.

The predefined stylesheet definitions are provided in English. Translated stylesheet files are typically stored in the appropriate language folder.

The location of the folder depends on the controller operating system:

- Windows: C:\Program Files\Trimble\General Survey\Languages\<language>
- Android: <Device name>\Trimble Data\Languages\<language>

You can import and export data using the predefined file formats, or you can create your own formats.

#### Import file formats

You can use the predefined formats or create a comma delimited CSV or TEXT file.

TIP – DC and JobXML files are not imported; instead create a job from these files. See To [create](#page-68-0) a local job, [page](#page-68-0) 69.

### Predefined file formats

Select from the following predefined formats:

• CSV Grid points E-N

The data must be in the format Name, Easting, Northing, Elevation, Code

• CSV Grid points N-E

The data must be in the format Point Name, Northing, Easting, Elevation, Code

• CSV Lines

The data must be in the format Start Point Name, End Point Name, Start Station,

- CSV Global Lat-long points
- Surpac

NOTE - To be successfully imported, points in Global and local geographic coordinates must have a height.

### Comma delimited CSV or TXT files

If the Comma Delimited (\*.CSV, \*.TXT) option is selected, you can specify the format of the data that is received. Five fields appear: Point name, Point code, Northing, Easting, and Elevation. If [description](#page-114-0) fields are enabled for the job, there are two additional fields to configure. Select Unused if a particular value is not present in the file being received.

When opening linked CSV files or importing any of the predefined CSV file formats, Trimble Access automatically detects if the file is using UTF-8 character encoding. If UTF-8 is not detected, Trimble Access assumes the data is using ASCII/Multibyte encoding.

NOTE - Where possible, Trimble recommends standardizing on UTF-8 for your CSV files, because it can encode any character in Unicode. ASCII/Multibyte encoding is locale-specific and so may not encode all characters correctly.

### Null elevations

If the comma-delimited file you are importing contains 'null elevations' that are defined as something other than null, for example a 'dummy' elevation such as -99999, you can configure the format of the Null elevation and the Trimble Access software converts these 'null elevations' to real null elevations inside the job.

The Null elevation value is also used when points are imported or copied from linked CSV files.

### Coordinate type and local transformations

If Advanced geodetics is enabled, then for most file formats you must specify the Coordinate type of the points in the file.

You can create a transformation when you import grid local points, but you cannot use the grid local points from the file you are about to import unless that file has already been liked to the current job.

#### Export file formats

Data can be exported as machine-readable files for use in other software applications, or as human-readable reports in Word or HTML format.

Use these files to check data in the field, or to produce reports, which you can transfer from the field to your client or to the office for further processing with the office software.

## Predefined file formats

The predefined export file formats available on the controller include:

- Check shot report
- CSV Global Lat-long points
- CSV with attributes
- DXF
- ESRI Shapefiles
- GDM area
- GDM job
- Grid (local) coordinates
- ISO rounds report
- JobXML
- LAS point cloud

NOTE - The LAS point cloud export option is available only when the Trimble Access software LAS Export option is licensed to the controller. To purchase a license for the LAS Exportoption, contact your Trimble Distributor.

- Local grid coordinates
- Locator to CSV
- Locator to Excel
- M5 coordinates
- Road-line-arc stakeout report
- SC Exchange
- SDR33 DC
- Stakeout report
- Surface inspection report
- Survey report
- Traverse adjustment report
- Traverse deltas report
- Trimble DC v10.0
- Trimble DC v10.7
- Utility Survey DXF
- Volume computation report

### Comma delimited CSV or TXT files

If the Comma Delimited (\*.CSV, \*.TXT) option is selected, you can select the points to export and specify the format of the data that is received. Five fields appear: Point name, Point code, Northing, Easting, and Elevation. If [description](#page-114-0) fields are enabled for the job, there are two additional fields to configure. To exclude a value from the exported file, select Unused.

When you tap Accept, you will be able to select the points to export. See [Selecting](#page-125-0) points.

#### Additional predefined formats available for download

Stylesheets for exporting to other formats can be downloaded from the [Stylesheets](https://help.trimblegeospatial.com/TrimbleAccess/latest/en/Downloads-stylesheets.htm) page of the Trimble Access Help Portal.

Copy the downloaded stylesheets to the C:\ProgramData\Trimble\Trimble Data\System Files folder on the controller.

If you have measured depths using an echo sounder, you can also download the following stylesheets to generate reports with depths applied:

- Comma Delimited with elevation and depths.xsl
- Comma Delimited with depth applied.xsl

For more information, see To [generate](#page-492-0) reports that include depths.

#### Custom import & export formats

You can modify a predefined format to meet your specific requirements, or use it as a template to create a completely new custom import or export format.

You can use any text editor, such as Microsoft Notepad, to make minor changes to the predefined formats.

Modifying a predefined format offers the following benefits:

- Important information can be displayed first.
- Data can be ordered to suit your requirements.
- Information that is not required can be removed.
- Additional data can be computed for display, for example by applying construction offsets to reported values.
- The point design elevation can be edited after the stake out measurement is completed.
- Up to 10 extra design elevations with individual vertical offset values can be defined and edited, with the cut/fill to each extra design elevation being reported.
- The size and color of the font can be modified to suit your requirements

NOTE – Trimble recommends saving any modified XSLT files with a new name. If you keep the original name, predefined XSLT files are replaced when you upgrade the controller, so any custom changes are lost.

## Creating a new custom format

To create a completely new custom format, you need some basic programming knowledge to modify the XSLT file. XSLT stylesheet definition files are XML format files. Stylesheets must be created according to the XSLT standards as defined by the World Wide Web Consortium (W3C). For details, go to [w3.org](https://w3.org/).

You cannot easily modify or create a stylesheet on the controller. To successfully develop new stylesheet definitions, work on an office computer using a suitable XML file utility program.

Trimble Access version 2021.00 and later supports stylesheets that use the following EXSLT modules:

- math: math functions typically defined to use the math: namespace
- date: date and time functions typically defined to use the math: namespace (except for date:formatdate, date:parse-date and date:sum)
- sets: functions to provide set manipulation typically defined to use the set: namespace
- strings: functions to provide string manipulation typically defined to use the set: namespace
- functions: functions that allow users to define their own functions for use within XSLT (except for func:script)

For details on the use of these extension functions within stylesheets, refer to the [exslt.org](http://exslt.org/) web site which provides full details on the functions.

NOTE - Stylesheets using these EXSLT extensions can be used in Trimble Access, but will not operate successfully in the File and Report Generator utility or in Trimble Sync Manager, as these systems are based on solely on the stylesheet functionality available the Windows operating system.

### Requirements

To develop your own XSLT stylesheets, you need:

- An office computer.
- Basic programming skills.
- An XML file utility program with good debugging facilities.
- The JobXML file schema definition that provides the details of the JobXML format required to create a new XSLT stylesheet. There is a link to the schema location at the top of every JobXML file.
- A job or JobXML file that contains the source data.

Some custom reports can be generated using Trimble Access on the controller, while others can be generated using the File and Report Generator utility, which can be downloaded from the [Software](https://help.trimblegeospatial.com/TrimbleAccess/latest/en/Downloads-software.htm) and [utilities](https://help.trimblegeospatial.com/TrimbleAccess/latest/en/Downloads-software.htm) page of the Trimble Access Help Portal.

Predefined XSLT stylesheets can be downloaded from the [Stylesheets](https://help.trimblegeospatial.com/TrimbleAccess/latest/en/Downloads-stylesheets.htm) page of the Trimble Access Help Portal. The predefined stylesheet definitions are provided in English. Modify these files as required for your own language.

### Custom stylesheet creation process

The basic steps are:

- 1. Source a Job file or JobXML file from your controller.
- 2. Create the new format using a predefined XLST stylesheet as a starting point and the JobXML schema as a guide.
- 3. To create the new custom file on the office computer, use the File and Report Generator utility to apply the XSLT stylesheet to the Job or JobXML file. For information on using this utility, refer to the File and Report Generator Help.
- 4. To create the custom files on the controller, copy the file to the System Files folder on the controller.

For information on how to create your own custom import formats, refer to the Importing Custom Formats into Trimble Access PDF, which can be downloaded from the PDF [guides](https://help.trimblegeospatial.com/TrimbleAccess/latest/en/PDFs.htm) page of the Trimble Access Help Portal.

### Repairing jobs

The Job repair wizard runs when Trimble Access detects damage in the job file. You can cancel the wizard at any point or go back to any previous step.

The wizard retrieves job data up to the point of the damage, discards anything beyond this point, and informs you of the time and date of the last good item in the job.

As a safety measure, the wizard can make a copy of the job before anything is discarded. Before proceeding with the copy, check that the file system has enough space for a copy of the entire job.

Once the repair is completed,  $\equiv$  and select Job data / Review job to check if anything has been discarded from the end of the job. Because the job is stored in chronological order, anything discarded is timed later than the last good record reported by the wizard.

Be aware that discarded data may include changes made to the job such as deletions (the item may no longer be deleted), changes to antenna or target heights, coordinate systems, and new items such as points, observations, and lines.

Damage to Job files may be caused by a hardware problem, failure to properly shut down the software, or an unexpected power failure due to a flat battery. When the Job wizard reports a problem, review the controller's operating procedure, and/or check the hardware. If you repeatedly experience corruption problems, there may be a fault in your controller hardware. For more information, contact your Trimble distributor.

# Job properties

Job properties are configured when a job is created.

To edit the job properties at any time:

- 1. Tap  $\equiv$  and select Job. The current job is already selected.
- 2. Tap Properties.
- 3. To define or change the job properties, tap the appropriate button. Tap:
	- Coord. sys. to choose the coordinate system for the job. See [Coordinate](#page-84-0) system, page 85.
	- Units to select the units and formats for numerical values. See [Units,](#page-100-0) page 101.
	- Layer manager to link point files and map files to the job. See Layer [manager,](#page-127-0) page 128
	- [Feature](#page-103-0) library to associate a feature library with the job. See Feature library, page 104.
	- Cogo settings to set the coordinate geometry settings for the job. See Cogo [settings,](#page-107-0) page 108.
	- [Additional](#page-114-0) settings to set additional settings for the job. See Additional settings, page 115.
	- [Media](#page-116-0) file button to link media files to the job or to points in the job. See Media files, page 117.
	- If required, enter Reference, Description and Operator details, and any Notes.

TIP – To set default values for the Reference, Description, Operator, or Notes fields, use a text editor to modify the JobDetails.scprf file in the C:\ProgramData\Trimble\Trimble Data\System Files folder.

4. Tap Accept.

### <span id="page-84-0"></span>Coordinate system

Trimble Access provides a comprehensive database of coordinate systems used around the world. The database is continually updated to reflect changes to different zones. To customize the list of coordinate systems available, see To customize the [coordinate](#page-97-0) system database, page 98.

To select the coordinate system settings for the job from the coordinate system database:

- 1. Tap  $\equiv$  and select **Job**. The current job is already selected.
- 2. Tap Properties.
- 3. Tap Coord sys.
- 4. In the Select coordinate system screen, select Select from library. Tap Next.
- 5. From the lists, select the required System and Zone.

TIP – Drag your finger up the list to scroll, or press the first letter of the country name on the keypad to jump to that section of the list.

When you have selected the System and Zone, the following read-only fields are updated:

- Local datum: The local datum for the selected coordinate system and zone.
- Global reference datum: The datum of RTK measurements, such as the reference frame of base stations including VRS.
- Global reference epoch: The epoch of realization of the Global reference datum.
- Displacement model: The displacement model used to propagate RTX coordinates between ITRF 2020 at the epoch of measurement and the global reference frame.

NOTE – If you perform an RTK survey in the job, you must make sure the selected real-time correction source is providing GNSS positions in the same datum as that specified in the Global reference datum field.

- 6. If the job will contain GNSS observations and you want to use a geoid model or datum grid file:
	- If the controller is connected to the internet, enable the Geoid model switch and the Datum grid switch as required. The default geoid model and datum grid or shift grid for the selected coordinate system are automatically selected and are downloaded to the controller when you tap Store in the Select coordinate system screen.
	- To use a different geoid model and datum grid or shift grid from the default selection, or if the controller is *not* connected to the internet, you must have copied the required files to the Trimble Data / System Files folder on the controller. To select the geoid model or datum grid file:
		- a. To select the geoid model, enable the Use geoid model switch. Select the file in the Geoid model field.
		- b. To select the datum grid file, enable the Use datum grid switch. Select the file in the Datum grid field.

The semi-major axis and flattening values for the selected datum grid file are displayed.

- These details overwrite any already provided by a specified projection.
- c. To select the shift grid file, select the file in the Shift grid field.

For more information on using geoid models and datum grids, see Coordinate system [parameters,](#page-89-0) [page](#page-89-0) 90.

- 7. Select the type of Coordinates to use. The default is grid. To use ground coordinates, see To [set](#page-95-0) up a ground [coordinate](#page-95-0) system, page 96.
- 8. Enter the Project height. See [Project](#page-93-0) height, page 94.
- 9. Tap Store.

10. If prompted to confirm download the geoid model and datum grid or shift grid files, tap Yes.

Alternatively, you can define the coordinate system using one of the methods below.

CAUTION – Do not change the coordinate system or calibration after you have staked out points, or computed offset or intersection points. If you do, the previously staked out or computed points will be inconsistent with the new coordinate system and any points computed or staked out after the change.

### Scale factor only

Use this projection type when the job will contain observations only from a conventional instrument and you are using a local scale factor to reduce distances to the local coordinate system.

 $TIP - If$  you are working in a small area and are not sure which coordinate system to use, select the Scale factor only projection and enter a scale factor of 1.000.

- 1. In the Select coordinate system screen, select Scale factor only.
- 2. Enter a value in the Scale factor field.
- 3. Tap Store.

#### Key in parameters

Use this method to key in your own parameters, particularly if you have your own projection files you want to use or if the job will contain GNSS observations and you want to key in a site calibration adjustment.

- 1. In the Select coordinate system screen, select Key in parameters. Tap Next.
- 2. Tap Projection.
	- a. Fill out the details for the projection.

TIP – Drag your finger up the list to scroll, or press the first letter of the country name on the keypad to jump to that section of the list.

- b. Select the type of Coordinates to use. The default is grid. To use ground coordinates, see [To](#page-95-0) set up a ground [coordinate](#page-95-0) system, page 96.
- c. Enter the Project height. See [Project](#page-93-0) height, page 94.
- d. Tap Accept.
- 3. If the job will contain only observations from a conventional instrument, tap Store.
- 4. If the job will contain GNSS observations, or a combination of conventional and GNSS observations:
	- a. To specify the datum transformation, tap Datum trans.

To use a datum grid file, select Datum grid in the Type field and select the Datum grid file to use.

The semi-major axis and flattening values for the selected datum grid file are displayed. These details overwrite any already provided by a specified projection.

b. To use a geoid model file, tap Vert. adjustment and select Geoid model and select the Geoid model file.

The remaining fields in the Horizontal adjustment and Vertical adjustment screens are filled out when you perform a site calibration. See GNSS [observations](#page-89-1) and local coordinate [systems,](#page-89-1) page 90 and Site [calibration,](#page-438-0) page 439.

c. Tap Store.

# No projection / no datum

Use this method if you want to measure points using GNSS observations using a coordinate system with an undefined projection and datum, or if you do not know what the coordinate system settings should be.

- 1. In the Select coordinate system screen, select No projection/no datum. Tap Next.
- 2. To use ground coordinates after a site calibration, set the Coordinates field to Ground and enter the average site height in the Project height field. Alternatively, set the Coordinates field to Grid.
- 3. To calculate a geoid vertical adjustment after a site calibration, select the Use geoid model check box and then select the geoid model file.

#### NOTE –

- If no datum and no projection are defined, you can only stake out lines and points that have Global coordinates. Displayed bearings and distances are in terms of Global reference datum.
- <sup>l</sup> Without a datum transformation, you can only start a real-time base survey with a point that has Global coordinates.

When you perform a site calibration, the software calculates a Transverse Mercator projection and a Molodensky three-parameter datum transformation using the supplied control points. The project height is used to compute a scale factor for the projection so that ground coordinates can be computed at elevation. See Site [calibration,](#page-438-0) page 439.

# Broadcast RTCM

Use this projection type when the **Broadcast format** is set to RTCM RTK and the broadcast datum definition messages are broadcast by the VRS network.

- 1. In the Select coordinate system screen, select Broadcast RTCM.
- 2. Select the appropriate projection parameters for your location.
- 3. Select the type of Broadcast RTCM messages to include. See Broadcast RTCM [coordinate](#page-99-0) system [messages,](#page-99-0) page 100.
- 4. Select the type of Coordinates to use. The default is grid. To use ground coordinates, see To [set](#page-95-0) up a ground [coordinate](#page-95-0) system, page 96.
- 5. Enter the Project height. See [Project](#page-93-0) height, page 94.
- 6. Tap Store.

#### Coordinate system name

The name of the coordinate system indicates whether the coordinate system was selected from the library, was later modified, or whether the coordinate system is user defined.

When the coordinate system is:

- Selected from the library:
	- The Coordinate system field displays "Zonename (SystemName)".

- <sup>l</sup> Editing any projection or datum parameters changes the coordinate system name to "Local site". To remove these changes and revert to the original name of the coordinate system, you must reselect it from the library. If you overlay a GNSS site calibration over this "Local site" the name of the coordinate system remains "Local site".
- Completing a GNSS site calibration changes the coordinate system name to "Zonename (Site)". If you disable the site calibration (by keying in parameters) the coordinate system name reverts to the original name.
- Editing any horizontal adjustment or vertical adjustment parameters changes the coordinate system name to "Zonename (Site)". If you remove these changes, the coordinate system name reverts to the original name.
- Defined using Key in parameters, the coordinate system name is "Local site".
- Defined using No projection/no datum, completing a GNSS site calibration changes the coordinate system name to "Local site".

#### Choosing the coordinate system

Before starting a survey, it is important to choose a suitable coordinate system. The parameters you must configure depend on whether the job contains observations from a conventional instrument or from a GNSS receiver.

CAUTION – Do not change the coordinate system or calibration after you have staked out points, or computed offset or intersection points. If you do, the previously staked out or computed points will be inconsistent with the new coordinate system and any points computed or staked out after the change.

Changing the geoid model or project height does not change the name of the coordinate system

## Conventional observations only

If the job will contain observations from only a conventional instrument, you can specify the coordinate system and zone by selecting them from the library or by keying in the parameters. With either method you can use grid or ground coordinates. Grid coordinates are computed at the grid level, which is usually at the ellipsoid level.

Because in a conventional survey measurements are usually made at ground level, you can choose to use ground coordinates and then key in the scale factor or calculate the scale factor the software will use when converting ground observations to grid. To use ground coordinates, see To set up a ground [coordinate](#page-95-0) [system,](#page-95-0) page 96.

TIP – If you are working in a small area and are not sure which coordinate system to use, select the Scale factor only projection and enter a scale factor of 1.000.

## GNSS observations only

If the job will contain GNSS observations, the coordinate system settings will consist of a projection and a datum transformation. You can specify the map projection and datum transformation by selecting them from the library or by keying in the parameters.

NOTE – If you perform an RTK survey in the job, you must make sure the selected real-time correction source is providing GNSS positions in the same datum as that shown in the Global reference datum field in the Select coordinate system screen of the job properties.

When you have chosen a coordinate system, search your survey archives for any horizontal and vertical control points in that coordinate system that are in the area to be surveyed. You can use these to calibrate a GNSS survey. Calibration is the process of adjusting projected (grid) coordinates to fit the local control. Slight discrepancies can exist between local control and GNSS-derived coordinates. These discrepancies can be reduced using minor adjustments. Trimble Access calculates these adjustments when you use the Site calibration function. They are called horizontal and vertical adjustments. See Site [calibration,](#page-438-0) page [439](#page-438-0).

If you are surveying with VRS and the RTCM broadcast includes coordinate system parameters, you can set the job to use the settings included in the Broadcast RTCM messages.

With any of these methods you can use grid or ground coordinates. Grid coordinates are computed at the grid level, which is usually at the ellipsoid level. Because during a survey measurements are usually made at ground level, you can choose to use ground coordinates and then key in the scale factor or calculate the scale factor the software will use when converting ground observations to grid. To use ground coordinates, see To set up a ground [coordinate](#page-95-0) system, page 96.

TIP - If you are not sure which coordinate system to use, select the No projection/no datum option.

### Combining conventional observations with GNSS observations

If you intend to combine conventional observations with GNSS observations, choose a coordinate system that lets you view GNSS observations as grid points. This means that you must define a projection and a datum transformation.

NOTE – You can complete the field work for a combined survey without defining a projection and a datum transformation, but you will not be able to view the GNSS observations as grid coordinates.

To combine GNSS measurements with two-dimensional conventional observations, specify a project height for the job.

#### <span id="page-89-0"></span>Coordinate system parameters

A coordinate system locates points in two dimensional or three dimensional space. The coordinate system transforms measurements from a curved surface (the earth) onto a flat surface (a map or plan). A coordinate system consists of at least a map projection and a datum.

### Map projection

A map projection transforms locations from the surface of an ellipsoid into locations on a plane or map using a mathematical model. Transverse Mercator and Lambert are examples of common map projections.

NOTE – Positions on a map projection are commonly called "grid coordinates". Trimble Access abbreviates this to "Grid".

### Ellipsoid (local datum)

Because an exact model of the earth's surface cannot be created mathematically, localized ellipsoids (mathematical surfaces) have been derived to best represent specific areas. These ellipsoids are sometimes referred to as local datums. NAD 1983, GRS-80, and AGD-66 are examples of local datums.

#### <span id="page-89-1"></span>GNSS observations and local coordinate systems

GNSS RTK measurements (both single base and VRS) are referenced to the Global reference datum defined for the job. However, for most survey tasks, it is better to display and store results in terms of a local coordinate system. Before you start a survey, choose a coordinate system and zone. Depending on the requirements of the survey, you can choose to give the results in the national coordinate system, a local coordinate grid system, or as local geodetic coordinates.

In additional to a map projection and local datum, a local coordinate system for a GNSS survey consists of:

- datum transformation
- horizontal and vertical adjustments calculated after a site calibration

When Global coordinates are transformed onto the local ellipsoid using a datum transformation, local geodetic coordinates result. Local geodetic coordinates are transformed into local grid coordinates using the map projection. The result is northing and easting coordinates on the local grid. If a horizontal adjustment is defined, it is applied next, followed by the vertical adjustment.

TIP – When keying in a point or when viewing point details in Review job or Point manager, you can change the coordinates shown. In the Coordinate view field, select Local to display local geodetic coordinates. Select Grid to display local grid coordinates. See [Coordinate](#page-219-0) view settings, page 220.

NOTE - To conduct a real-time survey in terms of local grid coordinates, define the datum transformation and map projection before starting the survey.

#### Datum transformation

To survey in a local coordinate system, the GNSS positions in Global coordinates must first be transformed onto the local ellipsoid using a datum transformation. For many modern coordinate systems, the Global reference datum and the Local datum are equivalent. Examples are NAD 1983 and GDA2020. In these cases, there is a "null" transformation between the Global reference datum and the Local datum. Some older datums require a datum transformation between the Global reference datum and the Local datum.

Three types of datum transformation are supported:

- Three-parameter The three-parameter transformation involves three simple translations in X, Y, and Z. The three-parameter transformation that Trimble Access uses is a Molodensky transformation, so there may also be a change in ellipsoid radius and flattening.
- Seven-parameter This is the most complex transformation. It applies translations and rotations in X, Y, and Z, as well as a scale factor.
- Datum grid This uses a gridded data set of standard datum shifts. By interpolation, it provides an estimated value for a datum transformation at any point on that grid. The accuracy of a datum grid depends on the accuracy of the gridded data set it uses.

A datum grid transformation uses interpolative methods to estimate the value of the datum transformation at any point in the area covered by the datum grid files. Two gridded datum files are required for this interpolation – a latitude datum grid file and a longitude datum grid file. When you export a datum grid using Trimble Business Center, the two datum grid files associated with the current project are combined into a single file for use in the Trimble Access software.

**NOTE –** If you use the Canadian NTv2 datum grid please note the data is provided on an "as is" basis. The Department of Natural Resources Canada (NRCan) makes no guarantees, representations, or warranties respecting the data.

#### Calibration

Calibration is the process of adjusting projected (grid) coordinates to fit the local control. A calibration calculates parameters for transforming Global coordinates into local grid coordinates (NEE).

You should calculate and apply a calibration before:

- staking out points
- computing offset or intersection points

If you calibrate a project and then survey in real time, the General Survey software gives real-time solutions in terms of the local coordinate system and control points.

You can reuse the calibration from a previous job if the new job is completely encompassed by the initial calibration. If a portion of the new job lies outside the initial project area, introduce additional control points to cover the unknown area. Survey these new points and compute a new calibration, and then use this as the calibration for the job.

To copy the calibration from an existing job to a new job, select the existing job as the current job and then create a new job and in the Template field select Last used job. Alternatively, use the Copy between jobs function to copy the calibration from one job to another.

#### Horizontal and vertical adjustments

If published datum transformation parameters are used, slight discrepancies can exist between local control and GNSS-derived coordinates. These discrepancies can be reduced using minor adjustments. Trimble Access calculates these adjustments when you use the Site calibration function, if the coordinate system settings for the job include a projection and a datum transformation. They are called horizontal and vertical adjustments.

If required, you can use a geoid model file as part of the vertical adjustment calculation.

#### Geoid models

Trimble recommends that you use a geoid model to obtain more accurate orthometric heights from your GNSS measurements than from the ellipsoid. If required you can then perform a site calibration to adjust the geoid model by a constant value.

The geoid is a surface of constant gravitational potential that approximates mean sea level. A geoid model or Geoid Grid file (\*.ggf) is a table of geoid-ellipsoid separations that is used with the GNSS ellipsoid height observations to provide an estimate of elevation.

The geoid-ellipsoid separation value (N) is obtained from the geoid model and is subtracted from the ellipsoid height (H) for a particular point. The elevation (h) of the point above mean sea level (the geoid) is the result. This is illustrated in the following diagram:

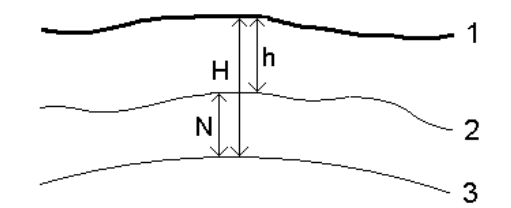

1 Ground

2 Geoid

3 Ellipsoid

When you select geoid model as the vertical adjustment type, the software takes the geoid-ellipsoid separations from the geoid file chosen, and uses them to display elevations on the screen.

The benefit using the geoid model for the vertical adjustment is that you can display elevations without having to calibrate on elevation benchmarks. This is useful when local control or benchmarks are not available, as it makes it possible to work "on the ground" rather than on the ellipsoid.

NOTE – If you have a valid subscription or the controller has a valid Trimble Access Software Maintenance Agreement and the controller is connected to the internet, enable the Geoid model switch and the Datum grid switch in the Select coordinate system screen as required. The most up-to-date files for the selected coordinate system are automatically downloaded to the controller when you tap Store in the Select coordinate system screen. Otherwise, you must have copied the required files to the Trimble Data / System Files folder on the controller, and you then must select the file to use.

#### Projection

A projection is used to transform local geodetic coordinates into local grid coordinates. GNSS RTK measurements (both single base and VRS) are referenced to the Global reference datum defined for the job.. To work in local grid coordinates during a GNSS survey, you must specify a projection and datum transformation.

You can specify a projection:

- when a job is created and you have to choose a coordinate system (select from a list, or key in)
- during a survey (you calculate values by performing a calibration)
- in the Trimble Business Center software, when the data is transferred.

NOTE – Enter an appropriate default height value for the software to correctly calculate a sea level correction and then apply it to the grid coordinate.

TIP – If a projection and datum transformation are specified, you can reduce any discrepancies between the Global coordinates and the local grid coordinates by performing a site calibration.

## Projection grids

Use a projection grid to handle projection types that are not directly supported by the coordinate system routines provided by the Trimble Access software. A projection grid file stores local latitude and longitude values that correspond to regular northing/easting positions. Depending on the direction of the conversion, either projection or local latitude/longitude positions are interpolated from the grid data for points within the grid extents.

Use the Coordinate System Manager to generate the defined projection grid (\*.pjg) file. For more information, refer to the Coordinate System Manager Help. Transfer the projection grid file to the controller.

To use the projection grid, in the Projection screen, select Projection grid in the Type field and then select the Projection grid file. If required, select a shift grid.

# Shift grids

Initial projection coordinates are projections that are computed using specified projection routines. Some countries use shift grids to apply corrections to these coordinates. The corrections are generally used to fit the initial coordinates to local distortions in the survey framework, and so cannot be modeled by a simple transformation. You can apply a shift grid to any type of projection definition. Coordinate systems that use shift grids include the Netherlands RD zone, and the United Kingdom OS National Grid zones. The OS National Grid zones are treated as a standard Transverse Mercator projection plus shift grid.

Shift grid files are installed to the desktop computer running the Coordinate System Manager utility, which is installed with Trimble Business Center. Shift grid files can be transferred from the desktop computer to the controller using your favorite file [transfer](#page-118-0) method.

To apply a shift grid to a projection definition, in the Projection screen, enable the Use shift grid switch and then select the Shift grid file.

# SnakeGrid

SnakeGrid is a coordinate system with minimal scale factor and height distortion, even when projects extend for many hundreds of kilometers.

A job using a SnakeGrid coordinate system must use a custom SnakeGrid parameter file. These files are obtained through a licensing arrangement from the UCL Department of Civil, Environmental and Geomatic Engineering. Each SnakeGrid parameter file is customized for a specific project alignment envelope. Go to [snakegrid.org](https://snakegrid.org/) for details.

NOTE - The SnakeGrid parameter file name must be named SnakeXXXXX.dat and placed in the System Files folder on the device. See Data [folders](#page-120-0) and files, page 121.

To choose a SnakeGrid projection, in the Projection screen, select Snakegrid in the Type field and then select the SnakeGrid parameter file.

#### <span id="page-93-0"></span>Project height

The project height can be defined as part of the coordinate system definition when creating a new job. To edit the project height:

- 1. Tap  $\equiv$  and select Job.
- 2. Tap Properties.
- 3. Tap Coord Sys.
- 4. Select the Select from library or Key in parameters option. Tap Next.
- 5. Enter the Project height.

TIP – To automatically complete the Project height field when defining or editing the coordinate system, tap Here to use the current autonomous height derived by the GNSS receiver, or tap Point to use the height of a point in the job or in a linked file. The Point softkey is not available when you are creating a new job. The Here softkey is available only when the software is connected to a GNSS receiver.

If a point has no elevation, the Trimble Access software uses the project height in Cogo calculations. If you combine GNSS and 2D conventional observations, set the Project height field to approximate the height of the site. This height is used with 2D points to calculate grid and ellipsoid distances from measured ground distances.

In 2D surveys where a projection has been defined, enter a value for the project height that approximates the height of the site. You need this value to reduce measured ground distances to ellipsoid distance, and to compute coordinates.

NOTE – When the ground coordinate system scale factor is being computed based on the project location, any changes to the project location will change the ground scale factor, and this in turn will mean that any GNSS calibration based on this will need to be recomputed.

#### Horizontal adjustment

If published datum transformation parameters are used, slight discrepancies can exist between local control and GNSS-derived coordinates. These discrepancies can be reduced using minor adjustments. Trimble Access calculates these adjustments when you use the Site calibration function, if the coordinate system settings for the job include a projection and a datum transformation. They are called horizontal and vertical adjustments.

If required, you can use a geoid model file as part of the vertical adjustment calculation.

You can reuse the calibration from a previous job if the new job is completely encompassed by the initial calibration. If a portion of the new job lies outside the initial project area, introduce additional control points to cover the unknown area. Survey these new points and compute a new calibration, and then use this as the calibration for the job.

To copy the calibration from an existing job to a new job, select the existing job as the current job and then create a new job and in the Template field select Last used job. Alternatively, use the Copy between jobs function to copy the calibration from one job to another.

#### Vertical adjustment

If published datum transformation parameters are used, slight discrepancies can exist between local control and GNSS-derived coordinates. These discrepancies can be reduced using minor adjustments. Trimble Access calculates these adjustments when you use the Site calibration function, if the coordinate system settings for the job include a projection and a datum transformation. They are called horizontal and vertical adjustments.

If required, you can use a geoid model file as part of the vertical adjustment calculation.

You can reuse the calibration from a previous job if the new job is completely encompassed by the initial calibration. If a portion of the new job lies outside the initial project area, introduce additional control points to cover the unknown area. Survey these new points and compute a new calibration, and then use this as the calibration for the job.

To copy the calibration from an existing job to a new job, select the existing job as the current job and then create a new job and in the Template field select Last used job. Alternatively, use the Copy between jobs function to copy the calibration from one job to another.

#### <span id="page-95-0"></span>To set up a ground coordinate system

If you need coordinates to be at ground level instead of projection level (for example, in areas of high elevation), use a ground coordinate system.

When you set up a ground coordinate system in a job, the software applies a ground scale factor to the coordinate system projection definition so that grid distances equal ground distances. This means that the distance between the coordinates of two points equals the distance measured on the ground between those two points.

- 1. Tap  $\equiv$  and select Job.
- 2. Tap Properties.
- 3. In the Job properties screen, tap Coord Sys.
- 4. In the Select coordinate system screen:
	- Choose the Select from library option to select a coordinate system from the library provided. Tap Next.
	- Choose the Key in parameters option to key in the coordinate system parameters. Tap Next and then select Projection.
- 5. To use ground coordinates with the selected coordinate system, from the Coordinates field, do one of the following:
	- To key in a scale factor, select Ground (Keyed in scale factor). Enter a value in the Ground scale factor field.

The number entered should be the inverse of the combined scale factor for the location of the job.

TIP – NGS datasheets in the United States report the "Combined factor" for control points. The Ground scale factor in Trimble Access is the inverse of the "Combined factor" number on the datasheet. So:

Ground scale factor = 1 / Combined factor;

Where: Combined factor = Elevation factor x Projection scale factor

- To let the Trimble Access software calculate the scale factor, select Ground (Calculated scale factor).
- 6. If you selected Ground (Calculated scale factor), enter the Project location.

WARNING – If you have not yet fully defined the underlying coordinate system, including any geoid models, datum grids, return to step 4 above and do that before continuing, as those parameters may affect the calculation of the ground scale factor.

Set the Entry method to:

- <sup>l</sup> Local coords to enter the Local LLH coordinates of the project location. *This is the recommended entry method.*
- Grid coords to enter the underlying projection grid coordinates for the project location. These

are the grid coordinates on the projection of the currently selected coordinate system, which are not always the ground coordinates of the project location.

Alternatively, do one of the following:

• Tap Here to enter the current autonomous position derived by the GNSS receiver. The autonomous position is displayed in terms of the Global reference datum.

NOTE – This should only be used if the Global coordinates are close to the Local LLH coordinates, particularly the Height.

• Tap Point and then select a point from in the job or in a linked file to use the coordinates of that position. The Local LLH of the point chosen is used, transformed to or from grid as required, using the currently stored coordinate system in the current job.

NOTE – The Point softkey is not available until there are positions in the job. When creating a new job, you must create the job, finish selecting the underlying coordinate system for the job, then link files to the job or measure a new point, and then return to the Job properties and edit the coordinate system settings. The Point softkey is now available.

WARNING – Points keyed into the job as offset ground coordinates *before* the offsets are set up should not be selected using the Point softkey and used as the project location. Instead, you should select points stored as Local LLH.

The project height is used with 2D points to reduce ground distances in Cogo calculations. For more information, see [Project](#page-93-0) height.

These fields are used to calculate the ground scale factor. The computed ground scale factor is displayed in the Ground scale factor field.

The computed ground scale factor is the inverse of the combined scale factor. The combined scale factor is the elevation factor computed at the Height of the Project location, multiplied by the projection point scale factor computed at the Project location using the projection of the currently selected coordinate system. The resulting combined scale factor, after the application of the computed ground scale factor at the Project location, equals 1.

The software applies the ground scale factor to the projection.

- 7. Enter the details of the ground coordinates for the Project location into the fields in the Project location ground coordinates group box. Ground coordinates are often differentiated from the underlying projection grid coordinates to avoid confusion between the two.
	- To specify the ground coordinates of the Project location, enter the ground northing into the Northing field and the ground easting into the Easting field. When values are entered in the Northing and Easting fields, the offsets from the underlying projection grid coordinates are computed and shown in the Northing offset and Easting offset fields.
	- Alternatively, to add known offsets to the underlying grid coordinates to differentiate the ground coordinates from those grid coordinates, enter a value in the Northing offset and Easting offset fields. The Northing and Easting ground coordinates are computed.

NOTE – In a job with a ground scale factor, keyed in Grid coordinates are treated as ground coordinates in terms of the ground coordinate offsets. Points keyed into the job as Grid coordinates before the offsets are stored in the job are treated as being in terms of those offsets after the ground coordinate system is applied to the job. The Grid coordinate values of those points do not change.

#### 8. Tap Accept.

#### NOTE –

- When working with a ground coordinate system the reported ground distance may not be exactly the same as the reported grid distance between ground coordinates. The reported ground distance is simply the ellipsoid distance corrected for the average height above the ellipsoid. However, the grid distance is computed between the ground coordinates of the points and is therefore based on a coordinate system that provides a combined scale factor of 1 at the Project location.
- When the ground coordinate system scale factor is being computed based on the Project location, any changes to the Project location will change the ground scale factor, and this in turn will mean that any GNSS site calibration based on this will need to be recomputed.
- Trimble Access does not transform ground coordinates to grid coordinates and vice-versa if the coordinate system setup is changed from ground to grid (or vice-versa). If the coordinate system, including the ground coordinate setup, is changed, Grid coordinates keyed into the job remain the same numerical values for Northing, Easting, and Elevation as were keyed in.

#### <span id="page-97-0"></span>To customize the coordinate system database

You can customize the coordinate system database used by the Trimble Access software. This enables you to:

- Reduce the number of coordinate systems available so that it includes only the ones you need.
- Customize existing coordinate systems definitions or add new coordinate system definitions.
- Include GNSS site calibrations in the coordinate system library.

You must use the Coordinate System Manager software to modify the Coordinate System Database (CSD) and then transfer the modified database to the System Files folder on the controller. When a custom.csd file exists in the C:\ProgramData\Trimble\Trimble Data\System Files folder, the Trimble Access software uses the custom.csd database instead of the coordinate system database built into the software.

NOTE – The Coordinate System Manager software is installed with the Trimble Business Center software.

### To reduce the coordinate system library to one or more coordinate systems, zones, or sites

- 1. Run the Coordinate System Manager software on your office computer.
- 2. To hide the required element:
- Coordinate system: In the left pane of the Coordinate Systems tab, select the coordinate system(s) that you do not want, right click and then select Hide.
- Zone: In the left pane of the Coordinate Systems tab, select a coordinate system, from the right pane, select the Zone(s) you do not want, right click and then select Hide.
- Site: From the Sites tab, right click the site(s) you do not want and then select Hide.
- 3. Select File / Save As.
- 4. Name the file custom.csd and then click Save.

By default, the file is saved in C:\Program Files\Common Files\Trimble\GeoData with the extension \*.csd.

### To export only user-defined coordinate systems

- 1. Run the Coordinate System Manager software on your office computer.
- 2. Select File / Export.
- 3. Select User-defined records only and then click OK.
- 4. Name the file custom and then click Save.

By default, the file is saved in C:\Program Files\Common Files\Trimble\GeoData with the extension \*.csw.

NOTE – If a GNSS site calibration has been saved using the Trimble Business Center software, a site with the assigned name is added to the Sites tab and a Site group is created in the Coordinate Systems tab, if required. When you create a customized coordinate system that includes sites saved by Trimble Business Center, include those sites created in the Sites tab. The Site group in the Coordinate Systems tab contains the coordinate system details *referenced* by the sites saved in the Sites tab, but the calibration details are *only* stored in the site in the Sites tab.

## To transfer custom coordinate systems

Transfer the custom coordinate system file to the controller. The file must be called custom.csd For the Trimble Access software to use it, the file must be in the C:\ProgramData\Trimble\Trimble Data\System Files folder and named custom.csd.

### To select a custom site

- 1. In the Select coordinate system screen, select Select from library. Tap Next.
- 2. If this is a new custom.csd file, a warning appears. Tap OK.
- 3. In the System field, select [User sites].
- 4. In the Site field, select the required site.
- 5. If required, select a geoid model.
- 6. Tap Store.

#### <span id="page-99-0"></span>Broadcast RTCM coordinate system messages

A Network RTK provider can configure a VRS network to broadcast RTCM coordinate system messages that include some of the coordinate system definition parameters. When the Broadcast format is set to RTCM RTK in the Rover options screen of the survey style, and the RTCM messages are broadcast by the VRS network, Trimble Access can use this to provide the datum and ellipsoid definition for a job. See [Coordinate](#page-84-0) system, page 85.

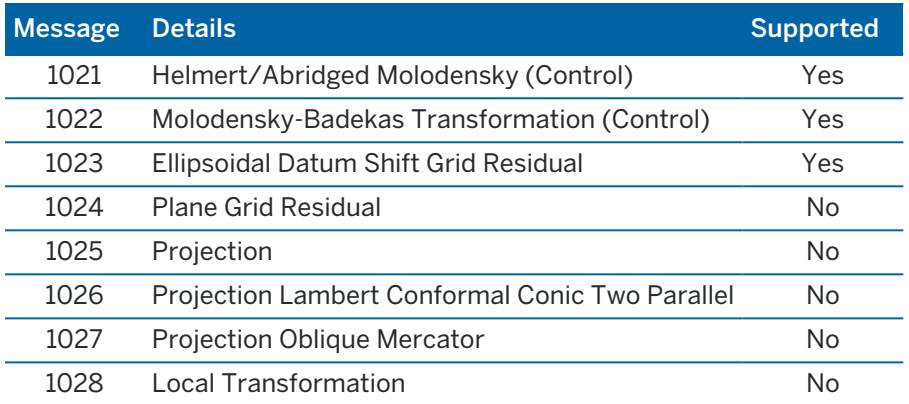

Trimble Access supports a subset of the RTCM transformation parameters, as shown below:

The broadcast RCTM message must contain either the 1021 or the 1022 control message. This defines what other messages will be present. All other messages are optional.

Datum shift grid values are broadcast at fixed time intervals for a grid surrounding the area you are working in. The size of the grid that is broadcast depends on the density of the source grid data. To perform coordinate system transformations, the grid file that is built by Trimble Access must include shift grids covering the location of points you are transforming. When you move to a new location, a new set of datum shift grid values is broadcast and there may be a slight delay until the appropriate values are received from the VRS network server.

The broadcast transformation messages include a unique identifier for the broadcast parameters. If the broadcast parameters change, the identifier changes, and the Trimble Access creates a new grid file to store the new datum grid shift values. A message warns if the broadcast RTCM transformation changes and you are prompted to continue. If you select:

- Yes the system creates a new grid file, or, if it exists, uses another grid file that matches the newly broadcast transformation. If you change grid files, the new grid file may not cover the same area as the old grid file, so Trimble Access may not be able to transform points where there are 'holes' in the grid file.
- No you cannot continue surveying. Create a new job and start the survey again. If you need access to data in the old job, link that job.

If you copy a job that is defined to use a Broadcast RTCM datum onto a different controller, you should copy the appropriate grid file so that the software can transform grid coordinates on the other controller.

NOTE – When a job with broadcast RTCM data is exported as a DC file, the GNSS observations are output as grid positions.

### <span id="page-100-0"></span>Units

To configure units and formats for numerical values for the job:

- 1. Tap  $\equiv$  and select Job. The current job is already selected.
- 2. Tap Properties.
- 3. Tap Units.
- 4. Change the fields as required.

TIP – Some fields in the Trimble Access software allow you to enter a value in units other than the system units. When you enter a value in one of these fields (for example Azimuth) and tap Enter, the value is converted to the system units.

## Units

Available unit settings are:

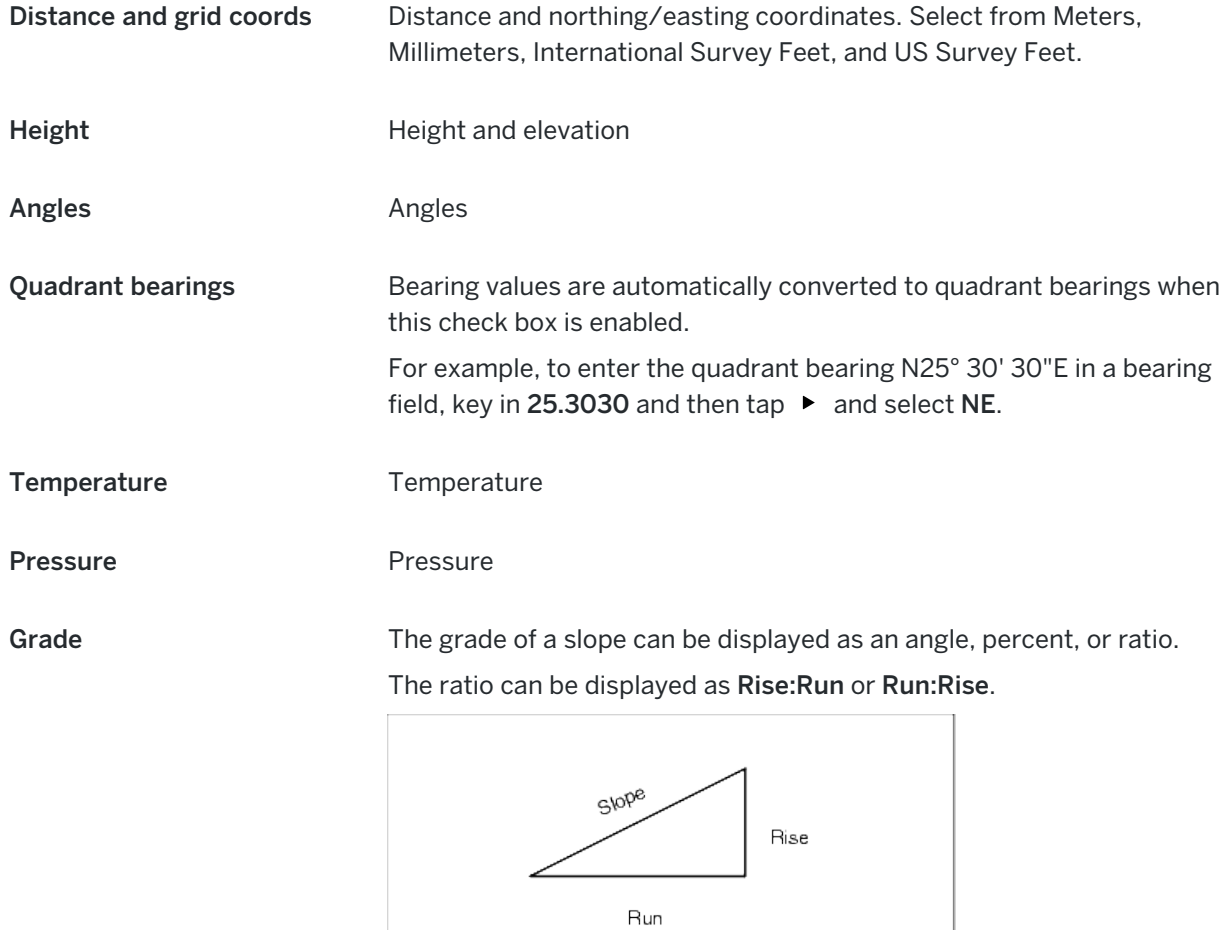

Trimble Access General Survey User Guide | **101**

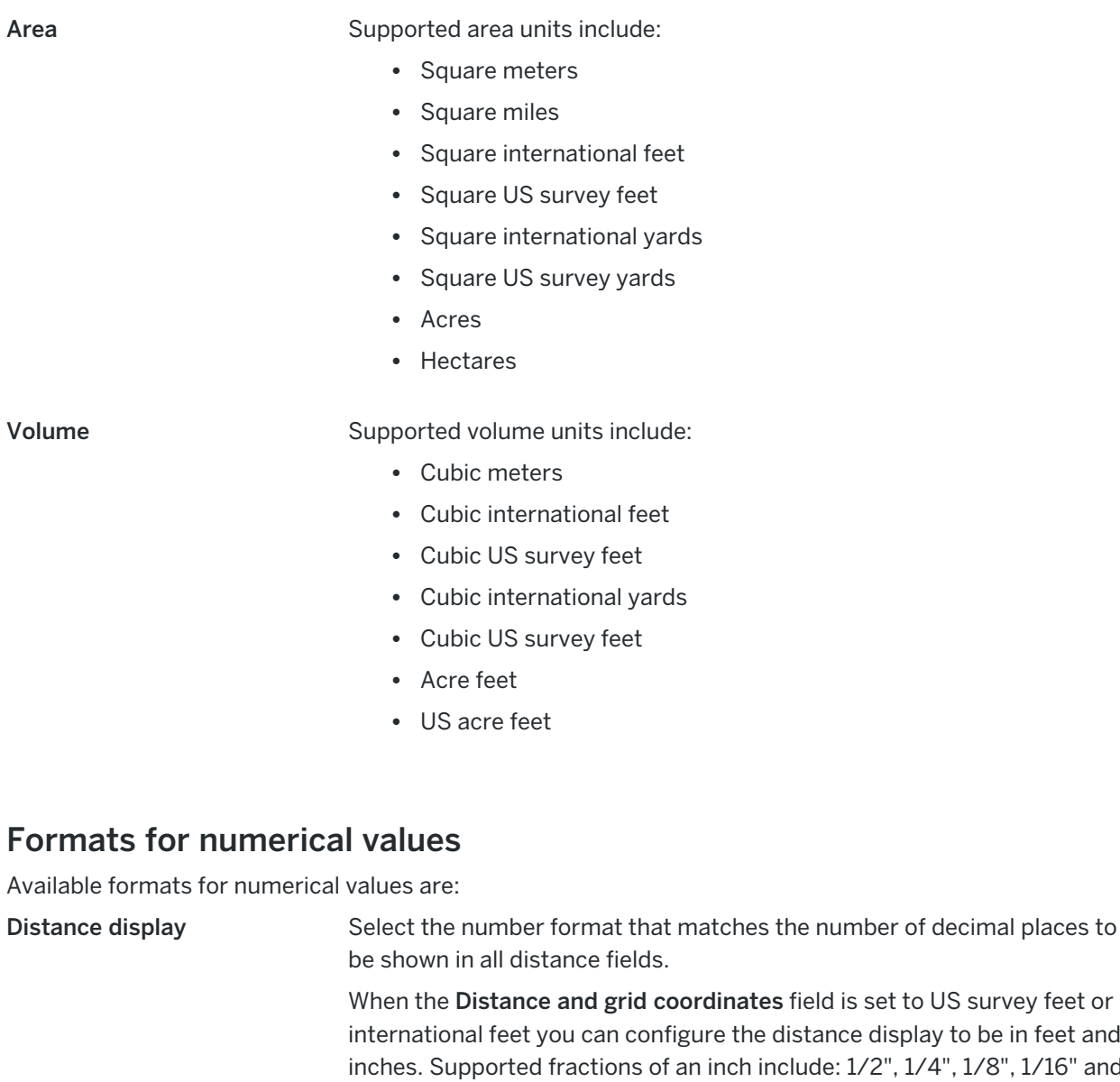

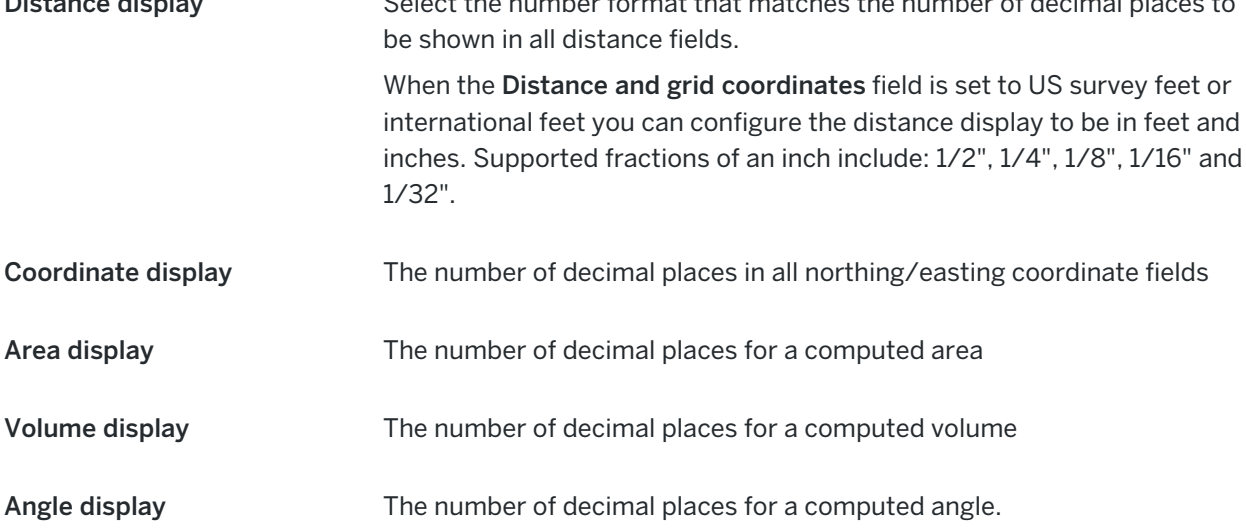

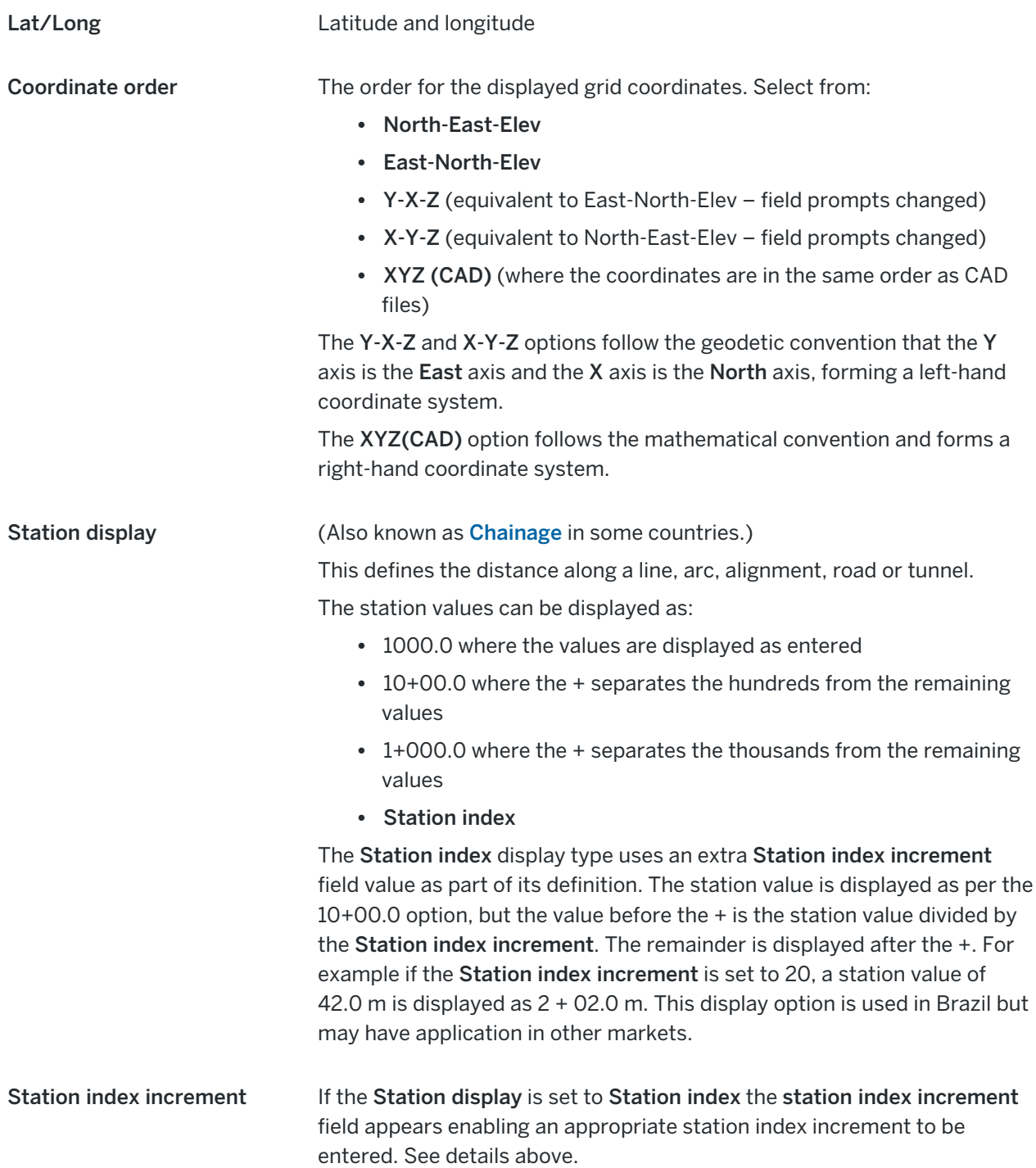

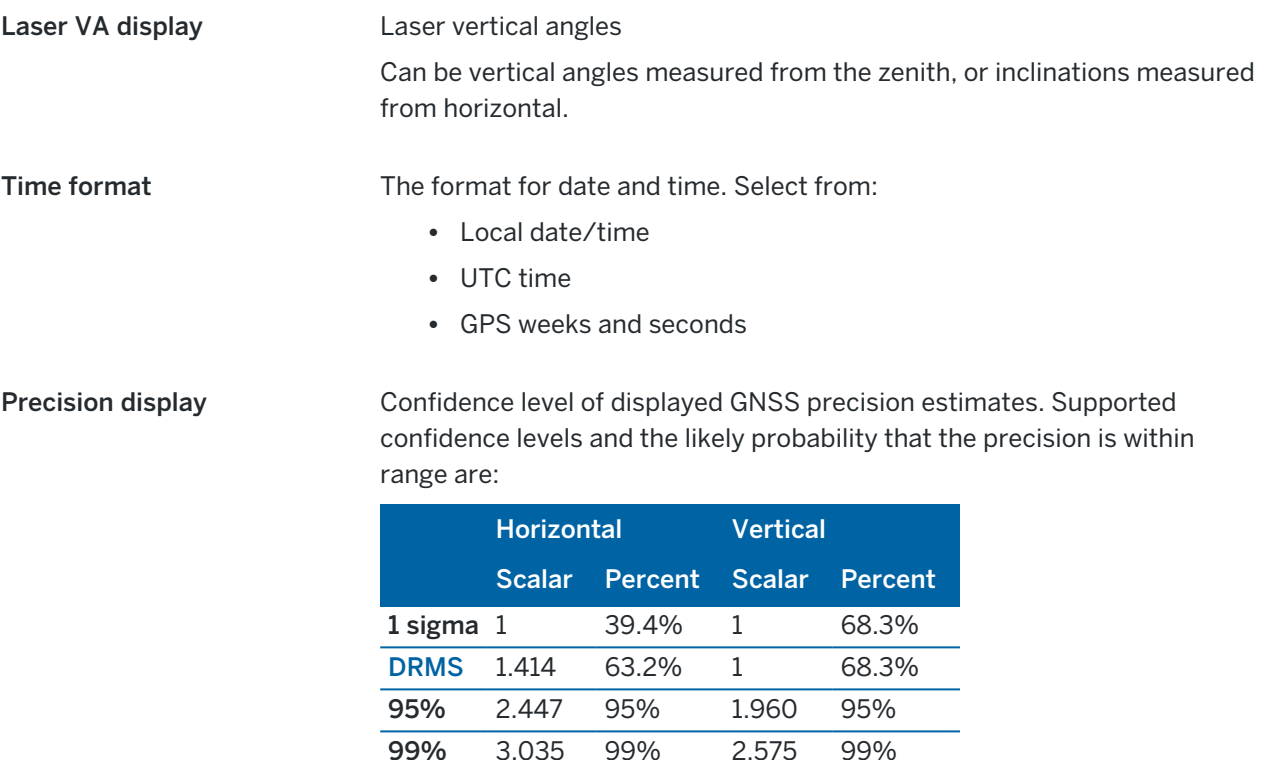

### <span id="page-103-0"></span>Feature library

A feature library is a text file with an FXL extension that contains the definitions of feature codes, attributes, linework and symbology, and control codes:

- Feature codes define the code for types of features, so that features of the same type use the same code.
- An attribute is a characteristic or property of a feature in a database. All features have a geographic position as an attribute. Other attributes depend on the type of feature. For example, a road has a name or designation number, surface type, width, number of lanes, and so on. The value chosen to describe a particular feature is called the attribute value.

When you measure a point and select a feature code from the feature library in the Code field, if the feature code has attributes then the Trimble Access software prompts you to enter the attribute data.

- Linework and symbology define how the feature appears on the map, including line thickness and color. For points, different symbols can be used to represent different point features.
- Control codes define the relationship between points so that the geometry of a line or polygon is drawn in the map. The easiest way to use control codes to create line, arc, and polygon features in the map as you measure points, or by drawing line and arc features using points already in the job using the CAD [toolbar](#page-183-0).

NOTE - If you have enabled Use descriptions, you cannot select codes from feature libraries in Description fields.

You can create your own feature library using the Feature Definition Manager in the Trimble Business Center software and then transfer the file to the System Files folder on the controller.

You can also create a feature library using Trimble Access, however the functionality in Trimble Access for defining an FXL file is more limited. When you create a feature library file in Trimble Access, you can only define feature codes, line type and color or polygon line type and color, and control codes. See To [add](#page-106-0) or edit a feature library in [Trimble](#page-106-0) Access, page 107.

To create a feature library that contains attribute definitions or to add symbols you must use the Feature Definition Manager in Trimble Business Center. See Trimble [Business](#page-105-0) Center feature libraries, page 106.

### Example feature library file for installation

Trimble has created the GlobalFeatures.fxl example feature library file for you to install and use with the Trimble Access software.

The GlobalFeatures.fxl feature library file has feature codes set up for points, attributes, lines and symbols, and control codes for drawing features using the CAD toolbar. You can use the file to see how the feature library files makes it easy to enter attributes, draw features using the CAD toolbar, or measure and code features in one step using Measure codes.

You can install the GlobalFeatures.fxl using Trimble Installation Manager. If you keep the GlobalFeatures.fxl check box selected in Trimble Installation Manager, the file will be installed each time you install or update the software, including any updates to the GlobalFeatures.fxl. The GlobalFeatures.fxl file is installed to the System Files folder.

To set up your own feature library file, you can take a copy of the GlobalFeatures.fxl file and edit it in Trimble Access or using the Feature Definition Manager in Trimble Business Center.

## To select the feature library

To select a code in a survey, the job must be using the feature library that contains the appropriate codes. To select the library:

- 1. Tap  $\equiv$  and select Job. The current job is already selected.
- 2. Tap Properties.
- 3. Tap Feature library. The Select feature library screen shows the available feature library files in the System Files folder.
- 4. Tap the feature library file to select it.
- 5. To add a feature library file from a different folder, tap Browse and navigate to the location of the feature library file. Tap the file to select it and tap Accept. The file is copied to the Trimble Data / System Files folder and appears in the Select feature library list.

#### <span id="page-105-0"></span>Trimble Business Center feature libraries

You can create your own feature library using the Feature Definition Manager in the Trimble Business Center software and then transfer the file to the System Files folder on the controller.

Feature code names that contain spaces are shown in Trimble Access with a small dot between the words, for example, Fire·Hydrant. These dots do not appear in the office software.

## Control codes

If you are using an old FXL file, then the control codes supported depend on the FXL file version.

- Smooth curve control codes need FXL file version 4 or later.
- Rectangle and circle control codes need FXL file version 5 or later.
- Horizontal and vertical offset control codes need FXL file version 6 or later.
- Block control codes need FXL file version 8 or later.

To upgrade older version files select File / Save As in the Feature Definition Manager and select the latest Save As format.

### Block codes

Blocks must be created or edited using the Feature Definition Manager in Trimble Business Center. If required, you can change the feature code and feature code description for a block using Trimble Access.

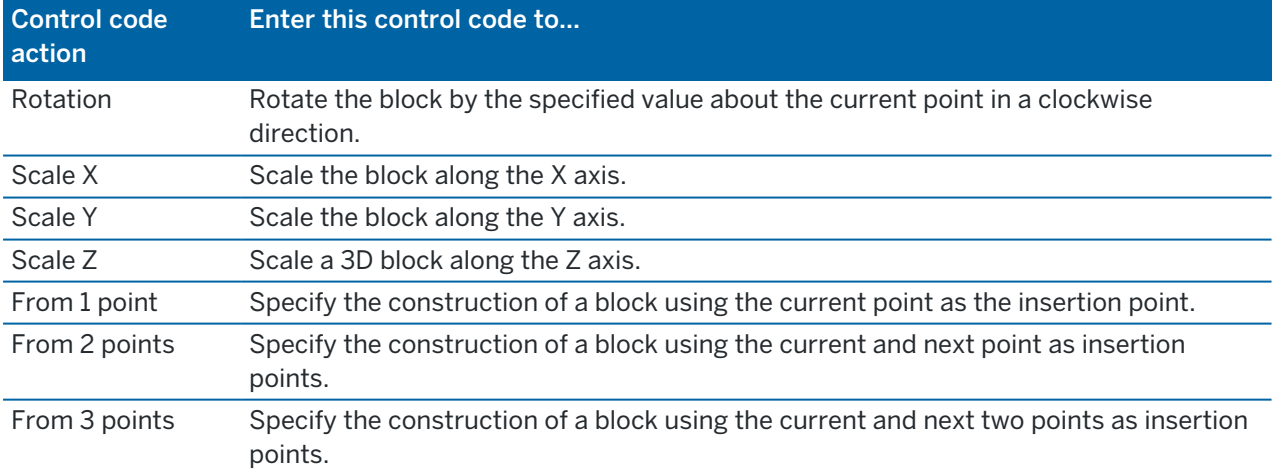

Block control codes have a Control code action field that controls the behavior of the block:

# Symbology

Trimble Access supports both point symbols and block symbols, including 1 point, 2 point, and 3 point blocks. To view symbols in the map, tap  $\frac{1}{2}$  and select Settings, and then from the Point symbols field select Feature symbols. See Map [settings,](#page-167-0) page 168.

The colors defined in the FXL file created using the Feature Definition Manager software may not be identical to the colors used by the Trimble Access software.

Colors can be defined in the Feature Definition Manager as By layer or Custom.

- When By layer has been defined, Trimble Access uses the color defined in the FXL file. If a layer color is not found then Trimble Access uses black.
- When Custom has been defined, by default Trimble Access uses the closest color match to the Trimble Access palette.

Where By layer or Custom has been defined, you can change the default Trimble Access color to a different color but if you do this you cannot change it again.

<span id="page-106-0"></span>The Trimble Access software does not fill feature coded polygons.

#### To add or edit a feature library in Trimble Access

NOTE - Feature codes created using Trimble Access are used only to draw feature geometry. To create a feature library that contains attribute definitions you must use the Feature Definition Manager provided with Trimble Business Center.

#### To add an existing feature library

- 1. Tap  $\equiv$  and select Settings / Feature Libraries.
- 2. Tap Browse.
- 3. Navigate to the location of the feature library file.
- 4. Tap the file to select it and tap Accept.

The file is copied to the System Files folder in the Trimble Data folder and appears in the Select feature library list.

#### To create a new feature library in the Trimble Access software

- 1. Tap  $\equiv$  and select Settings / Feature Libraries.
- 2. Tap New.
- 3. Enter the name.
- 4. Tap Accept.

#### To add or edit feature codes in the feature library

TIP – While you can edit features codes in an existing feature library in Trimble Access, Trimble recommends editing feature codes using the Feature Definition Manager provided with Trimble Business Center. This will help to ensure field crews are using the same feature library.

- 1. Tap  $\equiv$  and select Settings / Feature Libraries.
- 2. Select the feature library in the list. Tap Edit.
- 3. To add a new feature code:
	- a. Tap Add.
	- b. Enter the Feature code.

The maximum length of this field is 20 characters. Trimble recommends keeping code names short and meaningful to allow multiple codes to be selected for a point. When selecting codes for a point, the maximum length of the Code field is 60 characters.

Feature code names that contain spaces are shown in Trimble Access with a small dot between the words, for example, Fire·Hydrant. These dots do not appear in the office software.

c. If required, enter a Description for the code.

By default, if the code is a control code the value of the Control code action field appears in the Description field when viewing the Code list.

- d. Select the Feature type.
- e. Select the Layer.

If there were no layers defined when the Feature Library FXL file was created using the Feature Definition Manager in Trimble Business Center, then the 0 layer is selected.

- f. If the Feature type is a:
	- Point, select the symbol used for the point.
	- Line, select the Line style, Field line style, and Line color.
	- Polygon, select the Line style, Field line style, and Border color.
	- Control code, select the control code action.

TIP – Lines and polygons are shown in the map using the simple solid or dashed Field line style unless you choose to display feature symbols in the map. To do this, tap  $\frac{1}{n}$  in the map toolbar and select Settings, and then in the Display options group box, select Feature library symbols in the Symbols field. For more information, see Map [settings,](#page-167-0) [page](#page-167-0) 168.

- g. Tap Accept.
- <span id="page-107-0"></span>4. Tap Store.

### Cogo settings

To configure Cogo settings for the job:

- 1. Tap  $\equiv$  and select **Job**. The current job is already selected.
- 2. Tap Properties.
- 3. Tap Cogo settings.
- 4. Change the fields as required.
## Distance display and calculation

The Distances field specifies how distances are displayed and calculated in the software. The Distances field appears in the Cogo settings screen and in some Key in and Cogo Options screens.

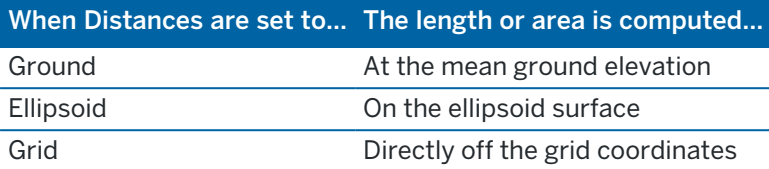

The following diagram shows the options between points A and B.

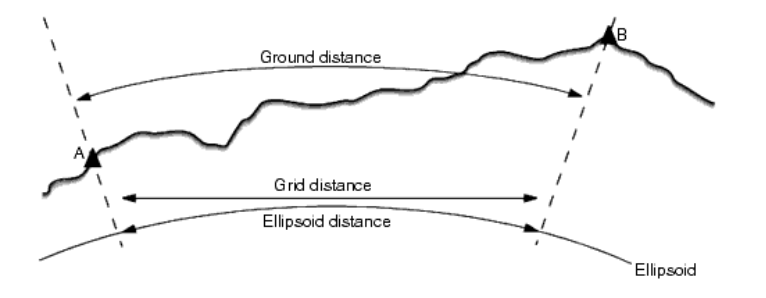

NOTE – If the coordinate system for a job is defined as Scale factor only, ellipsoid distances cannot be displayed.

## Ground distance

A ground distance is the horizontal distance calculated between the two points at the mean elevation parallel to the chosen ellipsoid.

If an ellipsoid has been defined in the job and the Distances field is set to Ground, the distance is calculated parallel to that. If no ellipsoid has been defined, the WGS-84 ellipsoid is used.

## Ellipsoid distance

If the Distances field is set to Ellipsoid then a correction is applied and all distances are calculated as if on the local ellipsoid, which usually approximates to sea level. If no ellipsoid has been specified, the WGS-84 ellipsoid is used.

## Grid distance

If the Distances field is set to Grid, the grid distance between two points is displayed. This is the simple trigonometrical distance between the two sets of two-dimensional coordinates. If the coordinate system for the job is defined as Scale factor only, and the Distances field is set to Grid, the software displays ground distances multiplied by the scale factor.

To perform Cogo calculations in a No projection / No datum coordinate system, set the Distances field to Grid. The software then performs standard Cartesian computations. If the grid distances you enter are distances on the ground, the new computed grid coordinates will be ground coordinates.

**NOTE –** A grid distance between two measured GNSS points cannot be displayed unless you have specified a datum transformation and a projection, or performed a site calibration.

## Curvature correction

In Trimble Access, all ellipsoid and ground distances are parallel to the ellipsoid.

## Sea level (ellipsoid) correction

Select the Sea level (ellipsoid) correction check box if the horizontal components of distances measured with a conventional total station should be corrected to their equivalent length on the ellipsoid.

In most cases, Trimble recommends selecting the Sea level (ellipsoid) correction check box to compute the correct geodetic grid coordinates from the total station observations. However, if the local ellipsoid was inflated to provide computed ground coordinates, but the point heights were not changed to be in terms of the inflated ellipsoid, do not select sea level correction; for example, when using jobs with Minnesota county coordinate systems.

The sea level correction is carried out using the average height (not elevation) of the line above the local ellipsoid. If both ends of the line have null heights, the default height specified for the job is used to compute this correction.

The formula used for the computation is:

#### Ellipsoid horizontal distance = HzDist x Radius / (Radius + AvHt)

HzDist: Horizontal component of measured distance

Radius: Ellipsoid semi-major axis

AvHt: Average height above local ellipsoid of the measured line

#### NOTE –

- In jobs where the coordinate system is configured to provide ground coordinates, the Sea level (ellipsoid) correction is always enabled and cannot be edited. This is because the sea level correction is already applied in the computation of the ground coordinates.
- In a Scale only job, there is no local ellipsoid available because this is not a geodetic projection. In this case, the correction computation defaults to using the semi-major axis of the WGS-84 ellipsoid (6378137.0 m) as the radius value. The sea level correction in Scale only jobs also uses the point elevations because there are no ellipsoidal heights available.
- You cannot set a default height for Scale only jobs. This means that if the Sea level (ellipsoid) correction is enabled in a Scale only job, you must use 3D points, or null coordinates will be computed because it is not possible to compute the sea level correction.

Projects & jobs

## Grid coordinate direction

The Grid coordinate direction setting used by the software depends on the coordinate system that you defined for the current job. The Grid coords field shows that the grid coordinates increase in one of the following sets of directions:

- north and east
- south and west
- north and west
- south and east

The following diagram shows the effect of each setting.

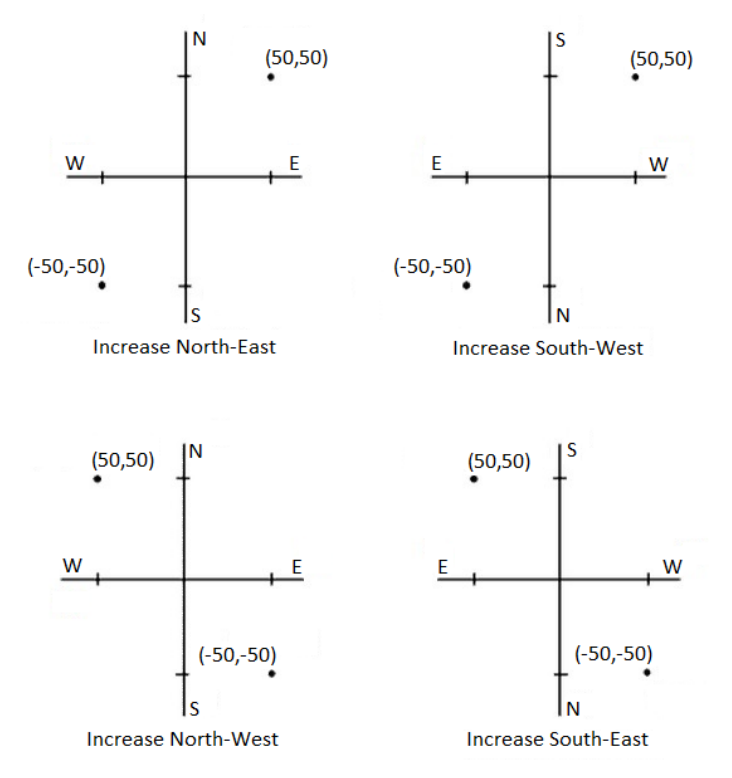

## Azimuth display

The azimuth displayed and used by the software depends on the coordinate system that you defined for the current job:

- If you defined both a datum transformation and a projection, or if you selected Scale factor only, the grid azimuth is displayed.
- If you defined no datum transformation and/or no projection, the best available azimuth is displayed. A grid azimuth is the first choice, then a local ellipsoidal azimuth, then the WGS-84 ellipsoid azimuth.
- If you are using a laser rangefinder, the magnetic azimuth is displayed.

#### Projects & jobs

If a south azimuth display is required for the selected coordinate system, the South azimuth field is set to Yes. All azimuths still increase clockwise. The following diagram shows the effect when the South azimuth field is set to No or Yes.

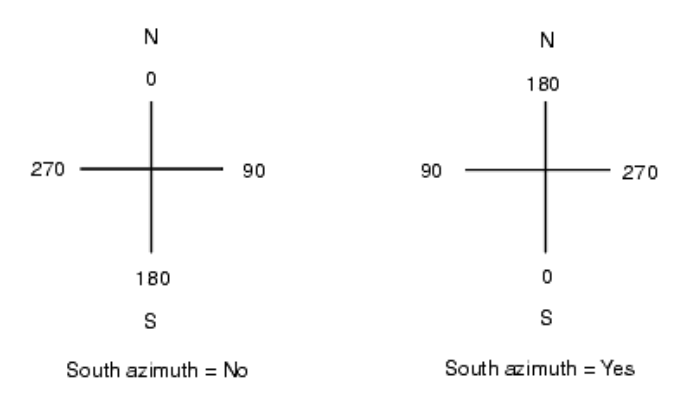

## Neighborhood adjustment

To apply a neighborhood adjustment to all conventional foresight observations made from a Station setup plus or Resection, and to all GNSS observations made in a job that has a valid site calibration, select the Neighborhood adjustment check box.

Neighborhood adjustment uses the residuals from Station setup plus, Resection or GNSS site calibration to calculate delta grid values to apply to subsequent observations made during the survey. Each observation is adjusted according to its distance from each of the backsight points (for a conventional survey) or calibration points (for a GNSS survey). The following formula is used to calculate the weight to give the residuals of each backsight or calibration point:

- $p = 1/D<sup>n</sup>$  where:
- p is the weight of the backsight or calibration point
- D is the distance to the backsight or calibration point
- n is the weight exponent

A weighted average is then computed and the resulting delta values are applied to each new observation to get an adjusted grid position.

NOTE – A high value for the weight exponent results in low impact (weight) of distant backsight or calibration points.

For Neighborhood adjustment to be applied, the station setup or calibration must have at least 3 known points with 2D grid residuals. That is, if you perform a:

- Station setup plus, you must have HA VA SD observations to at least 2 backsight points, each with known 2D coordinates.
- Resection, you must have HA VA SD observations to at least 3 backsight points, each with known 2D coordinates.
- Calibration, you must have GNSS observations to at least 3 control points, each with known 2D coordinates.

#### NOTE –

- Neighborhood adjustment will use a GNSS site calibration only if it has been observed in the current job. This is because a GNSS calibration that is part of the coordinate system in an uploaded job does not include the GNSS calibration residuals.
- For Station setup plus, the known station coordinate is included in the neighborhood adjustment calculation. In the calculation, the station coordinate is given grid residuals of zero.
- Neighborhood adjustment is a 2D-only adjustment. Any vertical residuals from station setup or calibration are not used in the neighborhood adjustment calculations.
- Neighborhood adjustment using GNSS site calibration residuals is applied to all WGS-84 points in the job, not just GNSS observations.

WARNING – Make sure that the backsight or calibration points are around the perimeter of the site. Do not survey outside the area enclosed by the backsight or calibration points (and for Station setup plus, the station point). The neighborhood adjustment is not valid beyond this perimeter.

### Reference azimuth

3D map views are always oriented to the Reference azimuth. The plan view in the map is oriented to North by default, but you can choose to orient it to the Reference azimuth if required.

By default, the Reference azimuth field shows the value entered in the Reference azimuth field of the Cogo settings screen. The Reference azimuth field is also shown in the Map settings screen. Editing the Reference azimuth field in one screen updates the Reference azimuth value in the other screen. When staking a point in a GNSS survey, you can also edit the Reference azimuth value when you select Relative to azimuth from the Stake field. See GNSS stake [methods,](#page-599-0) page 600.

The Reference azimuth field also updates if you orbit the map and then tap the Reset limits  $\mathcal{F}$  button rotate the [Limit](#page-179-0) box so that the faces of the Limit box align with map data. See Limit box, page 180.

To reorient the map, for example to more precisely align the faces of the Limit box with map data such as the front facade of a model, enter the required value in the Reference azimuth field. To find the reference azimuth value, tap the line in the map you want to orient the map to, and then tap Review. In the review pane, if required select the line from the list and tap Details.

### Magnetic declination

Set the magnetic declination for the local area if magnetic bearings are being used in the Trimble Access software. You can use magnetic bearings if you choose the Cogo / Compute point using the Brng-dist from a point method.

The magnetic declination defines the relationship between magnetic north and grid north for the job. Enter a negative value if magnetic north is west of grid north. Enter a positive value if magnetic north is east of grid north. For example, if the compass needle points 7° to the east of grid north, the declination is +7° or 7°E.

#### NOTE –

- Use the published declination values if available.
- If grid north in the job has been rotated away from true north due to the coordinate system definition (possibly via a GNSS calibration) then this must be allowed for in the magnetic declination specified.

## Advanced Geodetic

Select Advanced Geodetic to enable the following options:

- Station setup scale factor see Station setup [options,](#page-293-0) page 294
- Helmert transformation for resection see To complete a [resection,](#page-298-0) page 299
- Local transformations see [Transformations,](#page-259-0) page 260
- SnakeGrid projections see [Projection,](#page-92-0) page 93

## Averaging

The Averaging field defines how duplicate points are averaged. Select one of the following options:

- Weighted
- Unweighted

If Weighted is selected, points in an average are weighted as follows:

- GNSS positions use the horizontal and vertical precisions of the observations. Observations that do not have precisions, and keyed-in points, use 10 mm for horizontal and 20 mm for vertical.
- For conventional observations that include a measured slope distance, horizontal and vertical standard errors are computed based on the standard errors of the components of the observation.

The standard error used for weighting the horizontal position is a combination of those used for the horizontal direction and horizontal distance weights from the resection calculation.

For more information, refer to the Resection Computations in Trimble Access Reference Guide, which can be downloaded from the PDF [guides](https://help.trimblegeospatial.com/TrimbleAccess/latest/en/PDFs.htm) page of the Trimble Access Help Portal.

Averaging uses Least squares to average points/observations stored with the same name in the job.

- If the average includes positions in any coordinates except ECEF or Global coordinates, the average is stored as a grid.
- <sup>l</sup> GNSS observations and conventional observations that include a measured slope distance are resolved to grid and then averaged using Least squares. The intersections of angles only conventional observations are averaged using Least squares.
- Conventional angle-only observations are only added to the solution if there are no other positions or observations. Any Mean Turned Angle (MTA) observed to the point is ignored and the original observations are used to compute the average position.
- When the average includes only positions in ECEF or Global coordinates, the averaged grid position is converted to Global coordinates and stored . When the average contains only grid positions and

conventional observations, or a mixture of position types, then the averaged grid position is stored as a grid.

NOTE – An averaged position is not automatically updated if the positions used to compute the average are changed. For example, if the calibration is updated, if observations are transformed or deleted, or if new observations of the same name are added, recompute the averaged position.

## Additional settings

To configure additional settings, such as adding description fields or configuring the point range for the job, or to add measured points to a CSV file:

- 1. Tap  $\equiv$  and select **Job**. The current job is already selected.
- 2. Tap Properties.
- 3. Tap Additional settings.
- 4. Change the fields as required.

## Use descriptions

To display two additional description fields in some software screens, enable the Use descriptions switch and then enter the Description 1 label and Description 2 label.

The description fields are similar to Code fields because they enable you to add additional information to data. They do not use feature code libraries, and they do not support attributes.

Once the additional descriptions fields are enabled, they are available in the following features of the Trimble Access software:

- Measure topo, Continuous topo or Measure codes
- Stakeout
- Point manager or Review job
- $\cdot$  Key in point, line, and arc
- Compute point, Compute average, Transformations, or Traverse
- Station setup
- Wildcard search

Each of the Description fields remembers the descriptions that are entered. To view the stack of previously used descriptions,  $tan \triangleright$  next to the Description field.

The description field data is available in Trimble DC files as Note records. If required, you can export the data stored in the description fields.

## Feature library – Use attributes of base code

Select the Use attributes of base code check box to provide attributes for the complete code, or from a portion of the code – the "base code". This setting is applied throughout the Trimble Access software, including Measuring and coding [observations](#page-560-0) in one step, page 561.

Projects & jobs

Typically, base codes are used when you use the + and - softkeys to "string" feature codes.

For example, when you code a fence where all observations coded "Fence01" are joined together and all observations coded "Fence02" are joined together, and so on, and they all have the same attributes. In this example, you can create feature code libraries that contain all the "Fence\*\*" codes, or contain just the base code "Fence".

If you do string codes, and the feature library includes only the base code, then select the Use attributes of base code check box.

If you do not string codes, or if you do string codes but you include the entire code in the feature library, then you are not using base codes and you should clear the Use attributes of base code check box.

For more information, see Use [attributes](#page-564-0) of base code, page 565 in the [Measure](#page-563-0) code options, page 564.

## Add to CSV file

Enabling the Add to CSV file option allows you to add specific measured points to a CSV file, for example a list of control points.

To select the file, move the Enable switch to Yes and then enter the CSV file name or tap  $\blacksquare$  to browse to the file and select it.

When this option is enabled, an Add to CSV file check box appears in the Measure points form during a GNSS survey or the Measure topo and Measure rounds forms during a conventional survey. Select the check box to add the current point to the CSV file.

## Point name range for the job

To specify the minimum and maximum point name for the job, enable the Apply point name range switch and then enter the required point names.

NOTE – The point names must be numeric. Numbers that include decimal points or alphabetic characters are ignored. Negative and positive numbers are supported.

## Next point names

Trimble Access supports using different point names for different types of points. When creating a new job you can configure whether the point names in the new job auto increment from the last used job, or start based on the values set in your job template. You can edit the next point name fields when creating the new job or at any time in an existing job.

To specify the next point name for different point types, enter the required point name in the appropriate field(s). To use the same point name thread for different types of points, for example Topo points and Rapid points, set the Next point names for both Measure points and Rapid points to the same name.

Available point types include measured points, stake out points, keyed in points, construction points, laser points, scanned points, surface inspection points, scans, lines, arcs and polylines.

#### Projects & jobs

When creating a new job:

- If you have selected Last used job as the template, the default values for the next point name fields will continue from the last used job.
- If you have selected a template, select one of these options to determine the default name of the next point:
	- Continue from last job: Populates the next point name fields with the next available point name from the last used job.
	- Template: Populates the next point name fields with the names specified in the template.

## Media files

Configure media file settings at the job level so that when the image is captured the Trimble Access software knows whether to link the file to the job or a point in the job. You can now configure a standard format for naming media files, so that you can more easily identify the media file that corresponds to a job or point.

For more information on media files and how to use them, see [Working](#page-196-0) with media files, page 197.

- 1. Tap  $\equiv$  and select Job. The current job is already selected.
- 2. Tap Properties.
- 3. Tap Media files.
- 4. In the Link to field, select how the images will be linked. Choose from:
	- $\bullet$  Job linked to the job
	- Previous point linked to the latest point stored
	- Next point linked to the next point to be stored
	- Point name linked to the point entered in the Point name field
	- None the image is saved but is not linked to the job or a point

NOTE – For all options, the media file is always saved to the  $\langle$ project> $\langle \langle \rangle$ job name> Files folder. If there is no job open, the media file is saved to the current project folder.

- 5. Select the Show with new media file option to show the media file screen immediately after capturing an image. This enables the Link to method to be changed and, if linking by point name, the point name. Changing this setting applies the setting to all jobs.
- 6. If the Link to option was set to Previous point, Next point, or Point name, you can select Geotag images. See To [geotag](#page-197-0) an image, page 198.
- 7. Use the fields in the Image name group boxes to create a standard format for image file names.
	- a. Select the elements to include in the file name.

For images linked to points and lines (including arcs and polylines) you can include the point or line name and code. For any image you can include the job name, date and time. An underscore is used to separate each element in the file name.

b. To add the same custom text to an image file name, select Custom string from any Element field, and then enter the text in the Custom string field.

When you use the Custom string option, the software automatically appends a number to the end of the custom string if required to ensure a unique file name.

TIP – If you have selected the Show with new media file option, you will be able to edit the media file name in the media file screen after capturing the image. When the image is linked to the Next point, the media file screen shows a placeholder file name which will be modified with the correct details when the next point is stored.

8. Tap Accept.

When you open a job, the map appears, giving you visual access to data in the job and in files linked to the job.

Use the Job data menu to view job data in tabulated form in the Point Manager screen or as a history of changes in the job in the Review job screen.

From the Job data menu you can also return to the map or open Windows Explorer, so that you can easily transfer files into the Trimble Data folder. See [Transferring](#page-118-0) files to and from the controller, page 119.

## <span id="page-118-0"></span>Transferring files to and from the controller

Trimble Access supports the following methods for transferring files between your controller and the cloud, your organization's network, an office computer or between controllers.

All data used by the Trimble Access software must be stored in the appropriate folder in the Trimble Data folder. See Data [folders](#page-120-0) and files.

## Working with cloud data

Downloading data from and uploading data to the cloud is the simplest method of transferring data to and from the device. When you are signed in to Trimble Connect, projects and jobs that reside in the Trimble Connect cloud collaboration platform and assigned to you appear automatically in the Projects and Jobs screens of the Trimble Access software.

NOTE – To sign in to Trimble Connect, you must have configured an internet [connection](#page-508-0).

Use the Trimble Access software to download projects and jobs to the controller and then upload changes to the cloud. See [Projects](#page-48-0) & jobs, page 49.

## Transferring files from your organization's network

You can configure an internet [connection](#page-508-0) to your organization's computer network and then log in to the network to view files and folders on the network.

If you are transferring job files, you can use the Copy job function in Trimble Access to transfer the job between the controller and a folder on the network. See To copy job files, [page](#page-70-0) 71.

If you are transferring project files:

• Use File Explorer to copy files to and from the controller. To open File Explorer from the Trimble Access software, tap  $\equiv$  and select Job data / File Explorer.

• Use the Trimble Access file browser which appears when performing software functions that enable you to select files or folders, for example when exporting the job. .To view available network drives, tap This controller in the Trimble Access file browser and then select the drive. See [Selecting](#page-124-0) files and [folders,](#page-124-0) page 125.

## Transferring files from a USB drive

You can use a USB drive to transfer files from one computer to another. A USB drive, also called a flash drive or USB stick, plugs into the USB port of the controller.

NOTE – For Android controllers, USB drives should be formatted to the FAT32 format. When you insert a USB drive into a TCU5 controller, it can take up to 30 seconds for the USB drive to appear in the list of storage locations.

If you are transferring job files, you can use the Copy job function in Trimble Access to transfer the job between the USB drive and the project folder. See To copy job files, [page](#page-70-0) 71.

If you are transferring project files, use File Explorer to copy files to and from the USB drive. To open File Explorer from the Trimble Access software, tap  $\equiv$  and select Job data / File Explorer.

## Using a USB cable to transfer files (Android devices only)

If the Trimble controller is running Android, you can transfer files between the controller and a Windows computer.

- 1. To ensure the latest changes in the job are transferred, close the job in Trimble Access. To do this, close the Trimble Access software or open a different job.
- 2. To put the controller into file sharing mode:
	- If the controller is a TCU5, use the Hirose-to-USB (PC) cable. The controller automatically enters file sharing mode when the cable is connected.
	- For any other controller running Android, use a USB cable. To put the controller into file sharing mode, connect the cable and tap the USB charging this device notification on the Android device (you may need to swipe down from the notifications area at the top of the screen to see it). When you tap the notification, the [Use USB to] pop-up screen appears. Tap the [Transfer files] option.
- 3. To put the controller into file sharing mode, connect the cable and tap the USB charging this device notification on the controller (you may need to swipe down from the notifications area at the top of the screen to see it). When you tap the notification, the [Use USB to] pop-up screen appears. Tap the [Transfer files] option.
- 4. Once the controller is in file sharing mode, use File Explorer on the Windows computer to copy files to and from the controller.

If you cannot see the Trimble Data folder, in File Explorer tap  $\frac{1}{n}$  and select [Show internal storage]. In File Explorer tap  $\equiv$  and select the device name. The Trimble Data folder appears in the list of folders on the device.

TIP - If the folders in the Trimble Data folder do not appear as expected in File Explorer, restart the controller.

## <span id="page-120-0"></span>Data folders and files

All data used by the Trimble Access software must be stored in the appropriate folder in the Trimble Data folder.

The location of the folder depends on the controller operating system:

- Windows: C:\ProgramData\Trimble\Trimble Access\Trimble Data
- Android: <Device name>\Trimble Data

To view the Trimble Data folder from the Trimble Access software, tap  $\equiv$  and select Job data / File Explorer.

#### NOTE –

- If you cannot see the Trimble Data folder on an Android device, in File Explorer tap  $\frac{1}{2}$  and select [Show internal storage]. Then in File Explorer tap  $\equiv$  and select the device name. The Trimble Data folder appears in the list of folders on the device.
- To see the System Files folder on a Windows device, select View at the top of the File Explorer window and select the **Hidden items** check box.
- The Projects folder is created in the Trimble Data folder the first time you run the Trimble Access application.

TIP – To pin the Trimble Data folder to your Favorites list in Windows Explorer, select File explorer from the Job data menu in Trimble Access. In Windows Explorer, scroll up to the Favorites list at the top of the left pane. Right click Favorites and select Add current location to Favorites.

## Project folders

Each project is stored in its own folder in the Trimble Data\Projects folder.

Project files are stored in the appropriate <project> folder and can be used by any job in that project.

Project files are typically map files, alignments, or control point files. The following file types are stored in the <project> folder:

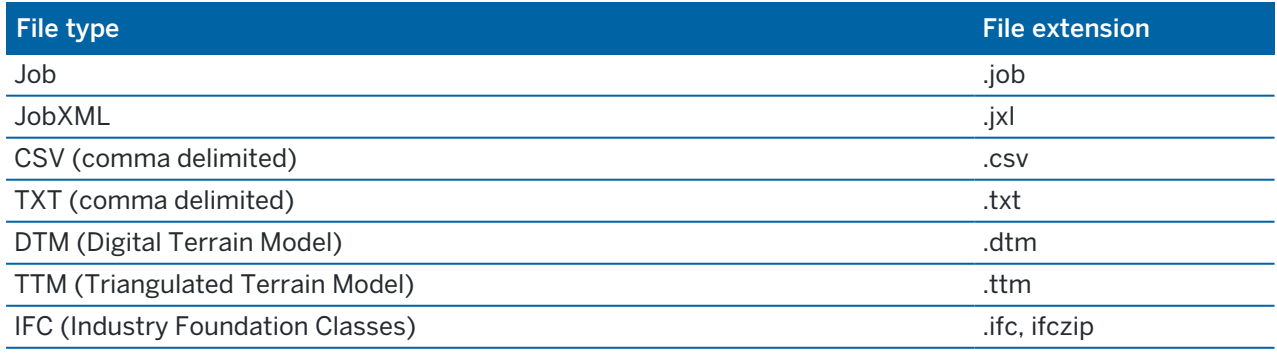

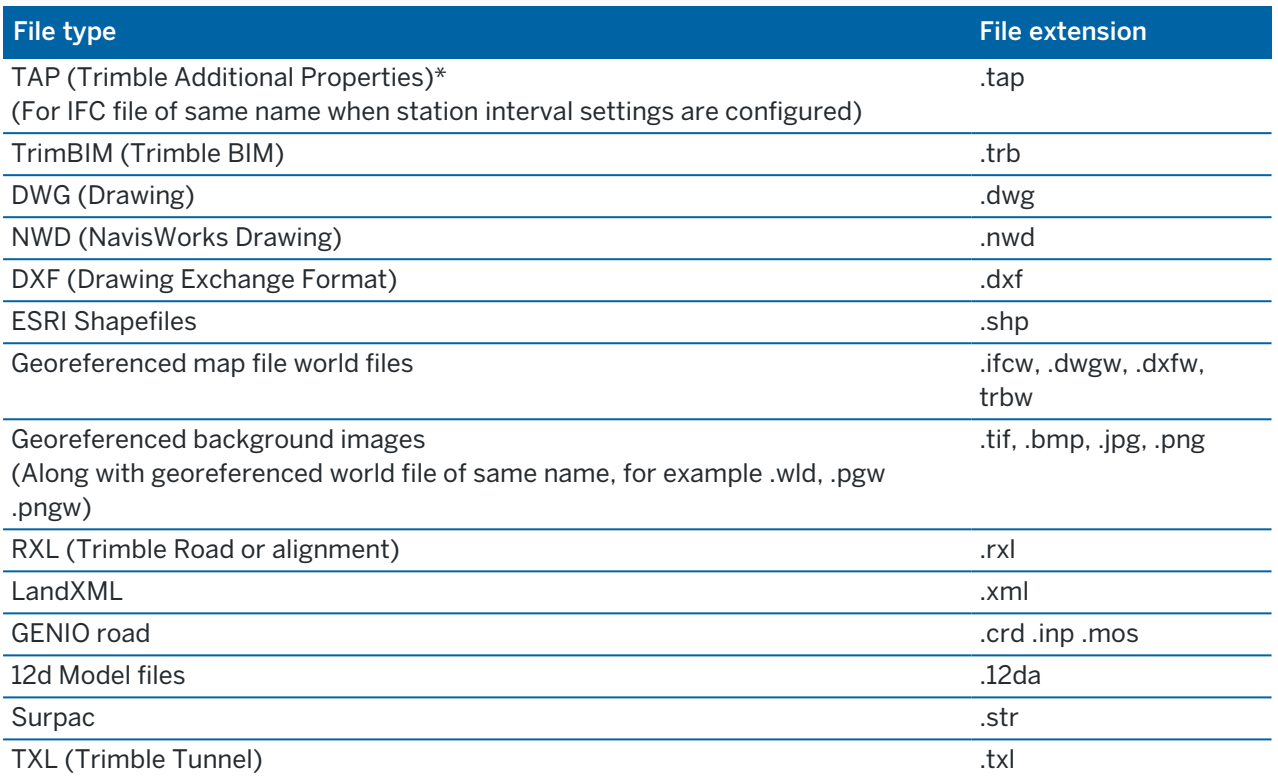

#### NOTE –

- Where possible, Trimble recommends using the job (.job) file created in Trimble Access in preference to the equivalent JobXML or JXL (.jxl) file created in Trimble Business Center. For more information, see Using [existing](#page-22-0) jobs with the latest version of Trimble Access, page 23.
- All .xml files except the GNSSCorrectionSource.xml and GNSSInternetSource.xml are stored in the <project> folder. The GNSSCorrectionSource.xml and GNSSInternetSource.xml files must be stored in the System Files folder.
- Georeferenced map file world files are created when you use the Georeference map Cogo function in Trimble Access and contain information about the transformation.
- Georeferenced background image files cannot be created in Trimble Access. GeoTIFF files do not require a world file. JPG files must be in 24-bit color; pure grayscale JPG files are not supported.
- <sup>l</sup> Htm reports (.htm) and comma delimited files (.csv) that are created when you export data using the Export function in the Jobs screen are also stored in the <project> folder, unless you select a different export folder.
- The .wfs Files folder appears in the <project> folder when you connect to a web feature service and then save the features as a .json file.
- A TAP file appears in the <project> folder when you configure station interval settings for an IFC file. For more information, see Stations available for [stakeout,](#page-624-0) page 625.

## Job folders

Each job is stored as a .job file in the appropriate <project> folder.

If required, you can store jobs in folders in the <project> folder. For Trimble Access to be able to use the job, the combined length of the project folder name and folder names must not exceed 100 characters. The name of the job is not included in the 100-character limit.

To move a job to a different folder, use the Copy job function in Trimble Access to copy the job and all linked files to the new folder and then delete the original job. See To copy job files, [page](#page-70-0) 71.

NOTE – To avoid data synchronization issues, do not move jobs downloaded from Trimble Connect to a different folder.

Each job has a <job name> Files folder which contains files such as image or GNSS data files that are created as work is done on the job.

Files created while working in the job are stored in the <job name> Files folder. These include images, point clouds, and GNSS data files:

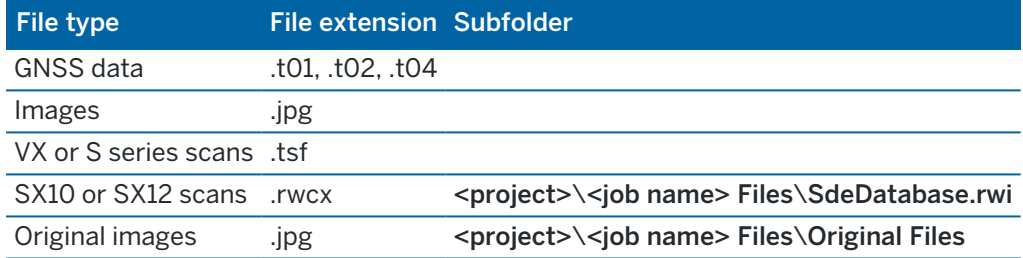

TIP – When a scan point measured using a Trimble SX10 or SX12 scanning total station is used in the job, for example in a Cogo calculation, a point is created in the job at the same position as the scan point.

Auto-generated folders are created as required, inside the <job name> Files folder:

- <project>\<job name> Files\Original Files is created when you [draw](#page-199-0) on or [annotate](#page-331-0) an image file. The original, unedited image is copied to the Original Files folder.
- <project>\<job name> Files\SdeDatabase.rwi is created to store .rwcx scan files if you scan using a Trimble SX10 or SX12 scanning total station.

To easily copy jobs and associated files from one folder to another, or from one controller to another using an external drive such as a USB drive, tap Copy in the Jobs screen.

## System files folder

All system type files are stored in the Trimble Data\System Files folder. System files are files that can be used by any project or job, such as survey styles, coordinate system files, and feature library files.

NOTE - System files cannot be accessed if they reside in another folder.

Trimble Access General Survey User Guide | **123**

The following files must be stored in the System Files folder:

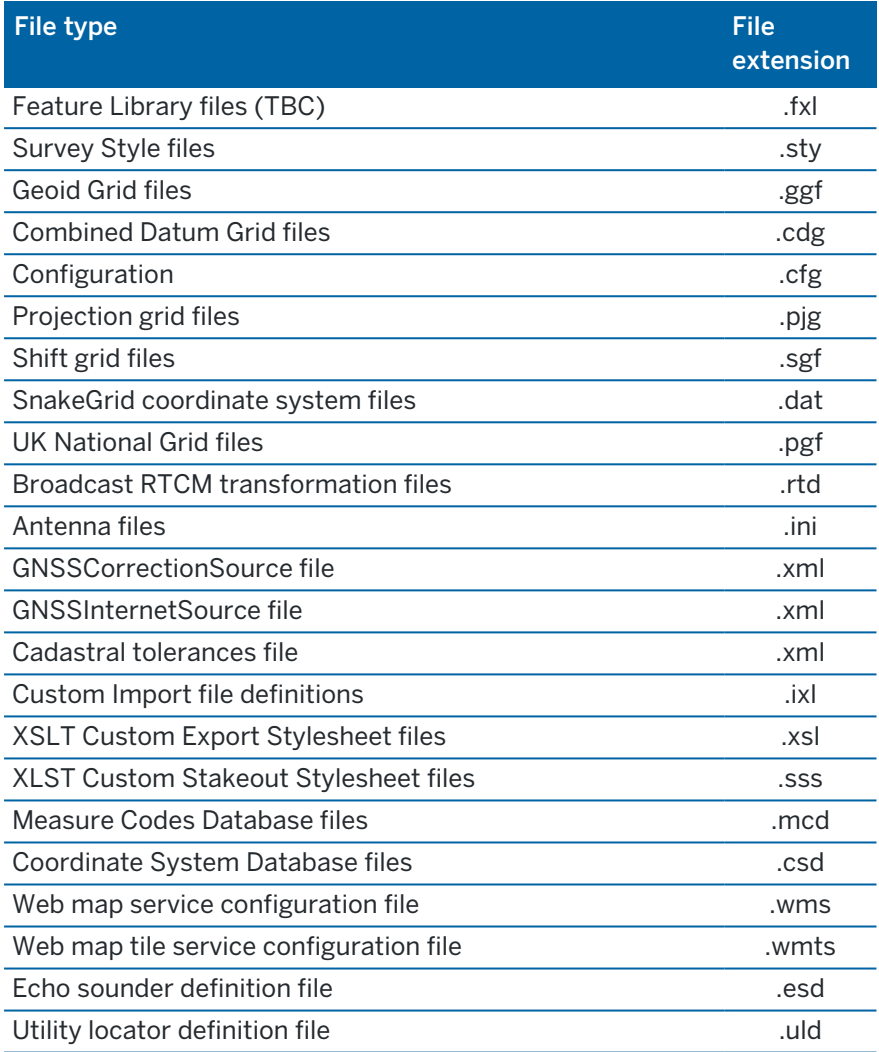

Web map service (.wms) and web map tile service (.wmts) files are created when a WMS or WMTS is added in the New web map screen. They can be copied between projects and controllers.

The Cache folder appears in the System files folder when DWG, IFC, or NWD files are loaded in Trimble Access. Caching DWG, IFC, and NWD files on the controller enables faster reloading of these files.

NOTE - Stakeout stylesheet files (.sss) and Custom Export stylesheet files (.xsl) can be located in the language folder or System Files. Translated Stakeout stylesheet files and translated Custom Export stylesheet files are typically stored in the appropriate language folder.

## Language, sound, and help files

Language files (.lng), sound files (.wav) and help files are stored in the appropriate language folder.

The location of the folder depends on the controller operating system:

- Windows: C:\Program Files\Trimble\General Survey\Languages\<language>
- <span id="page-124-0"></span>• Android: <Device name>\Trimble Data\Languages\<language>

## Selecting files and folders

When performing software functions that enable you to select files or folders, the software shows the Trimble Access file browser.

Depending on the software screen from which you open the Trimble Access file browser, you may be able to select files and browse folders from any of the following locations:

#### • This controller

You can select and use files from their current file location on the controller. System files are copied to the System Files folder in the Trimble Data folder.

The following locations are pinned for This controller:

- The main internal storage location on the controller.
- The Projects folder in the Trimble Data folder.
- The default Downloads folder for the controller operating system.

TIP – To add your own favorite folders, navigate to the folder and then tap and hold the folder in the right pane and select Pin to shortcuts.

#### • Trimble Connect

If you are working in a cloud project and the controller is connected to the internet, you can select files from Trimble Connect when adding files to the Layer manager.

Files you select from Trimble Connect are automatically downloaded to the appropriate location in the Trimble Data folder.

#### • SD memory card

If the controller has an SD memory card (flash storage) or microSD card installed, you can select and use files on the memory card from their current file location.

#### • USB drive

If you insert a USB drive to the controller, you can select files from the USB drive. Linked files you select from a USB drive are first copied to the <project> folder or the System Files folder in the Trimble Data folder on the controller and then linked to the job.

NOTE – For controllers running Android, USB drives should be formatted to the FAT32 format. When you insert a USB drive into a TCU5 controller, it can take up to 30 seconds for the USB drive to appear in the list of storage locations.

• Network location

If you have configured an internet [connection](#page-508-0) to your organization's computer network and signed in to the network then you can view files and folders on the network and use them from their current network location. Tap This controller and then select an available network drive.

## Selecting points

There are a number of ways you can select the point or group of points you want to work with.

## To enter a point name

For any field that requires a point name, you can:

- Tap the point in the map to select it.
- Type in the name of an existing point.
- $\bullet$  Tap  $\bullet$  next to the field and then select one of the options below to create or select the point.

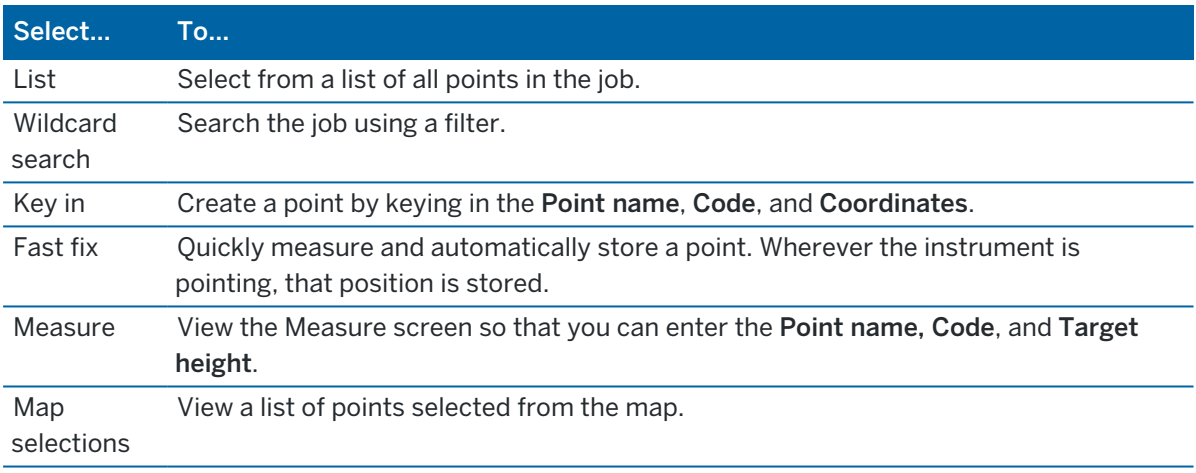

## To select features from the map

To select features such as points, lines, or arcs from any supported map file type except background images, you can select them from the map. See [Selecting](#page-173-0) items in the map.

## To select points in the job or linked files that match selected criteria

- 1. Tap and hold in the map and tap Select.
- 2. Select whether to include points from the Current job or the Current job and linked files.
- 3. Define your selection using any combination of the following fields:
	- Point name or Point range

Tap  $\blacktriangleright$  to toggle between the Point name field and the Point range (From point, To point) fields.

• Code

• Description 1 and Description 2

Description fields appear only if the Use description fields option is enabled in the job properties.

- Minimum elevation
- Maximum elevation

TIP - Use wildcards in these fields to make multiple selections. Use \* for multiple characters, and ? for a single character.

- 4. If points are already selected, an Append to current selection check box appears on screen. Clear this option if you want to overwrite the current selection.
- 5. Tap Accept.

Any point selections made in the Select screen can be edited in the map view. See [Selecting](#page-173-0) items in the [map](#page-173-0).

## To create a list of points

If you have a large number of points in the job you can create a list of points to work from.

The Trimble Access software allows you to perform some functions, such as [staking](#page-597-0) points, [applying](#page-259-0) a [transformation](#page-259-0), [defining](#page-527-0) a plane and [export,](#page-78-0) on the list of points.

To create the list of points, tap Add in any software screen that supports working from a list and then use one of the following methods to add points:

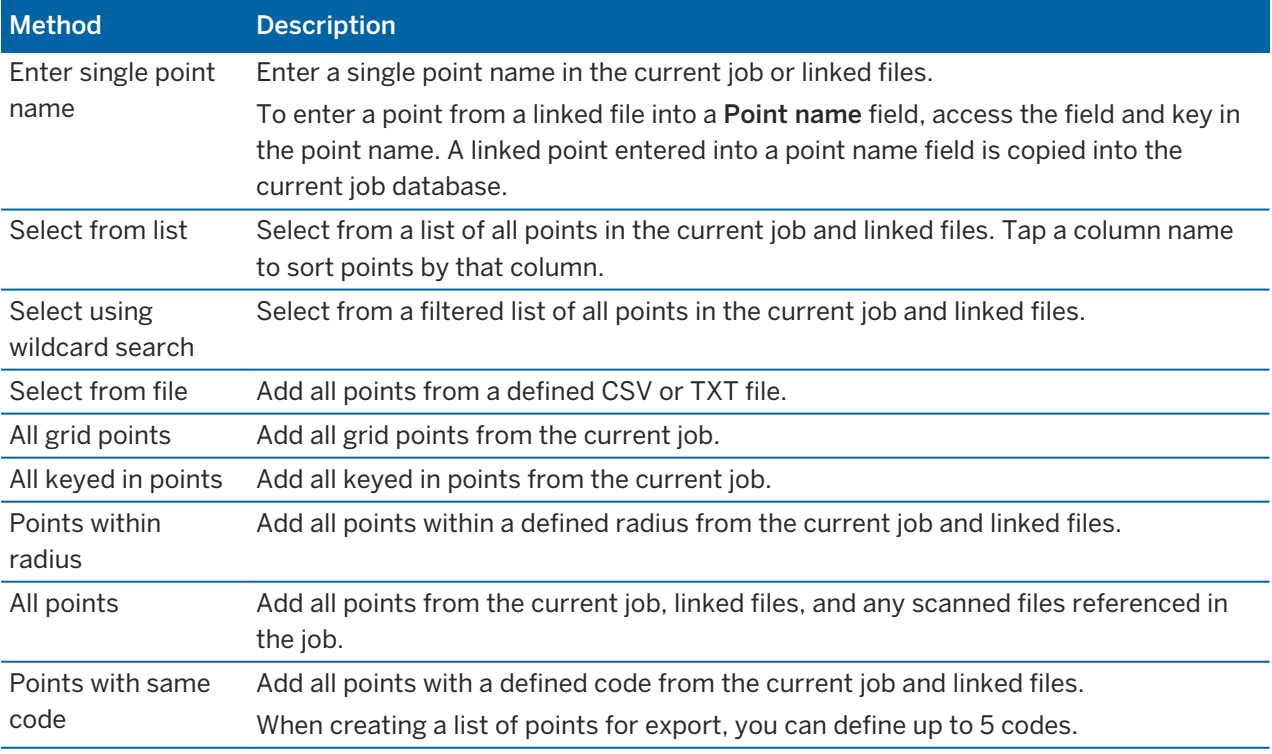

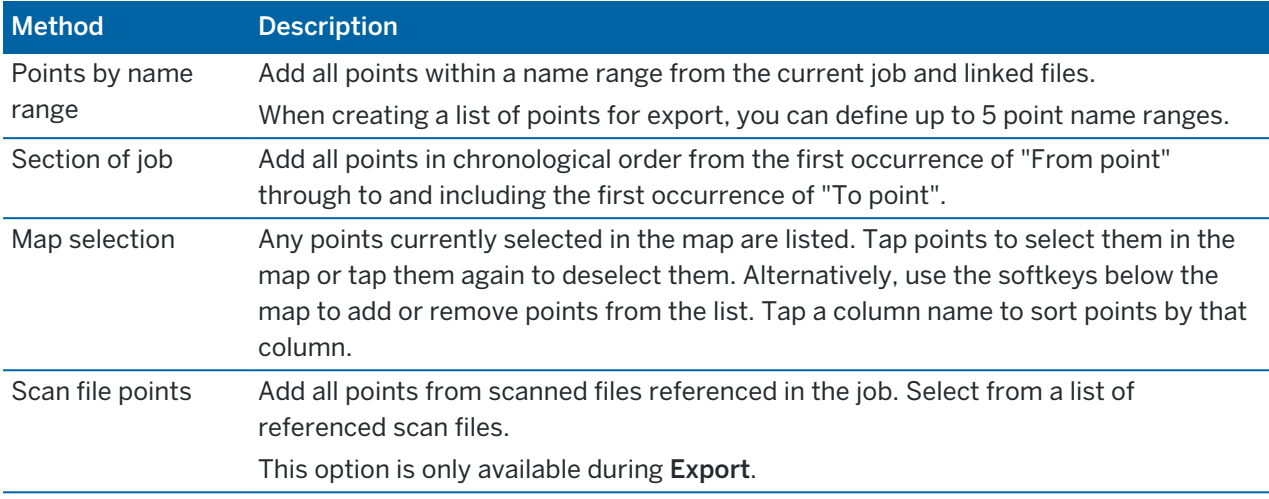

#### NOTE –

- To add scan points to the point list, for example during Stakeout, you must first select them from the map. See Scan points and point [clouds](#page-154-0).
- The Current map selection method is not available when applying a transformation. However, any points selected in the map automatically populate the list.
- When you add points to the list for stakeout using the Select from file option, you can add them from the linked file even if the point in the linked file already exists in the current job. The Select from file option is the only way you can [stake](#page-597-0) a point from a linked file when a point of the same name exists in the current job.
- If a linked job contains two points of the same name, the point with the higher class is displayed.

## Layer manager

Use the Layer manager to link files to the job and to manage the data that is visible in the Map and Video screen.

To open the Layer manager, do one of the following:

- Tap  $\hat{\otimes}$  in the Map toolbar or the Video toolbar.
- In the Job properties screen, tap the Layer manager button.

The Layer manager provides tabs for managing different types of data:

- Use the Point files tab to link point files (CSV, TXT, and job files) so that you can view and use the points in the file without importing them into the job. See [Managing](#page-128-0) point file layers, page 129.
- Use the Map files tab to:
	- Link supported map files (including BIM model, DXF, RXL, and DTM files) to the job so that you can use existing data from those files in Trimble Access. See [Supported](#page-140-0) map files, page [141](#page-140-0).
	- Make items in linked files visible and/or selectable so that you can work with them. Items that are selectable ("active") can be used in various software functions, including navigating to a

point, staking out, and some Cogo functions. See [Managing](#page-130-0) map file layers, page 131.

- Add a map background data to provide background maps and context information for other data in the map. Adding map background data is available only when you open the Layer manager from the map. See Map [backgrounds,](#page-156-0) page 157.
- Use the Scans tab to view the scan files linked to the job and select which scan points are visible in the map and in the Video screen. See [Managing](#page-132-0) scan layers, page 133.
- Use the Inspections tab to view the surface inspections linked to the job and control whether they are visible in the map and in the Video screen. See Managing [Inspections](#page-134-0) layers, page 135.
- Use the Filter tab to filter the job data shown by measurement type or by creating a wildcard search. See Filtering data by [measurement](#page-134-1) type, page 135.
- Use the Features tab to make features in the job visible and/or selectable ("active") by feature layer. The feature layers listed are determined by the [Feature](#page-103-0) Library FXL file linked to the job and by the feature codes used in the job. See [Filtering](#page-136-0) data by feature layer, page 137.

To automatically update the data shown in the map/video screen as you make changes in the Layer manager, tap the Auto update softkey. A check mark on the Auto update softkey indicates Auto update is enabled.

NOTE - Changes made when Auto update is enabled are retained when you exit the Layer manager using either the Accept or Esc key.

TIP - To view more of the Layer manager form when it is open alongside the map:

- $\cdot$  In landscape mode, tap  $\parallel\parallel$  and swipe left. The form will resize to the closest preset position.
- In portrait mode, tap  $\equiv$  and swipe down to view more of the form

<span id="page-128-0"></span>For more tips on resizing forms, see The Trimble Access [workspace,](#page-28-0) page 29.

## Managing point file layers

The Point files tab in the Layer manager screen lists the CSV, TXT and job files in the current [project](#page-120-0) [folder](#page-120-0).

Use the Point files tab to link CSV, TXT or job files so that you have access to the points in those files without [importing](#page-73-0) the points into the job. This is especially useful when using a file containing control points.

NOTE – When using points from linked files, make sure that they use the same coordinate system as the job that they are being brought into. The coordinate order (northing and easting ordinates) in the comma delimited file must be the same as the setting in the Coordinate order field in the Units screen. Make sure the data in the file is in the format: Point name, First ordinate (Northing or Easting), Second ordinate (Northing or Easting), Elevation, Point code.

You can use points from a linked file to:

- stake out without having the design points in the job
- enter values into Point name fields, such as for Cogo functions
- navigate to control or check shots from previous surveys

You cannot use lines, arcs or polylines in a linked job.

You can link multiple files. When the point does not exist in the current job, but does exist in multiple linked files, the point in the first linked file is used. If multiple points of the same name exist in a linked job, the [search](#page-210-0) rules work within that job to find the best point.

Linked points from a CSV file are shown in the Map and Video screen as a blue comma (,). Linked points from another job are shown using their original point symbol, but are colored blue. Once you select a linked point and use it for a software function, the linked point is copied into the current job, and is shown as a "c" in the map.

To automatically update the data shown in the Map or Video screen as you make changes in the Layer manager, tap the Auto update softkey. A check mark on the Auto update softkey indicates Auto update is enabled.

NOTE – Changes made when Auto update is enabled are retained when you exit the Layer manager using either the Accept or Esc key.

## To link point files to the job

- 1. To open the Layer manager, do one of the following:
	- Tap  $\hat{\otimes}$  in the Map toolbar or the Video toolbar.
	- In the Job properties screen, tap the Layer manager button.
- 2. Select the Point files tab.
- 3. To link more files to the job, tap Add and then select the files to link from a location on the controller or from Trimble Connect if the project you are working in is a cloud project. Tap Accept.

TIP – To pin a favorite folder to the shortcuts shown for This controller, navigate to the folder and then tap and hold the folder in the right pane and select Pin to shortcuts. For more information, see [Selecting](#page-124-0) files and folders, page 125.

By default, points in files you have linked to the job are visible and selectable in the map, indicated by the check mark inside a square  $\frac{1}{2}$  next to the file name  $\checkmark$ .

4. Tap Accept.

## To specify the point coordinate type

If the Advanced geodetic check box is enabled in the Cogo settings screen, and you select a CSV or TXT file, you must specify the Coordinate type of the points in the file.

- 1. In the Point files tab, tap the file that you want to link to the current job.
- 2. Select Grid points or Grid (local) points.
- 3. If the points in the file are Grid (local) points, select the transformation to use to transform them to grid points:

• To assign the transformation later, select Not applied, this will be defined later. Tap Accept.

TIP - If you select this option and you later decide to assign an input transformation to this file, you must unlink and then relink the file.

- To create a new display transformation, select Create new transformation. Tap Next and complete the required steps. See [Transformations,](#page-259-0) page 260.
- To select an existing display transformation, select Select transformation. Select the display transformation from the list. Tap Accept.
- 4. Tap Accept.

For more information on Grid (local) coordinates, see Local [transformations.](#page-259-0)

## <span id="page-130-0"></span>Managing map file layers

The Map files tab in the Layer manager screen lists the map files in the current [project](#page-120-0) folder.

Map files include BIM models, RXL files, raster image files, and TTM surface files. See [Supported](#page-140-0) map files, [page](#page-140-0) 141.

Use the Map files tab to:

- Link supported map files to the job so that you can use existing data from those files in Trimble Access
- Make items in linked files visible and/or selectable so that you can work with them. Items that are selectable ("active") can be used in various software functions, including navigating to a point, staking out, and some Cogo functions.
- Add a map background data to provide background maps and context information for other data in the map. Adding map background data is available only when you open the Layer manager from the map. See Map [backgrounds,](#page-156-0) page 157.

To automatically update the data shown in the Map or Video screen as you make changes in the Layer manager, tap the Auto update softkey. A check mark on the Auto update softkey indicates Auto update is enabled.

NOTE – Changes made when Auto update is enabled are retained when you exit the Layer manager using either the Accept or Esc key.

## To link map files to the job

- 1. To open the Layer manager, do one of the following:
	- Tap  $\hat{\otimes}$  in the Map toolbar or the Video toolbar.
	- In the Job properties screen, tap the Layer manager button.
- 2. Select the Map files tab.
- 3. To link more files to the job, tap Add and then select the files to link from a location on the controller or from Trimble Connect if the project you are working in is a cloud project. Tap Accept.

TIP - To pin a favorite folder to the shortcuts shown for This controller, navigate to the folder and then tap and hold the folder in the right pane and select Pin to shortcuts. For more information, see [Selecting](#page-124-0) files and folders, page 125.

If the file you want to link is not shown, make sure it is a [supported](#page-140-0) file type and that the file name does not contain invalid characters (such as a dollar sign or parentheses).

By default, features in files you have linked to the job are visible in the map, indicated by the check mark next to the file name  $\checkmark$ .

4. To make the features in a file selectable, tap the file name in the Map files tab. A check mark inside a square  $\overline{V}$  indicates the features are selectable.

NOTE – If the icon does not change, the file does not contain any features that can be selected.

5. If the file contains layers, by default all layers have the same setting as the file. To make only some layers visible or selectable, tap the arrow next to the file name and then tap each layer once to hide it, or twice to make it visible but not selectable. Tap the layer again to make it visible and selectable.

The icon next to the file name indicates if some layers are not visible  $\overline{|\mathbf{v}|}$  or not selectable  $\overline{|\mathbf{v}|}$ .

6. Tap Accept.

NOTE – If the first map files you link to the job are BIM models or DXF files in a location coordinate system that are located far from existing job data, then the software warns that the map file is far away from the job data and suggests georeferencing the file. Tap Yes to allow the software to perform an approximate georeference by relocating the center of the map file close to the existing job data. The Georeference map Cogo Adjust form opens, allowing you to fine-tune the georeferencing. For more information, see [Georeference](#page-266-0) map, page 267. If you choose not to adjust the georeferencing, tap Esc. The approximate georeference performed by the software is then removed.

### To change which features in linked map files are visible or selectable

To change the features that are visible and selectable at any time, tap  $\otimes$  in the map toolbar and select the Map files tab. Showing and hiding features can be useful to reduce visual clutter or to make it easier to select features that are close to other features.

To control which features are visible or selectable per file:

- To display all features in the file, tap the file name once. The check mark  $\checkmark$  next to the file name indicates the features in the file are displayed.
- To make all features in the file selectable, tap the file name twice. The check mark inside a square  $\overline{V}$ : indicates the features in the file are selectable ("active").
- To disable all features in the file, tap the file name three times. No icon next to the file name indicates the features in the file are not shown and are not selectable.

If the file contains layers (typically BIM model, DXF, LandXML, or Shapefile):

• To expand or collapse the file contents to view the layers, tap the arrow next to the file name.

- To display all features in the layer, tap the layer name once. The check mark  $\checkmark$  next to the layer name indicates the features in the layer are displayed. If features in only some layers are displayed, the check mark next to the file name is gray  $\checkmark$ .
- To make all features in the layer selectable, tap the layer name twice. The check mark inside a square  $\frac{1}{2}$  indicates the features in the file are selectable. If features in only some layers are selected, the check mark inside a square next to the file name is gray  $\sqrt{2}$ .
- To disable all features in the layer, tap the layer name three times. No icon next to the layer name indicates the features in the layer are not shown and are not selectable.
- An  $\bm{\times}$  icon indicates the file does not contain any features that can be displayed.

TIP - To exclude some features or items from the map, regardless of the file or layer they are contained in:

- Use the Limit box to exclude parts of a BIM model such as floors or exterior walls, or to exclude parts of a point cloud. See [Limit](#page-179-0) box, page 180.
- Use the BIM toolbar to isolate items in the BIM model you are most interested in. See [Showing](#page-177-0) only some items in a BIM [model,](#page-177-0) page 178.

If you are viewing a BIM model, you can use the Limit box and the tools on the BIM toolbar together to isolate the particular part of the model you want to view.

## <span id="page-132-0"></span>Managing scan layers

The Scans tab in the Layer manager screen lists the scan files and regions in the current job.

Use the Scans tab to hide or display scan files in the map and in the Video screen.

Scan files include scan point clouds (.rwcx files) from a Trimble SX10 or SX12 scanning total station and .tsf scan files created using a Trimble VX Series or S Series instrument that has Trimble VISION technology. For more information about using scans in Trimble Access, see Scan points and point [clouds,](#page-154-0) page 155.

The color beside each scan from a Trimble SX10 or SX12 scanning total station indicates the color used for the point cloud if Scan color is selected as the Color mode for point clouds. See Point cloud options in the Map [settings,](#page-167-0) page 168 or Video [settings,](#page-330-0) page 331.

Regions contain scan points from one or more scan point clouds. Create a region to include only the scan points you are most interested in.

### To change which scans are visible

- 1. To open the Layer manager, do one of the following:
	- Tap  $\otimes$  in the Map toolbar or the Video toolbar.
	- In the Job properties screen, tap the Layer manager button.
- 2. Select the Scans tab.
- 3. To automatically update the data shown in the Map or Video screen as you make changes in the Layer manager, tap the Auto update softkey. A check mark on the Auto update softkey indicates Auto update is enabled.

NOTE – Changes made when Auto update is enabled are retained when you exit the Layer manager using either the Accept or Esc key.

4. To hide a scan in the map and in the Video screen, tap the file name. The check mark inside a square  $\sqrt{2}$  next to the file name disappears.

To hide *all scans*, tap the None softkey.

5. To make a scan visible again, tap the file name. The check mark inside a square  $\overline{V}$  next to the file name appears, indicating scan points are visible and selectable ("active") in the map and in the Video screen.

To show all scans, tap the All softkey.

6. Tap Accept.

## To create a region

If you are interested in only some parts of the visible scan point clouds, create a region. A region can include points from multiple .rcwx scans or other regions.

Creating a region is especially useful when performing a surface inspection using the Scan to scan method. See Surface [inspection,](#page-254-0) page 255.

- 1. In the Scans tab of the Layer manager, make the scans and regions you are interested in visible, and hide all other scans and regions.
- 2. In the map or video screen, select the scan points you want to include in the region.
- 3. Tap and hold in the map or video screen and select Create region.
- 4. Enter the region Name.
- 5. Tap Accept.
- 6. To make the region visible in the map and video view, tap the region name in the Scans tab of the Layer manager. The check mark inside a square  $\frac{1}{2}$  next to the file name appears, indicating scan points in the region are visible and selectable ("active") in the map.

TIP –

- To see more clearly inside a point cloud, use the Limit box to exclude parts of the scan point cloud. See [Limit](#page-179-0) box, page 180.
- If required, use the Delete and Rename softkeys to manage regions and scans. To restore deleted items, use the Undelete option in Review job.

## <span id="page-134-0"></span>Managing Inspections layers

The Inspections tab in the Layer manager screen lists the inspection files in the current job.

Inspection files are surface inspection point clouds created using the Surface [inspection,](#page-254-0) page 255 Cogo function.

Use the Inspections tab to hide or display inspection files in the map and in the Video screen. Only one inspection can be visible at a time.

#### To change which inspections are visible

- 1. To open the Layer manager, do one of the following:
	- Tap  $\hat{\otimes}$  in the Map toolbar or the Video toolbar.
	- In the Job properties screen, tap the Layer manager button.
- 2. Select the Inspections tab.
- 3. To automatically update the data shown in the Map or Video screen as you make changes in the Layer manager, tap the Auto update softkey. A check mark on the Auto update softkey indicates Auto update is enabled.

NOTE – Changes made when Auto update is enabled are retained when you exit the Layer manager using either the Accept or Esc key.

- 4. To hide an inspection in the map and in the Video screen, tap the file name. The check mark inside a square  $\overline{v}$  next to the file name disappears.
- 5. To make an inspection visible in the map and in the Video screen, tap the file name. The check mark inside a square  $\sqrt{2!}$  next to the file name appears, indicating inspection points are visible and selectable ("active") in the map and in the Video screen.

NOTE – Because only one inspection can be visible at a time, any visible inspection is hidden when you make another inspection visible.

6. Tap Accept.

TIP – If required, use the Delete and Rename softkeys to manage inspections. To restore deleted inspections, use the Undelete option in Review job.

## <span id="page-134-1"></span>Filtering data by measurement type

Use the Filter tab in the Layer manager screen to filter the points, lines, arcs, and polylines in the job by data type.

Select or clear the check boxes to make only the data you are interested in visible and selectable in the map and in the Video screen. For example, you can filter by point types such as topo points, observed control points, or as-staked points. You can also filter lines, arcs, polylines, CAD linework, and points in linked files.

## To change which data types are visible

- 1. To open the Layer manager, do one of the following:
	- Tap  $\hat{\mathcal{S}}$  in the Map toolbar or the Video toolbar.
	- In the Job properties screen, tap the Layer manager button.
- 2. Select the Filter tab.
- 3. To automatically update the data shown in the Map or Video screen as you make changes in the Layer manager, tap the Auto update softkey. A check mark on the Auto update softkey indicates Auto update is enabled.

NOTE – Changes made when Auto update is enabled are retained when you exit the Layer manager using either the Accept or Esc key.

- 4. Tap the point type or feature type to hide it. The check mark inside a square  $\frac{1}{2}$  next to the file name disappears.
- 5. Tap the point type or feature type again to show it. The check mark inside a square  $\overline{V}$  next to the file name appears, indicating those points or features are visible and selectable ("active") in the map.
- 6. To reset the data filters, use the softkeys below the map. Tap None to hide all point and feature types. Tap All to make all point and feature types visible.
- 7. Tap  $\overline{Y}$  to apply a finer filter. You can filter data by Point name, Code, Descriptions (if enabled) and Note. For more information, see To filter data using [wildcard](#page-203-0) search, page 204.
- 8. Tap Accept.

## Available data types

You can choose to filter by the following feature types in the Filter tab:

- Topo points (GNSS) (measured in a GNSS survey)
- F1 Topo points (Conv.) (measured in a conventional survey)
- F2 Topo points (Conv.) (measured in a conventional survey)
- Mean turned angle
- As-staked points
- Keyed in points (normal)
- Keyed in points (control)
- Calibration points
- Cogo points (computed)
- Construction points
- Observed control points
- FastStatic points
- Base points
- Check points

- Offset points
- Intersection points
- Rapid points
- Laser points
- Resection points
- Continuous points
- Copied control points
- Copied construction points
- Copied normal points
- Copied as staked points
- Adjusted points
- Copied adjusted points
- Points on plane
- Points measured to surface
- Lines
- Arcs
- Polylines
- Linked file points
- CAD linework

## <span id="page-136-0"></span>Filtering data by feature layer

Use the Features tab in the Layer manager screen to manage which features are shown in the map or in the Video screen by feature layer.

The feature layers shown in the [Feature](#page-103-0)s tab are defined by the Feature Library FXL file linked to the job. Each feature layer contains a separate layer for each feature code defined for the layer when the Feature Library FXL file was created using the Feature Definition Manager in Trimble Business Center.

Click the arrow next to the layer to view the codes defined for each layer and to show or hide features in the layer.

The 0 layer contains features that are not defined by pre-existing codes in the FXL file. This includes:

- Features that use codes that are not defined in the FXL file, but were entered manually in the Code field when the point was measured are in the code layers listed in the 0 layer.
- Features that use only control codes and do not use a feature code are in the Invalid layer in the 0 layer. Use this filter to locate these features and make them valid by entering a feature code.
- Features that do not use a feature code or a control code are in the Uncoded layer in the 0 layer.

 $TIP$  – When features use multiple codes, the feature is visible and/or selectable if any of the assigned codes is set to visible or selectable. For example, a point that uses "code1 code2" is selectable if "code2" is set to selectable and "code1" is set to hidden. Control codes are not shown in the Features tab.

#### To change which coded features are visible

- 1. To open the Layer manager, do one of the following:
	- Tap  $\hat{\otimes}$  in the Map toolbar or the Video toolbar.
	- In the Job properties screen, tap the Layer manager button.
- 2. Select the Features tab.

To automatically update the data shown in the Map or Video screen as you make changes in the Layer manager, tap the Auto update softkey. A check mark on the Auto update softkey indicates Auto update is enabled.

NOTE - Changes made when Auto update is enabled are retained when you exit the Layer manager using either the Accept or Esc key.

- 3. Tap a layer to hide it. The check mark inside a square  $\frac{1}{2}$  next to the layer name disappears.
- 4. To make features in a layer visible, tap the layer name. A check mark  $\checkmark$  indicates features in the layer are visible.
- 5. To make layers selectable, tap the layer name again. A check mark inside a square  $\frac{1}{2}$  indicates features in the layer are selectable ("active") in the map.
- 6. If the feature layer has multiple codes, by default all codes have the same setting as the layer. To make features using only some codes visible or selectable, tap the arrow next to the layer name and then tap each code once to hide it, or twice to make it visible but not selectable. Tap the code again to make it visible and selectable.

The icon next to the layer name indicates if some code are not visible  $\mathbb{V}$  or not selectable  $\mathbb{V}$ .

- 7. To make all layers and codes selectable, tap the All softkey. To all feature-coded points, tap the None softkey.
- 8. Tap Accept.

## **Map**

The Map screen appears when you open the job, showing the last used view for the job.

The Map provides a rich view of all data in the job, as well as data in files linked to the job and background maps.

You can complete most work from the map:

<sup>l</sup> *Software forms* appear alongside the map, enabling you to interact with the map and the form at the same time.

To view more of the form, tap  $\| \$  and swipe left. To decrease the size of a form and view more of the map, tap  $\parallel \parallel$  and swipe right.

In portrait mode, tap  $\equiv$  and swipe down to view more of the form, or tap  $\equiv$  and swipe up to view more of the map.

<sup>l</sup> *Software screens* are full-width and temporarily obscure the map while you are working in them.

To view the map while a full-width software screen is open, tap  $\equiv$  to view the Favorites screen and then from the Return to list at the right of the Favorites list, tap Map.

### Data shown in the map

Any points, lines, arcs, and polylines in the job are shown on the map in black, unless they have a code that defines the color of the feature in the feature library file associated with the job. See Trimble [Business](#page-105-0) Center feature [libraries,](#page-105-0) page 106. Any items you have selected are shown in blue.

The map also shows data from other data files, such as IFC, DXF, or RXL that you have linked to the job using the Layer manager. Items in linked files are shown in the colors defined in the file. You can use Map tools to select items in linked files and work with them. For more information on the types of files you can link to the job, see [Supported](#page-140-0) map files, page 141.

You can add background information to your map to provide context for the other data in the map. Unlike linked files, items in background maps cannot be selected. For more information, see Map [backgrounds,](#page-156-0) [page](#page-156-0) 157.

#### Current position information

When you start a survey, the map shows the location of the surveying equipment in use, where:

- The current orientation of a conventional instrument is shown by a dotted line extending from the instrument to the end of the screen.
- The current location of the prism is displayed as  $\bigoplus$ .
- The current position of the GNSS antenna is displayed as  $\bigoplus$ .
- If you are using IMU tilt compensation, the GNSS antenna icon indicates the heading direction, for example  $\bullet$ . You must be facing the LED panel of the receiver for the GNSS cursor to be orientated correctly.

### Basic Map tools for viewing data

The Map toolbar provides basic tools for viewing the data in the map at different zoom levels and from different angles.

The default Plan view shows the map in two dimensions. All other map views are three-dimensional views.

• Tap  $\bigcirc$  in the map toolbar to select a different view. To rotate data in the map, tap  $\bigcirc$  and then tap the map and drag to rotate the view. The  $\Rightarrow$  icon in the center of the map indicates the point of orbit. Viewing data in 3D is useful for looking at elevation changes and detecting antenna height errors, and to view scan data and surfaces from different sides.

- Tap  $\mathbf{\mathfrak{A}}$  or  $\mathbf{\mathfrak{A}}$  to zoom in or out one zoom level at a time. Alternatively, place two fingers on the screen and stretch out to zoom in on the center of the map or pinch in to zoom out. To view the map extents, tap  $\mathbf{\mathcal{Q}}$ .
- To pan around the map, make sure  $\ast$  is selected in the map toolbar and then tap and drag in the map. Alternatively, place two fingers on the screen and slide in the desired direction to move the view. If you are using a controller that has arrow keys, you can use the arrow keys to pan.

**NOTE –** You cannot tap and drag the map to pan when the map is in Rectangle selection  $\Box$  or Polygon selection  $\widehat{\mathbb{C}}$  mode, but you can still use two fingers or the controller arrow keys to pan.

To pan to a point in the map, tap  $\frac{1}{2}$  in the Map toolbar and select Pan to point. Enter a point name and scale value.

To center the map at the current position,  $\tan \frac{1}{2}$  in the Map toolbar and select Pan to here. For more options, such as to change the scale at which to zoom, select Pan to point and configure your settings and then tap the Here softkey in the Pan to point screen.

You can also access other methods to view the data from the Map toolbar.

- If Trimble Access is connected to an instrument that has Trimble VISION technology using a Wi-Fi, Bluetooth or Cirronet radio connection,  $\tan \mathbb{R}$  to switch from the map view to the video feed from the instrument. See [Instrument](#page-326-0) video, page 327.
- If Trimble Access is connected to a Trimble GNSS receiver with IMU tilt [compensation](#page-460-0) and you have started a survey, tap  $\overline{\mathbf{G}}$  to switch to the [Augmented](#page-474-0) reality view. See Augmented reality viewer, [page](#page-474-0) 475.

For more information, see Map [toolbar](#page-165-0).

### More advanced Map tools for viewing data

Once you have mastered the basics, take the map to the next level and use the variety of map tools and features to change what you can see in the map, focus in on areas of interest, filter data from the map, and create new items. See:

- Map data [transparency,](#page-172-0) page 173
- [Selecting](#page-173-0) items in the map, page 174
- [Managing](#page-175-0) data displayed in the map, page 176
- [Working](#page-182-0) from the map, page 183

## <span id="page-140-0"></span>Supported map files

Map files are files that contain points, lines, arcs, polylines, and other map items such as alignments and surfaces that are not in the current job but that you want to be able to view and select in the map.

Supported map file types are:

- [BIM models](#page-140-1):
	- AutoCAD Drawing files (.dwg)
	- IFC (Industry Foundation Classes) files (.ifc, .ifczip)
	- Navisworks Drawing files (.dwg)
	- TrimBIM (Trimble BIM) files (.trb)

NOTE - DWG and NWD files are not supported when stored directly to an Android device. When using Trimble Accesson a controller running Android, upload DWG and NWD files to a Trimble Connect project using Trimble Connect for [Windows](https://web.connect.trimble.com/store). The files are automatically converted to TrimBIM files in the cloud. When you download the project to the controller, select the Settings tab and select the Download as TrimBIM check box. For more information, see [Synchronizing](#page-54-0) data with the [cloud,](#page-54-0) page 55.

- AutoCAD Drawing [Exchange](#page-144-0) Format (DXF) files (.dxf)
- ESRI [Shapefiles](#page-144-0) (.shp)
- RXL [files](#page-152-0) (.rxl)
- [LandXML](#page-147-0) files (.xml)
- 12d [Model](#page-150-0) files (.12da)
- Digital terrain [models](#page-152-1) (.dtm .ttm .xml, .dxf, .12da)
- Scan points and point [clouds](#page-154-0) (.tsf and .rwcx)
- Road files:
	- RXL roads (.rxl)
	- LandXML files (.xml)
	- 12d Model files (.12da) typically used in Roads
	- GENIO roads (.inp, .crd, .mos)
- TXL tunnels (.txl)
- Surpac files (.str) typically used in Mines

To link map files to the job, see [Managing](#page-130-0) map file layers, page 131.

You can also add background imagery and data to the map using georeferenced image files, Trimble Maps, or a web map provider. See Map [backgrounds,](#page-156-0) page 157.

### <span id="page-140-1"></span>BIM models

A BIM model is a 3D model of a building or other built asset such as a bridge, road, or pipeline. BIM models are used in the planning, design, construction, and maintenance of the built asset. In Trimble Access, BIM models can be used for surveying fieldwork including stakeout, cogo calculations and measuring points.

NOTE - IFC and TrimBIM files are not supported on 32-bit Trimble controllers running Android. These controllers are the TCU5 controller and the TDC600 model 1 handheld.

Trimble Access supports the following BIM model file types:

- Drawing (.dwg) files created using Autodesk AutoCAD software.
- IFC (Industry Foundation Class files) in the .ifc or .ifczip file format.
- Navisworks (.nwd) files created using Navisworks software.
- TrimBIM (.trb) files, which are a smaller, more efficient alternative to IFC.

NOTE – DWG and NWD files are not supported when stored directly to an Android device. When using Trimble Access on a controller running Android, upload DWG and NWD files to a Trimble Connect project using Trimble Connect for [Windows](https://web.connect.trimble.com/store). The files are automatically converted to TrimBIM files in the cloud. When you download the project to the controller, select the Settings tab and select the Download as TrimBIM check box. This setting is not required when using a controller running Windows, but may still provide better performance. For more information, see [Synchronizing](#page-54-0) data with the [cloud,](#page-54-0) page 55.

TIP – Trimble Access supports the reading of standard AutoCAD entities from DWG files. Some CAD applications, for example Civil 3D, use AutoCAD extensions to create 3D objects which may not be supported by Trimble Access. Using a DXF file may be better than trying to use DWG, or you could try converting a Civil 3D drawing to a standard AutoCAD DWG format. For more information, visit Autodesk's Knowledge Network to learn how to convert Civil 3D drawings to standard [AutoCAD](https://knowledge.autodesk.com/support/autocad/learn-explore/caas/sfdcarticles/sfdcarticles/How-to-convert-Civil3D-drawings-to-standard-AutoCAD-format-within-AutocAD.html) [format](https://knowledge.autodesk.com/support/autocad/learn-explore/caas/sfdcarticles/sfdcarticles/How-to-convert-Civil3D-drawings-to-standard-AutoCAD-format-within-AutocAD.html).

### Viewing BIM models in the map

To display a BIM model in the map, tap  $\hat{\mathcal{S}}$  in the map toolbar to open the Layer manager and select the Map files tab. Tap the BIM model file once to make it visible  $($   $\checkmark$ ), and tap it again to make items in the file selectable  $(|y|)$ . For more information, see [Managing](#page-130-0) map file layers, page 131.

To make only some layers visible or selectable, tap the arrow next to the file name and then tap each layer once to hide it, or twice to make it visible but not selectable. Tap the layer again to make it visible and selectable. Note that for IFC files, layers are named based on the IFCPRESENTATIONLAYERASSIGNMENT attribute in the IFC file.

To see more clearly inside a model, use the Limit box to exclude parts of the model such as floors or exterior walls. See [Limit](#page-179-0) box, page 180. To easily show only some items in a BIM model regardless of the BIM file or layer they are in, use the BIM toolbar. See [Showing](#page-177-0) only some items in a BIM model, page 178.

Objects in BIM models can be displayed as solid objects, or you can make the object semi-transparent. To make the object more transparent, tap  $\frac{1}{2}$  and select Transparency. In the BIM models group box, use the Transparency slider control to change the transparency of the BIM model.

You can also display the model as a wireframe rather than as a solid object. Displaying as a wireframe enables you to see more detail in the BIM model and makes it easier to select the correct points or lines for stakeout. To view the model as a wireframe, tap  $\frac{1}{2}$  and select Transparency. In the BIM models group box, select Wireframe in the Display field. If you frequently switch between wireframe and solid views, you can

configure a function key on the [controller](#page-33-0) to switch between the wireframe and solid view of the BIM model. For more information, see Map [settings,](#page-167-0) page 168.

To rotate the BIM model in the map, tap  $\bigoplus$  and then tap the map and drag to rotate the view. The  $\bigcirc$  icon in the center of the map indicates the point of orbit.

NOTE – To improve performance, the map may not display very small items or details until the map is zoomed in to an appropriate zoom level.

## Viewing BIM models in the Video screen

If the controller is connected to a Trimble SX10 or SX12 scanning total station, you can view data from BIM models overlaid on the video feed. To show or hide individual files, or individual layers within a file, tap  $\hat{\mathcal{S}}$  in the Video toolbar to open the Layer manager and select the Map files tab.

To display the model as a wireframe, a solid object, or both, in the Video screen tap  $\frac{1}{2}$  and then select Settings.

## Working with BIM models

To select an item from a BIM model, tap it in the map. The item you have selected is shown in blue. To select multiple items, press the Ctrl key on the controller and then tap the items in the map to select them.

NOTE – Items in a BIM file cannot be selected using Rectangle selection  $\Box$  or Polygon selection  $\triangle$ .

You can select items in the BIM model from the map and then use them in other software functions, for example to perform a Cogo calculation, create a surface, or stake out. Tap an item in the BIM model to select it. You cannot drag a box around multiple items in a BIM model to select them.

You can select vertices, edges, curved edges (polyedges, such as the rim of a cylinder), or surfaces.

NOTE – To select a surface the BIM model must be shown in the map as a solid object, not as a wireframe.

You can choose whether selecting surfaces in the map selects Individual faces or selects the Whole object. To change the Surface selection mode, tap  $\frac{1}{2}$  and select Settings. In the BIM models group box, select your preferred option from the Surface selection mode field. See Map [settings,](#page-167-0) page 168.

For example:

- When measuring to the top of a concrete slab, select the Individual faces option and then select the top surface of the slab to ensure that when measuring to the surface the software will measure only to the top surface rather than to the closest point of the whole concrete slab.
- When performing a surface inspection of a square pillar, select the Whole object option so that when you tap the pillar all 6 faces of the pillar are selected and used in the inspection.

To select all surfaces in the map, tap and hold on the map and choose Select all surfaces. Trimble Access selects every selectable surface in all BIM models that are currently set to selectable in the Layer manager. If the Surface selection mode is set to Individual faces, then each face is selected as separate surfaces. If the Surface selection mode is set to Whole object, then all surfaces in the map are selected as a whole object surface.

A selected surface is oriented so that it faces outward from the object it is part of. The outside surface is highlighted blue and the inside surface is highlighted red. Sometimes BIM models are not oriented correctly and the surfaces are back to front. In many instances this does not matter, for example Compute center point, Compute center line and Measure to surface are not sensitive to which surface face is selected. However, Surface inspection and the Point, edge, plane method when performing an object oriented setup are both sensitive to the displayed surface orientation. To select the other face of the selected surface, tap and hold in the map and select Reverse faces.

To measure to a surface in a BIM model, select the surface in the map and then select Measure to selected surface from the tap and hold menu. This is useful in determining the perpendicular distance from the physical surface to the design.

When you use a vertex, edge, curved edge, or surface from a BIM model in a Cogo calculation, during stakeout, or to create a point in the job, Trimble Access copies the attributes of the object from the BIM model and stores them with the point or polyline in the Trimble Access job.

To review BIM model attribute information for objects in a BIM model, select the items in the map and then tap Review. If you selected more than one item, select it from the list and tap Details.

## Cogo calculations using BIM models

To compute the center point of a surface in a BIM model, select the surface in the map and then select Compute center point from the tap and hold menu. This is useful to find the center point of a bolt or cylinder so you can then stake it out. See [Compute](#page-269-0) center point.

To compute the centerline of any tube-like item in a BIM model, such as a pipe or cylinder, select it in the map and then select **Compute centerline** from the tap and hold menu. The software computes a polyline that runs along the center of the item. See **Compute [centerline](#page-270-0)**.

To compare the scan point cloud of an as-built surface with whole objects or individual faces in a BIM model, use the Surface inspection Cogo function. See Surface [inspection,](#page-254-0) page 255.

## Staking from a BIM model

You can select vertices and stake them as points or you can select edges, curved edges, or grid lines and stake them as lines directly from the BIM model.

- 1. Tap  $\hat{\otimes}$  in the map toolbar to open the Layer manager and select the Map files tab. Tap the BIM model once to make it visible ( $\checkmark$ ), and tap it again to make items in the file selectable ( $\checkmark$ ).
- 2. Tap the items in the map to select them. You must tap each point or line in the BIM model you want to select.
- 3. Tap Stakeout or press Enter on the controller keypad.

## To create points from vertices in a BIM model

If required, you can create points from vertices in the file and save the points to the job.

- 1. Select the vertex (or vertices) in the map.
- 2. Tap and hold in the map and select Create point.
- 3. For each vertex, enter the Point name.
- 4. If required, enter the code for the point in the Code field.
- 5. Tap Store.

#### DXF files and Shapefiles

DXF files and Shapefiles contain survey or engineering design data that has been created from various office software packages.

- A DXF file is a 2D or 3D vector graphic file format generated from CAD software such as AutoDesk. DXF stands for Drawing Exchange Format.
- A Shapefile is an ESRI vector data storage format for storing geographic features as points, lines, or polygons as well as attribute information.

The rest of the this topic applies equally to DXF files and Shapefiles, unless otherwise stated.

## <span id="page-144-0"></span>Supported items in DXF files and Shapefiles

For DXF files and Shapefiles that contain layers, a name is generated for every selectable feature in the file. A code can be generated for every selectable feature within the file. This is derived from the attributes stored in the file; often, it is the name, code, and attributes of features in the original file.

For Shapefiles, the name is the first five characters of the Shapefile name, followed by a file index number, then a space and then the line number in the Shapefile where this feature is defined.

For DXF files, the name is the first 8 characters of the layer name, followed by a space and then the line number of the feature in the DXF file. For DXF files from Trimble Business Center the item name, where present, is used.

You can review a selectable feature in the map to find the file and layer name.

# DXF files

Displayable and selectable DXF items:

• ARC, CIRCLE, INSERT, LINE, POINT, POLYLINE, LWPOLYLINE.

Display only DXF items:

- **· 3D FACE, SPLINE, SOLID, ATTRIB, BLOCK ATTRIB, TEXT, MTEXT, HATCH.**
- Control characters: C diameter symbol, D degree symbol, P plus/minus symbol, % percentage symbol.

Extrusion arcs contained in a DXF file are displayed correctly in the map, but cannot be made active. Extrusion arcs form an ellipse in plan view and the staking of ellipses is not supported.

To show hatched polygons, tap  $\frac{1}{2}$  in the map toolbar, select Settings and select the Hatch polygons check box.

# **Shapefiles**

Supported Shapefile items:

• Null shape, Point, PolyLine, Polygon, MultiPoint, PointZ, PolyLineZ, PolygonZ, MultiPointZ, PointM, PolyLineM, PolygonM, MultiPointM, MultiPatch, Hatching.

To see attribute information for Shapefile items, the Shapefile must have an associated .dbf file.

To show hatched polygons, tap  $\frac{1}{2}$  in the map toolbar, select Settings and select the Hatch polygons check box.

# Viewing DXF files and Shapefiles in the map

To display DXF files and Shapefiles in the map, tap  $\otimes$  in the map toolbar to open the Layer manager and select the Map files tab. Tap the file once to make it visible  $($   $\checkmark$ ), and tap it again to make items in the file selectable  $(\cdot \vee \cdot)$ . To add files from a different location to the project folder, tap Add. For more information, see [Managing](#page-130-0) map file layers, page 131.

These types of files typically contain layers. To make only some layers visible or selectable, in the Map files tab, tap the arrow next to the file name and then tap each layer once to hide it, or twice to make it visible but not selectable. Tap the layer again to make it visible and selectable.

For a complete list of displayable and selectable items in DXF files and Shapefiles, see [Supported](#page-144-0) items in DXF files and [Shapefiles,](#page-144-0) page 145.

Triangular 3D faces in a DXF file can be used as surfaces in Trimble Access. See Digital terrain [models](#page-152-0) [\(DTMs\)](#page-152-0).

# Map settings for DXF files and Shapefiles

The Trimble Access software provides settings for controlling the display of the data in DXF files and Shapefiles. To configure these settings, tap in the map toolbar, select Settings and configure the setting in the Map data controls group.

TIP - Line features that are coded as white in a DXF file are drawn in black in Trimble Access.

### To explode polylines

To explode polylines contained in the file into individual line and arc segments, select the Explode polylines (DXF, Shape, 12da & LandXML) check box. Each segment in an exploded polyline is given a unique name, based on the polyline name and a segment number.

### To create nodes

To create points at the ends of lines and arcs and at all points along a polyline, select the Create nodes (DXF, Shape, 12da & LandXML) check box. The created points can then be selected for stakeout or Cogo calculations.

This option also creates points at the center of circle and arc elements in DXF files, but creating a point at the center of a DXF arc element does not apply to arc elements that are part of a polyline.

NOTE - Because Shapefiles do not support arcs, arcs are often represented as a series of short lines resulting in a large number of points. Performance may be impacted when Create nodes is selected.

#### To specify the null elevation

Some applications use a value such as -9999.999 to represent null. For the Trimble Access software to correctly treat this value as null, you must enter the value that represents null in the DXF file in the Null elevation (DXF only) field. Values are considered to be null if they are less than or equal to the null elevation value. For example, if the null elevation is -9999, then -9999.999 is also considered to be null.

Only grid coordinates are displayed. If you have not defined a projection, only points stored as grid coordinates appear. Grid (local) coordinates cannot be displayed if the input transformation was not defined. See [Transformations,](#page-259-0) page 260.

If the Grid coords field in the Cogo [settings](#page-107-0) screen is set to Increase South-West or Increase South-East, the map display is rotated by 180° such that increasing south coordinates are displayed up the screen.

#### **To display labels**

To show or hide names, codes, and elevations for items in DXF files and Shapefiles, tap the appropriate Display check box(es) in the Map data controls group.

The software shows these extra labels only when the file is set to selectable in the Layer manager. If the file is only set to visible, the extra labels are not shown. See [Managing](#page-130-0) map file layers, page 131.

#### To display station values

Station values are displayed for any lines in DXF files that are selected in the map. To show or hide station values for all DXF files, select the Display station values check box.

## Working with DXF files and Shapefiles

To select items from the LandXML file, make the items in the file selectable  $(\frac{1}{2})$  using the Layer manager and then select them from the map using the map Select tool  $\star$ . To select multiple items, press the Ctrl key and tap them using the Select tool  $\lambda$ , or use the Rectangle selection  $\Box$  or Polygon selection  $\Im$  tools.

To rotate the data in the map, tap  $\bigcirc$  and then tap the map and drag to rotate the view. The  $\bigcirc$  icon in the center of the map indicates the point of orbit.

From the map, you can select items in the DXF files and Shapefiles and then use them in other software functions, for example to perform a Cogo calculation, create a surface, or stakeout. For more information, see Supported items in DXF files and [Shapefiles,](#page-144-0) page 145.

When you use an item in a DXF file or Shapefile in a Cogo calculation, during stakeout, or to create a point in the job, Trimble Access copies the attributes of the item from the file and stores them with the point, polyline or arc in the Trimble Access job.

To review attribute information for items in a DXF file or Shapefile that have feature types associated with them, select the items in the map and then tap Review. If you selected more than one item, select it from the list and tap Details.

You can [export](#page-74-0) data from the job as DXF files or Shapefiles. See To export data from the job.

# Staking

You can select items (points, lines and arcs) in DXF files and Shapefiles and stake them out.

- 1. Tap  $\otimes$  in the map toolbar and select the Map files tab. Make sure the layers containing the items to stake are visible and selectable.
- 2. In the map, tap the item to select it. For lines, tap near the end of the line to select the start of the line.
- 3. Tap Stakeout or press Enter on the controller to start stakeout.

### LandXML files

A LandXML file is an XML file format for civil engineering design and survey measurement data such as points, surfaces, parcels, pipe network data and alignments.

# Supported items in LandXML files

LandXML files can contain different XML elements and what they contain will depend on the application that created the LandXML file, the items selected and options chosen at the time of export. Only points, lines, surfaces, and alignments that are contained in elements directly under the primary LandXML element are supported.

The following lists the element types and how they can be used in Trimble Access:

• Alignments only

Stake as an alignment, using Trimble Access General Survey or Trimble Access Roads.

• Alignments with templates

Save and then stake as an RXL road, using Trimble Access Roads.

• Parcels and feature lines

Stake as a polyline, using Trimble Access General Survey or Trimble Access Roads.

• Alignments and feature elements defined as per the Inframodel specification

Alignments are grouped to form a road surface, you can have multiple roads in a single file. Stake using Trimble Access Roads.

• Alignments and breakline elements in a surface element

Alignments and breaklines from the surface element are grouped to form a road surface, you can have multiple roads in a single file. Stake using Trimble Access Roads. The Trimble Business Center LandXML exporter creates files using this format, Points, surfaces, parcels and feature lines can also be included in this file export.

The layers created for LandXML files are based on the following:

- Point items (from <CgPoint> elements) are placed in a layer called Points.
- Line items (from <Parcel> and <PlanFeature> elements) are placed in a layer called Lines.
- Alignment and surface items are placed in layers named according to the alignment and surface names.

A code can be generated for every selectable feature within the file. This is derived from the attributes stored in the file – often, it is the name, code, and attributes of features in the original file. You can review a selectable feature in the map to find the file and layer name.

If there are overlapping surfaces on the map, the interpolated elevation will be that of the first surface returning a non-null elevation (the surface with the first name alphabetically).

# Viewing LandXML files in the map

To display LandXML files in the map, tap  $\otimes$  in the map toolbar to open the Layer manager and select the Map files tab. Tap the file once to make it visible ( $\vee$ ), and tap it again to make items in the file selectable (  $\{V_i\}$ ). To add files from a different location to the project folder, tap Add. For more information, see [Managing](#page-130-0) map file layers, page 131.

These types of files typically contain layers. To make only some layers visible or selectable, in the Map files tab, tap the arrow next to the file name and then tap each layer once to hide it, or twice to make it visible but not selectable. Tap the layer again to make it visible and selectable.

Triangulated DTMs in a LandXML file can be used as surfaces in Trimble Access. See Digital terrain [models](#page-152-0) [\(DTMs\)](#page-152-0).

# Map settings for LandXML files

The Trimble Access software provides settings for controlling the display of the data in LandXML files. To configure these settings, tap  $\frac{1}{2}$  in the map toolbar, select Settings and configure the setting in the Map data controls group.

### To explode polylines

To explode polylines contained in the file into individual line and arc segments, select the Explode polylines (DXF, Shape, 12da & LandXML) check box. Each segment in an exploded polyline is given a unique name, based on the polyline name and a segment number.

### To create nodes

To create points at the ends of lines and arcs and at all points LandXML parcels (polylines), select the Create nodes (DXF, Shape, 12da & LandXML) check box. The created points can then be selected for stakeout or Cogo calculations.

### To display labels

To show or hide names, codes, and elevations for items in LandXML files, tap the appropriate Display check boxes in the Map data controls group.

The software shows these extra labels only when the file is set to selectable in the Layer manager. If the file is only set to visible, the extra labels are not shown. See [Managing](#page-130-0) map file layers, page 131.

### To display station values

Station values are displayed for any LandXML roads that are selected in the map. To show or hide station values, select the Display station values check box. This check box also applies to RXL alignments,

RXL roads, LandXML roads, GENIO roads, or 12da files.

# Working with LandXML files

From the map, you can select items in LandXML files and then use them in other software functions, for example to perform a Cogo calculation, create a surface, or stakeout.

To select items from the LandXML file, make the items in the file selectable  $(\cdot \cdot \cdot)$  using the Layer manager and then select them from the map using the map Select tool  $\star$ . To select multiple items, press the Ctrl key and tap them using the Select tool  $\lambda$ , or use the Rectangle selection  $\Box$  or Polygon selection  $\Diamond$  tools.

To rotate the data in the map, tap  $\bigoplus$  and then tap the map and drag to rotate the view. The  $\bigcirc$  icon in the center of the map indicates the point of orbit.

When you use an item in a LandXML file in a Cogo calculation, during stakeout, or to create a point in the job, Trimble Access copies the attributes of the item from the LandXML file and stores them with the point or polyline in the Trimble Access job.

To review attribute information for items in a LandXML file that have feature types associated with them, select the items in the map and then tap Review. If you selected more than one item, select it from the list and tap Details.

# Staking

You can select items in LandXML files and stake them out.

- 1. Tap  $\otimes$  in the map toolbar and select the Map files tab. Make sure the layers containing the items to stake are visible and selectable.
- 2. In the map, tap the item to select it:
	- For a parcel or feature line, stake as a polyline. Tap near the end of the line to select the start of the line. Tap Stakeout or press Enter on the controller to start stakeout.
	- For an alignment, select the alignment in the map and tap Stakeout. The alignment can be staked from Trimble Access General Survey or Roads.
	- Where the alignment has associated:
		- strings that define a road, these can be staked using Trimble Access Roads.
		- cross sections, these can be saved as an RXL road and then staked using Trimble Access Roads.
		- <sup>l</sup> For information, refer to the topic Road design files in the *Trimble Access Roads User Guide*.

You can also stake pipe network data from a LandXML file. Pipe network LandXML files contain pipes and structure (manhole) data. When reviewing a pipe or structure (manhole), the LandXML data can include data such as multiple inverts, pipe length, slope and diameter. When staking a manhole with multiple inverts set the Staked deltas format to Stake manhole inverts to have Trimble Access read the multiple inverts from the LandXML file and provide extra design elevations with their associated vertical offsets and updated cut/fill values on the Confirm staked deltas screen.

### 12da files

12da files contain survey or engineering design data that has been created from 12d Model software.

TIP – If the .12da file has been exported from the 12d Model software as a zipped file, it has the file extension .12daz. To extract the .12da file so you can use it in Trimble Access, in File Explorer change the extension of the .12daz file to .zip and then use WinZip to extract the file.

# Supported items in 12da files

The displayed layers in a 12da file are based on the model names in the 12da file. In addition, any surfaces and alignments read in from a 12da file are placed in their own layer. If there are any duplicate layer names, suffixes consisting of an underscore character plus an incrementing number are used to ensure unique layer names.

Point strings are read in as points and assigned to the appropriate layer. The points are given the names specified in the 12da file, but if no names have been specified they are given names based on the string name plus a suffix consisting of an underscore character plus an incrementing number.

Line, arc and circle strings are read in as standard lines and arcs and assigned to the appropriate layer using the color specified in the 12da file, when standard colors have been used.

Polyline strings are read in as polylines or polygons (for closed polylines) and assigned to the appropriate layer using the color specified in the 12da file, when standard colors have been used.

Super alignments and alignments are read in as alignments and each alignment is assigned to its own layer. Alignments are displayed as a red line.

Triangulated surfaces are read in and each surface is assigned to its own layer.

# Viewing 12da files in the map

To display 12da files in the map, tap  $\otimes$  in the map toolbar to open the Layer manager and select the Map files tab. Tap the file once to make it visible ( $\vee$ ), and tap it again to make items in the file selectable ( $\frac{1}{2}$ ). To add files from a different location to the project folder, tap Add. For more information, see [Managing](#page-130-0) map file [layers,](#page-130-0) page 131.

These types of files typically contain layers. To make only some layers visible or selectable, in the Map files tab, tap the arrow next to the file name and then tap each layer once to hide it, or twice to make it visible but not selectable. Tap the layer again to make it visible and selectable.

# Map settings for 12da files

The Trimble Access software provides settings for controlling the display of the data in 12da files. To configure these settings, tap  $\frac{1}{2}$  in the map toolbar, select Settings and configure the setting in the Map data controls group.

### To explode polylines

To explode polylines contained in the file into individual line and arc segments, select the Explode polylines (DXF, Shape, 12da & LandXML) check box. Each segment in an exploded polyline is given a unique name,

based on the polyline name and a segment number.

#### To create nodes

To create points at the ends of lines and arcs and at all points along a polyline, select the Create nodes (DXF, Shape, 12da & LandXML) check box. The created points can then be selected for stakeout or Cogo calculations.

### To display labels

To show or hide names, codes, and elevations for items in 12da files, tap the appropriate Display check box (es) in the Map data controls group.

The software shows these extra labels only when the file is set to selectable in the Layer manager. If the file is only set to visible, the extra labels are not shown. See [Managing](#page-130-0) map file layers, page 131.

### To display station values

Station values are displayed in the map for any lines, polylines or alignments selected from the 12da file. To show or hide station values for all items, select the Display station values check box.

# Working with 12da files

From the map, you can select items in 12da files and then use them in other software functions, for example to perform a Cogo calculation, create a surface, or stakeout.

To select items from the 12da file, make the items in the file selectable  $(\cdot \cdot \cdot)$  using the Layer manager and then select them from the map using the map Select tool  $\lambda$ . To select multiple items, press the Ctrl key and tap them using the Select tool  $\star$  , or use the Rectangle selection  $\Box$  or Polygon selection  $\Diamond$  tools.

To rotate the data in the map, tap  $\bigoplus$  and then tap the map and drag to rotate the view. The  $\bigoplus$  icon in the center of the map indicates the point of orbit.

To review attribute information for items in a 12da file that have feature types associated with them, select the items in the map and then tap Review. If you selected more than one item, select it from the list and tap Details.

# Staking

You can select items (points, lines and polylines) in 12da files and stake them out.

- 1. Tap  $\otimes$  in the map toolbar and select the Map files tab. Make sure the layers containing the items to stake are visible and selectable.
- 2. In the map, tap the item to select it. For lines, tap near the end of the line to select the start of the line.
- 3. Tap Stakeout or press Enter on the controller to start stakeout.

TIP - If you are using the Trimble Access Roads software you can stake out strings from a 12da file as a road.

### RXL files

RXL files define an alignment and can be defined in the Trimble Access Roads or Trimble Business Center software, or a number of third-party design packages including Autodesk AutoCAD Land Desktop, Autodesk Civil 3D, Bentley InRoads, and Bentley GEOPAK. RXL files can be easily shared between jobs and with other controllers.

Alignments can be used in General Survey or in Roads:

- Alignments in General Survey always have a horizontal component. A vertical component is optional.
- Alignments in Roads, as well as having a horizontal and vertical component, can also include templates, superelevation and widening records, and additional points and strings that define additional components.

If an RXL file contains these additional components, they cannot be staked from the General Survey Stakeout menu. You must use the Roads Stakeout menu to stake out components other than the horizontal or vertical alignment.

# Viewing RXL files in the map

To display an RXL file in the map, tap  $\hat{\otimes}$  in the map toolbar to open the Layer manager and select the Map files tab. Tap the RXL file once to make it visible ( $\checkmark$ ), and tap it again to make items in the file selectable (  $\left\vert \mathbf{y}\right\vert$ ).

To change the labels shown in the map, for example to view alignment station values, tap  $\frac{1}{a}$  and select Settings and then modify the options in the Display group box.

To rotate the alignment, tap  $\bigoplus$  and then tap the map and drag to rotate the view. The  $\bigcirc$  icon in the center of the map indicates the point of orbit.

# Working with RXL files

From the map, you can select items in 12da files and then use them in other software functions, for example to perform a Cogo calculation, create a surface, or stakeout.

To add templates and superelevation and widening records to the alignment or road, you must use the Trimble Access Roads software.

# Staking out using RXL files

When you select the alignment in the map there are various stakeout options available, including staking out to the alignment and staking out the side slope from the alignment. You can select stations on the alignment to stake out, or stake out a station at a skew offset from the alignment.

## <span id="page-152-0"></span>Digital terrain models (DTMs)

You can view electronic representations of a topograpical surface or digital terrain model (DTM) in the map.

The Trimble Access software supports digital terrain models (DTMs) in the following file formats:

- gridded terrain models (.dtm)
- $\cdot$  triangulated terrain models (.ttm)

- $\cdot$  triangular 3D faces in a DXF file (.dxf)
- triangulated DTMs in a LandXML file (.xml)
- triangulated DTMs in a 12da file (.12da)

NOTE – You must define a projection and datum transformation before you use a DTM in a GNSS or conventional survey.

TIP – DTMs are topographical surfaces. For information on non-topographical surfaces in 3D models, see BIM [models,](#page-140-0) page 141.

## Viewing DTMs in the map

To display a DTM in the map, tap  $\otimes$  in the map toolbar to open the Layer manager and select the Map files tab. Tap the DTM file once to make it visible ( $\vee$ ), and tap it again to make points in the file selectable ( $\vee$ i). If the file is a DXF or LandXML file, tap the arrow next to the file name and then tap the appropriate layer once to make it visible and again to make it selectable.

When a surface is enabled in the map, a color gradient shows the elevation changes.

You can change the how the surface appears in the map and specify an offset to raise or lower the surface in the Map settings screen or the Stakeout options screen:

- From the map, tap  $\frac{1}{2}$  and select Settings to open the Map settings screen and scroll to the DTM group box.
- From the Stakeout screen, tap Options to open the Stakeout options screen and scroll to the DTM group box.

To change the appearance of the surface, select an option from the Display field. To show only an outline of the surface, select the Outline option from the Display field. See Surface [options,](#page-170-0) page 171 in [Map](#page-167-0) [settings,](#page-167-0) page 168.

To offset the surface, enter the offset value in the Offset to DTM field and then tap  $\blacktriangleright$  and select whether the offset is to be applied Vertical or Perpendicular to the DTM, and whether the offset is Up or Down. When your current position is on the surface, the map shows the V.Offset or Perp.Off) value and the Fill value.

To configure the software to show the vertical or perpendicular distance deltas (or both) in the stakeout navigation screen, during stakeout tap Options and then tap Edit in the Deltas group. See [Stakeout](#page-589-0) [navigation](#page-589-0) deltas, page 590.

NOTE - When the offset is applied perpendicular to the DTM, the cut/fill value is computed using the following steps:

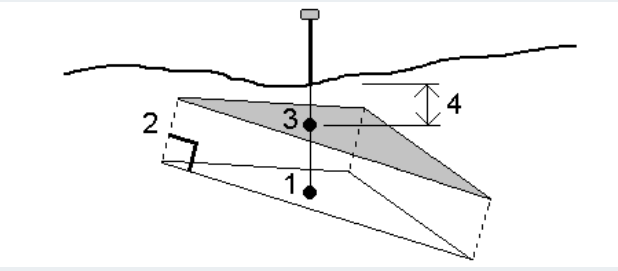

- 1. Determine the triangle that the current position lies on (1).
- 2. Offset that triangle at a right angle by the specified offset value (2) to define a new triangle.
- 3. Compute the elevation of the same position on the new triangle (3).
- 4. Compute the cut/fill value from the computed elevation to the staked position (4).

To rotate the surface in the map, tap  $\bigoplus$  and then tap the map and drag to rotate the view. The  $\bigoplus$  icon in the center of the map indicates the point of orbit.

### Working with DTMs

From the map, you can select points and lines in the surface and then use them in other software functions, for example to perform a Cogo calculation, create a surface, or stakeout.

If you have three or more 3D points in the job, you can create a surface and store it as a triangulated terrain model (TTM) file in the current project folder. You can then use the surface to calculate a volume. See [Creating](#page-187-0) a surface from existing points.

During a survey, you can use the **Measure to surface** measurement method to calculate and store the closest distance from the measured point to the selected surface model.

### Staking out using DTMs

You can stake out points on a DTM or you can stake out points, lines, arcs, or alignments relative to the DTM. See To [stake](#page-627-0) out a DTM and To show the cut/fill to a DTM during [stakeout](#page-626-0).

#### Scan points and point clouds

3D scans created with Trimble Access are stored in separate scan files that are associated with the job. The scan file format depends on the instrument used to perform the scan:

- Scan point clouds created using a Trimble SX10 or SX12 scanning total station are stored as .rwcx files in the appropriate <project>\<job name> Files\SdeDatabase.rwi.
- Scan points created using a Trimble VX Series or S Series instrument that has Trimble VISION technology are stored as .tsf files in the appropriate <project>\<job name> Files folder.

## To show scan points in the map and Video screen

To select the scan points and point clouds that are displayed in the map or in the Video screen, tap  $\otimes$  in the Map toolbar or in the Video toolbar to open the Layer manager and then select the Scans tab. Tap a scan to select it. You can select multiple scan files. See [Managing](#page-132-0) scan layers, page 133.

Scan files include scan point clouds (.rwcx files) from a Trimble SX10 or SX12 scanning total station and .tsf scan files created using a Trimble VX Series or S Series instrument that has Trimble VISION technology.

A region contains scan points from one or more .rcwx scan point clouds, or from other regions. [Create](#page-132-0) a [region](#page-132-0) to include only the scan points you are most interested in. You can manage regions from the Scans tab of the Layer manager. A region is especially useful when performing a surface inspection. See [Surface](#page-254-0) [inspection,](#page-254-0) page 255.

To see more clearly inside a point cloud, use the [Limit](#page-179-0) box to exclude the scan point cloud. See Limit box, [page](#page-179-0) 180.

To change the appearance of point clouds, tap  $\frac{1}{2}$  in the Map toolbar or in the Video toolbar and select Settings. The fields in the Point cloud group box set display options such as the point size or the color mode of the point cloud, which you can use to indicate the scan point characteristics you are most interested in, including the elevation of points, or the reflective intensity of points. See Map [settings](#page-167-0) or Video [settings](#page-330-0).

# To select scan points

From the map, you can select scan points and then use them in other software functions such as stakeout or to create a [surface](#page-187-0) or [compute](#page-238-0) a volume.

NOTE - Stakeout and review allow a maximum of 20 point cloud points to be selected at a time. Selecting points from point clouds using the drag and select method cannot be used for stakeout or review, as this method typically selects more than 20 points. To select point cloud points for stakeout or review, tap them individually in the map to select them.

**TIP –** When a scan point measured using a Trimble SX10 or SX12 scanning total station is used in the job, for example in a Cogo calculation, a point is created in the job at the same position as the scan point.

To select all of the points in a .tsf scan file, tap and hold in the map and tap Select. Tap one or more scan files in the list to select them. Use the Select softkey to edit the list of selected scan files; use the Reset softkey to deselect all scan files. If points are already selected, select the Append to current selection check box to add the points to the current selection. Clear the checkbox if you want to overwrite the current selection.

# To perform a scan

To perform 3D scanning, see To scan using an SX10 or [SX12,](#page-533-0) page 534 and To scan [using](#page-536-0) a VX or S series [instrument,](#page-536-0) page 537.

# Map backgrounds

Add background information to your map to provide context for the other data in the map.

NOTE – Unlike other linked map files, items in background maps cannot be selected.

To configure any of the supported map background sources, tap  $\Im$  in the Map toolbar and select Layer manager. In the Layer manager, select the Map files tab and then tap the appropriate softkey.

Supported sources of map background information are:

#### • Trimble Maps

Trimble Maps is the simplest option for providing map backgrounds if the controller is typically connected to the internet.

Trimble Maps requires no configuration and is available with any Trimble Access controller that has a current Trimble Access Software Maintenance Agreement or to any user who has a valid Trimble Access subscription.

See Trimble Maps provides a simple, easy-to-use way to obtain [background](#page-157-0) map imagery for your [Trimble](#page-157-0) Access jobs. , page 158.

#### • Web map service (WMS)

Create a web map in Trimble Access by providing the URL to a web map service (WMS) and view data provided by the service in the Trimble Access map.

To view the data provided by the WMS, the controller must be connected to the internet.

#### See Web [maps,](#page-157-1) page 158.

#### • Web map tile service (WMTS)

Create a web map in Trimble Access by providing the URL to a web map tile service (WMTS) and view data provided by the service in the Trimble Access map.

When working offline, you can use map data from the WMTS in the Trimble Access map for up to 7 days, but you will be able to zoom or pan only to the same data as when the controller was connected to the internet.

#### See Web [maps,](#page-157-1) page 158.

#### • Web feature service (WFS)

Create a web map in Trimble Access by providing the URL to a web feature service (WFS) and view georeferenced vector data from the WFS in the Trimble Access map.

In Trimble Access, save the data as a .json file so that you can use the data in the field without an internet connection.

#### See Web [maps,](#page-157-1) page 158.

• Image

Link to your own background image file stored on the controller. This option does not require an internet connection.

#### See [Background](#page-164-0) image files, page 165.

### <span id="page-157-2"></span><span id="page-157-0"></span>Trimble Maps

Trimble Maps provides a simple, easy-to-use way to obtain background map imagery for your Trimble Access jobs.

Using Trimble Maps requires no configuration – simply connect the controller to the internet and the Trimble Maps service can automatically provide background data for the extents of the job.

NOTE – The job must use a defined projection and datum. Trimble Maps cannot provide background imagery for jobs that use a Scale factor only or No projection / no datum coordinate system.

Trimble Maps is available with any Trimble Access controller that has a current Trimble Access Software Maintenance Agreement or to any user who has a valid Trimble Access subscription.

To show Trimble Maps background imagery:

- 1. In the map, tap  $\otimes$  in the map toolbar to open the Layer manager.
- 2. In the Layer manager, select the Map files tab.
- 3. Tap Trimble Maps and then select the type of background imagery you want to view. Select from Satellite, Street or Terrain.

Wait while the map updates with the selected background imagery. If you cannot see the data, tap in the map toolbar and then select Plan or Top view.

4. To provide better contrast with features in the job or in other linked files, tap  $\frac{1}{n}$  in the map toolbar and select Transparency, and then move the first slider to the left to increase the transparency of Trimble Maps.

### <span id="page-157-1"></span>Web maps

Map backgrounds provide context for your data. Instead of adding your own background images and potentially viewing out of date information, you can add a web map that uses up to date information from a web map provider. Available map data may include cadastral layers, land topography, or roads. Choose the appropriate service based on availability for your location, your information needs, and your workflow.

If the web map provider requires sign in credentials such a username and password or additional URL information to access the service, you can select and configure the appropriate Sign in method in Trimble Access when you set up the web map, so that your sign in information is passed onto the service when you connect.

# Web map services (WMS) and web map tile services (WMTS)

The connection to the WMS or WMTS must be configured while the controller is connected to the internet.

NOTE – When working offline, you can use map data from the WMTS in the Trimble Access map for up to 7 days, but you will be able to zoom or pan only to the same data as when the controller was connected to the internet. To use map data from a WMS in Trimble Access the controller must be connected to the internet.

To use a WMS or WMTS, in Trimble Access create a new web map and enter the URL you use to retrieve data from the service. Trimble Access saves the configuration information for each WMS or WMTS in a .wms or .wmts configuration file in the C:\ProgramData\Trimble\Trimble Data\System Files folder.

Control the visibility of data from the web service (including sublayers) in the Map files tab of the Layer manager screen.

TIP – You can use data from more than one WMS or WMTS in the same job, and you can use them in addition to Trimble Maps. Use the Base layer and Request transparent PNGs check boxes to determine the order and transparency of web map layers. See To [configure](#page-163-0) WMS or WMTS settings, [page](#page-163-0) 164.

# Web feature services (WFS)

Once you have created a web map using a web feature service, you can save the data as a .json file so that you can use it in the field when the controller is not connected to the internet.

To create the web map, connect the controller to the internet (for example while the controller is in the office) and configure the WFS settings so that georeferenced vector data from the WFS appears in the map. In Trimble Access, save the data as a .json file so that you can use the data in the field without an internet connection.

In the field, you can select lines or polylines from the WFS file in the map and stake them. You can also create points at the ends of lines and at all points along a polyline, by selecting the Create nodes (DXF, Shape, 12da & LandXML) check box in the Map settings screen. The created points can then be selected for stakeout or Cogo calculations.

CAUTION – When staking WFS data make sure you understand the accuracy of the WFS data provided, and make sure it is in the same coordinate system as the job.

Trimble Access supports the following online feature services:

- Esri Feature Service
- Open Geospatial Consortium (OGC) web feature service (WFS) in the following standards:
	- $\cdot$  OGC WFS 1.1.0
	- $\cdot$  OGC WFS 2.0.0

Trimble Access supports feature service data delivered as .json or .gml files:

The following data types are supported for each format:

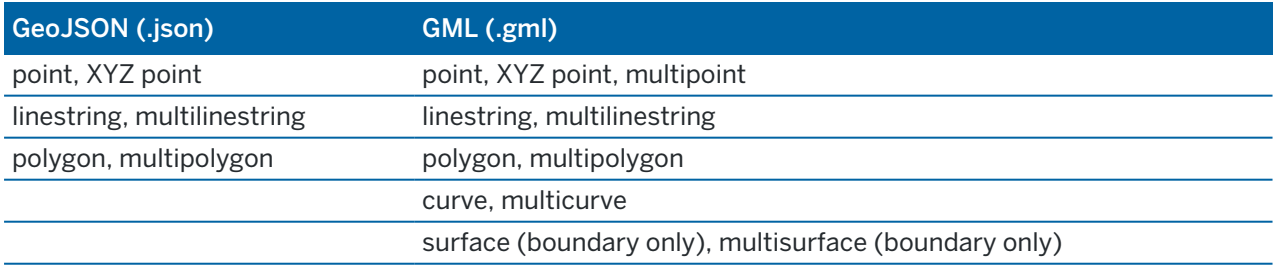

## Before you can add a web map

• To add a web map, the controller must be connected to the internet. For information on connecting the controller to the internet, see Internet [connection](#page-508-0) setup.

The controller must also be connected to the internet whenever you want to use a web map service (WMS). An internet connection is not required to view web feature service (WFS) data once you have saved the data to a file.

• You must know the URL to use for the web map. To ensure you receive the latest web map data, do not include the version number in the URL.

To use a specific version, add the version number as a parameter appended to the URL, for example: https://examplewms.org/wms?version=1.1.

• Whenever possible, you should select an EPSG code that matches the coordinate system and zone of the job.

If Trimble Access is able to detect a matching EPSG code, it will add "(default)" after that entry in the list, and will select that EPSG code by default. In some cases Trimble Access cannot detect a matching EPSG code, and you may have to select one yourself. If you are not sure of the correct EPSG code for the coordinate system and zone you are using, visit the EPSG.io website: [epsg.io/](https://epsg.io/).

Some WMS or WMTS services may include "EPSG:3857 - Web Mercator" or "EPSG:4326 - WGS 1984" in their list of supported coordinate systems. These are "universal" coordinate systems that can be used with any job, regardless of its coordinate system. It is still preferable to select an EPSG code that matches the job coordinate system when one is available, as the web map can be positioned more accurately and reliably when the coordinate systems are identical. However, Web Mercator and WGS 1984 will still produce accurate results in most cases. Note that Trimble Access supports the use of both Web Mercator and WGS 1984 with WMS services, but only Web Mercator is supported with WMTS. WGS 1984 will not work with WMTS services.

# To add a web map

- 1. Map services are delivered based on your current map location and scale. Before adding the web map:
	- a. If there are no points in the job, key in a point with coordinates that match the job coordinate system and that are in a location you would expect to see on the map.
	- b. Zoom the map to a reasonable scale, for example 100m or 1000m works better than 2m or 20,000km.

To open the Layer manager, do one of the following:

- Tap  $\hat{\mathcal{S}}$  in the Map toolbar or the Video toolbar.
- In the Job properties screen, tap the Layer manager button.
- 2. Select the Map files tab.
- 3. Tap Web maps. (In portrait mode, swipe right to left along the row of softkeys to view the Web maps softkey.)
- 4. In the Web maps screen, tap New.

- 5. Enter the Name of the web map.
- 6. In the Service type field, select the service type.
- 7. Enter the URL of the web service and tap Enter.

TIP – If the URL includes parameters for sign in credentials such as a username and password, Trimble recommends removing them from the URL and instead enter the sign in credentials by selecting Basic HTTP Authentication from the Sign in method field. For more information, see To [configure](#page-160-0) the sign in method for the web service , page 161below.

- 8. Configure settings for the selected web service. See the following sections:
	- To [configure](#page-162-0) WFS settings, page 163
	- To [configure](#page-163-0) WMS or WMTS settings, page 164
	- To [configure](#page-160-0) the sign in method for the web service, page 161
- 9. Tap Accept.

The name of the web map you have added is shown in the Map files tab of the Layer manager.

10. To make data from the web map visible in the Trimble Access map, tap the name of the web map in the Layer manager.

To show or hide layers from the web map, tap the arrow next to the layer name and then tap the individual layers to show or hide them.

11. To exit the Layer manager and return to the map, tap Accept.

TIP – When displaying WMS data:

- To view data from the WMS in the map you may need to zoom to an appropriate level. Different levels of map detail may be shown at different zoom levels.
- Internet connection issues can affect the display of web maps. If the map does not show any data from the web map, return to the Web map screen, select the web map from the list and then tap Test to check the software is able to connect to the configured server.
- To provide better contrast with features in the job or in other linked files, use the map Transparency slider to increase the transparency of WMS data. See Map data [transparency,](#page-172-0) [page](#page-172-0) 173.

## <span id="page-160-0"></span>To configure the sign in method for the web service

The Sign in method field provides options for signing in to the web map. Depending on the server setup, your authentication credentials may be encrypted when passed to the server.

While many publicly available services have no authentication requirements, this can be quite technical to set up. You will need to enter the sign in details supplied to you by the web map provider.

TIP - If you are using a URL that includes sign in credentials as parameters, you can keep the sign in credentials as part of the URL and select None in the Sign in method field. However sign in credentials that are part of the URL are never encrypted. To ensure that your credentials can be encrypted if supported by the server setup, Trimble recommends that you remove the sign in parameters from the URL and select Basic HTTP Authentication in the Sign in method field and then enter the Username and Password.

- 1. To select the authentication approach, at the end of the Web map screen, select the appropriate Sign in method from the drop-down list.
	- None: Many services do not require any authentication.
	- ArcGIS Token Server: Requires a Token Server URL and an account Username and Password.

If you select the Save account details check box, the Username and Password are saved to the configuration file on the controller. For more information, refer to the note below.

• Basic HTTP Authentication: Requires an account Username and Password.

If you select the Save account details check box, the Username and Password are saved to the configuration file on the controller. For more information, refer to the note below.

• OAuth: Is the most secure type of authentication and requires quite extensive inputs. Contact your OAuth service provider for these details.

Once configured, tap Fetch to open the server sign in page in your web browser. Depending on the server setup, this page may open and automatically accept the sign in credentials and then close without being visible. Alternatively, the web page may prompt you to sign in using multifactor sign in.

• ArcGIS Online: Effectively a pre-populated OAuth connection, this may require some server side configuration to allow Trimble Access to successfully connect.

Once configured, tap Fetch to open the server sign in page in your web browser. Depending on the server setup, this page may open and automatically accept the sign in credentials and then close without being visible. Alternatively, the web page may prompt you to sign in using multifactor sign in.

NOTE – The ArcGIS Token Server and Basic HTTP Authentication sign in methods provide a Save account details check box:

• Select the Save account details check box to save the Username and Password in the configuration file.

This allows your organization to choose between a common shared sign in across all users, so that users don't need to manage individual credentials.

• Clear the Save account details check box to prevent the Username and Password fields being saved in the configuration file and instead require the user to enter these details when prompted each time the software attempts to load the WMS or WFS data.

This allows your organization to use the improved security associated with each individual user being required to sign in and have access provided to each feature service at an individual level.

2. After inputting the appropriate credentials, tap Test to confirm receipt of a valid sign in token. A message confirms if the software can communicate with the server or if there is an issue.

# <span id="page-162-0"></span>To configure WFS settings

After entering the URL for a WFS, configure the remaining settings for the web map:

1. Make sure the Coordinate system field shows the correct EPSG code. The EPSG codes in the list are provided by the WFS. Trimble Access selects the most likely EPSG code to use, based on data already in the job.

The EPSG code must match the coordinate system and zone of the job. If you are not sure of the correct EPSG code for the coordinate system and zone you are using, visit the EPSG.io website: [epsg.io/](https://epsg.io/).

2. In the Bounding box type field, select the format and order of the coordinates used by the bounding box function.

Web feature services using the older OGC WFS 1.1.0 standard commonly require bounding box coordinates in reversed Latitude, Longitude coordinate order.

- 3. The Send bounding box EPSG field determines if the bounding box coordinate EPSG is appended to the bounding box fetch request. Only rarely should this setting need to be adjusted and if you are unsure then leave it set to Yes (default).
- 4. Select the Invert axis order check box to reverse the coordinate order of received feature data.

Web feature services using the OGC WFS standard that serve data in GML format commonly require reversed coordinate order.

- 5. If the WFS requires users to sign in to use the service, select the authentication approach in the Sign in method field and then enter the required details. For more information, see To [configure](#page-160-0) the sign in [method](#page-160-0) for the web service , page 161
- 6. Tap Next.
- 7. Zoom and pan the map to the extents required, and then tap Save to save the features as a .json file. The file is saved to the .wfs Files folder in the <project> folder.

TIP - Internet connection issues can affect the display of web maps. If the map does not show any data from the web map, return to the Web map screen, select the web map from the list and then tap Test to check the software is able to connect to the configured server.

## <span id="page-163-0"></span>To configure WMS or WMTS settings

After entering the URL for a WMS or WMTS, configure the remaining settings for the web map:

1. Make sure the Coordinate system field shows the correct EPSG code. The EPSG codes in the list are provided by the service. Trimble Access selects the most likely EPSG code to use, based on data already in the job.

The EPSG code must match the coordinate system and zone of the job. If you are not sure of the correct EPSG code for the coordinate system and zone you are using, visit the EPSG.io website: [epsg.io/](https://epsg.io/).

2. Select the Base layer check box if you want data from this web service to be displayed below other web map layers.

If you are using data from more than one web map in the job, the layers are displayed in the following order: Trimble Maps imagery (if used) is the bottom layer, web maps that have Base layer selected are displayed above that, and web maps that do not have Base layer selected are displayed above those.

3. Select the Request transparent PNGs check box to request transparent PNG files instead of JPG files from the web service.

This is useful if you are using data from more than one web service in the job and you want data from this web service to appear on top of data from other web services.

NOTE – PNG files are higher resolution images than than JPG files and may consume more data. Not all WMS services provide transparent PNG files. Many WMTS services provide transparent PNG files by default.

TIP – For more detailed information on setting up or troubleshooting a web map, refer to the support note Web map support in Trimble Access, which can be downloaded from the Support [bulletins](https://help.trimblegeospatial.com/TrimbleAccess/latest/en/Downloads-bulletins.htm) page of the Trimble Access Help Portal.

### <span id="page-164-0"></span>Background image files

If your controller does not have access to the internet to view [Trimble](#page-157-2) Maps or you have not set up a [web](#page-157-1) [map](#page-157-1) to use data from a web map provider, you can add your own image files to provide a background to the map.

# Supported image file types

The following image file types and associated world files are supported:

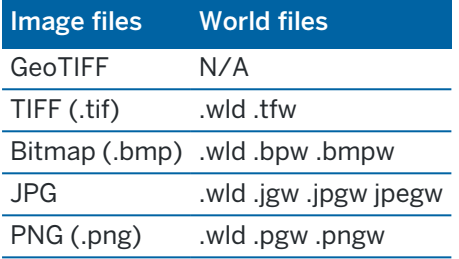

### NOTE –

- With the exception of GeoTIFF files, background image files that you add to the project must have an associated world file to appear in the map.
- Only 24-bit color JPG files are supported. Pure grayscale JPG files are not supported.

TIFF files are generally more efficient in their use of program memory than other background image formats such as BMP, JPG or PNG. This makes it possible to load TIFF files with file sizes of 100 MB or more, while using only a few MB of program memory. However, if the TIFF file is one large tile then this means the entire file will be loaded into the program memory which will affect controller performance.

# Adding background images

Link background image files to the job using the Map files tab of the Layer manager.

- 1. To open the Layer manager, do one of the following:
	- Tap  $\hat{\mathcal{S}}$  in the Map toolbar or the Video toolbar.
	- In the Job properties screen, tap the Layer manager button.
- 2. Select the Map files tab.
- 3. To add files from another folder to the list, tap Add, navigate to the required folder and then select the file to add. You do not need to select the world file because the software automatically checks for the compatible world file.

If you add a map file that is stored on a USB drive the software automatically copies the file to the current project folder and then links to that file.

4. Tap Accept to return to the Layer manager. A single check mark  $\checkmark$  next to the file name in the Map files tab indicates this file is visible in the map. Tap the file again if you want to hide the image from the map.

5. To provide better contrast with features in the job or in other linked files, tap  $\frac{1}{2}$  in the map toolbar and select Transparency, and then move the first slider to the left to increase the transparency of background image file.

# Map toolbar

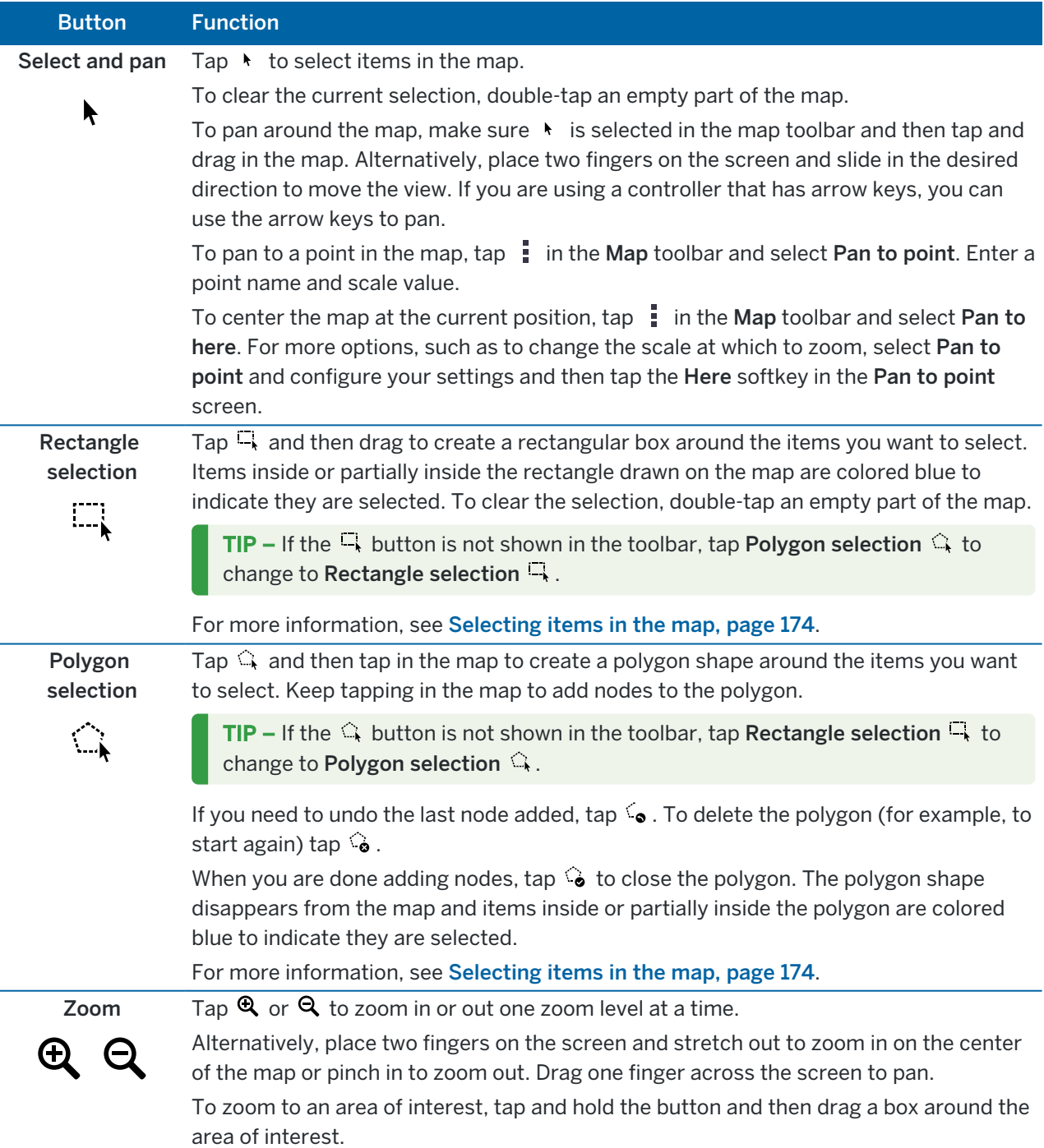

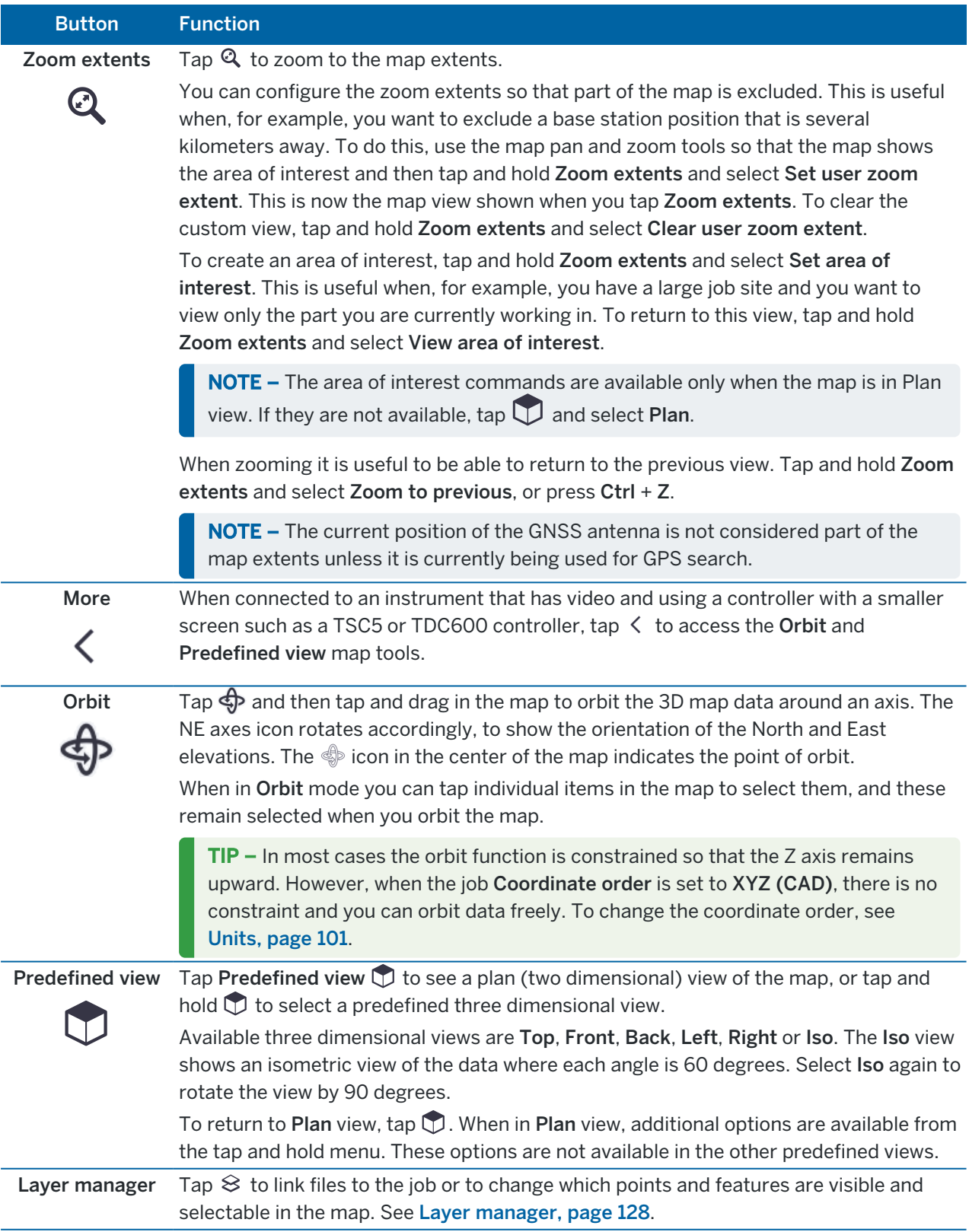

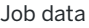

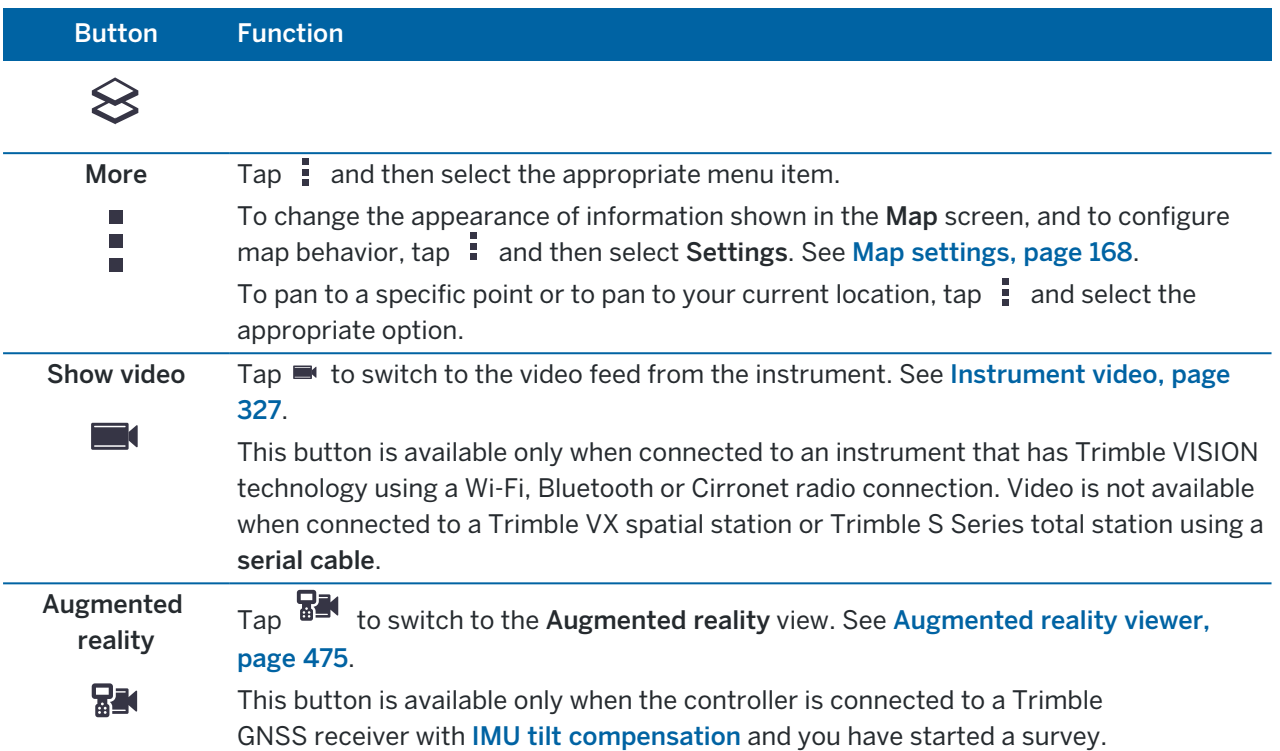

# <span id="page-167-0"></span>Map settings

Use the Map settings to change the appearance of information shown in the Map screen, and to configure map behavior.

To open the Map settings, tap  $\frac{1}{2}$  and then select Settings. The available settings depend on the connected instrument.

To change the information that is shown in the map, such as labels and symbols, tap  $\frac{1}{2}$  and then select an option from the list.

NOTE – The following settings are job-specific and must be set in the map for each job: vertical exaggeration scale, groundplane, and surface options. Other settings apply to all jobs.

### Display options

To change the information shown in the map, tap each check box to show or hide:

- name labels next to points
- code labels next to points
- elevations
- points from the stakeout list
- hatched polygons in a background file (including DXF files or Shapefiles)

NOTE - To display labels and elevations for points in data files such as DXF, RXL, or LandXML, use the check boxes in the Map data controls group (see below).

#### Symbols

To change the symbols used for points and lines, select an option from the Points and lines field:

• Select Dot symbols to:

Show all points with a uniform dot symbol.

Show line and polygon features using the simple solid or dashed Field line style from the Feature Library.

- Select Method symbols to:
	- Show points by the method used to create the point. For example, different symbols are used for topo points, control points, keyed in points and as-staked points.
	- Show line and polygon features using the simple solid or dashed Field line style from the Feature Library.
- Select Feature library symbols to:
	- Show points using the symbol defined for points of the same feature code in the feature library (FXL) file. Points that do not have a feature symbol associated are displayed as a small circle.
	- Show line and polygon features using the custom Line style from the Feature Library.

TIP – For more information on selecting point and line styles from the Feature Library, see To [add](#page-106-0) or edit a feature library in [Trimble](#page-106-0) Access, page 107.

#### Label color

To change the color used for labels, select it from the Label color list.

#### Lighting effects

The Lighting effects check box controls whether shading and refraction are automatically applied to surfaces. Lighting effects give more graphical depth to surfaces, but can introduce shading or shine effects in small areas on some surfaces.

#### Monochrome map

To display items in map files in grayscale, select the Monochrome map check box.

#### Abbreviate labels

By default, point name and code labels are abbreviated to show only the first 16 characters. To display the complete label, clear the Abbreviate labels check box.

#### Map behavior

#### Automatic pan to current position

If the current position is off-screen and the previous position was on-screen, select the Automatic pan to current position check box to automatically center the map on the current position. If no current position is available, for example during a station setup, the map does not pan.

#### Vertical exaggeration

To emphasize vertical features which might be too small to identify relative to the horizontal scale, enter a value larger than 1.00 in the Vertical exaggeration field. The default setting of 1.00 indicates that the horizontal and vertical scales are identical, which gives a true representation of the data.

#### Map orientation

Select whether the plan view of the map is oriented to North or to the Reference azimuth.

#### Reference azimuth

3D map views are always oriented to the Reference azimuth.

By default, the Reference azimuth field shows the value entered in the Reference azimuth field of the Cogo settings screen of the job properties (see Cogo [settings,](#page-107-0) page 108). Editing the Reference azimuth field in one screen updates the Reference azimuth value in the other screen. When staking a point in a GNSS survey, you can also edit the Reference azimuth value when you select Relative to azimuth from the Stake field. See GNSS stake [methods,](#page-599-0) page 600.

The Reference azimuth field also updates if you orbit the map and then tap the Reset limits button rotate the [Limit](#page-179-0) box so that the faces of the Limit box align with map data. See Limit box, page 180.

To reorient the map, for example to more precisely align the faces of the Limit box with map data such as the front facade of a model, enter the required value in the Reference azimuth field. To find the reference azimuth value, tap the line in the map you want to orient the map to, and then tap Review. In the review pane, if required select the line from the list and tap Details.

### Map data controls

To explode polylines contained in DXF, Shape, 12da and LandXML files into individual line and arc segments, select the Explode polylines (DXF, Shape, 12da & LandXML check box. This check box also applies to Surpac STR files if you are using them with the Trimble Access Mines app.

To create points at the ends of lines and arcs and at all points along a polyline, or at the center of DXF circle and arc elements, select the Create nodes (DXF, Shape, 12da & LandXML) check box. The created points can then be selected for stakeout or Cogo calculations.

TIP – Surpac background files already have the node points available. Clearing the Create nodes check box does not hide these node points.

Some applications use a value such as -9999.999 to represent null. For the Trimble Access software to correctly treat this value as null, enter the correct value in the Null elevation (DXF only) field.

To show or hide text in a DXF file, tap the Display DXF text check box. Disabling text display in a DXF file that includes a lot of text can improve map performance.

To show or hide names, codes, and elevations for items in DXF, Shape, 12da and LandXML files, tap the appropriate Display check box(es) in the Map data controls group. These check boxes are provided separately to the check boxes for other data files to give you more control over which labels are shown.

For Surpac (.str) files (used only with the Mines app), a name is generated for every selectable feature in the file, and points and polylines are placed in layers based on their string numbers. Polylines are named

based on the naming used for the points that define them but, if this cannot be done, are assigned the name 'L' plus their counter within the string layer. If points have codes they are respected.

To show station values on lines, arcs, polylines, or roads, select the Display station values check box. This check box applies to DXF files, RXL alignments, RXL roads, LandXML roads, GENIO roads, or 12da files.

TIP – If the station interval value is null no station labels are displayed. If the station interval is 0 the station labels for the start and end stations plus any PI, PC or PT stations are displayed. If the station interval is a numeric value labels for all stations are displayed (depending on the zoom scale).

### Groundplane options

To configure the groundplane displayed in the map, select the Display groundplane check box and then enter the elevation of the groundplane. Background imagery from Trimble Maps or a background image file is drawn at the ground plane elevation.

The groundplane elevation is used as a visual reference when viewing the map in 3D. It is not used in calculations.

### <span id="page-170-0"></span>Surface options

To change how surfaces appear in the map, select one of the following from the Display field:

- Color gradient
- Shaded
- Triangles
- Color gradient + triangles
- Outline

Enter a value in the Offset to DTM (Vertical) field to raise or lower the surface when viewing from the map. To modify a surface, for example to delete some triangles, see [Creating](#page-187-0) a surface from existing points.

### Road surface options

To change how the road surface appears in the map, select one of the following from the Display field:

- Color gradient
- <sup>l</sup> Shaded
- Outline

### BIM model options

NOTE – To select a surface, the BIM model must be shown in the map as solid objects, not as a wireframe. See Map data [transparency,](#page-172-0) page 173.

Trimble Access General Survey User Guide | **171**

Use the Surface selection mode field to choose what is selected when you select surfaces in the map:

- Select the Individual faces option to select only a single face of the object at a time. If you select multiple faces, each face is treated as a separate surface.
- Select the Whole object option to select the whole object as a single surface.

Any hidden parts of the object are also selected, such as parts that are used to join the object to another object.

For example:

- When measuring to the top of a concrete slab, select the Individual faces option and then select the top face of the slab to ensure that when measuring to the surface the software will measure only to the top face rather than to the closest point of the whole concrete slab.
- When performing a surface inspection of a square pillar, select the Whole object option so that when you tap the pillar all 6 faces of the pillar are selected and used in the inspection.

Software functions that apply to surfaces can be used whether the Surface selection mode is set to Individual faces or Whole object.

TIP – Items selected in the map remain selected when you change the Surface selection mode. However, if you set the Surface selection mode to Whole object, then selecting an object first deselects any individual faces of the object that are already selected.

NOTE – When the BIM toolbar is visible, the Surface selection mode in the Map settings screen is always set to Whole object so that you can select whole objects as single surfaces.

### Point cloud options

NOTE – Point cloud options apply only to scan data from a Trimble SX10 or SX12 scanning total station.

To configure the display of point clouds in the map:

• Select the Color mode for the point cloud.

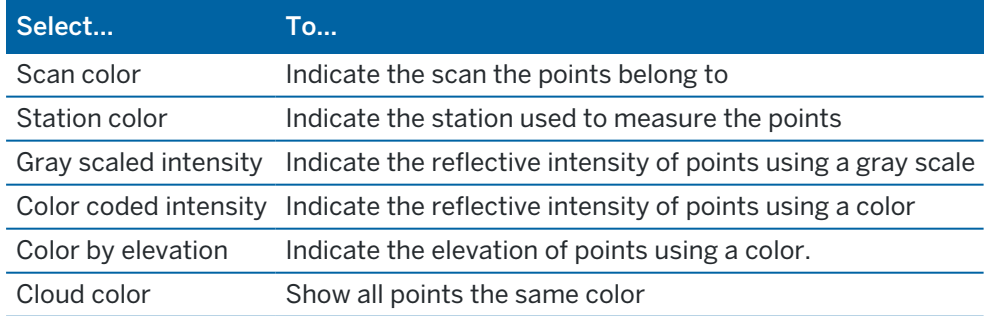

- if you select Color by elevation as the Color mode for the point cloud, enter the Minimum elevation and Maximum elevation values.
- Select the Point size.
- . Select the Maximum surface points value to limit the number of points used to create a surface. If more than the maximum number of points are selected for the surface, the software automatically downsamples to meet the maximum value selected.
- Select the Display uncoordinated scans check box to display scans captured at scan stations. Because there are no coordinates for scan station points, these scans appear at the center of the project area in the plan view of the 3D map.

## <span id="page-172-0"></span>Map data transparency

Increase the transparency of map backgrounds and BIM models in the map to provide better contrast with features in the job or in other linked files.

To open the Transparency form,  $tan \frac{1}{2}$  and select Transparency.

TIP – Transparency settings do not apply to features in the job or in linked files such as DXF, LandXML or RXL files. Points, lines, arcs, and polylines in the job and feature labels always remain full intensity, regardless of the Transparency slider setting.

# Map backgrounds

Use the Transparency slider control to control the transparency of map background data, including Trimble Maps, data layers from a WMS, and background images.

- To make map background data *more* transparent, tap toward the left side of the slider, or tap and drag the slider control to the left. When the slider is positioned all the way to the left, map background data is displayed at 10% opacity.
- To make map background data *less* transparent, tap toward the right side of the slider, or tap and drag the slider control to the right. When the slider is positioned all the way to the right, map background data has no transparency applied.

## BIM models

The BIM models group box controls how solid the BIM model appears in the map.

In the Display field:

- Select Wireframe to view the edges of the object. White lines in the BIM model are shown in black when the Wireframe option is selected.
- Select Solid to view items as solid objects. To make the object semi-transparent, select a Transparency value greater than 0%.
- Select Both to show both solid objects as well as the edges of objects.

NOTE – To select a surface, the BIM model must be shown in the map as a solid object, not as a wireframe.

Use the Transparency slider control to control the transparency of the BIM model in the map.

- To make the BIM model *more* transparent, tap toward the left side of the slider, or tap and drag the slider control to the left. When the slider is positioned all the way to the left, the model is displayed at 10% opacity.
- To make the BIM model *less* transparent, tap toward the right side of the slider, or tap and drag the slider control to the right. When the slider is positioned all the way to the right, the model is completely visible and appears as a solid object.

# <span id="page-173-0"></span>Selecting items in the map

From the map you can select points, lines, arcs, and polylines in the job, as well as items from linked files, including items in a BIM model or scan points from scan point files.

Software forms appear next to the map so that you can still view the map and select items from the map when the form is open.

NOTE –

- To select items from a linked file, the file and the feature layer within the file must be made selectable in the Layer manager. See [Managing](#page-130-0) map file layers, page 131. You cannot select points in background images displayed in the map.
- To select a surface, the BIM model must be shown in the map as a solid object, not as a wireframe. See Map data [transparency,](#page-172-0) page 173.

# Selecting single points or items

You can select single points or items in the map when using the Select and pan  $\star$  or Rectangle selection  $\Box$  tools on the Map toolbar.

To select an item in the map, tap it in the map. The point, line, arc, polyline or polygon you selected is shown in blue.

• If you are working in a form that appears alongside the map, for any field where you need to enter a point or item name, tap the point or item in the map to select it. The name of the selected item appears in the field on the form.

For some Cogo and Stakeout functions, when you select items from the map and then select the function, the selected items are automatically entered into the appropriate fields.

- If there are several items close together, when you tap an item in the map a list of nearby items appears. Select the items as required and then tap OK.
- When selecting a line, arc, or polyline to stakeout, tap near the end of the line, arc, or polyline that you want to designate as the start. Arrows are then drawn on the item to indicate the direction.

If the direction is not correct, tap the item to deselect it and then tap it at the correct end to reselect the direction required.

NOTE – The direction of alignment and road files is defined when they are created, and cannot be changed.

# Selecting multiple points or items

To select multiple points or items in the map, press the Ctrl key on the controller and then tap the items in the map to select them, or use the multi-select button in the Map toolbar.

NOTE – Items in a BIM file cannot be selected using Rectangle selection  $\Box$  or Polygon selection  $\Box$ .

The multi-select button toggles between Rectangle selection  $\Box$  or Polygon selection  $\Diamond$  . Tap the button to change from Rectangle selection  $\Box$  to Polygon selection  $\Diamond$  and back.

- To draw a rectangular box around items in the map, tap Rectangle selection  $\Box$ , in the Map toolbar and then drag a box around the items you want to select. Items inside or partially inside the rectangle drawn on the map are colored blue to indicate they are selected.
- To draw a polygon shape around items in the map, tap Polygon selection  $\mathbb Q$  in the Map toolbar and then tap in the map to create a polygon shape around the items you want to select. Keep tapping in the map to add nodes to the polygon.

If you need to undo the last node added,  $\tan \zeta$ . To delete the polygon (for example, to start again)  $tan$   $\odot$ .

When you are done adding nodes, tap  $\mathcal{L}_{\bullet}$  to close the polygon. The polygon shape disappears from the map and items inside or partially inside the polygon are colored blue to indicate they are selected.

#### TIP –

- When multiple items are selected using Rectangle selection or Polygon selection mode they are typically sorted in the order in which they are stored in the database. If the order of the items in the selection is important, you should select them one by one.
- When in Rectangle selection mode you can still tap a single point or line to select it if you are not currently drawing a rectangle.

NOTE – Stakeout and review allow a maximum of 20 point cloud points to be selected at a time. Selecting points from point clouds using the drag and select method cannot be used for stakeout or review, as this method typically selects more than 20 points. To select point cloud points for stakeout or review, tap them individually in the map to select them.

## To make map selection easier

Use the following tools and settings to set up the map so that it is easier to select the right item:

- To filter and exclude data in the map so that you can more easily find and isolate the items you are most interested in, see [Managing](#page-175-0) data displayed in the map, page 176.
- To change the information that is shown in the map, such as labels and symbols, tap  $\frac{1}{2}$  and select Settings and then select the appropriate check boxes in the Display options group box. See [Map](#page-167-0) [settings,](#page-167-0) page 168.
- To explode polylines contained in DXF, Shape, 12da and LandXML files into individual line and arc segments, or to create points at the ends of lines and arcs and at all points along a polyline so that you can select them, tap  $\frac{1}{2}$  and select Settings and then select the appropriate check boxes in the Map data controls group box. See Map [settings,](#page-167-0) page 168.
- To change whether individual faces or whole objects are selected when you select surfaces in a BIM model, , tap  $\frac{1}{2}$  and select Settings and then select your preferred option from the Surface selection field in the BIM models group box.
- To more easily select locations on items in the map, for example the end points of lines in linked files, use the Snap-to toolbar. See [Snap-to](#page-181-0) toolbar, page 182.

## To deselect items from the map

The fastest way to clear any selection in the map is to double-tap an empty part of the map. Alternatively, tap and hold in the map and select Clear selection.

To deselect some of the selected items:

- Tap the selected item again to deselect it. The color of the item changes from blue to its usual color.
- Tap and hold in the map and select List selection. A list of the selected items appears. Deselect the items as required.

 $TIP$  – If the softkey at the bottom right of the map shows Stakeout, there are items selected in the map. When there are no items selected in the map, the softkey at the bottom right of the map shows Measure.

## <span id="page-175-0"></span>Managing data displayed in the map

Trimble Access provides various tools for controlling which data is displayed in the map so that you can focus on the data you are working on and more easily find and return to the features or areas you are most interested in.

## Zooming to areas of interest

Creating an area of interest is useful when you have a large job site and you want to view only the part you are currently working in.

- To create an area of interest, use the map pan and zoom tools so that the map shows only the part of the map you are interested in and then tap and hold Zoom extents  $\mathbf{\mathbb{Q}}$  in the **Map** toolbar and select Set area of interest.
- To return to this view, tap and hold Zoom extents  $\mathcal Q$  and select View area of interest.

Alternatively, you can configure the zoom extents so that part of the map is excluded. This is useful when, for example, you want to exclude a base station position that is several kilometers away.

• To set the zoom extents, use the map pan and zoom tools so that the map shows only the part of the map you want included in the zoom extents and then tap and hold Zoom extents  $\mathbb Q$  in the Map toolbar and select Set user zoom extent. This is now the map view shown when you tap Zoom

#### extents.

 $\cdot$  To clear the custom view, tap and hold Zoom extents  $\mathcal Q$  and select Clear user zoom extent.

## Showing or hiding linked files or layers

You can reduce clutter in the map by choosing to show only some of the files linked to the job, or some of layers within those files. To change the files or layers within files that are visible, tap  $\otimes$  in the map toolbar to open the Layer manager, select the Map files tab and then tap the check mark next to the file or layer name. For more information, see [Managing](#page-130-0) map file layers, page 131.

If the job contains scan point clouds (.rcwx files) or scan files (.tsf), use the Scans tab in the Layer manager to hide or display scan files in the map and in the Video screen. See [Managing](#page-132-0) scan layers, page 133.

# Improving data visibility in the map

To provide better contrast with features in the job or in other linked files, tap  $\frac{1}{2}$  in the map toolbar and select Transparency, and then adjust the settings to increase the transparency of the map background or BIM model. See Map data [transparency,](#page-172-0) page 173.

# Isolating data of interest in the map

To isolate data you are most interested in:

- If the job contains scan point clouds (.rcwx files) and you are interested in only some parts of the scan point clouds, use the Scans tab in the Layer manager to create a region. A region can include points from multiple .rcwx scans, as well as other regions. For more information, see [Managing](#page-132-0) scan [layers,](#page-132-0) page 133.
- To see more clearly inside a BIM model or scan point cloud, use the Limit box to exclude parts of the BIM model such as floors or exterior walls, or to exclude parts of the point cloud. See [Limit](#page-179-0) box, page [180](#page-179-0).
- To easily show only some items in a BIM model regardless of the BIM file or layer they are in, use the BIM toolbar. See [Showing](#page-177-0) only some items in a BIM model, page 178.

TIP - If you are viewing a BIM model, you can use the Limit box and the tools on the BIM toolbar together to isolate the particular part of the model you want to view.

# Filtering job data shown in the map

The Layer manager provides two tabs for filtering the points, lines, arcs, and polylines in the job that are shown on the map:

• Use the Filter tab to filter job data by measurement type, for example by topo points, observed control points, keyed in points, computed cogo points, and so on. See [Filtering](#page-134-0) data by [measurement](#page-134-0) type, page 135.

• Use the Features tab to filter job data by the feature codes defined by the Feature Library FXL file linked to the job. See [Filtering](#page-136-0) data by feature layer, page 137.

## <span id="page-177-0"></span>Showing only some items in a BIM model

When viewing a complex BIM model, the items you are most interested in may be hard to view because they are obscured by other objects, the model may not have well defined layers, or a layer may contain many items.

The tools in the BIM toolbar enable you to more easily isolate and view the data in the BIM model you are most interested in. Use the **Organizer** to select items by groups that have been created in the Trimble Connect Organizer, and/or use the Show only  $\odot$  and Hide  $\odot$  buttons on the BIM toolbar to filter items in the BIM model in the map.

**TIP –** The BIM toolbar automatically appears next to the Map toolbar when at least one BIM model has at least one layer set to *selectable* in the map. If the BIM toolbar is not shown, tap  $\frac{1}{2}$  on the Map toolbar and then select BIM toolbar.

## <span id="page-177-1"></span>Selecting items using Organizer groups

The Trimble Connect Organizer enables items in one or more BIM models to be organized into groups, for example by project phase, object type or location (floors or sections). For more information on setting up groups, see Organizer in the Trimble Connect Workflow [Extensions](https://docs.workflowextensions.connect.trimble.com/home) User Guide.

NOTE – A Trimble Connect Business Premium license is required to create Organiser groups.

Organizer groups that have been created in the Trimble Connect Organizer and *saved as manual groups* are available in Trimble Access for BIM models downloaded from the cloud. Rule-based Organizer groups are not supported in Trimble Access.

1. Tap Organizer  $\biguparrow$  ■ on the BIM toolbar.

The Organizer form appears alongside the map. It shows any manual groups created in the Trimble Connect Organizer that are relevant to the BIM models that are at least partially selectable in the map. Partially selectable means that at least one layer in the BIM model is set to selectable in the Layer manager.

2. Tap the arrow next to a group name to view subgroups.

The first number next to a group name shows the total number of items in a group. The second number shows the number of items in subgroups.

3. Tap the name of a group or subgroup to select or deselect the group.

A checkmark next to the group or subgroup name indicates items in the group are selected. Selected items are highlighted in the map:

- <sup>l</sup> Selecting more than one subgroup in the same group creates a *combination* so that items in any of the selected subgroups are selected in the map.
- <sup>l</sup> Selecting more than one group or subgroups in different groups creates an *intersection* so that only items that are in *all* of the selected groups or subgroups are selected in the map.

TIP - A gray checkmark next to a group or subgroup name indicates that some items in the group cannot be selected because they appear in layers in the BIM model that are not selectable. If the name of a group or subgroup is gray then it references layers in the BIM model that are not selectable. You must set the layer to selectable in the Layer manager before you can select the group or subgroup in the Organizer form.

- 4. To filter items in the map based on the selection in the Organizer form, tap the Show only  $\otimes$  or Hide  $\bullet$  button on the BIM toolbar. See [Showing](#page-178-0) and hiding selected items, page 179 below.
- 5. To close the Organizer form, tap Close.

NOTE - Existing map selections are cleared when you open or close the Organizer form, and when you enable or disable the BIM toolbar.

## <span id="page-178-0"></span>Showing and hiding selected items

The Show only  $\odot$  and Hide  $\odot$  buttons on the BIM toolbar are not active (cannot be selected) until you select one or more items in the BIM model from the map using the selection tools on the Map toolbar or the **BIM** toolbar.

The Undo  $\heartsuit$  and Reset  $\heartsuit$  buttons on the BIM toolbar are not active until you have used the Show only  $\heartsuit$ or  $H$ ide  $\otimes$  buttons.

### To filter items in the map

1. From the map select one or more items in the BIM model. Alternatively, select items using Organizer groups. See Selecting items using [Organizer](#page-177-1) groups, page 178 above.

The items you select do not have to be in the same layer or in the same BIM file.

2. Tap Hide  $\bullet$  on the BIM toolbar.

When you tap  $\mathbf{\odot}$ :

- The items you selected are no longer visible. The software always hides the Whole object even if the Surface selection mode is set to Individual faces in the Map settings screen.
- The Show only  $\odot$  and Hide  $\odot$  buttons on the BIM toolbar are inactive, because there are no longer any selected items.
- In the Map files tab of the Layer manager, the check mark next to the BIM file name changes to  $\mathbb{V}$  to indicate that some parts of the BIM file are no longer visible and no longer selectable. The check mark next to the name of the layer or layers containing the items you selected also changes to  $\mathbb{V}$ .

### To show only selected items in the map

1. From the map select one or more items in the BIM model.

The items you select do not have to be in the same layer or in the same BIM file.

2. Tap Show only  $\otimes$  on the BIM toolbar.

When you tap  $\mathbf{\odot}$ :

- The items you selected are now the only items in the BIM file that are visible in the map. The software always shows the Whole object even if the Surface selection mode is set to Individual faces in the Map settings screen.
- The Show only  $\odot$  and Hide  $\odot$  buttons on the BIM toolbar are inactive, because there are no longer any selected items.
- In the Map files tab of the Layer manager, the check mark next to the BIM file name changes to  $\vee$  to indicate that some parts of the BIM file are no longer visible and no longer selectable. The check mark next to the name of the layer or layers containing the items you selected also changes to  $\vee$ .
- There is now no check mark icon next to any other layers in the BIM file because they are no longer visible.

### To undo filtering actions

To undo the previous filtering action, tap Undo  $\heartsuit$  on the BIM toolbar.

To undo all previous filtering actions and reset the map, tap Reset  $\Im$  on the BIM toolbar.

#### NOTE –

- If all items in a layer are hidden using the tools on the BIM toolbar, then that layer is no longer eligible for selection. To be able to select items in that layer you must use the Layer manager to return the layer to fully visible.
- Any changes you make in the Map files tab of the Layer manager override any filtering actions you make using the BIM toolbar, and will affect the current filter. For example:
	- Tap the  $\vee$  icon next to any layer to return the layer to fully visible and selectable.
	- Tap the  $\vee$  icon next to any BIM file name to return all layers in the file to fully visible and selectable.

# <span id="page-179-0"></span>Limit box

The Limit box enables you to exclude parts of the map to view more clearly the area you are interested in. The Limit box is especially useful when viewing BIM models or point clouds, where you can exclude the outer parts of the model or point cloud so that you can view inside it.

# To use the Limit box

- 1. Tap  $\frac{1}{2}$  on the Map toolbar and then select Limit box. The Limit box toolbar and sliders appear alongside the map.
- 2. If needed, zoom and orbit the map to more clearly view the data. Tap the Reset limits button on the Limit box toolbar to refit the Limit box to the current view. If needed the Limit box is rotated so that the faces of the Limit box align with the map data shown.
TIP - To more precisely align the faces of the Limit box with map data, for example with the front facade of a model, enter a value in the Reference azimuth field of the Map settings screen. See [Reference](#page-169-0) azimuth, page 170.

- 3. To fine-tune the extents of the Limit box, use the [sliders](#page-180-0) or key in [values](#page-180-1).
- 4. Once you have fitted the Limit box to the objects of interest, leave the Limit box open while you use Trimble Access. The Limit box can be especially useful when performing functions such as Surface inspection, when measuring to a surface, or during staking out.
- 5. To stop using the Limit box, tap  $\frac{1}{2}$  on the map toolbar and then select Limit box. The Limit box extents are retained the next time you open it. Repeat the steps above to change the extents.

#### <span id="page-180-0"></span>To fine-tune Limit box extents using the sliders

- 1. Tap the appropriate button on the Limit box toolbar:
	- To set vertical limits for the top and bottom faces of the Limit box, tap  $\dot{\ddagger}$ .
	- To set horizontal limits for the left and right faces of the Limit box, tap  $\mathcal{V}$ .
	- In To set horizontal limits for the front and back faces of the Limit box, tap  $\mathcal M$ .
- 2. Tap and drag the nodes on the slider up or down. The highlighted faces of the Limit box move accordingly.

The values on the Limit box slider show the extents of each slider, and the center of the map (vertical slider) or the width of the limit box (side and front/back sliders).

- 3. Repeat these steps to change the extents for each face.
- 4. To hide the slider and retain the set extents, tap the  $\Rightarrow$ ,  $\mathcal{P}$  or  $\mathcal{N}$  button again.

### <span id="page-180-1"></span>To fine-tune Limit box extents by keying in values

- 1. Tap and hold the appropriate button on the Limit box toolbar:
	- To key in vertical limits for the top and bottom faces of the Limit box, tap and hold  $\dot{\ddot{\xi}}$ . The Vertical limits pop-up window appears.
	- To key in horizontal limits for the left and right faces of the Limit box, tap and hold  $\mathcal{K}$ . The Side limits pop-up window appears.
	- I To key in horizontal limits for the front and back faces of the Limit box, tap and hold  $\mathbf{M}$ . The Front limits pop-up window appears.
- 2. Enter the required value in the appropriate value field.

TIP – If the Side limits or Front limits pop-up window does not show fields in which you can key in values, then the Limit box is currently rotated and is not aligned with the extents of the job. Either modify the horizontal limits using the sliders or refit the Limit box to the extents of the job to make the fields available. See [Clearing](#page-181-0) limits and refitting the Limit box to the job [extents,](#page-181-0) page 182.

- 3. To close the pop-up window and retain the set extents, tap X in the top right of the window.
- 4. To inspect 'slices' of a model, for example when viewing each floor of a building:
	- a. Tap and hold  $\dot{\ast}$  to open the Vertical limits pop-up window.
	- b. Enter the Thickness value of the part of the building you want to view and then tap  $\Box$  to lock the Thickness value.
	- c. To inspect the next 'slice' of the model, edit one of the other values (Top, Center or Bottom).

### <span id="page-181-0"></span>Clearing limits and refitting the Limit box to the job extents

Each time you open the Limit box, the extents are retained from the previous time you used it.

You can clear the current limits and refit the Limit box to the extents of the job at any time:

- To reset the Limit box to the extents of the job, tap and hold the Reset limits button on the Limit box toolbar. Alternatively, when keying in limit values, tap and hold any Limit box toolbar button and then tap Clear all limits in the pop-up window.
- To clear some limits when keying in limit values, tap and hold the appropriate Limit box toolbar button and then tap the Clear limits button for the corresponding direction.

#### Snap-to toolbar

The Snap-to toolbar provides a simple way to select locations on objects in the map by snapping onto a specific point, even if no point exists. For example, you can use the Snap-to toolbar to accurately select the end point of a line or polyline, or the center of an arc, from linework in a map file such as a BIM model or DXF file.

To display the toolbar, tap  $\frac{1}{2}$  on the map toolbar and then select Snap-to toolbar. The Snap-to toolbar is only available when you are using General Survey.

To "snap" to a location on a feature, tap the appropriate tool in the Snap-to toolbar and then select the line, polyline, or arc in the map.

To use the same tool multiple times, tap and hold the appropriate tool in the Snap-to toolbar to keep the tool selection active and then select the features in the map. For example, to select the end points of multiple lines, tap and hold the Snap to end button  $c^*$  and then select each line. To change to a different tool, tap a different button in the Snap-to toolbar.

If a point does not already exist at the selected location, Trimble Access calculates a point. You can use calculated points like any other point, for example to stake out or to perform other Cogo functions. To be able to reuse a calculated point in the future, create a point from the calculated point and store it to the job.

Calculated points are automatically removed when you update the map, such as when changing map settings or linked files. To remove calculated points at any time, tap the Clear selection button on the toolbar, or double-tap in the map.

**TIP – It is also possible to create calculated points at specific locations using Cogo functions. See** Cogo [calculations](#page-230-0).

#### Snap-to tools

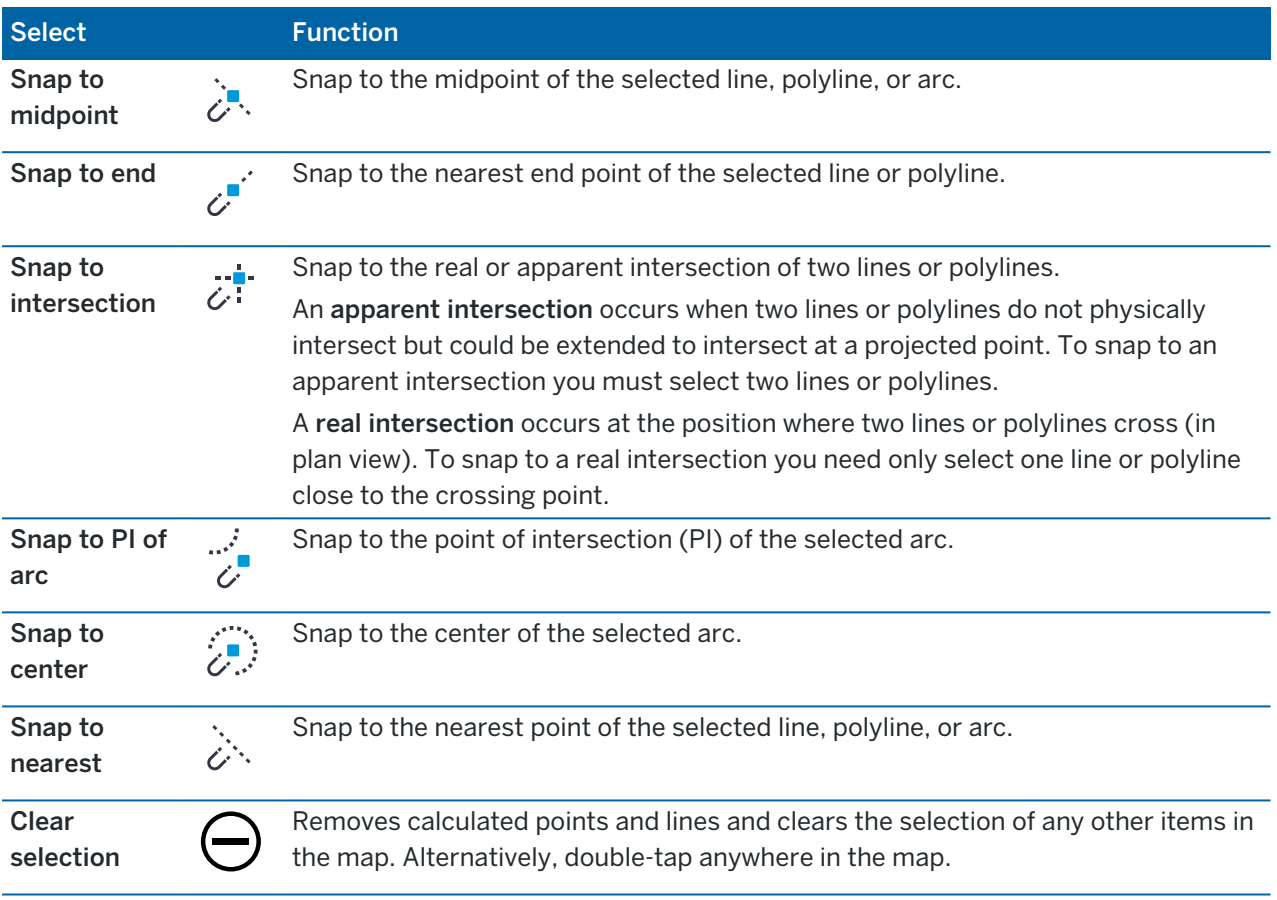

#### To create points from calculated points

- 1. Select the calculated point (or points) in the map.
- 2. Tap and hold in the map and select Create point. This option is not available if you have selected a mix of points and calculated points.
- 3. Enter the Point name.
- 4. If required, enter the code for the point in the Code field.
- 5. Tap Store.

# Working from the map

When no items are selected in the map:

- Tap Measure to open the Measure topo or Measure point form and select the measurement method. If you have not yet started a survey, the software prompts you to start a survey.
- To create line, arc, and polygon features in the map as you measure points, use the CAD toolbar. See CAD [toolbar](#page-183-0).

When items are selected in the map, you can:

- Tap Stakeout to stake out the selected items. If more than one item is selected, they are added to the Stakeout list from where you can select them for stakeout.
- Tap Review to review details of the selected items.
- Perform measurements and calculations using Cogo functions. See Cogo [calculations,](#page-230-0) page 231.
- Tap and hold in the map and then select from a range of available software functions related to the items you have selected. See Map tap and hold [options,](#page-189-0) page 190.

Additional map functions

- You can quickly store a point, such as a waypoint, without having to start a survey. See [Storing](#page-186-0) the current receiver [position,](#page-186-0) page 187.
- To create a screen capture of the current map view, tap  $\lceil \cdot \rceil$ . If required, [annotate](#page-199-0) the screen [capture](#page-199-0) using the Draw tools and tap **Store**. To save the screen capture to the job, tap Store. If you select the Survey report file format when you [export](#page-74-0) the job, all screen captures saved to the job are automatically included in the report.
- If the job contains scan point clouds of as-built surfaces created using a Trimble SX10 or SX12 scanning total station, you can use the Cogo **Surface inspection** feature to create an inspection point cloud that compares the scan point cloud of the as-built surface with a reference surface. Points in the inspection point cloud are color-coded to provide immediate visual feedback between the point cloud and the reference surface. For more information, see Surface [inspection,](#page-254-0) page 255.
- If the job contains three or more 3D points, you can use those points to create a surface and store it as a triangulated terrain model (TTM) file in the current project folder. You can then use the surface to calculate a volume. See [Creating](#page-187-0) a surface from existing points, page 188.
- Draw line and arc features using feature coded points already in the job using the CAD toolbar. See CAD [toolbar](#page-183-0).
- You can create a new line or polyline by offsetting an existing line or polyline. See [Offsetting](#page-187-1) a line or [polyline,](#page-187-1) page 188.

# <span id="page-183-0"></span>CAD toolbar

The CAD toolbar enables you to easily use control codes to create line, arc, and polygon features in the map as you measure points, or by drawing line and arc features using feature coded points already in the job.

To create features as you measure, select the feature code for the point and then select the appropriate control code from the CAD toolbar. See To create features using control codes in [Measure](#page-568-0) codes.

To draw line and arc features between existing points, select the appropriate control code from the CAD toolbar and then select the points in the map. See Drawing [features](#page-188-0) from existing points.

#### NOTE –

- To create features, the feature library must contain feature codes defined as lines for the features you want to create, and defined control codes for the required action to create the feature geometry, such as starting or ending a new join sequence. See [Feature](#page-567-0) code library [requirements](#page-567-0) for control codes, page 568.
- The CAD toolbar can only be used to draw or create lines between points in the job. It cannot be used to draw or create lines between points in linked CSV files or map files such as DXF.

To display the toolbar, tap  $\frac{1}{2}$  on the map toolbar and then select CAD toolbar. The CAD toolbar is only available when you are using General Survey.

TIP – When connected to an instrument that supports video, you can use the CAD toolbar when you tap  $\blacksquare$  in the map toolbar to switch to the video feed from the map. You must have enabled the CAD toolbar in the map, started a survey, and opened the Measure topo or Measure codes form. Drawing mode can only be used in the map, it cannot be used with video.

#### CAD toolbar modes

The CAD toolbar works in two modes: Measure mode and Drawing mode. The tools available on the CAD toolbar depend on whether the CAD toolbar is in Measure mode or Drawing mode.

If a Measure form is not open, the CAD toolbar opens in Drawing mode. You must be in a survey and have a Measure form open to use Measure mode. Measure forms are Measure points, Measure topo, or Measure codes. When you open a Measure form, the CAD toolbar automatically switches to Measure mode.

To switch between modes, tap  $\frac{1}{2}$  and then select the required mode.

TIP – If lines created using the CAD toolbar are not visible in the map, tap  $\frac{1}{2}$  and select Filter. Tap All or tap the CAD linework list item so that a check mark appears next to it.

#### CAD toolbar in Measure mode

Use the CAD toolbar in Measure mode to create line and polygon features built from points as you measure them. To use Measure mode you must have started a survey and have a Measure form open.

In Measure mode, the CAD toolbar displays 8 configurable buttons for control code functions.

TIP – When using a controller with a smaller landscape screen such as a TSC5 controller, if the Limit box is open the CAD toolbar shows buttons for only the first 3 control codes. Tap  $\leq$  to access the other 5 control codes.

To swap one of the control codes on the toolbar with another one not already assigned, tap and hold any control code on the toolbar and then select the new control code from the list. The selected control code replaces the one you selected on the toolbar.

The following control codes can be selected and added to the CAD toolbar:

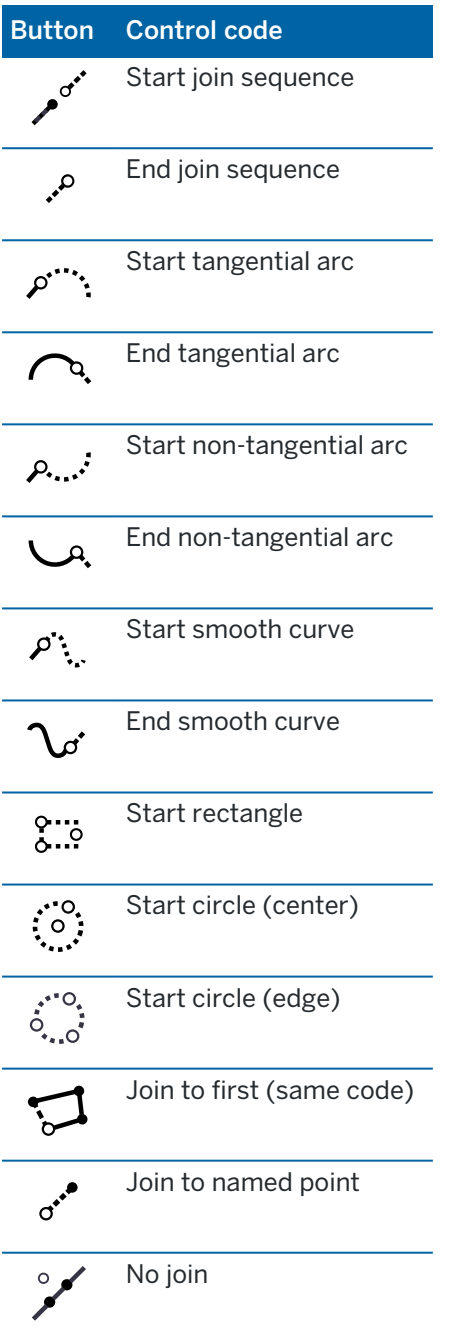

Trimble Access General Survey User Guide | **186**

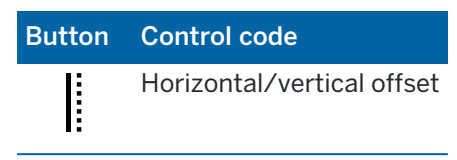

For more information on using these tools, see:

- To create features using control codes in [Measure](#page-568-0) codes, page 569
- Quick [reference:](#page-574-0) CAD toolbar with Measure codes, page 575
- Quick [reference:](#page-576-0) CAD toolbar with Measure points or Measure topo, page 577

# CAD toolbar in Drawing mode

In Drawing mode, the CAD toolbar has the following buttons:

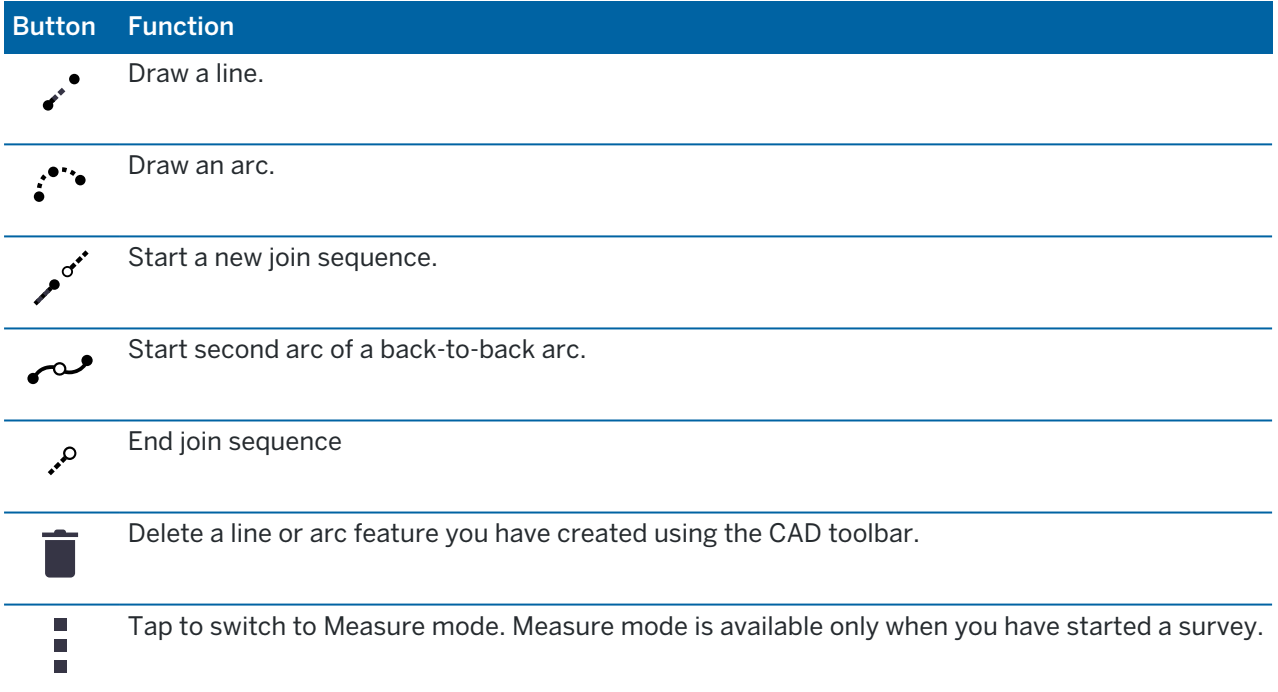

#### <span id="page-186-0"></span>Storing the current receiver position

If the controller is connected to a GNSS receiver, or you are using a controller with internal GPS, you can quickly store the current position of the receiver without having to start a survey. This is especially useful for storing waypoints so that you can easily return to locations of interest.

NOTE – When using a controller with internal GPS, a connected GNSS receiver is always used in preference to the internal GPS.

- 1. To store the current position:
	- Tap the receiver icon in the status bar and select Position. To store the position, tap Store. See Current position [information](#page-451-0).

- When navigating to a location, in the Navigate to point screen tap Position.
- Make sure no features are selected in the map and then tap and hold an empty space in the map and select Store a point.
- 2. Make sure the value in the Antenna height field is correct.
- <span id="page-187-1"></span>3. Tap Store.

# Offsetting a line or polyline

- 1. In the map, select the line/polyline to offset.
- 2. Tap and hold in the map and select Offset line/Offset polyline.
- 3. Enter the Horizontal offset and/or Vertical offset value. To change the offset direction, tap  $\blacktriangleright$  next to the appropriate offset field.
- 4. To change how distances are calculated, tap Options. See Cogo [settings,](#page-107-0) page 108.
- 5. Enter the name and, if required, the code for the new line/polyline.
- 6. If you are offsetting a polyline, enter the Start station and Station interval.
- <span id="page-187-0"></span>7. Tap Store.

### Creating a surface from existing points

If you have three or more 3D points in the job, you can create a surface and store it as a triangulated terrain model (TTM) file in the current project folder. You can then use the DTM to calculate a volume. See [Compute](#page-238-0) volume, page 239.

- 1. In the map, select three or more 3D points.
- 2. Tap and hold in the map and select Create surface.
- 3. Enter the surface name. Tap OK.

The surface is linked to the current job as a linked map file and appears in the map.

### To change the appearance of the surface

- 1. In the map, tap  $\frac{1}{2}$  and select Settings.
- 2. In the DTM group, tap the check box(es) to show or hide:
	- a color gradient
	- surface triangles
	- the sides of the surface
- 3. To raise or lower the surface when viewing from the map, enter a value in the Offset to DTM (Vertical) field .

# To modify the surface

You may need to modify the surface before performing a volume calculation.

Trimble Access General Survey User Guide | **188**

NOTE - To modify the surface, you must have only one TTM model displayed in the map, which must be set to visible and selectable. To change visibility/selectability settings, tap  $\otimes$  in the map toolbar to open the Layer manager and select the Map files tab. In addition, the surface must be displaying triangles in the map. To enable this, tap in the Map toolbar and select Settings. In the DTM group, select Triangles or Color gradiant + triangles in the Display field.

- 1. Tap  $\bigotimes$  and select Plan.
- 2. In the map, select one or more triangles in the surface.

A triangle can be selected only if no other items, such as points, are selected. To make triangle selection easier, hide other items using the Filter softkey. To select triangles, the map must be in Plan view.

- 3. Tap and hold in the map and select Delete selected triangles. This option is not available if you selected all the triangles in the surface.
- <span id="page-188-0"></span>4. Tap OK.

### Drawing features from existing points

Use the CAD toolbar in Drawing mode to select existing points in the map and create coded linework between them. You can draw lines, arcs, and back-to-back arcs. You can also delete linework that you have created using the CAD toolbar.

#### To draw a line feature

- 1. Tap the Draw line button  $\overrightarrow{r}$ .
- 2. If required, tap the Start join sequence button  $\checkmark$  and then select the feature code from the list of line feature codes defined in the feature library. The selected feature code is added to the Code field.
- 3. In the map, tap the start point of the line sequence you want to create. The feature codes in the Code field are applied only to the start point. The feature code applied to the first point is also applied to the line.
- 4. Continue to tap points until the line sequence is complete.

As you select each subsequent point, a line is drawn between the two selected points and the first point is then deselected.

5. To stop drawing lines, tap the Draw line button  $\cdot$  again.

### To draw an arc feature

- 1. Tap the Draw arc button  $\ddot{\cdot}$ .
- 2. If required, tap the Start join sequence button  $\sim$  and then select the feature code from the list of line feature codes defined in the feature library. The selected feature code is added to the Code field.
- 3. In the map, tap the start point of the arc you want to create.

NOTE - The points comprising the arc must have been observed consecutively. It will therefore not always be possible to join points with arcs.

4. Continue to tap points until the arc sequence is complete.

As you select each subsequent point, a red dashed line is drawn between the points until enough points are selected so that an arc can be drawn from the first point. As the arc is drawn the previous point is deselected.

5. To stop drawing arcs, tap the Draw arc button: again.

TIP – To draw a back-to-back arc, tap the Back-to-back arc button  $\sim$  after completing the first arc and before selecting the second point of the second arc. After the first part of the arc is drawn between the first and second points of the arc, the button returns to the unselected state.

#### To insert a break in a line

If you have joined points in a continuous line but want to break the line, select the point just before the break and tap End join sequence  $\ell$ .

The End join sequence code is added to the Code field. The End join sequence code ensures the next point that has the same line feature code will not join to this line.

If the selected point was in the middle of a line, then the next point starts a new line.

#### To delete linework

- 1. In the map, select the lines or arcs that you want to delete.
- 2. Tap the Delete button  $\blacksquare$ .
- 3. Select the feature(s) to delete from the list and tap Delete.

Lines and arcs are deleted, and feature codes are removed from the affected points. However, the points remain in the job.

#### <span id="page-189-0"></span>Map tap and hold options

Tap and hold in the map area to quickly select a common task. The tasks available depend on the number and type of features selected, and whether the features are in the job or in a linked file.

When *no features* are selected. you can tap and hold on the map and select:

- [Select](#page-173-0)
- Select all [surfaces](#page-140-0)
- CAD [toolbar](#page-183-0)
- [Store](#page-186-0) a point
- [Turn](#page-340-0) to
- Key in [point](#page-223-0)
- Set point details
- Check [backsight](#page-522-0)

#### NOTE –

- The Key in point option is only available when no point is selected and the map is in Plan view.
- The Set point details option is not available when the CAD toolbar is displayed in the map.
- Check backsightis available only in conventional surveys.
- There are fewer tap and hold menu items available when you are using the CAD toolbar in drawing mode.

# Tap and hold menu options for features selected in the map that are in the current job

NOTE – There are fewer tap and hold menu items available when you are using the CAD toolbar in drawing mode.

#### When one point in the job is selected:

- [Review](#page-200-0)
- [Select](#page-173-0)
- CAD [toolbar](#page-183-0)
- List [selection](#page-173-0)
- Clear selection
- Delete
- [Stake](#page-597-0) out point
- Measure calibration point
- [Navigate](#page-451-1) to point
- [Turn](#page-340-0) to
- Set point details
- [Check](#page-522-0) shot

#### NOTE –

- If you select a point with the same name as another point in the job, and then select Review or Delete, a list of the duplicate points appears. Select the point you want to review or delete.
- Turn to is available in a conventional survey when a station setup has been completed and the map is in Plan view. If multiple points are selected then the instrument turns to the last selected point.
- Check shot is available only in conventional surveys.
- The Set point details option is not available when the CAD toolbar is displayed in the map.

#### When two points in the job are selected:

- [Review](#page-200-0)
- [Select](#page-173-0)
- CAD [toolbar](#page-183-0)
- List [selection](#page-173-0)
- Clear selection
- Delete
- [Stake](#page-597-0) out point
- [Stake](#page-601-0) out line
- [Turn](#page-340-0) to
- [Compute](#page-236-0) inverse
- [Key](#page-224-0) in line
- Key in [polyline](#page-225-0)

NOTE - Turn to is available in a conventional survey when a station setup has been completed and the map is in Plan view. If multiple points are selected then the instrument turns to the last selected point.

#### Three or more points are selected

- [Review](#page-200-0)
- [Select](#page-173-0)
- CAD [toolbar](#page-183-0)
- List [selection](#page-173-0)
- Clear selection
- Delete
- [Stake](#page-597-0) out point
- [Turn](#page-340-0) to
- [Compute](#page-236-0) inverse
- Area [calculations](#page-243-0)
- $\cdot$  [Key](#page-226-0) in arc
- Key in [polyline](#page-225-0)
- Create [surface](#page-187-0)
- [Compute](#page-238-0) volume

NOTE - Turn to is available in a conventional survey when a station setup has been completed and the map is in Plan view. If multiple points are selected then the instrument turns to the last selected point.

#### A Line is selected

- [Review](#page-200-0)
- [Select](#page-173-0)
- CAD [toolbar](#page-183-0)
- List [selection](#page-173-0)
- Clear selection
- Delete
- [Stake](#page-601-0) out line
- Area [calculations](#page-243-0)
- Compute [intersection](#page-269-0)
- [Subdivide](#page-251-0) a line
- [Offset](#page-187-1) line

### A Polyline is selected

- [Review](#page-200-0)
- [Select](#page-173-0)
- CAD [toolbar](#page-183-0)
- List [selection](#page-173-0)
- Clear selection
- Delete
- Stake out [polyline](#page-605-0)
- Area [calculations](#page-243-0)
- **Compute [intersection](#page-269-0)**
- Offset [polyline](#page-187-1)

#### An Arc is selected

- [Review](#page-200-0)
- [Select](#page-173-0)
- CAD [toolbar](#page-183-0)

Trimble Access General Survey User Guide | **193**

- List [selection](#page-173-0)
- Clear selection
- Delete
- [Stake](#page-610-0) out arc
- Area [calculations](#page-243-0)
- Compute [intersection](#page-269-0)
- [Subdivide](#page-252-0) an arc

# Tap and hold menu options for features selected in the map that are in a linked file

#### NOTE –

- If you select one or more triangles in a surface (TTM files only), the Delete selected triangles option is available from the tap and hold menu.
- You cannot use the Trimble Access software to delete points from linked files. Points from linked files do not appear in the Review screen list of deletable points.
- Check backsight and Check shot options are available only in conventional surveys.
- There are fewer tap and hold menu items available when you are using the CAD toolbar in drawing mode.

#### One point is selected

- [Review](#page-200-0)
- [Select](#page-173-0)
- CAD [toolbar](#page-183-0)
- List [selection](#page-173-0)
- Clear selection
- [Stake](#page-597-0) out point
- Measure calibration point
- [Navigate](#page-451-1) to point
- [Turn](#page-340-0) to
- Set point details
- Check [backsight](#page-522-0)

#### NOTE –

- Turn to is available in a conventional survey when a station setup has been completed and the map is in Plan view.
- The Set point details option is not available when the CAD toolbar is displayed in the map.

### Two points are selected

- [Review](#page-200-0)
- [Select](#page-173-0)
- CAD [toolbar](#page-183-0)
- List [selection](#page-173-0)
- Clear selection
- [Stake](#page-597-0) out point
- [Stake](#page-601-0) out line
- [Turn](#page-340-0) to
- [Compute](#page-236-0) inverse
- [Key](#page-224-0) in line
- Key in [polyline](#page-225-0)

NOTE - Turn to is available in a conventional survey when a station setup has been completed and the map is in Plan view. If multiple points are selected then the instrument turns to the last selected point.

#### Three or more points are selected

- [Review](#page-200-0)
- [Select](#page-173-0)
- CAD [toolbar](#page-183-0)
- List [selection](#page-173-0)
- Clear selection
- [Stake](#page-597-0) out point
- [Turn](#page-340-0) to
- [Compute](#page-236-0) inverse
- Area [calculations](#page-243-0)
- $\cdot$  [Key](#page-226-0) in arc
- Key in [polyline](#page-225-0)

Trimble Access General Survey User Guide | **195**

- Create [surface](#page-187-0)
- [Compute](#page-238-0) volume

NOTE - Turn to is available in a conventional survey when a station setup has been completed and the map is in Plan view. If multiple points are selected then the instrument turns to the last selected point.

#### A Line is selected

- [Review](#page-200-0)
- CAD [toolbar](#page-183-0)
- List [selection](#page-173-0)
- Clear selection
- [Stake](#page-601-0) out line
- Area [calculations](#page-243-0)
- Compute [intersection](#page-269-0)
- [Offset](#page-187-1) line

# A Polyline is selected

- [Review](#page-200-0)
- CAD [toolbar](#page-183-0)
- List [selection](#page-173-0)
- Clear selection
- Stake out [polyline](#page-605-0)
- Area [calculations](#page-243-0)
- Compute [intersection](#page-269-0)
- Offset [polyline](#page-187-1)

#### An Arc is selected

- [Review](#page-200-0)
- CAD [toolbar](#page-183-0)
- List [selection](#page-173-0)
- Clear selection
- [Stake](#page-610-0) out arc
- Area [calculations](#page-243-0)

Trimble Access General Survey User Guide | **196**

• Compute [intersection](#page-269-0)

#### Surfaces in a BIM model are selected

Single surface:

- [Measure](#page-526-0) to surface
- [Compute](#page-269-1) center point
- Compute [centerline](#page-270-0)
- Surface [inspection](#page-254-0)

Multiple surfaces:

- [Reverse](#page-140-0) faces
- [Measure](#page-526-0) to surface
- **·** Surface [inspection](#page-254-0)

# Working with media files

Media files refers to image files added to the job in the following ways:

- Images uploaded as a file
- Images captured using the controller's internal camera
- Snapshots created using the using Snapshot or Snapshot on measure functions when connected to an instrument that has Trimble VISION technology
- Screen captures created by tapping  $\lceil \cdot \rceil$  in the Map screen

Media files can be linked to a job or to a point in the job. See [Media](#page-116-0) files, page 117.

If you are using a feature library that uses media file attributes, you can capture an image and link it to the appropriate attribute. See To link an image to an [attribute,](#page-558-0) page 559.

# Adding additional information to images

If required, you can:

• Add geographical identification metadata to images (known as geotagging).

Metadata includes position coordinates that is written to the EXIF header of the image (EXIF = EXchangeable Image File format). The geotagged image can be used in office software such as Trimble Business Center. This requires the job to have a coordinate system.

- Add linework, polygons or text to images by drawing on them. See To draw on an [image,](#page-199-0) page 200.
- Add an information panel and a crosshair for the measured position to images captured from the video screen using Snapshot or Snapshot on measure. See [Instrument](#page-326-0) video, page 327.

# Storing images

By default, images captured using the controller's integrated camera or a Trimble instrument are stored in the <job name> Files folder. Storing images in the current <job name> Files folder facilitates automatic upload to the cloud with the job, and makes linking the images to a job, a point, or an attribute of a point possible. When you capture an image using the [controller's](#page-198-0) integrated camera from within the Trimble Access software, the image file name is automatically entered into the File name attribute field when the image is saved to the  $\leq$ job name> Files folder.

NOTE – If the controller is running Android, you must open the controller camera application from within the Trimble Access software for Trimble Access to be able to detect when an image is saved to the Pictures folder. If you have already opened the camera application, close it and open it from within Trimble Access.

# To change the image file linked to a point or attribute

- 1. You can change the image file linked to an attribute in the Review job or Point manager screen:
	- . In the Review job screen, select the point you want to edit and tap Edit.
	- In the Point manager screen, select the point you want to edit and tap Details.
- 2. In the Point manager screen, select the point you want to edit and tap Details.
- 3. If the image is linked to an attribute, tap Attrib. If the image is linked to the point, tap Media files. (In portrait mode, swipe right to left along the row of softkeys to view the Media files softkey.)
- 4. In the photo file name field,  $\tan \mathbb{A}$  and tap Select file. Browse to the location of the file you want to link and select it.

The name of the image appears in the photo file name field.

 $TIP$  – To facilitate automatic upload of images to the cloud with the job, the image should be located in the current <job name> Files folder.

5. Tap Store.

### To geotag an image

Geotagging is assigned to JPG images linked as a file or image attribute or media file to a point.

When images are geotagged, the properties of the file include the GPS coordinates of where the image was captured, a timestamp showing when the image was captured, and other relevant information including point ID as the image description and user name (if applicable).

To view geotagging information, select the image in the file explorer on your device and view the Properties or Details for the file.

NOTE – It is not possible to remove geotagging information from an image.

# To use position information from the connected receiver instrument

- 1. Tap  $\equiv$  and select **Job**. The current job is already selected.
- 2. Tap Properties.
- 3. Tap Media files.
- 4. In the Link to field, select Previous point, Next point or Point name.
- 5. Select Geotag images.
- 6. Tap Accept.

Alternatively, when capturing images to link to attributes, in the attribute entry screen, tap Options and then select Geotag images.

# To use position information from the GPS in the controller

- 1. Tap  $\equiv$  and select Instrument / Camera. The camera application on the controller opens.
- 2. To change to the rear-facing camera, tap the Switch camera icon in the top left.
- 3. Tap the Settings icon.
- 4. Click Choose whether camera can use location information.
- 5. Tap Yes to switch applications.
- 6. Enable the Location service switch.
- <span id="page-198-0"></span>7. Return to the camera application and tap the image capture button.

# To capture an image using the controller camera

You can capture an image using the controller's integrated camera from within the Trimble Access software.

Images captured using the controller's integrated camera are typically saved to the Pictures folder. For some devices the location these files are saved to can be changed, but Trimble recommends you save the files to the Pictures folder because the Trimble Access software monitors the Pictures folder and moves images saved to the Pictures folder to the  $\leq$ job name> Files folder. If the files are saved to another location, the software cannot detect the arrival of new files and cannot move them.

NOTE – When using a Trimble controller running Android, you must open the controller camera application from within the Trimble Access software for Trimble Access to be able to detect when an image is saved to the Pictures folder. If you have already opened the camera application, close it and open it from within Trimble Access.

- 1. Tap  $\equiv$  and select Instrument / Camera. The camera application in the controller opens.
- 2. If the screen shows an image of you then the front-facing (selfie) camera is selected. To change to the rear-facing camera, tap the Switch camera icon in the top left.
- 3. To change the camera or image settings, tap the Settings icon and make your changes. For more information, refer to the documentation for your controller.
- 4. Position the controller to capture the required image and then tap the camera button or the OK button on the controller to capture the image.
- 5. To close the camera, tap the screen and then tap X in the top right.

If you selected the Show with new media file option when you configured the media file settings, the media file screen appears showing a thumbnail of the image. This enables the Link to method to be changed and, if linking by point name, the point name.

If the Show with new media file option was not selected, the image is not shown and is automatically linked to the option you selected in the Media file screen of the job properties.

<span id="page-199-0"></span>6. Tap Accept.

#### To draw on an image

Use the Draw toolbar to add linework, polygons or text to any image in the job, including screen captures you have created from the Map screen or the Surface inspection form.

The Draw toolbar is shown when you view an image file in the Review job screen, after creating a snapshot in the Video screen, or after creating a screen capture in the Map screen or Surface inspection form.

TIP - When you select a media file in the Review job screen, the Media file window appears. To make the Media file window full-size, click Expand.

To draw on the image:

- 1. Tap Draw.
- 2. From the Draw tool bar select the appropriate option to draw items on the image:
	- $\cdot$   $\cdot$  freehand linework
	- $\cdot$  / lines
	- $\bullet \equiv$  rectangles
	- $\cdot$   $\circ$  ellipses
	- $\cdot$  T text

TIP – To split text onto a new line, press Shift + Enter or Ctrl + Enter.

3. To reposition the item, tap and hold on the item and then drag it.

To undo an edit, tap  $\Delta$ .

- 4. To change the line width, style, and color or the text color, background color, and size of the item, tap and hold the item and then tap Options.
- 5. To save a copy of the original image to the <project>\<job name> Files\Original Files folder, tap Options and select Save original image.

NOTE – If you do not have a job open, images are saved to the current project folder and original images are saved to the Original Files folder inside the current project folder.

To view the original image in the Review Job screen, tap Original. To return to the edited image, tap Modified.

6. Tap Store.

# Reviewing data

Trimble Access provides several ways to review data in the current job:

- Select items in the map and then tap Review to view details about the selected items.
- Tap  $\equiv$  and select Job data / Review job to view the log detailing the history of points stored in the job as well as all changes made to job settings. Records are listed in chronological order.
- Tap  $\equiv$  and select Job data / Point manager to view the database of all the points and observations in the job as well as linked files. Usually point records are listed in ascending order of point name, but if you choose to display records by Target height, all observations are listed appear in the order that they occur in the database.

You can add notes to the job, edit target/antenna height records, and edit code records from the Review job or Point manager screen.

To review media and panorama files or occupation warnings, use Review job.

<span id="page-200-0"></span>To edit point name and coordinate records, or to delete points or features, use Point manager.

### Review job

- 1. Tap  $\equiv$  and select Job data / Review job or tap  $\equiv$  and select Review job from the Favorites list.
- 2. Tap a record to select it or use the softkeys or arrow keys to navigate the database.

To move to the end of the database quickly, highlight the first record and press the up arrow key.

To search for a particular item, tap Search and select an option. You can search by current record type, or search for points by name, code or class. See [Managing](#page-210-0) points with duplicate names, page [211](#page-210-0).

3. To see more information about an item, tap the record. Some fields, for example, Code and Antenna height, can be edited.

If there are no coordinates shown, check the **Coordinate view** setting. To see grid coordinates in review, the Coordinate view must be set to grid, and the coordinate system settings for the job must define a projection and datum transformation.

In conventional surveys, an observation is displayed with null coordinates until the observation to the backsight is stored.

**TIP –** To view the point details alongside the map, select the point(s) in the map and then tap and hold in the map and select Review.

### To review and edit media files

- 1. Select the media file record in the job or in the point record.
- 2. Tap Details. The image appears.
- 3. Tap Expand.
- 4. To change the Link to method and the name of any linked point, tap the Link softkey. See [Media](#page-116-0) files, [page](#page-116-0) 117.

TIP - To remove the link to the job or a point, select None. The media file remains in the project folder.

NOTE - If the image is annotated with an information panel and you edit values defining the measured point for the image such as the code and descriptions, the information panel is not updated if you change the method and point name.

5. To mark up an [image,](#page-199-0) tap Draw. See To draw on an image, page 200.

#### To review panorama files

Tap the photo station record to view the Panorama screen.

When reviewing a panorama captured using a Trimble total station with Trimble VISION technology and with the HDR option enabled, the image first shown in the review screen is the image captured using the middle, or normal, exposure.

NOTE – Panoramas that you delete in the Review job screen are permanently deleted.

### To insert a note in the job

- 1. Select a record.
- 2. Tap Note. The Note screen that appears displays the date and time that the current record was created.
- 3. Enter the note and then tap Accept. The note is stored with the current record. In Review job, the note appears below the record with the note icon.

#### To review warning records

For points measured using a GNSS receiver with an integrated tilt sensor, Review Job shows the excess movement, excess tilt, or poor precision warnings given for the point. To view these, expand the point record and then expand the Quality control / QC1 records.

The following records are available:

- The Warnings section shows the warnings were given during the occupation when the point was being measured.
- The Conditions at storage section shows the error conditions that were present at the time the point was stored.

The conditions at storage have a major impact on the measured coordinates of the point.

### Point manager

Point manager enables you to easily review observations and the best point and all duplicate points for a selected point.

To open Point manager, tap  $\equiv$  and select Job data / Point manager or tap  $\equiv$  and select Point manager from the Favorites list. The Point manager screen shows a tabulated tree structure of all points and

observations in the job database and linked files.

Using Point manager you can easily edit:

- Target and antenna heights (single or multiple)
- Point names
- Point coordinates
- Codes (single or multiple)
- Descriptions (single or multiple)
- Notes

# Viewing the data

By default, points are listed by name. When there are duplicate points of the same name, the best point always appears first. All occurrences of points of the same name, including the best point, appear in a list below the best point.

NOTE – When the data is in the Target height view, all observations are listed in the order that they occur in the database.

To view more information about a point, you can:

- Tap + to expand the point tree list and reveal all associated points and observations. Expand the subtree to view individual point information. These records can include the point coordinates, observations, antenna or target details, and quality control records.
- Tap a point, or select it and tap Details to open the same point details form as seen in Review job. This allows you to edit information such as the point code and attributes.

To change the format of the indented coordinates or the observations that appear when you expand the point tree, tap the coordinates or observations displayed, or highlight them and press the space key. In the list that appears, select the new data view. This allows you to review the raw conventional or GNSS observations and the Grid coordinates at the same time.

To view additional columns, tap Display and select the required columns.

To sort data by column value, tap the column header.

To include deleted points in the displayed information, tap Options and then select Display deleted points. (In portrait mode, swipe right to left along the row of softkeys to view the Options softkey.)

To filter data by [wildcard](#page-203-0) search, tap  $\widetilde{Y}$ . See To filter data using wildcard search, page 204.

### Adding or editing notes using Point manager

When you edit point records in Point manager, the software automatically inserts notes into the job database to record what was edited, the original data, and the time of the edit. You can view the edited records and notes in Review job.

To enter a note or change an existing note, tap the Note field. Enter the note details and then tap Accept.

# <span id="page-203-0"></span>To filter data using wildcard search

To filter the displayed information using wildcard matching, do one of the following:

- In the Point manager screen, tap  $\overline{Y}$ .
- Tap  $\hat{\otimes}$  in the Map toolbar or in the Video toolbar, select the Filter tab and then tap  $\overline{Y}$ .

The Wildcard search screen appears. Enter your search criteria as needed in the Point name, Code, and Note fields and, if enabled, the Description fields.

To include wildcard searching, use \* (for multiple characters) and ? (for a single character). The filters specified for the separate fields are processed together and only points that meet the criteria of all the filters will appear. Use \* in any field that you do not want to filter. Filtering is not case sensitive. For example:

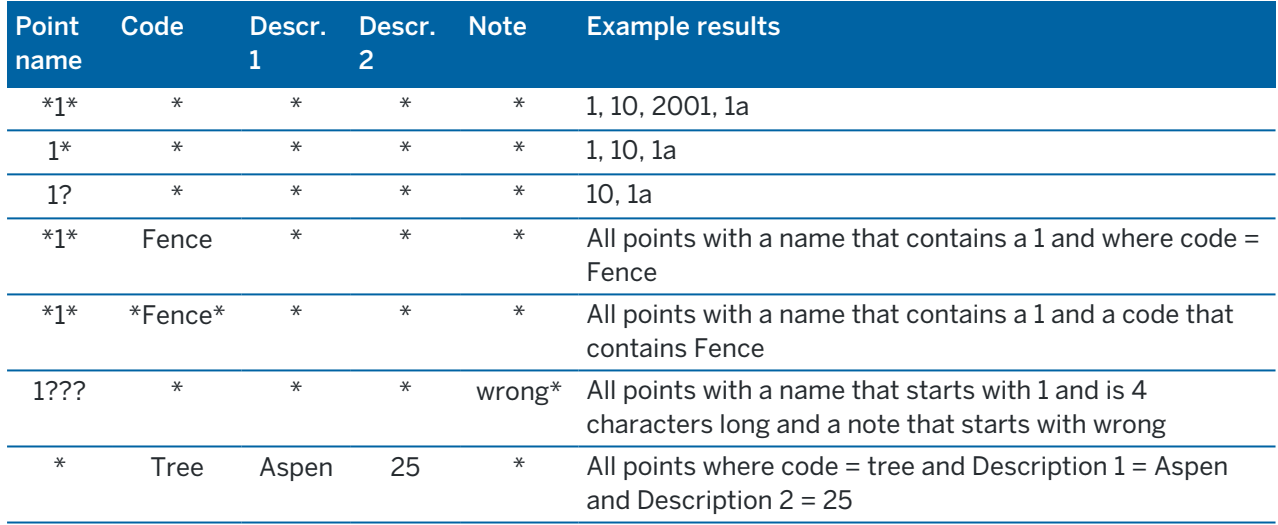

TIP - The search results return points from files linked to the job that meet your search criteria even if they are not currently displayed in the map.

The filter icon is colored yellow to indicate when a filter is applied. To disable the filter, tap Reset, or set all fields to \*.

In the Map, filter settings are cleared when you change jobs.

In Point manager, filter settings are remembered, but are not applied if Point manager is closed. To reactivate filter settings, tap  $\widehat{Y}$  and then tap Accept.

# To edit antenna and target height records

You can review and edit target height records after measuring points.

NOTE – The target height record refers to conventional target heights and the GNSS antenna heights.

To change a target/antenna height record and automatically update *all* observations using that height record, use Review job.

If there are a group of target/antenna height records and only some of them need to be changed, use Point manager.

CAUTION – Take care when changing target/antenna height records. In particular, be aware of the following:

- When measuring or staking out points using IMU tilt compensation, make very sure the entered antenna height and measurement method is correct. Alignment reliability and pole tip position reliability, especially during movement of the antenna while the pole tip is stationary, relies completely on the antenna height being correct. Residual error in horizontal position caused by antenna motion while measuring when the pole tip is stationary cannot be removed by changing the antenna height after measuring the point.
- When you change target/antenna height record in the database, stakeout deltas, Cogo points, averaged points, calibrations, resections, and traverse results are not automatically updated. Re-observe staked out points, and recalculate Cogo points, averaged points, calibrations, resections, and traverses.
- Offset points that are stored as coordinates are not updated when you change a target/antenna height record in the database.

A change in antenna height does not affect any postprocessed points that will be processed using the Trimble Business Center software. Verify the target/antenna height information when you transfer the data to the office computer or transfer postprocessed points directly from the receiver to the office software.

Some conventional measurements use calculated (system) targets, which have a zero height and zero prism constants, for example, Dual-prism offset. You cannot edit the target heights for system targets.

# To edit a target/antenna record using Review job

- 1. Tap the target/antenna record. The current target (conventional survey) or antenna (GNSS survey) details appear.
- 2. Enter the new details.
- 3. Tap Accept.

The current record is updated with the new details, which apply to all subsequent observations using that record.

When you change a target/antenna height record, a note with a time stamp is attached to the record. This note documents the old height details, including when the changes were made.

### To edit target/antenna records using Point manager

- 1. Tap  $\equiv$  and select Job data / Point manager.
- 2. Tap Display and select Target height to show the Target height/Antenna height column.
- 3. Tap a record to select it. To select multiple records, press and hold Ctrl to select records from anywhere in the list, or press and hold Shift to select a group of records from the list.

#### TIP –

- You do not need to select contiguous target and/or antenna heights to edit.
- You cannot edit a selection of antenna heights that includes more than one type of antenna. Select and edit the points in separate groups, according to the type of antenna used.
- You can edit a selection of different targets. The new target heights are applied to each of the different targets but the target numbers remain unchanged.
- 4. If you have selected:
	- one record, the point details screen appears.
	- multiple records, tap Edit and then select Targets.
- 5. If you are editing the:
	- target height, edit the measured target height value, the measurement method (when applicable), and the prism constant.

When measuring to the notch on a Trimble [traverse](#page-307-0) prism base, tap  $\blacktriangleright$  and then select S notch or SX notch.

• antenna height, edit the measured heights and the measurement method.

NOTE – If your point selection included points with target heights and points with antenna heights, two edit dialogs appear – one to edit antenna heights and one to edit target heights.

#### 6. Tap Accept.

The corrected details are shown in the Point manager.

The software automatically inserts notes into the job database to record what was edited, the original measurement data, and the time of the edit. You can view the edited records and notes in Review job.

### To edit code records

You can review and edit code records after measuring points.

When you edit a code record, a note with a time stamp documenting the old code value is attached to the record.

If you are editing:

- a single code, use Review job or Point manager.
- codes in multiple records, use Point manager.

TIP – You can edit Descriptions in the same way.

# To edit the code for a single point record using Review job

- 1. Tap  $\equiv$  and select Job data / Review job.
- 2. Tap the observation record that contains the code you want to edit.

- 3. Change the code.
- 4. Tap Accept.

# To edit codes in multiple point records using Point manager

- 1. Tap  $\equiv$  and select Job data / Point manager.
- 2. Tap a record to select it. To select multiple records, press and hold Ctrl to select records from anywhere in the list, or press and hold Shift to select a group of records from the list.
- 3. Tap Edit and then select Codes.
- 4. Enter the new code(s) or tap  $\blacktriangleright$ , select the new code and tap Enter.
- 5. Tap OK.

If the code has attributes, the attribute entry screen for the code appears. See To enter [attribute](#page-558-1) values when [measuring](#page-558-1) a point, page 559.

6. Enter the attributes. Tap Store.

### To edit point name records

You can use the Point manager to edit the names of points and observations.

CAUTION – If you change the name or coordinates of a record, or delete a point or feature record, the positions of other records that rely on that record could change or disappear. Make sure you have read the topic Point record [changes:](#page-208-0) effects on other points, page 209 and you understand the impact of your changes before you make them.

- 1. Tap  $\equiv$  and select Job data / Point manager.
- 2. Tap the record or use the arrow keys to select it.

You cannot edit the name of

- points in linked files
- an observation to the current station if a survey is running
- a backsight observation
- 3. Tap Edit and then select Point names.
- 4. Edit the name.

TIP – If you are editing the name of a total station observation which is one of a number of total station observations to the same point name, such as observations taking when measuring rounds, select whether to rename other observations with the same name observed from the same station. If you are renaming an MTA record, then all other observations to the same point from the same station setup will be automatically renamed to match the MTA point name.

5. Tap OK.

Details of changes made are automatically saved to the Note record.

# To edit point coordinate records

You can use the Point manager to edit the coordinates of imported or keyed in points.

CAUTION – If you change the name or coordinates of a record, or delete a point or feature record, the positions of other records that rely on that record could change or disappear. Make sure you have read the topic Point record [changes:](#page-208-0) effects on other points, page 209 and you understand the impact of your changes before you make them.

- 1. Tap  $\equiv$  and select Job data / Point manager.
- 2. Tap the record or use the arrow keys to select it.

You cannot edit the coordinates of:

- raw observations
- points in linked files
- a range of records at one time
- 3. Tap Edit and then select Coordinates.
- 4. Edit the coordinates.
- 5. To change the search class for a keyed in point from Normal to Control, select the Control point check box. To change the search class from Control to Normal, clear the check box.
- 6. Tap OK.

Details of changes made are automatically saved to the Note record.

# To delete points or features

If required, you can delete points or job features (lines, arcs, or polylines) in Point manager or from the map. A deleted point or feature is not used in calculations, but it is still in the database.

CAUTION – If you change the name or coordinates of a record, or delete a point or feature record, the positions of other records that rely on that record could change or disappear. Make sure you have read the topic Point record [changes:](#page-208-0) effects on other points, page 209 and you understand the impact of your changes before you make them.

The search class for deleted points changes to Deleted (normal), Deleted (control), Deleted (staked), Deleted (backsight), or Deleted (check), depending on the original search classification.

When you delete a point or feature, the symbol used for the point or feature record changes to indicate it has been deleted. For example, for a topo point, the  $\heartsuit$  symbol replaces the  $\times$  symbol.

The software records a note with the original point or feature record, showing the time it was deleted.

# To delete a point or feature record

- 1. Tap  $\equiv$  and select Job data / Point manager.
- 2. Select the point or feature record to be deleted and tap Details.

- 3. Tap Delete.
- 4. Tap Accept.

#### To restore a point or feature record

- 1. Tap  $\equiv$  and select Job data / Point manager.
- 2. Tap the point or feature record to be restored.
- 3. Tap Undelete.
- 4. Tap Accept.

### To delete features from the map

- 1. Select the required feature(s) using one of these options:
	- Tap the feature $(s)$ .
	- Drag a box around the feature(s).
	- Tap and hold on the screen and tap Select.

You can only delete points, lines, arcs, or polylines that are in the job database. You cannot delete points or features from a linked map file (for example, a DXF or SHP file).

- 2. Tap and hold on the screen and select Delete.
- <span id="page-208-0"></span>3. Tap Delete.

# Point record changes: effects on other points

The Trimble Access software uses a dynamic database. If you change the name or coordinates of a record, the positions of other records that rely on that record could change or disappear. Deleting a record can result in null coordinates for records that rely on the deleted record.

If you select a range of records and change their name, all the selected records are renamed to the new name that you entered.

If you rename or edit the coordinates of points, all records that contain computed deltas to other points, for example as-staked, check, and backsight observations, are not updated.

# Base station or station setup positions

If you rename a point name that is used as a base in a GNSS survey, or as a station setup point in a conventional survey, this does not rename the point name that is referenced in the Base record or Station setup record. You cannot edit the point name referenced in the Base record or Station setup record.

If you rename the base position or station setup position, and another record with the same name

- does not exist, then the positions of all records that are computed from that base position or station setup position cannot be computed, and those records will no longer be displayed in the map.
- does exist, then the positions of all records that are computed from that base position or station setup position may change, as they will be computed from the next best point with the same name.

If you edit the base position or station setup position, then the positions of all records that are computed from that base position or station setup position will change.

If you edit the azimuth in an a station setup with a keyed-in azimuth to the backsight, then the positions of all records that are computed from that station setup will change.

# Backsight positions

If you edit or rename the point record that is used as a backsight in a station setup with a computed azimuth to the backsight, then the positions of all records that are computed from that station setup may change.

# Changes to other positions

Changes to resections, lines, arcs, compute inverse records, and others may also affect other positions. Refer to the table below, where the \* symbol shows the database records that may change if the name or the coordinates of the record that was used to derive their position is modified.

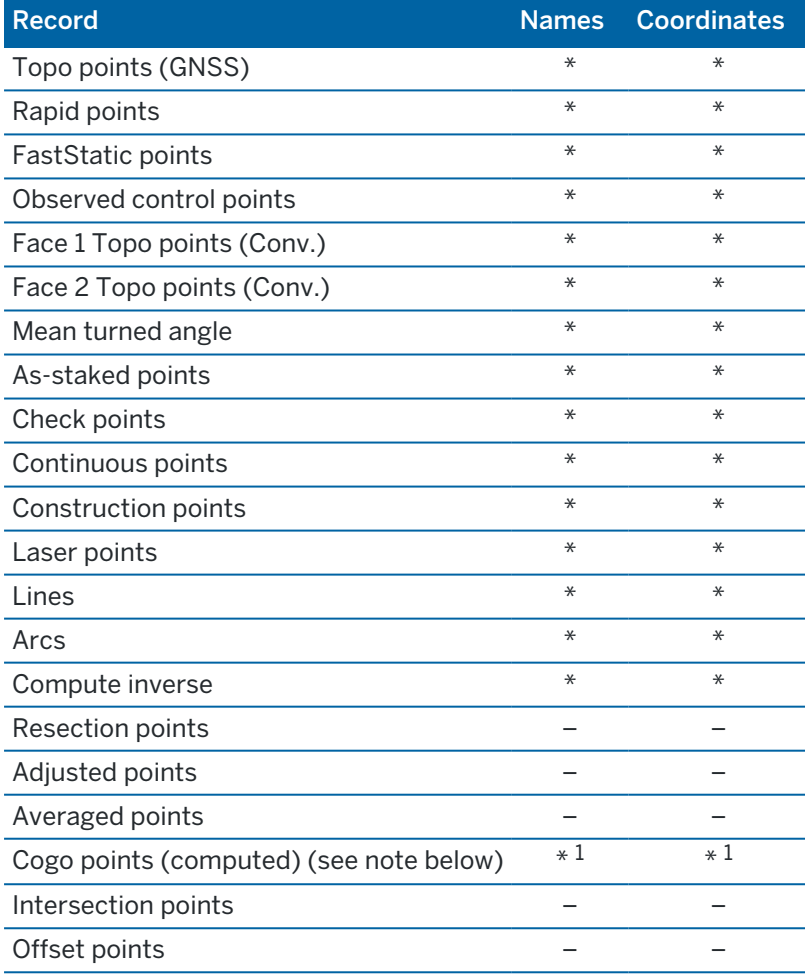

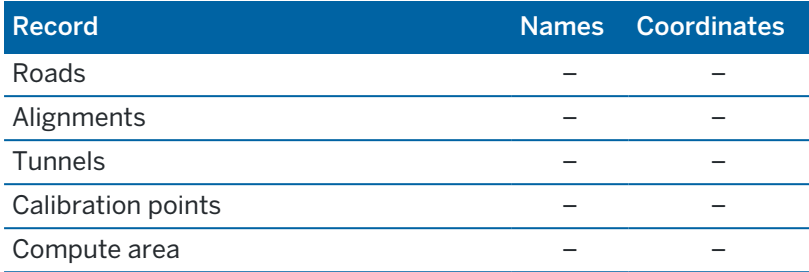

1 – Cogo points can change if the point they are computed from is modified, but it depends on how the Cogo points were stored. If they were stored as a vector, for example Az HD VD and the base point is moved, then the Cogo point will also move.

# Deleted items

A deleted point, line, arc, or polyline is not used in calculations, but it is still in the database. Deleting points, lines, arcs, or polylines does not make a job file smaller.

Some points, such as continuous offset points and some intersection and offset points, are stored as vectors from a source point. If you delete a source point, any point stored as a vector from that point has null (?) coordinates when you review the database point record.

When you delete an observation that has been recorded during a [Station](#page-297-0) setup plus, a [Resection,](#page-298-0) or [Measure](#page-523-0) rounds operation, the mean turned angle records and station or round residuals records will not be updated. Deleting an observation that has been used to compute an average does not automatically update the average. Use COGO / Compute average to recompute the average.

You cannot delete points from a linked file.

Use File Explorer to delete alignment files, road files, map files, or any other file type stored on the controller.

### <span id="page-210-0"></span>Managing points with duplicate names

This topic explains the *database search rules* applied by the software when managing points of the same name.

If you configure the Duplicate point tolerance options in the survey style to allow points of the same name in the job, then make sure you are familiar with these rules. If your job does not contain points of the same name, then the search rules are not used.

# Dynamic database

The Trimble Access software includes a dynamic database. This stores networks of connected vectors during RTK and conventional surveys, making the positions of some points dependent on the positions of others. If you change the coordinates of a point that has dependent vectors (for example, an instrument station, a backsight point, or a GNSS base station), this affects the coordinates of all points that depend on it.

NOTE - Editing the name of a point that has dependent vectors can also affect the coordinates of points that depend on it. If you change the point name, the following could occur:

- positions of other points could become null
- if another point with a matching name exists, that one could be used to coordinate the dependent vectors

The software uses database search rules to resolve the coordinates of dependent points, based on the new coordinates for a point they depend on. If the coordinates of a point with dependent points move by a certain amount, the dependent points are shifted by the same amount.

When two points of the same name exist, the software uses search rules to determine the best point.

### Search rules

The software lets multiple points with the same point name (point ID) exist in the same job.

To distinguish between points of the same name and to decide how these points are to be used, the software applies a set of search rules. When you ask for the coordinates of a point in order to perform a function or calculation, these search rules examine the database according to:

- the order in which the point records were written to the database
- the classification (search class) given to each point

#### Order in the database

A database search starts at the beginning of the job database and works down to the end of the job, looking for a point with the specified name.

The software finds the first occurrence of a point of that name. It then searches the rest of the database for points of the same name.

The rules generally followed by the software are:

- If two or more points have the same class and the same name, it uses the first point.
- If two or more points have the same name but different classes, it uses the point of higher class, even if this is not the first occurrence of the point.
- If two or more points (one from the job database and one from an attached linked file) have the same name, the software uses the point in the job database, regardless of the classification of the point in the linked file. However, you can add points to a stakeout list from the linked file using the Select from file option, and the point from the linked file will be used even when the point already exists in the current job. For more information, see Linked files and their [search](#page-214-0) rules.

#### <span id="page-211-0"></span>Search class

The software gives most *Coordinates* and *Observations* a classification. It uses this classification to determine the relative importance of points and observations stored in the job database.

Coordinates have priority over Observations. If a Coordinate and an Observation of the same name have the same class, the Coordinate will be used regardless of its order in the database.

#### Coordinate classes

The *Coordinate Classes* are arranged in a descending hierarchy, as follows:

- Control (the highest class) can only be set when a point is keyed in or transferred.
- Averaged is given to grid positions stored as a result of an average position computation.
- Adjusted is given to points that are adjusted in a traverse computation.
- Normal is given to keyed-in and copied points.
- Construction is given to all points measured using Fastfix, which are typically used in the computation of another point.
- Deleted is given to points that have been overwritten, where the original point had the same (or a lower) search class than the new point.

Deleted points are not displayed in point lists and they are not used in calculations. However, they do remain in the database.

#### Control class

Control class is used in preference to other coordinate classes. It can only be set by you. Use control class for points that you want to use in preference to points of the same name in the same job database. See [Assigning](#page-216-0) control class to a point.

NOTE – You cannot overwrite a control class point with a measured point, or use a control class point in an average position computation.

In general, if there are multiple observations with the same name, the best point is determined by the point that has the highest classification.

#### Observation classes

The *Observation Classes* are arranged in a descending hierarchy, as follows:

- Mean Turned Angle (MTA)  $*$ , Normal, Backsight, and Stakeout
- Construction
- Check
- Deleted

Deleted observations are not displayed in point lists and they are not used in calculations. However, they do remain in the database.

If there are multiple observations of the same name which also have an equivalent classification (that is, normal and backsight are equivalent), then the best is the one that is found first in the database.

\* Within a single station setup, a Mean Turned Angle observation is better than all the other classes – it is treated as an equivalent classification to the other classifications that are listed only when the observations appear in different station setups.

#### Example

If a point named "1000" is entered as the start point when calculating a from-a-baseline offset, the software searches for the first occurrence of point "1000". It then searches the rest of the database for any point named "1000", under the following rules:

- If no other point of this name is found, it uses the one it has to calculate the offset.
- If another point "1000" is found, the software compares the classes of the two points. It uses the point "1000" that has the highest classification. Remember that a Coordinate class point (for example, keyed-in) is higher than an Observation class point.

For example, if both points were keyed in, one was given a normal classification and the other a control classification, the Trimble Access software uses the control class point to calculate the offset, regardless of which record the search finds first. If one point was keyed in and one was observed, the Trimble Access software uses the keyed-in point.

If the points are of the same class, the Trimble Access software uses the first one. For example, if both points named "1000" were keyed in, and both were given a normal classification, the first one is used.

### Exceptions to the search rules for GNSS surveys

Normal search rules are not used in the following situations:

• In a GNSS calibration

Calibration searches for the highest class point stored as grid coordinates. This grid point is used as one of a pair of calibration points. The software then searches for the highest class GNSS point stored as Global coordinates or as a Global vector. This point is used as the GNSS part of the point pair.

• When starting an RTK rover

When you start a rover survey, if the broadcast base point is called, for example, "BASE001", choosing Start survey causes the software to search for the highest class GNSS point of that name stored as Global coordinates. If there is no GNSS point stored as Global coordinates, but "BASE001" exists stored as grid or local coordinates, the software converts the grid or local coordinates of the point into Global coordinates. It uses the projection, datum transformation, and current calibration to calculate the point. It is then stored, as "BASE001", with Global coordinates and is given a check class classification so that the original grid or local coordinates will still be used in calculations.

NOTE – The Global coordinates of the base point in the database are the coordinates from which GNSS vectors are solved.

If there is no base point in the database, the position broadcast by the base receiver is stored as a normal class point and it is used as the base coordinates.

# Exceptions to the search rules for conventional surveys

Normal search rules are not used in the following situations:

• Face 1 or face 2 from one station setup and an MTA from another station setup

If you observe a point on more than one face, the face 1 observation and the face 2 observation are combined to create an MTA record. In this situation, the MTA is used to coordinate the point. However, if there is an observation to a point on face 1 or face 2 only, from an earlier station setup, and later a station setup (that could be at the same station as the first) to that same point creates a new MTA, then the MTA is deemed to be of the same class as the earlier face 1 or face 2 observation. In this situation, the order in the database rule is invoked, and the first point in the database is deemed the best point.

• Observations that coordinate a point are better than those that do not

An angles and distance observation that coordinates the point, is better than an angles-only observation that does not coordinate a point. This rule applies even when the angles-only observation is earlier in the database, and is of a higher class, for example, an MTA.

# <span id="page-214-0"></span>Linked files and their search rules

Comma Delimited (\*.csv or \*.txt) files or (job) files can be linked to the current job to access external data.

The search rules do not operate across linked files. Points in the current job are *always* used in preference to a point of the same name in the linked file, regardless of the classification. For example, if point 1000 in the current job has an As-staked classification, and point 1000 in a linked job file has a Normal coordinate classification, then the search rules will select the As-staked class point in preference to the Normal class point. If both points were in the current job, then the search rules would select the Normal class point.

**NOTE –** You can add points to the stakeout list using the **Select from file** option even if the point in the linked file already exists in the current job. When a point of the same name exists in the current job, this is the only way that you can stake a point from a linked file.

When points of the same name exist in a single CSV file, the software uses the first point.

When points of the same name exist in multiple CSV files, the software uses the point in the first CSV file. The first CSV file is the first one in the file selection list. To change the order of the CSV files, tap the tabs at the top of the file selection screen. If you change the order of the CSV files, this may change the order in which files are selected.

When you accept a CSV file selection, and you then go back and select more CSV files, all subsequent files are appended to the initial selection, using the rules. This assumes that the original selection is not altered.

Trimble recommends that you do not use multiple CSV files that contain points of the same name.

# Finding the best point in the database

To find the point with the highest classification, use the Point manager. In the Point manager, the highest class point always appears at the first level in the tree structure. If there is more than one point of the same name, the tree structure has a second level, which contains all points of the same name. The point with the highest classification appears at the top, followed by the other points of the same name, in the order in

which they were observed.

#### Duplicate point tolerance settings and overwriting

Duplicate point tolerance settings are configured in the survey style. When storing points, these settings are used to compare the coordinates of the point to be stored with points of the same name that already exist in the database. If the coordinates are outside the duplicate point tolerances defined in the survey style, the Duplicate point out of tolerance dialog appears.

NOTE – This warning appears only if the new point is out of tolerance with the original point. If you have changed the tolerance values, the message may not appear. See [Duplicate](#page-385-0) point tolerance [options,](#page-385-0) page 386.

Of the options displayed in the Duplicate point out of tolerance dialog, Overwrite and Average are the only two options that might result in a point being 'promoted' – thus changing the coordinates for the best point.

In a conventional survey, observations from one station setup to the same point are combined to create an MTA record. You do not see the "duplicate point out of tolerance" warning.

If you store a face 2 observation to a point that already has a face 1 observation, the face 2 observation is checked to see if it is within tolerance of the face 1 observation and then stored. For more information about face 1 and face 2 observations, see [Measuring](#page-286-0) a point in two faces.

#### The overwrite rules

Overwrite deletes points, and results in a change to the coordinates of the best point. Deleted points remain in the database and have a search class of Deleted. See [Search](#page-211-0) class.

If the Overwrite option does not appear in the software, this means that an overwrite would not result in changes to the coordinates of the best point.

Select Overwrite to store the new point and delete all existing points of the same class or below:

- Observations can overwrite and therefore delete Observations.
- Coordinates can overwrite and therefore delete Coordinates.
- Observations cannot overwrite Coordinates
- Coordinates cannot overwrite Observations.

One exception to these rules is when a Rotate, Scale or Translation is performed. When one of these transformations is applied, the original observations are deleted and replaced by the translated points.

That does not mean that all Observations can overwrite all other Observations of the same name, and all Coordinates can overwrite all Coordinates of the same name. The [Search](#page-211-0) class rules still apply.

#### Overwrite examples

• If you measure a point with a name that already exists in the database, you can choose to overwrite it when you store the new one. All previous Observations of the same name, and with the same or a lower search class, are deleted.
If a point stored as a Coordinate existed, then overwrite would not have been an option, because overwriting the observations would not have changed the best point.

• If you key in a point with a name that already exists in the database, you can choose to overwrite it when you store the new one. All previous points stored as Coordinates, of the same name, and with the same or a lower search class, are deleted. Points of the same name stored as Observations are not affected.

### Storing another does not change the best point

If you measure or key in a point with a name that already exists in the database, you can choose to store both points in the database, and both are transferred with the job. The Trimble Access search rules ensure that the point with the highest class is used for calculations. If there are two points of the same class, the *first* is used.

## Averaging overwrites another average

If you measure a point and use a name that already exists in the current job, you can choose to average all points of that name. To store the observation and an averaged grid coordinate, select **Average**. Where an averaged position of that name already exists, the new averaged position will overwrite the existing averaged position. Averaged points have a coordinate classification. Coordinates have a higher classification than observations, so the stored averaged position is used in preference to any observations. You can also choose to Auto-[average](#page-385-0) when the point is within tolerance. See Auto average [tolerance,](#page-385-0) page 386.

# Assigning control class to a point

Control class is the highest classification that you can give to a point. Any high-accuracy point that you use as a fixed standard in a job can be a control point.

If you specify control search class when you key in the coordinates for a point, you can be sure that those coordinates will not change until you key in another point of the same name and the same search class (control) and choose to overwrite the first point.

The Trimble Access software never elevates measured points to control class. This is because measured points have measurement errors and may change or be measured again during the course of the job. If the keyed-in point "CONTROL29" is control class, generally you would not want the coordinates of that point to change. A control class point is held fixed for the job.

The Trimble Access software can measure *observed* control points, but it does not give them control classification. This is because, in calibration, the measured point often has the same name as the keyed-in control point. This makes it easier to set up the calibration. It also makes it easier to manage your data, for example, if you know that all references to point "CONTROL29" on the ground are also references to point "CONTROL29" in the database.

# Point storage and classification

How you record a point determines how it is stored in the Trimble Access software. Points are stored either as vectors or as positions. For example, RTK points and conventionally observed points are stored as vectors, while keyed-in points, real-time differential points, and postprocessed points are stored as positions.

To review details about a stored point, tap  $\equiv$  and select Job data / Review job. A point record contains information about the point, such as the point name, the code, the method, the coordinates, and the GNSS data file name. The Method field describes how the point was created.

The coordinates are expressed as Global, local, or grid coordinates, depending on the setting in the Coordinate view field.

To change the coordinate view settings, do one of the following:

- From the Job data menu, tap Review job. Open the point record and then tap Options.
- From the Key in menu, tap Points and then tap Options.

NOTE – Define a datum transformation and/or a projection if you want to display local or grid coordinates for a GNSS point. Alternatively, calibrate the job.

Each point record uses the antenna height given in the previous antenna height record. From this, the software generates a ground height (elevation) for the point.

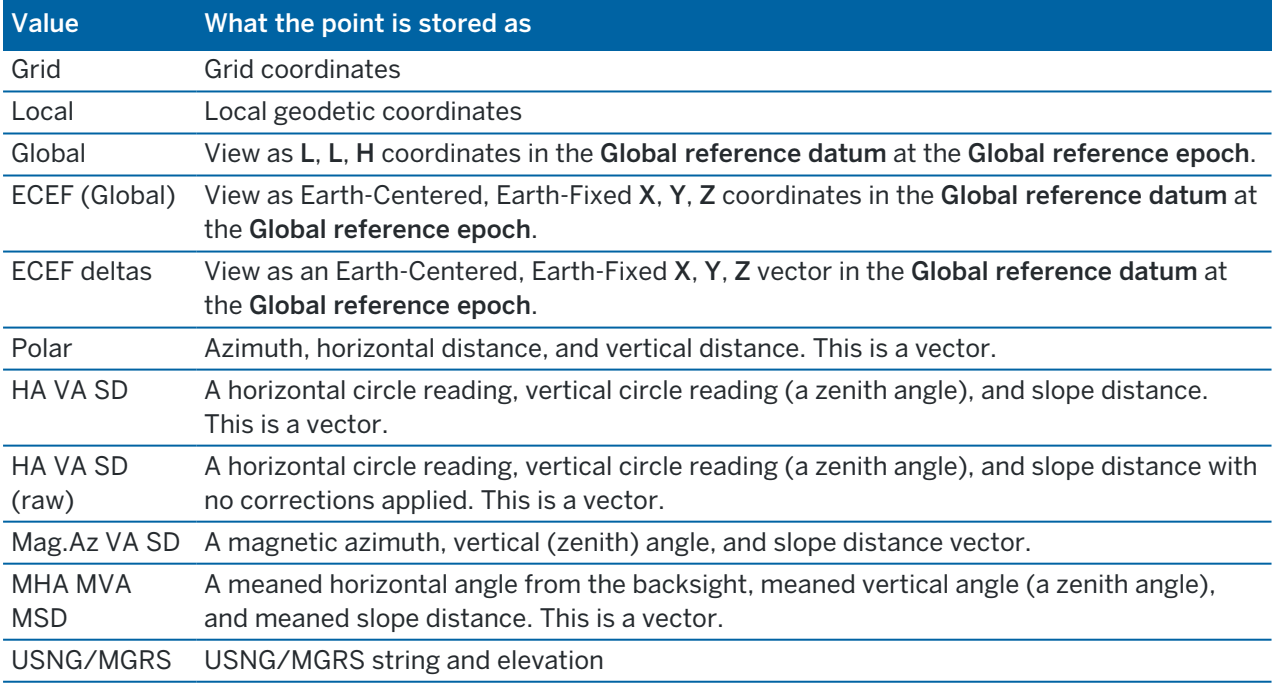

The following table shows how the point is stored in the As Stored field.

Read the As Stored field in conjunction with the Method field.

The Global reference datum and the Global reference epoch are shown in the Select coordinate system screen of the job properties. See [Coordinate](#page-84-0) system, page 85.

For points calculated using Cogo/Compute point, you can choose how to store that point. The available options depend on the selected coordinate system and the type of observation used in computing the point.

NOTE – Points stored as vectors are updated if the calibration or coordinate system of the job changes, or the antenna height of one of the source points is changed. Points stored as Global coordinates (for example, an offset point calculated using the From a baseline method) are not updated.

For GNSS points, Quality Control (QC) records are stored at the end of the point record.

# Point classification

When points are stored they have either one or two classifications:

- Points that have been measured using GNSS have an observation class and a search class.
- Points that have been keyed in, computed, or measured with a conventional instrument or laser rangefinder have only a search class.

# Observation class

The following table lists the observation classes and resulting solutions.

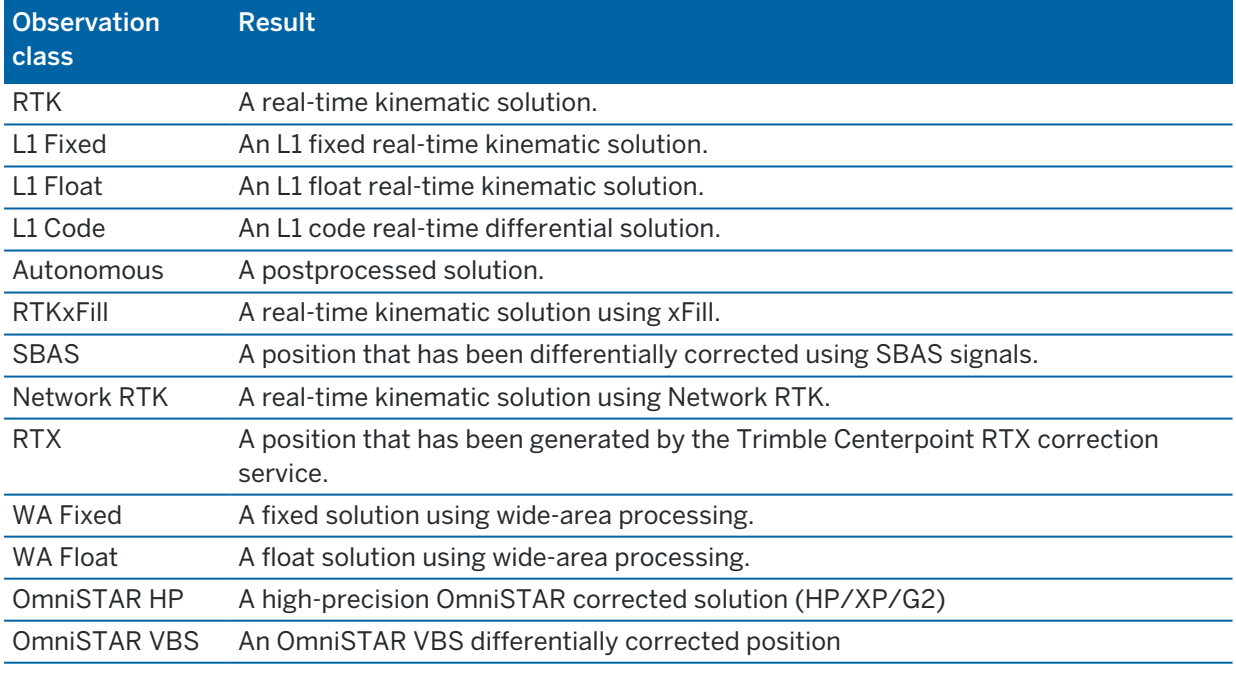

NOTE – For postprocessed surveys, the observation class is autonomous and no precisions are recorded.

# Search class

A search class is applied to a point when it is measured, keyed in, or computed. The search class is used by the software when details of a point are required for stakeout or calculations (for example, for Cogo calculations).See [Database](#page-210-0) search rules.

# <span id="page-219-0"></span>Coordinate view settings

You can change the Coordinate view settings when viewing a point in the Review job screen or the Point manager or when keying in a point.

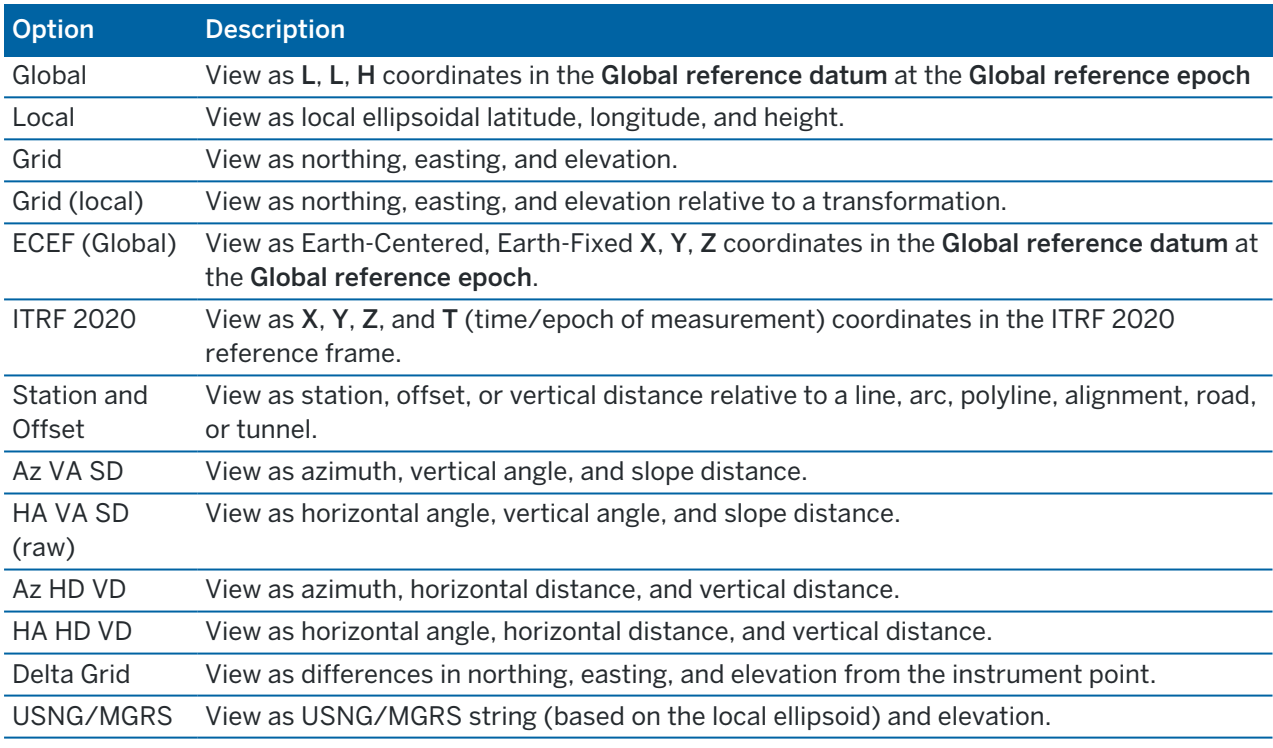

# Available coordinate view options

### NOTE –

- The Global reference datum and the Global reference epoch are shown in the Select coordinate system screen of the job properties. See [Coordinate](#page-84-0) system, page 85.
- When keying in a point, and for all options except Grid or Grid (local), the computed grid coordinates are also displayed. To select Grid (local), the Advanced Geodetic option must be enabled in the Cogo settings screen.

# Null coordinate values

If the coordinate value when viewing a point is ?, one of the following situations may have occurred:

- The point may be stored as a GNSS point but with the Coordinate view field set to Local or Grid and a datum transformation and projection not defined. To correct this, change the Coordinate view setting to Global, define a datum transformation and/or projection, or calibrate the job.
- The point may be stored as a Grid (local) point and with the Coordinate view field set to Grid, but a transformation has not been defined to convert the Grid (local) to a Grid.
- The point may be stored as a polar vector from a point which has been deleted. To correct this, restore the point.
- In a 2D survey, a projection may have been defined with the project height as null. To correct this, set the Project height to approximate the site elevation.

# To view Grid (local) coordinates

NOTE - To select Grid (local), the Advanced Geodetic option must be enabled in the Cogo settings screen.

- 1. In Point manager or Review job, tap Display and then select Grid (local).
- 2. To select the Grid (local) transformation for coordinate display, or to create a transformation, select Options.
- 3. Do one of the following:
	- To view the original Grid (local) values, select Display original grid local and then tap Accept.
	- To create a new display transformation, select Create new transformation. Tap Next and complete the required steps. See [Transformations,](#page-259-0) page 260.
	- To select an existing display transformation, select Select transformation. Select the display transformation from the list. Tap Accept.

#### NOTE –

- The 'input' transformation transforms a point from the original entered Grid (local) coordinates to database grid coordinates.
- The 'display' transformation transforms a point, regardless of how it was stored, from the database grid coordinates to display computed Grid (local) coordinates.
- <sup>l</sup> When viewing the original Grid (local), points not stored as Grid (local) appear as null North (local), East (local), and Elev (local).
- When you select a display transformation, all database grid points appear using the current display transformation. If the display transformation is different from the original transformation, the computed Grid (local) coordinates are different from the original entered Grid (local) coordinates. To see the original Grid (local) coordinates, set the Coordinate view to As Stored. Transformation (as stored) is displayed when reviewing Grid (local) and the Coordinate view is set to As Stored. Transformation (display) is displayed when reviewing Grid (local) and the Coordinate view is set to Grid (local).
- A point entered as a Grid (local) point is stored in its original format to the job as a Grid (local) point. Typically, the input transformation to transform the point to a database grid point is assigned at the time the point is entered, but the transformation can be created later and then assigned to the point(s) using Point manager.

### To view coordinates by station and offset

To view points by station and offset relative to an item such as a line, arc, polyline, alignment, tunnel or road:

- 1. Tap  $\equiv$  and select Job data / Point manager.
- 2. Tap Display and then select Station and offset.
- 3. Tap Options.
- 4. Select the item Type and the item name. If you select Road in the Type field, then you must select the Road format before you select the Road name.
- 5. Tap Accept.

If the Coordinate view is set to Station and offset relative to a road, tunnel, or alignment, then the station and offset for the point is to the intersection point of two horizontal alignment elements when:

- the horizontal alignment includes consecutive elements that are non tangential;
- the point is beyond the end tangent point of the incoming element but before the start tangent point of the next element; and
- the point is on the **outside** of the horizontal alignment.

The exception to this behavior is if the distance from the point to the intersection point is greater than the distance to another element in the horizontal alignment. In that case, the station and offset for the point is to the closer element.

Where the point is on the *inside* of the horizontal alignment, then the station and offset is relative to the closest horizontal element.

Where the point is before the start of the horizontal alignment or beyond the end of the alignment, the station and offset for the point is null.

To change the term used for distances in the software to Chainage instead of the default Station, tap  $\equiv$ and select Settings / Language.

# Data quality graph

The QC graph screen displays a graph of quality indicators that are available from data in a job. To change the type of data to display, tap Display. To scroll along the graph, use the arrow buttons. To view basic details of a point, tap the graph. For more information, double tap the graph to access Review.

You can view a graph of:

- Horizontal precision (H. Prec.)
- Vertical precision (V. Prec.)
- Tilt distance
- Satellites
- PDOP
- GDOP
- $\cdot$  RMS
- HA standard error
- VA standard error
- SD standard error
- Elevation
- Target height
- Attributes

NOTE - Attributes can be filtered by Feature code and Attributes but only feature codes that contain numeric or integer attributes are displayed.

Tap a point to see details for that point. Tap again to review the point.

To aid point selection, tap a point and then tap Prev or Next to select the previous or next point.

To add a note to a point, tap the bar in the graph to select the point, and then tap the Note softkey.

To navigate to a point, tap the point and swipe right to left along the row of softkeys and then tap Navigate.

To define the Y axis range, tap near the Y axis and from the pop-up menu define the Minimum and Maximum Y axis values.

# Key in & Cogo

To create items such as points, lines, arcs, or polylines use the functions available from the Key in menu or the tap and hold menu in the map.

To change coordinate geometries or to compute coordinate values, use the functions available from the Cogo menu or the tap and hold menu in the map.

# Construction points

Typically, a construction point is used in Cogo functions or when keying in lines, arcs, or polylines.

To quickly measure and automatically store a construction point, tap  $\triangleright$  next to the Point name field in the Cogo or Key in screen and then select Fast fix:

- In a conventional survey, wherever the instrument is pointing, that position is stored.
- In a real-time GNSS survey, Fast fix uses the Rapid point method.

Construction points are stored in the database with autopoint names that increment from Temp0000. They are classified higher than check points and lower than normal points. For more information, see [Database](#page-210-0) [search](#page-210-0) rules.

To view construction points in a map or list, Tap  $\otimes$  in the Map toolbar to open the Layer manager. Select the Filter tab and make sure construction points are set to selectable. See Filtering data by [measurement](#page-134-0) [type,](#page-134-0) page 135.

# Keying in data

Use the Key in menu to enter coordinates for new points from the keypad.

You can also access some key in methods from the tap and hold menu in the map.

The selected Key in screen appears alongside the map. To select points, enter the point name or tap in the appropriate field in the Key in screen and then tap the point in the map. For other ways to select points, tap ▶ and select an option. See To enter a point [name,](#page-125-0) page 126.

# To key in points

- 1. To open the Key in point screen, do one of the following:
	- Tap  $\equiv$  and select Key in / Points.
	- In the map, tap and hold the location for the point and then select Key in point.
- 2. Enter the Point name and, if required, the Code.
- 3. Enter the coordinate values. To configure the Coordinate view settings, tap Options.
- 4. If you key in a Station and offset value, select from the Type field the item the station and offset values are relative to.
- 5. If you key in a Grid (local) value, select or create the transformation to apply. To define the transformation later, select None.
- 6. To set the search class for the point to Control, select the Control point check box. Leave the check box unselected to set the search class to Normal.

You can change the search class after the point has been stored using the Point manager.

7. Tap Store.

**TIP –** When keying in points from the map:

- If you are keying in multiple points, for each point you can tap in the Northing or Easting field in the Key in point form and then tap in the map to define the coordinates for the point. The Coordinate view option must be set to Grid or Grid (local). Grid (local) is available only when the Advanced geodetic option is enabled.
- If the map is in Plan view (2D), the Elevation field is set to null (?), and a value is optional. If the map is in one of the 3D views, the value in the Elevation field is calculated with reference to the ground plane, surface or BIM model. You can edit this value if required.
- The Key in point option is not available from the tap and hold menu if you are viewing the map in 3D and the map does not include a ground plane or surface.
- If the Coordinate view option is set to Station and offset and the Type is set to Road, then if the road format is:
	- RXL or GENIO and the point is on the road, a V.Dist value is applied relative to the elevation at the entered station and offset. If the point is off the road you can enter an elevation.
	- LandXML and the point is either on or off the road you can enter an elevation.
- If the Coordinate view option is set to Station and offset and the Type is set to Tunnel, then if the tunnel has templates assigned the V.Dist value is always applied relative to the elevation of the vertical alignment at the entered station.

### To key in a line

1. Tap  $\equiv$  and select Key in / Line.

Alternatively, if you are creating a line from two points, you can select the points in the map and then from the tap and hold menu select Key in line.

- 2. Enter the name of the line and, if required, the code for the line.
- 3. Select the point(s) to define the line. See To enter a point [name,](#page-125-0) page 126.
- 4. Define the line using one of the following methods:
	- Two point [method,](#page-225-0) page 226
	- [Bearing-distance](#page-225-1) from a point method, page 226
- 5. Tap Calc.
- 6. Tap Store.

<span id="page-225-0"></span>Key in & Cogo

# Two point method

- 1. In the Method field, select Two points.
- 2. Select the start point (1) and end point (2).

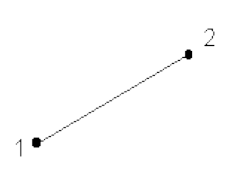

3. Enter values for the Start station and the Station interval.

### <span id="page-225-1"></span>Bearing-distance from a point method

- 1. In the Method field, select Brng-dist from a point.
- 2. Enter the name of the start point (1), the azimuth (2), and the length of line (3).

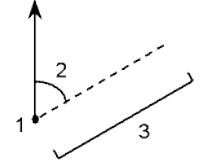

- 3. Enter the Grade between the start and end points.
- 4. To change how distances are calculated, tap Options. See Cogo [settings,](#page-107-0) page 108.
- 5. Enter values for the Start station and the Station interval.

# To key in a polyline

Polylines are two or more lines or arcs connected together.

1. Tap  $\equiv$  and select Key in / Polyline.

Alternatively, you can select the points, lines, arcs, or other polylines in the map from which to create a new polyline and then, from the tap and hold menu, select Key in polyline.

- 2. Enter the Polyline name.
- 3. If required, enter the Code for the polyline.
- 4. Enter the Start station and Station interval.

5. To enter the point names that define the polyline:

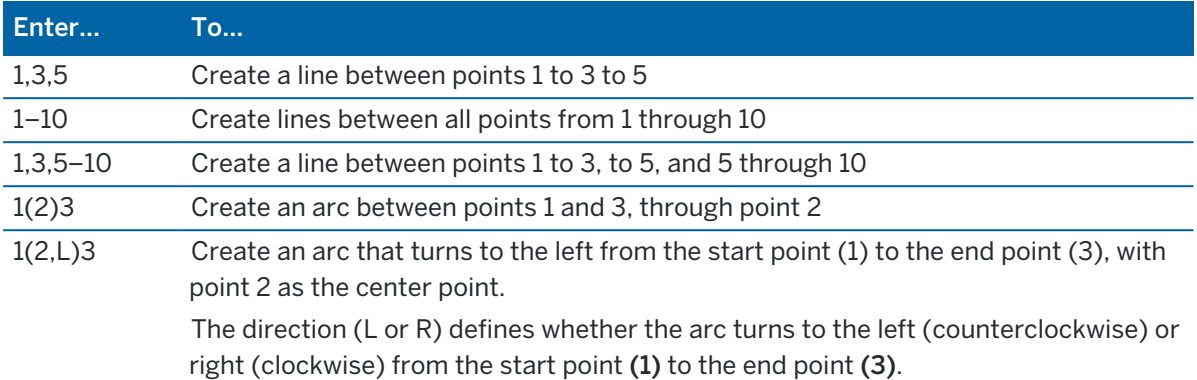

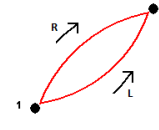

- 1(100,L,S)3 Create a small arc with a radius of 100 that turns to the left from the start point (1) to the end point (3). The direction (L or R) defines whether the arc turns to the left (counterclockwise) or right (clockwise) from the start point (1) to the end point (3). The size L (large) or S (small) defines the size of the arc. .<br>R.L  $R, S$
- 6. Tap Store.

### To key in an arc

- 1. Tap  $\equiv$  and select Key in / Arcs.
- 2. Enter the arc name and, if required, the code for the arc.

L.L

- 3. Define a new arc using one of the following methods.
- 4. To change how distances are calculated, tap Options. See Cogo [settings,](#page-107-0) page 108.
- 5. Tap Calc.
- 6. Tap Store.

# Two points and radius method

- 1. In the Method field, select Two points and radius.
- 2. Select the start point (1) and end point (2), and enter the radius (3) of the arc.

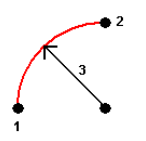

- 3. Specify the direction of the arc.
- 4. Enter values for the Start station and the Station interval.
- 5. If required, select the Store center point check box and then enter a point name for the centre point.

## Arc length and radius method

- 1. In the Method field, select Arc length and radius.
- 2. Select the start point (1), the back tangent (2), the radius (3) and the length of the arc.

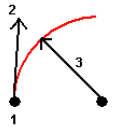

- 3. Specify the direction of the arc and the grade between the start and end points.
- 4. Enter values for the Start station and the Station interval.
- 5. If required, select the Store center point check box and then enter a point name for the centre point.

# Delta angle and radius method

- 1. In the Method field, select Delta angle and radius.
- 2. Enter the name of the start point (1), the back tangent (2), the radius (3) and the turned angle (4) of the arc.

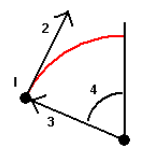

- 3. Specify the direction of the arc and the grade between the start and end points.
- 4. Enter values for the Start station and the Station interval.
- 5. If required, select the Store center point check box and then enter a point name for the centre point.

# Intersect point and tangents method

- 1. In the Method field, select Intersect point and tangents.
- 2. Select the intersection point (1), and enter the back tangent (2), the forward tangent (3) and the radius (4) of the arc.

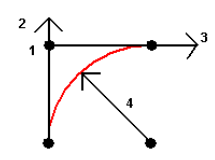

- 3. Enter values for the Start station and the Station interval.
- 4. If required, select the Store center point check box and then enter a point name for the centre point.

## Two points and center point

- 1. In the Method field, select Two points and center point.
- 2. Specify the direction of the arc.
- 3. Select the Start point (1), End point (2), and Center point (3) of the arc.

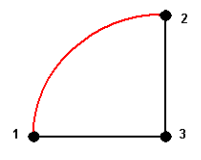

4. Enter values for the Start station and the Station interval.

# Three points method

- 1. In the Method field, select Three points.
- 2. Select the Start point (1), the Point on arc (2), and the End point (3) of the arc.

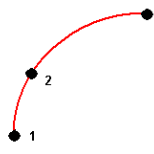

- 3. Enter values for the Start station and the Station interval.
- 4. If required, select the Store center point check box and then enter a point name for the centre point.

Key in & Cogo

# Features of an arc

The features of an arc are indicated below.

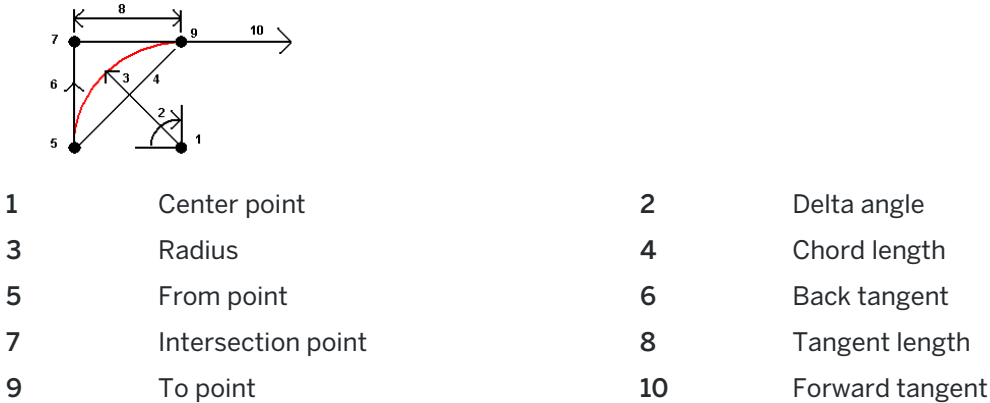

The back tangent value (6) is related to the direction (right in the above diagram) in which the station or chainage increases. For example, when you stand at the intersection point (7) looking in the direction of increasing station or chainage, the forward tangent (10) is in front of you and the back tangent (6) is behind you.

The direction field defines whether the arc turns to the left (counterclockwise) or right (clockwise) from the start point (1) to the end point (2). The following diagram shows both a left (3) and right (4) arc.

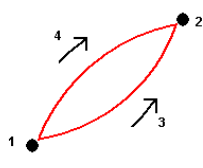

The grade of the arc is determined by the elevations of the arc start and end points.

# To key in a note

- 1. To add a note to:
	- the job, tap  $\equiv$  and select Key in / Notes, or press Ctrl + N on the keypad.
	- the current record in Review Job, tap Note.
	- a point record in Point manager, tap in the Note column for the point.
- 2. Enter the note text. To insert a line break in the text, tap New line.
- 3. To generate a record of the current time, tap T/Stamp. (In portrait mode, swipe right to left along the row of softkeys to view the T/Stamp softkey.)
- 4. To enter codes from the feature library in the note, press the Space key *twice* in the Note screen. Select a code from the list or type in the first few letters of the code.
- 5. To attach the note to the:
	- previous point in the job, tap Prev.
	- $\cdot$  next point in the job, tap Next.

NOTE - The note is stored only if another observation is stored during the current survey. If the survey ends before another observation is stored the note is discarded.

6. Tap Store.

# Cogo calculations

To calculate distances, azimuths, point positions and other coordinate geometry (cogo) functions by various methods use the options in the Cogo menu.

You can store the results of cogo functions in the job.

**TIP –** The Snap-to toolbar provides a simple way to select locations on objects in the map by snapping onto a specific point, even if no point exists. For example, you can use the Snap-to toolbar to accurately select the end point of a line or the center of an arc from linework in a map file, such as a BIM model or DXF file. If a point does not already exist at the selected location, Trimble Access calculates a point. See [Snap-to](#page-181-0) toolbar.

NOTE – When a scan point measured using a Trimble SX10 or SX12 scanning total station is used in a cogo calculation, a point is created in the job at the same position as the scan point.

### Coordinate systems for cogo calculations

When storing points calculated from cogo functions, tap Options and use the Coordinate view field to specify if the calculated point is to be stored as Global, Local or Grid coordinate values. See [Coordinate](#page-219-0) view [settings,](#page-219-0) page 220.

For some calculations, you must define a projection, or select a **Scale factor-only** coordinate system. If the points were measured using GNSS, the coordinates of the point can only be displayed as grid values if a projection and a datum transformation are defined.

WARNING – In general, do not compute points and then change the coordinate system or perform a calibration. If you do, these points will be inconsistent with the new coordinate system. An exception to this is points computed using the Brng-dist from a point method.

### Calculating distances

To change whether distances are displayed and calculated with reference to the ellipsoid, or to grid or ground coordinates, tap Options and change the selection in the Distances field.

If you are connected to a laser rangefinder, you can use it to measure distances or offsets. See [Laser](#page-486-0) [rangefinders,](#page-486-0) page 487.

### Compute point

To calculate the coordinates of an intersection point from one or more points, a line, or an arc:

- 1. Tap  $\equiv$  and select Cogo / Compute point and then select the method to use for the calculation.
- 2. Enter the name of the point and, if required, the code for the point.
- 3. Define the new point as required for the selected method:

#### For the Bearing and distance method:

- a. Select the start point (1).
- b. In the Start point field,  $\tan \mathbf{P}$  to select the Radial or Sequential measurement method. When Sequential is selected, the Start point field is automatically updated to the last stored intersection point.

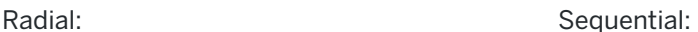

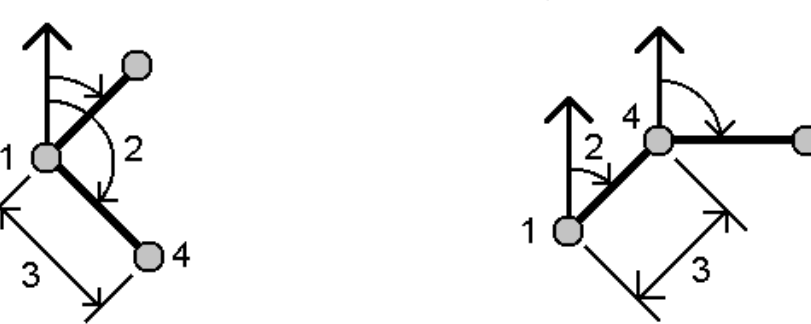

- c. Set the Azimuth origin to Grid 0°, True, Magnetic, or Sun (GNSS only).
- d. Enter the azimuth (2) and the horizontal distance (3).

To adjust the azimuth value:

- In the Azimuth field, tap  $\blacktriangleright$  to adjust the azimuth by +90°, -90°, or +180°.
- Enter a value in the Delta azimuth field. The Computed azimuth field displays the azimuth adjusted by the delta azimuth.
- e. Tap Calc. The software calculates the intersection point (4).
- f. Tap Store.

#### For the Turned angle and distance method:

- a. Select the start point (1).
- b. In the Start point field, tap  $\blacktriangleright$  to select the Radial or Sequential measurement method.

When Sequential is selected, the Start point field is automatically updated to the last stored intersection point. The reference orientation for new points moving forward is the computed reverse azimuth from the previous turned angle.

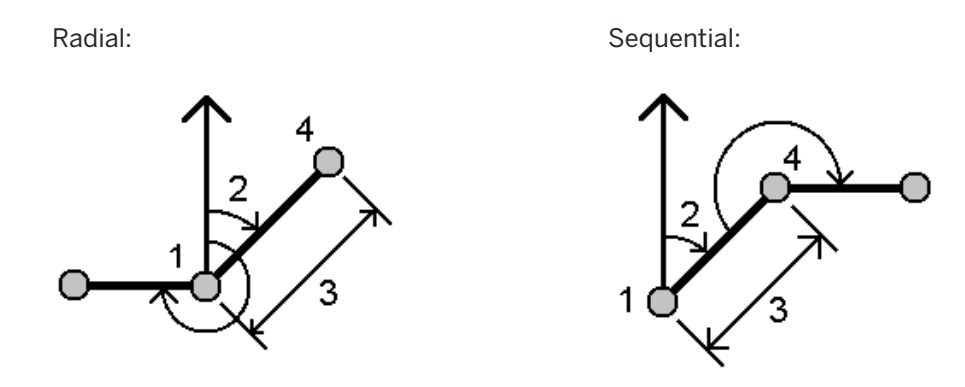

- c. To define the reference orientation:
	- a. Select the End point. Alternatively, tap  $\blacktriangleright$  in the End point field and select Azimuth and then enter the azimuth (2).
	- b. Enter the Turned angle.
- d. Enter the horizontal distance (3).
- e. Tap Calc. The software calculates the intersection point (4).
- f. Tap Store.

#### For the Bearing-distance intersection method:

a. Select point 1 (1) and point 2 (3), and enter the azimuth (2) and the horizontal distance (4).

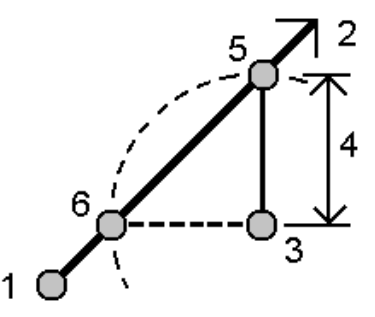

- b. Tap Calc. There are two solutions (5,6) for this calculation.
- c. To view the second solution, tap Other.
- d. Tap Store.

#### For the Bearing-bearing intersection method:

a. Select point  $1 (1)$  and point  $2 (3)$ , and enter the azimuth from point one  $(2)$  and point two  $(4)$ .

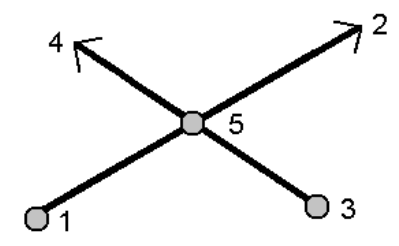

- b. Tap Calc. The software calculates the intersection point (5).
- c. Tap Store.

#### For the Distance-distance intersection method:

a. Select point 1 (1) and point 2 (3), and enter the horizontal distance from point one (2) and point 2 (4).

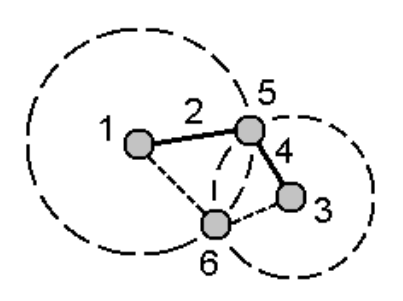

- b. Tap Calc. There are two solutions (5,6) for this calculation.
- c. To view the second solution, tap Other.
- d. Tap Store.

#### For the Four-point intersection method:

a. Select the start point of line 1 (1), the end point of line 1 (2), the start point of line 2 (3) and the end point of line 2 (4).

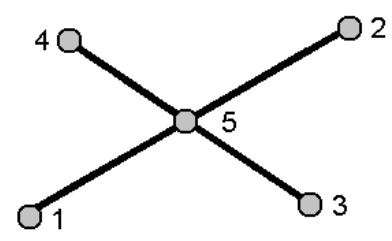

b. Enter any change in the vertical position as a vertical distance from the end of line 2.

c. Tap Calc. The software calculates the offset point (5).

The two lines do not have to intersect, but they must converge at some point, as shown below.

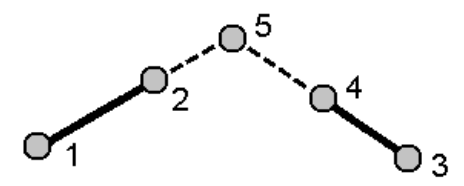

#### d. Tap Store.

NOTE – If you use the Four point intersection method or the From a baseline method and then change the antenna height record for one of the source points, the coordinates of the point will not be updated.

#### For the From a baseline method:

a. Select the start point (1) and the end point (2) of the baseline.

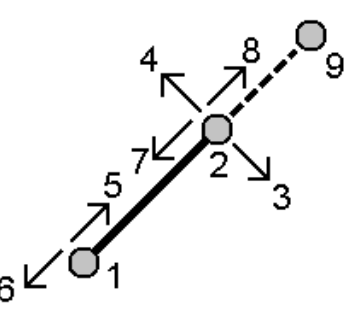

- b. Enter a Distance and select the Distance direction method (5, 6, 7, or 8).
- c. Enter the offset distance and select the Offset direction(3 or 4).
- d. Enter the vertical distance.

The vertical distance is dependent on the Distance direction. If the direction is relative to the start point, the elevation of the computed point is the elevation of the start point plus the vertical distance. Similarly, if the direction is relative to the end point, the elevation of the computed point is the elevation of the end point plus the vertical distance.

e. Tap Calc. The software calculates the offset point (9).

NOTE – If you use the Four point intersection method or the From a baseline method and then change the antenna height record for one of the source points, the coordinates of the point will not be updated.

#### For the Project point to line method:

To compute a point at a position along a line that is perpendicular to another point:

a. Enter the Point to project (1).

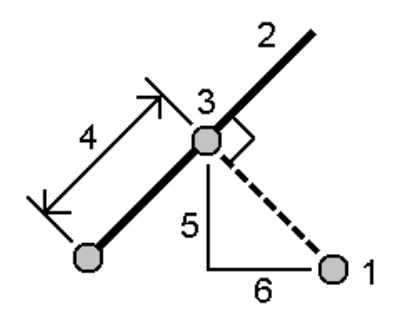

- b. Enter the Line name(2) or select the Start point and End point to define the line.
- c. Tap Calc.

The software calculates the following values:

- coordinates of the point (3)
- $\cdot$  horizontal distance along the line (4)
- horizontal and slope distance, azimuth, grade, vertical distance, and delta north (5) and east (6) values from the selected point (1) to point (3)
- d. Tap Store.

#### For the Project point to arc method:

To compute a point at a position along an arc that is perpendicular to another point:

a. Enter the Point to project (1).

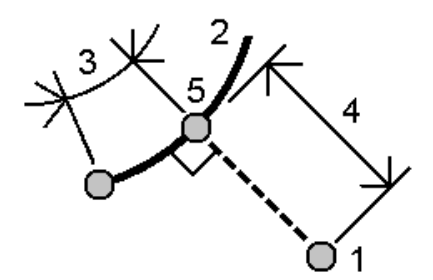

- b. Enter the Arc name or key in a new arc.
- c. Tap Calc.

The software calculates the following values:

- coordinates of the point (5)
- $\cdot$  horizontal distance along the arc (3)
- $\cdot$  horizontal distance from the arc (4)
- d. Tap Store.

### TIP –

- When selecting reference points, select them from the map or tap  $\blacktriangleright$  for other selection methods. See To enter a point [name,](#page-125-0) page 126.
- To change how distances are calculated, tap Options. See Cogo [settings,](#page-107-0) page 108.

## Compute inverse

Use the Compute inverse cogo function to compute the inverse between points.

- 1. To open the Computeinverse form, you can:
	- In the map, select the points and then from the tap and hold menu, select Compute inverse.
	- Tap  $\equiv$  and select Cogo / Compute inverse Select the From point(1) and [To](#page-125-0) point(2). See To enter a point [name,](#page-125-0) page 126.

The software calculates the following values:

- $\cdot$  azimuth (3)
- $\bullet$  horizontal distance (4)
- the change in elevation, slope distance and grade between the two points
- $\cdot$  delta north (5) and east (6)

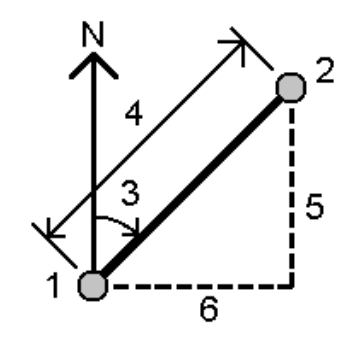

2. Tap Store.

### Compute distance

You can compute a distance using keyed-in data, points stored in the job, or data in a map layer. For keyed in data or points stored in the job, the compute distance results are stored in the job. For data in a map layer, compute distance results are stored as a note record.

- 1. To open the Compute distance form, you can:
	- Tap  $\equiv$  and select Cogo / Compute distance and then select the method to use for the calculation.
	- In the [calculator](#page-270-0), tap Distance.

• In the map, select the point and the line or arc. Tap and hold in the map and select Compute distance.

NOTE – If you select two points in the map, Compute distance is not available from the tap and hold menu. Select Compute inverse instead.

2. Calculate the distance as required for the selected method:

#### For the Between two points method:

Select the From point and the To point.

The distance between the two points is calculated.

TIP - You can compute a distance between two points in the job directly in a distance field. To do this, enter the point names in the distance field, separated by a hyphen. For example, to compute the distance between points 2 and 3, enter "2–3". This method works with most alphanumeric point names, but it does not support point names that already contain a hyphen.

#### For the Between point and line method:

If required, enter the Point name (1) and the Line name (2).

If the line does not already exist, tap  $\blacktriangleright$  and select Two points. Enter the start point and end point to define the line.

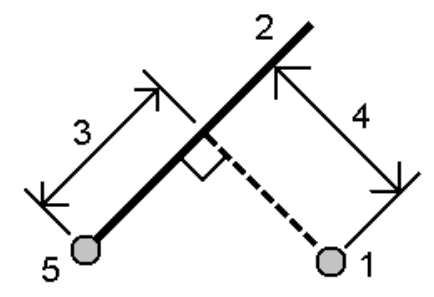

The distance along the line (3) and the perpendicular distance (4) to the line is calculated. The distance along the line is from the point specified (5).

#### For the Between point and arc method:

If required, enter the Point name (1) and the Arc name (2).

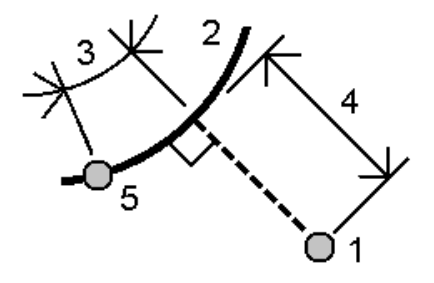

The distance along the arc (3) and the perpendicular distance (4) to the arc is calculated. The distance along the arc is from the point specified (5).

#### TIP –

- When selecting reference points, select them from the map or tap  $\blacktriangleright$  for other selection methods. See To enter a point [name,](#page-125-0) page 126.
- You can enter data in different units. For example, if you add a distance in meters to a distance in feet, the answer is returned in the format you specified in the job properties.

### <span id="page-238-0"></span>Compute volume

You can calculate volumes from surfaces stored in triangulated terrain model (TTM) files.

You can import TTM files from your office software or generate them from the map in General Survey. See [Creating](#page-187-0) a surface from existing points, page 188.

1. Tap  $\equiv$  and select Cogo / Compute volume.

Alternatively, to create a surface at the same as time as computing a volume. select at least three 3D points in the map and then from the tap and hold menu, select Compute volume. Enter the name for the surface and tap Accept. The surface appears in the map.

- 2. In the Compute volume screen, select the required calculation method:
	- Above an elevation method

Calculates the volume of a single surface above the specified elevation. Only the cut volume is computed.

• Void volume method

Calculates the volume of material needed to fill a surface up to the specified elevation.

• Surface to elevation method

Calculates the cut and fill volumes between a single surface and the specified elevation. Where the surface is below the elevation, fill will be computed; where the surface is above the elevation, cut will be computed.

• Surface to surface method

Calculates the cut and fill volumes between two surfaces. The Initial surface, is the original surface and Final surface is the design surface or surface after excavation. Where the Initial surface is above the Final surface, then cut is computed; where the Initial surface is below the Final surface, then fill is computed.

NOTE – Volumes are computed only in areas where the initial and final surfaces overlap.

• Stockpile/depression method

This works in a similar way to Surface to surface except with only one surface. The selected surface is treated as the final surface and the initial surface is defined from the perimeter points of the selected surface. Where the surface is above the perimeter surface, then cut is computed (stockpile); where the surface falls below the perimeter surface, then fill is computed (depression).

• Surface area method

Calculates the surface area, and using the specified depth can calculate the volume.

- 3. Select the surface to use.
- 4. If required, enter the Haul bulkage or Shrinkage factor to apply to the calculation.

A *haul bulkage* factor allows for the expansion of cut material as it is excavated. Haul bulkage is defined as a percentage. The Adjusted cut volume is the cut volume with the haul bulkage factor applied to it.

A *shrinkage* factor allows for compaction in fill material. Shrinkage is defined as a percentage. The Adjusted fill volume is the fill volume with the shrinkage factor applied to it.

5. Tap Calc.

After haul bulkage and/or shrinkage have been applied, the software shows the In situ volume (original volume) and the Adjusted volume:

- The Adjusted cut volume is the cut volume with the haul bulkage factor applied to it.
- The Adjusted fill volume is the fill volume with the shrinkage factor applied to it.

### Compute azimuth

You can compute an azimuth using keyed-in data or points stored in the job and store the results in the job.

- 1. To open the Compute azimuth form, do one of the following:
	- Tap  $\equiv$  and select Cogo / Compute azimuth.
	- From the [calculator](#page-270-0), tap Azimuth.
- 2. Calculate an azimuth using one of the methods below.

#### Between two points method

- 1. In the Method field, select Between two points.
- 2. Select the From point (1) and the To point (2).

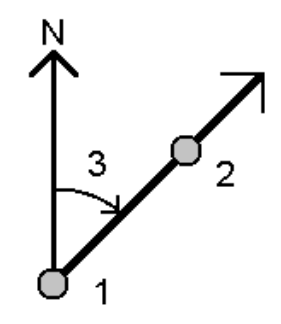

The software calculates the azimuth between the entered values (3).

3. Tap Store.

TIP – You can compute an azimuth from two points in the job directly in an azimuth field. To do this, enter the point names in the Azimuth field, separated by a hyphen. For example, to compute the azimuth from point 2 to point 3, enter "2–3". This method works with most alphanumeric point names, but it does not support point names that already contain a hyphen.

#### Bisected azimuths method

- 1. In the Method field, select Bisected azimuths.
- 2. Enter values for Azimuth 1 (1), and Azimuth 2 (2).

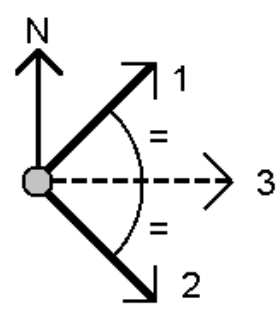

The software calculates the following values: the azimuth halfway between the entered values (3) and the computed angle, measured clockwise between azimuth 1, and azimuth 2.

3. Tap Store.

#### Bisected corner method

- 1. In the Method field, select Bisected corner.
- 2. Select the Side point 1 (1), Corner point (3), and Side point 2 (2).

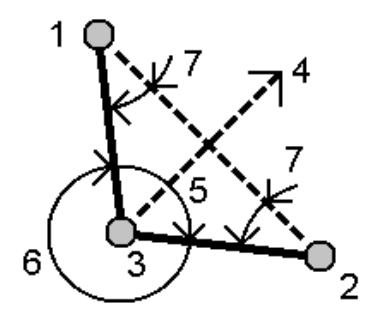

The software calculates the following values:

- azimuth (4), halfway between Side point 1 and Side point 2, from the Corner point
- $\cdot$  inside angle (5) and outside angle (6)
- distance from the corner point to the two side points and the distance from one side point to the other
- azimuth from the corner point to the two side points
- angle between the corner point and each side point, as well as the opposite angle  $(7)$
- 3. Tap Store.

#### Azimuth plus angle method

- 1. In the Method field, select Azimuth plus angle.
- 2. Enter the Azimuth (1) and the Turned angle (2).

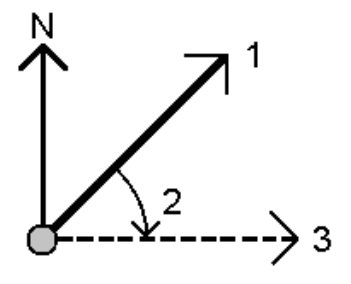

The software calculates the sum of the two values (3).

3. Tap Store.

#### Azimuth to line offset method

- 1. In the Method field, select Azimuth to line offset.
- 2. Select the line (1), and enter the station (2) and the horizontal offset (3).

If the line does not already exist,  $\tan \lambda$  and select Two points. Enter the start point and end point to define the line.

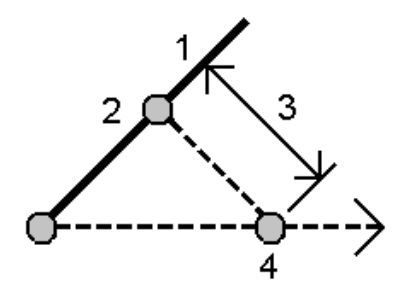

The software calculates the following values: computed azimuth (4), from the start point of the line to the offset point, and the computed angle, measured clockwise between the line and the azimuth (4).

- 3. Tap Store.
- 3. When selecting reference points, select them from the map or tap  $\blacktriangleright$  for other selection methods. See To enter a point [name,](#page-125-0) page 126.

TIP – You can enter data in different units. For example, you can add an angle in degrees to an angle in radians, the answer is returned in the format you specified in the job properties.

### Compute average

You can compute and store the averaged position for the same point if it has been measured more than once.

There are two methods available:

• Points with same name

Trimble Access allows you to Store another when you store a point with the same name as an existing point, and you can average these points.

NOTE - Points stored as control points cannot be used to compute an average using the Points with the same name method.

TIP - You can average two or more angles-only observations from two different known points only when they are measured and stored Points with same name.

#### • Map selected points

If you measure and store points at the same location but give them different names, you can calculate a new averaged point with a new name using the Map selected points method.

TIP - To automatically average duplicate points, enable Auto average in the Duplicate point tolerance section of the survey style.

#### To compute an average

- 1. Tap  $\equiv$  and select Cogo / Compute average, or select the points in the map and then tap and hold in the map and select Compute average.
- 2. Select the Method.

#### For the Points with same name method:

- a. Select the Point name.
- b. In the Code field, enter the code to use for the averaged point.

The Trimble Access software averages all positions in the job with the same name, except control points. Once computed, the average point grid position appears, along with the standard errors for each ordinate.

NOTE – Any Mean Turned Angle (MTA) observed to the point is ignored and the original observations are used to compute the average position.

#### For the Map selected points method:

- a. If you have not already selected the points in the map, select them by tapping each point or by drawing a box around them in the map.
- b. In the Averaged point name field, enter the name to use for the new averaged point.
- c. In the Code field, enter the code to use for the new averaged point. The software averages the positions and the averaged point appears on the map.
- 3. To include or exclude specific positions from the average computation, tap Details.

The residuals from the average position to each individual position are shown.

- 4. To change the averaging method, tap Options. The default method is Weighted. For more information on the available options and how the averaging is calculated, see [Averaging,](#page-113-0) [page](#page-113-0) 114.
- 5. Tap Store.

If an averaged position for the point already exists in the database, the existing point is automatically deleted when the new average position is stored.

NOTE – An averaged position is not automatically updated if the positions used to compute the average are changed. For example, if the calibration is updated, if observations are transformed or deleted, or if new observations of the same name are added, recompute the averaged position.

### Area calculations

You can compute an area defined by points, lines or arcs. If required, you can subdivide the computed area using a parallel line or a hinge point.

NOTE – To compute a *surface area* you must use [Compute](#page-238-0) volume.

1. To compute an area:

From the map:

a. Select the points, lines, or arcs that define the perimeter of the area to be calculated.

TIP – Select items in the order that they occur on the perimeter. When selecting lines or arcs,

select them in the correct direction.

b. Tap and hold in the map and then select Area calculations.

From the menu:

- a. Tap  $\equiv$  and select Cogo / Area calculations.
- b. Select the points that define the area perimeter, in the order that they occur on the perimeter.

 $TIP -$  You can only select points to define the area when you open the Area calculations screen from the menu.

c. Tap Calc.

The computed area and perimeter are shown. The arrows on the lines indicate the order in which the points were selected.

- 2. To change how distances are calculated, tap Options. See Cogo [settings,](#page-107-0) page 108.
- 3. Enter a name for the area in the Name field.
- 4. To store the area without subdividing it, tap Store.
- 5. To subdivide the area:
	- a. Tap the subdivide method Parallel or Hinge.
	- b. In the New area field, enter the size of the new area, which will be subtracted from the total area.
	- c. If you selected:
		- The Parallel method, tap the line that defines the parallel line.
		- The Hinge method, tap the point that defines the hinge point.

The New area that you entered is shaded blue. New intersection point(s) are displayed with a red circle, and labeled Pt1, Pt2, and so on.

See the example of an area subdivided using the Hinge method below:

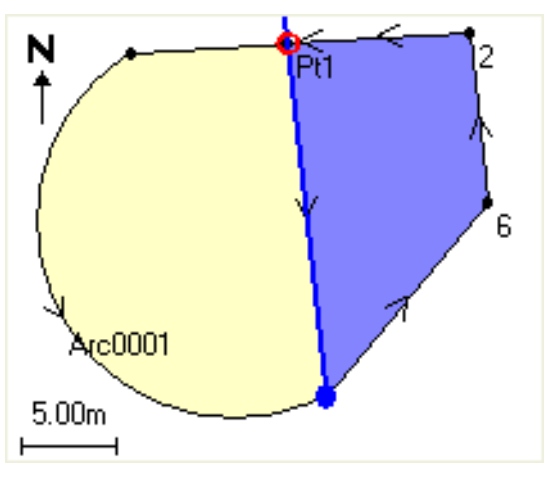

NOTE – If lines intersect or cross over, the software attempts to compute the correct area and subdivide the area, but in some cases may give the wrong results. Make sure that the graphical representation looks correct and then double-check the results if you have concerns that they may not be correct.

- d. If the subdivided area you require is the complement of the area displayed, tap the Swap area button to switch areas.
- e. Tap Continue.
- f. To store the intersection point(s), enter their name(s) and then tap Save.
- g. If you do not want to save the intersection point(s), do not name them. Tap Close.

To view details about the original area and perimeter, new area and perimeter, intersection points, and an image of the area, go to Review job.

### Arc solutions

To calculate an arc or to compute points on an arc, tap  $\equiv$  and select Cogo / Arc solutions.

# To calculate arc solutions

You can calculate an arc when two parts of the arc are known.

1. In the Arc values group, use the two Method fields to set the entry type for the arc values you have.

The first known part of the arc is defined by one of the following:

- $\cdot$  Radius is the radius of the arc.
- $\cdot$  Delta is the delta or deflection angle.
- Degree arc is the deflection angle (delta) that results in an arc length of 100 units.
- Degree chord is the deflection angle (delta) that results in a chord length of 100 units.

The second known part of the arc is defined by one of the following:

- $\cdot$  Delta is the delta or deflection angle.
- Length is the arc length.
- Chord is the chord length.
- Tangent is the distance from the PC or PT to the PI.
- **External** is the shortest distance between the Point of Intersection (PI) and the arc.
- $\bullet$  Mid ordinate is the distance between the arc and the chord at the mid point of the arc.
- 2. Tap Calc.

The results for the horizontal arc, and a graphical representation of the arc are shown. Entered data appears as black text; computed data appears as red text.

# Results

The following values are computed for an arc.

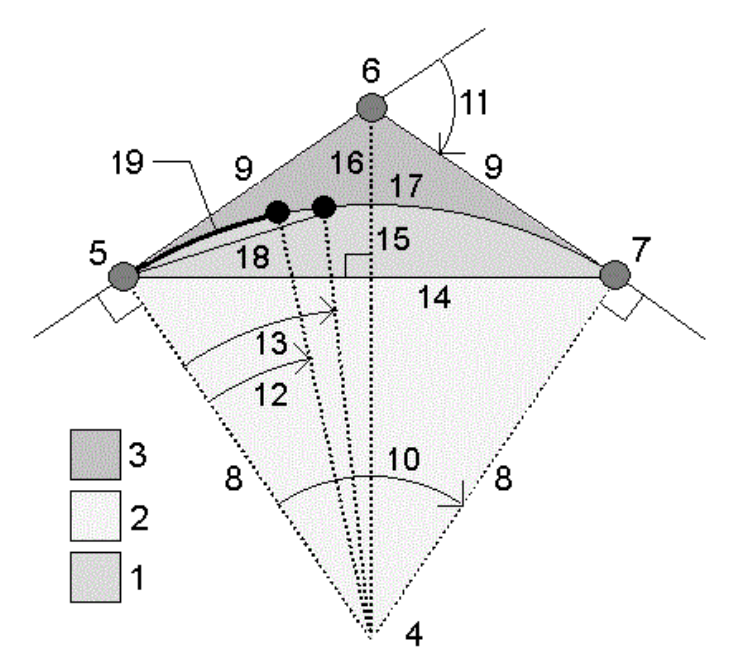

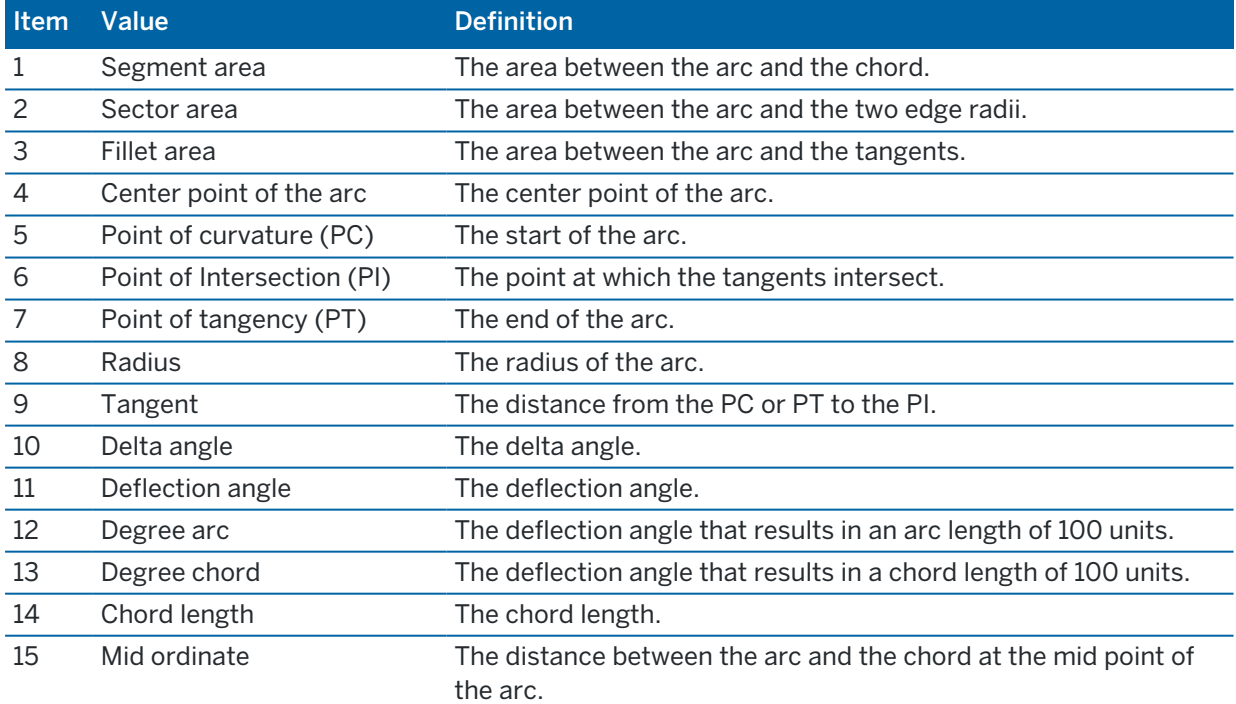

Trimble Access General Survey User Guide | **247**

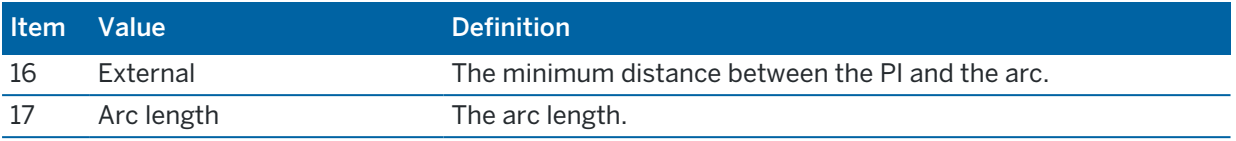

### To compute points on the arc

- 1. Tap Layout to compute points on the arc at any station along the arc.
- 2. Select one of the methods in the Layout method field.

### PC deflection method

Provides the deflection angle and distance to each specified station on the arc as if you are occupying the PC point and backsighting the PI point.

Tap Calc to view the computed arc with these additional details:

- **Station** is the specified station along the arc.
- Deflection is the deflection angle from the tangent line (PC point to PI point) to the current station point on the arc.
- Chord is the distance to the current station point on the arc from the PC point.
- Previous station is the previously specified PC deflection station.

This is available only if the immediately previous point was computed using the PC deflection method.

• Short chord – is the chord distance from the current PC deflection point on the arc to the previous PC deflection point on the arc.

This is available only if the immediately previous point was computed using the PC deflection method.

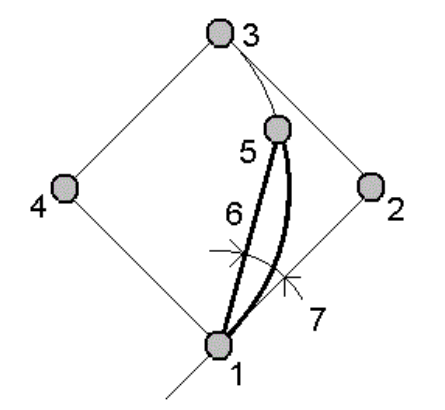

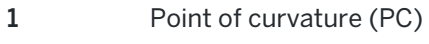

- 3 Point of tangency (PT) 4 Center point of the arc
- 2 Point of Intersection (PI)

Trimble Access General Survey User Guide | **248**

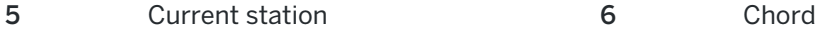

7 Deflection angle

### PI deflection method

Provides the deflection angle and distance to each specified station on the arc as if you are occupying the PI point and backsighting the PC point.

Tap Calc to view the computed arc with these additional details:

- Station is the specified station along the arc.
- Deflection the deflection angle from the incoming tangent line to the current station point on the arc.
- PI to station the distance to the current station point on the arc from the PI point.

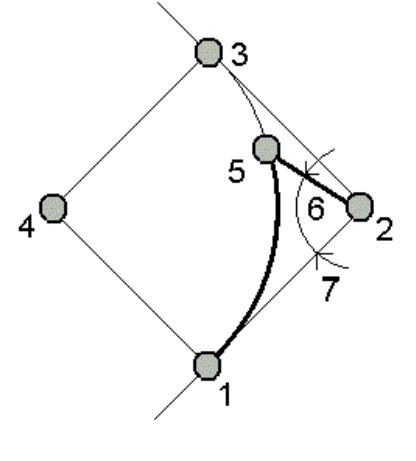

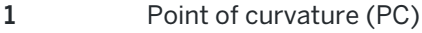

- 3 Point of tangency (PT) 4 Center point of the arc
- 5 Current station 6 PI to station
- 7 Deflection angle

2 Point of Intersection (PI)

### Tangent offset method

Provides the perpendicular offset information from the tangent line (the line from the PC point to the PI point) to each specified station on the arc.

Tap Calc to view the computed arc with these additional details:

- $\cdot$  Station is the specified station along the arc.
- Tangent dist (TD) is the distance along the tangent line from the PC point toward the PI point where the perpendicular offset to the arc point occurs.
- Tangent offset is the perpendicular offset distance from the tangent line to the current station point on the arc.
- Tangent is the length of the tangent line (the distance from the PC point to the PI point).
- Tangent TD is the remainder distance along the tangent line (the distance from the point of the perpendicular offset to the PI point).

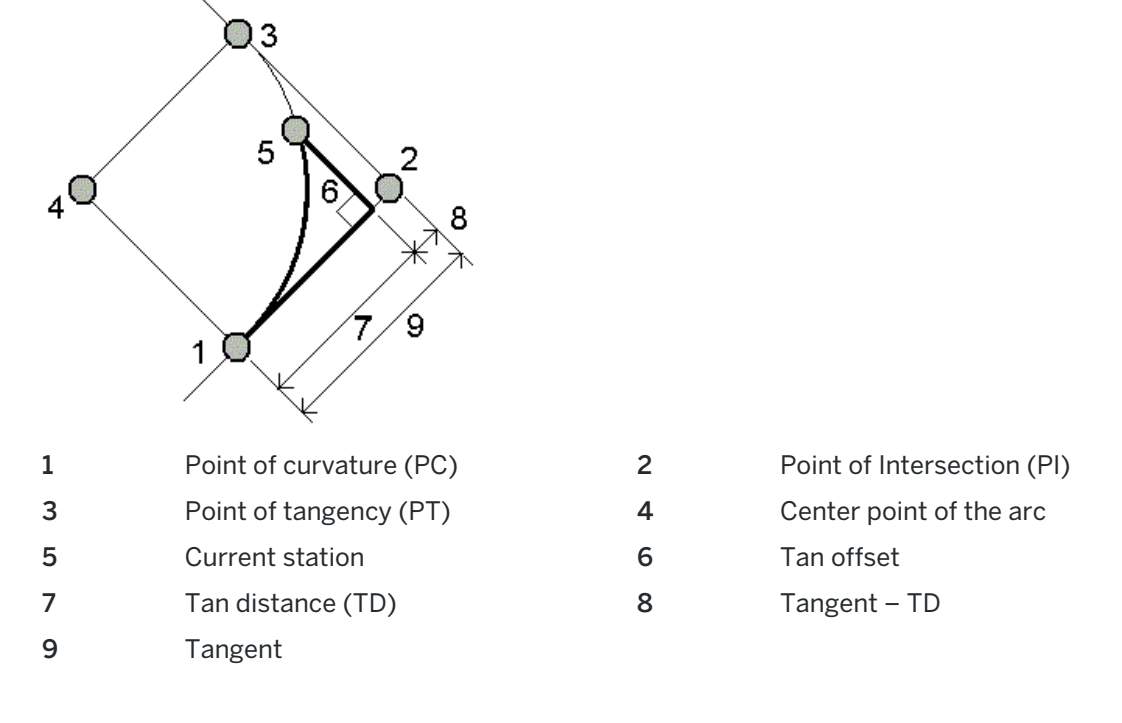

### Chord offset method

Provides the perpendicular offset information from the long chord (the line from the PC point to the PT point) to each specified station on the arc. The PC deflection information is also provided.

Tap Calc to view the computed arc with these additional details:

- **Station** is the specified station along the arc.
- Chord dist is the distance along the long chord from the PC point (toward the PT point) where the perpendicular offset to the arc point occurs.
- Chord offset is the perpendicular offset distance from the long chord to the current station point on the arc.
- PC deflection is the deflection angle from the tangent line (PC point to PI point) to the current station point on the arc.
- Chord length is the distance to the current station point on the arc from the PC point.

Key in & Cogo

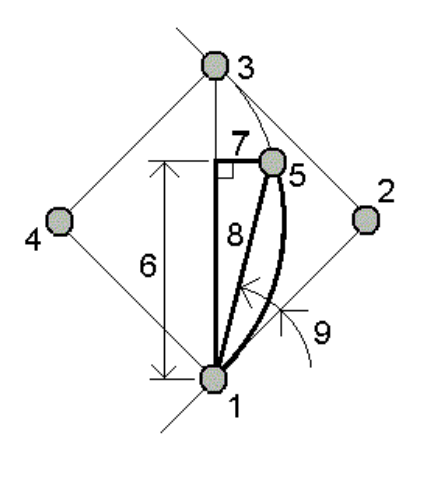

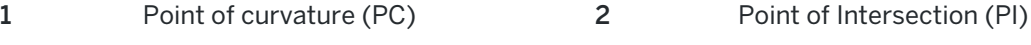

- 
- 
- 9 PC deflection

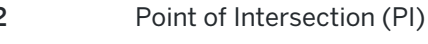

3 Point of tangency (PT) 4 Center point of the arc

- 5 Current station 6 Chord distance
- 7 Chord offset 8 Chord length
- 3. To save the results to the job, tap Store.

To hide the Layout fields from the screen, tap Arc.

# To add the arc and the points defining the arc to the job

- 1. Tap Add.
- 2. Select the start point for the arc, back tangent, and the back tangent direction.
- 3. Tap Calc.
- 4. Tap Store.

The following information is added to the job:

- calculated arc
- point defining the end point of the arc
- point defining the center point of the arc

Key in & Cogo

# Triangle solutions

- 1. To calculate a triangle, tap  $\equiv$  and select Cogo / Triangle solutions.
- 2. Use keyed in data and select the appropriate method to compute the triangle:

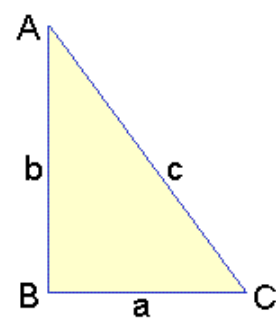

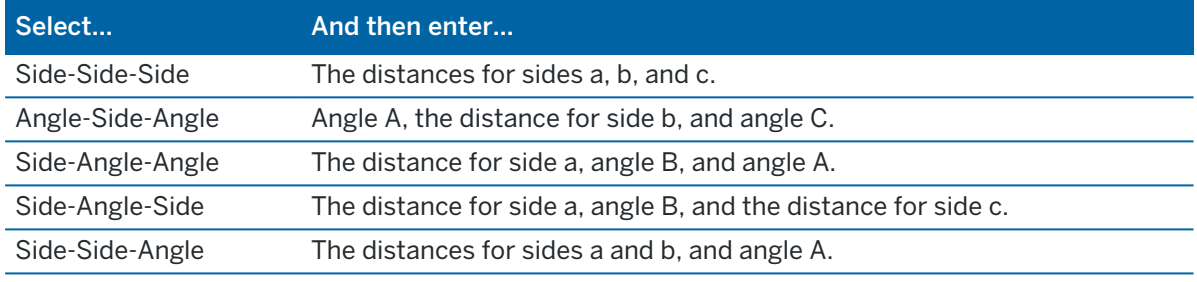

3. Tap Calc.

The lengths of sides a, b, and c, the angles of A, B, and C, the area of the triangle, and a graphical representation of the triangle are shown.

Entered data is shown as black text; computed data as red text.

- 4. If the Other softkey appears, there are two solutions to the triangle. Tap Other to toggle between the two possible solutions so that you can select the correct one.
- 5. Tap Store.

### Subdivide a line

- 1. To open the Subdivide a line form, you can:
	- In the map, select the line to be subdivided. Tap and hold in the map and select Subdivide a line.
	- Tap  $\equiv$  and select Cogo / Subdivide a line. Enter the name of the line.

If the line does not already exist, tap  $\blacktriangleright$  and select Two points. Enter the start point and end point to define the line.

- 2. To set the code of the created points, tap Options and select the name or code of the line that is to be subdivided in the Subdivide points code field.
- 3. Subdivide the line using one of the following methods:
### For the Fixed segment length method:

- 1. In the Method field, select Fixed segment length.
- 2. Enter the segment length (2), and any horizontal offset (3) and vertical offset from the line.

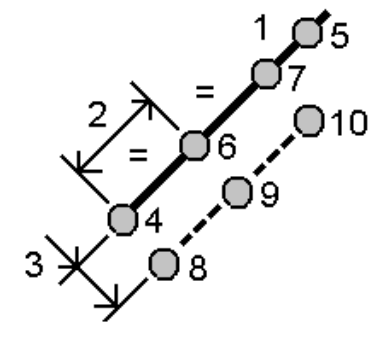

- 3. Enter the Start at station(4), the End at station(5), and the Start point name.
- 4. Tap Start. The software calculates the new points (4, 6, 7, or 8, 9, 10).

The names of the created points are incremented from the Start point name and are stored in the job.

#### For the Fixed number of segments method:

- 1. In the Method field, select Fixed number of segments.
- 2. Enter the number of segments, and any horizontal offset (2) and vertical offset from the line.

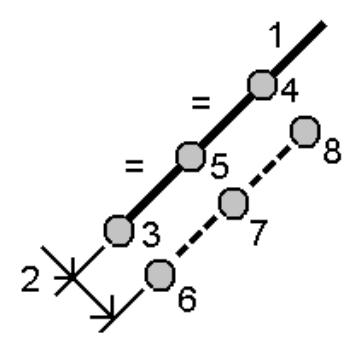

- 3. Enter the names of the Start at station(3), the End at station(4), and the Start point name.
- 4. Tap Start. The software calculates the new points (3, 5, 4, or 6, 7, 8).

The names of the created points are incremented from the Start point name and are stored in the job.

### Subdivide an arc

- 1. To open the Subdivide an arc form, you can:
	- In the map, select the arc to be subdivided. Tap and hold in the map and select Subdivide an arc.
	- Tap  $\equiv$  and select Cogo / Subdivide an arc. Enter the name of the arc.
- 2. To set the code of the created points, tap Options and select the name or code of the arc that is to be subdivided in the Subdivide points code field.
- 3. Subdivide the arc using one of the following methods:

#### For the Fixed segment length method:

- 1. In the Method field, select Fixed segment length.
- 2. Enter the segment length (2), and any horizontal offset (3) and vertical offset from the arc.

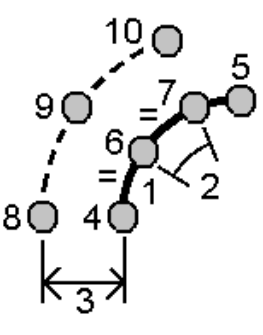

- 3. Enter the Start at station (4), the End at station (5), and the Start point name.
- 4. Tap Start. The software calculates the new points (4, 6, 7, or 8, 9, 10). The names of the created points are incremented from the Start point name and are stored in the job.

#### For the Fixed number of segments method:

- 1. In the Method field, select Fixed number of segments.
- 2. Enter the number of segments, and any horizontal offset (2) and vertical offset from the arc.

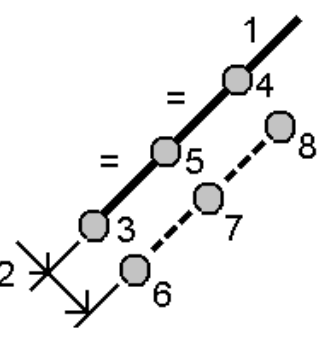

- 3. Enter the Start at station (3), the End at station (4), and the Start point name.
- 4. Tap Start. The software calculates the new points (3, 5, 4, or 6, 7, 8).

The names of the created points are incremented from the Start point name and are stored in the job.

### For the Fixed chord length method:

- 1. In the Method field, select Fixed chord length.
- 2. Enter the chord length (2), and any horizontal offset (3) and vertical offset from the arc.

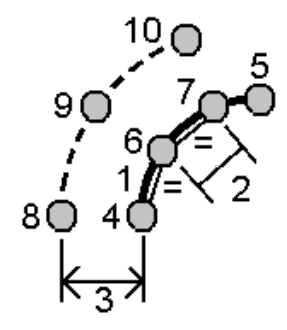

- 3. Enter the Start at station (4), the End at station (5), and the Start point name.
- 4. Tap Start. The software calculates the new points (4, 6, 7, or 8, 9, 10).

The names of the created points are incremented from the Start point name and are stored in the job.

#### For the Fixed angle subtended method:

- 1. In the Method field, select Fixed angle subtended.
- 2. Enter the Angle subtended (2), and any horizontal offset (3) and vertical offset from the arc.

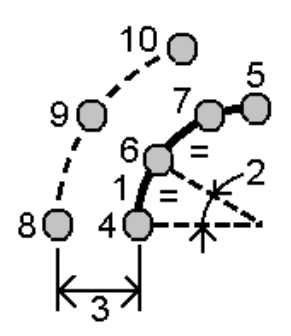

- 3. Enter the Start at station (4), the End at station (5), and the Start point name.
- 4. Tap Start. The software calculates the new points (4, 6, 7, or 8, 9, 10).

The names of the created points are incremented from the Start point name and are stored in the job.

### Surface inspection

The Surface inspection cogo function compares the scan point cloud of an as-built surface with a reference surface and calculates the distance to the reference surface for each scan point to create an inspection point cloud. The selected reference surface can be a plane, cylinder, scan, or existing surface file.

You can create a region to include in the inspection only the scan points you are interested in. A region contains scan points from one or more .rcwx scan point clouds or from other regions. The region can be used to compare against any reference surface or, when performing a scan to scan surface inspection, create a region so that you can compare multiple scans with multiple scans.

Points in the inspection point cloud are color-coded to provide immediate visual feedback between the point cloud and the reference surface. When inspecting a horizontal floor, for example, you will be able to see immediately any parts of the floor that are lower than they should be, and any parts of the floor that are higher than they should be.

You can save the inspection point cloud to the job. You can also save screen captures and annotate them if required, to highlight particular point details and problem areas.

NOTE – Only scans created using a Trimble SX10 or SX12 scanning total station can be used in the surface inspection. Multiple scans can be used if more than one scan is required to cover the as-built surface.

## To inspect a surface

- 1. Tap  $\equiv$  and select Cogo / Surface inspection. You can perform the inspection in the map view or the video view.
- 2. Set up the map or video screen so that it shows only the scan points you want to inspect:
	- a. Tap  $\hat{\otimes}$  in the Map toolbar or the Video toolbar to open the Layer manager and select the Scans tab.
	- b. Select the scan or scans to include in the inspection.

The check mark inside a square  $\frac{1}{2}$  next to the file name appears, indicating scan points are visible and selectable in the map and video view.

- c. To create a region, select the scan points in the map or video screen, and then from the tap and hold menu select Create region. Enter the region Name and tap Accept. The region you created is listed in the Scans tab of the Layer manager. Tap the region to make the region visible in the map and video view.
- d. If there are scans or regions visible that you do not want to show in the map or video screen, tap each of them in turn. The check mark next to the scan or region name disappears when they are hidden from view.

 $TIP - If you are doing a scan to scan inspection, at this point the map or video screen$ should show the scan points you are most interested in and all other scans or regions should be hidden. You will select the scan or region to compare against from the list of hidden scans in the Surface inspection form.

e. To return to the Surface inspection form, tap Accept in the Layer manager.

For more information, see [Managing](#page-132-0) scan layers, page 133.

- 3. Enter a Name for the surface inspection.
- 4. Select the Method and then enter the parameters to define the Reference surface against which to compare the as-built scan or region:
	- If you select Scan to horizontal plane, select a point and enter the elevation to define the horizontal plane.
- If you select Scan to vertical plane, select two points to define the vertical plane.
- If you select Scan to inclined plane, select three points to define the inclined plane.
- If you select Scan to cylinder, select two points that define the axis of the inclined or horizontal cylinder and then enter the radius of the cylinder.
- If you select Scan to vertical cylinder, select three points to define the vertical cylinder.
- If you select Scan to surface, the currently selectable surfaces in the job are listed. Supported surface file types are DTM and TTM, and files that include selectable surfaces (DXF, RXL, TXL, 12da) as well as whole objects or individual faces in a BIM model.

Surfaces must be visible and selectable to be used as the reference surface. If the file contains selectable surfaces you must select the surface or surfaces to use in the inspection from the map.

TIP – To use individual faces as surfaces in the BIM model, set the Surface selection mode field to Individual faces. For more information, see Map [settings,](#page-167-0) page 168.

To change the listed surfaces, tap  $\otimes$  and change which surfaces are selectable in the Map files tab of the Layer manager.

If you select Scan to scan, select the scan or region to compare against earlier scan data.

TIP – To compare against more than one scan, create a [region](#page-133-0) that includes scan points from all the scans you are interested in. Only scans or regions *not currently visible* in the map or video screen are listed in the Reference scan field.

5. In the Color scale field, select the color scale to use for the inspection results.

To modify the color scale parameters, tap the color scale softkey in the Surface inspection screen. See To define the color scale [parameters](#page-257-0) below.

6. Tap Calc.

The software compares the visible scans or regions or the selected scan points to the defined Reference surface and creates an inspection point cloud. Points in the inspection point cloud are colored using the selected Color scale.

The Actual range group shows the minimum and maximum distances between the scan and the reference surface.

To inspect the surface further:

- Tap any inspection point to view the coordinates of the point. The Dev value shows the deviation (distance) from that point to the reference surface. The Dev value is stored in the Code field for the inspection point.
- To turn the connected instrument to the selected point, tap Turn to. If the connected instrument has a laser pointer, turn on the laser pointer to highlight where any remedial work may be required.

#### Key in & Cogo

- To create a screen capture of the current software view, including the map and Surface inspection form, tap  $\{ \bullet \}$ . If required, [annotate](#page-199-0) the screen capture using the Draw tools and tap **Store**. To save the screen capture to the job, tap Store.
- 7. Tap Store. The inspection parameters are saved to the job.

All inspection points that you had selected in the map or Video screen are saved to the job.

You can view the saved [inspection](#page-258-0) in the map at any time. See To view a saved surface inspection below.

The surface inspection is immediately hidden from the map and the Surface inspection form is ready for a new inspection.

TIP – You can create a Surface inspection report PDF file from the Job / Export screen. The Surface inspection report includes a summary of the surface inspection parameters, any screen captures of the surface inspection, and any inspection points stored with the surface inspection.

## <span id="page-257-0"></span>To define the color scale parameters

Depending on the surface being inspected and the tolerances required, you can create multiple color scale definitions with different colors and different distance separations. Select the most appropriate color scale definition to highlight variations in distance from the scan to the reference surface.

To define the color scale parameters:

- 1. Tap the color scale softkey below the Surface inspection form.
- 2. In the Color scales screen, select the color scale you want to change and then tap Edit.

Alternatively, tap Copy to create a new color scale based on the one you have selected. To create a new empty color scale, tap New. Enter the color scale name and tap Accept. The software shows the edit screen for the selected color scale.

3. To change the distances used for the color scale, enter or edit the values in the left column. To remove distances, delete the value in the appropriate fields, or select the field and tap Delete.

Distances do not have to be entered in strict order. To insert a distance, simply add it anywhere and the list is automatically resorted.

4. For each distance value, in the right column select the color to use for scan points within that distance from the reference surface.

TIP – To better highlight scan points of interest, you can select Transparent for scan points that you do not want to be shown. For example, set the color for scan points *outside* of the ranges you are interested in to Transparent, so that only points you are interested in are colorized and shown on the map.

- 5. To set the color scale to use gradients which transition smoothly between colors, select the Smooth transition check box at the top of the screen. To turn off gradients and display the color scale as blocks, clear the Smooth transition check box.
- 6. Tap Accept.
- 7. To return to the Surface inspection screen, tap Esc in the Color scales screen.

## <span id="page-258-0"></span>To view a saved surface inspection

When you tap Store in the Surface inspection screen, the inspection is saved to the job. To view the inspection later:

- 1. Tap  $\otimes$  in the Map toolbar or the Video toolbar to open the Layer manager.
- 2. Select the Inspections tab.
- 3. Tap an inspection to select it or deselect it. A check mark indicates the inspection is selected. You can select only one inspection to view at a time.

The inspection is shown in the map.

<span id="page-258-1"></span>For more information, see Managing [Inspections](#page-134-0) layers, page 135.

## Fix station setup

Use the Fix station setup Cogo Adjust function if you need to apply corrections to the station setup and all measured points using the same station setup. The Fix station setup function can be used to reorient and translate a station setup where temporary or incorrect azimuth or station coordinates have been used.

NOTE – Only station setups with a keyed in azimuth to the backsight can be reoriented or translated. A keyed in azimuth to a backsight is used when the coordinates for the station or backsight point are not known.

- 1. To open the Fix station setup form, tap  $\equiv$  and select Cogo / Adjust / Fix station setup.
- 2. From the Station setup field, select the point that you want to adjust. Only stations in the job that have a keyed in azimuth to the backsight can be selected.
- 3. Select the transformation type. Choose one or both of the following:
	- Select Reorient station setup to adjust the orientation of the station setup.
	- Select Translate station to translate the coordinates of the station to the correct coordinates.
- 4. Tap Accept.
- 5. If you selected the Reorient station setup option:
	- a. From the Method field, choose one of the following:
		- Select Enter new backsight azimuth and then enter the New backsight azimuth value.
		- Select Enter rotation value and then enter the new Rotation value.
	- b. Tap Apply.

The map updates the station and any measured points using the same station setup. The original backsight azimuth is also updated.

- c. To save the changes to the job, tap Confirm. If the changes do not look correct, tap Esc to undo the changes.
- 6. If you selected the Translate station option:
- a. From the Method field, choose one of the following:
	- Select Two points and then select the From point and the To point.
	- Select Deltas and then enter the delta Northing, Easting, and/or Elevation. The delta is the distance the point must be shifted.
	- Select Key in coordinates and then enter the new coordinates for the point.
- b. Tap Calc.

An arrow on the map indicates the point that will shift and where it will move to.

c. Tap Apply.

The map updates the station and any measured points using the same station setup. The original occupy point is also moved.

d. To save the changes to the job, tap Confirm. If the changes do not look correct, tap Esc to undo the changes.

## Transformations

You transform point coordinates using cogo transformations or local transformations.

#### Cogo transformations

Use a cogo transformation to transform a single point, or a selection of points, using one or a combination of rotation, scale or translation.

A cogo transformation deletes the original point(s) and stores new grid points of the same name.

TIP – To reorient and translate a station setup use the [Fix](#page-258-1) station setup Cogo Adjust function. Fix [station](#page-258-1) setup, page 259 allows you to update the azimuth to your backsight, or update station coordinates, and retains all observations from the station.

#### Local transformations

Use a local transformation to transform Grid (local) points to Grid points.

NOTE – Local transformation support is available only when the Advanced Geodetic option is enabled in the Cogo settings screen of the job properties.

There are often occasions in surveying where existing points to be tied into or staked out have grid coordinates defined in one or more coordinate or reference systems, which are different from the current job's coordinate system. These other coordinate or reference systems may be defined based on old base lines where the coordinates are effectively station and offset values from the base (reference) line. Or they may be referenced to a completely arbitrary reference system. For example, an architect may provide coordinates for a building foundation that needs to be positioned and transferred into a real coordinate system on site.

Unlike a cogo transformation, a local transformation does not change the coordinates of the original points. Instead, points can be created as Grid (local), and a relationship to Grid is defined that provides the transformation to the local coordinate system.

NOTE - Grid (local) points cannot be displayed in the map if a transformation to grid has not been defined.

### Applying local transformations

Trimble Access lets you compute and store one or more local transformations that will transform on-the-fly between the grid coordinates and sets of local grid coordinates. Transformations can be applied and used when:

- Keying in points
- Linking files to the job
- Staking out points from a linked CSV or TXT file
- Reviewing the job
- In Point manager
- Importing a comma delimited file
- Exporting as Grid (local)

A point stored as a Grid (local) can only ever have one 'input' transformation that defines the relationship to database Grid positions. However, when viewing with Review job or Point manager, and when exporting as Grid (local), you can select a different local transformation, which changes the displayed computed Grid (local) coordinates.

You can, for example, key in a Grid (local) point referenced to one baseline or reference system, and transform to the database grid, and then, if required, use another 'display' transformation to display the point with computed Grid (local) values referenced to a different baseline or reference system. This is analogous to how any point can be displayed as station and offset to any line, arc, alignment, or road.

TIP –

- To select a different input transformation, use Point manager.
- To copy transformations to other jobs, use Copy between jobs.

### Types of local grid transformations

In Trimble Access you can create and apply the following types of local grid transformation:

- The Line transformation type is a 2D transformation that allows you to select or key in two database grid points and match them up with the local grid coordinates for the same positions.
- The Helmert transformation type can be a 2D Helmert transformation or a 3D transformation performed as a 2D Helmert transformation and a 1D inclined plane transformation. You can select up to 20 identical point pairs to compute a best fit transformation between the database grid points and the local grid coordinates for the same positions.
- The Seven parameter transformation type is a 3D transformation that allows you to select up to 20 identical point pairs to compute a best fit transformation between the database grid points and the local grid coordinates for the same positions.

A Seven parameter transformation will provide a better solution than a Helmert transformation if the two coordinate systems are not defined with respect to the same horizontal plane.

#### To rotate, scale, or translate points

Rotate, scale, and translate transformations change the stored coordinates of a point. Only points that can be displayed as grid coordinates can be transformed.

- 1. Tap  $\equiv$  and select Cogo / Adjust / Transformations.
- 2. Select Rotate / scale / translate points. Tap Next.
- 3. Select the transformation type. Choose one or more of the following:
	- Select Rotate to rotate a selection of points about a specified origin point.
	- Select Scale to scale the distances between the origin point and the selected points.
	- Select Translate to move a selection of points on a grid surface.

NOTE – When performing more than one transformation, the order is always rotate, scale, then translate.

#### 4. Tap Next.

- 5. Fill out the fields required for the selected transformation method(s):
	- To rotate points:
		- a. Select the Origin point.
		- b. Enter the Rotation angle or, to compute the rotation as the difference between two azimuths,  $tan \triangleright$  and select Two azimuths.

#### • To scale points:

a. Select the Origin point.

When transforming by both rotate and scale, the origin for the scale defaults to the origin for the rotate.

- b. Enter the Scale factor.
- To translate points, from the Method field, choose one of the following:
	- Select Deltas and then enter the delta Northing, Easting, and/or Elevation. The delta is the distance the point must be shifted.

You can select a single delta, for example a northing, or any combination of deltas for the transformation.

- Select Two points and then select the From point and the To point.
- 6. Tap Next.
- 7. Select the point(s) to transform.

Points selected in the map automatically populate the list of points to be transformed. To add points to the list, see [Selecting](#page-125-0) points, page 126.

NOTE – If you select a base point to be transformed, then vectors flowing from this base become null.

Key in & Cogo

- 8. Tap Accept.
- 9. To start the transformation, tap OK.
- 10. Tap OK.

### To create a Line transformation

NOTE - Local transformation support is available only when the Advanced Geodetic option is enabled in the Cogo settings screen of the job properties.

- 1. Tap  $\equiv$  and select Cogo / Adjust / Transformations.
- 1. Select Manage local transformations. Tap Next.
- 2. Select Create new transformation. Tap Next.
- 3. Set the Transformation type to Line and then enter the Transformation name.
- 4. Select the Start point and then enter the corresponding Grid (local) coordinates in the North (local) and East (local) fields.
- 5. Select the End point and then enter the corresponding Grid (local) coordinates in the North (local) and East (local) fields.
- 6. Tap Calc.
- 7. Check the computed transformation distances and then select a Scale factor type to fit the local grid positions to the database grid positions. If you select:
	- Free The computed scale factor is applied to the Grid (local) values in both local axes.
	- Fixed to  $1.0$  No scaling is applied.

The Grid (local) values are used in the transformation but have no scaling applied to them. The start point is the origin point of the transformation.

• Along the local northing axis only – The computed scale factor is applied to the Grid (local) northing values only during the transformation.

NOTE - 'Grid points' do not have to be stored as grid points, but the Trimble Access software must be able to compute grid coordinates for the point.

8. Tap Store.

The transformation appears in the map as a black dashed line between the start grid point and the end grid point.

### To create a Helmert transformation

NOTE – Local transformation support is available only when the Advanced Geodetic option is enabled in the Cogo settings screen of the job properties.

- 1. Tap  $\equiv$  and select Cogo / Adjust / Transformations.
- 1. Select Manage local transformations. Tap Next.
- 2. Select Create new transformation. Tap Next.
- 3. Set the Transformation type to Helmert and then enter the Transformation name.
- 4. Set the Scale factor type to one of the following:
	- Free The computed best fit scale factor is used in the transformation.
	- Fixed– The scale factor you enter is used in the transformation.
- 5. Set the Vertical adjustment to one of the following:
	- None No vertical adjustment is carried out.
	- Constant adjustment only The average vertical correction computed from the elevations of the point pairs is used for vertical adjustment in the transformation.
	- $\cdot$  Inclined plane A vertical correction plus a best fit correction plane is used for vertical adjustment in the transformation.
- 6. Tap Next.
- 7. Tap Add to select the Grid point name and Local grid point name pairs of points and then set the Use field to one of the following:
	- Off Do not use this point pair in the computation of the transformation parameters.
	- Vertical only Use this point pair only in the computation of the vertical adjustment parameters.
	- Horizontal only Use this point pair only in the computation of the horizontal adjustment parameters.
	- Horizontal & vertical Use this point pair in the computation of both the horizontal and the vertical adjustment parameters.
- 8. Tap Accept to add the pair to the list and then tap Add again to add more pairs of points.
- 9. To view the result of the transformation, tap Results.
- 10. Tap Store.

NOTE - If you change the coordinates of a point used to define a Helmert transformation, you must recompute the Helmert transformation the new transformation to use the new coordinates.

### To create a Seven parameter transformation

NOTE - Local transformation support is available only when the Advanced Geodetic option is enabled in the Cogo settings screen of the job properties.

- 1. Tap  $\equiv$  and select Cogo / Adjust / Transformations.
- 1. Select Manage local transformations. Tap Next.
- 2. Select Create new transformation. Tap Next.
- 3. Set the Transformation type to Seven parameter and then enter the Transformation name.
- 4. Tap Next.
- 5. Tap Add to select the Grid point name and Local grid point name pairs of points and then set the Use field to one of the following:
- Off Do not use this point pair in the computation of the transformation parameters.
- Horizontal & vertical Use this point pair in the computation of both the horizontal and the vertical adjustment parameters.
- 6. Tap Accept to add the pair to the list and then tap Add again to add more pairs of points.

Residuals will only start to be displayed once 3 point pairs have been defined.

NOTE – The Seven parameter transformation is a three-dimensional transformation only. You cannot use 1D or 2D points in the point pairs used to compute the transformation parameters. If a Seven parameter transformation is applied to 1D or 2D Grid, or Grid (local) point, the transformed position will have null coordinates.

- 7. To view the result of the transformation, tap Results.
- 8. Tap Store.

NOTE – If you change the coordinates of a point used to define a Seven parameter transformation, you must recompute the transformation to use the new coordinates.

### Traverse calculations

In a conventional survey, if you have surveyed a series of points using traverse stations, then you can use the Traverse function to calculate closed-loop traverses or open traverses that start and end on pairs of known points.

A valid traverse station has one or more backsight observations to the previous traverse station, and one or more observations to the next traverse station. To compute a traverse closure, there must be at least one distance measurement between successive points used in the traverse.

If the software calculates a misclosure then you can adjust it using either a Transit or Compass (also known as Bowditch) adjustment. The software calculates an angular adjustment and then a distance adjustment.

NOTE – The Azimuth fields do not have to be completed for points used in the traverse. If the foresight azimuth is null in a loop traverse but all angles have been observed, you can compute an angular and distance adjustment. However, if the backsight azimuth is null, the traverse cannot be oriented, adjusted coordinates cannot be stored, and an angular adjustment cannot be computed on an open traverse (you must compute a distance adjustment).

### To calculate the traverse closure

- 1. Tap  $\equiv$  and select Cogo / Adjust / Traverse.
- 2. Enter the Traverse name.
- 3. In the Start station field, tap List.
- 4. From the list of valid traverse points, select the point to use as the start station. Tap Enter. A valid start station has one or more backsights and one or more observations to the next traverse station.
- 5. Tap Add.

When there is only one valid traverse station, it is added automatically.

6. If there is more than one valid traverse station, select the next station in the traverse.

TIP –

- To view the observed azimuth and distance between two points in the list, select the first point and tap Info.
- To remove points from the list, select the point and tap Remove. All points after the selected point are also removed.
- 7. Continue to add points until all points in the traverse have been added.

A valid end station has one or more backsights, and one or more observations to the previous traverse station.

#### NOTE –

- You cannot add more points after selecting a control point.
- You can use station setup plus type station setups within a traverse. However, the averaged orientation computed as part of the station setup is not used in the traverse computation and the resulting adjusted coordinates for the station means that the station orientation is changed.
- You cannot include a resection station setup (including a standard resection, Helmert resection or Refline station setup) within a traverse, but it can be used as the start or end station in a traverse.
- 8. Tap Close to compute the traverse closure.
- 9. To store the closure results, tap Store.

## To adjust the traverse

- 1. To select the adjustment method, tap Options. Select the Transit or Compass method (also known as Bowditch) then select the error distribution method for angles and elevations.
- 2. To adjust the angular misclosure, tap Adj. Ang.
- 3. To store the angular adjustment details, tap Store.
- 4. To adjust the distance misclosure, tap Adj. dist.
- 5. To store the distance adjustment details, tap Store.

When the adjusted traverse is stored, each point used in the traverse is stored as an adjusted traverse point with a search classification of adjusted. If there are any previously adjusted traverse points of the same name, they are deleted.

## Traverse options

Use these options to specify how a traverse calculation is adjusted.

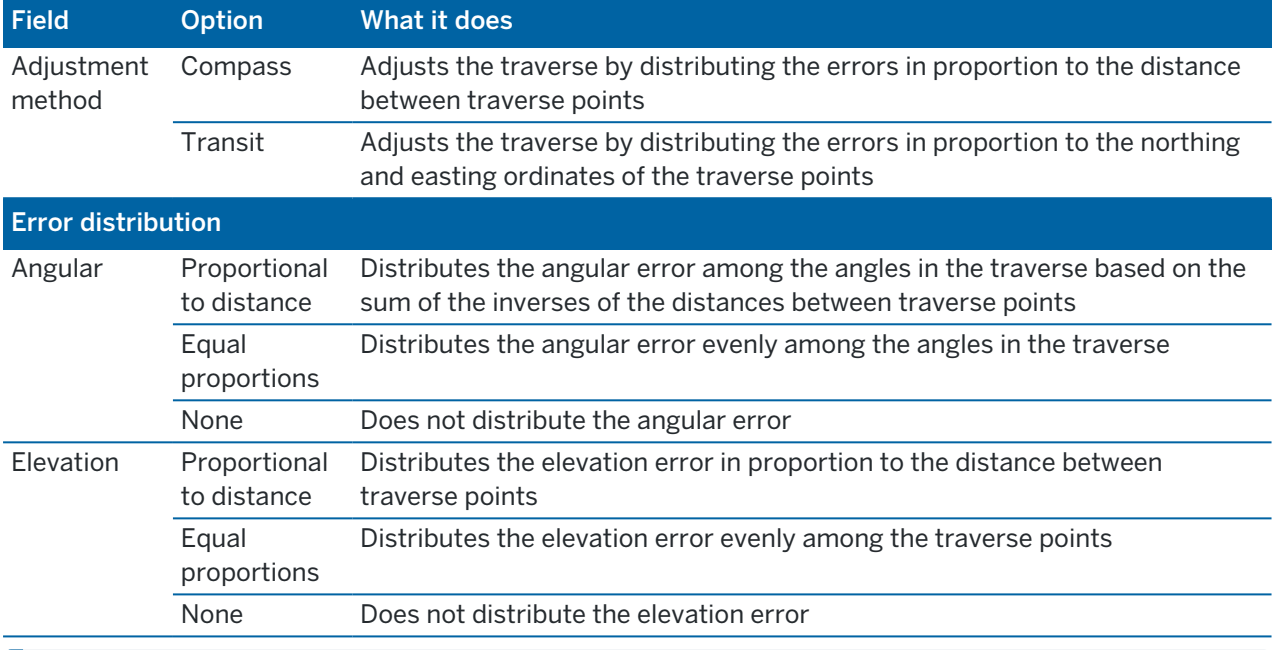

NOTE - The Compass option is the same as the Bowditch method of adjustment.

### Georeference map

Use the Georeference map Cogo Adjust function to match locations in a map file to points in the job. This is useful when, for example, an architect provides coordinates for a building foundation that needs to be positioned and transferred into a real coordinate system on site. You can use the Georeference map to transform the model into the grid coordinate system used by your Trimble Access job.

NOTE – If the first map files you link to the job are BIM models or DXF files in a location coordinate system that are located far from existing job data, then the software warns that the map file is far away from the job data and suggests georeferencing the file. Tap Yes to allow the software to perform an approximate georeference by relocating the center of the map file to *the center of the current view*. The Georeference map Cogo Adjust form opens, allowing you to fine-tune the georeferencing. If you choose not to adjust the georeferencing, tap Esc. The approximate georeference performed by the software is then removed.

The Georeference map function uses a combination of translation, rotation and scale to shift the map file so that the selected map file locations match the selected points. If you choose only one point, then the transformation uses a translation only.

Selected map file locations must be something you can select in the map, such as vertices in a BIM model or points or nodes in a DXF file.

TIP - When you open the Georeference map form, nodes are automatically shown at the ends of lines and arcs and at all points along a polyline for any DXF files shown in the map, regardless of the Create nodes setting in the Map settings screen. If the Create nodes check box in the Map settings screen is not selected, the nodes are automatically hidden when you close the Georeference map form.

- 1. To open the Georeference map form, tap  $\equiv$  and select Cogo / Adjust / Georeference map.
- 2. In the Map file group, select the locations in the map file you want to match to points in the job.
	- a. Tap in the Point A field and then tap the point in the map.
	- b. If there are several points close together, the Please select list appears. Select the point to use and then tap Accept.
	- c. Repeat for Point B.
- 3. In the Points group, select the points in the job to match with the map file locations. The points can be in the job or in a linked files, such as a CSV. Select first Point A and then Point B by tapping the point on the map, entering the point name, or tap  $\blacktriangleright$  next to the field and then select one of the options to select the point.

Arrows on the map indicate the translation that will be applied to match the map file locations with the selected job points.

- 4. To select whether transformations are applied and how elevations are translated:
	- a. Tap Options.
	- b. Select the Fix horizontal scale to 1.0 check box to not allow any horizontal scaling.
	- c. Select the Fix horizontal rotation to 0 check box to not allow any horizontal rotation.
	- d. In the Translate elevations field, select how to translate the map vertically. You can translate the map vertically to the elevation of point A, or to point B, or to the average of points A and B. Alternatively, you can choose to perform a 2D translation only, leaving the map at the original elevation.
	- e. Tap Accept.
- 5. Tap Calc.

The map updates to show the map locations matched to the points in the job, and the Georeference map form shows the details of the rotation, scale and translation applied.

6. If the changes do not look correct, tap Back to undo the changes. To save the changes to the job, tap Store.

When you tap Store, a note is added to the job and a world file containing 3D data about the transformation is created. The world file has the same name as the map file with a "w" appended to the file type extension (for example, filename.ifcw or filename.dxfw) and is stored in the same folder as the map file.

To use the map file in another project or on another controller, copy the world file along with the original map file to retain the georeferencing.

## Taped distances

Use the Taped distances function to quickly add points that define rectangular structures, such as a building or building foundations.

To start, key in or measure two points to define the first side, orientation, and location of the object. Subsequent points are created at 90° angles to or parallel to the first side. To use a different angle, store the object, and then create a new side.

Lines are created automatically and stored in the job as points are created. These lines appear in the map and can be used to stake out lines. If required, you can close the object back onto the start point to complete the rectangular shape.

NOTE – To use taped distances the job must use a fully defined coordinate system, because new points created with taped distances are stored as polars. This function will not work correctly if you have selected Scale factor only or No projection/no datum.

- 1. Tap  $\equiv$  and select Cogo / Taped distances.
- 2. To define the first side:
	- a. Select or measure the Start point and End point. See To enter a point [name,](#page-125-1) page 126.
	- b. Enter the elevation. To select the elevation from the Start point or End point, tap  $\blacktriangleright$  next to the Elevation field.
	- c. Tap Accept.
- 3. To define the next side:
	- a. To set the angle for the next point, tap beside the previous point in the direction you want the side to follow.

The dashed red line shows the current direction for the next side. To change sides, in the map tap at a 90° or 180° angle to the point.

- b. Tap Add.
- c. Do one of the following:
	- In the Length or H. Dist field, enter the distance to the next point using the angle defined in the map.

If you are using a laser rangefinder,  $\tan \mathbf{P}$  and select Laser. [Measure](#page-486-0) the distance with the [laser](#page-486-0).

• In the Point name field, select a point in the job. To measure a point using the connected receiver or instrument, tap  $\blacktriangleright$  and select Fastfix or Measure.

The software calculates the distance to the selected or measured point.

- d. Tap OK.
- 4. Continue to define the sides of the shape using the steps above.
- 5. When you reach the final side, do one of the following:
	- To close back onto the start point, tap Close. A horizontal distance is computed and displayed. Use this as a check against your plan or your taped distance. Tap Accept.
- Enter the final length and save the end point using a different name from the start point. This may result in the final corner of the object not being at an exact right angle. After tapping Store, compute an inverse between the start point and the end point. This method gives more detailed information on the quality of the close.
- 6. Tap Store.

NOTE – Once the feature has been stored, you cannot edit the lengths of the sides. To change a keyed in distance before the feature is stored, tap Edit, and then select the end point of the side to edit. When you adjust the distance, the plan view updates. You can then continue to add more sides.

## Compute center point

You can compute the center point of a surface in a BIM [model](#page-140-0). This is useful to find the center point of a bolt or cylinder so you can then stake it out.

- 1. You can choose whether selecting surfaces in the map selects Individual faces or selects the Whole object. To change the Surface selection mode, tap  $\frac{1}{2}$  and select Settings. In the BIM models group box, select your preferred option from the Surface selection mode field. See Map [settings,](#page-167-0) page [168](#page-167-0).
- 2. In the map, tap the surface to select it.
- 3. Tap and hold in the map and select Compute center point. The coordinates for the computed point are shown.
- 4. Enter the Point name.
- 5. If required, enter the code for the point in the Code field.
- 6. Tap Store.

### Compute intersection

To compute and store points at the intersection of features in the map:

- 1. In the map, select the items to intersect. You can select:
	- two points and a line
	- two lines
	- two arcs
	- two points and an arc
	- $\cdot$  a line and an arc
- 2. Tap and hold in the map and select Compute intersection.
- 3. If required, enter a horizontal and/or vertical offset for each item. Tap  $\blacktriangleright$  to select the appropriate offset direction.

The horizontal offset direction is relative to the selected direction of the item.

4. In the Assign elevation using field, select how the elevation for the intersection point will be calculated.

The available options depend on the items selected but can include:

- None the elevation will be null
- Line/Arc  $1$  the elevation is computed using the grade of the first line/arc
- Line/Arc 2 the elevation is computed using the grade of the second line/arc
- Average the average of the elevations is computed using the grade of the first and second line/arc
- 5. Tap Calc.

When one or both items are an arc, two intersections may be computed. You can store both points. If you don't want to store the first point, tap Skip.

6. Tap Store.

### Compute centerline

You can compute the centerline of a pipe, cylinder or ducting in a BIM [model](#page-140-0). The software computes a polyline that runs along the center of the surface.

- 1. You can choose whether selecting surfaces in the map selects Individual faces or selects the Whole object. To change the Surface selection mode, tap  $\frac{1}{2}$  and select Settings. In the BIM models group box, select your preferred option from the Surface selection mode field. See Map [settings,](#page-167-0) page [168](#page-167-0).
- 2. In the map, tap the surface to select it.
- 3. Tap and hold in the map and select Compute centerline. The computed centerline is shown in the map.
- 4. Enter the Polyline name.
- 5. If required, enter the code for the line in the Code field.
- 6. Tap Store.

NOTE – When the Surface selection mode is set to Whole object, any hidden parts of the object, such as parts that are used to join the object to another object, are also selected. This may result in a longer centerline for the surface than when the Surface selection mode is set to Individual faces.

## **Calculator**

To use the calculator, tap  $\equiv$  and select Cogo / Calculator.

To perform a calculation from a numeric field:

1. Tap  $\blacktriangleright$  and select Calculator.

If the numeric field contains a number, that number is automatically pasted into the calculator.

- 2. Enter the numbers and functions.
- $\overline{3}$  Tap  $\overline{=}$  to calculate the result.
- 4. Tap Accept.

If you opened the calculator from a numeric field, the calculated result is pasted into that numeric field.

Tap Azimuth to open the Compute azimuth form. See [Compute](#page-239-0) azimuth.

Key in & Cogo

Tap Distance to open the Compute distance form. See [Compute](#page-236-0) distance.

Tap V. Dist to open the Compute vertical distance form. Select the From point and the To point. To copy the calculated value to the calculator for use in other calculations, tap Accept.

Tap  $\blacksquare$  to change calculator options:

- Select units (degrees, mils, gons).
- Select Standard or RPN (Reverse Polish Notation) mode.
- Select Decimal places to select the number of decimal places to use.

Calculator functions are described below.

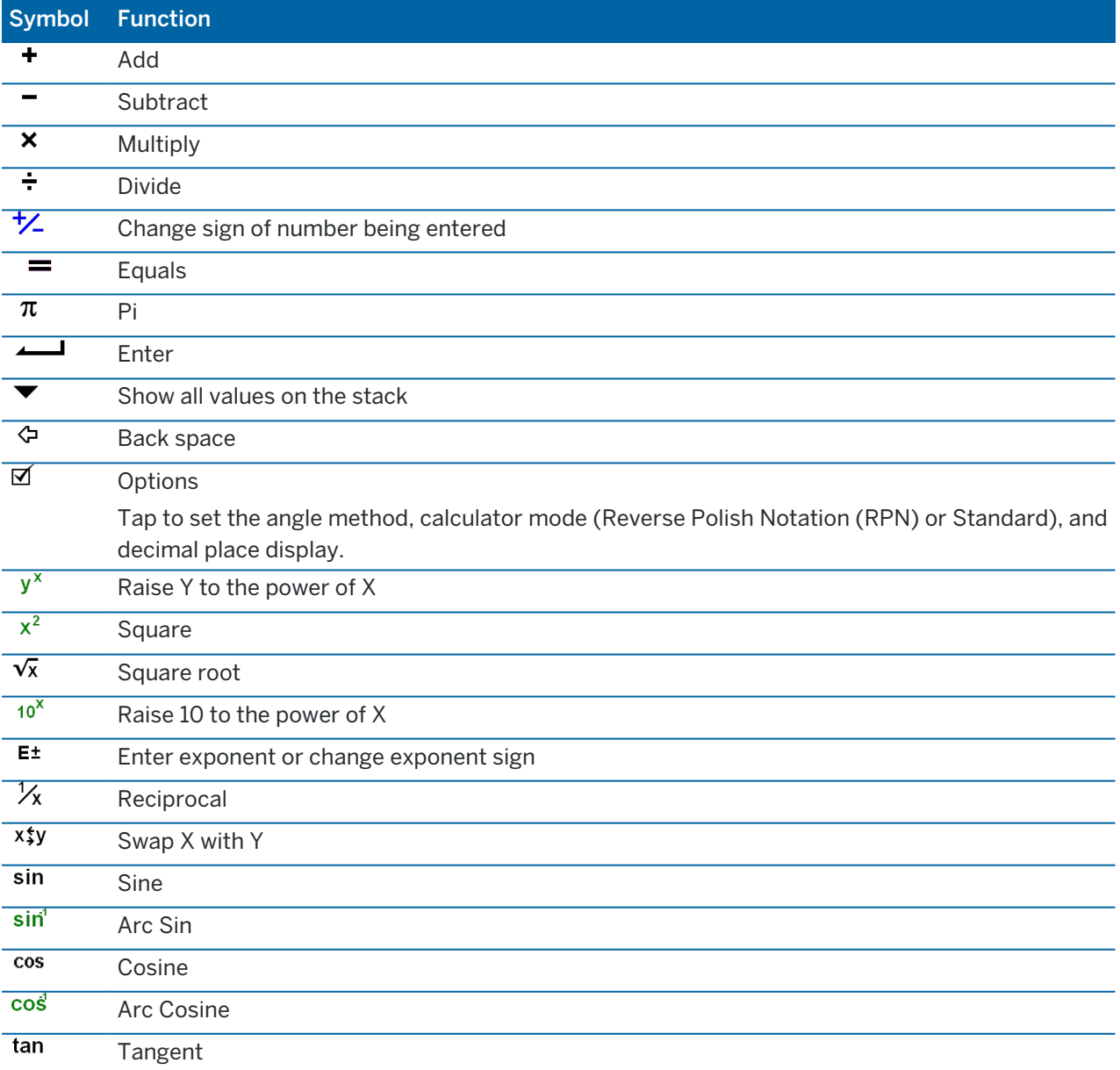

### Key in & Cogo

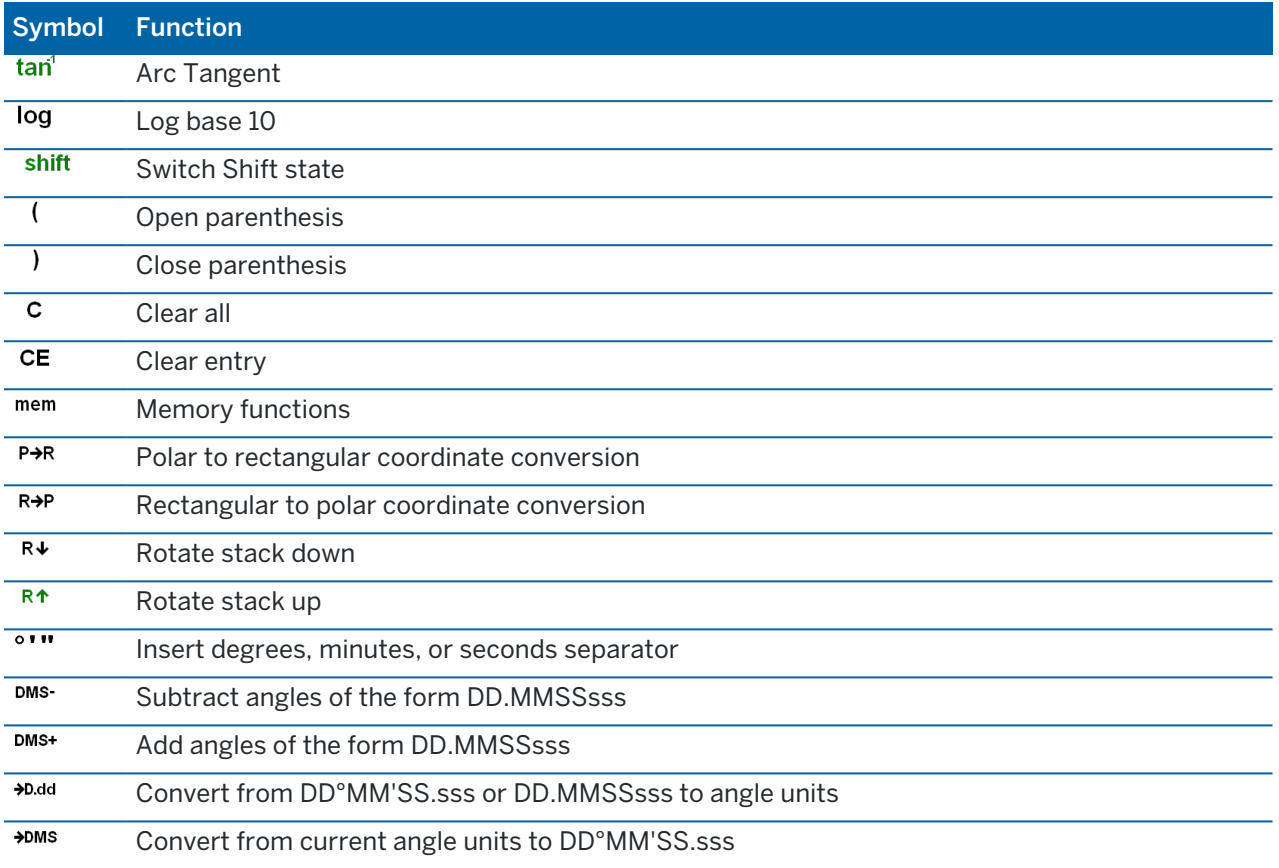

# Conventional surveys

In a conventional survey, the controller is connected to a conventional instrument such as a total station or spatial station. For a list of the conventional instruments that can be connected, see Supported [equipment,](#page-5-0) [page](#page-5-0) 6.

The steps for completing measurements using a conventional instrument are:

- 1. Configure the survey style.
- 2. Set up the instrument and position your targets at the site.
- 3. If it is not already connected, connect the Trimble Access software to the instrument.
- 4. Start the survey.
- 5. Complete the station setup.
- 6. Measure or stake out points.
- 7. End the survey.

All surveys in Trimble Access are controlled by a survey style. Survey styles define the parameters for configuring and communicating with your equipment, and for measuring and staking points. This whole set of information is stored as a template and used each time you start a survey.

The type of conventional survey you will use will depend on the available equipment and the results required. Configure the style only if the default settings do not suit your needs.

## To configure the conventional survey style

- 1. Tap  $\equiv$  and select Settings/ Survey styles.
- 2. Do one of the following:
	- Tap <Style name> and then tap Edit.
	- Tap New. Enter a name for the style and then tap Accept.

3. Select each of the options in turn, and set them to suit your equipment and survey preferences.

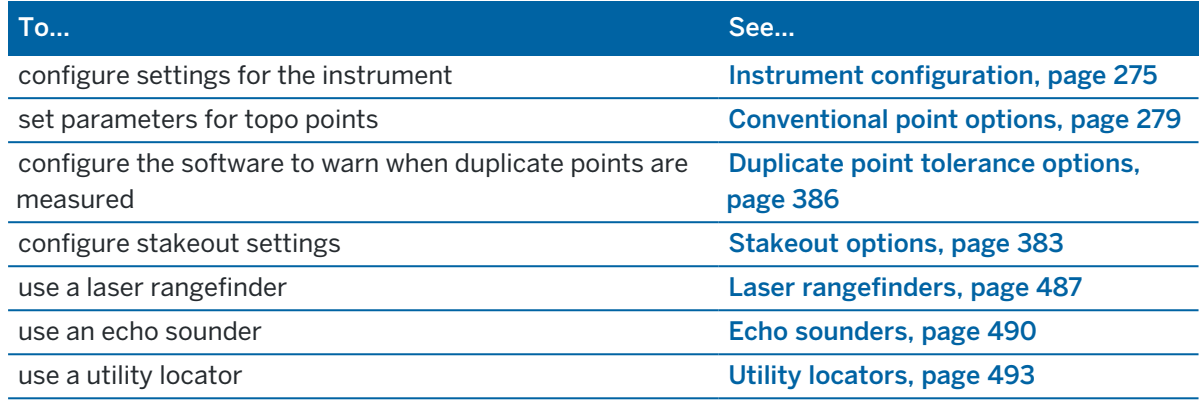

<span id="page-274-0"></span>4. Tap Store.

## Instrument configuration

To configure instrument settings, tap  $\equiv$  and select Settings / Survey styles / <Style name> / Instrument.

The fields shown in the Instrument page of the survey style depend on the instrument manufacturer and model selected at the top of the screen. If you are using an instrument from a third-party manufacturer, see To select a [third-party](#page-277-0) total station, page 278.

## Baud rate and parity

When you change the instrument type, the baud rate and parity settings automatically change to the default settings for the selected instrument.

Use the Baud rate field to configure the software baud rate to match that of the conventional instrument.

Use the Parity field to configure the software parity to match that of the conventional instrument.

## HA VA status rate

Use the HA VA status rate field to set how often the software updates the horizontal and vertical angle display in the status line with information from the conventional instrument.

NOTE – Some instruments beep when communicating with the software. You can turn off the beep in the instrument or set the HA VA status rate to Never.

### Measurement mode

The Measurement mode field appears if the selected instrument type has more than one measurement mode that can be set by the Trimble Access software. Use this mode to specify how the EDM measures distances. Options vary according to the instrument type. To change the measurement mode during the survey, tap the instrument icon in the status bar and then tap the first tile in the Instrument functions screen.

Conventional surveys

If you select:

- STD, the instrument is in EDM Standard mode, where it averages the angles while a standard distance measurement is taken.
- FSTD, the instrument is in EDM Fast Standard mode, where it averages the angles while a fast standard measurement is taken.
- TRK, the instrument is in EDM Tracking mode, where it constantly measures distances and updates them in the status line.

To always use the same setting as set on the instrument, select the Instr. default.

## Averaged observations

Use the Averaged observations method to:

- increase the measurement precision with a predefined number of observations
- view the associated measurement standard deviations

While the instrument is carrying out the measurements, standard deviations are displayed for the horizontal (HA) and vertical (VA) angles, and the slope distance (SD).

## Auto face 1 / face 2

When using a servo or robotic instrument, select the Auto face  $1/$  face 2 check box to automatically measure a point or stakeout a position on face 2 after the face 1 observation.

When Auto face  $1/$  face 2 is selected, once the face 1 measurement is completed, the instrument automatically turns to face 2. The point name does not increment, which allows a face 2 observation to be measured with the same point name as the face 1 observation. Once the face 2 measurement is completed, the instrument returns to face 1.

Auto face 1 / face 2 does not work when starting on face 2, or when the measurement method is set to:

- Angle offset
- H. Angle offset
- V. Angle offset
- Single dist. offset
- Dual-prism offset
- Circular object
- Remote object

## Measure distance on face 2

The Measure distance on face 2 option is used in:

- Measure topo, when Auto face 1 / face 2 is selected
- Measure rounds, Station setup plus, and Resection, when a distance observation is not required on face 2

When the **Measure distance on face 2** check box is selected, if the face 1 measurement method included a distance measurement, then the measurement method for face 2 is automatically set to **Angles only** after the face 1 measurement. After the face 2 measurement, the instrument returns to the method used on face 1.

## Autolock off for offsets

When the Autolock off for offsets check box is selected, Autolock technology is automatically disabled for the offset measurement and then re-enabled after the measurement.

## Set backsight

The Set backsight field appears if you can set the horizontal circle reading on the instrument when the backsight is observed. The options are No, Zero, and Azimuth . If you select the Azimuth option, when you observe the backsight the horizontal circle reading is set to the computed azimuth between the instrument point and the backsight point.

## Instrument precision

Instrument precisions are used to compute the observation weights as part of the Standard resection and Station Setup Plus computations.

When you use a Trimble total station, the instrument precisions are read from the instrument. You can either use the precisions from the instrument, or provide your own values based on your observing techniques by setting the Edit instrument precisions switch to Yes. For other types of instrument do one of the following:

For other types of instrument do one of the following:

- Enter the values provided by the instrument manufacturer
- Leave the instrument precision value fields as null

If you leave the instrument precision value fields as null, the following default values are used:

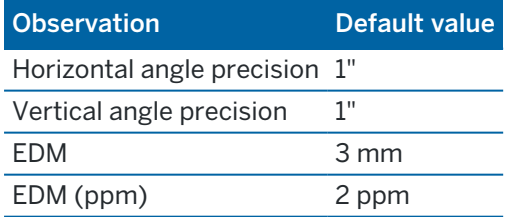

## Centering errors

A centering error can be specified for the instrument and backsight.

The centering error is used to compute the observation weights as part of the Standard resection and Station Setup Plus computations. Set a value appropriate to the estimated accuracy of your instrument/backsight setup.

## Servo/Robotic

The Servo/Robotic settings control whether the instrument automatically turns to known points, and also controls the perspective used when measuring offsets and performing stakeout. When the Automatic switch is set to Yes, the software automatically applies servo settings when connected using Bluetooth, cable or a clipped on controller, and automatically applies robotic settings when connected using Wi-Fi or Cirronet radio.

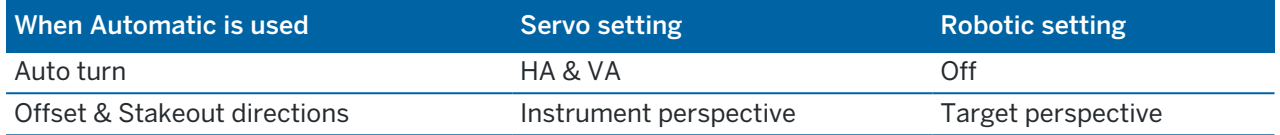

#### Auto turn

- You can set the Auto turn field to HA & VA, HA only, or Off. If you select HA & VA or HA only, the instrument automatically turns to the point during stakeout, and when a known point is entered into a point name field.
- When the Auto turn field in the survey style is set to Off, the instrument does not turn automatically. This is desirable if you are working robotically and wish the instrument to remain autolocked onto the target. To turn the instrument to the angle indicated on the screen, tap Turn.

### Offset & Stakeout directions

- Instrument perspective: In/out and left/right navigation directions assume you are standing behind the instrument looking toward the target.
- Target perspective: In/out and left/right navigation directions assume you are standing at the target looking towards the instrument.

TIP – Measurements are always stored and displayed relative to the instrument position. The perspective cannot be changed in Review job.

## <span id="page-277-0"></span>To select a third-party total station

In addition to supported Trimble instruments, you can carry out a conventional survey when connected to a total station made by one of the following manufacturers:

- Leica
- Nikon
- Pentax
- Sokkia
- Spectra Geospatial
- Topcon
- Zeiss

When using third-party instruments, you must disable auto-connect. Some commands used by auto-connect can interfere with the communication of third-party instruments. See [Auto-connect](#page-507-0) settings, [page](#page-507-0) 508.

To key in measurements, select Manual in the Manufacturer field of the survey style.

## <span id="page-278-0"></span>Conventional point options

As part of configuring the survey style for a conventional survey, you can configure the settings for topo points measured during the survey.

To configure these settings, tap  $\equiv$  and select Settings / Survey styles / <style name> / Topo point.

In the Measure display field, select how the observations are displayed on the controller. For a list of the available options and the corrections that are applied, see Instrument [corrections,](#page-284-0) page 285.

In the Auto point step size field, set the increment size for automatic point numbering. The default is 1, but you can use larger step sizes and negative steps.

Select the View before storage check box to view observations before they are stored.

## Stakeout options

To configure stakeout options in the survey style, tap  $\equiv$  and select Settings / Survey styles / <Style name> / Stakeout.

TIP – To change the stakeout options during stakeout, tap Options in the stakeout screen.

### As-staked point details

As-staked point details are shown in stakeout reports generated from the Export screen, and they are shown on the Confirm staked deltas screen that appears when you enable View before storage.

To configure As-staked point details, see [As-staked](#page-593-0) point details, page 594.

## **Display**

Use the Display group to configure the appearance of the navigation display during stakeout.

### To configure the display for a conventional survey

Set the Show stakeout graphics switch to Yes to show the navigation graphics in the navigation screen. Setting the switch to Yes enables the other fields in the Display group.

TIP – If you are using a controller with a smaller screen, or you want to fit more navigation deltas on the screen, set the Show stakeout graphics switch to No. The other fields in the Display group are hidden when the switch is set to No.

The Display mode determines what the navigation display shows during navigation. Select from:

- Direction and distance the stakeout navigation display shows a large arrow pointing in the direction you have to move. When you are close to the point, the arrow changes to the in/out and left/right directions, relative to the instrument.
- In/out and left/right the stakeout navigation display shows in/out and left/right directions, with the conventional instrument as a reference point.

TIP - By default the software automatically gives in/out and left/right directions from the Target perspective in a robotic survey, and from the Instrument perspective when connected to a servo instrument using a face plate or cable. To change this, edit the Servo/Robotic settings in the Instrument screen of the survey style. See Instrument [configuration,](#page-274-0) page 275.

Use the Distance tolerance field to specify the allowable error in distance. If the target is within this distance from the point, the software indicates that the distance is correct.

Use the Angle tolerance field to specify the allowable error in angle. If the conventional instrument is turned away from the point by less than this angle, the software indicates that the angle is correct.

Use the Grade field to display the grade of a slope as an angle, percent, or ratio. The ratio can be displayed as Rise:Run or Run:Rise. See [Grade,](#page-100-0) page 101.

### To configure the display for a GNSS survey

Set the **Show stakeout graphics** switch to Yes to show the navigation graphics in the navigation screen. Setting the switch to Yes enables the other fields in the Display group.

**TIP –** If you are using a controller with a smaller screen, or you want to fit more navigation deltas on the screen, set the Show stakeout graphics switch to No. The other fields in the Display group are hidden when the switch is set to No.

The Display mode determines what remains fixed in the center of the screen during navigation. Select from:

- Target centered the selected point stays fixed in the center of the screen
- Surveyor centered your position stays fixed in the center of the screen

The Display orientation determines the reference the software orientates to during navigation. Select from:

- $\bullet$  Direction of travel the software will orientate so that the top of the screen points in the direction of travel.
- North  $\ell$  Sun the small orientation arrow shows the location of North or the sun. The software will orientate so that the top of the screen points toward North or the sun. When using the display, tap the North/Sun softkey to toggle the orientation between north and the sun.
- Reference azimuth:
	- For a point the software will orientate to the Reference azimuth for the job. The Stake option must be set to Relative to azimuth.
	- For a line or road the software will orientate to the azimuth of the line or road.

NOTE – If, when staking a point, the Display orientation is set to Reference azimuth and the Stake option is not set to Relative to azimuth the display orientation behavior will default to Direction of travel. For Stake options, see GNSS stake [methods,](#page-599-0) page 600.

## Deltas

Deltas are the information fields showing during navigation that indicate the direction and distance you need to travel to the item you want to stake out. To change the deltas shown, tap Edit. See [Stakeout](#page-589-0) [navigation](#page-589-0) deltas, page 590.

## **DTM**

To display the cut or fill relative to a DTM during stakeout, in the DTM group box select the DTM file. If required, in the Offset to DTM field, specify an offset to the DTM. Tap  $\blacktriangleright$  and select whether the offset is to be applied vertical or perpendicular to the DTM.

## **Conventional**

In a conventional survey, if you do not want the total station EDM set to TRK mode when you enter stakeout, clear the Use TRK for stakeout check box.

If you are using the Trimble SX12 scanning total station in TRK mode and the laser pointer is enabled, the Mark point with laser pointer check box is available.

- When the Mark point with laser pointer check box is selected, the stakeout screen shows the Mark point softkey instead of the Measure softkey. Tap Mark point to put the instrument into STD mode. The laser pointer changes to solid and moves to position itself at the EDM location. When you tap Accept to store the point, the instrument automatically returns to TRK mode and the laser pointer resumes flashing. See To stake out [points,](#page-597-0) page 598.
- When the Mark point with laser pointer check box is not selected, the Stakeout screen shows the Measure softkey as usual and the point is measured at the location of the laser pointer.

## **GNSS**

In a GNSS survey, to automatically start measuring when the Measure key is tapped, select the Auto measure check box.

## Compass

If your Trimble controller includes an internal compass, you can use it when staking out a position or navigating to a point. To use the internal compass, select the Compass check box.

Trimble recommends you *disable* the compass when you are near magnetic fields that may cause interference.

NOTE – In a GNSS survey, if you are using IMU tilt compensation and the IMU is aligned, the heading from the receiver is always used to orient the GNSS cursor, the large stakeout navigation arrow and the close up screen. You must be facing the LED panel of the receiver for these to be orientated correctly.

## Removed staked point from list

To automatically remove points from the stake out points list after they have been staked, select the Remove staked point from list check box at the bottom of the Options screen.

## Duplicate point tolerance options

The duplicate point tolerance options in the survey style determine what happens if you attempt to store a point with the same name as an existing point, or if you measure a point that is very close to an existing point that has a different name.

When configuring these settings, make sure you are familiar with the database search rules applied by the software when managing points of the same name. See [Managing](#page-210-0) points with duplicate names, page 211.

## Same point name options

In the Same point name group, enter the maximum horizontal and vertical distances or angles that a new point can be from an existing point of the same name. A duplicate point warning appears only if the new point is outside the tolerance set. To always receive a warning if you measure a point with the same name, enter zero.

## Auto average tolerance

To automatically compute and store the average position of points that have the same name, select the Auto average within tolerance option. An averaged position has a higher [search](#page-211-0) class than a normal observation.

When the **Auto average** option is selected, and an observation to a duplicate point is within the specified duplicate point tolerance settings, the observation and the computed average position (using all the available point positions of the same name) are stored.

You can select the averaging method in the Cogo settings screen.

The Trimble Access software computes an averaged coordinate by averaging the grid coordinates computed from the underlying coordinates or observations. Observations that do not allow a grid coordinate to be resolved (for example, angles only observations) are not included in the average coordinate.

If the new point is further from the original point than the tolerance specified, you can choose what to do with the new point when you store it. The options are:

- Discard discard the observation without storing.
- $\cdot$  Rename rename to a different point name.
- Overwrite Overwrite and delete the original point, and all other points of the same name and the same (or lower) search class.
- $\cdot$  Store as check Store with a lower classification.
- Store and reorient (This option only appears if you are observing a backsight point.) Store another observation that will provide a new orientation for subsequent points measured in the current station setup. Previous observations are not changed.

• Store another - Store the point, which can then be averaged in the office software. The original point is used in preference to this point.

If the Store another option is used with multiple observations to a point with the same name and from the same station setup, then when measuring topo points the software automatically computes and records a Mean Turned Angle (MTA) observation to the point. This MTA observation provides the preferential position for the point.

• Average – Store the point and then compute and store the averaged position.

When you select **Average**, the current observation is stored and the computed average position appears, along with the computed standard deviations for the north, east, and elevation ordinates. If there are more than two positions for the point, a Details softkey appears. Tap Details to view the residuals from the average position to each individual position. You can use the Residuals form to include or exclude specific positions from the average computation.

## Face 1 and face 2 observation tolerance

In a conventional survey, when you attempt to measure a point on face 2 that already exists as a face 1 measurement, the software does not warn that the point already exists.

When you carry out two-face observations in a conventional survey during Station setup, Station Setup Plus, Resection, or when measuring Rounds, the software checks that the face 1 and the face 2 observations to a point are within a preset tolerance.

If the new point is further from the original point than the tolerance specified, you can choose what to do with the new point when you store it. The options are:

- Discard discard the observation without storing.
- $\cdot$  Rename rename to a different point name.
- Overwrite Overwrite and delete the original point, and all other points of the same name and the same (or lower) search class.
- Store as check store with a classification of Check.
- $\cdot$  Store another store the observation.

Once you have completed the Station Setup Plus, Resection, or Round measurements, the software saves the Mean Turned Angles to each of the observed points. The software does not check for duplicate points at this stage.

## Different point name options

To enable proximity check for points with different names, enable the Proximity check switch. Enter the horizontal and vertical distance that the new point can be from any existing point.

### NOTE –

- The vertical tolerance is only applied when the new observed point is within the horizontal tolerance. Use the vertical tolerance to avoid the proximity check warning when new points are measured above or below existing points but are legitimately at a different elevation, for example the top and bottom of a vertical curb.
- The proximity check is only performed on observations, not on keyed in points. The proximity check is not performed in stakeout, GNSS Continuous measurement, or Calibration Point, and it is not performed in jobs with a No Projection coordinate system.

## To set up and connect the instrument

- 1. Plumb the instrument.
- 2. Use the tripod legs and the tribrach bubble to roughly level the instrument.
- 3. Start the instrument.
- 4. Connect the controller to the instrument. Connection options depend on the instrument you are using.

*A cable connection requires no configuration*. For other connection types, refer to the appropriate topic:

- Radio [connections,](#page-501-0) page 502
- Bluetooth [connections,](#page-499-0) page 500
- Instrument Wi-Fi [connections,](#page-503-0) page 504
- 5. On the controller, start Trimble Access.

If the Trimble Access software does not automatically connect to the instrument, see [Auto-connect](#page-507-0) [settings,](#page-507-0) page 508.

Use the status bar to confirm the software is connected to the instrument.

## To start the conventional survey

- 1. In Trimble Access, make sure the required job is open.
- 2. To start the survey, tap  $\equiv$  and select Measure or Stakeout. If there is more than one survey style configured, select a survey style from the list. Select the station setup to use, for example Station setup.

When you select a survey style for the first time, the software prompts you to customize the style for your specific hardware.

- 3. When prompted, use the [electronic](#page-321-0) level to level the instrument. Tap Accept.
- 4. Set the [corrections](#page-284-0) associated with the instrument.

If the Corrections screen does not appear, tap Options and enter the correction information.

For some instruments, the software automatically checks to see if various corrections (PPM, prism constant, and curvature and refraction) are being applied correctly. When you select Station setup, messages showing what has or has not been checked are displayed in the status line. If the software finds that the corrections are being applied twice, a warning message appears.

- 5. Complete the station setup. See [Station](#page-288-0) setup, page 289.
- 6. Set up targets. See [Targets,](#page-306-0) page 307.
- <span id="page-284-0"></span>7. Measure or stake out points.

### Instrument corrections

You can set the corrections associated with conventional observations. By default the Corrections screen appears automatically after the Electronic level screen when you start a survey.

If the Corrections screen does not appear, tap Options and enter the correction information. To reset the default setting so that the Corrections screen appears automatically, tap Options and then select the Show corrections on startup check box.

NOTE – If you intend to perform a network adjustment in the software using data from a conventional survey, make sure that you enter a pressure, temperature and, curvature and refraction correction.

Use the PPM (Parts Per Million) field to specify a PPM correction to be applied to electronic distance measurements. Key in the PPM correction, or enter the pressure and temperature of the surrounding environment and let the software compute the correction.

Typical pressure ranges are between 500 mbar–1200 mbar, but when you work in an area with over-pressure (for example, a tunnel), larger pressures up to 3500 mbar are possible.

If you are using a that has an internal pressure sensor, the pressure field is set automatically from the sensor in the instrument. To disable this, tap the advanced pop-up arrow and then clear the From instrument check box.

Use the Curvature and Refraction fields to control curvature and refraction corrections. The earth curvature and refraction corrections are applied to vertical angle observations and therefore have an impact on computed vertical distance values. They also affect the horizontal distance values to a very small extent.

The earth curvature and refraction corrections can be applied independently using the options provided. The earth curvature correction is the most significant correction with a magnitude of approximately 16" per km measured distance (subtracted from the zenith vertical angle).

The magnitude of the refraction correction is affected by the refraction coefficient, which is an estimate of the change in air density along the light path from the instrument to the target. Since this change in air density is affected by factors such as temperature, ground conditions, and the height of the light path over ground, it is very difficult to determine exactly which refraction coefficient to use. If you use typical refraction coefficients such as 0.13, 0.142, or 0.2, the refraction correction results in a correction in the opposite direction to the earth curvature correction with a magnitude of approximately one-seventh of the earth curvature correction.

#### NOTE –

- The DC file format only supports a curvature and refraction correction that are both off or both on. When they are both on, they have a coefficient of 0.142 or 0.2. When settings other than these are used in the software, the settings exported to the DC file will be a best match.
- Do not set corrections in both devices. To set them in the software, make sure the instrument settings are null.

For some instruments, the software automatically checks to see if various corrections (PPM, prism constant, and curvature and refraction) are being applied correctly. If it finds that the corrections are being applied twice, a warning message appears.

In the following table, the \* symbol in a field indicates that the correction at the top of that column is applied. The \*' symbol applies only to computed coordinates when a station setup has been defined. For an explanation of the correction types, see the definitions below the table.

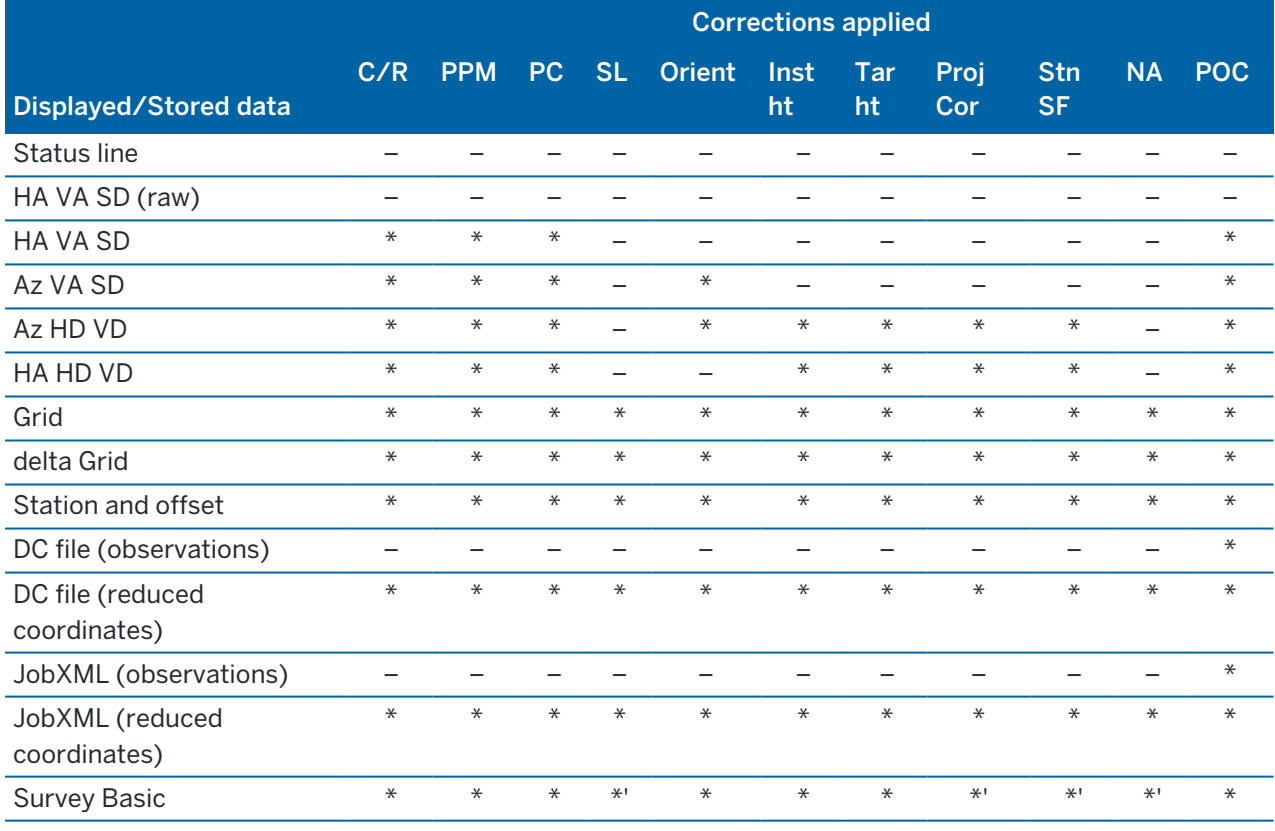

## Correction types

C/R Curvature and/or Refraction correction.

PPM Atmospheric parts per million (PPM) correction. PPM is calculated from temperature and pressure.

Trimble Access General Survey User Guide | **286**

Conventional surveys

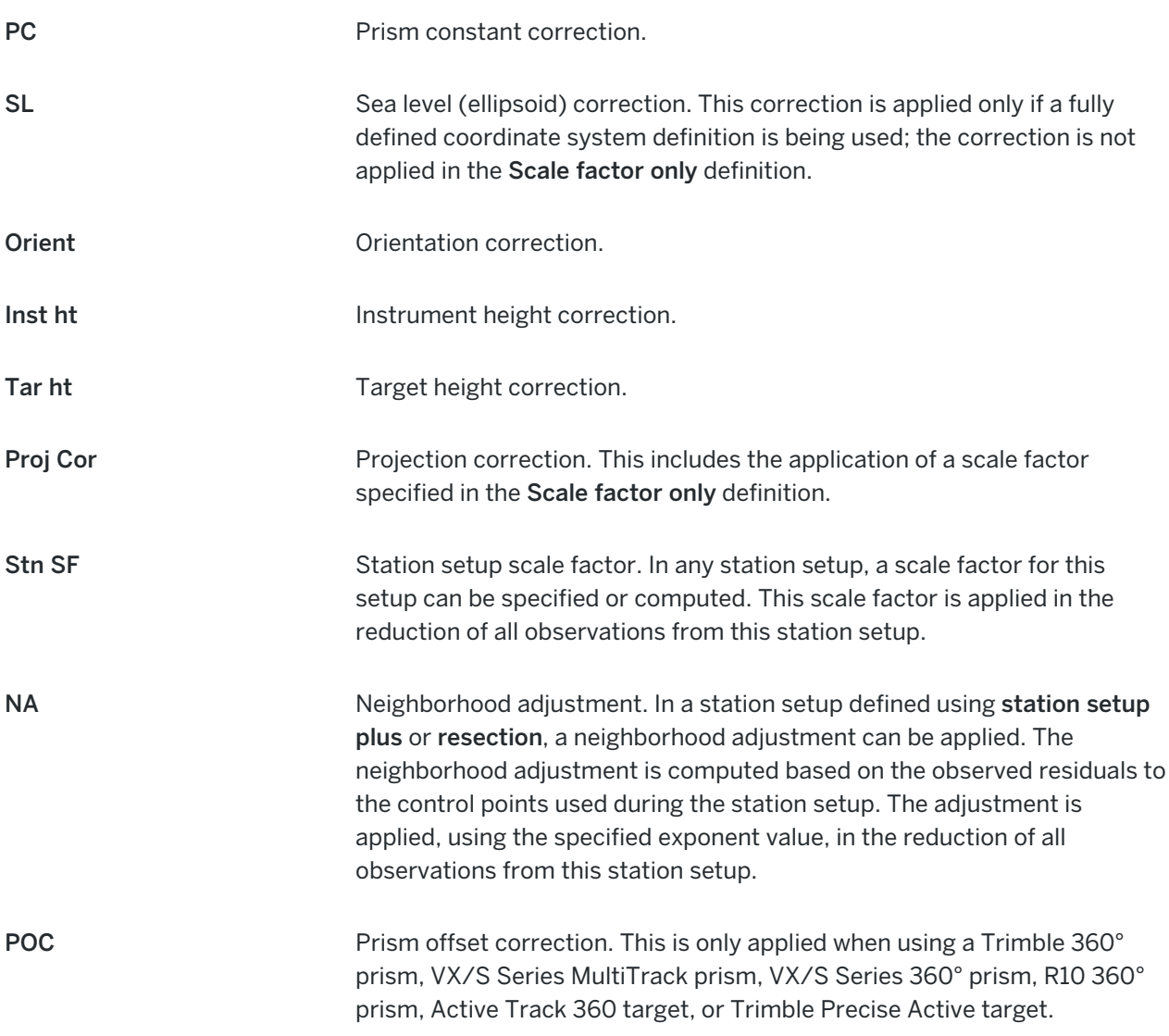

## To measure points in two faces

You can observe points using face 1 (direct) and face 2 (reverse) measurements during a station setup and when using the Measure rounds or Measure topo measurement methods. The software creates Mean Turn Angle (MTA) records for observations to the same point, including paired face 1 and face 2 observations or grouped face 1 only observations.

When measuring points in two faces, consider the station setup method and the new point measurement method together and select the appropriate methods according to how you want to capture and store the data.

To use a single backsight (measured on one or both faces) and measure some topo points (on one or both faces), then use station setup and Measure topo. When measuring points on both faces, use Measure topo to observe the backsight on the other face. Alternatively, use Measure rounds and include the observation

#### Conventional surveys

to the backsight point in the rounds. Otherwise, all foresights on face 2 will be oriented using the face 1 backsight observation.

#### NOTE –

- MTAs are not created during Station setup, but are created later if you make further observations to the backsight using Measure topo or Measure rounds.
- When you use Measure topo, MTAs are calculated and stored on the fly.
- Once an MTA record is written to the job database, you cannot change it. You can delete a face 1 and face 2 observation but the MTA records are not updated. You cannot delete MTA records in review.

To measure multiple backsights, multiple rounds of observations, or to obtain better quality control of your observations, complete the station setup using Station setup plus or Resection. Either method enables you to:

- measure a single backsight point or multiple backsight points
- measure backsight and foresight points
- pair the face 1 and face 2 observations and create MTA records
- measure face 1 only observations and create MTA records
- measure one or more rounds of observations
- review the quality of the observations and remove bad observations

Use Resection if you also need to determine the coordinates of the instrument point by making observations to known backsight points.

After performing the station setup, use Measure rounds to:

- measure one or more foresight points
- pair the face 1 and face 2 observations and create MTA records
- measure face 1 only observations and create MTA records
- measure one or more sets of observations per point in one round
- measure one or more rounds of observations
- review the standard deviations of the observations and remove bad observations

If the station setup has:

- a single backsight, you can choose whether or not to include the backsight point in the rounds list.
- multiple backsights, the backsight points are not included in the rounds list.
#### NOTE –

- If you do not measure the backsight on face 2, then the horizontal angle face 2 measurements that were observed using Measure rounds will not be used when calculating the MTAs.
- When you use Measure rounds after a station setup with a single backsight, and you do not include the backsight point in the rounds list, all turned angles are calculated using the backsight observation(s) made during the station setup.
- When you make topo observations after a Station setup, and you subsequently select Measure rounds, you must reobserve the backsight to include it in the rounds, generate an MTA to the backsight, and calculate turned angles from the backsight MTA for all foresight points.
- When you use Station setup plus or Resection, all observations are stored when the station setup is complete. MTAs are stored at the end. When you use Measure rounds, the observations are stored at the end of each round. In all three options, the MTAs are stored at the end.
- You can create MTAs during a station setup using Station setup plus and Resection, and also after a station setup using Measure rounds or Measure topo. When you measure the same point(s) using Measure rounds or Measure topo after Station setup plus and Resection, the software may produce two MTAs for the one point. When more than one MTA exists for the same point in one station setup, the Trimble Access software always uses the first MTA. To avoid having two MTAs for the same point, do not use both methods to measure a point.

## <span id="page-288-0"></span>To end the survey

If a survey is running, end it before editing the current survey style or changing to a different survey style.

- 1. Tap  $\equiv$  and select Measure / End conventional survey.
- 2. Tap Yes to confirm.
- 3. Turn off the controller.

# Station setup

In a conventional survey, you must complete a *station setup* to orientate the instrument. You must have a current station setup before you can use the Turn to or Joystick functions to turn a servo or robotic instrument.

To complete a new station setup during a conventional survey, tap  $\equiv$  and select Measure / New <station setup>. To perform a different type of setup to the current setup you must first end the [survey](#page-288-0).

Select the station setup appropriate to your requirements:

- To complete a standard station setup where the instrument is set up on a known point or if you are performing a traverse type survey, select Station setup.
- To measure multiple backsights, measure points using multiple rounds of observations, or to obtain better quality control of your observations, select Station setup plus or Resection. Both methods enable you to:
	- measure multiple backsight points
	- measure backsight and foresight points
- measure one or more rounds of observations
- review the quality of the observations and remove bad observations
- To determine the coordinates of the instrument point by making observations to known backsight points, select Resection.
- To determine the position of an occupied point relative to a baseline by taking measurements to two known or unknown baseline definition points, select Refline.

This method is often used when setting out buildings parallel to other objects or boundaries. Once this occupation point is defined, all subsequent points are stored relative to the baseline as a station and offset.

- To capture scans or panoramas using the Trimble SX10 or SX12 scanning total station and the instrument is located on a point for which there are no known coordinates, select Scan station.
- To set up the total station in an environment where the Z axis is not parallel to the vertical axis of the instrument, select Object oriented setup.
- If you are satisfied the last completed station setup in the current job is still valid, and you wish to continue observing points from this station, select Use last.
- To use the last completed station setup in a different job, select Copy last. This option is useful when, for example, you want to store the topo data in one job and the as-built data in another job, and you don't need to re-observe the station setup in the second job.

NOTE – You should only select Copy last if you are satisfied that the last completed station setup is still valid and you wish to continue observing points from this station. When using a previous station setup, it is good practice to always observe a checkshot to the backsight when you start the survey.

## <span id="page-289-0"></span>To complete a standard station setup

Select Station setup to complete a standard station setup to one backsight, or if you are performing a traverse type survey.

- 1. Tap  $\equiv$  and select Measure or Stakeout / <survey style> / Station setup.
	- a. When prompted, use the [electronic](#page-321-0) level to level the instrument. Tap Accept.
	- b. Set the [corrections](#page-284-0) associated with the instrument.

If the Corrections screen does not appear, tap Options and enter the correction information.

- c. To configure default instrument coordinates, and default point names, heights, and azimuth settings for the instrument point and backsight point, tap Options. See Station setup [options,](#page-293-0) [page](#page-293-0) 294.
- d. Enter the instrument point name and the instrument height. See Station [coordinates](#page-291-0) and [instrument](#page-291-0) height, page 292.
- e. Tap Accept.
- 2. Set up the backsight:
- a. Enter the Backsight point name and the Backsight height.
- b. If there are no known coordinates for the point, key in an azimuth. If you do not know the azimuth, you can enter an arbitrary value and then edit the azimuth record later, in review. A null azimuth value will affect the software's ability to perform traverse [calculations](#page-264-0).

TIP – If your survey practice does not require you to measure to the backsight, tap Options and clear the Measure backsight check box.

#### 3. Select the measurement method in the Method field:

- Angles and distance measure horizontal and vertical angles and slope distance
- Averaged observations measure horizontal and vertical angles and slope distance for a predefined number of observations
- Angles only measure horizontal and vertical angles
- $\cdot$  H. Angle only measure horizontal angle only
- Angle offset measure the slope distance first, the instrument can then be repointed and then measure the horizontal and vertical angles
- $\cdot$  H. Angle offset measure the vertical angle and slope distance first, the instrument can then be repointed and then measure the horizontal angle
- V. Angle offset measure the horizontal angle and slope distance first, the instrument can then be repointed and then measure the vertical angle
- Distance offset enter the left/right, in/out or V.Dist offset from the target to the object when a point is inaccessible and then measure horizontal and vertical angles and slope distance to the offset object
- 4. If you selected an offset method, tap Options and then:
	- To set the perspective from which objects are offset, tap Options and change the settings in the Servo/Robotic group box. For more information, see [Servo/Robotic,](#page-277-0) page 278.
	- If using Autolock technology, select the Autolock off for offsets check box to automatically disable Autolock technology for the offset measurement and then re-enable it after the measurement.

You can also configure these settings in the [Instrument](#page-274-0) screen of the survey style. See Instrument [configuration,](#page-274-0) page 275.

- 5. If you have enabled the Advanced Geodetic check box in the Cogo settings screen, you can apply an additional scale factor to every conventional station setup. All measured horizontal distances are adjusted by this scale factor. To configure the scale factor settings, tap Options.
- 6. Sight the center of the backsight target and then tap Measure.

If the View before storage check box is selected in the survey style, the software shows the residuals for the station setup, which shows the difference between the known position and the observed position of the backsight point. To change the display, tap the view display button on the left of the measurement information.

- 7. If Auto face 1/face 2 is enabled in the survey style or Options screen:
	- a. Tap Store to store the face 1 observation. The instrument changes face.
	- b. Sight the center of the backsight target and then tap Measure.
- <span id="page-291-0"></span>8. Tap Store.

## Station coordinates and instrument height

When performing a station setup at the start of a survey you are prompted to enter the coordinates of the point (station) where you have set up the instrument and the instrument height.

### Station coordinates

If you have set up the instrument on a known point and the point is available from a linked file, select the linked file for the job and then enter the point name in the Instrument point name or Backsight point name field. The point is automatically copied to the job.

If the coordinates for the instrument point are not known but there are nearby known points, perform a [Resection](#page-298-0) to the known points to obtain the coordinates for the instrument point.

If you cannot determine the coordinates for the instrument point and/or backsight point, you can key them in or measure them later using GNSS (provided that there is a valid GNSS site calibration). The coordinates of any points measured from that station are then computed.

If you enter the instrument point later, make sure that you choose to overwrite the original instrument point in the Duplicate point form. The coordinates of any points measured from that station are then computed.

You can use the Point manager to edit the coordinates of the instrument point and/or backsight point. If you do, then the positions of all records that are computed from that station setup position may change.

#### Instrument height

The value you enter in the Instrument height field depends on the instrument you are using and whether you are measuring the true height of the instrument or to the Bottom notch on the instrument. The default method is to measure the true height of the instrument.

When measuring to the notch on a Trimble VX or S Series instrument or a Spectra Geospatial FOCUS instrument, tap  $\blacktriangleright$  and then select **Bottom notch**. When measuring to the notch on a Trimble SX10 or SX12 scanning total station, tap  $\blacktriangleright$  and then select Bottom notch (SX). Enter the height measured to the top ridge of the notch on the instrument. The Trimble Access software corrects this measured slope value to true vertical and adds the offset (Ho) to calculate true vertical to the trunnion axis.

Conventional surveys

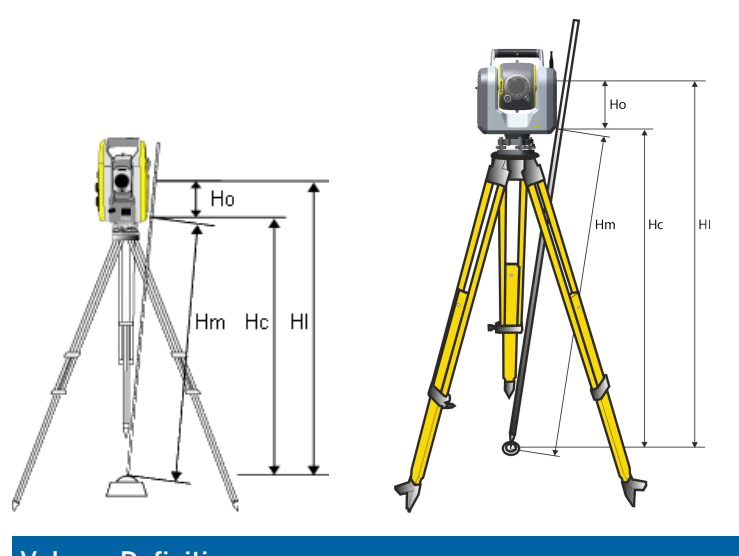

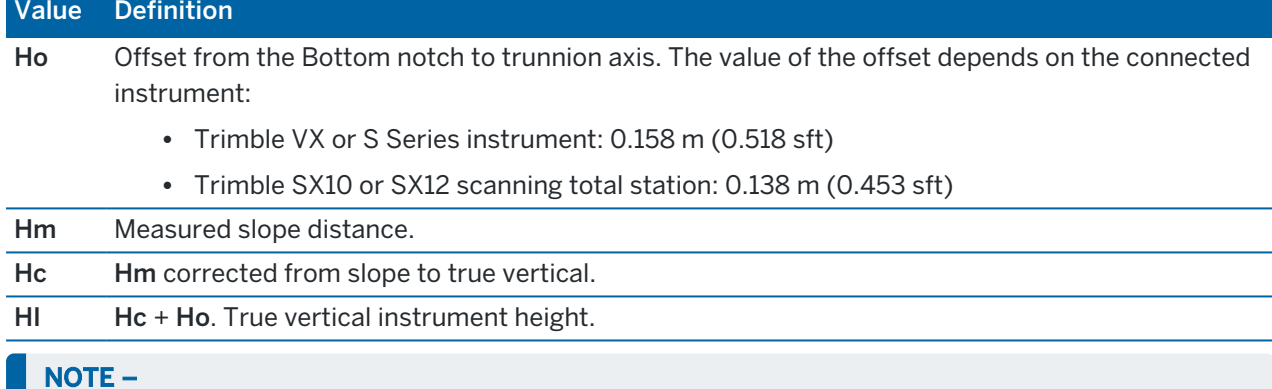

- If you select Bottom notch or Bottom notch (SX), the minimum slope distance (Hm) that you can enter is 0.300 meters. This is approximately the minimum slope distance that can be physically measured. If the minimum is not low enough, you must measure the true height to the top mark.
- For a 2D or planimetric survey, leave the Instrument height field set to null (?). No elevations are calculated. Unless you are using a Scale only projection, a project height must be defined in the coordinate system definition. The Trimble Access software needs this information to reduce measured ground distances to ellipsoid distances and to compute 2D coordinates.

## <span id="page-293-0"></span>Station setup options

Tap Options to configure Station setup to match the way that you prefer to work.

For other options in this screen, see To configure the [conventional](#page-273-0) survey style, page 274.

# Default point names

The Default point names option determines the default values for the instrument and the backsight point name fields each time you perform a station setup. If you:

- Always use the same names for your instrument and backsight points, select Last used. Use this method if you always use the default instrument coordinates, or if you repeatedly set up on the same known point.
- Are performing a traverse type survey, select Traversing. When you start a new station setup, by default, the instrument uses the first foresight point observed from the last station setup for the Instrument point name, and the instrument point name used in the last station setup for the Backsight point name.
- Want to key in or select the instrument and backsight point names each time you perform a station setup, select All null.
- Want the software to automatically increment the instrument point name, select Auto increment.

These are only default values. You should select the option that matches your normal workflow. You can override the default values for any particular station setup.

NOTE – Do not confuse the Last used option with the Use last survey menu option. The Last used option applies to a new station setup. The last values are used even across different jobs. The Use last menu option reinstates the last station setup. No new station setup is performed.

# Default heights

The Default heights option determines the default values for the Instrument height and Backsight point height fields each time you perform a station setup.

- If you always use the same heights for your instrument and backsight points, select Last used. This option is available only if you set the Default point names option to Last used.
- If you are using a traverse kit (so that the last measured foresight and instrument heights can be used as the new instrument and backsight heights), select Move forward. This option is available only if you set the Default point names option to Traversing.
- If you want to key in a new instrument and backsight height for each station setup, select All null.

# Default instrument coordinates

If the instrument point does not exist, the default instrument coordinates are used. This is particularly useful if you work in a local coordinate system, and always set up your instrument on coordinate (0,0,0) or (1000N, 2000E, 100El), for example.

If you leave the Default instrument coordinates set to null, you can key in coordinates for instrument points that do not exist when you perform a station setup.

NOTE – If you always set up your instrument on a known point then leave the Default instrument coordinates field set to null. This ensures that you do not accidentally use the default value if you incorrectly enter the name of the instrument point name.

## Default azimuth

This value is used only if an azimuth cannot be computed between the instrument and backsight points.

NOTE – Always set up your instrument on a known point, and use a known azimuth, then leave the Default instrument coordinates and Default azimuth fields set to null. This ensures that you do not accidentally use default values if you incorrectly enter the name of the instrument and/or the backsight point names.

## Measure backsight

The software normally expects you to measure a backsight point to orient your survey. If your survey practice does not require you to measure to the backsight, clear the Measure backsight check box. The software automatically creates a virtual backsight, Backsightxxxx (where xxxx is a unique suffix, for example, Backsight0001), using the current instrument orientation as the azimuth.

## Station setup scale factor

When you enable the Advanced Geodetic check box in the Cogo settings screen, you can apply an additional scale factor to every conventional station setup. All measured horizontal distances are adjusted by this scale factor. To configure the scale factor settings, select Options during a station setup, station setup plus, or resection.

This station setup scale factor can be Free (computed) or Fixed. If you have chosen to compute a station setup scale factor, you must observe at least one distance to a backsight during the station setup so that a scale factor can be calculated.

NOTE – The Station setup scale factor is not applied to point clouds captured using a Trimble SX10 or SX12 scanning total station.

You can also apply a Neighborhood adjustment to all conventional foresight observations made from a Station setup plus or Resection, and to all GNSS observations made in a job that has a valid site calibration. See [Neighborhood](#page-111-0) adjustment.

## <span id="page-295-0"></span>Station setup plus, resection, and rounds options

Rounds options control the order in which observations are taken, and how many observations are made when measuring rounds.

To configure these settings, tap Options in the Station setup plus, Resection, or Measure rounds screen.

TIP – The software saves these settings separately for Station setup plus, Resection, and Measure rounds measurements, so you can configure them independently. To use the same settings across all measurement types, tap Options in each screen and configure the settings per your requirements.

## Face order

- Face 1 only observations are taken only on face 1
- Face1...face 2... all face 1 observations are taken to all points and then all face 2 observations are taken to all points
- Face  $1/$  face 2... face 1 and then face 2 observations are taken to the first point, face 1 and then face 2 observations are taken to the next point, and so on

# Observation order

When the Face order is set to Face 1...face 2..., set the Observation order to:

- 123...123 to take observations on face 2 in the same order as the observations on face 1
- 123...321 to take observations on face 2 in the reverse order to the observations on face 1

When the Face order is set to Face 1 only or Face 1/face 2..., set the Observation order to:

- 123...123 to take each round of observations in the same order
- 123...321 to take every alternate round of observations in the opposite order

## Sets per point

This option is not available during Station setup plus or Resection.

This option can be used to measure multiple sets of face 1 observations, or face 1 and face 2 observations to a point per round of observations. The maximum number of sets of observations per point per round is 10.

NOTE – Before using this option make sure this data collection technique matches your QA/QC requirements.

If Face order is set to collect face 1 and face 2 observations, the Sets per point was set to 3, and the Number of rounds was set to 1, then the total number of observations to each point would be;  $2 \times 3 \times 1 = 6$ . Setting the Sets per point option to a number greater than 1 enables you to collect more than one set of observations to a point with only one visit to that location.

# Number of rounds

Enter the number of times the software works through the rounds list and takes observations to each point in the list.

# Automate rounds

The Automate rounds option is available for Trimble servo total stations. When you select Automate rounds, the instrument automatically completes all rounds after the rounds list has been built.

NOTE - Targets observed without Autolock are automatically paused.

When using Automate rounds you can configure the software to automatically skip obstructed foresight targets.

### Monitoring results between automated rounds

When **Automated rounds** is enabled, monitoring controls are also enabled. Enter a value for the time delay between automated rounds. A 3-second delay between automated rounds enables you to check the standard deviations before the next round starts automatically.

With Trimble servo total stations, you can automatically measure to non-active targets. To do this, select the Auto-measure passive targets check box.

NOTE – If you select the Auto-measure passive targets check box, manually observed targets are automatically measured rather than paused. If you clear this check box, the software prompts you to aim the instrument to non-active targets.

## Skipping obstructed points

If a target has been blocked, the instrument tries to measure the point for up to 60 seconds. After 60 seconds has elapsed it skips the observation and moves to the next point in the rounds list.

If the instrument cannot measure the point and Skip obstructed foresights is *enabled*, it skips that point and moves onto the next point in the rounds list.

If the instrument cannot measure the point and Skip obstructed foresights is *disabled*, a message appears after 60 seconds to indicate that the prism is obstructed. The software continues to try to measure to the target until instructed to skip the point. To do this, tap OK for the obstructed prism message, tap Pause and then tap Skip.

If a point is skipped in one round, all subsequent rounds continue to prompt for observations to that point.

When one observation from a pair of face 1 and face 2 observations has been skipped, the unused observation is automatically deleted. Deleted observations are stored in the job and can be restored ("undeleted"). Restored observations can be processed in the office software, but are not automatically used to recompute Mean Turned Angle (MTA) records in the Trimble Access software.

Backsight observations cannot be skipped using the Skip obstructed foresights option.

# To complete a station setup plus

Select Station setup plus to make observations to one or more backsight points, or to obtain better quality control of your observations.

- 1. Tap  $\equiv$  and select Measure / < Style name> / Station setup plus.
	- a. When prompted, use the [electronic](#page-321-0) level to level the instrument. Tap Accept.
	- b. Set the **[corrections](#page-284-0)** associated with the instrument.

If the Corrections screen does not appear, tap Options and enter the correction information.

- c. Enter the instrument point name and the instrument height. See Station [coordinates](#page-291-0) and [instrument](#page-291-0) height, page 292.
- d. Tap Options to configure the number of observations to make and the order in which to take them. Make sure the Face order setting is correct. You cannot change this setting after you start measuring points. See Station setup plus, [resection,](#page-295-0) and rounds options, page 296.
- e. Tap Accept.
- 2. To measure the first point:
	- a. Enter the first Point name and the Code, if required.
	- b. By default the Backsight check box is selected.

If the station setup point is a traverse station that you plan to adjust, *do not* measure more than one backsight point. Clear the Backsight check box for any additional points so that they are measured as foresights.

- c. Enter the Azimuth.
- d. Choose an option in the Method field.
- e. Enter the Target height.

Make sure the target height and prism constant values are correct as you measure each point. You cannot change these values in subsequent rounds.

f. Sight the target and then tap Measure.

If you measure to static targets when there are two prisms close together, use FineLock or Long Range FineLock technology.

If you are using a Trimble VX spatial station or Trimble S Series total station and the measurement is likely to be interrupted, for example, when measuring in traffic, select the Interrupted target measurement check box in the Target controls screen.

The software shows the residual information for the observation.

- 3. Use the information in the Residuals screen to review the quality of the observations and remove poor observations. See To review [observation](#page-301-0) residuals and setup results, page 302.
- 4. To observe more points, tap +Point.

To include foresight points during station setup plus, clear the Backsight check box. Foresight points do not contribute to the station setup result.

5. To take further measurements to points already measured (that is, measure rounds of observations):

- a. Tap End face.
- b. If you are using a servo or robotic instrument to measure a known (coordinated) point, tap Turn. Alternatively, to automatically turn a servo instrument to the point, set the Servo auto turn field in the survey style to HA & VA or HA only.

NOTE – When using servo or robotic instruments, check that the instrument has sighted the target accurately. When measuring a DR target with a Trimble total station with automated rounds, the software pauses to allow you to sight to the target. You *must* manually sight and measure the point to continue.

- c. When the end of the rounds list is reached, if points have been skipped the software prompts you to return to observe the points that were skipped during that round. The observations can be skipped again if required.
- 6. When you have completed all observations, tap Results to view the station setup results.
- <span id="page-298-0"></span>7. Tap Store.

## To complete a resection

In a conventional survey, the resection function is used to perform a station setup and determine coordinates for an unknown point by making observations to known backsight points. The Trimble Access software uses a least-squares algorithm to compute the resection.

A resection needs at least one of the following:

- Two angles and distance observations to different backsight points
- Three angles-only observations to different backsight points

NOTE – Because the resection calculation is a grid calculation, you can only use backsight points that can be viewed as grid coordinates. Do not compute a resection point and then change the coordinate system or perform a site calibration. If you do, the resection point will be inconsistent with the new coordinate system.

#### To complete a resection

- 1. Tap  $\equiv$  and select Measure / <Style name> / Resection.
	- a. When prompted, use the [electronic](#page-321-0) level to level the instrument. Tap Accept.
	- b. Set the [corrections](#page-284-0) associated with the instrument.

If the Corrections screen does not appear, tap Options and enter the correction information.

- c. Enter the instrument point name and the instrument height. See Station [coordinates](#page-291-0) and [instrument](#page-291-0) height, page 292.
- d. To compute the station elevation, select the Compute station elevation check box

For a 2D or planimetric survey, clear the Compute station elevation check box. No elevations are calculated. To determine the elevation of a point with known 2D coordinates, once you have completed a station setup, see To [determine](#page-305-0) the station elevation, page 306.

- e. Tap Options to configure the number of observations to make and the order in which to take them. Make sure the Face order setting is correct. You cannot change this setting after you start measuring points. See Station setup plus, [resection,](#page-295-0) and rounds options, page 296.
- f. Tap Accept.
- 2. To measure the first point:
	- a. Enter the first Point name and the Code, if required.
	- b. By default the Backsight check box is selected.

If you perform a resection or station setup plus while running an [integrated](#page-483-0) survey, you can measure backsight points with GNSS. To do this, tap the Options softkey and then select Auto measure GNSS. Enter an unknown point name in the point name field. The software prompts you to measure the point with GNSS using the specified point name. The Measure softkey shows both a prism and a GNSS symbol. The Trimble Access software first measures the point with GNSS and then measures with the conventional instrument. Make sure that you have a site calibration loaded when combining conventional and GNSS measurements.

- c. Choose an option in the Method field.
- d. Enter the Target height.

Make sure the target height and prism constant values are correct as you measure each point. You cannot change these values in subsequent rounds.

e. Sight the target and then tap Measure.

If you measure to static targets when there are two prisms close together, use FineLock or Long Range FineLock technology.

If you are using a Trimble VX spatial station or Trimble S Series total station and the measurement is likely to be interrupted, for example, when measuring in traffic, select the Interrupted target measurement check box in the Target controls screen.

The software shows the residual information for the observation.

3. Measure further points.

To include foresight points during station setup plus, clear the Backsight check box. Foresight points do not contribute to the station setup result.

In a conventional survey, when two measurements are completed, or when connected to a GNSS receiver or using a controller with internal GPS, the Trimble Access software can provide navigation information for further points. Tap Navigate to navigate to another point.

When there is enough data for the software to calculate a resected position, the Resection residuals screen appears.

- 4. Use the information in the Residuals screen to review the quality of the observations and remove poor observations. See To review [observation](#page-301-0) residuals and setup results, page 302.
- 5. To observe more points, tap +Point. Repeat steps 2 and 3 to add more points to the resection.
- 6. To take further measurements to points already measured (that is, measure rounds of observations):
- a. Tap End face.
- b. If you are using a servo or robotic instrument to measure a known (coordinated) point, tap Turn. Alternatively, to automatically turn a servo instrument to the point, set the Servo auto turn field in the survey style to HA & VA or HA only.

NOTE – When using servo or robotic instruments, check that the instrument has sighted the target accurately. When measuring a DR target with a Trimble total station with automated rounds, the software pauses to allow you to sight to the target. You *must* manually sight and measure the point to continue.

- c. When the end of the rounds list is reached, if points have been skipped the software prompts you to return to observe the points that were skipped during that round. The observations can be skipped again if required.
- 7. When you have completed all observations, tap Results to view the resection results.
- 8. Tap Store.

TIP – You can use the resection function to perform an eccentric station setup, where the station setup is performed in view of a nearby control point and in view of at least one backsight point. For example, use this setup if you cannot set up over the control point, or you cannot see any backsight points from the control point. An eccentric station setup needs at least one angles and distance observation to a nearby control point and one angles-only observation to a backsight point. Additional backsight points can be observed during an eccentric station setup. You can measure backsight points with angles-only observations or with angles and distance observations.

#### Helmert transformation for resection

When you enable the Advanced Geodetic check box in the Cogo settings screen, Resection has an additional computation method called Helmert transformation. To perform a resection using a Helmert transformation, select Options during a Resection, and then set the Resection type to Helmert.

NOTE – The standard resection type is the same as the resection method used when Advanced Geodetic is not enabled.

For a Helmert transformation, you must measure distances to the backsight points. The resection calculation will not use a backsight point without a distance measurement.

For more information on Helmert transformations, refer to the Resection Computations in Trimble Access Reference Guide, which can be downloaded from the PDF [guides](https://help.trimblegeospatial.com/TrimbleAccess/latest/en/PDFs.htm) page of the Trimble Access Help Portal.

## <span id="page-301-0"></span>To review observation residuals and setup results

Use the observation residual information shown after a station setup plus or resection to review the quality of the observations and remove poor observations. A residual is the difference between the known position and the observed position of the backsight point(s).

### NOTE –

- During a station setup plus or resection, no observations are stored to the job until you store the station setup.
- A foresight point that does not yet exist in the database has null residuals in the Residuals screen.

To view the standard deviations of the observations for each point, tap Std Dev. The Std Dev softkey is available only after all rounds are complete.

## Station setup and resection results

To view the station setup results, tap Results.

To store the station setup, tap Results and then tap Store.

To view the details of an observation, select it and then tap Details.

To observe more points, tap + Point.

To navigate to a point, tap + Point and then tap Navigate.

TIP – In a conventional only survey, when one measurement is completed, the Trimble Access software can provide navigation information for further points, and a Navigate softkey is available. Tap Navigate to navigate to another point. If connected to a GNSS receiver or using a controller with internal GPS, the Trimble Access software can provide navigation information for any point, and a Navigate softkey is available. Tap Navigate to navigate to another point.

# Point residuals

To view the mean observed position and the individual observations for a point in the Point residuals screen, tap the point.

If the residuals for an observation are high, it may be better to disable the observation from the round.

To disable an observation, highlight it and then tap Use. Whenever you make a change in the Point residuals screen, the mean observations, residuals, and standard deviations are recalculated. If you have measured face 1 and face 2 observations to a point, when you disable the observation for one face, the corresponding observation on the opposite face is automatically disabled.

WARNING – If you turn off some (but not all) of the observations to a backsight point in a resection, the solution for the resection is biased and there is different number of observations to each backsight point.

NOTE - If the current station setup has a single backsight only, the Use softkey is not available for observations to the backsight. Observations to the backsight are used to orientate observations and cannot be deleted.

If you remove observations, the  $\heartsuit$  icon appears. If you skipped observations in a round, no icon appears.

## Point details

The Point details screen shows the mean observation to the point.

If required, you can change the target height and prism constant for all observations to that point.

if you are viewing the residuals for a resection, you can change the components that are used for the resection calculation if you:

- selected the compute station elevation option
- the observed point has a 3D grid position

To do this, tap Used for and select:

- $\cdot$  H (2D) to use only the horizontal values for that point in the calculation
- $\cdot$  V (1D) to use only the vertical values for that point in the calculation
- $\cdot$  H,V (3D) to use the horizontal and vertical values for that point in the calculation

## To create a reference line

Select Refline to create a baseline by taking measurements to two known or unknown baseline definition points. All subsequent points are stored relative to the baseline as a station and offset.

NOTE – Because the refline calculation is a grid calculation, you can only use existing points that can be viewed as grid coordinates. You can use 2D and 3D grid coordinates to define the baseline.

- 1. Tap  $\equiv$  and select Measure / <Style name> / Refline.
	- a. When prompted, use the [electronic](#page-321-0) level to level the instrument. Tap Accept.
	- b. Set the [corrections](#page-284-0) associated with the instrument.

If the Corrections screen does not appear, tap Options and enter the correction information.

- c. Enter an Instrument point name and Instrument height, if applicable.
- d. Tap Accept.
- 2. Enter the Point 1 name, and Target height.

If point 1 does not have known coordinates, default coordinates are used. Tap Options to change the default coordinates.

- 3. Tap Meas 1 to measure the first point.
- 4. Enter the Point 2 name, and Target height.

You can use a point with known coordinates for point 2 only If point 1 has known coordinates. If point 1 does not have known coordinates, default coordinates are used. Tap Options to change the default coordinates.

5. Enter the Refline azimuth.

If point 1 and point 2 have known coordinates the value shown is the computed refline azimuth, otherwise the value is 0°.

6. Tap Meas 2 to measure the second point.

The instrument point coordinates are shown.

7. Tap Store.

The software creates a baseline between the two points, using the naming scheme "<Point 1 name>-<Point 2 name>". You can enter the Start station and Station interval.

NOTE – If the line between the two points does already exist, the existing station is used and cannot be modified.

## To set up a scan station

If the instrument is a Trimble SX10 or SX12 scanning total station, you can set up the instrument on a point for which there are no known coordinates and create a scan station. When using a scan station, you can capture scans and panoramas only. The software automatically creates a virtual backsight, Backsightxxxx (where xxxx is a unique suffix, for example, Backsight0001), using the current instrument orientation as the azimuth. Scans captured at scan stations are shown at the center of the project area in the plan view of the map.

NOTE - To perform scans along with normal survey measurements, you must set up the instrument on a known location and perform a [standard](#page-289-0) station setup.

- 1. Tap  $\equiv$  and select Measure / < Style name > / Scan station.
- 2. Set the **[corrections](#page-284-0)** associated with the instrument.

If the Corrections screen does not appear, tap Options and enter the correction information.

- 3. Enter the Instrument point name.
- 4. Tap Next.

The Scanning screen appears, showing the Scan station number and the number of scans or panoramas captured at this station at the top of the screen.

5. Capture the scan or panorama as usual. See To scan using an SX10 or [SX12,](#page-533-0) page 534 and [To](#page-336-0) capture a [panorama,](#page-336-0) page 337.

NOTE – Only scans captured at the current scan station are shown in the Scanning or Panorama screen.

6. If you move the instrument, in the Scanning or Panorama screen tap +Station to define the next scan station as required. To return to the Scanning or Panorama screen, tap Next.

## <span id="page-303-0"></span>To complete an object oriented station setup

Select Object oriented setup to set up the total station in the coordinate system of an object of interest, where the Z axis of the object is not aligned with the vertical axis of the instrument. This setup can be used in a variety of situations, for example:

- In a manufacturing environment where the object of interest, such as a beam or concrete slab, is not sitting flat.
- On a moving platform such as a barge or an oil rig where the instrument cannot be leveled.

NOTE – The object oriented station setup is available only when the Object Oriented Setup Trimble Access software option is licensed to the controller. To purchase a license for the Object Oriented Setup option, contact your Trimble Distributor.

You can complete an object oriented station setup using one of these methods:

- Known points: There must be at least three points in the job that are in the same coordinate system as the object. These points may be points in a design file such as a BIM model, DXF file, or a linked CSV file. You will select and measure to these points during the station setup. The Known points method supports F1/F2 measurements.
- Point, edge, plane: The job must contain design files that contain an object model that has a point, edge, and plane. You will select and measure to these items during the station setup. The Point, edge, plane method does not support F1/F2 measurements.

The measurements to the known points or items (point, edge, plane) are used to orient the instrument to the object during the station setup. Subsequent measurements will then be correctly oriented to the object. The software calculates a least-squares algorithm to determine coordinates for unknown points.

To complete the object oriented station setup:

- 1. Tap  $\equiv$  and select Measure / < survey style > / Object oriented setup.
	- a. If required, use the **[electronic](#page-321-0) level** to level the instrument. Tap Accept.

You are not required to level the instrument when performing an Object oriented setup. If you are working on a moving platform, then you can disable the electronic level by tapping Options and clearing the Show level on startup checkbox.

b. If required, set the **[corrections](#page-284-0)** associated with the instrument.

The Corrections screen is not shown by default for an Object oriented setup. If you wish to show the Corrections screen on startup, tap Options and select the Show corrections on startup checkbox.

- 2. Enter the instrument point name. The instrument height is automatically set to zero when performing an Object oriented setup.
- 3. Select the measurement method in the Method field. Select:
	- Known points to select at least three points in the job or in a linked CSV file and measure to each of these points during the station setup.
	- Point, edge, plane to select and measure to a point, the edge of the plane, and a point on the plane. The point must be at one end of the plane edge, and the plane must be flat, not curved.
- 4. Tap Accept.
- 5. If you are using the Known points method:
	- a. Select the first point from the map, or enter the Point name and the Code, if required.
	- b. Choose an option in the Method field.
	- c. Aim the instrument at the point and then tap Measure.
- d. Repeat the steps above for the second and third known points. The points can be in the same plane but must not form a straight line.
	- After the third point has been measured, the Object oriented setup residuals screen appears.
- e. To observe more points, tap +Point. Repeat steps a. through d. to add more points to the station setup.
- f. When you have completed all the observations, tap Results to display the Object oriented setup results screen.
- 6. If you are using the Point, edge, plane method:
	- a. In the map, select a point at one end of the plane.
	- b. Choose an option in the Method field.
	- c. Often you will use Direct reflex to perform an Object oriented setup. It is also possible to use a prism and enter a target height. If you use a non-zero target height then the prism must be positioned vertically above the point to be measured (not perpendicular to the plane of the object).
	- d. Aim the instrument at the point and then tap Measure.
	- e. Select the plane edge.
	- f. Aim the instrument at any convenient position along the line from the first point measured and then tap Measure. Try not to pick a position too close to the first point measured.
	- g. Select the plane.
	- h. Aim the instrument at any convenient position on the plane and then tap Measure. Try not to pick a position too close to the first two points measured.

After measuring the point on the plane, the Object oriented setup results screen appears.

7. Tap Store.

The object oriented setup is saved for the current survey. The instrument is now in the coordinate system of the object and can be used to measure or stake out points or perform cogo calculations, as required.

## <span id="page-305-0"></span>To determine the station elevation

In a conventional survey, use the station elevation function to determine the elevation of the instrument point by making observations to points with known elevations.

NOTE – The station elevation calculation is a grid calculation. Use only points that can be viewed as grid coordinates. To calculate the station elevation you need at least one angles and distance observation to a known point, or two angles only observations to different points.

- 1. Start a survey and perform a station set up.
- 2. Tap  $\equiv$  and select Measure / Station elevation.

The instrument point details entered during the station setup are shown.

- 3. If you did not enter the instrument height during station setup, enter the instrument height now. Tap Accept.
- 4. Enter the point name, code, and target details for the point with the known elevation.
- 5. Tap Measure. Once the measurement is stored, the Point residuals screen appears.
- 6. In the Point residuals screen, tap:
	- + Point to observe additional known points
	- Details to view or edit point details
	- Use to enable or disable a point
- 7. To view the station elevation result, tap Results in the Point residuals screen.
- 8. Tap Store.

Any existing elevation for the instrument point is overwritten.

# **Targets**

You can configure the details of the target at any point during a conventional survey.

Target 1 and Target DR are already created for you. These targets can be edited but cannot be deleted.

You can create up to nine non-DR targets.

TIP - Configure settings for searching for, locking onto, and handling obstructed targets in the Target controls screen.

## To change targets

When connected to a conventional instrument the number next to the target icon in the status bar indicates the target currently in use.

To change targets, tap the target icon in the status bar or press Ctrl + P and then tap the target to use or press the number corresponding to the target in the Targets screen.

When connected to a DR instrument, Target DR is used to define the DR target height and prism constant. To enable DR, select Target DR. To disable DR and return the instrument to its last state, select target 1–9.

# To change the target height

- 1. Tap the target icon in the status bar.
- 2. Tap in the Target height field for the target you want to edit.
- 3. Edit the Target height.
- 4. To change the Target height measurement method, tap  $\blacktriangleright$  and select the appropriate option for your survey setup. See [Target](#page-307-0) height.
- 5. Tap Accept.

If required, you can [edit](#page-203-0) target height records for observations already stored in the job. See To edit antenna and target height [records,](#page-203-0) page 204.

# To add a target

- 1. Tap the target icon in the status bar.
- 2. In the Targets screen, tap +. The Target properties screen for the selected target appears.
- 3. Enter the Target height.
- 4. To change the Target height measurement method, tap  $\blacktriangleright$  and select the appropriate option for your survey setup. See [Target](#page-307-0) height.
- 5. Select the Prism type. If you select:
	- Trimble 360°, VX/S series 360° or R10 360°, select the required behavior in the Check target ID field and set the Target ID to match the identification number on the pole.

NOTE - When . Check target ID is set to Always, you must set the Target ID on the pole to on continuously. When measuring rounds observations, make sure that each target in the rounds list can have a different target ID. These settings are retained for each individual target until the rounds observations are completed.

- Active Track 360 or VX/S series MultiTrack, select the Tracking mode and then set the Target ID to match the identification number in the Target ID on the robotic rover. Available modes depend on the selected target type.
- Custom, enter the Prism constant in millimeters (mm). See Prism [constant,](#page-309-0) page 310. Select the required behavior in the Check target ID field and set the Target ID to match the identification number on the pole.

#### See Target tracking [settings,](#page-310-0) page 311.

- 6. If required, enter the Display name for the target. The number of the target is appended to the display name.
- 7. Tap Accept.

The software returns to the Targets screen, with the new target selected as the target in use.

8. Tap Accept.

TIP – To edit target properties, you must change to that target. Then open the Targets screen and tap Edit.

## <span id="page-307-0"></span>Target height

The value you enter in the Target height field depends whether you are measuring:

- the true height of the prism
- to the notch on a traverse prism base
- perpendicular to a target mounted on a surface

## True height

The default Target height measurement method is to measure the true height of the prism. Measure to the center of the prism.

## Notch on a traverse prism base

The dual notch Trimble traverse kit has two notches:

- The S notch corresponds to the Bottom notch on a Trimble VX or S Series instrument or a Spectra Geospatial FOCUS instrument.
- The SX notch corresponds to the Bottom notch on a Trimble SX10 or SX12 scanning total station.

The S notch on the dual notch traverse kit is equivalent to the single notch Trimble traverse kit.

When measuring the target height to the notch on a Trimble traverse prism base, tap  $\blacktriangleright$  in the Targets screen and select the appropriate measurement method:

- Select S notch when measuring to the notch on the single notch traverse kit, or to the S notch on the dual notch traverse kit.
- Select SX notch when measuring to the SX notch on the dual notch traverse kit.

NOTE – The S notch measurement method replaces the Bottom notch measurement method in previous versions of Trimble Access. The SX notch measurement method is new in Trimble Access version 2019.10.

The Trimble Access software corrects the measured slope value to true vertical and adds the appropriate offset value to calculate the true vertical height to the center of the prism.

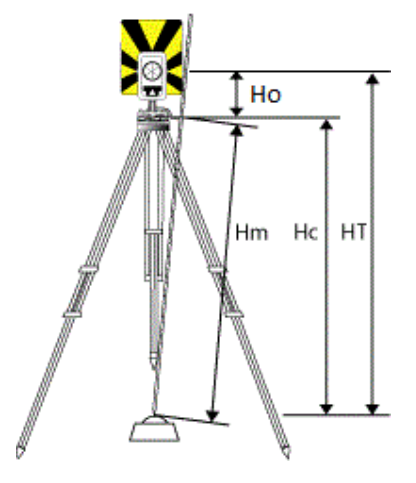

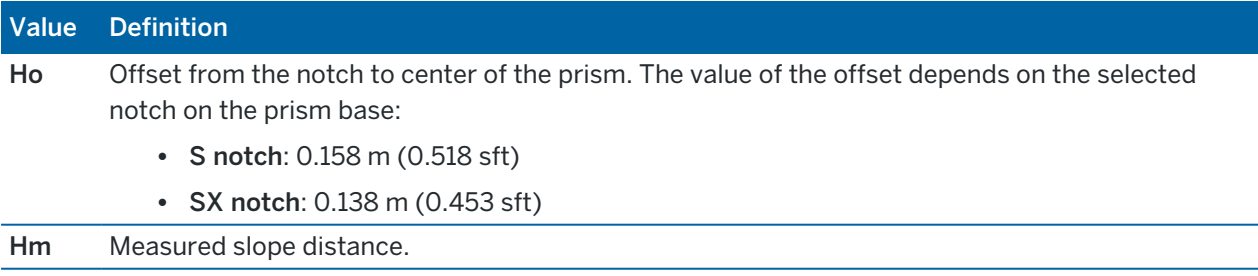

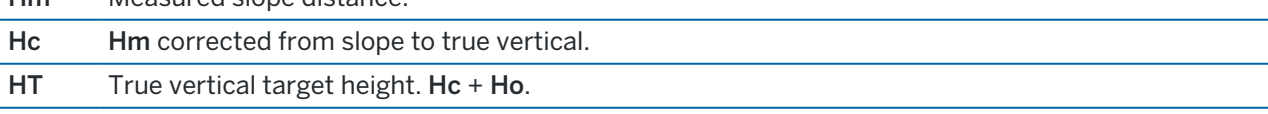

NOTE – If you select S notch or SX notch, the minimum slope distance (Hm) that you can enter is 0.300 meters. This is approximately the minimum slope distance that can be physically measured. If the minimum is not low enough, you must measure the true height to the center of the prism.

## Perpendicular to surface

NOTE - The Perpendicular target height method is available only when the Object Oriented Setup Trimble Access software option is licensed to the controller. To purchase a license for the Object Oriented Setup option, contact your Trimble Distributor.

When the target is mounted on a surface, tap  $\blacktriangleright$  in the Targets screen and select Perpendicular. Enter the height of the target, measured from the base of the target to the center of the target. In the Perpendicular to surface field, enter the name of the surface, or select the surface in the map.

If the target is mounted on the reverse side of the surface, tap and hold in the map and select Reverse faces.

For more information on using an object oriented setup, see To [complete](#page-303-0) an object oriented station setup, [page](#page-303-0) 304.

## <span id="page-309-0"></span>Prism constant

When you select a Trimble prism in the Prism type field of the Target properties screen, the prism constant is automatically defined. If you select Custom in the Prism type field, you must manually enter the prism constant.

Selecting the correct prism type and entering the correct prism constant ensures that the appropriate correction values are applied to the slope distance and vertical angle for geocentric offset and prism constant. The correction is only significant when observing step vertical angles.

Enter the Prism constant in millimeters (mm). Enter a negative value if the prism constant is to be subtracted from measured distances.

When using a Trimble total station, all corrections are applied in the Trimble Access software.

For some third-party instruments, the Trimble Access software checks to see if a prism constant has been applied by the instrument *and* the software. When you select Station setup, status line messages show what has or has not been checked.

If the software cannot check the setting on the conventional instrument, but:

- If there is a prism constant set on the instrument, make sure that the prism constant in the software is set to 0.000.
- If there is a prism constant set in the software, make sure that the prism constant in the instrument is set to 0.000.

If required, you can edit prism constant records for observations already stored in the job using Review job or Point manager.

# <span id="page-310-0"></span>Target tracking settings

In highly reflective environments, or on sites where multiple targets are in use, enable target tracking to ensure the instrument is locking onto the correct target.

Select the correct prism type and mode in the Targets screen to make sure the appropriate correction values are applied to the slope distance and vertical angle for geocentric offset and prism constant.

Target tracking is available when connected to a Trimble VX spatial station or Trimble S Series total station with search capabilities and using one of the following targets.

# Trimble Active Track 360 target

The Trimble Active Track 360 (AT360) is a reflective foil target designed for use as an active tracker target. The AT360 includes a tilt sensor that enables eBubble support when connected to the controller with Bluetooth. The eBubble is used to check that the target is level. The tilt angle and tilt distance is stored with each observation.

For more information on connecting the AT360 to your controller, see Bluetooth [connections,](#page-499-0) page 500.

When connected to the AT360, changing the Target ID in the Trimble Access software automatically updates the target ID setting on the AT360 once you tap Accept in the Target screen. If you change the target ID on the AT360 and the current target is an AT360, then the Target ID automatically updates on the controller.

Manual mode can be used if the battery in the AT360 needs charging and you do not have a replacement battery available. When using the AT360 in manual mode, Autolock is disabled and you must manually aim the instrument at the target.

NOTE – When you enable Autolock and the current prism is the Active Track 360 then the software automatically switches the tracking mode to Active if it is in manual mode.

# Trimble MT1000 MultiTrack target

When using the Trimble MT1000 MultiTrack target, to maintain constant lock to the correct target, set the Tracking mode to:

- Active when operating in a highly reflective environment or on a site with many prisms.
- Semi-active when operating in a reflective environment and require precise elevations.

When the tracking mode is set to semi-active, the Target ID is used to track the prism, and then automatically switches to passive tracking mode when taking a standard measurement. This results in more precise vertical angle measurements.

If you do not operate in a reflective environment, set the Tracking mode to Passive. When passive tracking is used when measuring, be aware that there is a risk of nearby reflective surfaces interfering with the measurement.

NOTE - The MultiTrack target should be used within the vertical angle tolerances shown:

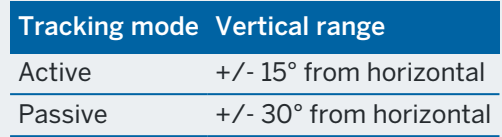

Using the MultiTrack target outside these tolerances may degrade the accuracy of the measurement.

## Trimble VX/S Series 360° prism or a custom prism

When using the Trimble VX/S Series 360° prism or a custom prism, set Check target ID to:

• Always when operating in a reflective environment and require precise elevations.

The target ID is constantly checked to ensure that you maintain constant horizontal lock to the correct target. The prism is used to maintain the vertical lock.

The target ID has two "on" modes; on for 60 seconds, and on continuously. When Check target ID is set to Always, you must set the target ID on the pole to "on continuously".

NOTE – When passive tracking is used to maintain vertical lock to the prism, you must be aware that there is a risk of nearby reflective surfaces interfering with the vertical tracking.

• Search and measure when operating in an environment with few reflective surfaces, but you want additional assurance when searching and measuring that the instrument is locking to the correct target.

The target ID is checked when a search is initiated and again before a measurement is made to ensure that the instrument is still locked onto the correct target. If not, the software warns you so that you can perform a new search for the correct target ID.

NOTE - The target ID must be carefully aimed towards the instrument when taking a measurement.

• Search when operating in an environment with few reflective surfaces, but you want additional assurance when searching that the instrument is locking to the correct target.

The target ID is checked after a search to ensure that the instrument is locked onto the correct target. If not, the software warns you so that you can perform a new search for the correct target ID.

If Snap to target is enabled and the instrument automatically detects the target, the instrument does not perform a search or check the target ID.

NOTE - The target ID must be carefully aimed towards the instrument when performing a search.

• Off when not operating in a reflective environment.

When measuring rounds, make sure that each target in the rounds list can have a different target ID. These settings are retained for each individual target until the rounds observations are completed.

The target ID must be carefully aimed towards the instrument at all times.

For more information on how to configure the target ID on the Trimble pole, refer to the documentation for your instrument.

# Trimble Precise Active target

The Trimble Precise Active target always works in active mode to maintain constant lock to the correct target. It cannot be used with an instrument that does not support active tracking. If the Trimble Precise Active target is selected as the current target and you then connect the software to an instrument that does not support active tracking, the software prompts you to select a different target.

NOTE - The Trimble Precise Active target should be used at a vertical angle within +/-15° from horizontal. If the vertical angle is greater, tilt the target toward the instrument.

# <span id="page-312-0"></span>Target control settings

Configure settings for locking onto targets in the Target controls screen.

To access the Target controls screen, tap the Instrument icon in the status bar and then tap and hold on the Autolock, FineLock, LR FineLock or Search button.

The fields shown in the Target controls screen depend on the selected Target lock method and the connected instrument.

# Target lock

Select the method for locking onto the target. See Enabling Autolock, FineLock or Long Range [FineLock,](#page-315-0) [page](#page-315-0) 316.

# Autolock method

Select Snap to target to automatically lock on to a remote target if one is detected.

# Using FineLock lens aperture

If the instrument is fitted with the FineLock lens aperture accessory, select Using FineLock lens aperture to lock onto and measure to a prism less than 20 m away.

# Autosearch

Select Autosearch to automatically perform a horizontal search when lock is lost to a remote target.

# LaserLock

In normal use the software does not allow both the laser and Autolock to be switched on at the same time. For example, if you switch on the laser when Autolock is switched on then the laser switches off. If you want to use the laser again then when you switch on the laser Autolock switches off.

The LaserLock method enables you to alternate between using the laser and Autolock automatically. This is especially useful when locating a prism in dark environments.

To use LaserLock, enable the Laserlock checkbox in the Target controls screen and switch on the laser by tapping the **Laser** tile in the Instrument functions screen. Use the laser to help you locate the prism. When you measure to the prism the software automatically disables the laser and switches on Autolock. When the measurement is complete the software switches off Autolock, and switches on the laser ready to help locate the next prism.

## Predictive tracking time

Use the Predictive tracking time setting to pass behind a temporary obstruction and have the instrument continue to turn, based upon the target's horizontal trajectory, when lock to the prism is lost.

### Instrument behavior

If the trajectory is consistent and the prism re-appears from behind the obstruction within the defined Predictive tracking time interval, the instrument will be aimed directly at the prism and lock is automatically regained.

If the prism does not reappear after the specified time interval, the software reports that the target is lost and then takes corrective actions based on the current settings. The instrument turns to where the target was last seen and then acts as follows:

• If Autosearch is On and the Autolock method is set to Snap to target, the instrument locks on to any target in the field of view.

If there is no target, a search starts based on your search window settings

- If Autosearch is On and the Autolock method is set to Snap disabled, the instrument ignores any visible targets and starts a search based on your search window settings.
- If Autosearch is Off and the Autolock method is set to Snap to target, the instrument locks on to any target in the field of view or waits until a target comes into the field of view and then locks onto it.
- If Autosearch is Off and the Autolock method is set to Snap disabled, the instrument ignores any targets in the field of view and does not start any search until you prompt it to do so.

### Recommended interval

• For standard robotic usage, Trimble recommends the default setting (1 s).

This enables you to pass behind anything small blocking the line of sight between the instrument and the target (for example, trees, electrical posts, or vehicles) and then automatically regain lock.

• In environments with a number of reflective objects, you could set the predictive tracking time to 0s. For optimal performance, use this setting with Snap to target DISABLED.

With these settings, you are immediately informed if the line of sight to the correct target is obstructed. You can then ensure that you regain lock to the correct target.

• In environments where your target may be blocked for a few seconds at a time, you can use settings of 2 s or 3 s.

This enables you to pass behind larger objects blocking the line of sight between the instrument and the target (for example, small buildings) and then automatically regain lock.

If the instrument fails to regain lock onto the moving target, it returns to the location where it first lost lock and the predictive tracking began.

## Search window

The search window settings control the size and center of the window the software uses when searching for targets.

Configure the tolerance window Horizontal range and Vertical range.

### Autocentered search window

Select Autocentered search window to use the current horizontal and vertical angle of the instrument to set the center of the search window, and the horizontal and vertical range to calculate the extents of the window. These extents are sent to the instrument each time it performs a search.

NOTE – If the Autocentered search window check box is not shown, then the software behaves as if the check box is selected.

### Custom search window

To configure the top left and bottom right extents of the search window:

- 1. Clear the Autocentered search window check box.
- 2. Tap Set win.
- 3. Aim the instrument to the top left corner of the search window. Tap OK.
- 4. Aim the instrument to the bottom right corner of the search window. Tap OK.

### FineLock tolerance window

FineLock technology locks onto targets only when they are within the FineLock sensor area. If the intended target cannot be found, FineLock 'auto-gain' increases slightly to attempt to find other nearby targets. However, this may not always be desirable.

The FineLock tolerance window limits the range that FineLock technology moves when trying to lock onto nearby targets. Targets outside this range are not locked to and the software reports a target outside the defined tolerance was found.

The FineLock tolerance window you can configure is defined as a half window, where the maximum half window size is 4 mrad (13' 45"), which is the smallest separation allowed between targets when using FineLock technology.

To configure the FineLock tolerance window, tap Adv, and then configure the FineLock tolerance window Horizontal range and Vertical range.

# GPS search

To use a GPS/GNSS receiver to help point the instrument when searching for targets, see GPS [Search,](#page-316-0) [page](#page-316-0) 317.

## Interrupted target measurement

If the measurement is likely to be interrupted, for example, when measuring in traffic, enable Interrupted target measurement and enter the Interrupt timeout value. See Interrupted target [measurement,](#page-318-0) page [319](#page-318-0).

### <span id="page-315-0"></span>Enabling Autolock, FineLock or Long Range FineLock

Trimble instruments provide Autolock technology for locking onto and tracking remote moving targets.

Some instruments also provide FineLock and Long Range FineLock technology for better performance when measuring to static targets when there are two prisms close together.

Use:

• FineLock to lock onto and measure to a prism 20 m–700 m away.

If the instrument is fitted with the FineLock lens aperture accessory, you can use FineLock technology to lock onto and measure to a prism less than 20 m away.

• Long Range FineLock to lock onto and measure to a prism 250 m-2500 m away.

NOTE - The separation between targets should not be less than 13' 45" (4 mrad).

CAUTION – The software warns if the distance to the prism is outside the supported range and prevents the measurement from being taken. However, if the software is unable to measure the distance, for example when measuring angles-only measurements, the software cannot display a warming message and will store the measurement. Measurements taken to prisms outside these ranges when FineLock or Long Range FineLock is enabled are unreliable and should not be used.

FineLock and Long Range FineLock technology always take precedence over TRK, DR, or Autolock modes and cannot be used at the same time. If you enable FineLock or Long Range FineLock technology, then Autolock is automatically disabled. If you enable FineLock or Long Range Finelock when TRK or DR mode is enabled, the observation is measured with STD mode.

# To enable Autolock or FineLock

- 1. Configure the Target lock method and related settings in the Target controls screen.
- 2. Tap the Instrument icon in the status bar to open the Instrument functions screen.

3. Tap the button for the configured target lock method to enable it. The Autolock, FineLock, or LR FineLock button is yellow when enabled.

A search is automatically performed if a measurement is initiated when Autolock is enabled but the instrument is not locked to the target.

When GPS search is ready, a GPS-aided search is performed instead of a standard search. To perform a standard search, pause GPS Search, or tap Search in the Joystick screen.

NOTE – The Long Range FineLock hardware is not coaxial with the telescope. To eliminate the vertical errors associated with non-coaxial Long Range FineLock hardware, you must observe all observations to points on both face 1 and face 2.

### <span id="page-316-0"></span>GPS Search

During a *robotic survey*, if the instrument loses lock to the target and the software is connected to a GNSS receiver, you can use the GPS/GNSS receiver to help point the instrument to the target.

By default, GPS Search is enabled when Trimble Access is:

- connected to a Trimble GNSS receiver and running an integrated survey
- running on a controller with internal GPS

NOTE – When using a controller with internal GPS, a connected GNSS receiver is always used in preference to the internal GPS.

TIP – To connect the controller to a third-party auxiliary GNSS receiver, see Auxiliary GPS [settings,](#page-360-0) [page](#page-360-0) 361.

If the total station is set up in terms of the defined projection and datum, then GPS Search is ready as soon as the station setup is complete. When GPS Search is ready, the message GPS Search ready appears in the status line, and the target icon displays a satellite icon above the prism  $\overline{\mathbf{R}^s}$ .

If you do not have a fully define coordinate system, or if you are using a custom auxiliary GNSS receiver, you will need to configure GPS Search before you can use it. You can use GPS Search when connected to an auxiliary GNSS receiver that is outputting NMEA GGA messages at 1 Hz through a serial or Bluetooth port to the controller.

## To configure GPS search settings

- 1. Start a robotic survey.
- 2. Tap  $\equiv$  and select Instrument / Target controls.
- 3. In the GPS Search group, set the On switch to Yes.
- 4. Set the Enable 3D check box as required.
	- If 3D is enabled, a 3D GPS Search position is computed, and the instrument can turn to the point both horizontally and vertically.

If the connected GNSS receiver is initialized in an RTK survey, or if SBAS is available, you can enable 3D because the GNSS heights from the receiver should be accurate enough to turn the instrument's vertical angle.

• If 3D is disabled, the instrument can only turn horizontally to the GPS Search position.

If the connected GNSS receiver is producing autonomous positions, or if SBAS is not available, Trimble recommends that you disable 3D to prevent incorrect GNSS heights causing inaccurate turning of the vertical angle.

TIP – In an integrated survey, the Select data source is automatically set to Trimble GNSS and the 3D check box is selected by default.

- 5. Make sure the value in the Select data source is correct. If the software is connected to:
	- A Trimble GNSS receiver, select Trimble GNSS.
	- The controller's internal GPS receiver, select Internal GPS.
	- Another type of GNSS receiver, select Auxiliary GPS.
- 6. Make sure the value in the Receiver type field is correct. If it is not, tap the Aux softkey and then configure the Auxiliary GPS settings for the internal or custom receiver. See Auxiliary GPS [settings,](#page-360-0) [page](#page-360-0) 361.
- 7. Tap Accept.

GPS search is now configured. The [relationship](#page-317-0) between the GNSS positions and local positions must be resolved before you can use GPS search.

## <span id="page-317-0"></span>Resolving the relationship between GNSS positions and local positions

If you have a *fully defined coordinate system*, then an accurate relationship between the GNSS positions and local positions already exists using the coordinate system definition. The software assumes that the total station is set up in terms of the defined projection and datum, and GPS Search is ready as soon as the station setup is complete. If your total station is not set up in terms of the defined coordinate system then using GPS Search will cause the total station to turn incorrectly.

If you do *not* have a defined coordinate system, you must resolve the relationship between GNSS positions and local positions before GPS Search is ready. Once a station setup is complete, the Trimble Access software uses the NMEA positions from the GNSS receiver and the angles tracked by the robotic instrument to determine the relationship between the two positioning systems. GPS Search computes the relationship independently of the job's coordinate system settings.

To determine the relationship, make sure that the GNSS receiver has a clear view of the sky and then, with the instrument locked to the prism, move the pole around the instrument until the relationship between the GNSS positions and local positions is resolved. A minimum of five positions at least five meters apart and at least ten meters from the instrument are required. If the geometry and GNSS positional accuracy is poor, you need more than five positions to resolve the relationship. Poor GNSS positional accuracy may result in an inaccurate relationship being computed.

TIP – If you are going into a bad GNSS environment for an extended period of time, tap pause  $\blacksquare$  to pause GPS Search and stop new positions being added into the GPS Search solution. Tap play  $\blacktriangleright$  to resume GPS Search and start adding points into the GPS Search solution again.

NOTE –

- To view the GNSS status, tap GPS on the Target controls screen. Alternatively, from the GNSS status screen, tap and hold on the target icon.
- When GPS search has good data, it can detect bad data and exclude it from its computations. However, if there are more bad positions than good positions, it is difficult for GPS Search to detect and exclude bad positions. Too much bad data in the computations may prevent GPS Search from becoming ready. If this occurs, move to a better GNSS environment and then tap Reset to restart the GPS Search.
- If you perform a calibration or change the coordinate system settings, the existing relationship between the GNSS positions and local positions is lost and must be recomputed.

## Using GPS Search

The software automatically uses GPS Search when searching for the target. If GPS Search is ready, the instrument turns to the GPS Search position. With a good GNSS position, for example from a Trimble R12 receiver with an RTK fixed solution, and when snap is enabled, the instrument should snap to the target immediately. If the instrument does not snap immediately, it performs a search before locking to the target.

When using GPS Search with a Trimble receiver, a cross indicates the position of the GNSS receiver. When using any other receiver and a GNSS position is available, a satellite icon appears in the map. If a GPS Search solution is available, a black satellite icon appears . If a GPS search solution is not available, a red satellite icon appears  $\sum$ . To turn to the GNSS position in a conventional survey, make sure that there is nothing selected in the map and then tap and hold briefly in the map. From the menu that appears, select Turn to GNSS to turn the instrument horizontally to the GNSS position.

Tap Search in the Joystick screen to perform a normal search even when GPS Search is ready. Use this when you need to search for a target without using the GPS Search position, such as searching for a backsight target.

To perform a GPS-aided search from the **Joystick** screen, tap search **x**.

NOTE – As soon as the instrument locks on to the target, the Joystick screen closes.

<span id="page-318-0"></span>To perform a standard search throughout the Trimble Access software, pause GPS Search at any time.

#### Interrupted target measurement

If the measurement is likely to be interrupted, for example, when measuring in traffic, select the Interrupted target measurement check box in the Target controls screen. The instrument continues to measure to the target, even if there are prism obstructions, up to the Interrupt timeout value.

During an automated measurement, if the instrument fails within the Interrupt timeout period the instrument moves back to the target and attempts the measurement again.

#### Conventional surveys

Trimble recommends enabling this option when:

- performing a station setup plus
- performing a resection
- measuring rounds

NOTE – Target interrupted measurement is optimized for instruments with a DR Plus EDM.

# Instrument functions and settings

The Instrument menu provides information about the conventional instrument connected to the controller, and is used to configure the settings for the instrument. Available options depend on the type of instrument that is connected.

NOTE – If a GNSS receiver is also connected and you are performing an integrated survey, additional items appear in the Instrument menu. For more information, see Receiver [functions](#page-445-0) and settings, [page](#page-445-0) 446.

## Instrument functions

To access the Instrument functions screen, tap the instrument icon in the status bar.

The functions available depend on the instrument that the controller is connected to. A yellow button indicates the function is enabled.

TIP - When in the Instrument functions screen, you can use the controller keypad to enter the keypad character (1–9, 0, - or .) indicated on the tile to enable/disable the function or open the appropriate screen. If you have configured a function key on the controller as a shortcut to an instrument function, you can press the configured function key when viewing any screen in the software.

# EDM and laser pointer controls

To switch EDM measurement mode, tap the first button in the Instrument functions screen to cycle through the available modes.

- For most Trimble instruments, when you select:
	- STD, the instrument is in EDM Standard mode, where it averages the angles while a standard distance measurement is taken.
	- FSTD, the instrument is in EDM Fast Standard mode, where it averages the angles while a fast standard measurement is taken.
	- TRK, the instrument is in EDM Tracking mode, where it constantly measures distances and updates them in the status line.

NOTE – Fast Standard mode is not available for the Trimble SX10 or SX12 scanning total station.

- For a Trimble C3 and C5 total station, when you select:
	- Normal, the instrument averages the angles while a standard distance measurement is taken.
	- Fast, the instrument averages the angles while a fast standard measurement is taken.
	- Precise, the instrument constantly measures distances and updates them in the status line.

To enable or disable the laser pointer, tap Laser or 3R HP Laser. To configure EDM settings, tap and hold the Laser or 3R HP Laser button.

To enable or disable DR mode, tap DR. To configure EDM settings, tap and hold the DR button. For more information, see EDM [settings,](#page-322-0) page 323.

## Instrument controls

- To open the Video screen, tap Video. See [Instrument](#page-326-0) video, page 327.
- To view the Joystick screen, tap Joystick. See [Joystick,](#page-340-0) page 341.
- To view the Turn to screen, tap Turn to. See Turn to, [page](#page-340-1) 341.
- To change the instrument face, tap Change Face. See To [measure](#page-286-0) points in two faces, page 287.

## Target controls

- To turn on or turn off target illumination, tap TIL. To configure target illumination settings, tap and hold the TIL button. See Target [illumination,](#page-325-0) page 326.
- To enable the tracklight, tap Tracklight. To configure Tracklight settings, tap and hold the Tracklight button. See [Tracklight,](#page-326-1) page 327.
- To turn on target lock, tap the second button on the last row in the Instrument functions screen. Depending on the configured target lock mode, the button shows Autolock, FineLock or LR FineLock. The button is yellow when target lock is enabled. To configure the target lock mode, tap and hold the button. See Target control [settings,](#page-312-0) page 313.
- To search for the target, tap Search. To configure the search window, tap and hold the button. See Target control [settings,](#page-312-0) page 313.

## Instrument setup

- To view the [Electronic](#page-321-0) level screen, tap Level. See Electronic level, page 322.
- If the instrument is a Trimble SX10 or SX12 scanning total station, tap Connections to switch connection method, end the survey, or disconnect from the instrument. See [Instrument](#page-361-0) [Connections](#page-361-0) screen, page 362.
- If the instrument is a Trimble VX spatial station or Trimble S Series total station:
	- To start operating the instrument from the controller, tap Start Robotic. Tap and hold the Start Robotic button to view the Radio settings tab in the Connections screen.
	- To end the survey or disconnect from the instrument, tap End survey or Disconnect.
- To view the [Survey](#page-342-0) Basic screen, tap Survey Basic. See Survey Basic, page 343.

# Survey functions

If the instrument is a Trimble SX10 or SX12 scanning total station, the Instrument functions screen includes buttons for starting and ending a survey.

To perform a station setup and start a conventional survey, tap Station setup.

<span id="page-321-0"></span>To end the survey, tap End survey.

## Electronic level

The Electronic level screen appears automatically when you start a conventional survey. To view the screen at any time:

- Tap the instrument icon in the status bar and then tap and hold the Level button.
- Tap  $\equiv$  and select Instrument / Electronic level.

## To level the instrument

- 1. If the instrument is not level enough in the Electronic level screen appears, you may get a tilt error. To bring the electronic level into range, use the tripod legs to level the instrument, using the tribrach circular bubble as a guide.
- 2. When the instrument appears level in the tribrach circular bubble, use the footscrews to level the instrument using the Electronic level screen as a guide.

WARNING – If accuracy is important, do not disable the compensator. If you do disable the compensator, horizontal and vertical angles in the instrument are not corrected for mis-levelment errors.

- 3. If the instrument is a Trimble SX10 or SX12 scanning total station, you can capture a snapshot of the view through the plummet camera. Select the setting most suitable to the lighting conditions at your setup from the White balance field. See [Instrument](#page-332-0) camera options, page 333.
	- To automatically capture the image when you tap OK in the Electronic level screen, make sure the Auto capture snapshot option is selected in the Options screen.
	- To manually capture the image,  $tan \ \ \blacksquare$  in the Electronic level screen.

To disable the view through the plummet camera, clear the Show video check box.

- 4. Tap Accept.
- 5. To perform a compensator calibration after leveling the instrument, tap Calib. See [Compensator](#page-321-1) [calibration,](#page-321-1) page 322.

# <span id="page-321-1"></span>Compensator calibration

Trimble recommends that you calibrate the compensator periodically, especially before you take precise measurements.

NOTE - If Trimble Access is running on a TCU5, detach the TCU5 from the instrument before calibrating the compensator.

- 1. Level the instrument using the Electronic level screen.
- 2. Tap Calib.
- 3. Tap Next.

The instrument slowly rotates through 360°.

When the calibration is complete, a success message appears.

4. Tap OK.

If the calibration is unsuccessful, the message Calibration failed appears. Tap Esc. Check the instrument setup, and re-level the instrument. Repeat the calibration. If it still fails, contact your Trimble service provider.

### <span id="page-322-0"></span>EDM settings

Use the EDM settings screen to configure settings for the electronic distance meter in the instrument. The available settings depend on the type of instrument that the controller is connected to.

To view the EDM settings screen:

- Tap  $\equiv$  and select Instrument/ EDM settings.
- Tap the instrument icon in the status bar to view the Instrument functions screen and then tap and hold the Laser or DR button.

### Direct Reflex

Set the Direct Reflex switch to Yes to enable DR mode.

When the EDM is in DR mode, it can measure to non-reflective instruments. When you turn on DR, the software automatically switches to Target DR. When you turn off DR, the software returns to the last used non-DR target.

You can also enable DR mode by tapping DR in the Instrument functions screen, or by changing the target to Target DR.

### Laser pointer

Select the Laser pointer check box to enable the laser pointer. You may need to enable the Direct Reflex switch in the EDM settings screen to enable DR mode and make the Laser pointer check box available.

You can also enable or disable the laser by tapping Laser in the Instrument functions screen.

TIP – To streamline the process of locating a prism in dark environments, enable the LaserLock check box in the Target controls screen and switch on the laser by tapping the **Laser** tile in the Instrument functions screen. See Target control [settings,](#page-312-0) page 313.

For a Trimble SX12 scanning total station:

- When the EDM is in standard mode:
	- The laser pointer is steady when the Laser power is set to Low-light or Standard.
	- The laser pointer flashes a regular on-off flash pattern when the Laser power is set to Extended range flashing.
	- In standard mode the camera crosshair is aligned with the laser pointer. The EDM alignment may differ from the laser pointer, depending on instrument and ambient temperature and range (up to 20 mm @ 50 m). The measurement will, however, be made at the position where the laser pointer and crosshair is aimed.
- When the EDM is in tracking mode:
	- The laser pointer flashes an on-on-off flash pattern to indicate the laser pointer may not be exactly aligned with the camera crosshair and EDM.
	- In tracking mode the camera crosshair is aligned with the EDM. The laser pointer alignment may differ from the EDM, depending on instrument and ambient temperature and range (up to 20 mm @ 50 m).
	- During stakeout, if the laser pointer is enabled, the Stakeout screen shows the Mark point softkey instead of the Measure softkey. When you tap Mark point, the instrument changes to STD mode and the laser pointer changes to solid and moves to position itself at the EDM location. When the point is stored the instrument automatically returns to TRK mode and the laser pointer resumes flashing. See To stake out [points,](#page-597-0) page 598.

For more information, refer to the *Inside the Trimble SX12: Deep Dive into Trimble Laser* Pointer white paper, available from [geospatial.trimble.com](https://geospatial.trimble.com/).

To manually focus the laser, tap the **Manual focus** softkey and then tap the arrows to adjust the focus and obtain a smaller laser spot. When enabled, MF appears on the instrument icon in the status bar. Manual focus is particularly useful when the laser is pointing at a non-reflective surface, meaning the instrument is unable to obtain a distance to allow automated focus.

## 3R high power laser pointer

The Trimble S8 or S9 total station can be equipped with a 3R high power laser pointer.

Select the 3R high power laser pointer check box to enable the laser pointer. You can also enable or disable the laser by tapping 3R HP Laser in the Instrument functions screen.

WARNING – The high power laser is a class 3R laser that emits laser radiation – do not stare into the beam or view directly with optical instruments.

When using the high power laser pointer:

• The instrument can automatically turn to measure to the laser pointer location, even though the laser pointer is not coaxial with the telescope. When you take a distance measurement and the 3R high-power laser pointer is on, a preliminary measurement is taken to determine the vertical angle to turn the instrument so that the distance is measured to where the high-power laser pointer is pointing. The instrument automatically turns to that location and takes the measurement. The instrument then turns so that the high-power laser again points to the measured position. The
preliminary measurement is not stored. This function does not occur during continuous topo.

• The calculation of the vertical angle to turn to assumes the horizontal distance to the preliminary measurement is similar to the distance to the high power laser pointer location. To measure to the high power laser point when it is near the upper or lower edge of an object, consider using face 1 to take measurements at the lower edge of an object, and face 2 to take measurements at the upper edge of an object so that the preliminary measurement does not overshoot the object you are measuring to.

### Laser power

For a Trimble SX12 scanning total station, use the Laser power field to set the brightness of the laser spot reflection. Select:

- Low-light: When working indoors, in low ambient light conditions, when pointing at highly reflective surfaces, or at close range.
- Standard: When working in normal conditions.
- Extended range flashing: To find the laser spot when working in difficult conditions, including outdoors, in high ambient light conditions, when pointing at low to non-reflective surfaces, or at long range.

# Blink laser

To blink the laser and the tracklight or the target illumination light (TIL) when storing a point measured with DR mode, select the number of times the laser will blink in the **Blink laser** field.

The Blink laser field is not available when the Laser power field is set to Extended range flashing (SX12 only).

# Prism standard deviation / DR standard deviation

To define the acceptable accuracy of a measurement, enter a Prism standard deviation or DR standard deviation value, depending on the mode the instrument is in. When measuring to diffuse targets the standard deviation is displayed on the status line until the standard deviation satisfies the defined value. Once the standard deviation is satisfied, the measurement is accepted. To accept the measurement before the standard deviation is satisfied, tap Enter while the standard deviation is displayed on the status line.

# DR minimum and maximum distance

Enter a suitable DR minimum and maximum distance for your survey. Increasing the maximum distance will increase the time that it takes for a measurement to complete, even if the distance being measured is less than the specified maximum. The default maximum distance provides a balance between measurement time and range. Increase the maximum distance if you are working at longer ranges. To restrict the DR measurement range, enter a minimum and maximum distance to avoid a result from a distant or intermittent object.

# Long range

Use the long range mode when a strong instrument signal is required for measuring to targets more than one kilometer (about 0.6 miles) away.

# Weak signal

To accept measurements at a lower accuracy (that is, below the normal instrument specification), enable Weak signal.

# 10 Hz tracking

Use 10 Hz tracking when a faster update rate is required when using Tracking mode.

### NOTE –

- This option is only available if you are in both Autolock and Tracking mode. If you select DR or turn off Autolock when tracking, the software will default to normal tracking mode.
- Although tracking is faster the precisions will be null for the stored point.

# Target illumination

When working in a dark environment using the Trimble SX10 or SX12 scanning total station, use target illumination to more easily locate and see targets. Target illumination works best when using the Primary camera.

NOTE – When storing a point measured with DR mode, the target illumination light and the laser blink for the number of times set in the Blink laser field of the EDM settings screen. See EDM [settings,](#page-322-0) page [323](#page-322-0).

To turn on or turn off target illumination at any other time, tap the instrument icon in the status bar and then tap TIL.

To set the illumination method:

- 1. Tap the instrument icon in the status bar.
- 2. Tap and hold the TIL button. The Target illumination screen appears.
- 3. Select the Enable target illumination check box.
- 4. In the Illumination field, select Blinking or Solid.

The illumination can be controlled when scanning or capturing a panorama using the Primary camera by setting the Target illumination to Off or Solid in the Scanning or Panorama screen.

When capturing images that are not panoramas, for example Snapshot on measure, the target illumination captured in the image depends on the TIL status at the time the image is captured.

When scanning or capturing a panorama using the Overview camera, if target illumination is enabled the software automatically disables target illumination for the duration of the scan.

# **Tracklight**

The tracklight is a visible light that guides the prism operator on the correct bearing. It is not available when connected to an instrument equipped with a camera, a high power laser pointer or long range FineLock technology.

NOTE – When storing a point measured with DR mode, the tracklight and the laser blink for the number of times set in the Blink laser field of the EDM settings screen. See EDM [settings,](#page-322-0) page 323.

To turn on or turn off the tracklight:

- 1. Tap the Instrument icon in the status bar to open the Instrument functions screen.
- 2. Tap Tracklight.

To set the speed of the tracklight:

- 1. Tap and hold the Tracklight button in the Instrument functions screen.
- 2. Select the Enable tracklight check box.
- 3. In the Speed field, select the required speed.

When Auto is selected, the Tracklight flashes fast when the target is locked and slow if there is no target.

### Instrument video

To view the Video feed from the instrument, tap  $\blacksquare$  in the map toolbar or tap the Instrument icon in the status bar to open the Instrument functions screen and then tap Video.

The Video feed is available when connected to a Trimble SX10 or SX12 scanning total station or a Trimble VX spatial station or Trimble S Series total station that has Trimble VISION technology.

Use the video feed from the instrument's integrated camera to:

- See the telescope's field of view on the controller screen, eliminating the need to look through the telescope.
- Control the instrument movement from the Video screen.
- Capture images.
- View features from multiple sources in 3D, overlaid on the Video screen.
- Measure with DR more easily.
- Verify that all required measurements have been taken.
- Document important visual information, for example site conditions.

To switch back to the map, tap  $\triangle$  in the Video [toolbar,](#page-329-0) page 330.

 $TIP -$  You can use the CAD toolbar to create line, arc, and polygon features using control codes as you measure points. To view the CAD toolbar in the video feed you must have enabled the CAD toolbar in the map, started a survey, and opened the **Measure topo** or **Measure codes** form. Tap  $\blacksquare$  in the map toolbar to switch to the video feed and measure points using the CAD [toolbar,](#page-183-0) page 184.

## Camera accuracy

Instruments that have Trimble VISION technology are equipped with one or more built-in cameras.

NOTE – For all instruments, if the camera in use is not coaxial with the EDM then you need a distance to correct for the parallax.

When using a Trimble SX10 or SX12 scanning total station:

- The Telecamera is coaxial, so there is no parallax.
- The Primary and Overview cameras are non-coaxial.
- The EDM automatically measures distance when the Video screen is open, so the EDM does not need to be in tracking mode. When the EDM is getting a return, the inner crosshair in the Video screen appears and is correcting for any parallax.

When using a Trimble VX Series or S Series instrument that has Trimble VISION technology:

- The instrument has a single camera that is non-coaxial.
- You must put the EDM into tracking mode to obtain a distance so that the inner crosshair in the Video screen appears and is correcting for the parallax.

Because of the resolution of the video image, there may be a difference of up to one pixel between the crosshair in the video image and the crosshair viewed through the telescope. This difference can be seen with all overlaid data.

Snapshots taken between 3°36' (4 gon) and the zenith will not be directly matched to the point data in the Trimble RealWorks Survey software.

# Data overlay in the video screen

Features defined in 3D are overlaid onto the video image to show them in 3D. Overlaid features can come from multiple sources:

- points, lines, arcs, and polylines in the job
- points from linked jobs and linked CSV files
- BIM models (SX10/SX12 video only)
- scan point clouds from .rwcx scan files and .tsf scan files
- **[inspection](#page-254-0) point clouds created using the surface inspection cogo function**

To manage the data that is visible in the Video screen, tap  $\otimes$  in the Video toolbar.

To change the appearance of data in the [Video](#page-330-0) screen, tap  $\frac{1}{2}$  to open the Video Settings. See Video [settings,](#page-330-0) page 331.

#### NOTE –

- Features can be displayed only if they are defined in 3D. This requires that a full 3D station setup has been completed, with a station elevation and instrument height defined.
- Features displayed in the video screen cannot be selected.
- Only grid coordinates are displayed. If you have not defined a projection, only points stored as grid coordinates appear.
- If there is a point with the same name as another point in the database, the point with the higher search class is displayed. For more information about how the software uses search classes, see [Database](#page-210-0) search rules.

#### <span id="page-328-0"></span>Instrument controls in the Video screen

You can control the instrument from the Video screen using:

- Tap-and-move tap in the video screen to turn the instrument to that location.
- the arrow keys in the directional pad on the controller. See [Joystick](#page-340-0). Using the directional pad always moves the instrument, even if the software focus is in the form alongside the Video feed. Press an arrow key once to turn the instrument one pixel. Press and hold an arrow key to keep turning the instrument.

TIP – To use the arrow keys in the software form, for example to move through some text to edit it, you may need to press Ctrl + the left or right arrow key to enter the edit field mode. Subsequent arrow presses will move the cursor to the left or right, or press the up or down arrow to move to a different field.

#### SX10/SX12 on screen controls

When the connected instrument is a Trimble SX10 or SX12 scanning total station, by default the Video screen displays the following controls.

#### Transparency slider control

Use the Transparency slider control to control the transparency of the Video feed, BIM models and point cloud data in the Video screen.

NOTE – Points, lines, arcs, and polylines and feature labels remain full intensity, regardless of the Transparency slider setting.

The mid point of the Transparency slider enables you to see both the Video feed and the map data at 50% transparency.

- To make map data more transparent, tap on the left of the slider, or tap and drag the control to the left. At the very left of the slider  $\blacksquare$ , only the Video feed is visible and the map data is 100% transparent.
- To make the Video feed more transparent, tap on the right of the slider, or tap and drag the control to the right. At the very right of the slider  $\triangle$ , only the map data is visible and the Video feed is 100% transparent.

### Zoom indicator

The Zoom indicator in the top left of the Video screen indicates the current level of zoom. Tap the bar of the Zoom indicator to quickly change the zoom level.

There are 6 optical zoom levels. Zoom levels 7 and 8 are digital zoom.

When the laser pointer is enabled on the SX12, the maximum zoom level is level 6.

#### Joystick controls

Use the Joystick controls to turn the instrument.

Tap an arrow key to turn the instrument one pixel. Tap and hold an arrow key to keep turning the instrument.

#### Turn buttons

Use the Turn buttons to turn the instrument horizontally 90° to the right or left, or 180°.

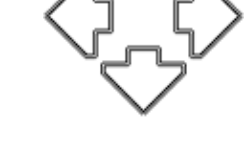

TIP – To hide some or all of these controls from the Video screen, tap  $\frac{1}{2}$  / Settings.

#### <span id="page-329-0"></span>Video toolbar

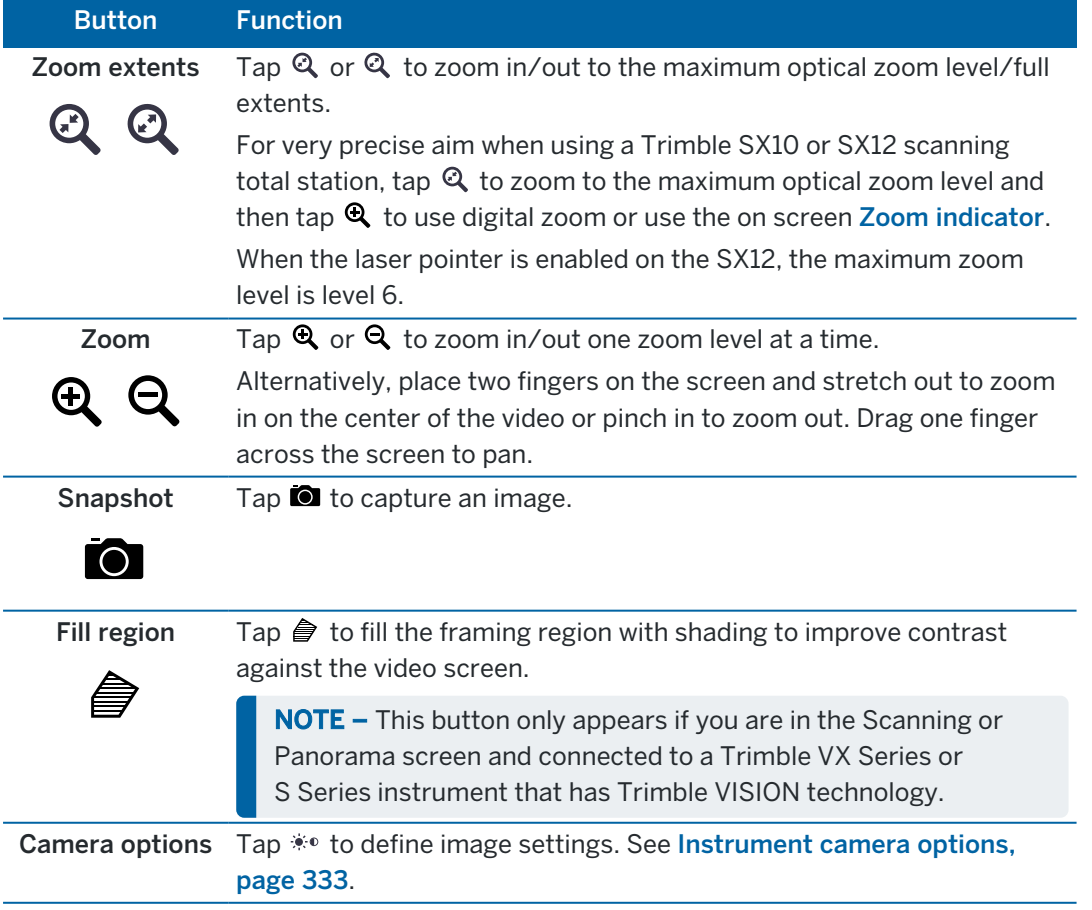

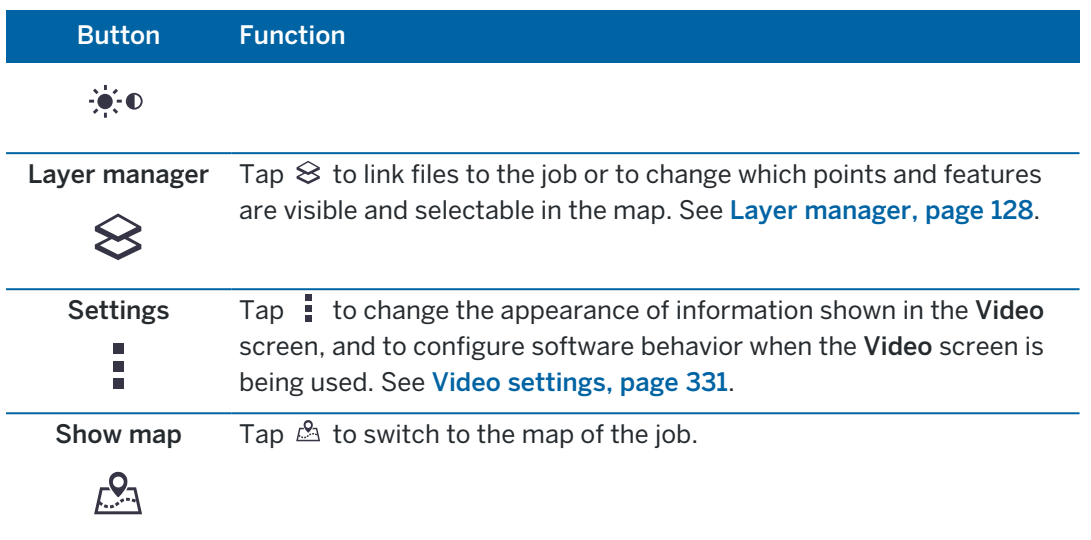

#### <span id="page-330-0"></span>Video settings

Use the Video settings to change the appearance of information shown in the Video screen, and to configure software behavior when the Video screen is being used.

To open the Video Settings, tap  $\frac{1}{2}$ . The available settings depend on the connected instrument.

### Display options

To change the information shown in the video screen, tap the check box(es) to show or hide:

- name labels next to points
- code labels next to points
- elevations
- points in point clouds

To change the color used for labels, select it from the Overlay color list.

NOTE – Point cloud options apply only to scan data from a Trimble SX10 or SX12 scanning total station.

To configure the display of point clouds:

- Select the Scan point size.
- Select the Color mode for the point cloud.

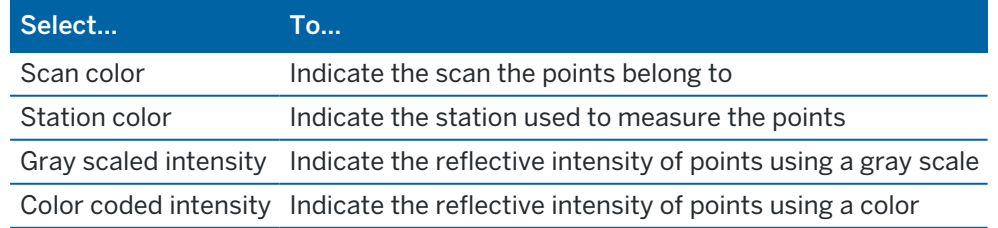

Trimble Access General Survey User Guide | **331**

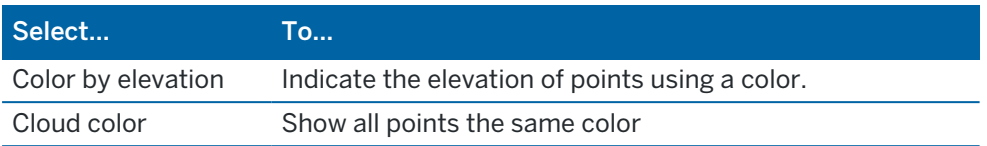

if you select Color by elevation as the Color mode for the point cloud, enter the Minimum elevation and Maximum elevation values.

#### BIM model options

NOTE – BIM model options are shown only when the controller is connected to a Trimble SX10 or SX12 scanning total station.

In the Display field:

- Select Wireframe to view the edges of the object. White lines in the BIM model are shown in black when the Wireframe option is selected.
- Select Solid to view items as solid objects. To make the object semi-transparent, select a Transparency value greater than 0%.
- Select Both to show both solid objects as well as the edges of objects.

#### <span id="page-331-1"></span>Snapshot options

Enable Autostore snapshot to automatically store captured images.

If Autostore snapshot is not selected, the image is displayed before storing, enabling you to [Draw](#page-199-0) on the image.

Enable Snapshot on measure to automatically capture a snapshot after a measurement is taken from the video screen.

#### <span id="page-331-0"></span>Annotate snapshot options

Enable Annotate snapshot to add an information panel and crosshairs for the measured position to the image.

If the Annotate snapshot check box is not available, enable the Snapshot on measure check box first.

Select the Crosshair checkbox to add the crosshairs for the measured position.

Select the items from the Annotate options group to display in the information panel at the bottom of the image.

To display descriptions in the information panel, select the Descriptions item and then go to Job properties and select Use descriptions and define the description labels in the [Additional](#page-114-0) settings screen.

To save a copy of the original image to the <project>\<job name> Files\Original Files folder, select Save original image.

#### NOTE –

- If you do not have a job open, images are saved to the current project folder and original images are saved to the Original Files folder inside the current [project](#page-120-0) folder.
- The information panel is not displayed when the image is captured. To view the information panel, go to Review job and select the image.
- If High Dynamic Range (HDR) is selected in the Photo [properties](#page-332-1) group, annotations are not added to snapshots.

#### <span id="page-332-1"></span>Photo properties

The Photo properties group controls the settings for images captured using the instrument.

- Set the file name, image size, and compression.
- File names are automatically incremented from the start file name. The image captured is always the same size as the video display on screen. Not all image sizes are available at all zoom levels. The higher the quality of the image, the larger the file size of the captured image.
- With High Dynamic Range (HDR) selected, the instrument captures three images rather than one image, each with different exposure settings. During HDR processing in Trimble Business Center, the three images are combined to produce a composite image that has better tonal range to show more detail than any of the individual images.

NOTE – If High Dynamic Range (HDR) is selected, [annotations](#page-331-0) are not added to snapshots.

#### On screen display

Select or clear the check boxes to control whether items are in the Video on screen [controls](#page-328-0).

#### Crosshair

You can select or clear the check boxes to change the appearance of the crosshairs in the Video screen when using a Trimble SX10 or SX12 scanning total station:

- **Enable the Black and white** switch to show the crosshairs in black and white. To show the crosshairs in a different color, set the Black and white switch to No and then select the required color.
- Select Extend crosshair and/or Enlarge center cross to increase the size of the crosshair elements.

#### <span id="page-332-0"></span>Instrument camera options

This topic describes the options for the camera in an instrument that has Trimble VISION technology.

To access the camera options, tap  $\ddot{\bullet}$ : 0 in the Video toolbar.

The available options depend on the instrument connected.

# Trimble SX10 scanning total station

Configured camera options for the Trimble SX10 scanning total station apply to the Overview, Primary, and Telecamera cameras. Only the white balance options apply to the plummet camera.

#### **Brightness**

Brightness controls the brightness of the video image on the controller screen as well as captured images. Increase the brightness to make shadows and mid-tones in an image brighter without affecting highlights.

#### **Sharpness**

Sharpness controls how quickly information transitions at an edge in the image on the controller screen as well as captured images. Increase the sharpness for sharper transitions and more clearly defined edges.

NOTE – Increasing the sharpness introduces more noise into the image; oversharpening images will result in a grainier image.

#### **Spot exposure**

When capturing an image with even lighting, Trimble recommends setting Spot exposure to Off so that the light levels in the entire frame are measured, and the exposure is averaged without giving special weighting to a particular area so that the bright and dark areas of the image are balanced.

When aiming the instrument, or for images with uneven lighting conditions, Trimble recommends setting Spot exposure to Average. When you select Average, the software divides the rectangle into four windows of equal size and calculates the average exposure to adjust the exposure of the entire image. SE appears below the central rectangle and only the area within the rectangle is used to measure the light levels. Tap the image to move the rectangle to a different position.

#### **White balance**

White balance controls the light levels in the video image on the controller screen as well as captured images. The default setting is Auto. In most cases you can get accurate color in your images by leaving this setting set to Auto.

If you are working in extreme or unusual lighting conditions, you may get more accurate color by selecting one of the following:

- When outdoors, in bright settings, select Daylight.
- When under artificial light, select Incandescent.
- When outdoors, in dull settings, select Overcast.

The Manual focus check box appears only when the Telecamera is being used. Select the check box to disable auto focus and then tap the arrows to adjust the camera focus. When enabled, MF appears below the central rectangle. Manual focus is particularly useful when the camera has auto focused on a nearby object that is a different distance from the object you want to focus on.

# S7/S9 total station

#### **White balance**

In most cases you can get accurate color in your images by selecting **Auto** and then selecting the most appropriate Scene mode. However, if the image has a tint to it, select Manual, manually adjust the white balance and then recapture the image. Tap Set white balance to store the new white balance settings.

#### **Scene mode**

Select the Scene mode appropriate for the light conditions at your location:

- When outdoors, in bright settings, select Bright sunlight or Daylight.
- When under artificial light, select Halogen.
- When under fluorescent lighting, select Warm fluorescent or Cold fluorescent.

#### **Set white balance**

Tap Set white balance to adapt the white balance to the contents of the current frame. This is used as the white balance until you tap Set white balance again.

NOTE – This setting assumes that the view framed in the video screen has an average color of mid-gray. If that is not the case, Trimble recommends positioning a mid-gray card in front of the camera and focusing the camera on the card before you tap Set white balance.

#### **Spot exposure**

When capturing an image with even lighting, Trimble recommends setting Spot exposure to Off so that the light levels in the entire frame are measured, and the exposure is averaged without giving special weighting to a particular area so that the bright and dark areas of the image are balanced.

When aiming the instrument, or for images with uneven lighting conditions, Trimble recommends enabling spot exposure. When enabled, only the area within the center rectangle is used to measure the light levels. The software divides the central rectangle into four windows of equal size and compares those windows to adjust the exposure of the image.

If you select:

- Average, the software calculates the average exposure across the four windows within the central rectangle and then uses that to adjust the exposure of the image.
- Illuminate, the software selects the darkest of the four windows and adjusts the exposure of the image so that the darkest window is correctly exposed.

For example, use Illuminate when capturing an image of a dark house or roof corner in front of a bright sky. The dark house or roof corner is illuminated.

• Darken, the software selects the lightest of the four windows and adjusts the exposure of the image so that the lightest window is correctly exposed.

For example, use Darken when capturing an image through a window. The objects through the glass are darkened so that they are more visible.

# Trimble VX spatial station or S6/S8 total station with Trimble VISION technology

#### **Brightness**

Brightness controls the brightness of the video image on the controller screen as well as captured images. Increase the brightness to make shadows and mid-tones in an image brighter without affecting highlights.

#### **Contrast**

Contrast controls the contrast of the video image on the controller screen as well as captured images. Increase the contrast to make images more vibrant; decrease contrast to make images duller.

#### **White balance**

White balance controls the light levels in the video image on the controller screen as well as captured images.

Select the setting most suitable to the lighting conditions at your setup:

- When outdoors, in bright settings, select Daylight.
- When under artificial light, select Incandescent.
- When under fluorescent lighting, select Fluorescent.

#### To capture a snapshot from the video screen

- 1. Connect to the instrument.
- 2. Complete a [station](#page-288-0) setu[p.](#page-288-0)

If you have set up a Trimble SX10 or SX12 scanning total station on a non-coordinated point, create a scan [station](#page-303-0) instead of performing a standard station setup.

Completing a station setup ensures that images can be correctly matched to point data in the Trimble Business Center or Trimble RealWorks Survey software. If you capture an image without completing a station setup, there is no orientation information stored with the image.

- 3. To view the Video feed from the instrument, tap  $\blacksquare$  in the map toolbar or tap the Instrument icon in the status bar to open the Instrument functions screen and then tap Video.
- 4. To configure the camera options, tap  $\mathcal{L}^{\bullet}$
- 5. Tap  $\frac{1}{2}$  to:
	- Configure photo properties such as file name and image size.
	- Enable image storage options such as annotating the image or drawing on the image before storage or to automatically capture a snapshot after a measurement is taken from the video screen.

6. To capture the image, tap  $\bullet$ .

NOTE – If tracking is turned on and the instrument is locked to a prism, do not move the prism while the image is being captured. Otherwise, you could capture the wrong image, and the wrong orientation information will be stored with that image.

7. Tap Store.

Depending on the image storage options you selected, the image may appear before it is saved and you can draw on it or annotate it with comments. If Autostore snapshot is not enabled, then the image appears and you can add linework and text to it if required.

The image is saved to the <job name> Files folder.

#### To capture a snapshot on measure

- 1. Connect to the instrument.
- 2. To view the Video feed from the instrument, tap  $\blacksquare$  in the map toolbar or tap the Instrument icon in the status bar to open the Instrument functions screen and then tap Video.
- 3. Tap  $\frac{1}{2}$  and then tap Settings:
	- a. Make sure that Snapshot on measure is enabled. See [Snapshot](#page-331-1) options, page 332.
	- b. To draw the instrument crosshairs on the image or to add an information panel to the image, select the Annotate snapshot check box and then configure the annotation options. See [Annotate](#page-331-0) snapshot options, page 332.
	- c. Set the other options as required and then tap Accept.
- 4. In the video screen, aim to the target and then tap Measure.

If no feature code is set then the captured snapshot is assigned to the measured point.

- 5. If a feature code is required, select it in the Code field.
- 6. If the feature code has a file name attribute, tap Attrib.

The name of the captured image appears in the file name field.

If there are multiple File name attribute fields, the file name appears in the first file name field.

If there are multiple codes entered for the point, an attribute form appears for each code with attributes. The file name is entered into the first file attribute field that appears.

7. Tap Store.

#### To capture a panorama

In a conventional survey, use the Panorama measurement method to capture a panorama image without performing a scan.

- 1. Tap  $\equiv$  and select Measure / Panorama.
- 2. To select the area inside the video window that needs to be captured, select the framing method and then define the frame area. See one of the following:
	- To scan using an SX10 or [SX12,](#page-533-0) page 534
	- To scan using a VX or S series [instrument,](#page-536-0) page 537

3. If required, select the instrument camera to use.

NOTE – The SX10/SX12 Telecamera is available only when the Framing method is set to Rectangle or Polygon. Telecamera panorama images are fixed focus. For best results, the contents of the framed area should all be at a similar distance. Panoramas captured using the Telecamera are limited to a maximum of 1000 images.

- 4. Configure settings for the panorama image(s). The available settings depend on the connected instrument.
- 5. If you are working in a dark environment and want to illuminate the target, select Solid from the Target illumination field.

This field does not appear if you have selected the SX10 Overview camera.

6. Tap Next.

If you are using the SX10/SX12 Telecamera, or have enabled the Fixed exposure setting, the software prompts you to point the instrument toward the location that defines the camera exposure and/or focal distance that you want used for the image.

TIP – When using the SX10/SX12 Telecamera, make sure the zoom level indicator in the top left of the Video feed shows Telecamera. If the Telecamera cannot focus automatically on the object

of interest, tap  $\bullet$  in the Video toolbar to view the [Instrument](#page-332-0) camera options. Select the Manual focus check box and then tap the arrows to adjust the camera focus.

7. Tap Start.

During panorama capture, the number of panorama images captured and the percentage of the panorama completed is shown.

8. If required, tap Finish.

Panorama images are saved to the <project>\<job name> Files folder.

#### Panorama image settings

The available Panorama settings depend on the connected instrument.

#### Image size

Use the navigation controls in the video screen to change the zoom level.

The image captured is always the same as the video display on screen. Not all image sizes are available at all zoom levels.

### Compression

The higher the quality of the image, the larger the file size of the captured image.

Trimble Access General Survey User Guide | **338**

# Fixed exposure

Enable Fixed exposure to fix the exposure to the settings in use at the time you tap Start.

Before you tap Start, point the instrument toward the location that defines the camera exposure that you want used for all panoramic images.

NOTE – The exposure settings for the camera affect the exposure used by still images/panoramas as well as video. To access the camera [settings](#page-332-0), tap . When checking the exposure settings, make sure you are using the zoom level that matches the camera you have chosen to capture the panorama.

# Fixed contrast

Enable Fixed contrast to adjust each image to the best contrast and white balance.

Before you tap Start, point the instrument toward the location that provides the best contrast.

If a high contrast area is not available (for example, you want to point the instrument at a low contrast white wall), Trimble recommends clearing the Fixed contrast check box.

The Fixed contrast setting is independent of the Fixed exposure setting. Trimble recommends the following:

- For the best contrast and good blending between adjacent images, enable HDR if it is available, and disable the Fixed exposure and Fixed contrast check boxes.
- If HDR is not available:
	- For good contrast but poorer blending between adjacent images, enable the Fixed exposure check box and disable the Fixed contrast check box.
	- For good blending between adjacent images but less contrast, enable both the Fixed exposure and Fixed contrast check boxes.

# High dynamic range (HDR)

Enable HDR imaging to allow the instrument to capture three images rather than one image, each with different exposure settings.

During HDR processing in Trimble Business Center, the three images are combined to produce a composite image that has better tonal range to show more detail than any of the individual images.

For best results, Trimble recommends disabling the Fixed exposure and Fixed contrast check boxes when HDR is enabled.

# Image overlap

Enter the amount the images should overlap. A higher overlap results in more tie points.

# <span id="page-339-0"></span>Dynamic joystick

When connected to a Trimble SX12 scanning total station, use the Dynamic joystick to direct the laser pointer to the location of the point to be measured.

- 1. Tap the Instrument icon in the status bar to open the Instrument functions screen.
- 2. In the Instrument functions screen, tap Laser pointer to enable the laser pointer if it is not already enabled.
- 3. In the Instrument functions screen, tap Dynamic joystick to open the Dynamic joystick screen.

TIP – If the screen does not show the Dynamic joystick button, tap Joystick and then tap the Dynamic joystick softkey. The Instrument functions screen shows the icon for the last used joystick.

The center of the Dynamic joystick screen is a touchpad, where the instrument will follow the movements of your finger on the touchpad. For coarse movements, a vertical slider appears to the left, and a horizontal slider appears below the touchpad.

To change the speed of the dynamic joystick, toggle the Slow / Fast softkey. Fast speed is indicated by the hare icon  $\blacktriangle$  in the lower left corner. Slow speed is indicated by the tortoise icon  $\blacktriangle$  and is four times slower than Fast speed.

- 4. To coarsely position the laser pointer, use the horizontal or vertical slider:
	- Tap and hold the blue cursor on the horizontal axis and drag to the left or right. The laser pointer moves accordingly. Release the cursor to stop moving the laser pointer. When released, the blue cursor returns to the center of the horizontal axis.
	- Tap and hold the blue cursor on the vertical axis and drag up or down. The laser pointer moves accordingly. Release the cursor to stop moving the laser pointer. When released, the blue cursor returns to the center of the vertical axis.
- 5. To move the laser pointer in any direction, tap the touchpad in the center of the screen and drag around to the required location.
- 6. To fine-tune the position of the laser pointer:
	- Tap once on the touchpad to move the laser pointer 0.5 mm in that direction.
	- Press once on an arrow key in the directional pad on the controller to move the laser pointer 0.5 mm in that direction.
	- Press and hold an arrow key in the directional pad on the controller to keep moving the laser pointer at a constant speed of 20 mm per second in that direction.
- 7. When the laser pointer is at the required location, tap Measure to measure the point. When the point is stored, the software returns to the Dynamic joystick screen, ready for you to move the laser pointer to the next location.

TIP – To use the standard instrument Joystick screen to turn the instrument towards the target when lock has been lost, tap the Joystick softkey. See [Joystick,](#page-340-0) page 341. To change back to the Dynamic joystick screen, tap the Dynamic joystick softkey in the Joystick screen.

# <span id="page-340-0"></span>Joystick

If you are operating a robotic instrument at the remote end (target), use the Joystick softkey to turn the instrument towards the target when lock has been lost.

- 1. Tap the Instrument icon in the status bar to open the Instrument functions screen.
- 2. Tap Joystick.
- 3. Tap an arrow on the screen or press the up, down, left, or right arrow keys to turn the instrument.

Tapping a diagonal arrow moves the instrument horizontally and vertically. How far the instrument turns depends on how long the arrow is held down.

TIP – To increase or decrease the turning speed, tap the left (decrease) or right (increase) speed arrows.

- 4. To fine-tune the position of the instrument, tap the inner arrows. The inner arrows always turn at half of the minimum speed setting.
- 5. To change the direction tap the change direction button ( $\mathbf{R} \rightarrow \mathbf{F}$ ,  $\mathbf{F} \rightarrow \mathbf{R}$ ).
	- When the instrument icon is to the left of the prism icon, the instrument turns as if you are standing behind the instrument.
	- When the instrument icon is to the right of the prism icon, the instrument turns as if you are standing at the pole facing the instrument.
- 6. To make the instrument locate and lock on to the target, tap Search. The instrument starts searching for the target.

When GPS [Search](#page-316-0) is ready, the search  $\varkappa$  softkey is available. To perform a GPS-aided search, tap Search **X** 

The search results are shown in the status line:

- Target Locked indicates that the target has been located and tracking locked.
- No Target indicates that the target was not located.

TIP - When connected to a Trimble SX12 scanning total station, you can use the Dynamic joystick to direct the laser pointer to the location of the point to be measured. To view the Dynamic joystick screen, tap the Dynamic joystick softkey in the Joystick screen. See [Dynamic](#page-339-0) joystick, page 340.

# Turn to

If using a servo or robotic instrument, you can use the Turn to options to control how the instrument moves.

- 1. Tap the Instrument icon in the status bar to open the Instrument functions screen.
- 2. Tap Turn to.
- 3. To turn the instrument:
	- horizontally 90 $^{\circ}$  to the right or left, or 180 $^{\circ}$  tap the appropriate softkey at the bottom of the screen.
- to a horizontal or vertical angle, select HA or VA in the Method field and then enter the angle in the Turn to field.
- $\bullet$  to a horizontal and vertical angle, select **HA & VA** in the **Method** field and then enter the horizontal angle in the Turn to HA field, and the vertical angle in the Turn to VA field.
- to a specified point, select Point name in the Method field and then enter or select the point in the Point name field, or select the point in the map. If more than one point is selected then the instrument will turn to the last selected point.
- by distance, select Distance in the Method field and then enter the distance from your current position to the point where the instrument lost lock. This aids the Search option to locate the target when you have lost lock.
- 4. To make the instrument locate and lock on to the target, tap Search. The message "Searching..." appears and the instrument starts searching for the target.
- 5. Tap Turn. The instrument turns to the angle(s) or point you entered.

## To navigate to a point

If the controller is connected to a GNSS receiver, or you are using a controller with internal GPS, you can navigate to a point

- during a conventional survey if you lose lock to the target
- $\bullet$  before you start a survey.

NOTE – When using a controller with internal GPS, a connected GNSS receiver is always used in preference to the internal GPS.

The Navigate to point function uses the settings in the last used GNSS survey style.

NOTE – If you are using a GNSS receiver that can track SBAS signals, when the radio link is down you can use SBAS positions instead of autonomous positions. To use SBAS positions, set the Satellite differential field in the survey style to SBAS.

- 1. To navigate to a point, you can
	- Select the point in the map. Tap and hold in the map and select Navigate to point.
	- Tap  $\equiv$  and select Instrument or Receiver / Navigate to point.
- 2. Fill out the other fields as required.
- 3. To change the display mode, tap **Options**. The display options are the same as the display options in the Stakeout options screen. See Stakeout [navigation](#page-587-0) display, page 588.
- 4. Tap Start.
- 5. Use the arrow to navigate to the point, which is shown as a cross. When you are close to the point, the arrow disappears and a bull's-eye symbol appears. A grid also appears and changes scale as you move closer to the target.

When you are on the point, the bull's-eye symbol covers the cross.

- 6. If required, mark the point.
- 7. To store the point, tap Position and then tap Store.

# Survey Basic

Survey Basic is available when you connect a controller to a Trimble instrument.

You can use it as follows:

- If a job was created with a station setup, then Survey Basic can display raw data, and coordinates based on the station setup in the job.
- If a current station setup does not exist, you can:
	- Make simple distance or angular checks.
	- Define the northing and easting coordinates for the instrument point in Survey Basic, set the horizontal circle and then display coordinates for points observed using Survey Basic.
	- Key in the elevation for the instrument point and then display the elevation for points observed using Survey Basic.
	- Observe to a point with a known reference elevation to compute the instrument elevation and then display the elevation for points observed using Survey Basic.

NOTE - You cannot store measurements in Survey Basic.

# Survey Basic functions

To view the Survey Basic screen, tap the instrument icon in the status bar and then tap Survey Basic.

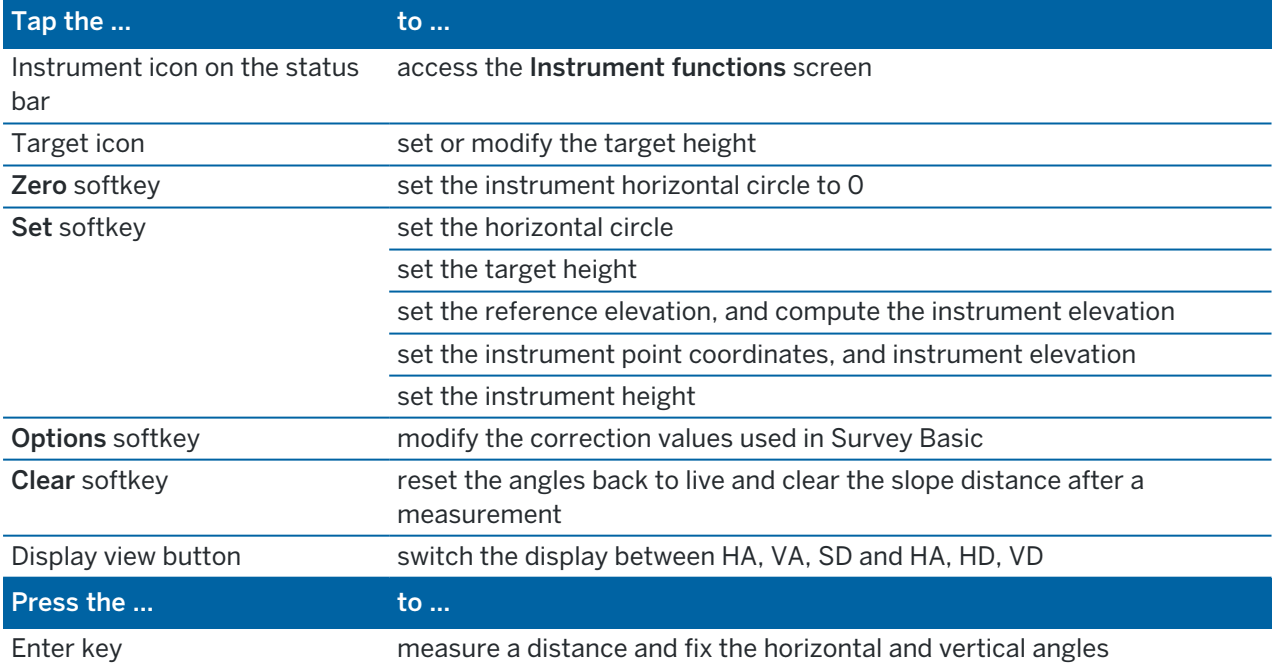

NOTE - When a survey is running you cannot change:

- the instrument's horizontal circle
- the instrument point coordinates
- **[correction](#page-362-0) values**

### To compute the instrument point elevation from a known reference point

- 1. Ensure that a current station setup does not exist and then start Survey Basic.
- 2. Tap Set and then enter the Target height, Reference elevation, and Instrument height.
- 3. If required, enter the Horizontal angle and instrument point Northing and Easting.
- 4. To measure the reference point, tap Measure. The instrument point Elevation is computed.
- 5. To return to Survey Basic, tap Accept.

To change the view on the data displayed, tap the arrow button.

#### NOTE –

- If the target height *or* instrument height is null, the software cannot calculate a VD.
- If target height and instrument height are **both** null, the software assumes zero for both and can compute the VD, but cannot compute the elevation.
- If a station setup is computed using Survey Basic, a scale only projection of 1.0 is used to calculate coordinates.

### To compute the inverse distance between two measurements

Inverse provides the ability to display inverse calculations between two measurements. You can configure inverse to compute Radial inverses from a single measurement to one or more other measurements, or Sequential inverses between successive measurements.

- 1. From the Survey Basic front screen tap Inverse. (In portrait mode, swipe right to left along the row of softkeys to view the more softkeys.)
- 2. Set the Method to Radial or Sequential.
- 3. Enter a target height, if required.
- 4. Tap Meas 1 to measure to the first point.
- 5. Enter a target height, if required.
- 6. Tap Meas 2 to measure to the next point.
- 7. The inverse results are displayed.
	- Tap Continue to measure subsequent points. The process then continues from step 4.
	- Tap Reset to return to step 1.
- 8. To return to Survey Basic, tap Esc.

#### NOTE –

- If there is a survey running, the azimuth for each computed inverse will be displayed, and you will be able to select whether to display Grid, Ground or Ellipsoidal distances using the Options softkey, with the computations based on the settings in the current job.
- Without a survey running, and therefore no orientation, the azimuth is not available for computed inverses and all computations are based on simple cartesian computations with a scale factor of 1.0.
- To configure the format of the grade display, tap Options.

### AT360 eBubble options

If the active target has built-in tilt sensors and you are performing a conventional survey, an eBubble (electronic bubble) showing tilt information for the target is available. To configure the eBubble, you can:

- Tap  $\mathcal I$  in the eBubble window.
- Tap  $\equiv$  and select Instrument / eBubble options.

You can configure the following settings:

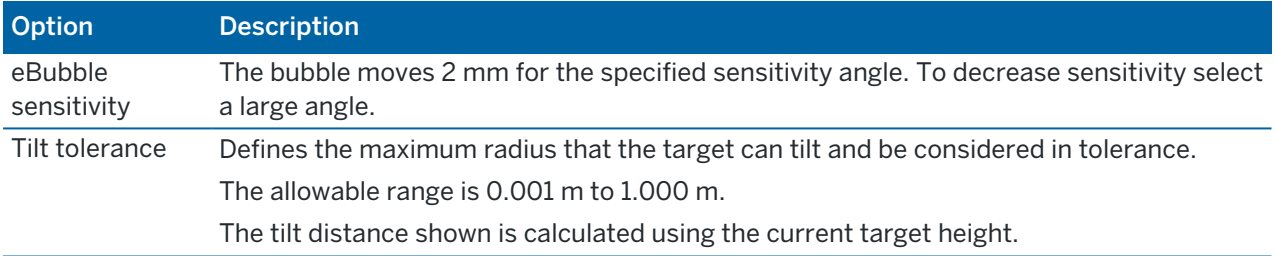

TIP – If you have more than one tilt sensor connected, you can also tap the AT360 softkey from the eBubble options screen for a different sensor. Changing the eBubble settings for one sensor changes the eBubble settings for all connected tilt sensors.

### eBubble calibration

To calibrate the eBubble tap the Calib softkey and then tap the Calibrate button to begin tilt calibration. Level the instrument with the calibrated reference and brace against movement. Tap Start. The calibration information is stored in the job.

A well-calibrated eBubble is of vital importance. The accuracy of tilt information used to display the eBubble, and stored with measured points, is totally dependent on the calibration of the tilt sensors inside the active target. Using a poorly-calibrated eBubble will directly degrade the accuracy of the coordinates measured using the eBubble as a level reference. Great care should be taken when you are calibrating the eBubble to ensure the most accurate tilt information is available at all times.

*Bubble reference:* Calibrate the eBubble against a properly calibrated physical bubble. The accuracy of the eBubble depends totally on the accuracy of the physical bubble used to calibrate it.

*Pole stability:* When calibrating the eBubble, the pole the active target is on should be as vertical and as stable as possible. In practice this means using at least a bipod to hold the pole as still as possible.

*Pole straightness:* A bent pole will affect the tilt measured by the sensors in the active target. If you calibrate the eBubble using a bent pole and then change poles, the accuracy of points will be affected. Also, if you calibrate using a straight pole and then change to a bent pole, the target will not be plumb even though the eBubble will say it is, again affecting the accuracy of the measured points.

*Abuse:* If the active target suffers severe abuse such as a pole drop, you should recalibrate the eBubble. For more information, refer to the active target documentation.

## eBubble display

To display the eBubble, tap the eBubble softkey.

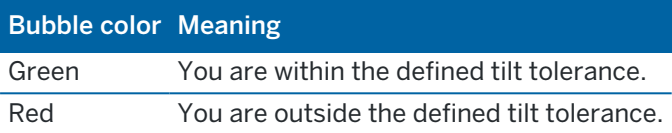

#### TIP –

- To move the eBubble window to a new position on the screen, tap and hold on the eBubble and drag to a new position.
- To show or hide the eBubble from any screen, press  $Ctrl + L$ .

## Instrument settings

To view the Instrument settings screen:

- Tap  $\equiv$  and select Instrument / Instrument settings.
- Tap and hold the instrument icon in the status bar.

Depending on the instrument that the controller is connected to, the following functions may be available:

# Instrument details

The available instrument details depend on the connected instrument, but may include:

• Instrument name, Instrument type, Serial number, and Firmware version.

These details are stored in the job file, and can be output to a report when [exporting](#page-74-0) job data.

• Instrument configuration, which shows information such as the radio variant and the angular accuracy of the connected instrument.

TIP – For some instruments, you can tap Name to enter the instrument name.

# Wi-Fi channel

If the connected instrument is a Trimble SX10 or SX12 scanning total station, select the required Wi-Fi channel. When connected using Wi-Fi you may see a connection drop of up to 30 seconds when applying this change.

Specifying the channel can be useful when connected over Wi-Fi in congested Wi-Fi environments.

NOTE – To set the Wi-Fi channel, the instrument must have firmware S2.2.x or later installed.

### Wi-Fi HaLow settings

If the connected instrument is a Trimble SX12 scanning total station with Wi-Fi HaLow™, fields for setting up Wi-Fi HaLow communication are shown. To set this up for the first time, connect to the instrument using standard Wi-Fi or using a cable.

NOTE – To connect to an SX12 using Wi-Fi Halow, Trimble Access must be running on a Trimble controller that has an EMPOWER EM130 Wi-Fi HaLow module. Wi-Fi HaLow uses a different frequency band to standard Wi-Fi and is available only in the United States, Canada, Australia, and New Zealand.

To configure Wi-Fi HaLow settings:

- 1. Select the Wi-Fi HaLow mode:
	- High bandwidth is the recommended setting for most situations as it provides the best throughput for large amounts of data, such as scan point clouds, images, and video streaming.
	- Low bandwidth may offer additional range in certain environments with reduced throughput. Low bandwidth offers additional channel options in some regions.
- 2. Select the Wi-Fi HaLow channel.

The available channels are determined by the Wi-Fi HaLow mode you have selected. If you selected High bandwidth, available channels with 2 MHz bandwidth are listed. If you selected Low bandwidth, channels with 1 MHz bandwidth are listed.

TIP – To automatically select the best channel in the selected band, tap Auto-select channel. The software scans and assesses the available channels and selects the best available channel, which may be the currently selected one. Once the new channel is selected, tap Accept to reconnect to the instrument on the new channel. If the instrument is currently connected using Wi-Fi HaLow then the connection is dropped while the software reconnects to the instrument using the new channel.

3. Tap Accept to apply your changes.

NOTE – When connected to the SX12 using Wi-Fi HaLow you may see a connection drop of up to 30 seconds when applying any changes to the Wi-Fi HaLow settings.

### Instrument password

If the connected instrument is a Trimble SX12 scanning total station with firmware S2.8.x or later installed, and Trimble Access is connecting to the instrument using Wi-Fi or Wi-Fi HaLow, you may be prompted to enter the instrument password.

To change the password, tap the Password softkey at the bottom of the Instrument settings screen. For more information, see Instrument Wi-Fi [connections,](#page-503-0) page 504 and [Instrument](#page-504-0) password, page 505.

# PIN lock security

To enable PIN lock security on the instrument, tap PIN and then enter and confirm the PIN. The PIN can be any 4-digit numeric value except 0000.

When the PIN function is enabled, the Unlock instrument screen appears when connecting to the instrument. Enter the PIN and then tap Accept.

When the PIN has been set, tap PUK and record the number for the PUK (Personal Unblocking Key). Use this number if you have forgotten your PIN. Ten incorrect attempts to unlock the instrument using a PIN results in the instrument being blocked. If this occurs, you are prompted for the PUK code to unblock the instrument.

If the instrument is locked and you don't know your PIN or PUK, contact your Trimble distributor for help.

To change the PIN, tap Instrument / Instrument settings / PIN, enter the current PIN and then enter and confirm the new PIN.

To remove PIN lock security, tap Instrument / Instrument settings / PIN, enter the current PIN and then tap None. The software changes the PIN to 0000, which means that no PIN lock security is set.

TIP – PIN lock security can also be enabled using the Security option the face 2 display of the instrument.

### Auto focus

When the Auto focus check box is selected, the instrument automatically focuses whenever it automatically turns to a point.

#### NOTE –

- For the Trimble SX10 or SX12 scanning total station, all cameras except the Telecamera are fixed focus. The Telecamera has auto focus or can be manually focused. See [Instrument](#page-332-0) camera [options,](#page-332-0) page 333.
- <sup>l</sup> New instruments are shipped with auto focus calibrated in the factory. When upgrading from an older version of the instrument firmware, you must first calibrate auto focus using the Adjustment / Auto focus calib. function on the instrument face 2 display.
- If heights are not known, the computed slope distance cannot be determined and the instrument will be focused based on the horizontal distance instead.

### Reticule illumination

Use the Reticule illumination control to illuminate the crosshair. This is useful when the crosshair is not easily visible, for example when in a tunnel.

### Face 2 backlight

To enable the face 2 backlight, select Face 2 backlight.

Trimble Access General Survey User Guide | **348**

# Service information

Conventional instruments should be serviced regularly. To check when the instrument is due for the next service, tap Instrument / Instrument settings / Service. For some instruments, a service warning message appears when the instrument is due for service. When this message appears, you can still use the instrument, but you should contact your Trimble distributor at your earliest convenience to organize servicing.

# Target test

The target test is used primarily in Survey Basic when measuring a distance that is to be displayed as a dead record.

If the instrument is moved more than 30 cm from where the last measurement was observed, the HA and VA are updated but the SD reverts to "?" to avoid mistaking the next target's distance for the previously measured target's distance.

# Instrument adjustment

Tap  $\equiv$  and select Instrument / Adjust to perform instrument adjustments. The procedures available in the Adjust screen depend on the connected instrument.

NOTE – The Adjust screen is not available during a survey. End the current survey to perform an instrument adjustment.

Trimble recommends carrying out instrument adjustment tests in the following situations:

- Whenever the instrument may have been roughly handled during transport.
- When the ambient temperature differs by more than 10°C (18°F) from the previous collimation test.
- Immediately prior to high precision angle measurements in one face.

This help provides instructions for performing the tests using the Trimble Access software running on the controller. Depending on the instrument, you may also be able to perform these tests through the face 2 menu display. For more information, refer to the documentation for your instrument.

### To adjust a Trimble SX10 or SX12

These steps apply to a Trimble SX10 or SX12 scanning total station connected to the controller.

- 1. Set up the instrument on a stable surface.
- 2. Connect the instrument to the controller running Trimble Access.
- 3. Make sure that the instrument is accurately leveled and that the compensator is enabled. *Do not start a survey*.
- 4. Tap  $\equiv$  and select Instrument / Adjust.
- 5. Select the required calibration then follow the prompts to complete.

For more information on any of these procedures, refer to the *Trimble [SX10/SX12](http://trl.trimble.com/docushare/dsweb/Get/Document-966380/SX10SX12_InField_Calibration_Guide_FINAL2.pdf) Scanning Total Station In-Field [Calibration](http://trl.trimble.com/docushare/dsweb/Get/Document-966380/SX10SX12_InField_Calibration_Guide_FINAL2.pdf) Guide*.

6. If any of the calibrations fail, or any error messages appear, ensure the instrument is stable and the specific calibration requirements are being met. Then repeat the process. If there is still an issue, contact your Trimble distributor.

## Compensator calibration

The compensator calibration ensures that the instrument can adjust for the tilt of the instrument.

### When to perform this adjustment

- Immediately prior to high precision measurements in one face.
- Whenever the instrument may have been roughly handled during transport.
- After extended working or storage periods.
- If there has been a significant temperature difference from the previous calibration.
- When you have a significant difference when turning the instrument 180°, between the absolute values for the sighting and trunnion on the Electronic level screen. For example, a difference of 8" (0.0025 gon) will cause a difference of 2 mm at 100 m.

NOTE – Any measurement errors introduced by collimation, tilt, or trunnion axis errors are cancelled when two-face measurements are used.

### Setup instructions

It is important that the instrument has been powered on for at least 5 minutes before you start the calibration procedure to ensure that the compensator has warmed up.

### Autolock collimation

Perform the Autolock collimation test to determine and store the tracker collimation error values in the instrument. The Autolock collimation correction values are then applied to all subsequent angle measurements observed when Autolock is enabled. Angles observed in a single face are then corrected for collimation errors.

### When to perform this adjustment

- Immediately prior to high precision measurements in one face.
- Whenever the instrument may have been roughly handled during transport.
- After extended working or storage periods.
- If there has been a significant temperature difference from the previous calibration.

NOTE – Any measurement errors introduced by collimation, tilt, or trunnion axis errors are cancelled when two-face measurements are used.

### Setup instructions

- The compensator calibration should always be performed immediately prior to performing the Autolock collimation.
- Set up the prism at least 100 m from the instrument, and within  $9^{\circ}$  (10 gon) of horizontal. Ensure there are no obstacles between the instrument and the prism.
- Use a single prism for the collimation. Do not use a Trimble 360°, VX/S series 360° or R10 360° prism.

### Telecamera auto focus

This adjustment stores new values for the Telecamera auto focus motor in the instrument.

## When to perform this adjustment

- Perform the Telecamera auto focus adjustment if you identify an issue with the auto focus of the Telecamera in the field, for example a fuzzy telecamera image.
- The Telecamera auto focus adjustment does not need to be performed as frequently as the other adjustments, only if you identify a fuzziness with the telecamera image.
- No other adjustments need to be completed before performing the Telecamera auto focus adjustment.

### Setup instructions

- This adjustment should be conducted with a target or object that has distinct lines/edges approximately 10 meters from the instrument and in good light conditions.
- Trimble recommends the laser adjustment plate, coaxial target (P/N 57013007) or similar.

NOTE – If the Telecamera auto focus adjustment does not improve the auto focus, perform the adjustment again. If the Telecamera auto focus values for Face 1 and Face 2 differ by more than 10 after a short time period, and/or the auto focus is still out of focus, contact Trimble Support.

### Automatic camera collimation

NOTE – To be able to perform these adjustments, the instrument must have firmware S2.1.9 or later installed.

Perform the Automatic camera collimation to determine and correct for collimation errors between Face 1 and Face 2 for the Overview, Primary or Telecamera camera. Angles observed in a single face are corrected for collimation errors, which eliminates the need to measure in both instrument faces.

If you are using an SX12 and the laser pointer is enabled, the software disables the laser pointer when you open the Automatic camera collimation screen.

## When to perform these adjustments

- <sup>l</sup> *Important: Each camera has its own calibration parameters and you should only calibrate the camera(s) that are exhibiting erroneous behavior.*
- The compensator calibration should always be performed immediately prior to performing the Automatic camera collimation.
- Camera collimation should not need to be performed frequently. The cameras are extensively calibrated in the factory and these calibrations are very stable over time and temperature.
- You should perform the Automatic camera collimation if you notice any of the following:
	- If you observe deviations between the camera image and measured points.
	- If you aim to an object in Face 1, switch to Face 2, and you can clearly see that the crosshairs do not align properly.
	- During scanning if the scans are colorized and you can see a mismatch between colorization of scan points and overlaid images.

## Setup instructions

The selected target scene, which is everything inside the frame drawn on the video feed, requires:

- Objects that have clear features in two different directions. For example a horizontal and vertical line.
- All objects should be in the same depth of field, with no more than 5% difference in the distance to all objects.
- Avoid shiny or reflective objects that are reflecting other objects.
- All objects within the frame must be static for the duration of the calibration. There should be no movement, such as objects moving in the wind or moving traffic behind objects.
- For easier target identification, use the second zoom level for the selected camera to maximize the frame size and make it easier to identify the target. For the:
	- Overview camera, use zoom level 2.
	- Primary camera, use zoom level 4.
	- Telecamera, use zoom level 6.
- To achieve the best collimation results, set up the target at the recommended distance for the selected camera. For the:
	- Overview camera, select a target at a distance of 10 m.
	- Primary camera, select a target at a distance of 20 m.
	- Telecamera, select a target at a distance of 50 m.

Before starting the collimation, Trimble recommends changing the instrument face, to ensure that the chosen object within the frame looks the same in both faces. If it does not, then it is likely that the calibration will fail, so you should choose a different target.

For more information on selecting suitable targets, refer to the *Trimble [SX10/SX12](http://trl.trimble.com/docushare/dsweb/Get/Document-966380/SX10SX12_InField_Calibration_Guide_FINAL2.pdf) Scanning Total Station In-Field [Calibration](http://trl.trimble.com/docushare/dsweb/Get/Document-966380/SX10SX12_InField_Calibration_Guide_FINAL2.pdf) Guide*.

### Results

The image matching threshold is 0.5 pixels for the Overview and Primary cameras, and 0.8 pixels for the Telecamera. This threshold is used to determine suitable images from which to do the calibration and exclude outliers. The overall standard deviation of the calibration will be within this tolerance, but is typically around 0.2 pixels.

The size of a pixel depends on the camera used and the distance to the target. At a distance of **25 m** (82 ft) to the target, **1 pixel** equates to:

- 10 mm (0.39 in.) with the Overview camera.
- 2.2 mm (0.08 in.) with the Primary camera.
- 0.44 mm (0.02 in.) with the Telecamera.

TIP – To reset the collimation to the factory default setting, select the camera and then tap Reset in the Automatic camera collimation screen.

### Plummet camera calibration

NOTE – To be able to perform this adjustment, the instrument must have firmware S2.1.9 or later installed.

Perform the Plummet camera calibration to calculate and correct to the rotational center of the plummet camera. The plummet camera image is then shifted to correspond to the center pixel for the camera sensor. This calibration ensures that the crosshairs are in the same location, regardless of instrument orientation.

# When to perform this adjustment

- <sup>l</sup> *Important: Each camera has its own calibration parameters and you should only calibrate the camera(s) that are exhibiting erroneous behavior.*
- The Plummet camera calibration should not need to be performed frequently. The camera is extensively calibrated in the factory and these calibrations are very stable over time and temperature.
- Carry out this adjustment if you set up the instrument over a target and when you rotate the instrument you notice that the plummet camera crosshairs scribe a circle, instead of remaining in the same position.

## Setup instructions

The selected target scene, which is everything inside the frame drawn on the video feed, requires:

- Objects that have clear features in two different directions. For example a horizontal and vertical line.
- All objects should be in the same depth of field, with no more than 5% difference in the distance to all objects.
- Avoid shiny or reflective objects that are reflecting other objects.
- All objects within the frame must be static for the duration of the calibration. There should be no movement, such as objects moving in the wind or moving traffic behind objects.
- To achieve the best collimation results, set up the target at the furthest distance possible. To do this, set up the instrument as tall as possible within the plummet camera working range (1.0– 2.5 m).

For more information on selecting suitable targets, refer to the *Trimble [SX10/SX12](http://trl.trimble.com/docushare/dsweb/Get/Document-966380/SX10SX12_InField_Calibration_Guide_FINAL2.pdf) Scanning Total Station In-Field [Calibration](http://trl.trimble.com/docushare/dsweb/Get/Document-966380/SX10SX12_InField_Calibration_Guide_FINAL2.pdf) Guide*.

### Results

The image matching threshold is 0.5 pixels, so all calibration results will be within this tolerance. For the plummet camera, the size of one pixel depends on the instrument height. At an instrument height of 1.55 m (5.08 ft), 1 pixel equates to 0.2 mm (0.008 in.).

TIP – To reset the calibration to the factory default setting, tap Reset in the Plummet camera calibration screen.

# Laser pointer collimation

NOTE - This instrument adjustment applies only to an Trimble SX12 scanning total station fitted with a laser pointer.

Perform the Laser pointer collimation to determine and correct for collimation errors between Face 1 and Face 2 for the laser pointer in the SX12. The angles to the laser pointer location in a single face are then corrected for collimation errors.

# When to perform this adjustment

You should perform the laser pointer collimation if you aim to an object in Face 1 with the laser spot, switch to Face 2, and you can clearly see that the laser spot does not align properly. Or in the following scenarios:

- Immediately prior to high precision measurements in one face.
- Whenever the instrument may have been roughly handled during transport.
- After extended working or storage periods.
- If there has been a significant temperature difference from the previous calibration.

NOTE – Any measurement errors introduced by collimation, tilt, or trunnion axis errors are cancelled when two-face measurements are used.

### Setup instructions

Choose a DR target over 30 m away where you can clearly see the laser spot. An angles only measurement will be taken on each face.

### Results

The collimation value can be a maximum of 60". If you get a larger collimation adjustment value then please contact your Trimble distributor.

### Laser pointer auto focus

NOTE – This instrument adjustment applies only to an Trimble SX12 scanning total station fitted with a laser pointer.

This adjustment stores new values for the laser auto focus motor in the instrument.

### When to perform this adjustment

- Perform the Laser focus calibration if you identify an issue with the auto focus of the laser spot in the field, for example a blurry laser pointer spot.
- The laser focus calibration does not need to be performed as frequently as other instrument adjustments, only if you identify a fuzzy or blurry laser spot.
- No other adjustments need to be completed before performing the Laser focus calibration.

### Setup instructions

Choose a DR target over 30 m away where you can clearly see the laser spot.

### Results

If the laser pointer auto focus calibration does not improve the clarity of the laser spot, perform the adjustment again. If the auto focus is still out of focus, contact your Trimble distributor.

#### To adjust a Trimble S series or VX instrument

These steps apply to any Trimble servo or robotic instrument connected to the controller, except a Trimble SX10 or SX12 scanning total station.

If you are connected to a mechanical Trimble total station, you must adjust it using the control panel on the instrument.

- 1. Set up the instrument on a stable surface.
- 2. Make sure that the instrument is accurately leveled and that the compensator is enabled.
- 3. Tap  $\equiv$  and select Instrument / Adjust.

The procedures available in the Adjust screen depend on the connected instrument.

4. Perform each adjustment in turn, using the steps below.

### Collimation and trunnion axis tilt

On a Trimble total station, you must perform the HA VA collimation and the trunnion axis tilt adjustments together.

NOTE - Final collimation values must be within tolerance of standard values. If not, the instrument needs to be adjusted mechanically. For more information, contact your local Trimble service provider.

- 1. Position the instrument as follows:
	- For HA VA collimation, the instrument must be at least 100 m from the target and the angle to the target must be less than 3° (3.33 gon) from the horizontal plane.
	- For trunnion axis tilt, the angle to the target must be at least 30° (33.33 gon) from the VA measured during collimation.
- 2. Select Collimation & Trunnion axis tilt.

Current adjustment values for the instrument are shown.

- 3. Tap Next.
- 4. Aim at the target and take the collimation measurement.

NOTE - Do not use Autolock during collimation or trunnion axis tilt tests.

You must take a minimum of one observation on each face. If you take more than one observation, complete all observations on face 1 first. Between each observation, turn the instrument away and then re-aim.

- 5. To change face, tap Chg face and observe the same number of observations on face 2 as you observed on face 1.
- 6. When the number of observations is the same for both faces, tap Continue.
- 7. Aim at the target and take the trunnion axis tilt measurement in the same way you took the collimation measurements.

The current values and the new instrument values are shown.

8. Tap Accept.

## Autolock collimation

NOTE – Autolock collimation should be performed after the HA VA Collimation adjustment, if available, has been completed.

- 1. Select Autolock collimation.
- 2. Ensure that there are no obstructions between the instrument and the target, which should be at least 100 m apart.
- 3. Follow the prompts. Press the keys lightly to avoid bumping the instrument.

### EDM constant

- 1. Select EDM constant.
- 2. Tap Next.
- 3. Enter an appropriate EDM constant. The available range is -9.99 mm to +9.99 mm.
- 4. Tap Store.

### To adjust a FOCUS 30/35 total station

- 1. Set up the instrument on a stable surface.
- 2. Make sure that the instrument is accurately leveled and that the compensator is enabled.
- 3. Tap  $\equiv$  and select Instrument / Adjust.

The procedures available in the Adjust screen depend on the connected instrument.

4. Perform each adjustment in turn, using the steps below.

### Collimation error

- 1. Position the instrument so that the angle to the point is less than 4°30' (5 gon) from the horizontal plane.
- 2. Select Collimation.

Current adjustment values for the instrument are shown.

- 3. Tap Next.
- 4. Aim at the point and take the collimation measurement.

NOTE – Do not use Autolock during collimation or trunnion axis tilt tests.

You must take a minimum of one observation on each face. If you take more than one observation, complete all observations on face 1 first. Between each observation, turn the instrument away and then re-aim.

- 5. To change face, tap Chg face and observe the same number of observations on face 2 as you observed on face 1.
- 6. When the number of observations is the same for both faces, tap Results.

The current values and the new instrument values are shown.

7. Tap Accept.

### Trunnion axis tilt correction

- 1. Position the instrument so that the angle to the point is less than 13°30' (15 gon) from the horizontal plane.
- 2. Select Trunnion axis tilt.

Current adjustment values for the instrument are shown.

- 3. Tap Next.
- 4. Aim at the point and take the trunnion axis tilt measurement.

NOTE - Do not use Autolock during collimation or trunnion axis tilt tests.

You must take a minimum of one observation on each face. If you take more than one observation, complete all observations on face 1 first. Between each observation, turn the instrument away and then re-aim.

- 5. To change face, tap Chg face and observe the same number of observations on face 2 as you observed on face 1.
- 6. When the number of observations is the same for both faces, tap Results.

The current values and the new instrument values are shown.

7. Tap Accept.

# Autolock collimation

NOTE - Autolock collimation should be performed after the HA VA Collimation adjustment, if available, has been completed.

- 1. Select Autolock collimation.
- 2. Follow the prompts.
- 3. Sight to a target on face 1 with a slope distance between 20 m and 300 m and within 4°30 (5 gon) of horizontal.

# Data output

You can output measurement data to another device such as an echo sounder or a computer running thirdparty software.

Data output is supported by any supported conventional instrument used with a Windows controller. Your equipment setup depends on the equipment you are using. If the instrument is a Trimble VX spatial station or Trimble S Series total station it can output data through the foot connector, so you can output measurement data from the instrument or the controller. For other instruments you must connect the controller to the instrument and connect the device to the controller to output data from the controller to the device.

NOTE – Data output via a controller COM port or Bluetooth is not available when using Trimble Access on a Trimble controller running Android.

To enable data output:

- 1. Tap  $\equiv$  and select Instrument / Data output.
- 2. Set the Streamed data to either After measurement or Continuous.
- 3. Select the Streamed format.

If you select GDM user defined:

- a. Select the GDM data labels to include. See GDM data [output,](#page-358-0) page 359.
- b. Select the End of transmission character.
- c. Select the Time output.
- 4. If necessary, configure the Port details.
- 5. Leaving the Data output screen open, tap  $\equiv$  to access other functions in the software.

Data output remains enabled as long as the Data output screen is open.

<span id="page-358-0"></span>To stop data output, tap Stop in the Data output screen, or close the Data output screen.

### GDM data output

If you select GDM user defined as the Streamed format, you can select from the following labels:

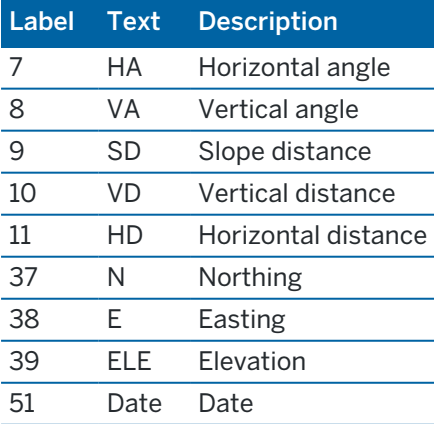

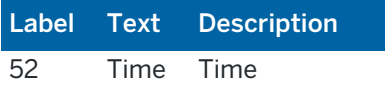

Before the system can output northing, easting, and elevation, you must complete a station setup. Otherwise, the system outputs 0, 0, 0.

The northing, easting, elevation, angle and distance units match the Trimble Access software setting.

To set the number of decimal places for the horizontal angle and vertical angle records, in the Jobs screen tap Properties. Tap the Units button and then select the appropriate option in the Angle display field.

If streamed output is on and no new distance is available, the HA and VA labels are sent rather than the user defined labels.

When using Autolock mode, the instrument must be locked onto a target for any GDM data to be sent.

# Pseudo NMEA GGA output

Use the Pseudo NMEA GGA data output option to stream northing, easting, and elevation values, rather than the standard latitude, longitude, and altitude values, from the controller to the connected instrument. This output format is based on the NMEA (National Marine Electronics Association) standard for interfacing marine electronic devices. A modified version of one of the NMEA 'sentences', the GGA sentence, is generated.

A typical example of an output record is: \$GPGGA,023128.00,832518.67,N,452487.66,E,1,05,1.0,37.48,M,0.0,M,0.0,0001\*49

The fields in this record are as follows:

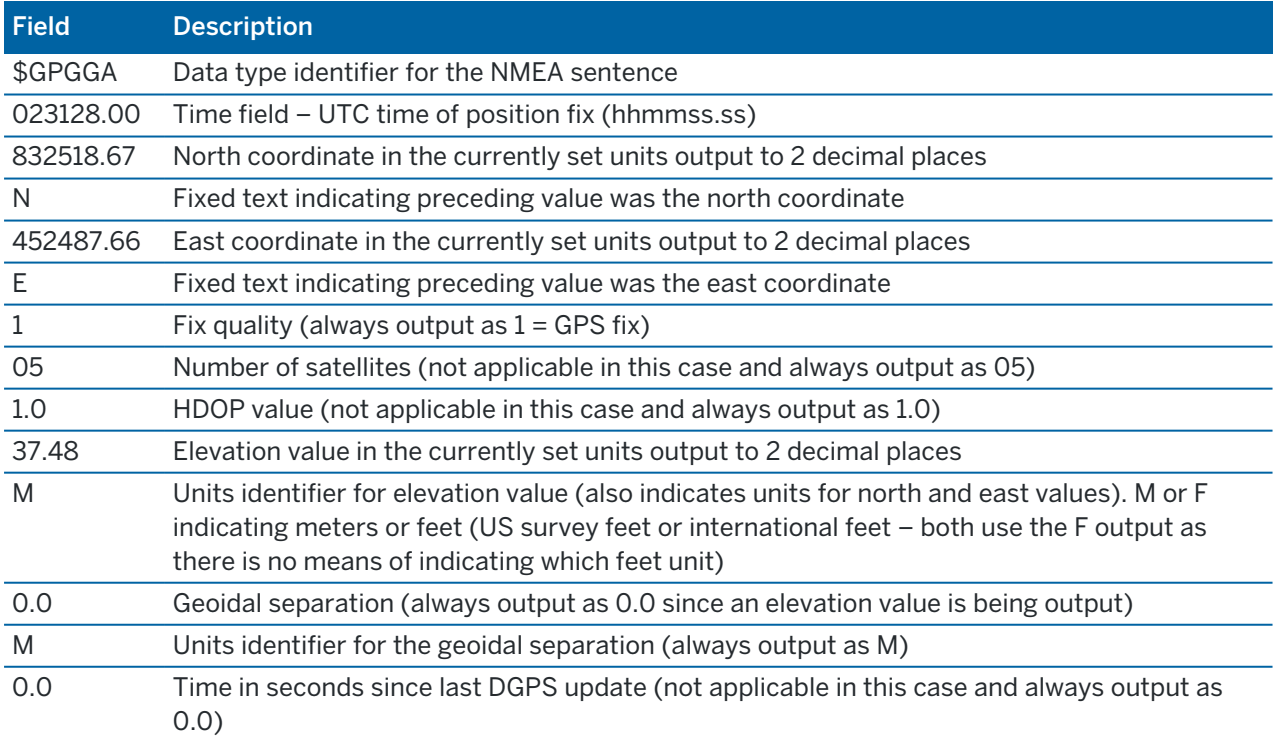

Trimble Access General Survey User Guide | **360**
#### Conventional surveys

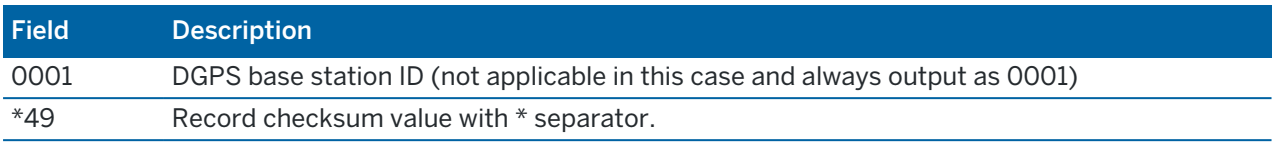

If there are no coordinate values available for output in the Pseudo NMEA GGA sentence, the north, east, and elevation comma-separated fields in the record are empty.

For information on outputting NMEA from the GNSS receiver, see NMEA output [options,](#page-387-0) page 388.

# SD, Hz, V1(mils) output

Use the SD, Hz, V1(mils) data output option to stream slope distance, horizontal angle, and vertical angle values.

A typical example of an output record is: SD 2.76 Hz 253.49 V1 83.47

The fields in this record are as follows:

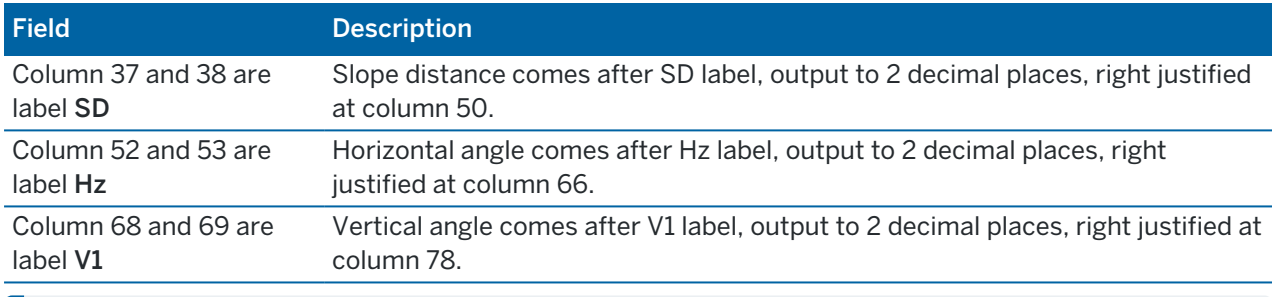

NOTE – Slope distance is always output in meters and horizontal angle and vertical angle in mils, independent of the units selected in the job properties.

### Auxiliary GPS settings

Auxiliary GPS devices include GPS devices integrated into tablets or third-party GPS devices connected via Bluetooth. Auxiliary GPS can be used during a conventional survey for GPS search, navigating to a point, and to display the position in the map.

To configure auxiliary GPS settings:

- 1. Tap  $\equiv$  and select Settings / Connections.
- 2. Select the Auxiliary GPS tab.
- 3. Select an auxiliary GPS receiver. Choose from:
	- None
	- Internal GPS for supported controllers
	- Custom set the controller port as appropriate
- 4. To connect the controller to a third-party GPS device connected using Bluetooth, select the Bluetooth tab in the Connections screen and select the device in the Connect to auxiliary GPS field. For more information, see Bluetooth [connections,](#page-499-0) page 500.

To make sure you are getting positions from the internal GPS, tap  $\equiv$  and select Instrument / Position. Tap Options and set the Coordinate view to Global

# Instrument Connections screen

When connected to a Trimble SX10 or SX12 scanning total station, use the Connections screen to change to a different connection method, end the survey, or disconnect from the instrument.

To view the Connections screen:

- 1. Tap the Instrument icon in the status bar to open the Instrument functions screen.
- 2. Tap Connections.

To switch from the current connection method to a different connection method, tap Switch to LR radio or Switch to Wi-Fi. To automatically switch to USB, connect the cable from the instrument to the controller.

To end the survey, tap End Survey.

To disconnect from the instrument, tap Disconnect. Auto-connect is temporarily disabled when you use Disconnect.

# SX10/SX12 instrument errors

If Trimble Access has a communication issue with the Trimble SX10 or SX12 scanning total station or detects an instrument error, an instrument error message is displayed.

# Dealing with an instrument error

If an instrument error appears, Trimble recommends [downloading](#page-362-0) the error log from the connected Trimble SX10 or SX12 scanning total station and sending the error log to your Trimble distributor for analysis.

To resolve the error:

- 1. Power off the instrument completely.
- 2. Restart the Trimble Access software.
- 3. Power on the instrument. If the instrument error does not return, you may safely continue using the instrument.
- 4. If the instrument error reappears, make sure that:
	- The Trimble SX10 or SX12 scanning total station has the latest firmware version installed.
		- To view the installed firmware version, tap  $\equiv$  and select Instrument / Instrument settings.
	- The controller is running the latest version of the Trimble Access software. To view the version number of the software installed on the controller, tap  $\equiv$  and select About.

To check for later versions of instrument firmware or Trimble Access software, refer to the *[Trimble](http://trl.trimble.com/docushare/dsweb/Get/Document-93082/Survey Software and Firmware.pdf) [Geospatial](http://trl.trimble.com/docushare/dsweb/Get/Document-93082/Survey Software and Firmware.pdf) Software and Firmware Latest Releases* PDF.

5. If required, update the firmware and software to the latest version using Trimble Installation Manager for Windows. For more information, refer to the *Trimble [Installation](https://help.trimblegeospatial.com/TIMForWindows/) Manager for Windows [Help](https://help.trimblegeospatial.com/TIMForWindows/)*.

If the instrument error does not return, you may safely continue using the instrument.

6. If you are running the latest firmware and software and you still see the error, you may need to send the instrument to a certified service center for assessment. Contact your Trimble distributor to discuss how to do this.

### <span id="page-362-0"></span>Downloading the error log

1. Connect the instrument to the controller using the USB cable.

TIP – You could connect using a Wi-Fi connection, but the cable connection will be faster.

- 2. In Trimble Access, tap  $\equiv$  and select About. Tap the Support softkey and then select SX10/SX12 log collector. The SX10/SX12 Log utility appears.
- 3. To connect the utility to the instrument:
	- a. Tap Scan to scan for the connected instrument.
	- b. If the connected instrument is not automatically selected in the Instrument field, select it from the list.
	- c. Tap Connect to connect to the instrument.
- 4. Tap Download log files.

You are prompted to select the folder where the downloaded zip file will be saved. The default location is C:\ProgramData\Trimble\Trimble Data\System Files.

- 5. When the download is complete, tap Open log folder.
- 6. Create a new zip file containing the zip file you just downloaded, as well as the SC.log file in the C:\ProgramData\Trimble\Trimble Data\System Files folder.
- 7. Send the zip file you created to your Trimble distributor for analysis, along with a detailed description of the steps that occurred before the instrument error appeared.
- 8. To clear the contents of the log file, tap Clear logs and then tap OK to confirm.

### Station setup details

To view the instrument type and current station setup information when the controller is connected to a mechanical instrument:

- Tap the instrument icon in the status bar.
- Tap  $\equiv$  and select Instrument / Station setup details.

# 6

# GNSS surveys

In a GNSS survey, the controller is connected to the rover or base GNSS receiver. For a list of the GNSS receivers that can be connected, see Supported [equipment,](#page-5-0) page 6.

The steps for completing measurements using a GNSS receiver are:

- 1. Configure the survey style.
- 2. If you are setting up your own base station, set up your survey equipment at the base and start the base survey.
- 3. Set up the rover receiver equipment.
- 4. Start the rover survey.
- 5. If you need to convert Global coordinates into local grid coordinates (NEE), perform a [site](#page-438-0) [calibration](#page-438-0).
- 6. Measure or stake out points.
- 7. End the survey.

### GNSS survey styles

All surveys in Trimble Access are controlled by a survey style. Survey styles define the parameters for configuring and communicating with your equipment, and for measuring and staking points. This whole set of information is stored as a template and used each time you start a survey.

The type of GNSS survey you will use will depend on available equipment, field conditions, and the results required. Configure the style only if the default settings do not suit your needs.

NOTE – When you start the survey, the Trimble Access software checks the settings in the survey style to make sure they are appropriately configured for the equipment you are connected to. For example, if GLONASS is enabled in the survey style it checks if the connected GNSS receiver or antenna also supports GLONASS. If the Trimble Access software detects an incorrect setting, or if it detects that the settings in the survey style have not been checked, it prompts you to confirm or correct the settings. Any changed settings are saved to the survey style.

### Real-Time Kinematic surveys

The default GNSS survey style is RTK (*Real-Time Kinematic*). Real-time kinematic surveys use a [data](#page-373-0) link to send observations or corrections from the base station to the rover. The rover then calculates its position in real time. Select the required data link type in the Data link options screen when you configure the RTK survey style.

### Network RTK surveys

*Network RTK* systems consist of a distributed network of reference stations communicating with a control center to calculate GNSS error corrections over a wide area. Real-time correction data is transmitted by radio or cellular modem to the rover receiver within the network area. The system improves reliability and operating range by significantly reducing systematic errors in the reference station data. This lets you increase the distance at which the rover receiver can be located from the physical reference stations, while improving on-the-fly (OTF) initialization times.

Select the required Broadcast format in the Rover options screen when you configure the RTK survey style. Trimble Access supports broadcast formats from the following network RTK solutions:

- FKP (RTCM)
- VRS
- RTCM3Net

To store VRS vectors to the nearest Physical Base Station (PBS) in the VRS network, the VRS system must be configured to output the PBS information. If the VRS system does not output PBS data, VRS data must be stored as positions.

NOTE – If you are using a radio in a VRS system, you must select a two-way radio. You cannot use Trimble internal 450 MHz or 900 MHz radios.

# Other GNSS survey types

To use one of the following survey types, you must create your own survey style:

- FastStatic a postprocessed survey using occupations of up to 20 minutes to collect raw GNSS data. The data is postprocessed to achieve subcentimeter precisions.
- Postprocessed Kinematic postprocessed kinematic surveys store raw stop-and-go and continuous observations. The data is postprocessed to achieve centimeter-level precisions.
- Real-Time Kinematic and Infill allows you to continue a kinematic survey when radio contact with the base station is lost. The infill data must be postprocessed.
- Real-Time Kinematic and Data Logging records raw GNSS data during an RTK survey. The raw data can be postprocessed later, if required.
- Real-Time Differential Survey uses the differential corrections transmitted from a land-based receiver or from SBAS or OmniSTAR satellites to achieve submeter positioning at the rover.

# To configure the GNSS survey style

- 1. Tap  $\equiv$  and select Settings/ Survey styles.
- 2. Do one of the following:
	- Tap <Style name> and then tap Edit.
	- Tap New. Enter a name for the style and then tap Accept.

3. Select each of the options in turn, and set them to suit your equipment and survey preferences.

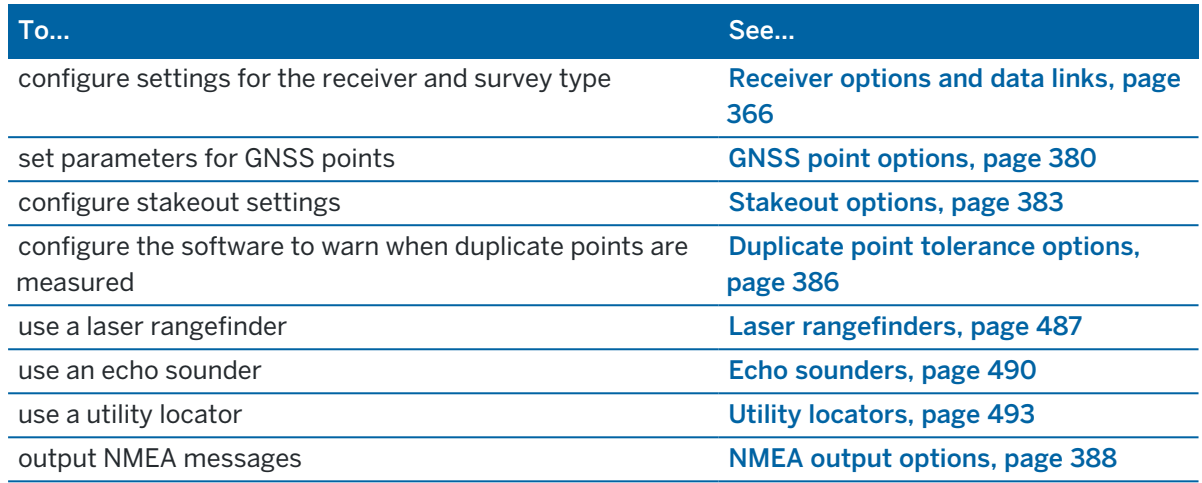

<span id="page-365-0"></span>4. Tap Store.

### Receiver options and data links

Configure receiver settings in the Rover options and Rover data link screens in the survey style. Depending on the options you select in the Rover options screen, other screens and fields become available in the survey style.

If the receiver will operate in Base mode, configure receiver settings in the Base options and Base data link screens.

#### Rover options

The fields available in the Rover options screen are similar for all GNSS survey types. All fields that appear in the Rover options screen for any GNSS survey type are described below.

NOTE – If the software is connected to a GNSS receiver, the connected receiver is shown in the Type field. If the software is not connected to a GNSS receiver, select the antenna from the list of antennas in the Type field. The rest of the fields shown in the Rover options screen may change slightly, depending on the GNSS receiver type selected.

# Survey type

Select the type of survey you want to use. The rest of the fields in the screen update to reflect the survey type selected.

Generally, when a GNSS surveying system setup consists of one base and one rover receiver, make sure that the survey type selected in the Rover options field and the Base options field is the same. However, when there are multiple rovers, you can have various configurations but make sure that if the rover is logging raw data your base station is also logging raw data.

GNSS surveys

# Antenna settings

If the software is not connected to a GNSS receiver, select the antenna from the list of antennas in the Type field. The Part number field automatically displays the part number.

Select the correct measurement method for the equipment and type of survey. To set the default antenna height, enter a value in the Antenna height field. The Part number field automatically displays the part number.

Enter the serial number.

### Tilt

When using a GNSS receiver with Trimble TIP technology:

- Select the IMU tilt compensation check box to enable "always on" tilt compensation using the internal IMU sensors. For more information, see IMU tilt [compensation,](#page-460-0) page 461.
- Select the AR viewer check box to enable the Augmented reality viewer. This check box cannot be enabled if the IMU tilt compensation check box is not enabled. For more information, see [Augmented](#page-474-0) reality viewer, page 475.
- Select the eBubble functions check box to enable use of the GNSS eBubble when using GNSS-only mode such as when measuring an observed control point, or when the IMU is not aligned or IMU tilt compensation is disabled.

The Tilt group is shown only when the Survey type field is set to RTK.

# Tilt functions

When using a Trimble R10 or R12 receiver, select the Tilt functions check box so that the Tilt warnings and Auto-measure options are available in the appropriate point style settings. Enabling this check box also makes the Compensated point measurement method available in the Measure screen.

### Elevation mask

You must define an elevation mask below which satellites are not considered. For kinematic applications, the default of 10° is ideal for both the base and rover.

For differential surveys where the base and rover are separated by more than 100 kilometers, Trimble recommends that the base elevation mask be lower than the rover setting by 1° per 100 kilometers of separation between the base and rover. Generally, the base elevation mask should be no lower than 10°.

# PDOP mask

Define a PDOP mask for the rover. When the satellite geometry goes above the set PDOP mask, the software issues high PDOP warnings, pauses the time to initialize counter (PPK surveys), and suspends the measurement of a FastStatic point. Initialization and measurement resumes when the PDOP drops below the mask. The default value is 6.

### Real-time survey settings

#### Broadcast format

The broadcast message format generated by the rover depends on the selected survey type.

• For real-time kinematic surveys, the format of the broadcast message can be CMR, CMR+, CMRx, or RTCM RTK.

The default is CMRx. It is a compressed data format designed to handle the extra load of additional GNSS signals from modernized GPS, GLONASS, Galileo, QZSS, and BeiDou. Only use CMRx if all receivers have the CMRx option installed. To check if this option is installed in the receiver, select Instrument / Receiver settings on the controller that is connected to the receiver, see Operating several base stations on one radio [frequency,](#page-423-0) page 424.

NOTE – To operate several base stations on one frequency, use CMR+ or CMRx.

Some receiver firmware produced after 2018 obsoleted the use of RTCM RTK v2.X messages. If you attempt to use such firmware in the rover receiver, then the RTK survey will not start in Trimble Access because the receiver cannot decode incoming RTCM v2.x RTK messages. For more information, refer to the release notes for your receiver firmware.

The broadcast format RTCM v2.3 must not be used with Spectra Geospatial receivers in the Trimble Access software.

- For network RTK surveys, the broadcast message format can be from the following network RTK solutions: FKP (RTCM), VRS (CMR), VRS (RTCM), RTCM3Net.
- Networked single base RTK is also supported in the form of "multi station" surveys with both CMR and RTCM formats. These surveys enable you to connect to a network service provider by cellular modem or through the internet, and receive CMR or RTCM data from the nearest physical reference station in the network.
- For RTX surveys, the Survey type must be RTK and the Broadcast format must be RTX (SV) or RTX (internet).

If you select RTX (internet) as the Survey type, in the Rover data link screen of the survey style you must create a GNSS correction source for the RTX internet service, with the appropriate Mountpoint name selected. See To [configure](#page-405-0) a rover internet data link, page 406.

• For real-time differential surveys, the **Broadcast format** must be RTCM for land-based transmissions. For satellite-based transmissions, select SBAS or OmniSTAR.

#### Use station index

To use multiple base stations on one radio frequency, enter the first station index number you want to use in the Use station index field. For information about using multiple bases, see [Operating](#page-423-0) several base stations on one radio [frequency,](#page-423-0) page 424.

If you *do not* want to use multiple base stations on one frequency, enter the same station index number that you entered in the Base options screen.

To use any base station operating on the frequency set in the rover radio, tap Any.

WARNING – If you tap Any and there are other base stations operating on the frequency, your rover survey could receive corrections from the wrong base.

#### Prompt station index

When you use a receiver that supports multiple base stations on one radio frequency, the software asks you to specify the base to use when you start the rover survey. You can stop this question from appearing by clearing the Prompt for station index check box. The station index number in the Use station index field is used.

In a GNSS survey style, you can set the Station index for the base receiver to a number between 0 and 31, and you can set the Use station index for the rover receiver to Any or to the same number that the base is transmitting. When the rover station index is set to Any, the rover receiver will accept base data from any base. If you set the rover station index to match the same number as the base station index, the rover will accept data only from a base with the same station index.

The rover station default index value is Any. If you know your base station index, and you want to connect to only that base, make sure that you set the appropriate station index for the rover.

If the Prompt for station check box is selected, a list of base stations on your radio frequency appears when you start the survey.

#### Satellite differential

When the radio link is down in a real-time survey, the receiver can track and use signals from [SBAS](#page-376-0) or [OmniSTAR.](#page-377-0)

#### Roving precision

In an RTK survey, set the Auto tolerance switch to Yes to enable the software to calculate horizontal and vertical precision tolerances that meet the GNSS receiver's RTK specifications for the baseline length you are measuring. To change the precision level at which point storage is acceptable, set the Auto tolerance switch to No and then enter the required Horizontal tolerance and Vertical tolerance.

Enable Store RTK initialized only to store only initialized RTK solutions that meet the precision tolerances. Uninitialized solutions that meet the precision tolerances cannot be stored.

Disable Store RTK initialized only to store both RTK initialized and uninitialized solutions that meet the precision tolerances.

#### xFill technology

When using a GNSS receiver that supports Trimble xFill® technology, select the xFill option to continue surveying during base data outages of satellite-delivered correction data for up to 5 minutes. To use this option, your GNSS receiver must support xFill. xFill is not available if you have selected OmniSTAR as the fallback option in the Satellite differential field. See [Bridging](#page-375-0) data outages using xFill, page 376.

### Postprocessed survey settings

# Logging device

With survey types that involve postprocessing, set the Logging device to the receiver or the controller.

# Logging interval

To define the logging interval, enter a value in the Logging interval field. The base and rover logging intervals must correspond to (or be multiples of) each other.

When using an RTK and Infill survey type, the Logging interval is for the infill session only.

When using an RTK and data logging survey type, the Logging interval should be the same for each receiver – typically 5 seconds. The RTK interval remains at 1 second.

### Auto file names

To define the logging file name, clear the Auto file names check box and then enter the file name in the Logging file name field.

# Log data in RTK mode

Select this option to log raw data in the RTK part of an RTK & infill survey type. Use this option if you want postprocessed data stored as a backup to your RTK survey. When this option is selected, switching between Infill and RTK modes does not suspend logging.

# GNSS signal tracking

To use observations from a GNSS constellation in a real-time or postprocessed survey, you must enable tracking for each signal type you want to use in both the Rover options and the Base options screens. See GNSS signal [tracking](#page-371-0) options, page 372.

GNSS surveys

#### Base options

The Base options screen becomes available when you set the Broadcast format in the Rover options screen to CMR, CMR+, CMRx, or RTCM RTK for the RTK survey type.

### Survey type

Select the type of survey you want to use. The rest of the fields in the screen update to reflect the survey type selected.

Generally, when a GNSS surveying system setup consists of one base and one rover receiver, make sure that the survey type selected in the Rover options field and the Base options field is the same. However, when there are multiple rovers, you can have various configurations but make sure that if the rover is logging raw data your base station is also logging raw data.

# Antenna settings

Select the correct antenna from the list of antennas. The **Part number** field automatically displays the part number.

Select the correct measurement method for the equipment and type of survey. To set the default antenna height, enter a value in the Antenna height field. The Part number field automatically displays the part number.

Enter the serial number.

# Elevation mask

You must define an elevation mask below which satellites are not considered. For kinematic applications, the default of 10° is ideal for both the base and rover.

For differential surveys where the base and rover are separated by more than 100 kilometers, Trimble recommends that the base elevation mask be lower than the rover setting by 1° per 100 kilometers of separation between the base and rover. Generally, the base elevation mask should be no lower than 10°.

# Real-time survey settings

### Broadcast format

The broadcast message format generated by the base depends on the selected survey type.

• For real-time kinematic surveys, the format of the broadcast message can be CMR, CMR+, CMRx, or RTCM RTK.

The default is CMRx. It is a compressed data format designed to handle the extra load of additional GNSS signals from modernized GPS, GLONASS, Galileo, QZSS, and BeiDou. Only use CMRx if all receivers have the CMRx option installed. To check if this option is installed in the

receiver, select Instrument / Receiver settings on the controller that is connected to the receiver, see Operating several base stations on one radio [frequency,](#page-423-0) page 424.

NOTE – To operate several base stations on one frequency, use CMR+ or CMRx.

Some receiver firmware produced after 2018 obsoleted the use of RTCM RTK v2.X messages. If you attempt to use such firmware in the rover receiver, then the RTK survey will not start in Trimble Access because the receiver cannot decode incoming RTCM v2.x RTK messages. For more information, refer to the release notes for your receiver firmware.

The broadcast format RTCM v2.3 must not be used with Spectra Geospatial receivers in the Trimble Access software.

#### Station index

You can set the Station index for the base receiver to a number between 0 and 31, and you can set the Use station index for the rover receiver to Any or to the same number that the base is transmitting.

The base station index number is automatically generated according to the controller serial number. To limit the chance of multiple base receivers transmitting the same station index, different controllers default to different numbers, which means there is less chance that you accidentally receive corrections from the wrong base.

### Postprocessed survey settings

### Logging device

With survey types that involve postprocessing, set the Logging device to the receiver or the controller.

### Logging interval

To define the logging interval, enter a value in the Logging interval field. The base and rover logging intervals must correspond to (or be multiples of) each other.

When using an RTK and Infill survey type, the Logging interval is for the infill session only.

When using an RTK and data logging survey type, the Logging interval should be the same for each receiver – typically 5 seconds. The RTK interval remains at 1 second.

### GNSS signal tracking

To use observations from a GNSS constellation in a real-time or postprocessed survey, you must enable tracking for each signal type you want to use in both the Rover options and the Base options screens. See GNSS signal [tracking](#page-371-0) options, page 372.

#### <span id="page-371-0"></span>GNSS signal tracking options

To use observations from a GNSS constellation in a real-time or postprocessed survey, you must enable tracking for each signal type you want to use in both the Rover options and the Base options screens. In a

#### GNSS surveys

real-time survey the tracked signals are sent in the RTK data stream. In a postprocessed survey the tracked signals are saved in the logged data.

#### NOTE –

- GNSS signals tracked by the rover receiver must also be tracked by the base receiver.
- If you enable tracking of satellite signals that are not being tracked by the base or contained in the RTK messages coming from the base, then those signals will not be used in RTK at the rover.
- To save receiver battery power, enable only those signals available in the base data you are going to use.
- <sup>l</sup> GNSS surveys with firmware earlier than version 6.00 must contain either GPS or BeiDou observations, and signal tracking for both GNSS constellations is enabled in new survey styles. If you disable one, then tracking the other constellation is automatically enabled.

### GPS

To disable the use of GPS, clear the GPS check box. If GPS signal tracking is disabled, BeiDou signal tracking is automatically enabled because surveys must contain either GPS or BeiDou data.

If you disable GPS at the rover for RTK you can use either the CMRx or RTCM v3.2 MSM broadcast format. Disabling GPS at the base can only be done for the RTCM v3.2 MSM broadcast format. For CMRx transmission from the base, GPS must remain enabled even though GPS can be disabled at the rovers that are using that CMRx base.

For real-time surveys where the base data contains L2C observations, select the GPS L2C check box. The Use L2e setting is read-only.

The L5 check box is available only when the Broadcast format is set to CMRx, RTCM RTK 3.2 (MSM), RTX (SV), or RTX (internet).

# GLONASS

The GLONASS check box is always available.

In a real-time survey, you can enable GLONASS satellite tracking at the rover even if the base receiver is not tracking GLONASS. However, the satellites will not be used in the RTK processing.

# Galileo

If you enable Galileo tracking, the satellites will be used in the solution when they are healthy.

# **OZSS**

To fall back to QZSS SBAS positioning if your RTK radio link goes down, select SBAS in the Satellite differential field, and select the QZSS option. In this case, the QZSS option is only available if the Broadcast format is set to CMRx.

# BeiDou

When BeiDou signal tracking is enabled in an SBAS differential survey, the BeiDou SVs are used to augment the solution if their corrections are available.

# **NavIC**

In a real-time kinematic survey where the base and rover receivers can track and use IRNSS/NavIC signals for RTK, select the NavIC check box.

In a FastStatic survey where the base and rover receivers and track and log IRNSS/NavIC signals, select the NavIC check box.

NOTE – NavIC data logging is available only during a FastStatic survey when logging to the receiver. As NavIC satellites are tracked on L5 only they are not included in the point timers which rely on dualfrequency data.

# xFill

Select the xFill check box in the Rover options screen to continue surveying during base data outages for up to 5 minutes. To use this option, your GNSS receiver must support xFill. xFill is not available if you have selected OmniSTAR as the fallback option in the Satellite differential field. See [Bridging](#page-375-0) data outages [using](#page-375-0) xFill, page 376.

### <span id="page-373-0"></span>RTK survey data links

Real-time kinematic surveys can use a data link to send observations or corrections from the base station to the rover. The rover then calculates its position in real time.

To check the status of the data link during an RTK survey, tap the Real-time correction icon in the status bar or the GNSS functions screen. You can configure the data link from the Data link status screen or from the Rover data link or Base data link screen in the RTK survey style.

To obtain RTK data by:

- Radio connected to the controller and communicating with the radio at the base station, use a radio data link. See RTK [radio](#page-398-0) data link, page 399.
- Connecting to an [internet](#page-403-0) server using an IP address, use an internet data link. See RTK internet data link, [page](#page-403-0) 404.

### RTX correction service

The Trimble Centerpoint RTX™ correction service is a high-accuracy, precise point positioning (PPP) system that provides real-time centimeter positioning without the need for an RTK base station or VRS network.

Survey using satellite-delivered or internet-delivered Trimble RTX corrections in open areas where terrestrial-based corrections are not available. When surveying over a great distance in a remote area, such as a pipeline or utility right of way, Trimble RTX technology eliminates the need to continuously move the base station or, when using satellite-delivered corrections, to maintain connection to cell coverage.

# RTX subscriptions

If you have a Trimble receiver that supports Trimble RTX technology and has the appropriate subscription you can use the Trimble Centerpoint® RTX correction service.

The Trimble RTX subscription expiry date is displayed in the Instrument / Receiver settings screen.

Trimble RTX subscriptions which have been purchased as blocks of hours operate within a validity window, which is the start date and end date between which the number of hours/minutes purchased must be used.

For more information, go to [positioningservices.trimble.com](https://positioningservices.trimble.com/).

# Configuring an RTX survey

To configure an RTX survey, create an RTK survey style with the broadcast format set to satellite RTX (SV) or an internet connection RTX (internet).

If you select RTX (internet) as the Survey type, in the Rover data link screen of the survey style you must create a GNSS correction source for the RTX internet service, with the appropriate Mountpoint name selected. See To [configure](#page-405-0) a rover internet data link, page 406.

# Convergence times

Typical convergence times depend on the region you are working in and the GNSS receiver you are using:

- If the GNSS receiver has Trimble ProPoint® technology, in most cases you should experience convergence in 1-3 minutes in RTX fast regions and 3-10 minutes globally.
- If the GNSS receiver does not have Trimble ProPoint technology, convergence will typically take 5-10 minutes in RTX fast regions and less than 15-30 minutes globally.

To learn more about the RTX service level in your area, visit <https://positioningservices.trimble.com/en/rtx>.

While the convergence times given are true in a majority of cases, the convergence time varies based on GNSS constellation health, level of multipath, and proximity to obstructions, such as large trees and buildings.

# Reference frame

Coordinates measured in surveys using the Trimble CenterPoint RTX service are stored in the ITRF 2020 reference frame at the epoch of measurement. When you start an RTX survey, Trimble Access uses the local displacement model, or if no local model is available for your location, the software selects a tectonic plate in the global tectonic plate model, to propagate the ITRF 2020 coordinate from the epoch of measurement to the Global reference epoch for the job. Trimble Access then applies a datum transformation to transform the ITRF 2020 coordinate into the Global reference datum for the job.

GNSS surveys

# RTX-RTK offsets

As described above, Trimble Access transforms RTX coordinates into the Global reference datum for the job. However, there may be times that RTK data does not fit exactly with RTX data. For example:

- There are residual errors between RTX and RTK positions after the transformation.
- The RTK data is based on a Here key.
- The RTK data is based on a base station or VRS network that does not use the same Global reference datum as the job.
- <sup>l</sup> You are working in an active deformation zone where the global tectonic plate model or the local displacement model does not give good results.

Trimble Access allows RTK data that is not in terms of the Global reference datum to be combined with RTX data in the same job by using an *RTX-RTK offset*. These offsets are computed from a precise RTK point and a precise RTX point in the same physical location, and that difference is applied to all measured RTX points to bring them into terms with the RTK data in the job. The raw RTX measurements are stored, and the offset is applied when viewing coordinates or before performing any operations on those RTX measurements such as cogo calculations and stakeout.

When performing a site calibration using RTX measurements when there is an RTX-RTK offset in the job, the offset is applied to bring the RTX measurements into terms with the RTK data before calculating the site calibration. Trimble recommends that you finalize a very precise RTX-RTK offset for the job before performing a site calibration using RTX measurements.

When an RTX-RTK offset is applied to a job, the precision estimates of the RTX measurements are inflated by the precision of the RTX-RTK offset using the propagation of variances principle. The precision of the latest offset in the job is applied to all displayed and stored RTX measurements in the job. When the offset is updated, the precision of the new offset is reapplied to all RTX point measurements in the job.

WARNING – Take great care to avoid changing the offset already in a job to a less precise offset, as this action may cause the precision of the points stored in the job to no longer meet the precision tolerances applied when the points were measured.

<span id="page-375-0"></span>To compute an RTX-RTK offset, see To compute an [RTX-RTK](#page-430-0) offset, page 431.

#### Bridging data outages using xFill

Trimble xFill® technology leverages a worldwide network of Trimble reference stations to bridge communication outages via satellite-delivered correction data.

Select the xFill check box in the Rover options screen of the survey style to continue surveying during base data outages for up to 5 minutes. Note that the xFill solution precision will degrade over time. Trimble Access continues storing RTK vectors and all points are measured relative to the same RTK coordinate system.

To use this option, your GNSS receiver must support xFill. xFill is not available if you have selected OmniSTAR as the fallback option in the Satellite differential field.

xFill is only available for areas covered by the RTX broadcast satellite. For more information go to [positioningservices.trimble.com](https://positioningservices.trimble.com/).

# xFill-RTX

When using a receiver that has a subscription to the Trimble Centerpoint RTX correction service, select the xFill option to use xFill-RTX and continue surveying during base data outages indefinitely. When the xFill precision estimates have increased to the level of the RTX precision estimates, the receiver transitions from an RTK-based xFill position solution to using an RTX position solution called xFill-RTX. The xFill-RTX position solution suffers no continuing degradation of precision over time. The XFill-RTX solution is brought into terms with the RTK base station by the rover receiver.

When measuring a point in xFill, the precision estimates continue to increase, and cannot converge until xFill-RTX positioning begins. During xFill the best position is the single measurement at the beginning of the occupation. For this reason, any point measured when using xFill technology prior to the transition to xFill-RTX will become acceptable after 1 second. The Occupation time and Number of measurements settings in Options are overridden by the 1 second rule during xFill mode.

If you are using xFill-RTX and have a CenterPoint RTX subscription based on hourly blocks purchased for the service, an "End RTX tracking to stop subscription timer?" message appears when you end the survey. Select Yes to disable the RTX SV tracking in the receiver. When you start a new survey using the RTX service, you will need to wait for the RTX solution to re-converge before you can use xFill-RTX. If you wish to start another survey in a relatively short period of time after ending the current survey, and you don't want to wait for the RTX solution to re-converge, select No. Selecting No means your RTX subscription will continue to use time even though you are not in a survey, but the next survey will start with a converged solution if RTX and GNSS tracking is maintained between surveys.

### xFill status

If xFill is not ready, the icon in the status bar is  $\frac{1}{2}$ . When xFill is ready the xFill ready field shows Yes in the Rover data link screen and the status bar icon changes to **.** If you lose RTK corrections, xFill takes over and the status bar icon changes to  $\mathbb{P}$ . Regaining RTK base data reception causes a switch back to RTK and the status bar icon returns to  $\ddot{\bullet}$ .

Once RTX has converged the xFill-RTX ready field shows Yes in the Rover data link screen. When the receiver transitions to xFill-RTX positioning, the status bar icon changes to  $\frac{1}{2}$ .

To view the RTX status screen, in an RTX (SV) survey, tap  $\frac{1}{2}$ . The RTX status screen shows the current Correction satellite name. To select a different satellite, tap Options and then select the required satellite from the list. You can change the correction satellite at any time; changing the correction satellite does not require restarting the survey. Alternatively, select Custom and then enter the frequency and bit rate to use. Changes you make to the settings are used the next time you start a survey.

### <span id="page-376-0"></span>**SBAS**

Satellite-based augmentation system (SBAS) signals provide real-time, differentially corrected positions without the need for a radio link. You can use SBAS in real-time surveys when the ground-based radio link is down.

To use SBAS signals, in the Rover options screen of your survey style, set Satellite differential to SBAS. In real-time differential surveys, you can set the broadcast format to SBAS to always store SBAS positions without the need for a radio link.

#### GNSS surveys

For real-time differential surveys where the rover can track the QZSS signals, select SBAS in the Broadcast format field, and select the QZSS option. This enables the rover receiver to track the QZSS satellite and, if you are within the valid QZSS differential network, to use the QZSS SBAS differential corrections in the real-time differential survey.

When SBAS signals are being received, the radio icon  $\mathbb{T}$  changes to an SBAS icon  $\ddot{\ddot{\xi}}$ , and in an RTK survey, RTK: SBAS is displayed on the status line.

In an SBAS survey, QC1 quality control information is available, while QC2 and QC3 are not available.

The availability of SBAS signals depends on your location. For example:

- WAAS is available in the Americas.
- EGNOS is available in Europe.
- MSAS and QZSS are available in Japan.

#### <span id="page-377-0"></span>OmniSTAR differential correction service

OmniSTAR® is a wide-area differential GPS service provider.

OmniSTAR signals provide real-time, differentially corrected positions without the need for a radio link. You can use OmniSTAR for:

- real-time differential surveys
- fallback in an RTK survey when the ground-based radio link is down

OmniSTAR correction signals are available worldwide, but are only supported by an OmniSTAR-capable GNSS receiver and a subscription must be bought from OmniSTAR to receive a subscription authorization.

Subscription levels for OmniSTAR corrections include:

- OmniSTAR HP, G2 and XP all three are displayed in Trimble Access as OmniSTAR HP
- OmniSTAR VBS displayed in Trimble Access as OmniSTAR VBS

The OmniSTAR subscription expiry date is displayed on the OmniSTAR initialization screen or from the Instrument / Receiver settings screen.

In an OmniSTAR survey, QC1 quality control information is available, while QC2 and QC3 are not available.

NOTE – To track OmniSTAR satellites, start a survey using a style that specifies OmniSTAR as the Satellite Differential service. Once you end that survey, subsequent surveys will track OmniSTAR satellites until you start a new survey with a style that does *not* specify OmniSTAR for the Satellite differential.

To start a survey, see To start an [OmniSTAR](#page-431-0) survey, page 432.

#### PP initialization times

If you have set the Survey type field to PP Kinematic in the Rover options screen, the PPK initialization times item appears in the list of configuration screens in the survey style.

To define initialization times, tap PP initialization times.

To achieve centimeter-level precisions from a PP kinematic survey when the data is processed, the survey must initialize. With dual-frequency receivers, the on the fly initialization process begins automatically if at least five L1/L2 satellites are being observed.

NOTE - In a postprocessed survey, only rely on the On the fly (automatic) initialization if you are certain that the receiver will observe at least 5 satellites without interruption for the next 15 minutes, or 6 satellites without interruption for the next 8 minutes. Otherwise, [initialize](#page-429-0) on a known point.

During initialization, enough data is collected so that the postprocessing software can successfully process it. Recommended initialization times are:

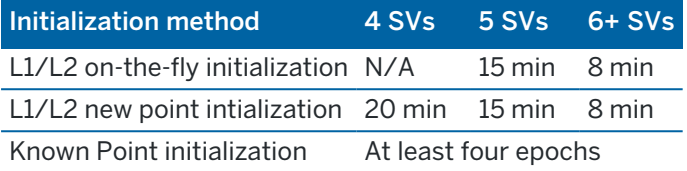

#### NOTE –

- Generally the recommended times are appropriate. Reducing any of these times can affect the outcome of a postprocessed survey.
- You cannot initialize if the PDOP is greater than 20.
- The time to initialize counters are paused when the PDOP of the satellites being tracked exceeds the PDOP mask set in the survey style being used. The counters resume when the PDOP falls below the mask.

After initialization, the survey mode changes from Not initialized to Initialized. The mode remains Initialized if the receiver continuously tracks the minimum number of satellites. If the mode changes to Not initialized, you must reinitialize the survey.

### On-the-fly initialization and new point initialization

If you do an On-The-Fly initialization in a postprocessed kinematic survey, you can measure points before initialization is gained. The Trimble Business Center software can process the data later to give a centimeter-level solution. If you do this but lose lock on the satellites while initializing, remeasure any one of the points that you surveyed before lock was lost.

The number of satellites required depends on whether you are using satellites from only one constellation or a combination of constellations. After initialization, a position can be determined and the initialization can be maintained with one satellite less than the number required to initialize. If the number of satellites drops below this number, the survey must be reinitialized.

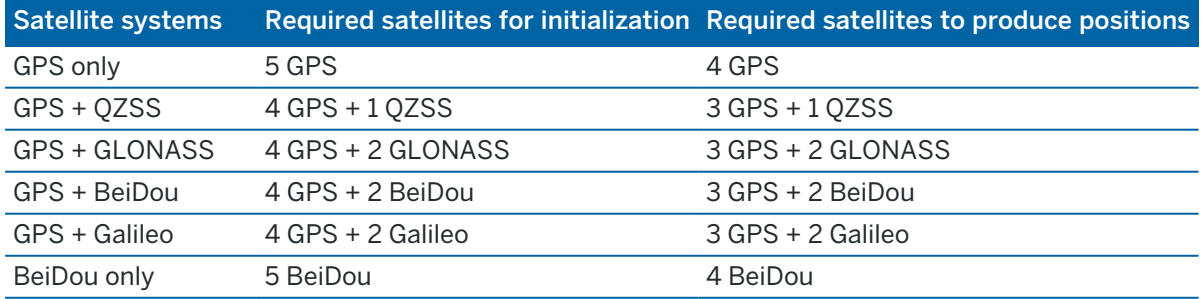

GNSS surveys

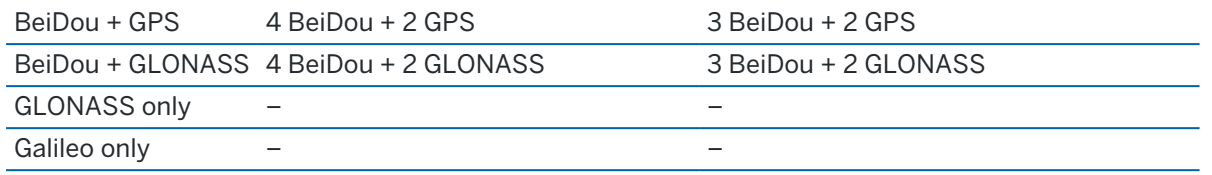

NOTE – The QZSS system operates in the same time-base as GPS and therefore is included in the counters as another GPS satellite.

# <span id="page-379-0"></span>GNSS point options

As part of configuring the survey style for a GNSS survey, you can configure the parameters for the points measured during the survey.

To configure these settings,  $\tan \equiv$  and select Settings / Survey styles / <style name> / <point type>.

# Auto point step size

Sets the increment size for automatic point numbering. The default is 1, but you can use larger step sizes and negative steps.

# Quality control

You can store quality control information with each point measurement except compensated points. Options may include QC1, QC1 & QC2, and QC1 & QC3, depending on the type of survey. All values at 1 sigma level, except horizontal and vertical precision estimates which are shown at the configured confidence level, set in the Precision display field of the [Units,](#page-100-0) page 101 screen.

#### Quality control 1: SVs, DOP and Time

Number of satellites (minimum for the occupation, number at time of storage, and list of SVs used in the solution), Flag for Relative DOPs (or not, used for legacy firmware that produced RDOP when static), DOP (maximum for duration of occupation), DOP at time of point storage, RMS (legacy systems only, in millicycles, this is from instant before going static to show roving environment, not a converged static reading), Number of GPS positions used in the occupation (this is the number of epochs within precision tolerance observed), Horizontal standard deviation and Vertical standard deviation field are unused (set to null), Start GPS week (the GPS week when you hit Measure), Start GPS time in seconds (the GPS second of week when you hit Measure), End GPS Week (the GPS week the point was stored), End GPS time in seconds (the GPS second of week when the point was stored, Monitor Status (not used, will be null or not visible), RTCMAge (age of corrections used in RTK solution), Warnings (which warning messages were issued during the occupation or in effect when the point was stored).

Quality control 2: Variance/Covariance matrix of the RTK solution

Error scale (added trace of covariance matrix divided by PDOP, used to convert DOPs into precisions in legacy systems), VCV xx, VCV xy, VCV xz, VCV yy, VCV yz, VCV zz (these are all a-posteriori variances from the stored epoch of the RTK solution), Unit Variance (standard error of unit weight, always set to 1.0 for HD-GNSS, not available in some legacy systems). All values at 1-sigma level.

Quality control 3: Error ellipse of RTK solution

#### GNSS surveys

This is in local tangent plane and is calculated directly from VCVs using standard textbook formulae. Sigma north (standard deviation in the north component), Sigma east (standard deviation in the east component, Sigma up (standard deviation in the Up or height component), Covariance east-north (measure of the correlation between the east error and the north error), Semi major axis length of error ellipse in meters, Semi minor axis length of error ellipse in meters, Orientation from north of error ellipse, Unit variance of solution. All values at 1-sigma level.

### Auto-store point

Select the **Auto store point** check box to automatically store the point when the preset occupation time and precisions have been met.

This check box does not appear in the Rapid point measurement options because rapid points are always stored automatically.

### Occupation time and number of measurements

The Occupation time and Number of measurements together define the time that the receiver is static while measuring a point. The criteria for both must be met before the point can be stored. The **Occupation** time defines the length of clock time for the occupation. The **Number of measurements** defines the number of valid sequential GNSS measurement epochs that meet the currently configured precision tolerance that must occur during the period of the occupation time. When the Occupation time and Number of measurements criteria have been met, Store is available. Alternatively, if Auto store point is enabled, the point is stored automatically.

NOTE – For compensated points and observed control points measured during an RTK survey, the horizontal and vertical precisions must also be satisfied before the point can be stored.

If a point is stored manually when the precision tolerances are not met, the number of measurements that meet the precision criteria will be zero, and this is what will appear in the point record in Review job.

The requirement for sequential epochs that meet the precision criteria means the occupation counters will be reset if the precision goes outside the tolerances at any time during the occupation.

In an RTK survey, the RTK engine in the GNSS receiver converges on a solution during the occupation and it is this converged solution that is saved in the job file when the point is stored.

In a FastStatic survey, the default occupation times are satisfactory for most users. If you change an occupation time, choose a setting according to the number of satellites being tracked by that receiver.

NOTE – Changing the occupation times directly affects the outcome of a FastStatic survey. Any changes should increase this time rather than decrease it. If you do not record enough data, the points may not be successfully postprocessed.

# Precision

In an RTK survey, set the Auto tolerance switch to Yes to enable the software to calculate horizontal and vertical precision tolerances that meet the GNSS receiver's RTK specifications for the baseline length you are measuring. To enter your own precision settings at which point storage is acceptable, set the Auto tolerance switch to No and then enter the required Horizontal tolerance and Vertical tolerance.

If the receiver is an older receiver, the Store RTK initialized only check box is available. Select the Store RTK initialized only check box to store only Initialized RTK solutions that meet the precision tolerances. Uninitialized solutions that meet the precision tolerances cannot be stored. When Store RTK initialized only is not selected, both RTK Initialized and Uninitialized solutions that meet the precision tolerances can be stored.

### Auto-measure

If you are using a GNSS receiver that supports IMU tilt [compensation](#page-460-0) or the GNSS [eBubble](#page-455-0), you can use Auto-measure to automatically initiate a measurement from within the Measure points screen.

Enable the Auto-measure check box in the survey style, or tap Options in the Measure points screen.

When using Auto-measure, the measurement will begin automatically:

• When using IMU tilt [compensation](#page-460-0) and the IMU is aligned, and no movement is detected.

The Status field shows Waiting to measure. You can tilt the pole as required, but make sure the **pole** tip is stationary. When no movement is detected, the status bar shows  $\bigcap$  and the software automatically begins measuring the point.

• When using GNSS only, and the pole is within tilt tolerance.

If the Status field shows Waiting for level, use the GNSS [eBubble](#page-455-0) to level the receiver and make sure the pole is vertical and stationary. When the pole is within tilt tolerance, the status bar shows  $\sum$  and the software automatically begins measuring the point.

# Tilt functions

If you have selected the eBubble functions or Tilt functions check box in the Rover options screen of the survey style, select the Tilt warnings check box to display warning messages if the antenna tilts more than the threshold value entered in the Tilt tolerance field. You can specify a different Tilt tolerance value for each measurement type. See [GNSS eBubble](#page-457-0) tilt warnings, page 458.

### Auto abandon

To automatically abandon points when the position is compromised, such as where excess movement is detected during the measurement process, select the Auto abandon check box.

# Store low latency positions

This check box only appears in the Continuous topo measurement method options when you do not have Trimble RTX or xFill enabled.

When you select the Store low latency positions check box, the measurements are made by the receiver in low latency mode. Low latency is more suitable when using continuous topo with distance based tolerances. When Store low latency positions is not enabled, measurements from the receiver are synchronized on the epoch resulting in slightly more accurate positions, and is more suitable when using continuous topo with time-based tolerances.

 $TIP - If using Continuous topo as a static test to check the quality of measured positions make sure.$ Store low latency positions is not enabled.

### <span id="page-382-0"></span>Stakeout options

To configure stakeout options in the survey style, tap  $\equiv$  and select Settings / Survey styles / <Style name> / Stakeout.

TIP – To change the stakeout options during stakeout, tap Options in the stakeout screen.

### As-staked point details

As-staked point details are shown in stakeout reports generated from the Export screen, and they are shown on the Confirm staked deltas screen that appears when you enable View before storage.

To configure As-staked point details, see [As-staked](#page-593-0) point details, page 594.

### **Display**

Use the Display group to configure the appearance of the navigation display during stakeout.

#### To configure the display for a conventional survey

Set the Show stakeout graphics switch to Yes to show the navigation graphics in the navigation screen. Setting the switch to Yes enables the other fields in the Display group.

TIP – If you are using a controller with a smaller screen, or you want to fit more navigation deltas on the screen, set the Show stakeout graphics switch to No. The other fields in the Display group are hidden when the switch is set to No.

The Display mode determines what the navigation display shows during navigation. Select from:

- Direction and distance the stakeout navigation display shows a large arrow pointing in the direction you have to move. When you are close to the point, the arrow changes to the in/out and left/right directions, relative to the instrument.
- In/out and left/right the stakeout navigation display shows in/out and left/right directions, with the conventional instrument as a reference point.

TIP – By default the software automatically gives in/out and left/right directions from the Target perspective in a robotic survey, and from the Instrument perspective when connected to a servo instrument using a face plate or cable. To change this, edit the Servo/Robotic settings in the Instrument screen of the survey style. See Instrument [configuration,](#page-274-0) page 275.

Use the Distance tolerance field to specify the allowable error in distance. If the target is within this distance from the point, the software indicates that the distance is correct.

Use the Angle tolerance field to specify the allowable error in angle. If the conventional instrument is turned away from the point by less than this angle, the software indicates that the angle is correct.

Use the Grade field to display the grade of a slope as an angle, percent, or ratio. The ratio can be displayed as Rise:Run or Run:Rise. See [Grade,](#page-100-1) page 101.

#### To configure the display for a GNSS survey

Set the Show stakeout graphics switch to Yes to show the navigation graphics in the navigation screen. Setting the switch to Yes enables the other fields in the Display group.

TIP – If you are using a controller with a smaller screen, or you want to fit more navigation deltas on the screen, set the Show stakeout graphics switch to No. The other fields in the Display group are hidden when the switch is set to No.

The Display mode determines what remains fixed in the center of the screen during navigation. Select from:

- Target centered the selected point stays fixed in the center of the screen
- Surveyor centered your position stays fixed in the center of the screen

The Display orientation determines the reference the software orientates to during navigation. Select from:

- Direction of travel the software will orientate so that the top of the screen points in the direction of travel.
- North  $\ell$  Sun the small orientation arrow shows the location of North or the sun. The software will orientate so that the top of the screen points toward North or the sun. When using the display, tap the North/Sun softkey to toggle the orientation between north and the sun.
- Reference azimuth:
	- For a point the software will orientate to the Reference azimuth for the job. The Stake option must be set to Relative to azimuth.
	- For a line or road the software will orientate to the azimuth of the line or road.

NOTE – If, when staking a point, the Display orientation is set to Reference azimuth and the Stake option is not set to Relative to azimuth the display orientation behavior will default to Direction of travel. For Stake options, see GNSS stake [methods,](#page-599-0) page 600.

### Deltas

Deltas are the information fields showing during navigation that indicate the direction and distance you need to travel to the item you want to stake out. To change the deltas shown, tap Edit. See [Stakeout](#page-589-0) [navigation](#page-589-0) deltas, page 590.

# DTM

To display the cut or fill relative to a DTM during stakeout, in the DTM group box select the DTM file. If required, in the Offset to DTM field, specify an offset to the DTM. Tap and select whether the offset is to be applied vertical or perpendicular to the DTM.

# Conventional

In a conventional survey, if you do not want the total station EDM set to TRK mode when you enter stakeout, clear the Use TRK for stakeout check box.

If you are using the Trimble SX12 scanning total station in TRK mode and the laser pointer is enabled, the Mark point with laser pointer check box is available.

- When the Mark point with laser pointer check box is selected, the stakeout screen shows the Mark point softkey instead of the Measure softkey. Tap Mark point to put the instrument into STD mode. The laser pointer changes to solid and moves to position itself at the EDM location. When you tap Accept to store the point, the instrument automatically returns to TRK mode and the laser pointer resumes flashing. See To stake out [points,](#page-597-0) page 598.
- When the Mark point with laser pointer check box is not selected, the Stakeout screen shows the Measure softkey as usual and the point is measured at the location of the laser pointer.

# **GNSS**

In a GNSS survey, to automatically start measuring when the Measure key is tapped, select the Auto measure check box.

# **Compass**

If your Trimble controller includes an internal compass, you can use it when staking out a position or navigating to a point. To use the internal compass, select the Compass check box.

Trimble recommends you *disable* the compass when you are near magnetic fields that may cause interference.

NOTE – In a GNSS survey, if you are using IMU tilt compensation and the IMU is aligned, the heading from the receiver is always used to orient the GNSS cursor, the large stakeout navigation arrow and the close up screen. You must be facing the LED panel of the receiver for these to be orientated correctly.

# Removed staked point from list

To automatically remove points from the stake out points list after they have been staked, select the Remove staked point from list check box at the bottom of the Options screen.

# <span id="page-385-0"></span>Duplicate point tolerance options

The duplicate point tolerance options in the survey style determine what happens if you attempt to store a point with the same name as an existing point, or if you measure a point that is very close to an existing point that has a different name.

When configuring these settings, make sure you are familiar with the database search rules applied by the software when managing points of the same name. See [Managing](#page-210-0) points with duplicate names, page 211.

### Same point name options

In the Same point name group, enter the maximum horizontal and vertical distances or angles that a new point can be from an existing point of the same name. A duplicate point warning appears only if the new point is outside the tolerance set. To always receive a warning if you measure a point with the same name, enter zero.

# Auto average tolerance

To automatically compute and store the average position of points that have the same name, select the Auto average within tolerance option. An averaged position has a higher [search](#page-211-0) class than a normal observation.

When the Auto average option is selected, and an observation to a duplicate point is within the specified duplicate point tolerance settings, the observation and the computed average position (using all the available point positions of the same name) are stored.

You can select the averaging method in the Cogo settings screen.

The Trimble Access software computes an averaged coordinate by averaging the grid coordinates computed from the underlying coordinates or observations. Observations that do not allow a grid coordinate to be resolved (for example, angles only observations) are not included in the average coordinate.

If the new point is further from the original point than the tolerance specified, you can choose what to do with the new point when you store it. The options are:

- Discard discard the observation without storing.
- $\cdot$  Rename rename to a different point name.
- Overwrite Overwrite and delete the original point, and all other points of the same name and the same (or lower) search class.
- $\cdot$  Store as check Store with a lower classification.
- Store and reorient (This option only appears if you are observing a backsight point.) Store another observation that will provide a new orientation for subsequent points measured in the current station setup. Previous observations are not changed.
- Store another Store the point, which can then be averaged in the office software. The original point is used in preference to this point.

If the Store another option is used with multiple observations to a point with the same name and from the same station setup, then when measuring topo points the software automatically computes and records a Mean Turned Angle (MTA) observation to the point. This MTA observation provides the preferential position for the point.

• Average – Store the point and then compute and store the averaged position.

When you select Average, the current observation is stored and the computed average position appears, along with the computed standard deviations for the north, east, and elevation ordinates. If there are more than two positions for the point, a **Details** softkey appears. Tap **Details** to view the residuals from the average position to each individual position. You can use the **Residuals** form to include or exclude specific positions from the average computation.

# Face 1 and face 2 observation tolerance

In a conventional survey, when you attempt to measure a point on face 2 that already exists as a face 1 measurement, the software does not warn that the point already exists.

When you carry out two-face observations in a conventional survey during Station setup, Station Setup Plus, Resection, or when measuring Rounds, the software checks that the face 1 and the face 2 observations to a point are within a preset tolerance.

If the new point is further from the original point than the tolerance specified, you can choose what to do with the new point when you store it. The options are:

- Discard discard the observation without storing.
- $\cdot$  Rename rename to a different point name.
- Overwrite Overwrite and delete the original point, and all other points of the same name and the same (or lower) search class.
- **Store as check** store with a classification of Check.
- Store another store the observation.

Once you have completed the Station Setup Plus, Resection, or Round measurements, the software saves the Mean Turned Angles to each of the observed points. The software does not check for duplicate points at this stage.

# Different point name options

To enable proximity check for points with different names, enable the Proximity check switch. Enter the horizontal and vertical distance that the new point can be from any existing point.

#### NOTE –

- The vertical tolerance is only applied when the new observed point is within the horizontal tolerance. Use the vertical tolerance to avoid the proximity check warning when new points are measured above or below existing points but are legitimately at a different elevation, for example the top and bottom of a vertical curb.
- The proximity check is only performed on observations, not on keyed in points. The proximity check is not performed in stakeout, GNSS Continuous measurement, or Calibration Point, and it is not performed in jobs with a No Projection coordinate system.

# <span id="page-387-0"></span>NMEA output options

If your equipment setup includes additional equipment that requires precise positions, such as ground penetrating radar or sonar systems, you can configure Trimble Access to share positions from the connected GNSS receiver as NMEA-0183 messages.

To output NMEA-0183 format messages and send them to the device connected to the GNSS receiver, configure the settings in the NMEA outputs screen of your GNSS survey style.

#### Use job coordinates

Select the Use job coordinates check box if you want the selected NMEA messages to be generated by the Trimble Access software so that they use the same coordinates and heights as the job.

CAUTION – If you are using a receiver with IMU tilt compensation:

- <sup>l</sup> If IMU tilt compensation is *enabled* and the Use job coordinates check box is *selected*, the software outputs pole tip (ground) positions, irrespective of whether the IMU is aligned or if the receiver is operating in GNSS-only mode.
- <sup>l</sup> If IMU tilt compensation is *enabled* and the Use job coordinates check box is *not selected*, the receiver applies the antenna height and outputs pole tip (ground) positions.
- If IMU tilt compensation is *disabled*, the receiver outputs antenna phase center (APC) positions.

For GNSS receivers that do not support tilt, heights are output as antenna phase center (APC) heights.

NOTE – If you are using an R10 or R12 receiver, NMEA output during a compensated point measurement remains antenna phase center (APC) heights. There is no tilt compensation applied to positions in the NMEA messages output in either receiver or job coordinates.

Selecting the Use job coordinates check box limits the available NMEA message types to NMEA GGA, GGK, GLL and PJK messages. Clearing this check box makes more NMEA messages available for output.

Clear the Use job coordinates check box if you want the selected NMEA messages to be generated by the receiver so that they use the height reference available in the receiver. For orthometric heights this means the geoid model built into the receiver firmware is used, not the one used by the job.

#### Messages to output

Select the message types to output, and the rate at which each message type is output. When the Use job coordinates check box is selected, rates faster than 1s apply only to positions generated during stakeout.

#### Serial port settings

- 1. Select the Receiver port that the additional device is using to connect to the GNSS receiver. The Trimble Access software will output NMEA messages to the same port so that they can be used by the additional device.
- 2. Make sure the Baud rate and Parity settings match those set in the device that is receiving the NMEA messages.

TIP - If the controller is running Windows and the receiver supports Bluetooth, when you select Bluetooth in the Receiver port field the Trimble Access software assumes the additional device is connected using Bluetooth port 1 on the GNSS receiver. (On Windows the software always uses Bluetooth port 2 to connect to and communicate with the receiver.)

# Advanced settings

The Advanced settings group box contains configuration items that affect the format of the NMEA messages that are output.

NOTE – The IEC extensions, and the setting of the GST message to GPGST rather than GLGST or GNGST at all times, are available only when using NMEA generated by the receiver firmware, where the Use job coordinates check box is not selected.

#### Include IEC61162-1:2010 GNSS extensions

This setting selects which standard to use for the compliant messages. When not selected, the NMEA messages comply with NMEA-0183 Standard for Interfacing Marine Electronic Devices, Version 4.0, November 1, 2008. When selected, the messages comply with the International Electrotechnical Commission (IEC) 61162-1, Edition 4 2010–11.

#### Max. DQI=2 in GGA

When selected, the Quality Indicator field in the GGA output message is never greater than 2 (DGPS). This is to support legacy systems that do not fully support the NMEA standard.

#### Max. age 9s in GGA

When selected, the age of differential data field in the GGA message is never greater than 9 seconds. This is to support legacy systems that do not fully support the NMEA standard.

#### Extended GGA/RMC

Select this check box to output high precision position data in the NMEA messages. Clear this check box to conform to the NMEA standard message length of 82 characters. If cleared, the precision of the position and height data is reduced by truncating the number of decimal places.

#### GP always

When selected, the NMEA talker ID is always \$GP for NMEA GST, GGA, and GLL messages regardless of the constellation(s) being tracked. For receiver firmware versions earlier than v5.10, the GP always setting applies only to the GST message type.

# To set up and connect the GNSS receiver

To set up and connect your surveying equipment when using a Trimble integrated GNSS receiver:

1. Assemble and erect the equipment.

#### At the *rover*:

a. Mount the receiver onto a range pole. Power for the receiver is supplied by the internal battery in the receiver.

NOTE – In a postprocessed survey you may find it useful to use a bipod to hold the range pole while taking measurements.

- b. Attach the controller to the holder.
- c. Connect the controller holder to the range pole.

#### At the *base*:

- a. Set the antenna over the ground mark using a tripod, a tribrach, and a tribrach adaptor.
- b. Use the tripod clip to hang the receiver on the tripod.

Alternatively, place the receiver in its base case. Run the antenna cable out of the portal in the side of the base case to the antenna so that the case can stay closed while the receiver is running.

- c. Assemble and erect the radio antenna.
- 2. If you are using an *RTK radio survey*, connect the controller, receiver, radio and, if required, the power supply. See To connect an external radio to the [GNSS receiver,](#page-399-0) page 400.
- 3. Turn on the receiver.
- 4. Turn on the controller.
- 5. If you are using an *RTK internet survey*, connect the controller to the receiver using Bluetooth or a serial cable.

To connect the controller to the receiver using Bluetooth:

- a. Tap  $\equiv$  and select Settings / Connections. Select the Bluetooth tab.
- b. In the Connect to GNSS rover field, select the receiver.
- c. Pair with the device.
- 6. On the controller, start Trimble Access. If the Trimble Access software does not automatically connect to the receiver, see [Auto-connect](#page-507-0) settings, page 508.

NOTE – If you are connecting a controller running Android to an SP60 receiver, turn off the Autoconnect to GNSS receivers function in Trimble Access, and always power up the receiver and wait until it is *tracking satellites* before attempting to connect the software to the receiver. If you attempt to connect to the SP60 receiver from the controller before the SP60 is ready then the Bluetooth pairing to the receiver can be lost.

TIP - If you are using a modem in another device such as a mobile phone, turn on the device and connect it to the controller using Bluetooth or a serial cable before you connect the controller to the receiver.

### GNSS antenna height measurement

This topic describes how to measure the height of an antenna mounted on a range pole or tripod when the Measured to field is set to Bottom of antenna or Bottom of antenna mount, or Bottom of quick release.

TIP - In a GNSS survey the software automatically adds the appropriate offset value for the Measurement method you select when you enter the Antenna height value. You can also use the offset values shown as a reference if your local regulations require you to manually calculate the APC height as a check for fieldbook purposes.

### Trimble R12i receiver

CAUTION – When measuring or staking out points using IMU tilt compensation, make very sure the entered antenna height and measurement method is correct. Alignment reliability and pole tip position reliability, especially during movement of the antenna while the pole tip is stationary, relies completely on the antenna height being correct. Residual error in horizontal position caused by antenna motion while measuring when the pole tip is stationary cannot be removed by changing the antenna height after measuring the point.

### Receiver mounted on pole

For the offsets automatically applied by the software for each measurement method, refer to the following diagram where:

- (1) is the receiver
- (2) is the bottom of the antenna mount
- (3) is the bottom of the quick release
- (4) is the uncorrected height measured from the pole tip to the bottom of the quick release
- (5) is the corrected height to the APC from the bottom of the pole

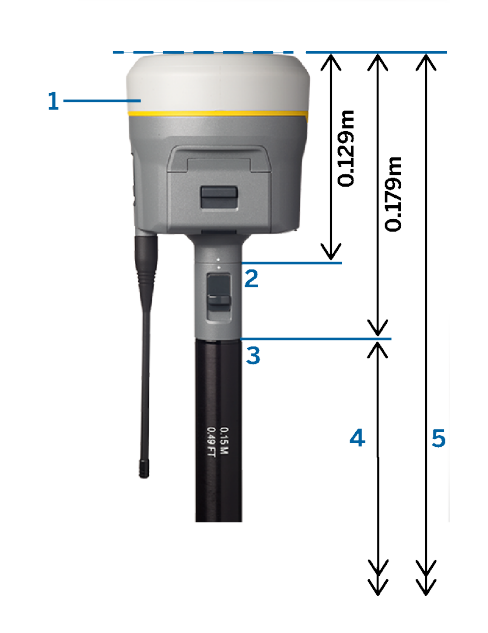

### Receiver mounted on tripod

The following describes how to measure the height of a receiver using the lever on the receiver extension, *when the receiver is mounted on a tripod*.

For the offsets automatically applied by the software for each measurement method, refer to the following diagram where:

- (1) is the receiver
- (2) is the lever of the extension
- (3) is the corrected height to the APC from the ground mark

(4) is the uncorrected height, measured using a tape or measuring rod from the ground mark to the tip of the lever (note this is a slope measurement)

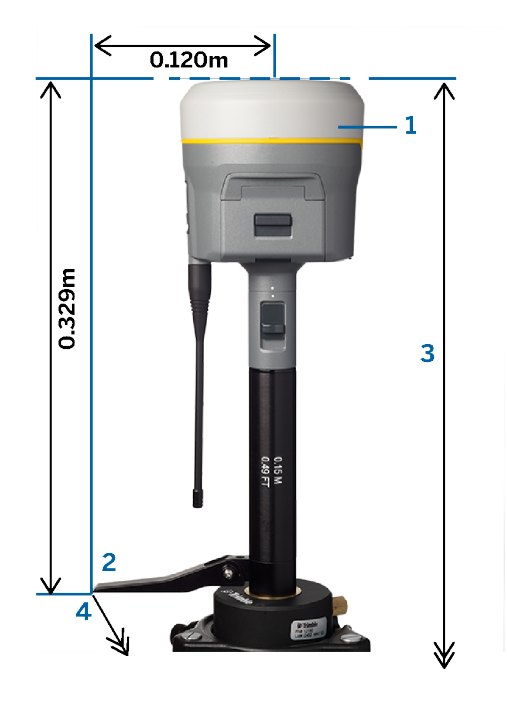

### Trimble R10 & R12 receiver

### Receiver mounted on pole

For the offsets automatically applied by the software for each measurement method, refer to the following diagram where:

- (1) is the receiver
- (2) is the bottom of the antenna mount
- (3) is the bottom of the quick release
- (4) is the uncorrected height measured from the pole tip to the bottom of the quick release
- (5) is the corrected height to the APC from the bottom of the pole

Trimble Access General Survey User Guide | **393**

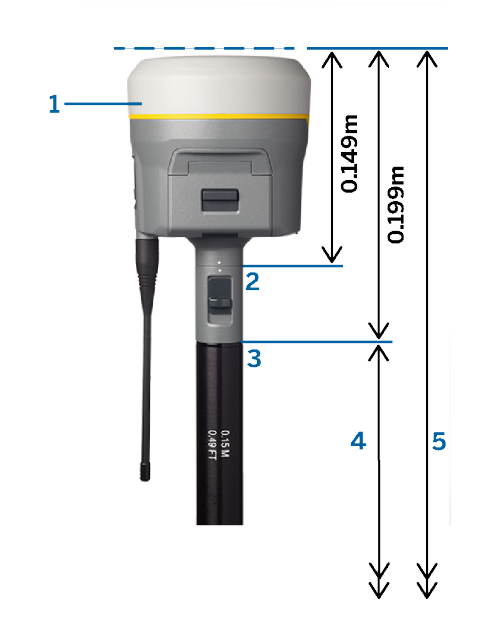

### Receiver mounted on tripod

The following describes how to measure the height of a receiver using the lever on the receiver extension, *when the receiver is mounted on a tripod*.

For the offsets automatically applied by the software for each measurement method, refer to the following diagram where:

- (1) is the receiver
- (2) is the lever of the extension
- (3) is the corrected height to the APC from the ground mark

(4) is the uncorrected height, measured using a tape or measuring rod from the ground mark to the tip of the lever (note this is a slope measurement)

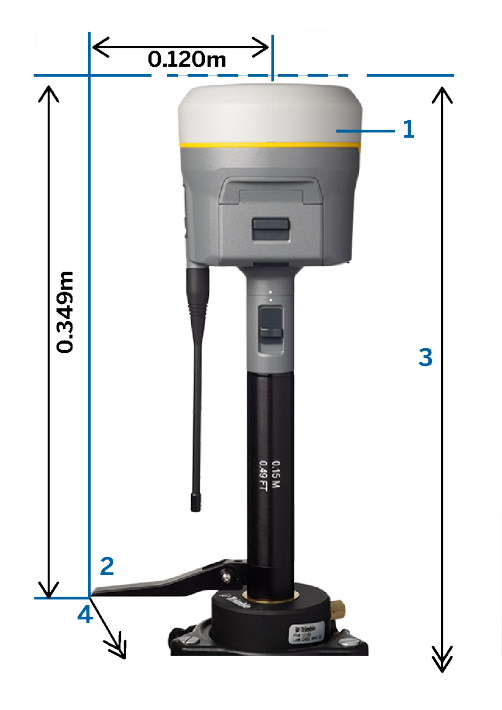

### Trimble R780 & SPS986 receiver

CAUTION – When measuring or staking out points using IMU tilt compensation, make very sure the entered antenna height and measurement method is correct. Alignment reliability and pole tip position reliability, especially during movement of the antenna while the pole tip is stationary, relies completely on the antenna height being correct. Residual error in horizontal position caused by antenna motion while measuring when the pole tip is stationary cannot be removed by changing the antenna height after measuring the point.

### Receiver mounted on pole

For the offsets automatically applied by the software for each measurement method, refer to the following diagram where:

- (1) is the receiver
- (2) is the bottom of the antenna mount
- (3) is the uncorrected height measured from the pole tip to the bottom of the antenna mount
- (4) is the corrected height to the APC from the bottom of the pole

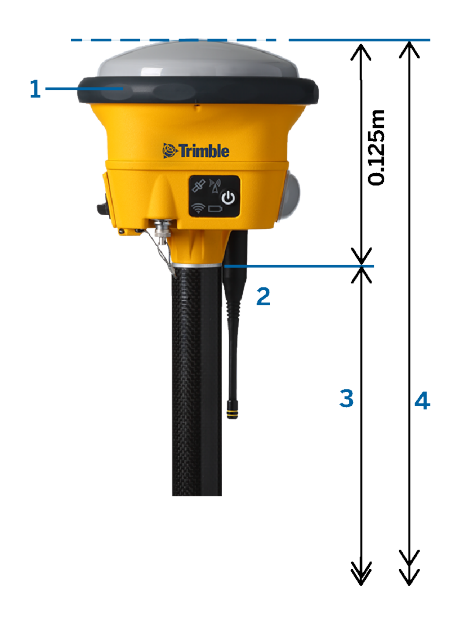

# Receiver mounted on tripod

The following describes how to measure the height of a receiver using the lever on the receiver extension, *when the receiver is mounted on a tripod*.

For the offsets automatically applied by the software for each measurement method, refer to the following diagram where:

- (1) is the receiver
- (2) is the lever of the extension
- (3) is the corrected height to the APC from the ground mark

(4) is the uncorrected height, measured using a tape or measuring rod from the ground mark to the tip of the lever (note this is a slope measurement)
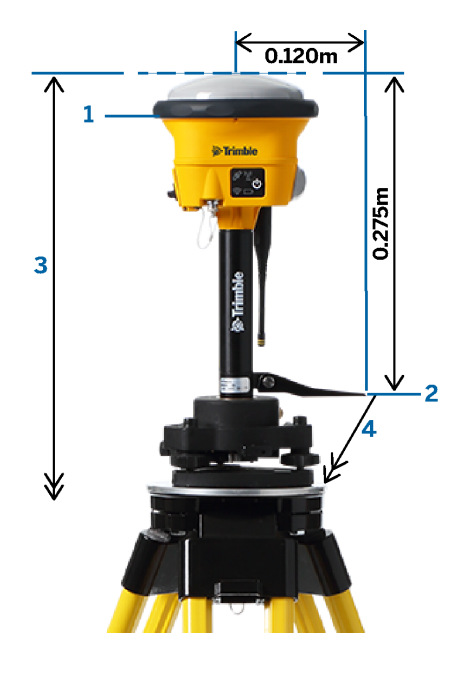

# Trimble R580 & R2 receiver

For the offsets automatically applied by the software for each measurement method, refer to the following diagram where:

- (1) is the receiver mounted on a pole
- (2) is the bottom of the antenna mount
- (3) is the uncorrected height measured from the pole tip to the bottom of the antenna mount
- (4) is the corrected height to the APC from the bottom of the pole

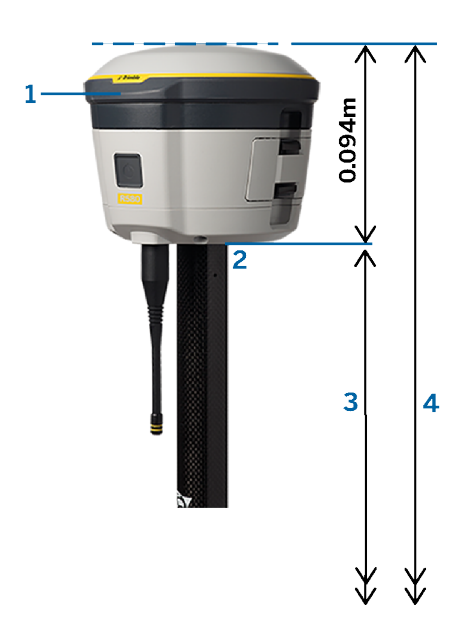

Trimble Access General Survey User Guide | **397**

# Other Trimble integrated GNSS receivers

This section covers other Trimble integrated GNSS receivers not mentioned above, including the Trimble R8s, R8, R6, and R4 receiver.

For the offsets automatically applied by the software for each measurement method, refer to the following diagram where:

- (1) is the receiver mounted on a pole
- (2) is the bottom of the antenna mount
- (3) is the uncorrected height measured from the pole tip to the bottom of the antenna mount
- (4) is the corrected height to the APC from the bottom of the pole

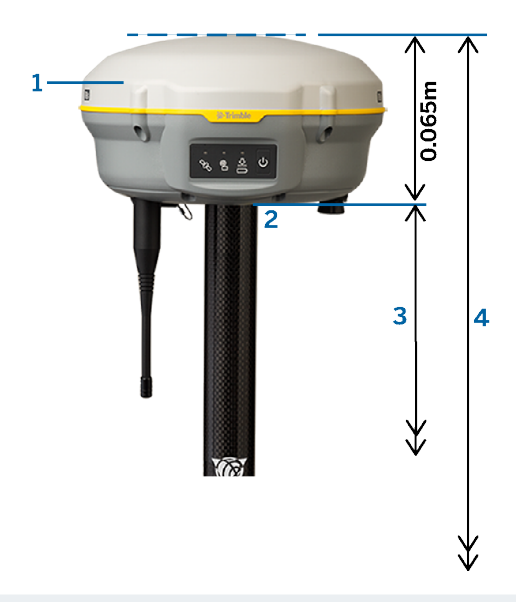

NOTE – If this receiver is mounted on a tripod, measure the height from the ground mark to the center of the yellow bumper between the gray base and the white top of the antenna, and select Center of bumper in the Measured to field. Note this is a slope measurement.

# Zephyr 3 Rover antenna

For the offsets automatically applied by the software, refer to the following diagram where:

- (1) is the Zephyr 3 Rover antenna
- (2) is the corrected height to APC

(3) is the uncorrected height measured from the pole tip to the bottom of the antenna

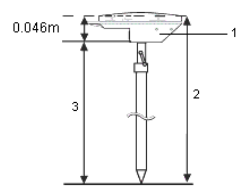

Trimble Access General Survey User Guide | **398**

NOTE – If this antenna is mounted on a tripod, measure the height from the ground mark to the top of the notch protruding from the side of the antenna.

# Zephyr 3 Base antenna

If the Zephyr 3 Base antenna is mounted on a tripod, measure the height to the bottom of the notch on the side of the antenna.

For the **Bottom of notch** measurement method when the antenna is on a tripod, refer to the following diagram where:

(1) is the Zephyr 3 Base antenna

- (2) is the groundplane
- (3) is the underside of the notch
- (4) is the top of the notch
- (5) is the uncorrected height from the ground mark to the underside of the notch

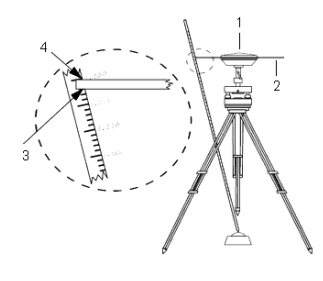

NOTE – Measure the height to three different underside notches around the perimeter of the groundplane. Then record the average as the uncorrected antenna height.

# RTK radio data link

Use a radio data link if you are receiving RTK data from a radio at the base receiver over a radio channel.

# Radio considerations

Real-time survey methods rely on trouble-free radio transmission.

To reduce the effects of interference from other base stations operating on the same frequency, use a transmission delay for your base station that does not coincide with others on the same frequency. For more information, see Operating several base stations on one radio [frequency,](#page-423-0) page 424.

Sometimes the conditions or topography of a site adversely affect radio transmission, resulting in limited coverage.

To increase site coverage:

- Move the base stations to prominent points around the site.
- Erect the base radio antenna as high as possible.
- Use radio repeaters.

TIP - Double the height of the broadcast antenna to increase the coverage by approximately 40 %. To achieve the same effect, it would be necessary to quadruple the radio broadcast power.

# Radio repeaters

Radio repeaters increase the broadcast range of a base radio by receiving the base transmission and then rebroadcasting it on the same frequency.

You can use one repeater with a radio that has a 12.5 kHz channel spacing, and one or two repeaters with a radio that has a 25 kHz channel spacing.

You can configure the internal radio in a Trimble GNSS receiver to repeat base data to other rovers while performing a rover survey. This is known as a roving repeater setup. The internal radio can repeat the base signal over its UHF communication link to other rovers while simultaneously performing a rover survey. This option is available in Trimble GNSS receivers with internal radios that have the UHF Transmit option enabled. Select this repeater mode when you connect to the internal radio from the Rover data link screen in the survey style.

NOTE – To use any of these radios as repeaters, they must be configured as repeaters. To do this, follow the steps above to connect to the radio and then choose a repeater mode, which appears if the radio you are connected to supports being a repeater. Alternatively, if the radio has a front panel, use that to set the repeater mode.

# Software configuration

To configure a radio data link at the rover or the base, in Trimble Access:

- 1. Connect the controller, receiver, radio (if you are using an external radio) and, if required, the power supply. See To connect an external radio to the [GNSS receiver,](#page-399-0) page 400.
- 2. Configure the RTK survey style for a radio data link. See To [configure](#page-400-0) a rover radio data link, page [401](#page-400-0) and To [configure](#page-401-0) a base radio data link, page 402.
- 3. To start the survey, see To start an RTK radio [survey,](#page-424-0) page 425.

### <span id="page-399-0"></span>To connect an external radio to the GNSS receiver

When using radio in an RTK survey, you can connect the equipment using cables or Bluetooth.

For information on Bluetooth, see Bluetooth [connections,](#page-499-0) page 500.

To connect the equipment using cables:

1. If you are using a separate GNSS antenna, use the GNSS antenna cable to connect the GNSS antenna to the GNSS receiver port labeled GPS.

NOTE – When inserting cables, align the red dot on the plug with the red line on the socket and then insert the plug carefully. Do not force plugs into the receiver ports.

- 2. Connect the radio antenna to the radio using the cable attached to the antenna.
- 3. Connect the radio to the GNSS receiver port 3 using the appropriate cable.
- 4. For some third-party radios, a separate power supply is needed for the radio. If external power is required, connect the power supply with a 0-shell Lemo connection to port 2 or port 3 on the receiver.
- 5. Connect the controller to the GNSS receiver port 1 using the 0-shell Lemo-to-Hirose cable.

### <span id="page-400-0"></span>To configure a rover radio data link

To obtain GNSS corrections at the rover using a radio data link, you can connect the Trimble Access software to a Trimble GNSS receiver that has an internal radio or to an external radio.

TIP – To configure the connection to a radio data link *at the base*, see To [configure](#page-401-0) a base radio data link, [page](#page-401-0) 402.

# To configure the connection to the receiver's internal radio or EMPOWER RTK Radio

- 1. Connect the controller to the receiver using Bluetooth or a cable.
- 2. Tap  $\equiv$  and select Settings / Survey styles. Select the required survey style. Tap Edit.
- 3. Select Rover data link.
- 4. Set the Type field to Radio.
- 5. In the Radio field, select the type of radio you are using. Select Receiver internal or EMPOWER RTK Radio.
- 6. To connect to and configure the internal settings of the radio you have selected, tap Connect.
	- a. If the radio is a dual-band radio, select the frequency Band to use.
	- b. If the radio is receive-only, you may be able to change the country of operation. If this setting is available, set it to the country or region you are operating in to change the available frequencies available.

NOTE – In most cases the Country is pre-set and you cannot change this setting.

c. Select the radio Frequency to use.

To add a new receive frequency for the rover radio, tap Add Frq. Enter the new frequency and tap Add. The new frequency is sent to the radio and appears in the list of available frequencies. To use the new frequency, you must select the frequency from the list.

- d. Select the Radio mode.
- 7. Tap Accept.

The radio signals icon **f** appears in the status bar when a survey is started.

If there is a problem with the data link between the base and rover receivers, a red cross is drawn over the radio signals icon  $\mathbf{P}$ .

TIP – When connected to the radio, you can tap the radio signals icon in the status bar to review the radio configuration and change the radio's internal settings, if required.

# To configure the connection to an external radio

1. Connect the controller, receiver, radio and, if required, the power supply. See To [connect](#page-399-0) an external radio to the [GNSS receiver,](#page-399-0) page 400.

NOTE – Some TRIMTALK and Pacific Crest radios must be in command mode before they can be configured. Command mode happens momentarily at power up. Follow the prompts to connect to the radio.

- 2. Tap  $\equiv$  and select Settings / Survey styles. Select the required survey style. Tap Edit.
- 3. Select Rover data link.
- 4. Set the Type field to Radio.
- 5. Set the Radio field to the radio type you are using and if required, select the Port on the radio you are using for the connection.
- 6. If your radio does not appear in the Radio list, select Custom radio and then define the receiver port, baud rate, and parity.
- 7. If the radio is connected:
	- directly to the receiver, clear the Route through controller check box. Specify the receiver port number that the radio is connected to, and the baud rate for communications.
	- to the controller, select the Route through controller check box. This enables real-time data between the receiver and the radio to pass through the controller. Specify the controller port number that the radio is connected to, and the baud rate for communications.
- 8. To connect to and configure the internal settings of the radio you have selected, tap Connect.
	- a. Select the radio Frequency to use.

To add a new receive frequency for the rover radio, tap Add Frq. Enter the new frequency and tap Add. The new frequency is sent to the radio and appears in the list of available frequencies. To use the new frequency, you must select the frequency from the list.

- b. Select the Radio mode.
- 9. Tap Accept.

The radio signals icon  $\mathbf{r}$  appears in the status bar when a survey is started.

If there is a problem with the data link between the base and rover receivers, a red cross is drawn over the radio signals icon  $\mathbf{r}$ .

**TIP** – When connected to the radio, you can tap the radio signals icon in the status bar to review the radio configuration and change the radio's internal settings, if required.

### <span id="page-401-0"></span>To configure a base radio data link

To obtain GNSS corrections at the rover using a radio data link, you can connect the Trimble Access software to a Trimble GNSS receiver that has an internal radio or to an external radio.

NOTE - The internal radio in a Trimble integrated GNSS receiver can operate as a base radio if it is configured as a transceiver, and if the UHF Transmit option is on in the receiver. This avoids having to use an external radio solution at the base receiver to broadcast base data. When using Trimble GNSS receivers that do not have the UHF Transmit option, use an external radio at the base even if you use the internal radio at the rover.

### To configure the connection to an external radio

1. Connect the controller, receiver, radio and, if required, the power supply. See To [connect](#page-399-0) an external radio to the [GNSS receiver,](#page-399-0) page 400.

NOTE – Some TRIMTALK and Pacific Crest radios must be in command mode before they can be configured. Command mode happens momentarily at power up. Follow the prompts to connect to the radio.

- 2. Tap  $\equiv$  and select Settings / Survey styles. Select the required survey style. Tap Edit.
- 3. Select Base data link.
- 4. Set the Type field to Radio.
- 5. Set the Radio field to the radio type you are using.
- 6. If you selected an external radio, select the Port on the radio you are using for the connection.
- 7. If your radio does not appear in the Radio list, select Custom radio and then define the receiver port, baud rate, and parity.

If required, you can also enable Clear To Send (CTS) for a Custom radio.

WARNING - Do not enable CTS unless the receiver is connected to a radio that supports CTS. Trimble GNSS receivers support RTS/CTS flow control when you enable CTS. For more information on CTS support, refer to the documentation supplied with your receiver.

- 8. If the radio is connected:
	- directly to the receiver, clear the Route through controller check box. Specify the receiver port number that the radio is connected to, and the baud rate for communications.
	- to the controller, select the Route through controller check box. This enables real-time data between the receiver and the radio to pass through the controller. Specify the controller port number that the radio is connected to, and the baud rate for communications.
- 9. To connect to and configure the internal settings of the radio you have selected, tap Connect.
	- a. If the Receiver internal radio is a dual-band radio, select the frequency Band to use.
	- b. If the radio is receive-only, you may be able to change the country of operation. If this setting is available, set it to the country or regio you are operating in to change the available frequencies available.

NOTE – In most cases the Country is pre-set and you cannot change this setting.

c. Select the radio Frequency to use.

To add a new receive frequency for the rover radio, tap Add Frq. Enter the new frequency and tap Add . The new frequency is sent to the radio and appears in the list of available frequencies. To use the new frequency, you must select the frequency from the list.

- d. Select the Radio mode.
- e. Select other settings as required, for example Network number, Enable Station ID, Station ID Transmit power level and Repeaters supported.
- 10. Tap Accept.

The radio signals icon **a** appears in the status bar when a survey is started.

If there is a problem with the data link between the base and rover receivers, a red cross is drawn over the radio signals icon  $\mathbf{P}$ .

TIP – When connected to the radio, you can tap the radio signals icon in the status bar to review the radio configuration and change the radio's internal settings, if required.

# RTK internet data link

Use an internet data link if you are obtaining GNSS corrections for your RTK survey over the internet. RTK data is transferred by connecting to a server using an IP address.

Configuring the RTK survey style for an internet data link has two parts:

- GNSS corrections source: where the Trimble Access software will obtain RTK data from
- GNSS internet source: how the GNSS rover or the GNSS base will connect to the internet to obtain or transmit RTK data

# GNSS correction sources

### At the rover

For the rover, the GNSS correction source is where the Trimble Access software will obtain RTK data from. Depending on the services you have access to and your equipment setup, the options are:

- Trimble CenterPoint RTX correction service
- an NTRIP server
- a broadcast server
- a controller connected to the base receiver (if you have a controller that you can leave at the base)

For more information, see To [configure](#page-405-0) a rover internet data link, page 406.

### At the base

For the base, the GNSS correction source is where the Trimble Access software will upload RTK data to. Depending on your equipment setup, the options are:

- an NTRIP server
- a broadcast server

For more information, see To [configure](#page-409-0) a base internet data link, page 410

# GNSS Internet sources

### At the rover

For the rover, the most common GNSS internet source options are:

- <sup>l</sup> Controller internet: use the SIM card in the controller or the controller's connection to a Wi-Fi network to connect to the internet.
- Receiver internet modem: use the SIM card in the receiver to connect to the internet. The receiver must be a Trimble receiver with an internal modem.
- Receiver internet WiFi: connect the receiver over Wi-Fi network to another device that is connected to the internet, such as a cell phone or MiFi device.

### TIP – When the GNSS internet source is:

- Controller internet, you can use the internet for other functions during the RTK survey, not just receiving RTK data. Other functions include downloading projects and jobs or sending email.
- Receiver internet modem or Receiver internet WiFi, you can use the internet only to receive RTK data. You cannot use the internet for other functions.

Less commonly, you might connect to the internet using these GNSS internet source options:

- Receiver modem: use the modem in an older Trimble receiver such as the R10-1 or R8s to connect to the internet.
- Add your own source, such as a smartphone connected to the controller or a mobile phone that supports the Bluetooth DUN service.

For more information, see To [configure](#page-405-0) a rover internet data link, page 406.

### At the base

Typically, you will need to disconnect the controller from the base receiver after survey setup so that you can use it at the rover.

For the base, the most common GNSS internet source options are:

- Receiver internet modem: use the SIM card in the receiver to connect to the internet. The receiver must be a Trimble receiver with an internal modem.
- Receiver internet WiFi: connect the receiver over Wi-Fi network to another device that is connected to the internet, such as a cell phone or MiFi device.

If you can leave additional equipment connected to the base receiver, you could select the following GNSS internet source options:

- <sup>l</sup> Controller internet: use the SIM card in the controller or the controller's connection to a Wi-Fi network to connect to the internet. This option is only suitable if you can leave the controller connected to the base receiver.
- Receiver internet cable: connect the receiver to an external device such as a laptop using a USB or ethernet cable.

Less commonly, you might connect to the internet using these GNSS internet source options:

- Receiver modem: use the modem in an older Trimble receiver to connect to the internet.
- Add your own source, such as a smartphone connected to the controller or a mobile phone that supports the Bluetooth DUN service.

<span id="page-405-0"></span>For more information, see To [configure](#page-409-0) a base internet data link, page 410.

### To configure a rover internet data link

- 1. Tap  $\equiv$  and select Settings / Survey styles. Select the required survey style. Tap Edit.
- 2. Select Rover data link.
- 3. Set the Type field to Internet connection.
- 4. To select the GNSS correction source (where the Trimble Access software will obtain RTK corrections from), tap  $\triangleright$  to open the GNSS correction source tab of the Connections screen and select the GNSS correction source you have set up and then tap Accept.
	- To configure settings for a new GNSS correction source, tap New.
	- To change the settings for an existing GNSS correction source, select the source in the list and tap Edit.

For more information, see GNSS [correction](#page-405-1) source options for the rover, page 406.

- 5. Select the Prompt for GNSS correction source check box if you want the software to ask which GNSS correction source to use at the start of each survey.
- 6. To select the GNSS internet source (how the GNSS rover will connect to the internet for GNSS corrections), tap  $\blacktriangleright$  to open the GNSS internet source screen and select the required GNSS internet source and then tap Accept.
	- To configure settings for a new GNSS internet source, tap Add.
	- To change the settings for an existing GNSS internet source, select the source in the list and tap Edit.

For more information, see GNSS [internet](#page-407-0) source options for the rover, page 408 below.

- 7. Select the Prompt for GNSS internet source check box if you want the software to ask which GNSS internet source to use at the start of each survey.
- 8. Tap Accept.
- 9. Tap Store to save your changes to the survey style.

# <span id="page-405-1"></span>GNSS correction source options for the rover

### To use corrections from the Trimble CenterPoint RTX correction service

- 1. Set the Use RTX (internet) switch to Yes.
- 2. In the Mountpoint name field, select the mountpoint appropriate for your RTX subscription and region. The RTXIP mountpoint is for global RTX corrections, while others are particular to specific network coverage areas.
- 3. If required, set the Use proxy server switch to Yes and then enter the proxy server address in the Proxy server field and enter the Proxy server port.
- 4. Tap Store.

### To use corrections from an NTRIP server

- 1. Set the Use RTX (internet) switch to No.
- 2. Set the Use NTRIP switch to Yes.
- 3. To force the Trimble Access software to always use NTRIP version 1.0, select the Use NTRIP v1.0 check box.
- 4. If the NTRIP server:
	- uses a proxy server, set the Use proxy server switch to Yes and then enter the proxy server address in the Proxy server field and enter the Proxy server port.
	- does not use a proxy server, set the Use proxy server switch to No.
- 5. To connect to a mountpoint on starting a survey without being prompted for the mountpoint name, set the Connect directly to Mountpoint switch to Yes and then enter the Mountpoint name.

 $TIP - If a$  mountpoint name is not specified, the system will prompt you when you start a survey. Your selection will then be stored in the GNSSCorrectionSource.xml file in the Trimble Data\System Files folder. If the specified mountpoint cannot be accessed when you start the survey, a list with available mountpoints appears.

- 6. If a user name and password are required to use NTRIP server, enter the details in the NTRIP username and NTRIP password fields.
- 7. In the IP Address and IP port fields, enter the information for the NTRIP server that were sent to you from the data provider.
- 8. If the rover must supply identification information through regular NMEA messages to the base data server, select the Send user identity info check box. At the start of the survey, the software asks you to enter this information.
- 9. If the server Trimble Access is connecting to requires Transport Layer Security (TLS) internet data encryption, set the Use TLS encryption switch to Yes. This setting supports TLS version 1.2 or later.
- 10. Tap Store.

For more information, see NTRIP server [settings,](#page-415-0) page 416.

### To use corrections from a broadcast server

- 1. Set the Use RTX (internet) switch to No.
- 2. Set the Use NTRIP switch to No.
- 3. In the IP Address and IP port fields, enter the information for the broadcast server that were sent to you from the data provider.
- 4. If the rover must supply identification information through regular NMEA messages to the base data server, select the Send user identity info check box. At the start of the survey, the software asks you to enter this information.
- 5. If the server Trimble Access is connecting to requires Transport Layer Security (TLS) internet data encryption, set the Use TLS encryption switch to Yes. This setting supports TLS version 1.2 or later.
- 6. Tap Store.

### <span id="page-407-1"></span>To use corrections from a controller connected to the base receiver

- 1. Set the Use RTX (internet) switch to No.
- 2. Set the Use NTRIP switch to No.
- 3. In the IP Address and IP port fields, enter the information displayed in the IP Settings of this base field in the Base screen displayed on the controller at the base.

NOTE – If the IP address of the base controller appears to be invalid, Trimble recommends that you perform a soft reset of the device before you connect to the internet and start the base.

- 4. If the rover must supply identification information through regular NMEA messages to the base data server, select the Send user identity info check box. At the start of the survey, the software asks you to enter this information.
- 5. Tap Store.

# <span id="page-407-0"></span>GNSS internet source options for the rover

### To connect the controller to the internet

When Controller internet is the GNSS internet source, you can:

- Connect the controller to the internet using the SIM card in the controller or using a previously configured connection to a Wi-Fi network.
- Connect the controller to the receiver using Bluetooth or a serial cable.
- Use the internet connection for other functions during the RTK survey, not just receiving RTK data. Other functions include downloading projects and jobs or sending email.

To configure Controller internet as the GNSS internet source:

- 1. In the Rover data link screen of the survey style, tap  $\blacktriangleright$  next to the GNSS internet source field and select the connection named Controller internet.
- 2. If you have not yet configured the Controller internet connection, tap Config in the GNSS internet source screen to open the operating system connection settings screen and set up the

connection. See Internet [connection](#page-508-0) setup, page 509.

- 3. In the GNSS internet source screen tap Accept to return to the Rover data link screen.
- 4. Tap Store.

### To connect the receiver to the internet

When Receiver internet - modem or Receiver internet - Wi-Fi is the GNSS internet source, the internet connection can be used only for receiving RTK data. You cannot use the Receiver internet connection for other functions, such as downloading projects and jobs or sending email.

When Receiver internet - modem is the GNSS internet source:

- The receiver must be a Trimble receiver with an internal modem running firmware released after 2017.
- The receiver must have a SIM card inserted.

To configure receiver internet as the GNSS internet source:

- 1. In the Rover data link screen of the survey style, tap  $\blacktriangleright$  next to the GNSS internet source field and select the Receiver internet connection that is most appropriate for your equipment setup. Select:
	- Receiver internet modem if the receiver is a Trimble receiver with an internal modem
	- Receiver internet Wi-Fi if the receiver can connect over Wi-Fi to another device that is connected to the internet, such as a cell phone or MiFi device.

TIP – In most cases, you will not need to edit the Receiver internet connection settings.

- 2. Tap Accept to return to the Rover data link screen.
- 3. If the SIM card in the receiver has a PIN, enter the PIN in the Modem pin field.
- 4. Tap Store.

If you try the connection and it does not work, further configuration may be required:

- 1. In the GNSS internet source field,  $\tan \mathbf{b}$  to open the GNSS internet source screen.
- 2. Select the Receiver internet connection and tap Edit.
- 3. In the APN field, tap  $\blacktriangleright$  to choose the method for selecting the Access Point Name (APN) for the internet service provider. This is the service provider that provided the SIM card in the receiver:
	- Choose SIM default to use the APN profile directly from the SIM card in the receiver.
	- Choose Select Access Point Name (APN) to select your Location and your Provider and plan from the APN wizard in Trimble Access. Tap Accept.
	- Choose Load from modem to connect to the modem and load and store the APN information from the modem to the GNSSInternetSource.xml file in the Trimble Data\System Files folder. The stored settings will be used whenever you use this internet connection.

NOTE - The Load from modem option is available only if the receiver has firmware version 5.50 or later installed.

- 4. Enter the Cellular username and Cellular password. By default these fields are both set to guest.
- 5. Tap Accept.
- 6. In the GNSS internet source screen, tap Accept.
- 7. Tap Store.

### To connect the controller to the internet through another device

If you have another device such as an older receiver or a mobile phone that supports the Bluetooth DUN service, you can connect the controller to the internet through that device. You can also connect the controller to the internet through a separate smartphone.

The internet connection is available for other functions during the RTK survey, not just receiving RTK data. Other functions include downloading projects and jobs or sending email.

NOTE – To connect to the internet through a receiver or a mobile phone that is not a smartphone:

- The modem in the device must support the Bluetooth DUN service.
- The receiver must be an older Trimble receiver, such as the R10-1 or R8s.

If your receiver does not support Bluetooth DUN and you want to be able to use the internet on the controller, you must use a Controller internet [connection](#page-407-1).

To connect the controller to the internet using:

- a separate smartphone, connect to the smartphone and then select Controller internet in the GNSS internet source screen. For more information, see Internet setup using a [separate](#page-510-0) [smartphone,](#page-510-0) page 511.
- an older receiver or mobile phone, tap Add in the GNSS internet source screen. For more information, see Internet [connection](#page-512-0) using another device, page 513.

### <span id="page-409-0"></span>To configure a base internet data link

- 1. Tap  $\equiv$  and select Settings / Survey styles. Select the required survey style. Tap Edit.
- 2. Select Base data link.
- 3. Set the Type field to Internet connection.
- 4. To select the GNSS correction source (where the Trimble Access software will upload RTK corrections to), tap  $\blacktriangleright$  to open the GNSS correction source tab of the Connections screen and select the GNSS correction source you have set up and then tap Accept.
	- To configure settings for a new GNSS correction source, tap New.
	- To change the settings for an existing GNSS correction source, select the source in the list and tap Edit.

For more information, see [GNSS correction](#page-410-0) source options for the base, page 411.

- 5. Select the Prompt for GNSS correction source check box if you want the software to ask which GNSS correction source to use at the start of each survey.
- 6. To select the GNSS internet source (how the GNSS base will connect to the internet for GNSS corrections), tap  $\triangleright$  to open the GNSS internet source screen and select the required GNSS internet source and then tap Accept.
	- To configure settings for a new GNSS internet source, tap Add.
	- To change the settings for an existing GNSS internet source, select the source in the list and tap Edit.

For more information, see GNSS [internet](#page-412-0) source options for the base, page 413 below.

- 7. Select the Prompt for GNSS internet source check box if you want the software to ask which GNSS internet source to use at the start of each survey.
- 8. Tap Accept.
- 9. Tap Store to save your changes to the survey style.

### <span id="page-410-0"></span>GNSS correction source options for the base

- 1. In the Base data link screen of the survey style, tap  $\blacktriangleright$  next to the GNSS correction source field to open the GNSS correction source tab of the Connections screen:
	- To configure settings for a new GNSS correction source, tap New.
	- To change the settings for an existing GNSS correction source, select the source in the list and tap Edit.
- 2. Select the Base operation mode:
	- In most cases, the receiver at the base will upload data to a broadcast server. Select Upload data to remote server.

If the receiver is connected to the internet through an external device such as a smartphone or MiFi device then you must leave the device connected to the receiver at the base.

• If the receiver at the base will operate as the base server, select Operate as a server and enter the IP Port.

To operate as the base server, you must leave the controller connected to the receiver at the base.

When the receiver at the base will:

- Operate as a server, the base must have a static public IP address.
- Upload data to a server, the base can have a local IP address.
- 3. Configure settings for the selected GNSS correction source. See:
	- To upload [corrections](#page-411-0) to an NTRIP server, page 412
	- To upload [corrections](#page-411-1) to a broadcast server, page 412

### <span id="page-411-0"></span>To upload corrections to an NTRIP server

- 1. Set the Use NTRIP switch to Yes.
- 2. To force the Trimble Access software to always use NTRIP version 1.0, select the Use NTRIP v1.0 check box.
- 3. To connect to a mountpoint on starting a survey without being prompted for the mountpoint name, enter the Mountpoint name.

 $TIP - If a mountain frame is not specified, the system will prompt you when you start a$ survey. Your selection will then be stored in the GNSSCorrectionSource.xml file in the Trimble Data\System Files folder. If the specified mountpoint cannot be accessed when you start the survey, a list with available mountpoints appears.

- 4. If a user name and password are required to use NTRIP server, enter the details in the NTRIP username and NTRIP password fields.
- 5. Enter the IP Address and IP Port of the NTRIP server you obtained from the operator of the server.

If the GNSS internet source is Controller internet, then the IP Address and IP Port values are displayed in the IP Settings of this base field in the Base screen that appears on the controller connected to the base receiver once you start the base survey.

NOTE – If the IP address of the base controller appears to be invalid, Trimble recommends that you perform a soft reset of the device before you connect to the internet and start the base.

- 6. If the server Trimble Access is connecting to requires Transport Layer Security (TLS) internet data encryption, set the Use TLS encryption switch to Yes. This setting supports TLS version 1.2 or later.
- 7. Tap Store.

For more information, see NTRIP server [settings,](#page-415-0) page 416.

### <span id="page-411-1"></span>To upload corrections to a broadcast server

- 1. Set the Use NTRIP switch to No.
- 2. Enter the IP Address and IP Port of the server you obtained from the operator of the server.

If the GNSS internet source is Controller internet, then the IP Address and IP Port values are displayed in the IP Settings of this base field in the Base screen that appears on the controller connected to the base receiver once you start the base survey.

NOTE – If the IP address of the base controller appears to be invalid, Trimble recommends that you perform a soft reset of the device before you connect to the internet and start the base.

TIP - To connect a rover to the base, you must start a mobile internet base with a public IP address.

- 3. If the server Trimble Access is connecting to requires Transport Layer Security (TLS) internet data encryption, set the Use TLS encryption switch to Yes. This setting supports TLS version 1.2 or later.
- 4. Tap Store.

# <span id="page-412-0"></span>GNSS internet source options for the base

### <span id="page-412-1"></span>To connect the receiver to the internet using the receiver's modem

Trimble receivers with an internal modem running firmware released after 2017 can use a Receiver internet – modem connection.

To configure Receiver internet - modem as the GNSS internet source:

1. In the GNSS internet source field,  $\tan \theta$  to open the GNSS internet source screen and select the connection named Receiver internet – modem. Tap Accept.

TIP – In most cases, you will not need to edit the Receiver internet – modem connection settings.

- 2. If the SIM card in the receiver has a PIN, enter the PIN in the Modem pin field.
- 3. Tap Store.

If you try the connection and it does not work, further configuration may be required:

- 1. In the GNSS internet source field, tap  $\blacktriangleright$  to open the GNSS internet source screen.
- 2. Select the connection named Receiver internet modem and tap Edit.
- 3. In the APN field, tap  $\blacktriangleright$  to choose the method for selecting the Access Point Name (APN) for the internet service provider. This is the service provider that provided the SIM card in the receiver:
	- Choose SIM default to use the APN profile directly from the SIM card in the receiver.
	- Choose Select Access Point Name (APN) to select your Location and your Provider and plan from the APN wizard in Trimble Access. Tap Accept.
	- Choose Load from modem to connect to the modem and load and store the APN information from the modem to the GNSSCorrectionSource.xml file in the Trimble Data\System Files folder. The stored settings will be used whenever you connect using this GNSS correction source.

NOTE – The Load from modem option is available only if the receiver has firmware version 5.50 or later installed.

- 4. Enter the Cellular username and Cellular password. By default these fields are both set to guest.
- 5. Tap Accept.
- 6. In the GNSS internet source screen, tap Accept.
- 7. Tap Store.

### <span id="page-413-0"></span>To connect the receiver to the internet using a Wi-Fi network

If you have an external device that has a SIM card in it such as a cell phone or a MiFi device that you can leave at the base station then you can connect the receiver to the internet using a Wi-Fi connection to the external device.

To configure Receiver internet – Wi-Fi as the GNSS internet source:

- 1. In the GNSS internet source field,  $\tan \theta$  to open the GNSS internet source screen and select the connection named Receiver internet – Wi-Fi. Tap Accept.
- 2. To edit the receiver Wi-Fi connection settings, tap Edit. The Trimble Access software must be connected to the receiver for you to be able to edit the receiver Wi-Fi connection settings. Alternatively, you can leave the settings as they are for now and edit them when you connect to the receiver when starting the base survey.
- 3. Tap Store.

To configure the receiver Wi-Fi connection settings:

- 1. Make sure the external phone or MiFi device is on.
- 2. If the selected survey style has the GNSS internet source field set to Receiver internet Wi-Fi, then when Trimble Access connects to the receiver the Receiver Wi-Fi configuration screen appears.

NOTE – If the software warns that the receiver must be restarted in Client mode, tap Accept. Once the receiver restarts, Trimble Access automatically reconnects to the receiver and shows the Receiver Wi-Fi configuration screen.

- 3. Select the Client tab.
- 4. Make sure the Enabled check box is selected.
- 5. To add a Wi-Fi network, tap Scan. From the list of available networks, tap the network you want to add.

The software returns to the Receiver Wi-Fi configuration screen, showing the selected network in the table.

- 6. To edit connection settings to the network, for example to enter a password, tap Edit. Make your changes and tap Accept.
- 7. Tap Accept.
- 8. To confirm that you want to use the first network in the list, tap Enter in the Receiver Wi-Fi configuration screen.

Trimble Access continues starting the base survey.

### To connect the receiver to the internet using a cable

If you are setting up a permanent base station with an external device that will connect to the internet such as a laptop, you can connect the receiver to the external device using an ethernet cable.

To configure Receiver internet – Cable as the GNSS internet source:

- 1. In the GNSS internet source field,  $\tan \theta$  to open the GNSS internet source screen and select the connection named Receiver internet – Cable. Tap Accept.
- 2. Tap Store.

### <span id="page-414-0"></span>To connect the controller to the internet

NOTE - Typically, you will need to disconnect the controller from the base receiver after survey setup so that you can use it at the rover. In that case you must use a Receiver internet connection. Only use a Controller internet connection if you can leave the controller connected to the base receiver during the survey.

When using a **Controller internet** connection, you can connect the controller to the receiver using Bluetooth or a serial cable.

- 1. In the GNSS internet source field:
	- a. Tap  $\triangleright$  to open the GNSS internet source screen and select the connection named Controller internet.
	- b. If you have not yet configured the Controller internet connection, tap Config in the GNSS internet source screen to open the operating system connection settings screen and set up the connection.
	- c. In the GNSS internet source screen tap Accept.
- 2. Tap Store.

### To connect the controller to the internet through another device

If you have another device such as an older receiver or a mobile phone that supports the Bluetooth DUN service, you can connect the controller to the internet through that device. You can also connect the controller to the internet through a separate smartphone.

**NOTE –** To connect to the internet through a receiver or a mobile phone that is not a smartphone:

- The modem in the device must support the Bluetooth DUN service.
- The receiver must be an older Trimble receiver, such as the R10-1 or R8s.

If your receiver does not support Bluetooth DUN and you want to be able to use the internet on the controller, use a Controller internet [connection](#page-414-0).

To connect the controller to the internet using:

- a separate smartphone, connect to the smartphone and then select **Controller internet** in the GNSS internet source screen. For more information, see Internet setup using a [separate](#page-510-0) [smartphone,](#page-510-0) page 511.
- an older receiver or mobile phone, tap Add in the GNSS internet source screen. For more information, see Internet [connection](#page-512-0) using another device, page 513.

NOTE – Because data is being routed through the controller with this kind of connection, only connect the controller to the internet through another device if you can leave the controller connected to the base receiver during the survey. If you need to disconnect the controller from the base receiver after survey setup so that you can use it at the rover, then you must use a [Receiver](#page-412-1) [internet](#page-412-1) - modem or [Receiver](#page-413-0) internet - Wi-Fi connection.

### <span id="page-415-0"></span>NTRIP server settings

An NTRIP server is a broadcast internet server that manages authentication and password control for differential correction sources such as VRS networks, and relays corrections from the source that you select.

NTRIP is the acronym for Networked Transport of RTCM via Internet Protocol.

Configure NTRIP settings when you create the GNSS correction source for the internet data link. When you start the survey, a connection is established to the NTRIP server. In addition, a table appears showing the available sources of corrections from the server, referred to as "mountpoints". These can be single station sources, or network sources (for example, VRS). The type of base station data provided by each mountpoint is shown in the source table. To sort the available sources, tap the sort field above the list and choose to sort by Distance, Format, or Mountpoint. Tap a row in the table to view more detailed information for the selected mountpoint.

To use the selected source, tap Accept. The base data from the selected mountpoint streams through Trimble Access to the connected GNSS receiver.

If authentication is required to connect to a particular mount point, and this was not configured for the GNSS correction source, the Trimble Access software displays a screen where you can enter your username and password.

### NTRIP protocol versions

When the Trimble Access software connects to the NTRIP server, it checks if the server supports NTRIP version 2.0, and if it does then the software communicates using version 2.0 protocols. If it does not, then Trimble Access communicates using NTRIP version 1.0 protocols.

To force the software to always use NTRIP version 1.0, select the Use NTRIP v1.0 check box when you configure the NTRIP settings for the GNSS correction source.

NTRIP version 2 includes improvements to the original standard. Trimble Access supports the following NTRIP version 2 features:

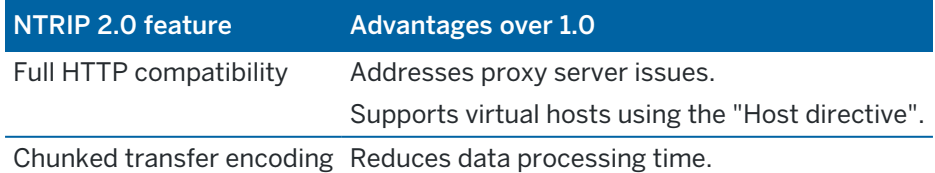

# NTRIP 2.0 feature Advantages over 1.0

More robust data checking.

### Internet Base Station Service (IBSS)

The Trimble IBSS service provides an easy way for you to stream RTK corrections over the internet from a base station to rover receivers. Once you have set up the GNSS receiver as a base station and chosen IBSS as your base data link, RTK corrections are automatically streamed to any rover that is also using IBSS in the same Trimble Connect project. No separate configuration for the corrections server is needed.

You can set up multiple IBSS streams in a project, one per base receiver. The base receiver can be in a permanent fixed position or it can be a temporary base that you set up each day. IBSS streams exist until you delete them, regardless of whether a base is broadcasting corrections. This allows you to use the same stream, day after day, even if you are shifting your base to different locations in the project.

As many rover receivers as required can use the RTK corrections provided by IBSS within the same Trimble Connect project.

### NOTE –

- To use IBSS in Trimble Access, the IBSS stream must be created in a project that resides in Trimble Connect. If your organization streams IBSS via Trimble Connected Community (TCC) or Works Manager, those IBSS streams are not available in Trimble Access.
- Spectra Geospatial SP60, SP80, SP85 and SP90m GNSS receivers cannot be used as base receivers with IBSS.

# To configure the survey style to use IBSS

For the rover:

- 1. Tap  $\equiv$  and select Settings / Survey styles. Select the required survey style. Tap Edit.
- 2. Tap Rover data link.
- 3. Set the Type field to Internet connection.
- 4. Tap  $\blacktriangleright$  next to the GNSS correction source field to open the GNSS correction source tab of the Connections screen and then tap the IBSS GNSS correction source to select it.
- 5. To set security options for the connection, tap Edit.

By default, the connection uses Enhanced security and encrypts the data using Transport Layer Security (TLS) internet data encryption on port 2105. If your network firewall does not support TLS encryption, select Maximum compatibility. When Maximum compatibility is selected, unencrypted data is sent using port 2101. Tap Store.

6. Tap Accept.

When you select the **IBSS** GNSS correction source then the following settings are set automatically:

- Controller internet is selected as the GNSS internet source. The software will connect to the internet using the controller's internet connection.
- The Prompt for GNSS internet source setting is set to No.

- 7. Tap Accept to save your changes in the Rover data link screen.
- 8. Tap Store to save your changes to the survey style.

### For the base:

- 1. Tap  $\equiv$  and select Settings / Survey styles. Select the required survey style. Tap Edit.
- 2. Tap Base data link.
- 3. Set the Type field to Internet connection.
- 4. Tap  $\blacktriangleright$  next to the GNSS correction source field to open the GNSS correction source tab of the Connections screen and then tap the IBSS GNSS correction source to select it and then tap Accept.
- 5. To set security options for the connection, tap Edit.

By default, the connection uses Enhanced security and encrypts the data using Transport Layer Security (TLS) internet data encryption on port 2105. If your network firewall does not support TLS encryption, select Maximum compatibility. When Maximum compatibility is selected, unencrypted data is sent using port 2101. Tap Store.

- 6. Tap Accept.
- 7. To select the GNSS internet source (how the GNSS base will connect to the internet for GNSS corrections), tap  $\triangleright$  to open the GNSS internet source screen and select the required GNSS internet source.

Typically, you will use Receiver internet - modem or Receiver internet - WiFi and these options do not usually required further configuration.

Otherwise, you might use Receiver modem to use the modem in an older Trimble receiver such as the R10-1 or R8s to connect to the internet, or **Controller internet** if you can leave the controller connected to the receiver at the base.

For more information, see GNSS [internet](#page-412-0) source options for the base, page 413.

- 8. Tap Accept.
- 9. Tap Accept to save your changes in the Base data link screen.
- 10. Tap Store to save your changes to the survey style.

# To connect a base receiver to the IBSS service

- 1. Connect the controller to the internet and in Trimble Access sign in using your Trimble ID.
- 2. Open the Trimble Connect project. To create an IBSS stream in a Trimble Connect project you must be a project administrator.

TIP – If you created the project in Trimble Connect or if you uploaded a local project to the cloud in Trimble Access, you are automatically a project administrator.

- 3. Open or create a job in the Trimble Connect project.
- 4. Make sure the survey style has IBSS selected as the Base data link.
- 5. To start a base survey, tap  $\equiv$  and select **Measure** and select the survey style you have configured to use IBSS, and then select Start base receiver.
- 6. To add an IBSS stream, tap Create, enter the name of the stream and tap Create.
- 7. Select the IBSS to use and then tap Accept.
- 8. In the Start base screen, enter the base point name, base coordinates, and antenna height. Tap Start.

Trimble Access starts the survey, sending the base corrections to rovers using that IBSS stream in the Trimble Connect project.

# To connect a rover receiver to the IBSS service

- 1. Connect the controller to the internet and in Trimble Access sign in using your Trimble ID.
- 2. Open or create a job in the Trimble Connect project that contains the IBSS stream you want to use.
- 3. Make sure the survey style has IBSS selected as the Rover data link.
- 4. To start the rover survey, tap  $\equiv$  and select Measure or Stakeout, select the survey style you have configured to use IBSS, and then select the software function to use, for example Measure points. The software shows a list of IBSS streams that are currently sending corrections to the Trimble Connect project.
- 5. Select the IBSS stream you want to receive corrections from and then tap Accept. The survey starts and the status bar shows corrections are being received.
- 6. You are now ready to start measuring or staking out.

### To manage IBSS streams

To manage IBSS streams:

- 1. Select the project in the Projects screen and then tap  $\frac{1}{2}$  and select Sync settings.
- 2. Select the IBSS  $\mathbf{F}$  tab.
	- To add an IBSS stream, tap Create, enter the name of the stream and tap Create.
	- To delete a stream, select it in the list and then tap Delete.

NOTE – Only project administrators can create or delete a stream.

# To start and end the GNSS survey

The steps for starting the GNSS survey depend on the type of GNSS survey you are starting and whether the receiver is in base mode or receiver mode.

NOTE – If you start a survey while the receiver is logging data, logging stops. If you start a survey that specifies data logging, logging restarts to a different file.

### To start a base survey

CAUTION – If you are using a radio to transmit base data to the rover, make sure that the radio antenna is connected to the radio before you connect it to the receiver and start the base survey. If it is not, the radio will be damaged. To configure the radio connection at the base, see To [configure](#page-401-0) a base [radio](#page-401-0) data link, page 402.

- 1. Tap  $\equiv$  and select **Measure** and select the required survey style from the list.
- 2. From the Measure menu, tap Start base receiver.
	- If the controller is connected to a receiver that was logging data, the data logging stops.
	- If the base survey requires an internet connection and one doesn't already exist, the connection is established.

### NOTE –

- You can use a Custom radio if the radio you have is not listed.
- When you start a survey, the Trimble Access software automatically negotiates the highest possible baud rate for communicating with the connected receiver.

The Start base screen appears.

3. In the Point name field, enter the base station name and then enter the base [coordinates](#page-420-0).

The Observation class field shows the observation class of the base point.

NOTE – If you carry out a real-time survey using:

- RTCM 2.x corrections and use a base point name that is more than eight characters long, the name will be shortened to eight characters when it is broadcast.
- RTCM 3.0 corrections, you must use a base point name (in upper case) that is within the range RTCM0000 to RTCM4095.
- 4. Enter values in the Code (optional) and Antenna height fields.
- 5. Set the Measured to field as appropriate.
- 6. In the Station index field, enter a value.

This value is broadcast in the correction message, and must be in the range 0–31.

TIP – Tap Scan to view a list of other base stations operating on the frequency you are using. The list shows the station index numbers of the other bases and the reliability of each. Choose a different station index number to those displayed.

- 7. If the receiver you are using supports transmission delays, the Transmission delay field appears. Choose a value depending on how many base stations you intend to use. For more information about transmission delays, see Operating several base stations on one radio [frequency,](#page-423-0) page 424
- 8. Tap Start.

The base receiver starts to record data and transmit corrections in the format selected in the Survey Style.

If you are carrying out a real-time survey, a message confirms the base receiver has started.

NOTE – For a real-time survey, check that the radio is working before leaving the equipment. The data light should be flashing.

If you are logging data in the controller, and/or you are uploading corrections to a remote server, the Base screen appears. It shows which point is being surveyed and the time that has elapsed since data logging started. Leave the controller connected to the base receiver and set up the rover using another controller.

If your base is operating as an internet server, the Base screen appears and in addition to the above, it shows the IP address that has been assigned to the base, as well as the number of rovers that are currently connected to the base.

Disconnect the controller from the base receiver but *do not* turn off the receiver. You can now set up the rover receiver.

### <span id="page-420-0"></span>To enter the base station coordinates

For an RTK survey, the base station coordinates must be Global coordinates, that is the coordinates must be in the Global reference datum at the Global reference epoch. The Global reference datum and the Global reference epoch are shown in the Select coordinate system screen of the job properties. See [Coordinate](#page-84-0) system, page 85.

### For a known point

If you have set up the receiver on a known point:

- 1. When starting the survey at the base station, enter the base station name in the Point name field.
- 2. Tap Key in.
- 3. Set the Method field to Keyed in coordinates.
- 4. Check that the coordinate fields are showing the format you expect. If they do not, tap Options and change the Coordinate view setting to the required coordinate type.

If the known coordinates are:

- Global coordinates, make sure the coordinate fields are Latitude, Longitude and Height (Global).
- Grid coordinates (and projection and datum transformation parameters are defined) make sure the coordinate fields are Northing, Easting, Elevation.
- Local geodetic coordinates (and a datum transformation is defined) make sure the coordinate fields are Latitude, Longitude, and Height (local).
- 5. Key in the known coordinates for the base receiver.

For more information, see Base station [coordinates,](#page-421-0) page 422.

6. Tap Store.

### For an unknown point

If you have set up the base station on a point for which you do not know the coordinates:

- 1. When starting the survey at the base station, enter the base station name in the Point name field.
- 2. Tap Key in.
- 3. Tap Here.

The current SBAS position (if tracked), or the current autonomous position derived by the GNSS receiver is displayed.

NOTE –

- If you want an SBAS position, ensure the receiver is tracking an SBAS satellite by checking the SBAS icon  $\ddot{\bullet}$  is displayed on the status line when you tap Here. The receiver can take 120 seconds to lock on to SBAS. Alternatively, check the Observation class field before starting the base.
- Within a job, only use an autonomous position (the Here softkey) to start the first base receiver.
- 4. Tap Store.

### <span id="page-421-0"></span>Base station coordinates

For an RTK survey, the base station coordinates must be Global coordinates, that is the coordinates must be in the Global reference datum at the Global reference epoch. The Global reference datum and the Global reference epoch are shown in the Select coordinate system screen of the job properties. See [Coordinate](#page-84-0) system, page 85.

NOTE - The coordinates you enter should be as accurate as possible. Every 10 m of error in a base station coordinate can introduce a scale error on every measured baseline of up to 1 ppm.

The following recognized methods, listed in descending order of accuracy, are used to determine base station coordinates:

- Published or precisely-determined coordinates.
- Coordinates computed from published or precisely-determined grid coordinates.
- Coordinates derived using a reliable differential (RTCM) broadcast based on published or precisely-determined coordinates.
- An SBAS position generated by the receiver. Use this method if no control exists for the location and you have a receiver that tracks SBAS satellites.
- An autonomous position generated by the receiver. Use this method for real-time surveys in a location where no control exists. Trimble strongly recommends that you calibrate any jobs started by this method on a minimum of four local control points.

NOTE – If the keyed in coordinates differ from the current autonomous position generated by the receiver by more than 300 m, a warning message appears.

### Survey integrity

To preserve the integrity of a GNSS survey, consider the following:

• When you start subsequent base receivers for a particular job, make sure that each new base coordinate is in the same terms as the initial base coordinate.

NOTE – Within a job, only use an autonomous position to start the *first* base receiver. An autonomous position is equivalent to an assumed coordinate in conventional surveying.

- Coordinates published by a reliable source and coordinates determined by control surveys should be in the same system.
- If subsequent base coordinates are not in the same terms, regard observations from each base as a separate job. Each needs a separate calibration.
- Because measured real-time kinematic points are stored as vectors from the base station, not as absolute positions, the origin of the survey must be an absolute position in the Global reference datum from which the vectors radiate. If other base stations are subsequently set up on points measured from the original base station, all vectors are resolved back to the original base station.
- It is possible to start the base on any kind of coordinates, for example, grid or local ellipsoid coordinates. However, in a real-time survey, the Trimble Access software must store a position in the Global reference datum for the base when a rover survey is started. It is this position that is held fixed as the origin of the network.

When you start a rover survey, the Trimble Access software compares the position broadcast by the base receiver with points already in the database. If a broadcast point has the same name as a point in the database, but different coordinates, the Trimble Access software uses the coordinates that are in the database. These coordinates were keyed in or transferred by you, so it assumes that you want to use them.

If a point in the database has the same name as the one being broadcast by the base, but the coordinates are NEE or local LLH rather than Global coordinates, the Trimble Access software converts this point to Global coordinates using the current datum transformation and projection. It then uses these as the base coordinates. If no datum transformation and projection are defined, the broadcast Global point is automatically stored and used as the base.

The following diagram shows a survey using two base stations.

**Recordedion** Rover station

In this survey, Base station 2 was first surveyed as a roving point from Base station 1.

Trimble Access General Survey User Guide | **423**

NOTE – Base stations 1 and 2 *must* be linked together by a measured baseline, and Base station 2 *must* be started with the same name that it had when it was surveyed as a roving point from Base station 1.

### <span id="page-423-0"></span>Operating several base stations on one radio frequency

In an RTK survey you can reduce the effects of radio interference from other base stations on the same frequency by operating your base station with a different transmission delay.

When you use multiple base stations, you set the transmission delay for each base when you start the base survey. Each base must broadcast with a different transmission delay and station index number. The delays allow the rover to receive corrections from all of the base stations at once on one frequency. The station index numbers let you select which base station to use at the rover.

NOTE – You can set the base radio transmission delay only when using Trimble GNSS receivers. When you carry out surveys using different base stations in one job, make sure that the coordinates of the base stations are in the same coordinate system and are in terms of each other.

### Hardware and firmware requirements

To operate several base stations on one frequency, you must use receivers that support the CMR+ or CMRx correction format.

All other base and rover receivers must be Trimble GNSS receivers.

NOTE – Do not use transmission delays if you intend to use radio repeaters.

# To start the base with a transmission delay

Before you start the base receiver, do the following:

- 1. Select the CMR+ or CMRx correction format. Select this in the survey style for both the base and the rover.
- 2. Set the over air baud rate in the radio to at least 4800 baud.

NOTE – If you use a 4800 over air baud rate you can only use two base stations on one frequency. Increase the over air baud rate if you want to increase the number of base stations on one frequency.

When you start the base survey, do the following:

1. In the Station index field, enter a value within the range 0–31. This number is broadcast in the correction message.

TIP – You can configure the default station index number in the survey style. See Base [options,](#page-370-0) [page](#page-370-0) 371.

2. If the receiver you are using supports transmission delays, the Transmission delay field appears. Choose a value in ms, depending on how many base stations you want to use:

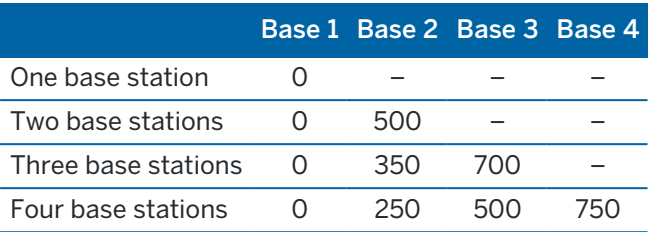

# To swap bases during a real-time rover survey

If you are using multiple bases on the same frequency, you can swap bases during the rover survey.

To swap bases, from the Measure menu, select Swap base receiver.

The Select base station screen appears. It shows all the base stations operating on the frequency you are using. The list shows the station index numbers of each base and the reliability of each. Tap the base you want to use.

NOTE – When you change to a different base, your OTF receiver automatically starts the initialization.

# To start an RTK rover survey

- 1. Set up and connect the [GNSS receiver](#page-389-0).
- 2. If you are receiving corrections from a single base station, start the base receiver.
- 3. In Trimble Access, make sure the required job is open.
- 4. To start the survey, tap  $\equiv$  and select Measure or Stakeout. If there is more than one survey style configured, select a survey style from the list. Select the software function to use, for example Measure points.

When you select a survey style for the first time, the software prompts you to customize the style for your specific hardware.

- 5. If a message warns that an option in the receiver is not available, then your receiver options subscription may have expired. To check the expiry date, tap  $\equiv$  and select Instrument / Receiver settings and check the values shown in the Trimble GNSS subscriptions group.
- 6. If you have selected any "Prompt for" settings in the RTK survey style, you are prompted to confirm the correction source. Tap Accept.
- 7. Use the status bar to confirm the software is connected and receiving correction data.

If base corrections are being received and there are sufficient satellites, the survey initializes automatically using the on the fly initialization method. If required, [initialize](#page-429-0) on a known point.

- 8. If you are using a receiver with IMU tilt compensation, [align](#page-466-0) the IMU.
- 9. Measure or stake out points.

### <span id="page-424-0"></span>To start an RTK radio survey

To start a survey using VRS or FKP (RTCM), you must send an approximate position for the rover receiver to the control station. When you start the survey, this position is automatically sent through your radio

communications link in a standard NMEA position message. It is used to compute the RTK corrections your receiver will use.

- 1. Set up and connect the [GNSS receiver](#page-389-0).
- 2. In Trimble Access, make sure the required job is open.
- 3. To start the survey, tap  $\equiv$  and select Measure or Stakeout. If there is more than one survey style configured, select a survey style from the list. Select the software function to use, for example Measure points.

When you select a survey style for the first time, the software prompts you to customize the style for your specific hardware.

- 4. If a message warns that an option in the receiver is not available, then your receiver options subscription may have expired. To check the expiry date, tap  $\equiv$  and select Instrument / Receiver settings and check the values shown in the Trimble GNSS subscriptions group.
- 5. If the receiver you are using supports transmission delays and the Prompt for station index check box in the Rover options option in the survey style is selected, the Select base station screen appears. It shows all the base stations operating on the frequency you are using. The list shows the station index numbers of each base and the reliability of each. Select the base you want to use and tap Enter.

For more information about using transmission delays, see [Operating](#page-423-0) several base stations on one radio [frequency,](#page-423-0) page 424.

TIP - To check the point name of the base station being used in the rover survey, select Files / Review current job and inspect the Base point record.

6. Use the status bar to confirm the software is connected and receiving correction data.

If base corrections are being received and there are sufficient satellites, the survey initializes automatically using the on the fly initialization method. If required, [initialize](#page-429-0) on a known point.

- 7. If you are using a receiver with IMU tilt compensation, [align](#page-466-0) the IMU.
- 8. Measure or stake out points.

### To start an RTK internet survey

- 1. Set up and connect the [GNSS receiver](#page-389-0).
- 2. If you are receiving corrections from a single base station, start the base receiver.
- 3. In Trimble Access, make sure the required job is open.
- 4. To start the survey, tap  $\equiv$  and select Measure or Stakeout. If there is more than one survey style configured, select a survey style from the list. Select the software function to use, for example Measure points.

When you select a survey style for the first time, the software prompts you to customize the style for your specific hardware.

5. If a message warns that an option in the receiver is not available, then your receiver options subscription may have expired. To check the expiry date, tap  $\equiv$  and select Instrument / Receiver settings and check the values shown in the Trimble GNSS subscriptions group.

- 6. If you are using the modem in the controller to connect to the internet and it is:
	- already connected, the controller uses the existing internet connection for the base data.
	- not yet connected, the controller opens an internet connection using the connection specified in the survey style.
- 7. If the Prompt for GNSS correction source check box is selected in your survey style, you are prompted to select the GNSS correction source to use.
- 8. If Connect directly to Mountpoint or the NTRIP Mountpoint name was not configured for the GNSS correction source, or the defined mountpoint cannot be accessed, you are prompted to select the mountpoint you want to receive corrections from.

The message Connecting to GNSS internet source appears. The software connects to the mountpoint and then begins the survey. Once the corrections data link is established, the GNSS internet source icon  $\bullet$  appears on the status bar.

NOTE – If you are using the internal modem of an SP80 receiver and the first connection attempt fails, you may need to wait up to a minute for the modem to power up and initialize before you attempt the connection again.

If base corrections are being received and there are sufficient satellites, the survey initializes automatically using the on the fly initialization method. If required, [initialize](#page-429-0) on a known point.

- 9. If you are using a receiver with IMU tilt compensation, [align](#page-466-0) the IMU.
- 10. Measure or stake out points.

### Receiving RTK data on demand

If you are using an internet connection to send RTK data from the base to the rover, then you can use the RTK on demand functionality to control the amount of data broadcast from the base receiver. You can request the base station to send data only when you require it. This will reduce the amount of data received by your cellular phone and may reduce costs from your cellular network service provider.

The RTK on demand function requires an internet connection at both the GNSS base station and the rover. The Trimble Access software must be at both the GNSS base station and the rover, or you must be connected to the Trimble VRS Now subscription service.

Once the RTK survey is running over an internet connection, you can access the RTK on demand controls by tapping the  $\bullet$  icon in the status bar.

When the survey is started, the Trimble Access software will default to Play  $\blacktriangleright$  mode. When in Play mode, RTK data will be streamed continuously.

If you tap the II softkey, your survey will go into Pause mode and data will only be streamed when required. The Trimble Access software requests data from the base station when initialization is lost, or when you choose to measure a point, or when you start continuous topo, or when you use the stakeout functionality. As soon as the receiver has regained initialization, or the survey task is complete, then the Trimble Access software requests the base station to stop streaming data.

NOTE – When in Pause mode, you cannot measure rapid points or fast fix points.

If you tap the  $\blacksquare$  softkey then your survey will go into Stop mode and no RTK data will be streamed. This can be used in situations where you do not wish to end your survey, but do not require the receiver to stay initialized until you are ready to start surveying again.

### To disconnect and reconnect to the GNSS internet source

If you lose the connection to the GNSS internet source when using an internet data link, tap the GNSS internet source icon  $\bullet$  in the status bar.

The Rover data link screen appears.

If the GNSS internet source is the controller's internal modem, tap Connect in the Rover data link screen. The operating system Networks tab opens from the system tray. Use the Networks tab to re-establish the internet connection, and when that connection is re-established Trimble Access will automatically reconnect to the base.

If the internet remains connected, but the link to the base data server is disconnected, tap Retry in the "Base station data connection closed unexpectedly" message. Trimble Access will then attempt to reconnect to the base data server. Alternatively, if you wish to reconnect at a later time, tap OK in the "Base station data connection closed unexpectedly" message. When you want to reconnect, tap Connect in the Rover data link screen.

If the GNSS internet source is an external modem, such as the receiver's modem, tap Redial to have the external modem re-establish its internet connection. When that connection is established, Trimble Access will automatically reconnect to the base.

When using an external modem, to end the connection at any time, tap Hang up. Continue the survey and then reconnect to the internet when required. The connection can be hung up in the Rover data link screen only when the connection was established when you started the survey. However, you can always redial the connection from within the Rover data link screen while the survey is running.

### RTK initialization

When you start an RTK survey, if base corrections are being received and there are sufficient satellites, the survey initializes automatically using the on the fly initialization method. A survey must be initialized before centimeter-level surveying can begin. If initialization does not occur automatically, see To [initialize](#page-429-0) on a [known](#page-429-0) point, page 430.

After initialization, the survey mode changes from Not initialized to Initialized. The mode remains Initialized if the receiver continuously tracks the minimum number of satellites. If the mode changes to Not initialized, you must reinitialize the survey.

NOTE – Initialization reliability depends on the initialization method used and whether multipath occurred during the initialization phase. Multipath occurs when GNSS signals are reflected off objects, such as the ground, a building, or trees. When initializing, always choose a site that has a clear view of the sky and is free of obstructions that could cause multipath. The initialization process in Trimble receivers is very reliable, but to reduce the effects of multipath, use good survey practice and periodically check your initialization by measuring previously measured points with a new initialization. To reduce the effects of multipath during an on-the-fly initialization, move around.

# To reinitialize an RTK survey while roving

- 1. In the RTK Initialization screen select one of the following from the Method field:
	- Reset RTK
	- Reset SV tracking to drop all satellite tracking, reacquire satellites and reinitialize the RTK survey

NOTE – Resetting SV tracking in compromised GNSS environments is not recommended.

2. Tap Reset or Start.

# To initialize RTK on independent subsets of satellites

You can initialize an RTK survey using independent subsets of tracked satellites. For more information, see To use independent subsets of satellites tracked in [RTK surveys,](#page-450-0) page 451.

In the RTK Initialization screen:

- To initialize on the first independent subset of satellites, select Reset track SV set A from the Method field and tap Reset.
- To initialize on the second independent subset of satellites, select Reset track SV set B from the Method field and tap Reset.
- To initialize on all available satellites, select Reset track all SVs from the Method field and tap Reset.

TIP - The Reset RTK and Reset SV tracking menu items operate on the currently selected SV tracking subset.

# Required satellites for RTK initialization

The number of satellites required depends on whether you are using satellites from only one constellation or a combination of constellations. After initialization, a position can be determined and the initialization can be maintained with one satellite less than the number required to initialize. If the number of satellites drops below this number, the survey must be reinitialized.

The minimum L1/L2 satellites required are:

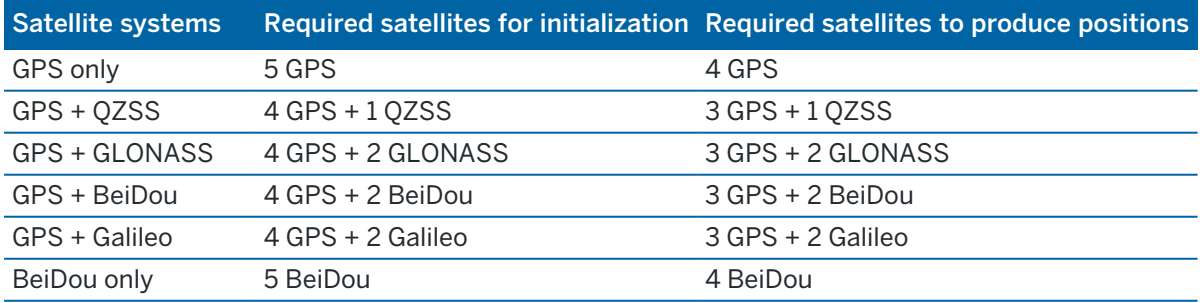

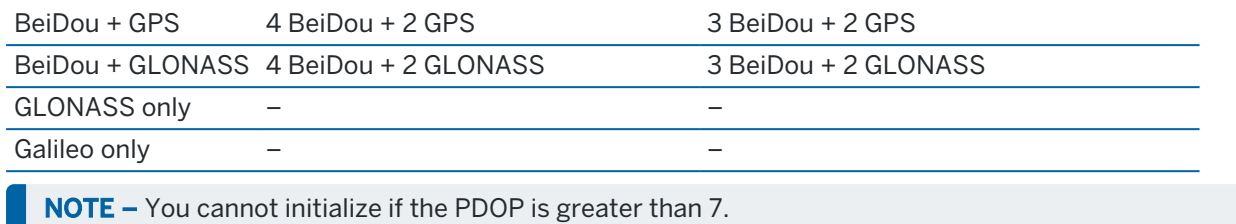

### <span id="page-429-0"></span>To initialize on a known point

NOTE - Initialization is available for all receivers. However, you cannot initialize on a known point if you are using a receiver with IMU tilt compensation and the IMU is aligned. To initialize on a known point, the receiver must be in GNSS-only mode. To switch to GNSS-only mode, tap the receiver icon in the status bar to view the GNSS functions screen and then tap IMU tilt compensation to toggle on/toggle off GNSS-only mode.

1. Position the rover antenna over the known point.

In an RTK survey, the known point must be a previously measured point in the current job.

In a postprocessed survey you can initialize on:

- a point measured previously in the current job
- a point that you will provide coordinates for later (before the data is postprocessed)
- 2. Tap  $\equiv$  and select Measure and then select RTK initialization or PPK initialization.
- 3. In the Method field, select Known Point.
- 4. In the Point name field, select the known point from the list of points in the job.
- 5. Enter values in the Antenna height field, and make sure that the setting in the Measured to field is correct.
- 6. When the antenna is centered and vertical over the point, tap Start.

The controller starts to record data, and the static icon  $\oint$  appears in the status bar. Keep the antenna vertical and stationary while data is recorded.

**TIP –** If you are using a GNSS receiver with a built-in tilt sensor, tap **eBubble** (or press Ctrl + L) to display the eBubble. When the bubble is green, tap Start to ensure that the point is measured within the predefined tilt tolerance. The tolerance is that specified for a topo point.

A message confirms when the receiver is initialized, together with the deltas from the current position to the known point.

7. Tap Accept.

If the initialization fails, the results are displayed. Tap Retry to retry the initialization.

# To start an RTX survey

1. Start the survey using the RTK survey style you configured for RTX. See [Configuring](#page-374-0) an RTX survey, [page](#page-374-0) 375.

When data from the RTX correction service is being received via:

- RTX (SV signals), the radio icon  $\frac{1}{R}$  changes to an RTX icon  $\frac{1}{R}$ , and RTX appears on the status line.
- RTX (internet), the GNSS internet source icon appears.
- 2. Wait for convergence.

Typical convergence times depend on the region you are working in and the GNSS receiver you are using:

- If the GNSS receiver has Trimble ProPoint technology, in most cases you should experience convergence in 1-3 minutes in RTX fast regions and 3-10 minutes globally.
- If the GNSS receiver does not have Trimble ProPoint technology, convergence will typically take 5-10 minutes in RTX fast regions and less than 15-30 minutes globally.

For more information on convergence times, see RTX [correction](#page-373-0) service, page 374.

When the message Convergence has been gained appears, you can begin surveying

TIP – To view the RTX status screen, in an RTX (SV) survey, tap  $\mathcal{N}$ . In an RTX (internet) survey, tap RTX status in the Instrument menu.

- 3. If you are using a receiver with IMU tilt compensation, [align](#page-466-0) the IMU.
- 4. Measure or stake out points.

### NOTE –

- Although the RTX rover solution may have converged, it may not yet meet the precision tolerances for point measurement. You may need to remain at a point longer to meet the precision tolerances specified, as the RTX rover solution should converge more when the rover is in static mode. Precisions for surveys using the Trimble Centerpoint RTX service are very sensitive to environmental conditions such as multipath, ionosphere scintillation, and particularly tropospheric conditions and tree canopy.
- To change the precision level at which convergence is acceptable, clear the Auto tolerance check box in the Rover options screen and enter the values that you want to use.

# To compute an RTX-RTK offset

WARNING – Take great care to avoid changing the offset already in a job to a less precise offset, as this action may cause the precision of the points stored in the job to no longer meet the precision tolerances applied when the points were measured. See [RTX-RTK](#page-375-0) offsets, page 376.

- 1. Tap  $\equiv$  and select Measure. Tap RTX-RTK offset.
- 2. In the RTK point field, select a point. This must be a point measured using RTK.
- 3. In the RTX point field, select or measure an RTX point. This must be a point measured using the CenterPoint RTX correction service.

The offset is computed immediately when the two point fields are completed.

4. Review the results of the offset computation. If acceptable, tap Store to commit the offset to the job.

NOTE - The precision of the offset and therefore the precision of the RTX points reduced into the RTK reference frame depends on the precision of the measured RTK and RTX points used to compute that offset. You *must* use the most precise point measurements possible to compute the offset.

To remove an RTX-RTK offset, view the offset in the RTX-RTK offset screen and then tap None. Tap Yes to confirm. The value of the offset is changed to zero.

# To view RTX status

To view the RTX status screen, in an RTX (SV) survey, tap ... In an RTX (internet) survey, tap RTX status in the Instrument menu.

The RTX status screen shows the current Correction satellite name. To select a different satellite, tap Options and then select the required satellite from the list. You can change the correction satellite at any time; changing the correction satellite does not require restarting the survey. Alternatively, select Custom and then enter the frequency and bit rate to use. Changes you make to the settings are used the next time you start a survey.

In an RTX survey, the Reset button on the satellite plot/list screen resets SV tracking as well as RTX convergence. The Reset button on the RTX status screen resets the RTX convergence but not the satellite tracking.

# To start an OmniSTAR survey

The steps for starting a survey using the OmniSTAR differential correction service depend on whether you are using OmniSTAR as part of an RTK survey, in a real-time differential survey, or on its own.

For more information on OmniSTAR, see OmniSTAR [differential](#page-377-0) correction service, page 378.

# To start an RTK OmniSTAR survey

- 1. Create an RTK survey style with the satellite differential set to OmniSTAR. See Rover [options,](#page-365-0) page [366](#page-365-0).
- 2. Start an RTK survey using this survey style.

The Select OmniSTAR Offset screen appears.

To relate the OmniSTAR positions to the RTK positions, you must measure the OmniSTAR offset between an RTK measured point and the same position measured using OmniSTAR. Before the offset can be measured, you must wait for the OmniSTAR survey to converge.
- TIP To survey without the convergence delay, you can:
	- <sup>l</sup> Measure the OmniSTAR offset later when the OmniSTAR system has converged. To do this:
		- a. Tap Esc and continue surveying using RTK.
		- b. To check to see if the OmniSTAR survey has converged tap  $\equiv$  and select Measure / OmniSTAR initialization.
		- c. When the OmniSTAR survey has converged, tap Offset and then measure the OmniSTAR offset. See steps 4 to 10 below.
	- Initialize your OmniSTAR survey enabling you to continue surveying using the OmniSTAR signals if the ground-based radio link goes down during an RTK survey. See [Initializing](#page-433-0) an [OmniSTAR](#page-433-0) survey.
- 3. Tap New.
- 4. From the Initialization point field select a previously measured point. Trimble recommends selecting the highest quality, most convenient RTK point.
- 5. Define the antenna.
- 6. With the survey receiver positioned at the Initialization point tap Start to measure the point.

When the measurement is complete, the Trimble Access software computes the offset between the OmniSTAR position and the initialization point and applies this offset to the subsequent OmniSTAR corrected positions from the GNSS receiver, ensuring that the OmniSTAR positions are in terms of the RTK points.

When OmniSTAR signals are being received, the radio icon  $\frac{1}{R}$  changes to an SBAS/OmniSTAR icon , and RTK:OmniSTAR appears on the status line.

TIP –

- $\cdot$  Tap  $\bullet$  to see the SBAS status. From the SBAS status screen, tap the Info softkey to see the OmniSTAR initialization details. The Info softkey is only available when you are in a survey.
- Tap the Data link softkey from the SBAS status screen to access the Rover radio screen.
- If the OmniSTAR solution is not converging as expected, you may need to wait longer for this to happen. If you measured an OmniSTAR offset when the precision estimates were high, or chose to use an offset with high precision estimates, then the OmniSTAR solution may not converge as expected.
- 7. Continue surveying.

If the ground-based radio link goes down during an RTK survey you can continue surveying using the OmniSTAR signals.

For subsequent RTK surveys using OmniSTAR and the same RTK base as before, you do not need to measure a new OmniSTAR offset. When you start the survey you will be presented with a list of previously measured offsets for the current base. Select an appropriate offset.

TIP - Tap All to see all previously measured offsets for all bases and then Filter to filter the list to display the offsets for the current base. You must select an offset for the current RTK base, or for another base that is in the same calibration. Tap Delete to delete an offset. Tap Clear to clear a previously selected offset.

# To start a real-time differential OmniSTAR survey

To survey using real-time differential and OmniSTAR do this:

- 1. Create a real-time differential survey style with the broadcast format set to OmniSTAR. See [Rover](#page-365-0) [options,](#page-365-0) page 366.
- 2. Start a real-time differential survey using this survey style.

When OmniSTAR signals are being received (and not RTK), the radio icon  $\mathbf{r}$  changes to an SBAS/OmniSTAR icon **\*** Tap the SBAS/OmniSTAR icon to see the SBAS status.

TIP – If you subscribed for OmniSTAR HP, G2, or XP, the accuracy of your position after convergence will improve as the system converges.

# To start a survey using OmniSTAR when RTK is unavailable

If you can't start an RTK survey you can start an OmniSTAR survey on its own. To do this:

- 1. Attempt to start an RTK survey configured to use the OmniSTAR system when RTK is unavailable.
- 2. Tap Esc. You will be asked if you want to cancel the survey or start an OmniSTAR survey without waiting for RTK.
- 3. Tap Continue to start an OmniSTAR survey.
- 4. Select an OmniSTAR offset. The selected offset is indicated by a tick.

NOTE - Because you have not yet received an RTK base, the offset list can not be filtered. You must select an offset with the appropriate base.

5. Continue surveying

Later, if you are within radio range and the RTK base is detected, a New base detected message appears, enabling you to select the base and continue surveying using RTK.

# <span id="page-433-0"></span>To initialize an OmniSTAR survey

If you start a survey without RTK, or if the ground-based radio link goes down during an RTK survey and you lose lock on satellites resulting in OmniSTAR losing convergence, you can manually initialize the OmniSTAR system. To do this:

- 1. Tap  $\equiv$  and select Measure / OmniSTAR initialization.
- 2. If you have not already done so, select an offset. The selected offset is indicated by a tick.
- 3. Tap Init.
- 4. From the Initialization point field, select a previously measured point.

TIP – Trimble recommends that you select the highest quality, most convenient RTK point.

- 5. Define the antenna.
- 6. With the survey receiver positioned at the Initialization point, tap Start to measure the point. The OmniSTAR system will converge.

#### NOTE –

- This procedure is only available for OmniSTAR HP, G2 and XP subscription levels.
- If your RTK survey is running and an OmniSTAR offset is selected, OmniSTAR can initialize from the RTK survey automatically and this procedure is not necessary.
- Tap  $\bullet$  to see the SBAS status. From the SBAS status screen, tap the Info softkey to see the OmniSTAR initialization details. The Info softkey is only available when you are in a survey.
- The SBAS status screen shows the current Correction satellite name. To select a different satellite, tap Options and then select the required satellite from the list. You can change the correction satellite at any time; changing the correction satellite does not require restarting the survey. Alternatively, select Custom and then enter the frequency and bit rate to use. Changes you make to the settings are used the next time you start a survey.

# To switch to postprocessed infill

During periods when no base corrections are received, the Radio link down message flashes in the status line.

To continue surveying, tap  $\equiv$  and select **Measure** and then select **Start PP infill**. When postprocessing infill starts, raw data is logged at the rover. For successful baseline resolution, you must use postprocessed kinematic observation techniques.

NOTE – Initialization cannot be transferred between the RTK survey and the PP infill survey. Initialize the PP infill survey like any other postprocessed kinematic survey. In a postprocessed survey, only rely on the On the fly (automatic) initialization if you are certain that the receiver will observe at least 5 satellites without interruption for the next 15 minutes, or 6 satellites without interruption for the next 8 minutes. Otherwise, [initialize](#page-429-0) on a known point.

When base corrections are received again, the Radio link up message appears in the status line. This message also shows the initialization mode of the RTK survey.

To stop data logging at the rover, tap  $\equiv$  and select Measure and then select Stop PP infill. Real-time measurements are resumed.

### To start a postprocessed rover survey

- 1. Set up and connect the [GNSS receiver](#page-389-0).
- 2. In Trimble Access, make sure the required job is open.
- 3. To start the survey, tap  $\equiv$  and select Measure. If there is more than one survey style configured, select a survey style from the list. Select the software function to use, for example Measure points.

When you select a survey style for the first time, the software prompts you to customize the style for your specific hardware.

- 4. If a message warns that an option in the receiver is not available, then your receiver options subscription may have expired. To check the expiry date, tap  $\equiv$  and select Instrument / Receiver settings and check the values shown in the Trimble GNSS subscriptions group.
- 5. If you have selected any "Prompt for" settings in the RTK survey style, you are prompted to confirm the correction source. Tap Accept.
- 6. Use the status bar to confirm the software is connected and receiving correction data.

In a FastStatic survey you can begin surveying immediately.

To achieve centimeter-level precisions from a PP kinematic survey when the data is processed, the survey must initialize. With dual-frequency receivers, the initialization process begins automatically if at least five L1/L2 satellites are being observed. See PP [initialization](#page-377-0) times, page 378.

**NOTE –** In a postprocessed survey, only rely on the On the fly (automatic) initialization if you are certain that the receiver will observe at least 5 satellites without interruption for the next 15 minutes, or 6 satellites without interruption for the next 8 minutes. Otherwise, [initialize](#page-429-0) on a [known](#page-429-0) point.

If you do *not* require centimeter-level results and want to start surveying immediately, select Measure / PPK initialization. Tap Init and set the Method field to No initialization.

7. Measure points.

NOTE – You cannot stake out points during a postprocessed survey.

# GNSS survey status

When the controller is connected to a receiver, the status line displays the current GNSS survey mode:

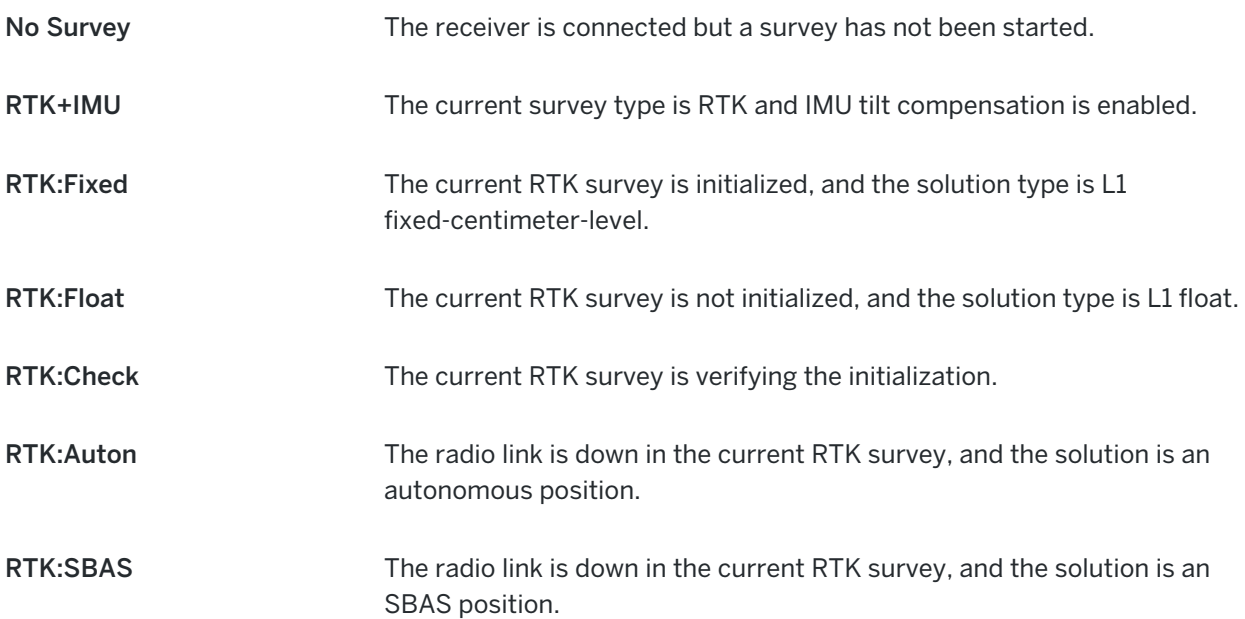

#### GNSS surveys

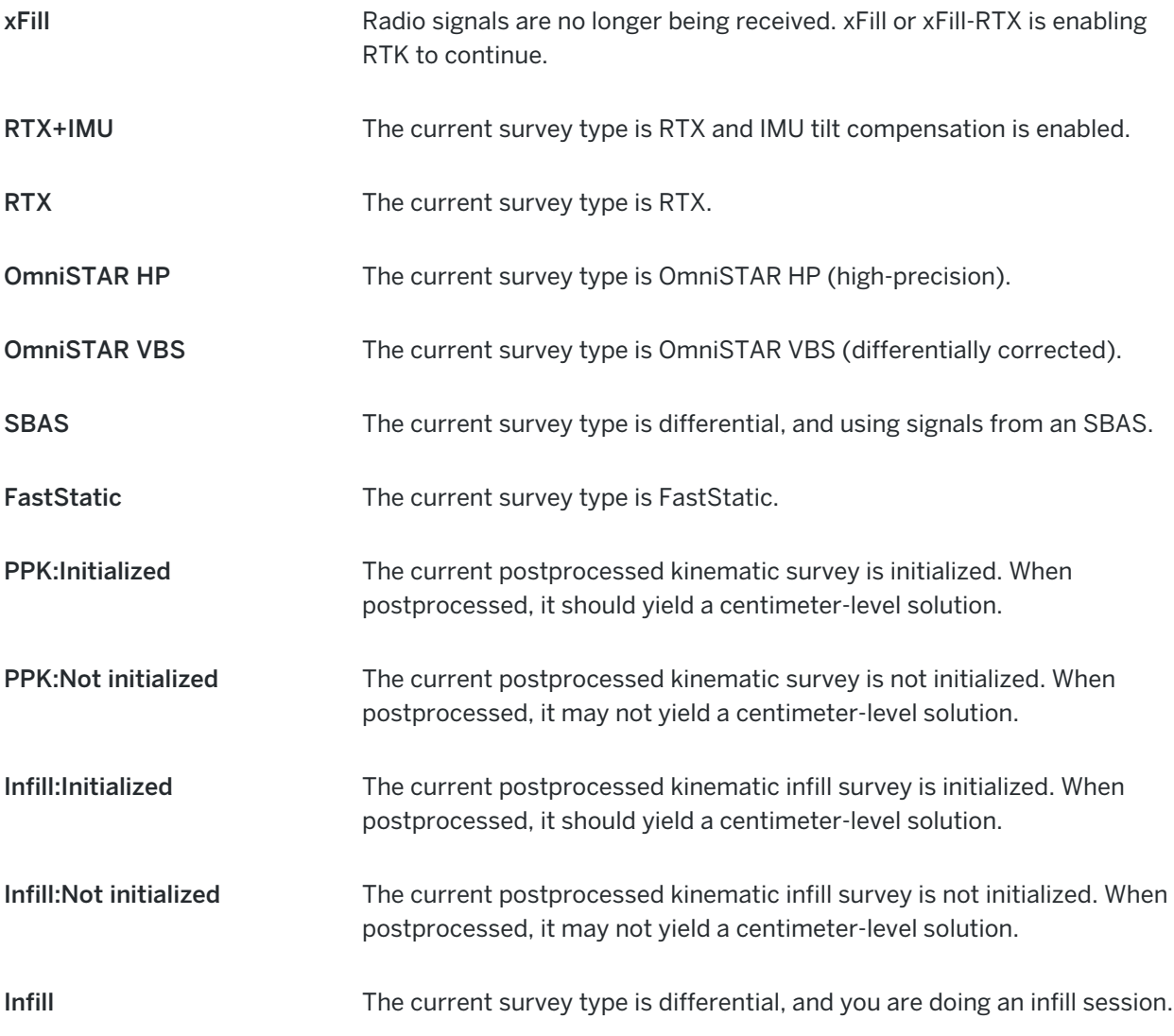

If the controller is connected to a receiver equipped with HD-GNSS technology:

 $\blacktriangleright$  in the status line indicates the precision tolerances have been met.

in the status line indicates the precision tolerances have not been met

### GNSS survey error messages

The following messages indicate a problem during a GNSS survey or when you attempt to start one.

### Error: Outside usage region

If this message appears when starting a survey, the connected receiver is unable to be used in the current geographic location. For more information, contact your Trimble distributor.

### Receiver supports Location RTK precisions, set style tolerances accordingly

If this message appears when starting an RTK survey, the connected receiver supports Location RTK, which limits the precision of the RTK solution in the receiver. Tap Yes to change the survey style precision

settings to match the Location RTK precision limit of the receiver. If the survey style is already set to a higher precision than the Location RTK precision limit of the receiver, then the survey style is not updated.

When the receiver has Location RTK enabled, the status line shows RTK: Float. You cannot store fixed positions when Location RTK is enabled in the receiver.

Tap No to keep the current survey style precision settings.

#### Cannot start streamed corrections

If this message appears during an RTK survey, make sure that the internet connection you are using works outside of the Trimble Access software. Connect to the internet and make sure you can connect to a frequently updated web page such as a news web page. Leave that connection open and start a survey in the Trimble Access software. If the survey still fails to start correctly, there may be a problem with the IP address or port number in the style, or the base station providing the data may not be operational.

#### No Base Data

If you start an RTK survey and the **No base data** message appears, check the broadcast format, the initialization string for your modem, the IP address, and the port number of the base.

### Warning: Base coordinates different. Coordinates of base point <Point name> in job differ from received coordinates

If this message appears when receiving RTK corrections, it means that the point name of the base received from the base data link is the same as a point name already in the job file, and the two points have different coordinates. If you are certain that the base is set up on the same point as the one already in the job database, then tap Job to use the job database coordinates for the point. If the base is in a different location to the point already in the job database, then you must change the point name. Tap Received to use the coordinates received from the data link and rename the new base point. Tap Cancel to cancel the survey.

NOTE – If you have an RTX-RTK offset in the job, you will not be given the choice of using the received coordinates for the base. Correct use of the offset relies on all RTK being in the same terms, and if the point with different coordinates to those already in the job comes from the base this could mean the RTK is not in the same terms.

# To end the survey

When you have measured or staked out all points required, do the following:

1. Tap  $\equiv$  and select Measure or Stakeout and then tap End GNSS survey.

If the Trimble Access software is connected to a modem at the base station for the survey, the modem is automatically disconnected.

NOTE – If you started the survey with the controller already connected to the internet, the connection does not close when you end the survey. You must manually end the connection.

- 2. When prompted to power down the receiver, tap Yes.
- 3. Turn off the controller *before* disconnecting the equipment.
- 4. If you set up your own base station for the survey:
	- a. Return to the base station.
	- b. If required, reconnect the controller to the base receiver.
- c. Tap  $\equiv$  and select Measure or Stakeout and then tap End GNSS base survey.
- d. If the controller was logging base data, in the Base screen tap End.

# Site calibration

Calibration is the process of adjusting projected (grid) coordinates to fit the local control. A calibration calculates parameters for transforming Global coordinates into local grid coordinates (NEE).

You should calculate and apply a calibration before:

- staking out points
- computing offset or intersection points

If you calibrate a project and then survey in real time, the General Survey software gives real-time solutions in terms of the local coordinate system and control points.

# Local control for calibration

Trimble recommends that you observe and use a minimum of four local control points for the calibration calculation. The maximum number of points you can have in a calibration is 200. For best results, local control points should be evenly distributed over the job area as well as extending beyond the perimeter of the site (assuming that the control is free of errors).

TIP – Apply the same principles as you would when placing control for photogrammetric jobs. Make sure that the local control points are evenly distributed to the extent of the job area.

# Reusing a calibration

You can reuse the calibration from a previous job if the new job is completely encompassed by the initial calibration. If a portion of the new job lies outside the initial project area, introduce additional control points to cover the unknown area. Survey these new points and compute a new calibration, and then use this as the calibration for the job.

To copy the calibration from an existing job to a new job, select the existing job as the current job and then create a new job and in the Template field select Last used job. Alternatively, use the Copy between jobs function to copy the calibration from one job to another.

# Software calibration calculations

Use Trimble Access to perform a calibration using a least squares computation and calculate either a [horizontal](#page-94-0) and [vertical](#page-94-1) adjustment, or a Transverse Mercator projection and a 3-parameter datum transformation, depending on what the coordinate system settings that have already been defined in tthe job. Each method results in the computation of different components, but the overall result is the same if enough reliable control points (coordinates in your local system) are used. The two methods are:

• If you used published datum transformation parameters and map projection details when you created a job, and if you provide enough control points during the calibration, then during calibration the software calculates horizontal and vertical adjustments. Horizontal control points allow scale error anomalies in the map projection to be removed. Vertical control allows local ellipsoid heights to be transformed into useful orthometric heights.

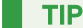

TIP – Always use published parameters if they exist.

• If you did not know the map projection and datum transformation parameters when you created the job and so you selected No projection  $\ell$  no datum and if you specified that ground coordinates were required, then during calibration the software calculates a Transverse Mercator projection and a Molodensky three-parameter datum transformation using the supplied control points. The project height you specified when creating the job is used to compute a ground scale factor for the projection so that ground coordinates are computed at that height.

The following table shows the output of a calibration when various data is supplied.

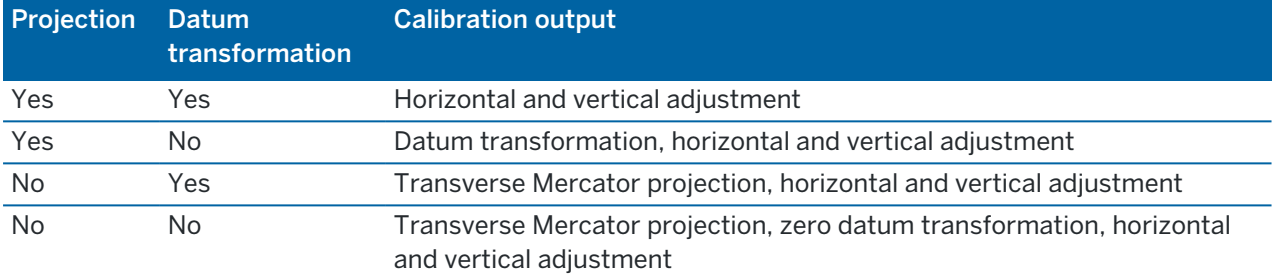

The following diagram shows the order of calculations performed when a calibration is calculated.

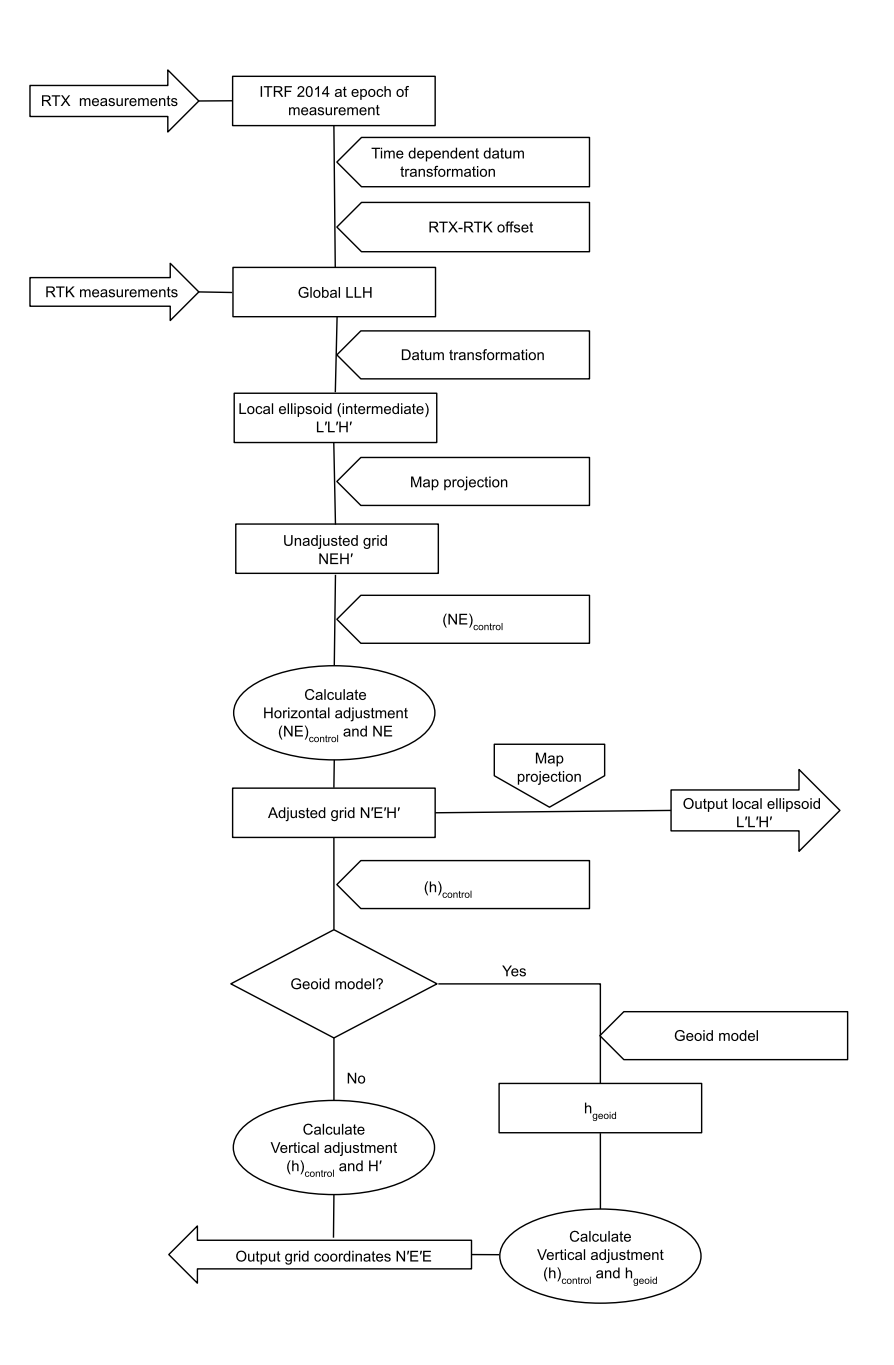

### To calibrate point coordinates

1. Enter the grid coordinates of your control points. Key these in, transfer them from your office computer, or measure them using a conventional total station.

Be careful when naming points that are to be used in a calibration. Before you begin, familiarize yourself with the [Database](#page-210-0) search rules.

2. Place the calibration points around the perimeter of the site. Do not survey outside of the area enclosed by the calibration points, as the calibration is not valid beyond this perimeter.

3. Measure the points with GNSS.

You can use up to 200 points for a calibration. Trimble strongly recommends that you use a minimum of four 3D points in local grid coordinates (N, E, E) and four observed GNSS points in Global coordinates. This should provide enough redundancy. If you do not specify the coordinate system, the Trimble Access software calculates a Transverse Mercator projection and a three-parameter datum transformation.

You can use a combination of 1D, 2D, and 3D local grid coordinates. If no projection and no datum transformation are defined, you must have at least one 2D grid point.

4. Perform an **[automatic](#page-443-0)** or a [manual](#page-444-0) calibration.

If all the points have been measured, you do not need to connect the controller to a receiver during a manual calibration.

Multiple calibrations can be performed in one job. The last calibration performed and applied is used to convert the coordinates of all previously surveyed points in the database.

5. To obtain the current list of points being used in the calibration, select Measure / Site calibration.

### Notes and recommendations

- The set of Global coordinates must be independent of the set of grid coordinates.
- You select the grid coordinates. Select the vertical coordinates (elevation), the horizontal coordinates (northing and easting values), or all of these together.
- The origin of the horizontal adjustment is the first point in the calibration when using one or two calibration point pairs. When there are more than two calibration point pairs, the computed centroid position is used for the origin.
- The origin of the vertical adjustment is the first point in the calibration with an elevation.
- <sup>l</sup> When reviewing a calibration point in the database, notice that the Global values are the *measured* coordinates. The grid values are derived from these, using the current calibration.

The original keyed-in coordinates remain unchanged. (They are stored elsewhere in the database as a point with the Type field showing Keyed in coordinates and the As stored field showing Grid.)

- <sup>l</sup> When you are calibrating a no projection, no datum job, (where ground coordinates are required after calibration) you must define the project height (average site height). When the job is calibrated, the project height is used to compute a ground scale factor for the projection, using the inverse of the ellipsoid correction.
- When you start a Scale Factor Only job and then introduce GNSS data, you must perform a site calibration to relate the GNSS data to the Scale Factor Only point coordinates.

When you select Site Calibration, you must specify whether the Scale Factor Only coordinates in the job represent grid coordinates or ground coordinates. The site calibration computations then set up a grid coordinate system or a ground-based coordinate system, that best fits the existing data in the job to the GNSS data.

# To configure the survey style for a site calibration

- 1. Tap  $\equiv$  and select Settings / Survey styles. Select the required survey style.
- 2. Tap Site calibration.

3. Select whether the calibration computation should fix or compute the horizontal scale factor and the horizontal rotation.

To fix the values, select the Fix horizontal scale to 1.0 check box and the Fix horizontal rotation to 0 check box. To compute the values, clear the check boxes.

NOTE – Selecting these check boxes is recommended if you are working in a modern welldefined coordinate system with a reliable transformation from the global reference frame and using a high quality local control within that coordinate system. You should clear these check boxes if GNSS measurements need to be scaled and/or rotated to fit the local control.

- 4. Select the type of Vertical adjustment to be computed and applied:
	- The Constant adjustment only option will compute a vertical shift value to best fit the calibration point measured elevations to the control elevations. This setting is recommended if you have an accurate geoid model.
	- The Inclined plane option will compute a vertical shift plus north and east inclinations to best fit the calibration point measured elevations to the control elevations. Use this model if you do not have an accurate geoid model, or if the geoid model is not a good fit to your vertical control.

NOTE – Clearing the Fix horizontal scale to 1.0 and Fix horizontal rotation to 0 check boxes and selecting the Inclined plane option will generally result in smaller residuals. However, unless you have high quality control, precise measurements, and a large project area, these smaller residuals are a result of *overfitting* your measurements rather than being a true indication of the quality of your site calibration.

- 5. For the Trimble Access software to automatically perform a calibration when you measure a calibration point, select the Auto calibrate check box. To switch automatic calibration off, clear the check box.
- 6. Select an observation type appropriate to a calibration point. The options for a calibration point are topo point or observed control point.

NOTE - If you set the observation type to Topo point, all settings are defined in the survey style for a topo [point](#page-543-0).

7. If necessary, set the tolerances for maximum horizontal and vertical residuals, and maximum and minimum horizontal scale settings. These settings only apply to automatic calibration and do not affect manual calibration.

You can also specify the maximum slope of the vertical adjustment plane. The software warns you if the slope in the north direction or the slope in the east direction exceeds this. Generally the default settings are appropriate.

- 8. Specify how the calibration points you measure will be named:
	- In the Method field, choose one of the following options: Add prefix, Add suffix, or Add constant.
	- In the Add field, enter the prefix, suffix, or constant.

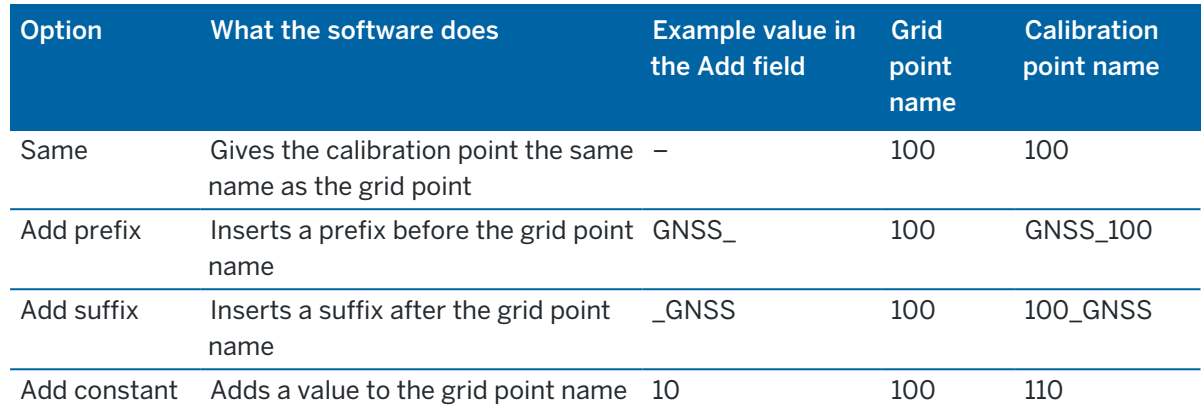

The table below shows the different options and gives an example of each.

**NOTE –** When a site calibration is computed in a job where a site calibration has not been computed previously, the settings from the currently selected survey style are used. You can change these settings by tapping Options in the Site calibration screen, making the necessary adjustments, and then tapping Accept. These changes are used for the job but are not written to the current survey style. When a site calibration is computed and stored in the job, the settings used in that computation are stored in the job along with the site calibration details. If you return to the site calibration function later in the same job, the settings from the job database used for the previous site calibration computation are used in preference to the settings in the current survey style, which may differ. To restore the settings from the current survey style, tap Options and then tap the Default softkey. This populates the options from the current survey style. Tap Accept to use the survey style settings in the recomputation of the site calibration.

# <span id="page-443-0"></span>To automatically calibrate points

When you use this function to measure calibration points, the calibration calculations are performed and stored automatically.

NOTE – If you do not define a projection and datum transformation, a transverse mercator projection will be used.

- 1. Set your automatic calibration settings in the Site calibration screen.
	- a. To view the Site calibration screen, do one of the following:
		- Tap  $\equiv$  and select Settings / Survey styles. Select the required survey style. Tap Site calibration.
		- When you measure a calibration point, tap Options.
	- b. Select the Auto calibrate check box to display calibration residuals only if the calibration tolerances are exceeded.
	- c. Configure the naming relationship between the grid and Global coordinates.
	- d. Tap Accept.
- 2. Enter the grid coordinates of your calibration points. Key these in, transfer them from your office computer, or measure them using a conventional total station.

#### GNSS surveys

For keyed in coordinates check that the coordinate fields are North, East, and Elevation. If they are not, tap Options and change the Coordinate view to Grid. See [Coordinate](#page-219-0) view settings, page 220. Key in the known grid coordinates and tap Enter.

Select the **Control point** check box. (This ensures that the point is not overwritten by a measured point.)

For transferred coordinates make sure that these coordinates are:

- transferred as grid coordinates (N, E, E), not as Global coordinates (L, L, H)
- control class points
- 3. Measure each point as a calibration point.
	- a. In the Method field, select Calibration point.
	- b. Enter the grid point name. The software names the GNSS point automatically, using the naming relationship that you configured earlier.

Once the point has been measured, the Auto-calibrate function matches the points (grid and Global coordinates), and calculates and stores the calibration. The calibration is applied to all previously measured points in the database.

4. When you measure the next calibration point, a new calibration is calculated using all of the calibration points. It is stored and applied to all previously measured points.

When one point has been calibrated, or a projection and datum transformation have been defined, the Find softkey appears. You can use this to navigate to the next point.

If the calibration residuals are exceeded, consider removing the point with the most extreme residuals. Do one of the following:

- If at least four points are left after removing that point, recalibrate using the remaining points.
- If not enough points are left after removing that point, measure it again and recalibrate.

It may be necessary to remove (remeasure) more than one point. To remove a point from the calibration calculations:

- 1. Highlight the point name and tap Enter.
- 2. In the Use field, select Off and tap Enter. The calibration is recalculated and the new residuals are displayed.
- 3. Tap Apply to accept the calibration.

To view the results of an automatic calibration:

- 1. Tap  $\equiv$  and select Measure / Site calibration. The Site calibration screen appears.
- <span id="page-444-0"></span>2. Tap Results to see the Calibration results.

# To manually calibrate points

Key in the grid coordinates of your control points. Alternatively, transfer them from your office computer, or use a conventional instrument to measure them. Then measure the points with GNSS.

- 1. Tap  $\equiv$  and select Measure / Site calibration.
- 2. For Scale factor only jobs:
- If the job uses ground coordinates, select Ground.
- If the job uses grid coordinates, select Grid.
- 3. To add a point to the calibration, tap Add.
- 4. Enter the name of the grid point and the GNSS point in the appropriate fields.

The two point names do not have to be the same, but they should correspond to the same physical point.

5. Change the Use field as required and tap Accept.

The calibration residuals screen appears.

- 6. Tap Results to see the horizontal and vertical shifts that the calibration has calculated.
- 7. To add more points, tap Esc to return to the calibration screen.
- 8. Repeat steps 3 through 6 until all the points are added.
- 9. Do one of the following:
	- If the residuals are acceptable, tap Apply to store the calibration.
	- If the residuals are not acceptable, recalculate the calibration.

### To recalculate the calibration

Recalculate a calibration if the residuals are not acceptable, or to add or remove points.

- 1. Tap  $\equiv$  and select Measure / Site calibration.
- 2. Do one of the following:
	- To remove (exclude) a point, highlight the point name and then tap Remove.
	- $\bullet$  To add a point, tap Add.
	- To change the components used for a point, highlight the point name and tap Edit. In the Use field, choose whether to use the vertical coordinate of the grid point, the horizontal coordinates, or both horizontal and vertical coordinates.
- 3. Tap Apply to apply the new calibration.

NOTE – Each calibration calculation is independent of the previous one. When a new calibration is applied, it overwrites any previously calculated calibration.

# Receiver functions and settings

The GNSS Instrument menu provides information about the GNSS receiver connected to the controller, and is used to configure the settings for the GNSS receiver. Available options depend on the type of receiver that is connected.

NOTE – If a conventional instrument is also connected and you are performing an integrated survey, additional items appear in the [Instrument](#page-319-0) menu. For more information, see Instrument functions and [settings,](#page-319-0) page 320.

# GNSS functions

To access the GNSS functions screen, tap the receiver icon in the status bar.

Use the GNSS functions screen to control commonly-used functions for the connected GNSS receiver, such as switching Bluetooth connections between the configured base and rover receivers, starting or ending the survey, or powering down the receiver. The GNSS functions screen also provides fast access to detailed information including receiver status, position details, and available satellites.

The functions available depend on the receiver that the controller is connected to, and the mode the receiver is operating in. A yellow button indicates the function is enabled.

TIP - When in the GNSS functions screen, you can use the controller keypad to enter the keypad character (1–9, 0, - or .) indicated on the tile to enable/disable the function or open the appropriate screen. If you have configured a function key on the controller as a shortcut to a GNSS function, you can press the configured function key when viewing any screen in the software.

# Base mode

When Base mode is enabled, when you start the software Trimble Access attempts to connect to the receiver configured in the Connect to GNSS base field in the Bluetooth tab of the Connections screen. The receiver icon in the status bar indicates if the software is in Base mode.

If there is no receiver configured, the software checks if there is a receiver connected to the controller's serial port. When the software is in Base mode, if a receiver is found on the serial port it is treated as the base receiver.

In Base mode the Start survey and End survey buttons in GNSS functions start or end a base survey using the current survey style.

# Rover mode

When Rover mode is enabled, when you start the software Trimble Access attempts to connect to the receiver configured in the Connect to GNSS rover field in the Bluetooth tab of the Connections screen. The receiver icon in the status bar shows if the software is in Rover mode.

If there is no receiver configured, the software checks if there is a receiver connected to the controller's serial port. When the software is in Rover mode, if a receiver is found on the serial port it is treated as the rover receiver.

In Rover mode the Start survey and End survey buttons in GNSS functions start or end a rover survey using the current survey style.

# Bluetooth

Tap Bluetooth to view the Bluetooth tab of the Connections screen and configure separate [Bluetooth](#page-499-0) [connections](#page-499-0) to the base and rover receivers. Then use the Base mode and Rover mode buttons in the GNSS functions screen to switch between and connect to the receivers.

# Data link

You can tap the Data link button to connect to and configure the radio you are using for your RTK data link.

When the instrument is in Rover mode, tap Data link to go to the Rover data link settings screen.

When the instrument is in Base mode, tap Data link to go to the Base data link settings screen.

If the softkey displays >Rover or >Base tap the softkey to switch to the appropriate mode and then tap Connect.

If there is an RTK survey running, the radio screen shows the radio currently in use, and you may not be able to connect to an external radio.

When a survey is not running, you can select the type of RTK radio you are using and then tap Connect (if it is available) to connect to and configure the communication settings in the radio. You can review and set the radio frequency, baud rate, and other settings if they are available to change in the radio device that the instrument is connected to. See [Configuring](#page-400-0) a radio data link.

**NOTE –** You cannot edit survey style settings in this screen. If you start a survey with a different type of radio set in the survey style, the system uses that radio – not the radio that you set in GNSS functions.

### Start survey, end survey, power down receiver

To start a GNSS survey, tap Start survey.

To end the survey, tap End survey. You are prompted to power down the receiver. Tap Yes or No, as required.

To power down the receiver after ending a survey, tap Power down receiver.

# **Satellites**

To view information about the satellites being tracked, tap Satellites. See Satellite [information,](#page-448-0) page 449.

# Position

To view and store the current position, tap Position. See Current position [information,](#page-451-0) page 452.

# Navigate to point

To navigate to a point, tap Navigate to a point. See [Navigate](#page-451-1) to a point, page 452.

# IMU tilt compensation

This button is shown only if the connected receiver has an inertial measurement unit (IMU).

To disable IMU tilt compensation and switch to using GNSS-only mode during a survey, for example when using a bipod in heavy canopy and the receiver needs to remain stationary for a period., tap IMU tilt

compensation. In good RTK environments where movement is happening constantly, tap IMU tilt compensation to re-enable it. See IMU tilt [compensation,](#page-460-0) page 461.

### Import from receiver and export to receiver

To import files from or export files to the receiver, tap Import from receiver or Export to receiver. See [Transfer](#page-452-0) receiver files, page 453.

This button is not shown if the IMU tilt compensation button is shown.

### Receiver status

<span id="page-448-0"></span>To view the status of the receiver, tap Receiver status. See [Receiver](#page-479-0) status, page 480.

### Satellite information

To view information about the satellites currently being tracked by the receiver, tap the satellite icon  $\mathscr{I}$  in the status bar.

In the Satellites screen, you can select the following options:

- To stop the receiver tracking a satellite, tap the satellite to display the satellite information and then tap Disable.
- To change the elevation mask and the PDOP mask for the current survey, tap Options. See [Rover](#page-365-0) [options,](#page-365-0) page 366.
- To enable SBAS outside of a survey, tap Options and then select Enable SBAS.
- In a real-time survey, tap Base to see which satellites are being tracked by the base receiver. No values appear in the Az and Elev columns, as this information is not included in the correction message broadcast by the base.
- In a postprocessed survey, the L1 softkey appears in the Satellites dialog. Tap L1 to display a list of cycles tracked on the L1 frequency for each satellite.

The value in the CntL1 column is the number of cycles on the L1 frequency that have been tracked continuously for that satellite. The value in the TotL1 column is the total number of cycles that have been tracked for that satellite since the start of the survey.

• With a dual-frequency receiver, the L2 softkey appears in the Satellites dialog. Tap L2 to display a list of cycles tracked on the L2 frequency for each satellite.

The SNR softkey appears. Tap SNR to return to the original screen and view information about the signal-to-noise ratio for each satellite.

# Satellite identification

A satellite is identified by the space vehicle (SV) number.

- <sup>l</sup> GPS satellite numbers are prefixed with a "G".
- GLONASS satellite numbers are prefixed with an "R".

#### GNSS surveys

- Galileo satellite numbers are prefixed with an "E".
- QZSS satellite numbers are prefixed with a "J".
- BeiDou satellite numbers are prefixed with a "C".
- OmniSTAR satellites are identified as "OS".
- RTX satellites are identified as "RTX".

### Skyplot

To view a graphical representation of the position of satellites, tap Plot.

- Tap Sun to see the plot oriented towards the sun.
- Tap North to see the plot oriented towards north.
- The outside circle represents the horizon or 0° elevation.
- The inner, solid green, circle represents the elevation mask setting.
- The SV numbers on the diagram are placed in the position of that particular satellite.
- Satellites that are tracked but not used in the position solution appear in blue.
- The zenith (90° elevation) is the center of the circle.

NOTE – An unhealthy satellite is shown in red.

If a satellite is not being tracked and you expect that it should be:

- Check that there are no obstructions look at the azimuth and elevation of the SV in the skyplot.
- Tap the SV number and make sure the satellite is not disabled.
- Make sure there are no transmitting antennas nearby. If there are, reposition the GNSS antenna.

# Satellite list

To view the list of satellites, tap List.

- In the list of satellites, each horizontal line of data relates to one satellite.
- Azimuth (Az ) and elevation (Elev ) define a satellite's position in the sky.
- The arrow displayed next to the elevation indicates whether the elevation is increasing or decreasing.
- The signal-to-noise ratios (SNR) indicate the strength of the respective satellite signals. The greater the number, the better the signal.
- If a signal is not being tracked, then a dashed line (-----) appears in the appropriate column.
- The check mark on the left of the screen indicates whether that satellite is in the current solution, as shown in the following table.

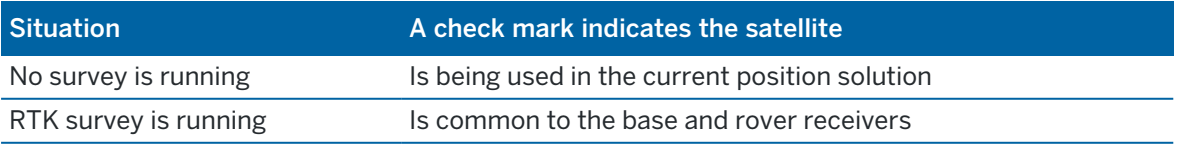

Trimble Access General Survey User Guide | **450**

#### Situation **A** check mark indicates the satellite

Postprocessed survey is running Is one for which one or more epochs of data have been collected

To see more information about a particular satellite, tap the appropriate line.

# To use independent subsets of satellites tracked in RTK surveys

Some regulatory authorities require "independent" measurements of points in RTK surveys. This can include making repeated occupations at different times of day to ensure a change in satellite constellation. The SV subset function divides all tracked satellites into two subsets with an even spread throughout the sky, and can be used to measure and then remeasure the point using independent occupations without having to return at another time.

NOTE - Trimble recommends only using SV subsets when tracking the most available satellites and constellations at your location. This helps ensure each subset has enough satellites to ensure good DOP for each independent occupation.

In the Satellites screen:

- To switch SV tracking to the first subset, tap the SV set A softkey.
- To switch SV tracking to the second subset, tap the SV set B softkey.
- To re-enable all SVs tap the All softkey.

When starting or ending a survey, all satellite tracking for the constellations selected in the survey style are re-enabled.

NOTE – Use of the SV subset function takes full control over enabling and disabling SVs and overrides any custom enabling or disabling of satellites.

TIP – The SV subset functions can also be selected from the Method field in the RTK [Initialization](#page-427-0) [screen](#page-427-0).

# To change which satellites are being tracked

To enable or disable the tracking of entire constellations such as all GLONASS or all BeiDou satellites, use the check boxes in the GNSS Signal Tracking group box. Ensure you have enough SVs enabled for RTK to operate optimally, as disabling entire constellations can compromise GNSS receiver performance.

#### NOTE –

- If you disable a satellite, it remains disabled until you enable it again. Even when the receiver is switched off, it stores that a satellite is disabled.
- Individually disabled satellites are not affected by changes to the check boxes in the GNSS Signal Tracking group. If an SV is already disabled it remains disabled when the constellation it belongs to is disabled or enabled.

GNSS surveys

# To enable or disable tracking of SBAS satellites

When you start a survey configured to use SBAS with Trimble Access, the appropriate satellites are enabled in the receiver so that they can be tracked. To use a different SBAS satellite

- 1. Start the survey with the SBAS enabled style.
- 2. Tap the satellite icon in the status bar.
- 3. Tap the SV number of the satellite.
- 4. Tap Enable or Disable.

<span id="page-451-0"></span>The SBAS satellites remain enabled or disabled until the next time that you start a new survey.

# Current position information

If the controller is connected to a GNSS receiver, tap the receiver icon in the status bar and select Position to view the current position of the receiver.

NOTE – When using a controller with internal GPS, a connected GNSS receiver is always used in preference to the internal GPS.

If the antenna height is defined, the software calculates the position of the pole tip.

If a GNSS receiver with a built-in tilt sensor is being used, the current tilt distance is shown.

NOTE – The Position screen does not apply the tilt correction to positions, therefore the position displayed is the uncorrected position.

To store the current position, tap Store. See Storing the current receiver [position,](#page-186-0) page 187.

The position is shown in the coordinates selected in the Coordinate view field. Tap Options to change the [Coordinate](#page-219-0) view settings, page 220.

<span id="page-451-1"></span>To view the position of the base antenna, tap Base.

# Navigate to a point

If the controller is connected to a GNSS receiver, or you are using a controller with internal GPS, you can navigate to a point

- during a conventional survey if you lose lock to the target
- before you start a survey.

NOTE – When using a controller with internal GPS, a connected GNSS receiver is always used in preference to the internal GPS.

The Navigate to point function uses the settings in the last used GNSS survey style.

NOTE – If you are using a GNSS receiver that can track SBAS signals, when the radio link is down you can use SBAS positions instead of autonomous positions. To use SBAS positions, set the Satellite differential field in the survey style to SBAS.

- 1. To navigate to a point, you can
	- Select the point in the map. Tap and hold in the map and select Navigate to point.
	- Tap  $\equiv$  and select Instrument or Receiver / Navigate to point.
- 2. Fill out the other fields as required.
- 3. To change the display mode, tap Options. The display options are the same as the display options in the Stakeout options screen. See Stakeout [navigation](#page-587-0) display, page 588.
- 4. Tap Start.
- 5. Use the arrow to navigate to the point, which is shown as a cross. When you are close to the point, the arrow disappears and a bull's-eye symbol appears. A grid also appears and changes scale as you move closer to the target.

When you are on the point, the bull's-eye symbol covers the cross.

- 6. If required, mark the point.
- <span id="page-452-0"></span>7. To store the point, tap Position and then tap Store.

# Transfer receiver files

If the controller is connected to a receiver that supports the transfer of receiver files, you can transfer files to and from the controller to the receiver.

The Import from receiver option is available when a Trimble GNSS receiver is in use. Use it to delete files in the connected receiver, or to copy files from the connected receiver to the controller.

#### NOTE –

- To access the external memory of a receiver that supports both internal and external memory, tap on the Parent folder from the Internal directory and then tap on External.
- You cannot restore deleted receiver files.

The Export to receiver option is available when a Trimble GNSS receiver is in use that has a compact flash card inserted. Use it to copy files from the controller to the connected receiver.

You can transfer files only to and from the *current* [project](#page-120-0) folder on the controller.

### To import files from the receiver to the controller

1. Tap  $\equiv$  and select Instrument / Receiver files / Import from receiver.

All files stored in the receiver are shown.

2. Tap the file(s) to transfer.

NOTE – To see more information about a file, select it and tap Info. To delete a file, select it and tap Delete. To select all files in the current directory, tap All.

- 3. Tap Import. The Copy file to Trimble Controller screen appears.
- 4. Tap Start.

# To export files from the controller to the receiver

- 1. Tap  $\equiv$  and select Instrument / Receiver files / Export to receiver. All files in the current project folder on the controller are shown.
- 2. Tap the file(s) to transfer.
- 3. Tap Export.
- 4. Tap Start.

# Receiver settings

To view the configuration of the connected GNSS receiver, tap and hold on the receiver icon in the status bar.

The Receiver settings screen shows information about the type, firmware version, and capabilities of the connected receiver.

The Trimble GNSS Subscriptions group shows information for the GNSS receiver subscription, including the subscription expiry date. This group is shown only for receivers that have configurable options provided by subscription, for example when connected to an R780 or R750 receiver.

Use the softkeys at the bottom of the screen to configure additional settings.

To configure:

- a Bluetooth connection to the receiver, tap Bluetooth.
- GNSS [eBubble](#page-455-0) options, tap eBubble. See GNSS eBubble tilt sensor, page 456.
- the RTX satellites that are being used, tap RTX SV. See To view [RTX status,](#page-431-0) page 432.

# To configure Wi-Fi settings for the receiver

To configure the Wi-Fi settings in a receiver that is Wi-Fi enabled:

- 1. Connect to the receiver but do not start a survey.
- 2. Tap  $\equiv$  and select Instrument / Receiver settings and tap Wi-Fi. The Receiver Wi-Fi configuration screen appears.

If the Wi-Fi softkey is not shown, make sure you have not started a survey.

- 3. Select the required tab:
	- Select the Access point tab and select the Enabled check box to enable the receiver as an access point so that many clients can connect to it.

Access point mode also enables you to use the receiver as a mobile hotspot.

• Select the Client tab and select the Enabled check box to enable the receiver to connect to an existing network.

Client mode enables you to connect to the internet and receive GNSS base data corrections during an RTK internet survey. For more information, see To [configure](#page-409-0) a base internet data link, [page](#page-409-0) 410.

NOTE – Some receiver models allow you to have both Access Point and Client mode enabled, or only one mode on, or both modes off. For receivers that support only one mode at a time, enabling one mode in the Receiver Wi-Fi configuration screen automatically disables the other mode. Using receiver Wi-Fi will shorten the run time of the receiver battery.

- 4. Configure the settings as required.
- 5. If prompted, restart the receiver to apply the new settings. Some receiver models do not require a restart.

### GNSS tilt sensors

NOTE – This topic applies to Trimble receivers with built-in tilt sensors, including an IMU or a magnetometer tilt sensor.

Trimble receivers with built-in tilt sensors contain accelerometers that are used to calculate the degree of tilt of the receiver. These tilt sensors enable you to make sure the pole is vertical and stable, so that *the receiver is level*, or is within tilt tolerance.

Trimble receivers with built-in sensors also provide *tilt compensation*, which allows you to measure points when the pole is tilted and the receiver is not level. The type of tilt compensation available depends on the receiver. Options are:

- IMU tilt compensation: Trimble R780 and R12i receivers
- Magnetometer tilt compensation: Trimble R10 and R12 receivers

TIP – Well-calibrated tilt sensors are essential for accurate results. Trimble Access provides a number of calibration routines for your receiver. To view the Sensor calibration screen, tap  $\equiv$  and select Instrument / Tilt sensor options and then tap the Calib. softkey.

# GNSS eBubble

The GNSS eBubble is an electronic representation of the degree of tilt of the receiver. Use the GNSS eBubble to ensure the pole is vertical, still and stable when measuring a point.

The GNSS eBubble appears automatically when you are using a:

- Trimble R10 or R12 receiver and Tilt functions are enabled in the survey style.
- Trimble receiver with IMU tilt compensation where eBubble functions are enabled in the survey style *and* the receiver is operating in *GNSS-only mode*.

For more information, see GNSS [eBubble](#page-455-0) tilt sensor, page 456.

### IMU tilt compensation

IMU sensors continuously determine the orientation and degree of tilt of the receiver. When combined with GNSS the receiver can continuously determine its position and correct for any amount of tilt.

IMU tilt compensation does not require a particular measurement method. When IMU tilt compensation is enabled and the IMU is aligned, IMU tilt compensation is "always on" while roving, navigating, or when

measuring points using any measurement method except observed control point.

For more information, see IMU tilt [compensation,](#page-460-0) page 461.

# Magnetometer tilt compensation

Trimble R10 and R12 receivers have a built-in magnetometer that allows you to measure points with a tilted pole using the Compensated point method. A compensated point uses the magnetometer to calculate the direction of tilt.

<span id="page-455-0"></span>For more information, see Magnetometer tilt [compensation,](#page-472-0) page 473.

### GNSS eBubble tilt sensor

NOTE – This topic applies to Trimble receivers with built-in tilt sensors, including an IMU or a magnetometer tilt sensor.

The GNSS eBubble uses the accelerometers in the receiver to provide an electronic representation of the degree of tilt of the receiver.

TIP – The GNSS eBubble operates independently of any IMU sensors in the receiver. For receivers that support IMU tilt compensation, the GNSS eBubble appears in the software only when the receiver is operating in *GNSS-only mode*.

The GNSS eBubble appears automatically when you are using a:

- Trimble R10 or R12 receiver and Tilt functions are enabled in the survey style.
- Trimble receiver that supports IMU tilt compensation where **eBubble functions** are enabled in the survey style *and* the receiver is operating in *GNSS-only mode*.

TIP – If you have previously chosen to hide the GNSS eBubble for the current measurement method, it does not appear automatically. To show or hide the GNSS eBubble:

- In the Measure screen, tap the eBubble softkey.
- To show or hide the eBubble from any screen, press  $Ctrl + L$ .
- To move the eBubble window to a new position on the screen, tap and hold on the eBubble and drag to a new position.

### To make sure the antenna is level

Use the eBubble to ensure the pole is vertical, still and stable when measuring a point, or that the receiver is within the required tilt tolerance. For example:

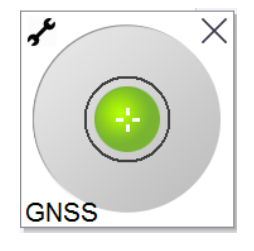

Trimble Access General Survey User Guide | **456**

#### GNSS surveys

The circle on the eBubble vial represents the configured tilt tolerance. Tilt tolerance is defined as the distance on the ground (tilt distance) that the tilt represents given the antenna height:

- A green bubble indicates the receiver is within the defined tilt tolerance and the point can be measured.
- A red bubble indicates the receiver is outside the defined tilt tolerance. Depending on the configured tilt warnings, a warning message may also appear if the eBubble is red. See [GNSS eBubble](#page-457-0) tilt [warnings,](#page-457-0) page 458.

If the antenna is outside the tilt tolerance, adjust the pole angle to be within the tilt tolerance.

Alternatively, increase the tilt tolerance.

To store a position that is outside the configured tilt tolerance, tap  $\bigoplus$ . A warning record is associated with the point.

Configure the Tilt tolerance for each point type in the survey style, or tap options in the Measure screen. See [GNSS point](#page-379-0) options, page 380.

NOTE - For best results, when using the GNSS eBubble make sure that:

- You are looking directly at the receiver LED panel. This is because the GNSS eBubble is aligned to the receiver LED panel.
- The GNSS eBubble is properly calibrated. The accuracy of tilt information used to display the GNSS eBubble and stored with measured points depends on the quality of the eBubble calibration. Using a poorly-calibrated GNSS eBubble degrades the accuracy of the coordinates measured using the eBubble as a level reference.

# GNSS eBubble options

You can configure the sensitivity and responsiveness of the GNSS eBubble in the GNSS eBubble options screen. To view this screen you can:

- Tap  $\mathcal I$  in the eBubble window.
- Tap and hold the receiver icon in the status bar to view the Receiver settings screen and then tap eBubble.
- Tap  $\equiv$  and select Instrument / Tilt sensor options.

TIP – If you have more than one tilt sensor connected, you can also tap the GNSS softkey from the eBubble options screen for a different sensor. Changing the eBubble settings for one sensor changes the eBubble settings for all connected tilt sensors.

You can configure the following settings:

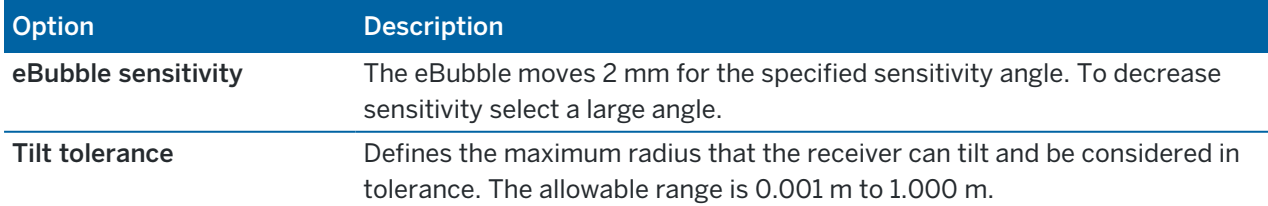

#### GNSS surveys

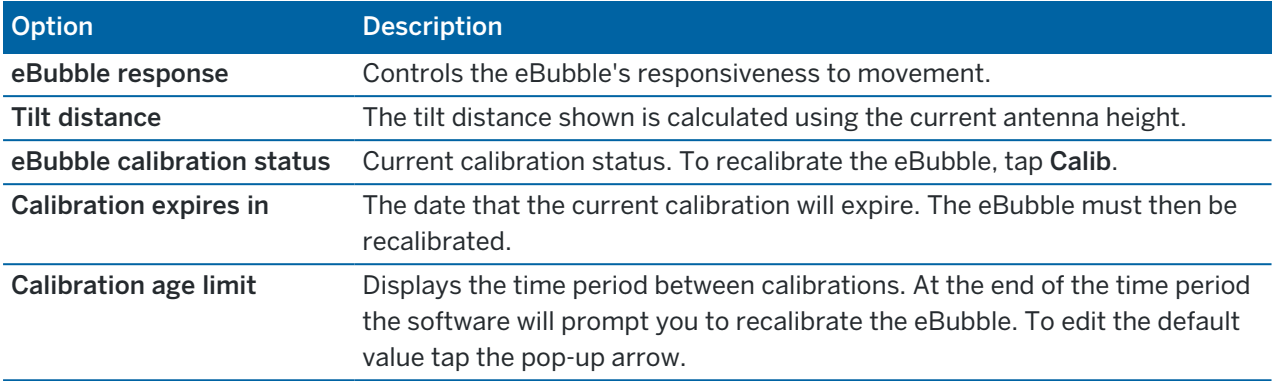

#### <span id="page-457-0"></span>GNSS eBubble tilt warnings

Tilt warnings apply only when the GNSS eBubble tilt sensor is being used. Specifically, when you are using a

- Trimble R10 or R12 receiver and Tilt functions are enabled in the survey style.
- Trimble receiver that supports IMU tilt compensation where eBubble functions are enabled in the survey style *and* the receiver is operating in *GNSS-only mode*.

You can configure the software to warn if, during point measurement, the receiver tilts more than the required tilt tolerance.

When tilt warnings are enabled a measurement can only be stored when the eBubble is green and within the tolerance circle.

To configure required tilt tolerance and tilt warnings

1. Enter the tilt threshold value In the Tilt tolerance field in the point method screen of the survey style. You can enter a different value for each point method.

If the Tilt warnings check box is not selected, the GNSS eBubble indicates when the receiver is outside the specified tolerance but no warnings are displayed.

2. Select the Tilt warnings check box to display warnings when the antenna tilts more than the value entered in the Tilt tolerance field.

If tilt warnings are configured:

- If the GNSS eBubble is red indicating the receiver is outside the tilt tolerance when you start to measure a topo or observed control point, a warning message appears. Tap Yes to continue measuring the position.
- An Excess tilt detected while measuring message appears if you have had excess tilt at any time during the measurement process.
- An Excess tilt message appears if you have had excess tilt at the time of storage.
- 3. Use the Auto-abandon and Auto-measure check boxes to control what happens if *excess tilt* or *excess movement* is detected when measuring a topo point or observed control point:
	- Select the Auto abandon check box to automatically abandon the point if excess tilt or excess movement is detected. If the Auto abandon check box is not selected and excess tilt or excess movement is detected, you must choose whether to accept the point, abandon it, or remeasure it.
- Select the Auto-measure check box to automatically start measuring a topo point when the precisions and tilt are within tolerance, and no excess movement is detected.
- Select both the Auto abandon and Auto-measure check boxes to automate the re-measure of points that do not meet your requirements. If excess tilt or excess movement is detected when both check boxes are selected, the point is automatically abandoned and the software shows Waiting for level, indicating the measurement will start as soon as the receiver is level and stationary.

#### <span id="page-458-0"></span>GNSS eBubble calibration

NOTE – This topic applies to Trimble receivers with built-in tilt sensors, including an IMU or a magnetometer tilt sensor.

The GNSS eBubble uses the accelerometers in the receiver to provide an electronic representation of the degree of tilt of the receiver.

TIP – The GNSS eBubble operates independently of any IMU sensors in the receiver. For receivers that support IMU tilt compensation, the GNSS eBubble appears in the software only when the receiver is operating in *GNSS-only mode*.

GNSS eBubble calibration aligns the accelerometers in the receiver to the physical sensor used to measure tilt:

- When connected to a receiver that supports IMU tilt compensation, you can calibrate the GNSS eBubble to one of the following:
	- Select Calibrate to vial if you have a well-calibrated physical spirit level vial to calibrate to, and the pole setup is known to be straight and optimal.
	- <sup>l</sup> Select Calibrate to IMU if you *do not* have a well-calibrated physical spirit level vial to calibrate to, or if the pole being used is in less than excellent condition (for example the pole is not perfectly straight or the pole tip is misaligned). Trimble recommends using the Calibrate to IMU option when the pole setup requires a pole bias [adjustment](#page-467-0). Perform the Calibrate to IMU eBubble calibration immediately after you have applied a new pole bias adjustment.
- When connected to a receiver that does not support IMU tilt compensation, the only GNSS eBubble calibration option is Calibrate to vial.

# When to calibrate the GNSS eBubble

The GNSS eBubble calibration takes 30 seconds to complete. You must perform the GNSS eBubble calibration:

- The first time you use the receiver. (Or the first time you use the receiver in GNSS-only mode, if you are using a receiver that supports IMU tilt compensation.)
- When the previous calibration expires.
- After completing a pole bias adjustment.
- If the GNSS receiver suffers severe abuse such as a pole drop.
- If the temperature inside the receiver is more than 30° Celsius different to when the eBubble calibration was performed, the calibration is invalidated.
- If the Trimble Access software detects the GNSS eBubble is not calibrated and displays the warning message Calibration required to use eBubble tilt functions. Calibrate now?.

# Before performing the GNSS eBubble calibration

Take great care when calibrating the eBubble to make sure the most accurate tilt information is available at all times, including:

- Bubble reference: Calibrate the GNSS eBubble against a properly calibrated reference, such as the physical vial. If the receiver has a built-in IMU, you can use the IMU as the reference. The accuracy of the eBubble depends totally on the accuracy of the reference used to calibrate it.
- Pole stability: When calibrating the GNSS eBubble, the pole the GNSS receiver is on should be as vertical and as stable as possible. In practice this means using at least a bipod to hold the pole as still as possible.
- Pole straightness: The straightness of the pole affects the tilt measured by the sensors in the GNSS receiver. If you change poles, and the poles are not both in excellent condition, you should recalibrate the GNSS eBubble. When using IMU tilt compensation, you should perform a pole bias adjustment after changing poles and then recalibrate the GNSS eBubble.

# To calibrate the eBubble

NOTE – Calibration routines should not be left incomplete. You should not need to navigate to a different screen during the calibration, but if you choose to navigate to a different screen, Trimble recommends that you first complete the calibration process, or tap Cancel to cancel the calibration.

1. Set up the receiver so that the pole the GNSS receiver is on is as vertical and as stable as possible, and the receiver has a clear view of the sky.

NOTE – If the receiver supports IMU tilt compensation, then to calibrate to the IMU, IMU tilt compensation must be enabled, and the IMU must be aligned.

- 2. Make sure the receiver LED panel is facing you.
- 3. Tap  $\equiv$  and select Instrument / Tilt sensor options.
- 4. Tap the Calib. softkey to open the Sensor calibration screen.
- 5. In the GNSS eBubble group box, select the physical reference that the eBubble will be calibrated against:
	- Select Calibrate to vial if you have a well-calibrated physical spirit level vial to calibrate to, and the pole setup is known to be straight and optimal.
	- Select Calibrate to IMU if you do not have a well-calibrated physical spirit level vial to calibrate to, or if the pole being used is in less than excellent condition (for example the pole is not perfectly straight or the pole tip is misaligned). Trimble recommends using the Calibrate to

IMU option when the pole setup requires a pole bias [adjustment](#page-467-0). Perform the Calibrate to IMU eBubble calibration immediately after you have applied a new pole bias adjustment.

When connected to a receiver that does not support IMU tilt compensation, the only GNSS eBubble calibration option is Calibrate to vial.

- 6. Tap Calibrate.
- 7. If calibrating to the vial, use the vial to make sure the pole is vertical. If calibrating to the IMU, use the IMU eBubble to make sure the pole is vertical. Hold the pole still and stable. Tap Start.
- 8. Keep the pole stable and vertical until the progress bar completes.

Once complete, the software returns to the Sensor calibration screen.

- 9. If the receiver has a built-in magnetometer, you must recalibrate the magnetometer because calibrating the eBubble invalidates the magnetometer alignment. See [Magnetometer](#page-473-0) calibration, [page](#page-473-0) 474.
- 10. To close the Sensor calibration screen, tap Accept.

The details of the calibration are stored in the job. To review them, tap ≡and then select Job data / Review job.

#### <span id="page-460-0"></span>IMU tilt compensation

NOTE – This topic applies to the Trimble receivers which have a built-in IMU sensor, such as the R780 and R12i.

Using a Trimble receiver with IMU tilt compensation allows points to be measured or staked out while the survey rod is tilted or tipped. This enables accurate measurements to be taken without having to level the antenna, allowing for faster, more efficient work in the field.

The IMU in the receiver uses information from acceleration sensors (accelerometers) and rotational sensors (gyroscopes) as well as GNSS to continuously determine its position, rotation, and degree of tilt, and correct for any amount of tilt. With IMU tilt compensation, the pole can be tilted at any angle and the software is able to calculate the tilt angle and the tilt distance to determine the position of the pole tip on the ground.

When enabled, IMU tilt compensation is *"always on"* and can be used for any measurement method except observed control point. When measuring an observed control point, the receiver automatically switches to GNSS-only mode, and the GNSS eBubble appears automatically if it is enabled.

IMU tilt compensation offers a completely different way of working because you can:

- Measure accurate points quickly while standing or walking without having to level the pole.
- Concentrate on where the pole tip needs to go, which is especially useful during stakeout.
- <sup>l</sup> Easily survey hard-to-reach locations such as building corners and pipe inverts.
- No longer worry about movement of the pole when measuring, because the receiver automatically corrects for "pole wobble" when the pole tip is stationary.

Because performance is unaffected by magnetic interference, IMU tilt compensation can be used in environments susceptible to magnetic disturbance such as around vehicles, heavy machinery, or steel reinforced buildings.

NOTE - In situations where IMU tilt compensation may not be able to be used, such as in very difficult RTK environments, you can manually switch to GNSS-only mode. To do this, tap the receiver icon in the status bar to view the GNSS functions screen and then tap IMU tilt compensation to toggle on/toggle off GNSS-only mode.

TIP – Check out the R12i with [Trimble](https://www.youtube.com/playlist?list=PLHyRBPzaNWTkn3-OMyn0XKLH2yxBfQH6o) Access playlist on the Trimble Access [YouTube](https://www.youtube.com/channel/UCltdZC9KXvgEf06YDmJAkaA) [channel](https://www.youtube.com/channel/UCltdZC9KXvgEf06YDmJAkaA) to see how you can get the most out of your R12i receiver using IMU tilt compensation.

# Available survey types

IMU tilt compensation can be used in an RTK or RTX survey.

Correction methods available with IMU tilt compensation:

- RTK surveys with any type of real-time data link (internet, radio)
- RTX surveys (satellite or internet)

NOTE – When using IMU tilt compensation, xFill can be used to bridge communication outages during an RTK survey, but not during an RTX survey.

CAUTION – When measuring or staking out points using IMU tilt compensation, make very sure the entered antenna height and measurement method is correct. Alignment reliability and pole tip position reliability, especially during movement of the antenna while the pole tip is stationary, relies completely on the antenna height being correct. Residual error in horizontal position caused by antenna motion while measuring when the pole tip is stationary cannot be removed by changing the antenna height after measuring the point.

# Enabling IMU tilt compensation

Enable IMU tilt compensation in the Rover options screen of the survey style to enable "always on" tilt compensation using the internal IMU sensors while roving, navigating, or when measuring points using any measurement method except observed control point. See IMU tilt survey style [settings,](#page-465-0) page 466.

Enable eBubble functions in the survey style so that you can use the GNSS eBubble to help you keep the receiver's integrated antenna level when measuring a point if you are working in GNSS-only mode. The GNSS eBubble is not shown when the IMU is aligned.

# IMU alignment

To use IMU tilt compensation, the IMU in the receiver must be aligned. Align the IMU after you start the survey, or during the survey when alignment is lost. The alignment process is simple and straightforward, and mimics normal use of the receiver. In good RTK environments the IMU reliably realigns itself automatically during natural pole movement. See [Aligning](#page-466-0) the IMU, page 467.

NOTE - When the IMU is aligned, the Position screen shows the position of the pole tip. This applies during and outside of a survey.

### Sensor calibration

Once the IMU is aligned, IMU tilt compensation can be used "out of the box" without further calibration of the receiver. A number of calibration routines are available to calibrate the sensors in the receiver for normal maintenance. Calibrations should be performed as required. In particular, Trimble recommends performing the pole bias adjustment whenever you are using a different pole that is not in excellent condition.

When using a receiver that has IMU-based tilt compensation, the following sensor calibration routines are available:

- **· [GNSS eBubble](#page-458-0) calibration, page 459**
- Pole bias [adjustment,](#page-467-0) page 468
- IMU bias [calibration](#page-470-0)

Calibrations should be performed as required. In summary, Trimble recommends that you:

- Perform an eBubble calibration if the GNSS eBubble does not seem to align with the level reference you are using.
- Perform a pole bias adjustment whenever you are using a different sub-optimal pole or quick release.
- Perform an IMU bias calibration rarely, and only when the Excessive IMU bias warning appears.

In general, the sensor calibration routines are independent of one another. However, in a well-used pole (or with a badly calibrated vial), the vial may not be exactly perpendicular to the axis from the APC to the pole tip, and the IMU reference point may not be exactly in line with the pole tip. After completing a pole bias adjustment you should consider calibrating the GNSS eBubble to the IMU.

For more information, refer to the section for each calibration.

# IMU status

During a survey using a receiver with IMU-based tilt compensation, the GNSS survey mode shown in the status line is:

- RTK+IMU in an RTK survey
- RTX+IMU in an RTX survey

When IMU tilt compensation is enabled, the receiver icon in the status bar is shown as:

The IMU alignment status is shown next to the receiver icon. A green check mark indicates the IMU is

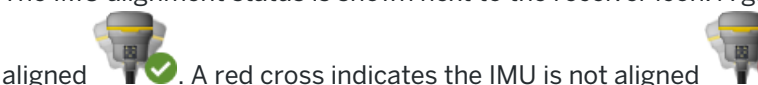

Trimble Access General Survey User Guide | **463**

Precision values shown account for the number of GNSS satellites, current DOP, the quality of the IMU alignment and the tilt of the receiver. When the IMU is aligned, precision values displayed are at the pole tip. If IMU tilt compensation is enabled but the IMU is not aligned, no precision values are shown. Generally, the more the receiver is tilted, the larger the precision values become.

When IMU tilt compensation is disabled the receiver operates in GNSS-only mode, and precisions are calculated at the Antenna Phase Center.

In the map, the GNSS cursor indicates the IMU status. When the IMU is aligned, the cursor indicates the direction the receiver is facing.

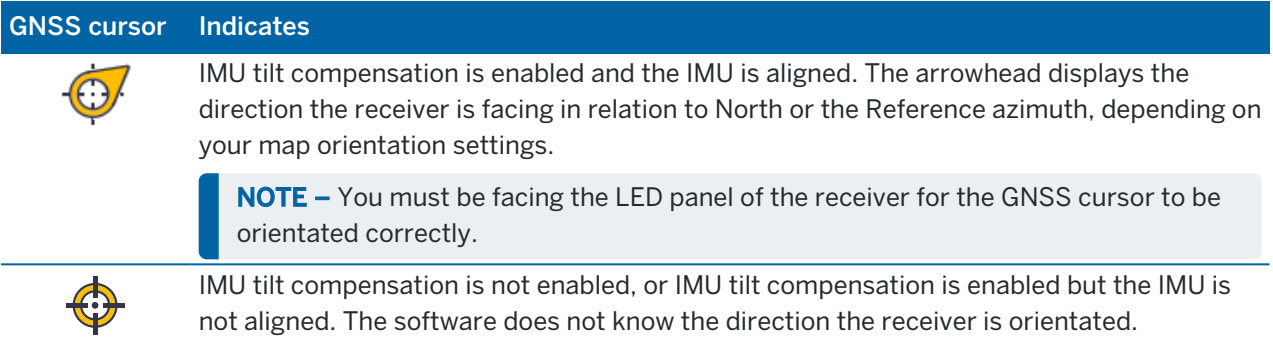

### Measurement methods

Measuring a point using IMU tilt compensation does not require a specific measurement method. When IMU tilt compensation is enabled and the IMU is properly aligned, most measurement methods can be used to measure a tilt compensated point including:

- Topo point
- Continuous topo
- Rapid point
- Measure to surface
- Horizontal tilt offset

Measuring a horizontal tilt offset is useful to measure locations that cannot be occupied by the tip of the pole, for example when measuring the center of a tree or post.

• Observed control point

The receiver automatically switches to GNSS-only mode because a vertical pole is required

# Measuring points

When measuring points when the IMU is aligned, you do not need to level the pole before measuring. The tilted measuring mode icon  $\mathbf{h}$  in the status bar indicates the point can be measured without leveling the pole and without having to hold it very still.

When **Auto-measure** is enabled, the software starts measuring occupations as soon as the pole tip is stable on the point to be measured. When Auto-store is enabled, the point is automatically stored when the required occupation time and precisions have been reached. Simply pick up the pole and move to the next point.

# Observed control points

When measuring an observed control point, the Trimble Access software automatically switches to GNSS-only mode so the point can be measured in static mode. The eBubble automatically appears, unless you have previously chosen to hide it for that measurement method. Use the GNSS eBubble to level the receiver before measuring.

In GNSS-only mode, the status bar shows RTK and the static measuring mode icon  $\frac{1}{N}$  in the status bar indicates the pole should be vertical before you measure the point.

Once you have measured the observed control point, if you then select the topo point method and the IMU is still aligned then the software returns to using IMU tilt compensation. The GNSS eBubble automatically disappears, the status bar shows RTK+IMU and the tilted measuring mode icon  $\bigstar$  in the status bar indicates that the point can be measured without leveling the pole and without having to hold it very still.

You can seamlessly switch between point measurement methods that use IMU tilt compensation and the observed control point method (RTK only) without having to realign the IMU as long as the IMU alignment is maintained throughout the measurements. If IMU alignment is lost while in GNSS-only mode then you must realign the IMU before you can measure a point using IMU tilt compensation.

# Continuous topo points

When measuring points in continuous mode with IMU tilt compensation, you do not need to hold the receiver level while measuring. The tilted continuous mode icon  $\bigwedge$  in the status bar indicates points can be measured without leveling the receiver. You should closely follow the feature you are measuring with the tip of the pole. Stop and Go continuous points are stored when the software detects the pole tip has stopped.

# Stakeout

Using IMU tilt compensation in stakeout provides large productivity gains, as you do not need to level the pole while moving it to minimize the stakeout deltas. Simply move the pole tip to minimize the deltas. IMU tilt compensation also allows the stakeout navigation feature to know the direction you are facing when you are stationary, which is an advantage when close to the point being staked.

NOTE - You must be facing the LED panel of the receiver for stakeout navigation features to provide the correct information.

# Stored IMU tilt information

When points are measured using IMU tilt compensation, device orientation information is stored with the point, including the tilt angle, tilt distance, azimuth, and the state of the IMU. This information can be viewed in the Store point form, or the Review job or Point manager screens.

When reviewing a point measured using IMU tilt compensation, the following additional information is provided.

# Device orientation

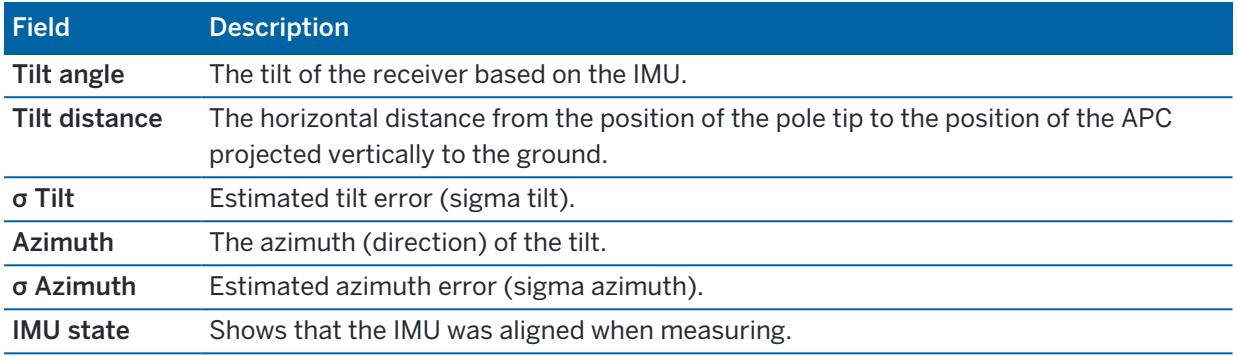

# Occupation warnings

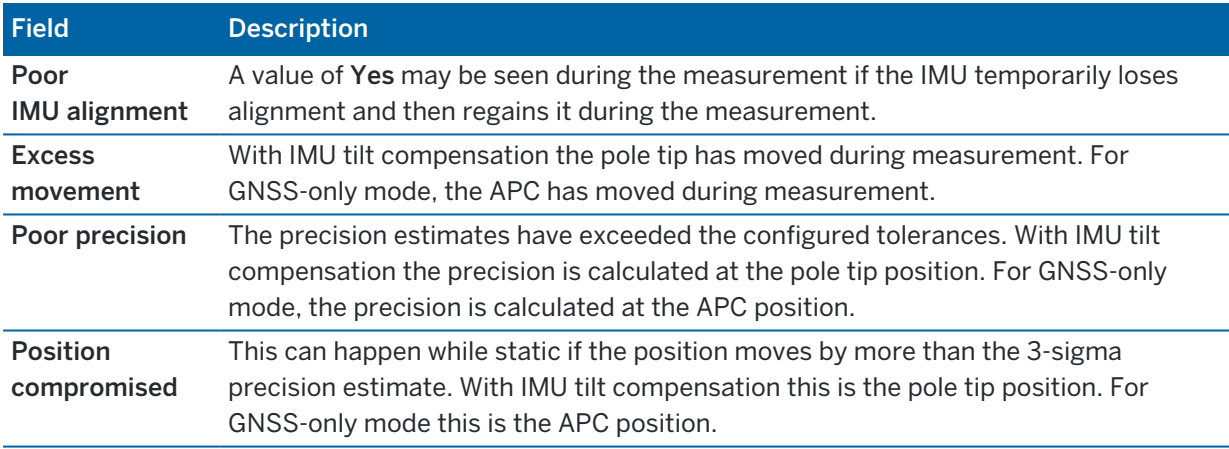

### <span id="page-465-0"></span>IMU tilt survey style settings

When using a receiver with a built-in IMU, you can configure the survey style to use IMU tilt [compensation](#page-460-0) and, if required, to use the GNSS eBubble when using GNSS-only mode.

NOTE – IMU tilt compensation is available only in an RTK survey style. In a postprocessed survey style, select the Tilt functions check box to enable use of the GNSS eBubble when measuring points and to make the Tilt warnings and Auto-measure options available in the appropriate point style settings.

- 1. Tap  $\equiv$  and select Settings / Survey styles / Rover options.
- 2. In the Survey type field, select RTK.
- 3. In the Antenna group box, select your model of receiver in the Type field.
- 4. In the **Tilt** group box:
	- a. Select the IMU tilt compensation check box to enable "always on" tilt compensation using the internal IMU sensors while roving, navigating, or when measuring points using any measurement method except observed control point.

TIP – To disable IMU tilt compensation and switch to using GNSS-only mode during a survey, for example when using a bipod in heavy canopy and the receiver needs to remain stationary for a period, tap the receiver icon in the status bar and then tap the IMU tilt compensation button in the GNSS functions screen. In good RTK environments where movement is happening constantly, tap IMU tilt compensation to re-enable it.

b. Select the eBubble functions check box to enable use of the GNSS eBubble when using GNSS-only mode such as when measuring an observed control point, or when the IMU is not aligned or IMU tilt compensation is disabled.

NOTE – The GNSS eBubble uses the receiver's accelerometers and operates independently of the IMU sensors. The GNSS eBubble is only shown when in GNSS-only mode.

- c. Tap Accept.
- 5. To configure point measurement settings:
	- a. In the survey style screen, select the point type.
	- b. Set the Auto tolerance switch to Yes to enable the software to calculate horizontal and vertical precision tolerances that meet the GNSS receiver's RTK specifications for the baseline length and tilt you are measuring. To enter your own precision tolerances, set the Auto tolerance switch to No and then enter the required Horizontal tolerance and Vertical tolerance.
	- c. If the eBubble functions check box is enabled in the Rover options screen of the survey style, select the Tilt warnings check box to display warning messages if the antenna tilts more than the threshold value entered in the Tilt tolerance field. You can specify a different Tilt tolerance value for each measurement type.
	- d. To enable automatic measurement of points when the required conditions are met, select the Auto-measure check box. Required conditions depend on the survey mode, for example in RTK+IMU mode the pole tip must be stationary, and in GNSS-only mode the pole must be within tilt tolerance.

The Auto-measure check box is not available for observed control points.

- e. To automatically abandon points when the position is compromised, such as where excess movement is detected during the measurement process, select the Auto abandon check box.
- f. Tap Accept.
- 6. Tap Store.

#### <span id="page-466-0"></span>Aligning the IMU

To use IMU tilt compensation, you must align the IMU in the receiver. The alignment process is simple and straightforward, and mimics normal use of the receiver.

#### GNSS surveys

- 1. Attach the receiver to the survey pole.
- 2. Make sure you correctly enter the antenna height in the GNSS antenna form in the Trimble Access software.
- 3. Move the pole so that the receiver experiences acceleration and changes in position. This can range from rocking the survey pole back and forth while keeping the pole tip on the ground, to walking a short distance (generally less than 3 meters) while changing direction a few times.

When the IMU is aligned, the receiver icon in the status bar changes from  $\bullet$  to and the status line shows IMU aligned. The precision of the current position is calculated at the pole tip.

Align the IMU when you start the survey, or during the survey when alignment is lost. You can also align the IMU without starting a survey, as long as the receiver is in a good GNSS environment so enough satellites can be tracked. When you end a survey with IMU tilt compensation enabled and the IMU aligned, IMU tilt compensation remains in use.

TIP – If you are working in a very difficult RTK environment, you may need to switch to GNSS-only mode. To switch to GNSS-only mode, tap the receiver icon in the status bar to view the GNSS functions screen and then tap IMU tilt compensation to toggle on/toggle off GNSS-only mode.

IMU tilt compensation uses the antenna height to accurately compute the pole tip position. Whenever the antenna height is changed, the IMU is reset to an unaligned state. You must realign the IMU with the updated antenna height before measuring.

CAUTION – When measuring or staking out points using IMU tilt compensation, make very sure the entered antenna height and measurement method is correct. Alignment reliability and pole tip position reliability, especially during movement of the antenna while the pole tip is stationary, relies completely on the antenna height being correct. Residual error in horizontal position caused by antenna motion while measuring when the pole tip is stationary cannot be removed by changing the antenna height after measuring the point.

In good RTK environments the IMU reliably realigns itself automatically during natural pole movement. To realign the IMU during the survey, repeat step 3 from the Aligning the IMU section above.

#### <span id="page-467-0"></span>Pole bias adjustment

Pole bias adjustment may be required to correct small errors introduced when the reference point of the tilt sensor being used is not aligned with the point of measurement. The point of measurement is the pole tip (when the IMU is aligned) or the antenna phase center (GNSS-only mode).

When using IMU tilt compensation, Trimble recommends using an undamaged carbon fiber range pole in excellent condition. The quick release should also be in optimal condition with no damage to the mating surface between the receiver and the quick release.

The *pole bias adjustment* corrects errors introduced when using a pole that may have become damaged during normal use and is no longer perfectly straight, or if the pole tip is no longer true and perfectly aligned with the center of the pole. Pole bias adjustment should be performed in optimal RTK environment with a good IMU alignment.
### When to perform the pole bias adjustment

Trimble recommends that you perform the pole bias adjustment:

- When the receiver is using a pole and quick release in sub-optimal condition.
- Each time you change to a different sub-optimal pole.

NOTE – The pole bias adjustment affects IMU tilt compensation measurements only. In GNSS-only mode, make sure the pole is straight, has a calibrated physical spirit level vial and an accurately calibrated GNSS eBubble.

If a pole bias adjustment has already been performed with the current receiver, the software displays a Pole bias adjustment applied message when you start an RTK survey with IMU tilt compensation enabled. To dismiss the message:

- If you are using the same pole and quick release, and receiver as previously used, tap OK to use the current adjustment.
- If you always use the same pole, quick release, and receiver, tap Ignore to use the current adjustment and not show the message again when starting a survey with the same receiver. The message will appear if a new adjustment is applied.
- If you are using a different sub-optimal pole or quick release, tap Adjust to perform a new pole bias adjustment.
- If you are using a different pole that is in excellent condition, tap Adjust then press Clear to clear the current pole bias adjustment from the receiver.

### Before performing the pole bias adjustment

To set up the receiver:

1. Attach the receiver to the pole.

NOTE – If the receiver is an *SPS986* Trimble recommends that you remove the quick release from the pole and mount the receiver directly to the pole to eliminate any play between the pole and the receiver.

- 2. Turn on the receiver and align the IMU well. The more movement involving changes of direction during the alignment process, the better the quality of the alignment.
- 3. Set up the receiver on a well defined point, with or without a bipod. The pole tip cannot move during the routine so it is best to place it on a control point or other stable and indented point where the tip of the rod can positively rest throughout the routine.
- 4. Determine if you need to run the routine by checking the horizontal accuracy of the receiver and pole pairing as described below.

## To check the horizontal accuracy of IMU tilt compensation

- 1. Make sure the IMU is aligned and the pole tip is on a stable point that prevents pole tip movement.
- 2. Holding the receiver approximately level, take a single Topo point measurement facing North, East, South, and West.
- 3. Measure the distance between the opposite points (for example, North and South) to get an estimate of the horizontal accuracy of the receiver (use the Cogo menu to compute an inverse between them). If the distance between the two points is outside of the horizontal tolerance needed for the task, Trimble recommends that you run the pole bias adjustment.

## To perform the pole bias adjustment

The pole bias adjustment takes one set of measurements while facing one direction, and then a second set of measurements after rotating the receiver 180 degrees. It then calculates the corrections to correct for any errors introduced by the pole.

NOTE – Calibration routines should not be left incomplete. You should not need to navigate to a different screen during the adjustment, but if you choose to navigate to a different screen, Trimble recommends that you first complete the adjustment process, or tap Cancel to cancel the adjustment.

- 1. To open the Pole bias adjustment screen, do one of the following:
	- Tap Adjust in the Pole bias adjustment applied message.
	- Tap  $\equiv$  and select Instrument / Tilt sensor options. Tap the Calib. softkey to open the Sensor calibration screen. In the Pole bias group box, tap Adjust.
- 2. Follow the instructions for each step very carefully. Tap Start.

NOTE - If the adjustment routine fails to run when you tap Start, for example if you get an outof-tilt warning when you know the receiver is level, tap the Reset button. This button removes any values calculated during a previous routine and may decrease your horizontal accuracy. Once the reset is complete, immediately run the pole bias adjustment.

- 3. If the IMU is not aligned, you are prompted to align it. Because the pole bias adjustment requires the pole tip to be stable on the ground, you must *keep the pole tip stationary on the ground* while you tilt the pole in different directions to realign the IMU.
- 4. Phase one of the adjustment begins when you tap Start. Keep the pole vertical and stationary and the pole tip in the same location while the measurements are recorded. If you are not using a bipod make sure you hold the receiver as stable as possible.

During the routine, values are constantly checked to ensure accurate measurements. If they go out of tolerance, the measurements stop. Some of these checks include:

- The receiver must be kept at the same rotation/heading.
- The receiver must be kept approximately level.
- The receiver must stay aligned.

#### GNSS surveys

- The precision values must stay in tolerance of 0.021 m horizontal, 0.030 m vertical. You cannot change these precision values, and if you are not in a survey they are not displayed.
- 5. When phase one is complete, rotate the receiver 180° *without moving the pole tip*.

Once rotated within tolerance and level, phase two begins automatically.

At the end of the routine, the calculated correction values are displayed. Trimble recommends applying the values if they are *above* 5 mm when using a 2 m pole.

If the computed adjustment is more than 10 mm different to the previous adjustment or more than 10 mm from zero, a message warns that the adjustment appears to be excessive, which indicates a sub-optimal pole setup. If you accept the large adjustment, you are prompted to perform a *Calibrate to IMU* eBubble [calibration](#page-458-0), as this will improve the GNSS-only position results using the GNSS eBubble with a sub-optimal pole setup.

6. Tap Yes to apply the correction values.

NOTE – The IMU loses alignment when the pole bias correction is applied. To use IMU tilt compensation you must realign the IMU. See [Aligning](#page-466-0) the IMU, page 467.

### IMU integrity monitoring

The receiver firmware constantly monitors the IMU sensors for data quality and indicates the current quality status in the IMU bias group box in the Sensor calibration screen.

The IMU integrity monitoring field can contain the following values:

- IMU OK
- IMU error detected
- IMU excessive bias detected

### IMU error detection

If the IMU integrity monitoring feature detects the IMU sensors have become temporarily saturated due to an impact such as a pole drop, Trimble Access displays the warning message **IMU error detected**. When this happens, you must restart the receiver to reset the sensors.

Actions to deal with the warning are provided with the warning message. To immediately restart the receiver, tap Restart. To continue surveying without IMU tilt compensation, tap Disable IMU and proceed with using the receiver in GNSS-only mode.

If the IMU error detected message persists after restarting the receiver, contact your Trimble distributor for further advice.

### IMU excessive bias detection

If poor quality data is detected, such as excessive IMU bias, Trimble Access displays the warning message *Excessive IMU biases detected. Perform IMU bias calibration or disable IMU tilt compensation*. You should perform an IMU bias calibration *only* when you have received this error message.

Actions to deal with the warning are provided with the warning message. To perform the IMU bias calibration when the warning appears, tap Calibrate. To continue surveying without IMU tilt compensation, tap Disable IMU and proceed with using the receiver in GNSS-only mode.

### Causes of excessive IMU bias

Excessive IMU bias can be caused by any of the following:

- The receiver may have been dropped or suffered from some other form of physical abuse.
- The receiver has experienced a large temperature variation since the last time an IMU bias calibration was carried out, or the temperature is very different (many tens of degrees Celcius) from the time of the previous calibration.
- The internal biases inside the IMU increase as the sensors age over a long period of time.

## To perform an IMU bias calibration

The IMU bias calibration should *only* be performed if the Excessive IMU biases detected warning message appears. The IMU bias calibration procedure enables the receiver firmware to measure and correct for excessive IMU biases. This affects the fundamental operation of the IMU sensor and so must be performed with utmost care, at *approximately the average temperature* that the receiver will operate in, and following the on-screen instructions as closely as possible.

NOTE – Calibration routines should not be left incomplete. You should not need to navigate to a different screen during the calibration, but if you choose to navigate to a different screen, Trimble recommends that you first complete the calibration process, or tap Cancel to cancel the calibration.

- 1. Remove the radio antenna and quick release from the receiver.
- 2. To open the IMU bias calibration screen, do one of the following:
	- <sup>l</sup> Tap Calibrate in the warning message *Excessive IMU biases detected*.
	- Tap  $\equiv$  and select Instrument / Tilt sensor options. Tap the Calib. softkey and then in the IMU bias group box, tap Calibrate.
- 3. Place the receiver on a very stable surface free of all vibration and any movement (it does not need to be level). Tap Start.

TIP – When the progress bar for the first step has completed, instructions and a picture of the receiver laid on the side appears and the eBubble is shown. For the remaining steps, the eBubble will operate as if the instructions are being followed and the side of the receiver facing upward is to be leveled.

4. Lay the receiver on the side with the battery door facing up and the LED panel facing towards you. Level the side with the battery door using the eBubble. When the battery door side of the receiver is level, hold the receiver as still as possible while keeping the eBubble centered. The progress bar will start when the receiver is leveled appropriately, and will continue as long as the eBubble remains level. If the eBubble goes out of level, the progress suspends until the eBubble is leveled correctly again, then continues from where it was paused.

- 5. As the progress bar for each step completes, a new set of instructions and a new guide picture appears. Follow the instructions for each step very carefully, holding the receiver as still as possible for each step. The receiver automatically starts the process when the receiver is leveled in the correct pose, and automatically progresses to the next step when each step is completed satisfactorily. If the receiver detects a step has already been completed satisfactorily then that step will be skipped in the process.
- 6. A confirmation message appears when the process is completed. Tap OK to set the new IMU bias correction in the receiver. An Excessive bias calibration record is written to the job.

### Magnetometer tilt compensation

Trimble R10 and R12 receivers have a built-in magnetometer that allows you to measure points with a tilted pole using the Compensated point method.

#### Compensated points

The compensated point measurement method uses the tilt sensor and magnetometer built into the receiver to compute the position of the pole tip. The **Compensated point** method appears in the list of available measurement methods during a GNSS survey when the Tilt functions check box is enabled in the Rover options screen of the survey.

Measuring a compensated point is useful when:

- You want to measure point more quickly without spending time making sure the pole is level.
- An obstruction means that you are unable to position the antenna directly above the point. Traditionally you would need to use an offsetting technique to measure such points. Using the compensated point measurement method corrects the antenna's offset location to produce a ground position at the tip of the pole.

When measuring a compensated point, the tilt sensor measures the tilt of the antenna and calculates the offset from the pole tip. The graduations in the eBubble vial represent the sphere through which the antenna moves when the pole tip is stationary. For example:

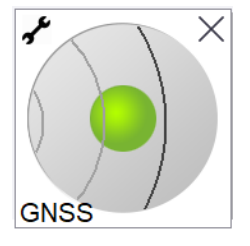

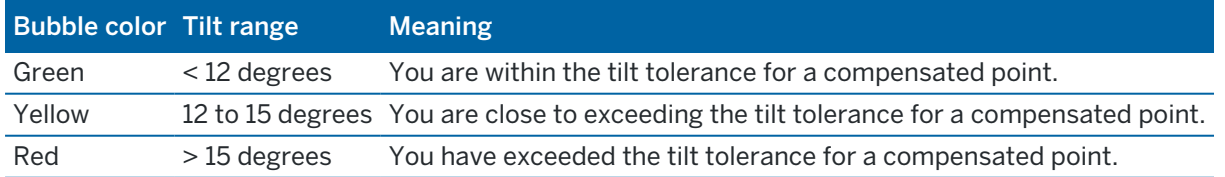

### Magnetic disturbance

The system attempts to detect the amount of magnetic disturbance in the environment by comparing the sensed magnetic field with the expected magnetic field. The expected magnetic field comes from a model

#### GNSS surveys

of the earth's magnetic field stored in the receiver. The magnetometer senses the magnitude (strength) and the vertical direction (inclination angle) of the environment's magnetic field and compares it to the expected magnitude and vertical direction for the location. If the values do not match, then magnetic disturbance is detected.

The level of magnetic disturbance is indicated by the Magnetic disturbance value, which uses a scale from 0 to 99. The level of magnetic disturbance is also reflected in the precision estimate. If you have correctly calibrated the magnetometer and are working in an environment free of magnetic interference, then you should see magnetic disturbance values lower than 10.

If the value is higher than 50, a warning is displayed on the status line. If the value is 99 you will not be able to store the point unless the pole's tilt distance is within 1 cm of level. Check the vicinity for sources of magnetic interference. If there are there are no obvious sources of magnetic disturbance, check your calibration.

You can view the Magnetic disturbance value for a point in the Review Job screen.

WARNING – In magnetically disturbed environments it is possible for the magnetometer to sense the expected magnitude and vertical direction values but an incorrect horizontal direction. It is impossible to detect this. If this happens, the software reports low magnetic disturbance values when in fact there are large magnetic azimuth errors. To avoid these errors, it is important to use compensated points only in areas free of magnetic disturbance.

TIP – Only the horizontal position is dependent on the magnetometer. If your survey requires high vertical accuracy but horizontal accuracy is less important, then magnetic interference may be less significant. The horizontal quality of the point degrades more at a higher tilt angle with higher magnetic disturbance. In other words, magnetic disturbance has no effect if the pole is level.

#### Magnetometer calibration

Trimble recommends calibrating the **magnetometer** in the R10 or R12 receiver:

- Each time you replace the battery.
- If the GNSS receiver suffers severe abuse such as a pole drop.
- If the temperature inside the receiver is more than 30° Celsius different to when the GNSS [eBubble](#page-458-0) [calibration](#page-458-0) was performed. This high temperature invalidates the GNSS eBubble calibration, which in turn invalidates the magnetometer alignment.

WARNING – The performance of the magnetometer is affected by nearby metal objects (for example, vehicles or heavy machinery) or objects that generate magnetic fields (for example, high voltage overhead or underground power lines). Always calibrate the magnetometer away from sources of magnetic disturbance. In practice this usually means outdoors. (Calibrating the magnetometer near sources of magnetic disturbance *does not* "correct" for the interference caused by these objects.)

### To calibrate the magnetometer

NOTE – Calibration routines should not be left incomplete. You should not need to navigate to a different screen during the calibration, but if you choose to navigate to a different screen, Trimble recommends that you first complete the calibration process, or tap Cancel to cancel the calibration.

- 1. Tap  $\equiv$  and select Instrument / Tilt sensor options.
- 2. Tap the Calib. softkey to open the Sensor calibration screen.
- 3. In the Sensor calibration screen, tap Calibrate beside Magnetometer calibration status.
- 4. Detach the receiver from the pole.
- 5. Tap Start. Rotate the receiver as shown on-screen for a minimum of 12 different orientations, until calibration is complete.
- 6. Tap Accept.
- 7. Reattach the receiver to the pole. Use the GNSS eBubble to make sure the pole is as vertical as possible.
- 8. Tap Calibrate beside Magnetometer alignment status.
- 9. Tap Start. Rotate the receiver slowly and smoothly around its vertical axis until calibration is complete.
- 10. Tap Accept.

The details of the calibration are stored in the job. To review them, tap  $\equiv$  and select Job data / Review job

### Augmented reality viewer

The Augmented reality viewer enables you to interact with your spatial data in the context of the real world. The Augmented reality viewer shows map data in 3D, overlaid on the view from the controller camera. Position and orientation information is provided by the connected GNSS receiver.

NOTE - The Augmented reality viewer is available only when you are running Trimble Access on a Trimble TSC7, TSC5, or TDC600 controller and you have started a survey using a Trimble GNSS receiver with IMU tilt [compensation](#page-460-0).

#### Use the Augmented reality viewer to:

- Visualize map data in 3D, overlaid on the view from the controller camera.
- Use for guidance before beginning precise stakeout.
- Capture images that show the site as well as the features overlaid on the site.
- Document important visual information and share it with stakeholders.

Map backgrounds, including images and Trimble Maps are not shown in the Augmented reality viewer. Job data and supported map files, including BIM models and DXF files, are shown. You can use any map tools, including the Layer manager, Limit box, Snap-to toolbar, and CAD toolbar to work with the any of the data shown in the Augmented reality viewer.

### To use the Augmented reality viewer

- 1. In the Rover options page of the RTK survey style, make sure the IMU tilt compensation and the AR viewer check boxes are enabled in the Tilt group.
- 2. Connect to the GNSS receiver and start the survey.
- 3. To open the Augmented reality viewer, tap  $\mathbb{R}^n$  in the map toolbar. The GNSS antenna settings screen appears.
- 4. If you have not yet entered the antenna height, in the Measured to field, select where you are measuring the antenna height to and then enter the height value in the Antenna height field.
- 5. Configure the AR camera setup fields to match how the controller is mounted to the pole. The Trimble Access software uses this information to calculate the position of the controller camera lens relative to the GNSS receiver. For information about mounting options, see AR [camera](#page-475-0) setup [options,](#page-475-0) page 476 below.
- 6. Tap Accept.

The Augmented reality viewer appears, showing the camera feed from the controller camera.

7. Make sure the IMU is well-aligned by walking a short distance (generally less than 3 meters) while changing direction a few times. A well-aligned IMU will help you to align the camera in the next step.

When the IMU is aligned, the receiver icon in the status bar changes from status line shows IMU aligned.

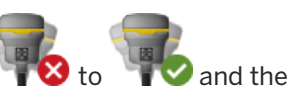

- 8. Align the camera feed with the map data.
	- Once the camera is aligned with the data, you can measure points or select points for stakeout.

TIP –

- When staking out, the Stakeout AR icon  $\delta$  is displayed over the point you are staking out to make it easy to view in the AR mode. The usual stakeout navigation form appears alongside the Augmented reality viewer.
- To save a screen capture that includes the model overlay, press the camera key on the controller keypad or tap  $\blacksquare$ . The current Transparency setting is used for the image. To save a screen capture and then automatically open the Media file screen so that you can annotate the image, long-press the camera key or tap and hold  $\blacksquare$ .

## <span id="page-475-0"></span>AR camera setup options

To use a standard AR camera setup, you must use the standard pole mount bracket for your Trimble controller. These are:

- TSC7: Pole mount and adjustable bracket arm P/N 121349-01-1.
- TSC5: Quick release pole mount and adjustable bracket arm P/N 121951-01-GEO.
- TDC600: Pole bracket P/N 117057-GEO-BKT.

TIP - If you are not using a standard Trimble pole bracket, use a custom AR camera setup. See [Custom](#page-477-0) AR camera setup, page 478 below.

### Standard AR camera setup for a TSC7 or TSC5 controller

- 1. Attach the controller to the bracket using the 4 outer screw holes. You will be able to fit the bracket to the pole so that the controller is on the right side or the left side of the pole.
- 2. Fit the bracket to the pole so that you are squarely facing the controller and the LED panel of the receiver.
- 3. Select Standard in the Setup configuration field.
- 4. In the Mount field, select whether the controller is mounted on the right hand or left hand side of the pole.
- 5. In the Clamp height field, enter the height from the pole tip to the top of the pole clamp (1). as indicated in the image below.

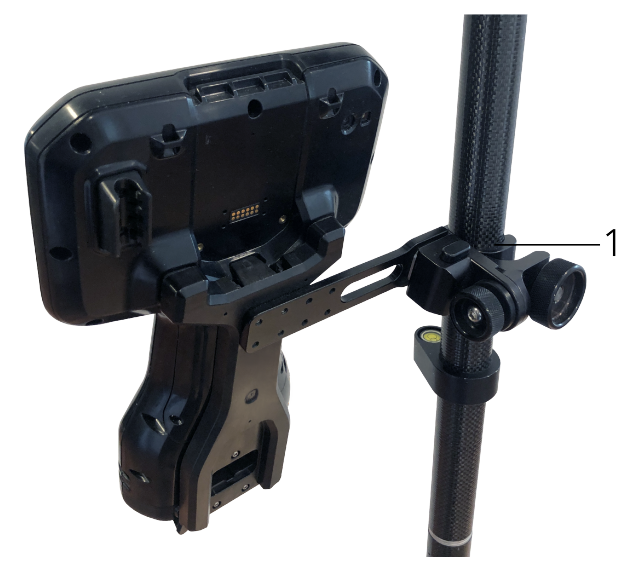

### Standard AR camera setup for a TDC600 controller

- 1. Fit the bracket to the pole so that you are squarely facing the controller and the LED panel of the receiver.
- 2. Fit the controller to the pole bracket, oriented to landscape.
- 3. Select Standard in the Setup configuration field.
- 4. In the Clamp height field, enter the height from the pole tip to the top of the pole clamp (1). as indicated in the image below.

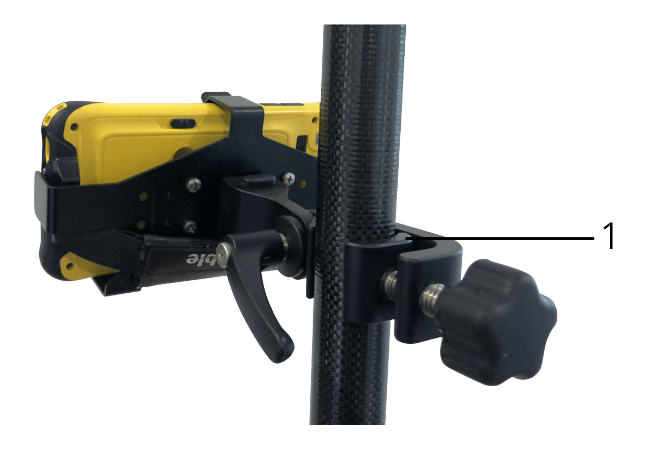

### <span id="page-477-0"></span>Custom AR camera setup

Use a custom AR camera setup only if you are not using a standard Trimble pole bracket.

- 1. Fit the bracket to the pole so that you are squarely facing the controller and the LED panel of the receiver.
- 2. Select Custom in the Setup configuration field.
- 3. In the X field, enter the distance left or right from the center of the pole to the center of the camera lens on the controller.

A positive value indicates the camera lens is to the right of the pole tip, a negative value indicates the camera lens is to the left of the pole tip.

4. In the Y field, enter the distance forward or back from the center of the pole to the center of the camera lens on the controller.

A positive value indicates the camera lens is forward of the center of the pole (that is, away from you). A negative value indicates the camera lens is back from the center of the pole (that is, toward you).

5. In the Z field, enter the height from the pole tip to the center of the camera lens on the controller.

### Camera alignment

Use the camera alignment controls to align the camera feed with the data shown on screen.

To do this you need to be able to align a virtual element on-screen that aligns with something you can easily identify in the physical world. You can use:

- A point in the job or in a linked CSV file that can align with a physical point at your location.
- A BIM model that you can align with the as-built model in the physical world.
- Virtual markers that you add in the Augmented reality viewer and then align with items that are easy to see in the physical world, for example an access cover or a curb edge.

NOTE - Before beginning the camera alignment, make sure the IMU is well-aligned by walking a short distance (generally less than 3 meters) while changing direction a few times. A well-aligned IMU will help prevent movement while you are aligning the camera. When the IMU is aligned, the receiver icon in

the status bar changes from  $\bullet$  to and the status line shows IMU aligned.

- 1. To start aligning the camera, tap  $\mathbf{\hat{\omega}}$  in the toolbar. The **Camera alignment** controls appear.
- 2. If you need to add virtual markers:
	- a. Position the pole tip at the location of a physical feature that is easy to see in the camera feed, for example an access cover or a curb edge. Tap Add marker.

The virtual marker icon  $\blacktriangledown$  appears at your location in the Augmented reality viewer. The location of any virtual marker is temporarily saved in the job until the survey ends.

- b. Step back to see the marker displayed in the Augmented reality viewer.
- c. Add one or two additional virtual markers as needed. When adding additional virtual markers, position the pole tip at a location that is on the same axis as the previous virtual marker location but at some distance, for example further along the curb edge.
- 3. Use the sliders in the Camera alignment pop-up to align the physical objects shown in the camera feed with the digital data or virtual markers on-screen:
	- a. Use the Pitch slider control to fine-tune the vertical axis (tilt) of the camera. Adjusting the Pitch slider moves the camera view up or down in relation to the data.
	- b. Use the Yaw slider control to fine-tune the horizontal axis (pan) of the camera. Adjusting the Yaw slider moves the camera view left or right in relation to the data.

If a coarse adjustment is required, make sure the LED panel of the receiver and the controller screen are facing you squarely. If they are not, you can loosen the bracket clamp and rotate the pole slightly and then use the Yaw slider for fine-tuning.

- c. Use the Roll slider control to adjust both the horizontal and vertical axes of the camera. Adjusting the Roll slider to moves the camera up or down as well as left or right in relation to the data. In general adjusting the Roll slider is less common than adjusting the Pitch and Yaw sliders.
- d. Use the Scale slider control to fine-tune the rendering of the scale used for the model in the Augmented reality viewer. To use the Scale, position a well aligned object near the screen center then adjust the scale to get objects near the screen edges aligned.

TIP – To reset the Camera alignment settings to default values, tap the Reset softkey.

- 4. If you remain stationary for too long the IMU will start to drift, making it difficult to align the digital data with objects in the physical world. In that case, realign the IMU.
- 5. To close the Camera alignment pop-up, tap the X in the corner of the pop-up window. Once the camera is aligned with the data, you can measure points or select points for stakeout.

## Transparency control

Use the Transparency slider control to control the transparency of the camera feed, BIM models and point cloud data in the Augmented reality viewer.

NOTE – Points, lines, arcs, and polylines and feature labels remain full intensity, regardless of the Transparency slider setting.

The mid point of the Transparency slider enables you to see both the camera feed and the map data at 50% transparency.

- To make map data more transparent, tap on the left of the slider, or tap and drag the control to the left. At the very left of the slider  $\blacksquare$ , only the camera feed is visible and the map data is 100% transparent.
- To make the camera feed more transparent, tap on the right of the slider, or tap and drag the control to the right. At the very right of the slider  $\triangle$ , only the map data is visible and the camera feed is 100% transparent.

### Receiver status

To view the receiver status, tap the receiver icon in the status bar and then tap Receiver status.

The Status group shows the GPS time and GPS week, the current temperature and the amount of memory in the receiver.

The Battery section shows the power level of the receiver battery.

The External power section shows the status of the external connectors in the receiver.

### GSM status

To view the GSM status, tap  $\equiv$  and select Instrument / GSM Status. The GSM status is available only when connected to a receiver that has an internal modem.

NOTE – The GSM status is not available when the receiver's internal modem is connected to the internet.

The GSM status screen shows the status reported by the modem at the time you select GSM status, or when you tap Refresh.

If you set a PIN on the SIM card and the modem is in a locked state, you must key in the SIM PIN to be sent to the modem. The PIN is not stored, but the receiver remains unlocked with the correct PIN until you turn off the power and then turn it on again.

NOTE – After three attempts to unlock the SIM card using an incorrect PIN, the SIM card is blocked, except for emergency calls. You are prompted to enter a PUK (Personal Unblocking Key) code. If you do not know the PUK for your modem, contact the supplier of the modem SIM card. After ten unsuccessful attempts to enter the PUK, the SIM card is invalidated and is no longer operable. When this occurs, you must replace the card.

Network operator shows the current network operator. The home network icon shows that the current

network operator is the home network for the active SIM card. The roaming network icon  $\triangle$  shows that the current network operator is not the home network.

Select network shows a list of network operators obtained from the mobile network after performing a scan for available networks. To populate the list, tap Scan.

When you tap Scan, the modem queries the mobile network for the list of network operators. Poor reception can result in fewer networks being returned by the network when the modem queries it for the list.

Some SIM cards are locked to specific networks. If you select a network operator that is forbidden by the host network, the system shows one of the following messages: Failed to select network operator or Network not allowed – emergency calls only.

Select Automatic to put the modem into 'automatic' network selection mode. The modem then searches for all network operators and tries to connect to the most appropriate network operator, which may or may not be the home network.

If you select any other network operator from Select network, the modem goes into 'manual' selection mode and tries to connect with the selected network operator.

If you select GSM status or tap Refresh while in 'manual' mode, the modem searches only for the last manually-selected network operator.

For a list of network operators that you can connect to, contact your subscribed network operator.

Signal strength shows the GSM signal strength.

Firmware version shows the modem firmware version.

### RTK network status

If you are performing an RTK survey and the reference station or network server that you receive base station data from supports status messaging, tap  $\equiv$  and select Instrument / RTK network status to view the reported status of the reference station server, and the options the reference station supports, such as RTK on Demand.

Use the options in the RTK network status screen to configure whether notifications should pop up on screen and/or be stored in the job.

The reference station message, shown in the Latest Reference Station message field, is typically transmitted in an RTCM type 1029 text message.

# Integrated surveys

In an *integrated survey*, the controller is connected to both a conventional survey instrument and a GNSS receiver at the same time. The Trimble Access software can quickly switch between the two instruments as needed, within the same job. For example:

- If you move out of line of sight from the instrument then you can choose to measure positions using the GNSS receiver.
- If you move under heavy tree canopy or close to buildings then you can choose to measure positions using the conventional instrument.

NOTE – If the controller has the Trimble Access Roads software installed, you can enable the Precise elevation option to always use the horizontal position from the GNSS receiver combined with the station elevation from the conventional survey instrument when staking a road using the Precise elevation stakeout method.

To use an integrated survey you must:

- Configure the conventional and RTK survey styles you will use, and then configure an integrated survey style which references the conventional survey style and the RTK survey style. The default integrated survey style is called IS Rover.
- Fit the GNSS receiver and the prism to the same pole.
- Set up the conventional survey instrument at a known location or, if you do not have a control point for the location you can start the survey by performing a resection station setup using positions measured from the GNSS receiver on site.

TIP – Watch the [Integrated](https://youtu.be/7PenzM8WdN8) surveying with Trimble Access video on the [Trimble](https://www.youtube.com/channel/UCltdZC9KXvgEf06YDmJAkaA) Access [YouTube](https://www.youtube.com/channel/UCltdZC9KXvgEf06YDmJAkaA) channel for an overview of integrated surveys.

When measuring during an integrated survey:

- To switch between the GNSS receiver and the conventional instrument, tap the status line in the status bar.
- When switching to the conventional instrument, if the instrument is no longer pointing at the prism, use GPS search to search for and locate the prism. In an integrated survey GPS search uses the current GNSS position as the starting point to speed up the search for the target.

CAUTION – If you are using IMU tilt [compensation,](#page-460-0) page 461 for the RTK part of the integrated survey, the tilt compensation is not applied to the conventional observations. Be sure to level the pole when using conventional total station measurements or when using the Precise elevation stakeout method when surveying a road.

# <span id="page-482-1"></span>To configure the integrated survey style

- 1. Tap  $\equiv$  and select Settings / Survey styles.
- 2. Tap New.
- 3. Enter the Style name and set the Style type to Integrated Surveying. Tap Accept.
- 4. Select the Conventional and GNSS styles you want to reference for the integrated style. Tap Accept.
- 5. In the Prism to antenna offset field, tap  $\blacktriangleright$  and select the prism type. The Prism to antenna offset field is automatically populated with the correct offset value for the selected prism. For details on the prism to antenna offset value for each prism type see Prism to antenna offset values for [standard](#page-482-0) [prisms,](#page-482-0) page 483.

NOTE – If an incorrect antenna measurement method is set, the incorrect offset is applied to the GNSS antenna heights. Make sure the correct position is selected in the Measured to field for the antenna in the Rover options form of the GNSS survey style referenced by the integrated survey style. For R12i, R12, and R10 receivers, the offset is from the center of the prism to the bottom of the *quick release*. For other receivers, the offset is from the center of the prism to the bottom of the *antenna mount*.

TIP – To change the GNSS antenna height during an integrated survey you must change the current target height. See To change the antenna or prism height during an [integrated](#page-485-0) survey, [page](#page-485-0) 486.

- 6. If the controller has theTrimble Access Roads software installed, the Precise elevation option is available. To combine the GNSS horizontal position with the elevation from a conventional setup, enable Precise elevation. For information, refer to the topic Precise elevations in the *Trimble Access Roads User Guide*.
- 7. Tap Accept.
- <span id="page-482-0"></span>8. Tap Store.

# Prism to antenna offset values for standard prisms

TIP – In an integrated survey the software automatically adds the appropriate Prism to antenna offset value in the integrated survey style when you tap  $\blacktriangleright$  next to the Prism to antenna offset field and select the prism type. For reference purposes the offset values and measurement method used for the offset value are provided below.

When performing an integrated survey, the method used to measure the prism to antenna offset value depends on the receiver:

- <sup>l</sup> For R12i, R12, and R10 receivers, the offset is from the center of the prism to the bottom of the *quick release*.
- <sup>l</sup> For other receivers, the offset is from the center of the prism to the bottom of the *antenna mount*.

Integrated surveys

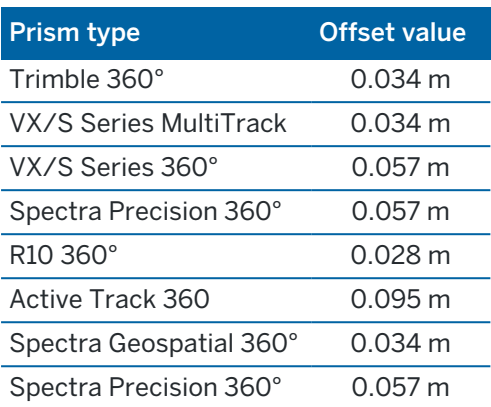

NOTE - Because the Trimble Precise Active target is not a 360 degree target it cannot be used in an integrated survey.

# To start and end an integrated survey

### To start the integrated survey

There are a number of ways to start an integrated survey. Use the method that best suits the way you work:

- Start a conventional survey and then start a GNSS survey at a later time.
- Start a GNSS survey and then start a conventional survey at a later time.
- Start an integrated survey. This starts a conventional survey and a GNSS survey at the same time.

You must have created an [integrated](#page-482-1) survey style before you can start an integrated survey.

To start an integrated survey, tap  $\equiv$  and select Measure or Stakeout and then select <integrated survey style name>.

NOTE – Only the conventional and GNSS survey styles that are referenced in the integrated survey style are available in the integrated survey.

## To end the integrated survey

You can end each survey individually, or select End integrated survey to end the GNSS survey and the conventional survey at the same time.

## To switch between instruments

In an integrated survey, the controller is connected to both devices at the same time. This makes switching between instruments very quick.

To switch from one instrument to another, do one of the following:

- Tap the status line in the status bar.
- Select Measure / Switch to <survey style type>.
- Tap Switch to and then select Switch to <survey style type>.

• Configure one of the controller function keys to Switch to TS/GNSS and then press that key. See Favorite screens and [functions,](#page-32-0) page 33.

In an integrated survey, identify the instrument that is currently 'active' by looking at the icons shown in the status bar or the information shown in the status line of the status bar.

If you are using a GNSS receiver with a built-in tilt sensor or an active target, the eBubble can be displayed, but for all conventional measurements Tilt auto-measure is not supported and no tilt warnings will be issued.

CAUTION – If you are using IMU tilt [compensation,](#page-460-0) page 461 for the RTK part of the integrated survey, the tilt compensation is not applied to the conventional observations. Be sure to level the pole when using conventional total station measurements or when using Precise elevation when surveying a road.

There are some Trimble Access screens where you cannot switch instruments, for example Continuous topo.

### Measure topo / Measure points

If you switch instruments during an integrated survey when you are using Measure topo (conventional), the software automatically switches you to the Measure points (GNSS) screen (and vice versa).

The point name defaults to the next available name.

The code defaults to the last stored code.

Switch instruments before you change the point name and code. If you enter a point name or code before switching instruments, they will not be the default after the switch.

### Measure codes

When you switch instruments, the active instrument is used for the next observation.

### Continuous topo

Only one Continuous topo survey is possible at one time.

You cannot switch the instrument used in Continuous topo while Continuous topo is running.

To change the instrument that is being used in Continuous topo, tap Esc to exit Continuous topo and then restart Continuous topo.

You can switch instruments if the Continuous topo screen is open but running in the background. If you switch instruments when the Continuous topo screen is running in the background, and you later make the Continuous topo screen the active screen, the software automatically switches to the instrument with which you started Continuous topo.

### Stakeout

When you switch instruments, the graphical stakeout display changes.

If you switch instruments when the Stakeout graphics screen is running in the background, and you later make the Stakeout graphics screen the active screen, the software automatically switches to the instrument you last used.

If you switch instruments and a vertical offset to a DTM is specified in the survey style, the vertical offset from the survey style that was last added to the job is used (unless you manually change the vertical offset in the Offset to DTM (Vertical) field of the map settings screen or by tapping Options in a stakeout screen).

# <span id="page-485-0"></span>To change the antenna or prism height during an integrated survey

To change the GNSS antenna height during an integrated survey you must change the current target height. The GNSS antenna height is computed automatically using the Prism to antenna offset configured in the IS style.

1. Make sure you have selected the correct prism type. In the Prism to antenna offset field, tap  $\blacktriangleright$  and select the prism type. The Prism to antenna offset field is automatically populated with the correct offset value for the selected prism. For details on the prism to antenna offset value for each prism type see Prism to antenna offset values for [standard](#page-482-0) prisms, page 483.

NOTE – If an incorrect antenna measurement method is set, the incorrect offset is applied to the GNSS antenna heights. Make sure the correct position is selected in the Measured to field for the antenna in the Rover options form of the GNSS survey style referenced by the integrated survey style. For R12i, R12, and R10 receivers, the offset is from the center of the prism to the bottom of the *quick release*. For other receivers, the offset is from the center of the prism to the bottom of the *antenna mount*.

- 2. Tap the target icon in the status bar and select the appropriate target.
- 3. Enter the Target height (the height to the center of the prism). The updated height is not displayed in the status bar until the target form is closed.
- 4. To see the entered target height, the prism to antenna offset configured in the survey style, and computed antenna height, tap Antenna.
- 5. Tap Accept.

# Additional survey equipment

Sometimes you may need additional equipment to help you locate or measure the point or feature you need to measure during the survey. You can connect the Trimble Access software to:

- A laser [rangefinder](#page-486-0) to remotely measure points or assets that you are unable to get close to safely.
- An echo [sounder](#page-489-0) to measure points or assets under water.
- <span id="page-486-0"></span>• A utility [locator](#page-492-0) to locate and measure assets such as cables and pipes that are buried underground.

## Laser rangefinders

You can connect Trimble Access to a laser rangefinder to measure the position of points or assets that you are unable to get close to. Use the laser rangefinder to measure the distance to the feature from your current position. Trimble Access stores the distance as an offset position.

## To configure the laser rangefinder

The configuration for each laser that is supported by Trimble Access is detailed below.

NOTE - Trimble Access may support other models of laser rangefinder than the ones listed here, as the protocols used by the manufacturer are often the same or very similar between models.

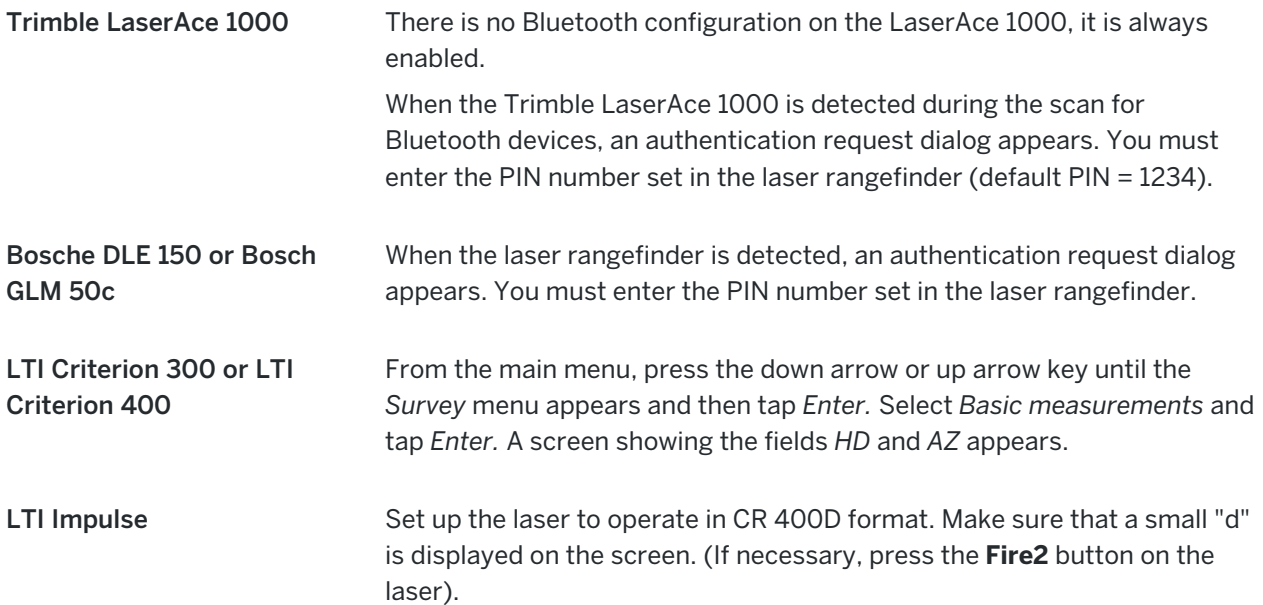

Additional survey equipment

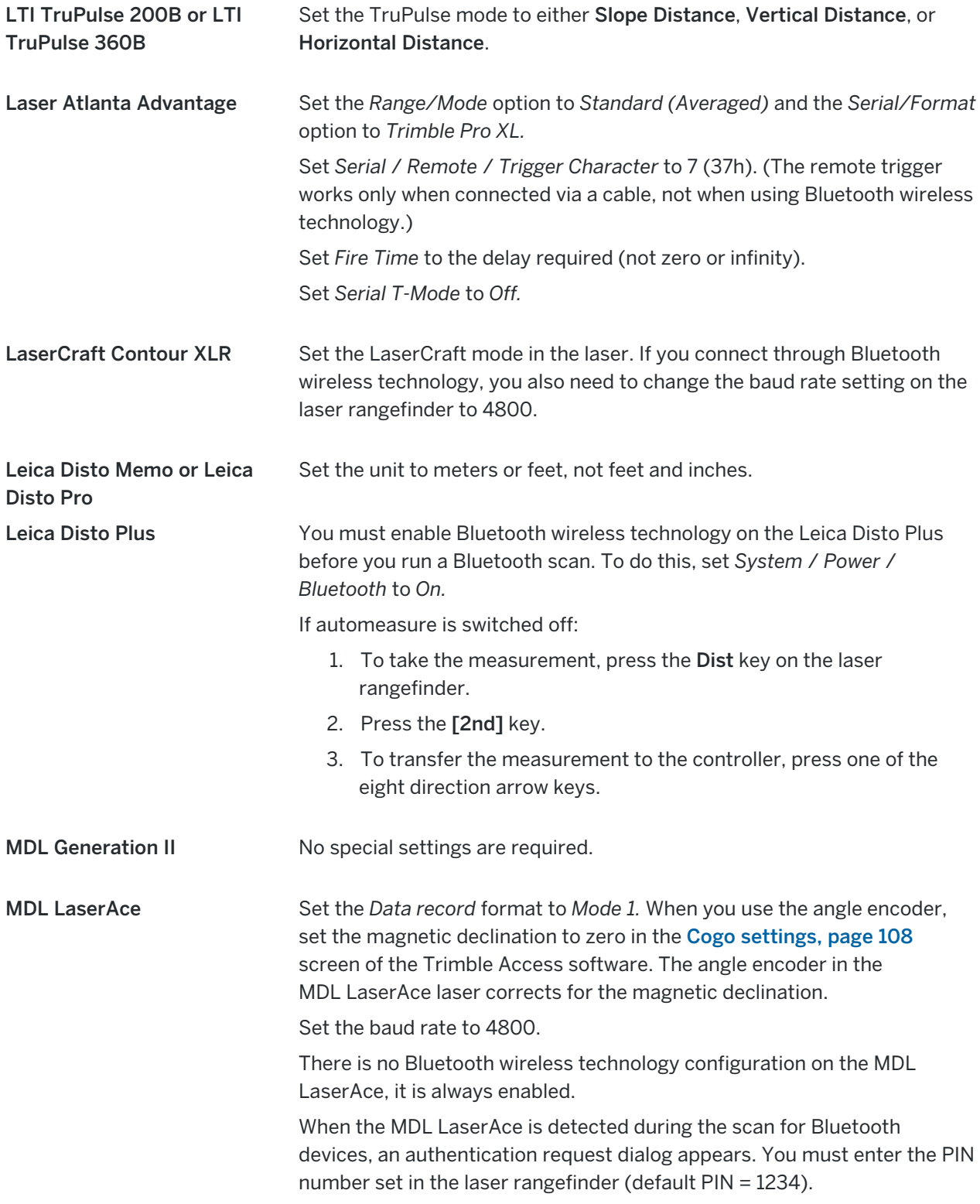

### To configure laser rangefinder settings in the survey style

- 1. Tap  $\equiv$  and select Settings / Survey styles. Select the required survey style. Tap Edit.
- 2. Select Laser rangefinder.
- 3. Select one of the instruments in the Type field.
- 4. If necessary, configure the Controller port and Baud rate fields.

The default value in the Baud rate field is the manufacturer's recommended setting. If the laser is a model with which the Trimble Access software can automatically take a measurement when you tap Measure, select the Auto measure check box.

- 5. If required, select the Auto store point check box.
- 6. If the Low quality targets check box is available, clear the check box to reject measurements that are flagged by the laser rangefinder as low quality. When this happens you will need to take another measurement.
- 7. Tap Enter. The precision fields contain the manufacturer's precision values for the laser. They are for information only.

TIP – Laser measurements can be displayed as vertical angles measured from the zenith or inclinations measured from horizontal. Select a display option in the Laser VA display field of the Units screen. See [Units](#page-100-0).

### To connect to the laser rangefinder

To connect to the utility locator, enable Bluetooth on the laser rangefinder. In Trimble Access, tap  $\equiv$  and select Settings / Connections and then select the Bluetooth tab to scan for devices and pair with the laser rangefinder. The default PIN to pair with the Trimble LaserAce 1000 or MDL LaserAce laser rangefinder is 1234. For more information, see Bluetooth [connections,](#page-499-0) page 500.

### To measure points using a laser rangefinder

Before measuring distances with the laser rangefinder, connect it to the controller and configure the laser rangefinder settings in the laser and in the survey style.

**TIP –** Measuring distances using a laser rangefinder is especially useful when entering the offset when measuring a point, computing a point, or using the taped distances function to measure the points defining a rectangular shape. To insert a distance into a Distance, H.Dist or an Offset field, tap ▶ next to the Laser field and then measure the distance with the laser.

To measure points using a laser range finder:

- 1. Tap  $\equiv$  and select Measure.
- 2. Tap Measure laser points.
- 3. Enter the point name and a code for the point.
- 4. Select the Start point you are measuring the laser point from, or measure a new point using the connected GNSS receiver.

To measure a new point:

- a. Tap  $\blacktriangleright$  next to the Start point field.
- b. Enter the details for the point and then tap Measure.
- c. Tap Store.

The software returns to the Measure laser points screen with the new point selected in the Start point field.

5. Enter the laser height and the target height.

NOTE - Allow the laser to settle for a few seconds before you take a measurement with it.

- 6. Tap Measure.
- 7. Use the laser rangefinder to measure the distance to the target.

The details for the measurement appear in the Measure laser points screen.

If the software receives only a distance measurement from the laser, another screen is displayed with the measured distance in a Slope distance field. Enter a vertical angle if the measured distance is not horizontal.

8. Tap Store.

NOTE – If you are using a laser without a compass, you must key in a magnetic azimuth before the software can store the point. If you enter a value for magnetic declination in the laser, make sure the Magnetic declination field in the Cogo settings screen is set to zero.

# <span id="page-489-0"></span>Echo sounders

You can connect Trimble Access to an echo sounder and use it to measure the depth of positions on the sea floor or objects under water. The depth information is stored with the point. You can generate reports of continuous topo points stored in Trimble Access with the depth applied.

NOTE – Storing depth measurements from the echo sounder is supported only when using the Continuous topo measurement method during a conventional or GNSS survey.

## To configure the echo sounder

Trimble Access supports a number of echo sounder models as standard. An ESD file for each supported echo sounder is installed in the C:\ProgramData\Trimble\Trimble Data\System Files folder when you install the Trimble Access software. Alternatively, you can download them from the [Template](https://help.trimblegeospatial.com/TrimbleAccess/latest/en/Downloads-templates.htm) files page of the Trimble Access Help Portal.

To edit the ESD file, edit the file in a text editor. The name of the ESD file appears in the Type field in the Echo Sounder screen.

Trimble Access supports as standard the following models of bathymetric echo sounders:

### • CeeStar Basic High Freq

CeeStar Dual Frequency echo sounders, BASIC output format, when the High Frequency depth is to be stored. The unit must be set to output 'prefixes' and not 'commas' in the output data Menu /

Advanced / Prefix / Comma outfm set to [Use prefix].

### • CeeStar Basic Low Freq

CeeStar Dual Frequency echo sounders, BASIC output format, when the Low Frequency depth is to be stored. The unit must be set to output 'prefixes' and not 'commas' in the output data Menu / Advanced / Prefix / Comma outfm set to [Use prefix].

### • NMEA SDDBT device

Any generic echo sounder device that can output the NMEA DBT (Depth Below Transducer) sentence. The "talker ID" must send the standard "SD" identifier (so that output lines all begin with "\$SDDBT,..". Trimble Access will accept the data in feet, meters, or fathoms and will convert values as appropriate.

### • SonarMite

Any SonarMite device. The unit will be switched into 'Engineering mode' (output format 0) and other settings may be adjusted by Trimble Access.

NOTE – When using an echo sounder to record depths that equal zero, you need to add the allowZero="True" flag immediately after the isDepth="True" flag. For example: "<Field name... isDepth="True" allowZero="True" />"

### NMEA strings for echo sounders

Echo sounders may output one of several NMEA 0183 sentences. The most common sentences are described below for reference.

### NMEA DBT – Depth Below Transducer

The NMEA DBT sentence reports water depth referenced to the transducer's position. The depth value is expressed in feet, meters, and fathoms.

For example: \$xxDBT,DATA\_FEET,f,DATA\_METRES,M,DATA\_FATHOMS,F\*hh<CR><LF>

### NMEA DBS – Depth Below Surface

The NMEA DBS sentence reports water depth referenced to the surface. The depth value is expressed in feet, meters, and fathoms.

For example: \$xxDBS,DATA\_FEET,f,DATA\_METRES,M,DATA\_FATHOMS,F\*hh<CR><LF>

### To add support for another model of echo sounder

The Trimble Access software uses XML Echosounder protocol description (\*.esd) files and so may support bathymetric echo sounders that are not supported as standard, provided that their communications protocols are similar to the protocols currently supported. To do this, download one of the additional ESD templates provided or use one of the ESD files installed with the software and use it as a template. You will need to find out the format for your echo sounder and modify the ESD file accordingly.

You can download additional ESD templates from the [Template](https://help.trimblegeospatial.com/TrimbleAccess/latest/en/Downloads-templates.htm) files page of the Trimble Access Help Portal.

### <span id="page-491-0"></span>To configure echo sounder settings in the survey style

- 1. Tap  $\equiv$  and select Settings / Survey styles / <Style name>.
- 2. Tap Echo sounder.
- 3. Select an [instrument](#page-489-0) from the Type field.
- 4. Configure the Controller port:
	- If you set the Controller port to [Bluetooth](#page-499-0), you must configure the echo sounder Bluetooth settings.
	- If you set the Controller port to COM1 or COM2, you must configure the port settings.
- 5. If required, enter the Latency value.

The latency caters for echo sounders where the depth is received by the controller after the position. The Trimble Access software uses the latency to match and store the depth when it is received with continuous topo points that were saved previously.

CAUTION – There are many factors involved in correctly pairing positions with accurate depths. These include sound velocity – which varies with water temperature and salinity, hardware processing time, and the speed at which the boat is moving. Make sure that you use the appropriate techniques to achieve the required results.

6. If required, enter the Draft value.

NOTE - The Draft affects how the antenna height is measured. If the Draft is 0.00 then the antenna height is the distance from the transducer to the antenna. If a Draft is specified, then the antenna height is the distance from the transducer to the antenna, minus the draft.

- 7. Tap Accept.
- 8. Tap Store.

### To connect to the echo sounder

To connect to the echo sounder, enable Bluetooth on the echo sounder. In Trimble Access, tap  $\equiv$  and select Settings / Connections and then select the Bluetooth tab to scan for devices and pair with the echo sounder. The default PIN to pair with the Ohmex SonarMite echo sounder is 1111. For more information, see Bluetooth [connections,](#page-499-0) page 500.

### To store depths using an echo sounder

- 1. Connect the echo sounder to the controller using a cable or Bluetooth.
- 2. Configure the Echo sounder settings in the survey style.

3. To store depths with measured points, use the continuous topo method for your survey type.

The depth is displayed in the Continuous topo screen and in the map. If you have configured a Latency value in the survey style, the continuous topo points are initially stored without depths and later updated. When a latency has been configured, the depth that is displayed is an indicator that depths are being received but it may not be the depth that is stored with the point name that is displayed at the same time.

- 4. To change Latency and Draft values, tap Options. For more information, see To [configure](#page-491-0) echo [sounder](#page-491-0) settings in the survey style, page 492.
- 5. To disable storing depths with continuous topo points during the survey, tap Options and then clear the Use echo sounder check box.

### To generate reports that include depths

The elevations of continuous topo points stored in Trimble Access do not have the depth applied to them. Use Export custom format files to generate reports with depths applied.

The following report stylesheets are available for download:

- Comma Delimited with elevation and depths.xsl
- Comma Delimited with depth applied.xsl

These stylesheets can be downloaded from the [Stylesheets](https://help.trimblegeospatial.com/TrimbleAccess/latest/en/Downloads-stylesheets.htm) page of the Trimble Access Help Portal.

NOTE – If a Sonarmite instrument is connected, Trimble Access configures it to use the correct output format and mode. For an instrument from another manufacturer, you must manually configure it to use the correct output format.

# <span id="page-492-0"></span>Utility locators

You can connect Trimble Access to a utility locator and measure the location of underground assets such as cables and pipes.

Use Trimble Access to measure a ground point using a GNSS receiver or conventional instrument, and use the connected utility locator to measure the depth of the cable or pipe and send the depth information to Trimble Access. Trimble Access stores a pair of points: a ground point measurement and a vector from the ground point measurement to the utility using the depth received from the connected utility locator.

The GlobalFeatures.fxl feature code library file and the following Utility Location Definition (ULD) files are provided in the C:\ProgramData\Trimble\Trimble Data\System Files folder when you install the Trimble Access software:

- RD8100.uld file for the Radio Detection RD8100 cable and pipe locator
- vLoc3.uld file for the Vivax Metrotech vLoc3-Pro receiver, when fitted with the vLoc3 Series Bluetooth Module

Use the appropriate ULD file for your locator with the GlobalFeatures.fxl file to set up your job for measuring points using the utility locator. The basic steps are:

1. Create a job that uses a feature library file containing utility feature codes with attributes that match the names of the attributes in the ULD file.

- 2. Configure utility locator settings in the survey style.
- 3. Start a survey.
- 4. Pair with the utility locator using Bluetooth.
- 5. Measure points using the code configured with attributes to record the depth information from the utility locator.

More information about these steps is provided below.

TIP - In addition the ULD file includes examples and tips for pairing with and using that locator. For more information, see Utility [locator](#page-495-0) file setup, page 496.

### To set up attributes for the utility locator data

- 1. Use the appropriate ULD file provided in the Trimble Data\System Files folder on the controller. Alternatively, download the ULD file from the [Template](https://help.trimblegeospatial.com/TrimbleAccess/latest/en/Downloads-templates.htm) files page of the Trimble Access Help Portal.
- 2. Use a text editor to view ULD file and identify the attributes you want to store with points in the job. If required, edit the attribute names.

For information on how the ULD file is structured, see Utility [locator](#page-495-0) file setup, page 496.

- 3. Using the Feature Definition Manager in Trimble Business Center.
	- a. Set up feature codes for each type of utility you want to locate.
	- b. For each utility feature code, create a Number or Text attribute with the same name as one of the attribute names in the ULD file.
	- c. Create a Number or Text attribute for any other attributes in the ULD file you want to store with the point. Make sure the name of each Number attribute in the FXL file matches the corresponding attribute name in the ULD file.

For more information, including how to download an FXL file that includes an example ULD feature code see Setting up the FXL file for ULD [attributes,](#page-498-0) page 499 in Utility [locator](#page-495-0) file [setup,](#page-495-0) page 496.

4. Copy the edited ULD file and the FXL file to the Trimble Data\System Files folder on all required controllers.

### To configure utility locator settings in the survey style

- 1. Tap  $\equiv$  and select Settings / Survey styles. Select the required survey style. Tap Edit.
- 2. Select Utility locator.
- 3. Select one of the instruments in the Type field.

The instrument list is created from the ULD file (or files) in the System Files folder.

The Controller port is set to Bluetooth.

4. Select the Method used to name ground points measured in Trimble Access and then in the Add field enter the ground point identifier. You can choose to name ground points using:

- a **prefix** added to the point name, for example GND\_.
- a suffix added to the point name, for example \_GND.
- **a constant** added to the point name if point names use numerical values.

For example, if you enter 1000 in the Add field, if the point name is 1, then the corresponding ground point is 1001.

- 5. To automatically measure the point when the depth is received from the utility locator, select the Auto measure on received depth check box.
- 6. Tap Accept.
- 7. Tap Store.

### To connect to the utility locator

NOTE - Before connecting to the Radio Detection RD8100 cable and pipe locator, set the communication protocol in the locator to ASCII format - Version 1.

To connect to the utility locator, enable Bluetooth on the utility locator. In Trimble Access, tap  $\equiv$  and select Settings / Connections and then select the Bluetooth tab to scan for devices and pair with the utility locator. For more information, see Bluetooth [connections,](#page-499-0) page 500.

TIP – The default PIN to pair with the RD8100 is 1234. There is no default pin set for the vLoc3-Pro. For more information on Bluetooth connections with the:

- RD8100, refer to the RD8100 [Operation](https://www.radiodetection.com/sites/default/files/RD8100-OPMAN-ENG_03.pdf) Manual
- vLoc3-Pro, refer to the vLoc3 Series [Receiver's](https://www.vivax-metrotech.com/vivax-product/vloc3-pro/) User Handbook

### To measure points using the utility locator

You can store a point at the measured elevation of an underground asset using most point measurement methods, except:

- when measuring continuous topo points, calibration points, or observed control points during a GNSS survey.
- when measuring continuous topo points or a remote object during a conventional survey.

To measure points using the utility locator:

- 1. Create a job and in the job properties screen, select the feature library file you have set up to match the ULD file.
- 2. Select the survey style with your configured utility locator settings and start the survey.
- 3. Connect to the utility locator using Bluetooth.

If you have previously paired to the utility locator, then if Bluetooth is enabled on both devices Trimble Access will connect to it automatically.

- 4. Tap  $\equiv$  and select Measure.
- 5. Enter the point name and the code for the point.
- 6. Select the Method for the point you are measuring.
- 7. To adjust the measured depth, define a Depth offset. Set a positive or negative depth offset so that the depth stored is at the elevation of interest: the top, middle or bottom of the detected utility.

To be able to set the Depth offset value, you will need to know the size of the utility and whether the utility locator is measuring to the top, middle, or bottom of the detected utility (and this may change depending on the type of utility).

8. Use the utility locator to measure the depth of the underground asset. The measurement information is automatically sent to Trimble Access, and the depth value received from the utility locator is shown in the Depth field in the Measure screen.

If the Auto measure on received depth check box is selected in the survey style, then Trimble Access automatically measures the point.

- 9. If you have not enabled Auto measure on received depth, tap Measure to measure the point using the connected GNSS receiver or conventional instrument.
- 10. Tap Store.

If the Prompt for attributes check box is selected in the measure Options screen, then the software shows the other attribute information sent from the utility locator. The attributes recorded with the point depend on the data sent by the utility locator and how you have set up the attributes in the FXL file and the ULD file.

11. Edit the attribute information as required. Tap Store.

Ground points are shown on the map as construction points. Ground points are matched with the corresponding measured point in the Review job screen. The code entered is assigned to the utility measurement and any linework configured will be drawn for the utility measurements only; the code is not assigned to the ground point.

### <span id="page-495-0"></span>Utility locator file setup

To store a point at the measured elevation of an underground asset, the job must use a feature library FXL file that contains a code with at least one Number or Text attribute that matches the name of one of the attributes defined in the ULD file. Connecting the FXL file to the ULD file in this way causes the Depth value to appear in the Measure screen when measurement information is received from the underground locator.

Add additional attributes to the code in the FXL file to store other attribute information received from the utility locator that you want to store with the point, for example frequency, gain, phase, current and signal.

TIP – In addition the ULD file includes examples and tips for pairing with and using that locator.

### Template ULD files

Use the appropriate ULD file provided in the Trimble Data\System Files folder on the controller. Alternatively, download the ULD file from the [Template](https://help.trimblegeospatial.com/TrimbleAccess/latest/en/Downloads-templates.htm) files page of the Trimble Access Help Portal.

## Structure of the ULD file

The format of each ULD file provided with Trimble Access is shown below, and the following table describes each parameter.

The structure of the RD8100.uld file is:

<?xml version="1.0" encoding="UTF-8"?>

<ExternalDeviceProtocol version="1.0" >

<Device name="Radiodetection RD8100 & RD8200" >

<Protocol type="Delimited" delimiter="2C" startsWith="\$RD8" >

<Field name="Depth" fieldNumber="8" type="Number" multiplier="1.0" attribute="Depth" />

<Field name="Frequency" fieldNumber="5" type="Number" multiplier="1.0" attribute="Frequency" />

<Field name="Gain" fieldNumber="13" type="Number" multiplier="1.0" attribute="Gain" />

<Field name="Phase" fieldNumber="11" type="Number" multiplier="1.0" attribute="Phase" />

<Field name=Current" fieldNumber="10" type="Number" multiplier="1.0" attribute="Current" />

<Field name="Signal" fieldNumber="12" type="Number" multiplier="1.0" attribute="Signal" />

- </Protocol>
- </Device>

</ExternalDeviceProtocol>

The structure of the vLoc3.uld file is:

<?xml version="1.0" encoding="UTF-8"?>

<ExternalDeviceProtocol version="1.0" >

<Device name="Vivax vLoc3" >

<Protocol type="Delimited" delimiter="2C" startsWith="LOG" >

<Field name="Depth" fieldNumber="5" type="Number" multiplier="0.001" attribute="Depth"/>

<Field name="Frequency" fieldNumber="4" type="Number" multiplier="1.0" attribute="Frequency"/>

<Field name="Gain" fieldNumber="9" type="Number" multiplier="1.0" attribute="Gain"/>

<Field name="Current" fieldNumber="6" type="Number" multiplier="1.0" attribute="Current"/>

</Protocol>

</Device>

</ExternalDeviceProtocol>

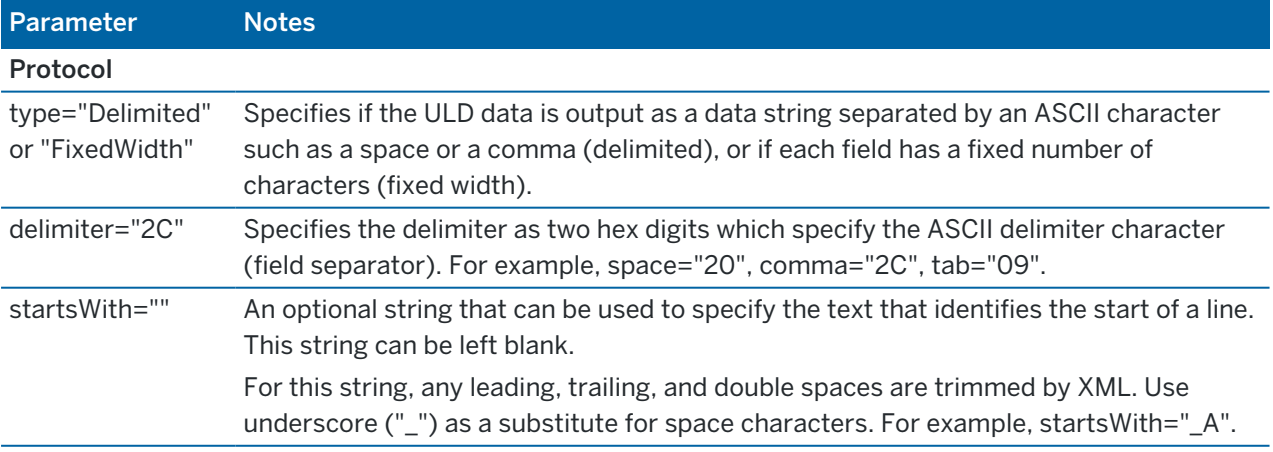

Trimble Access General Survey User Guide | **497**

#### Additional survey equipment

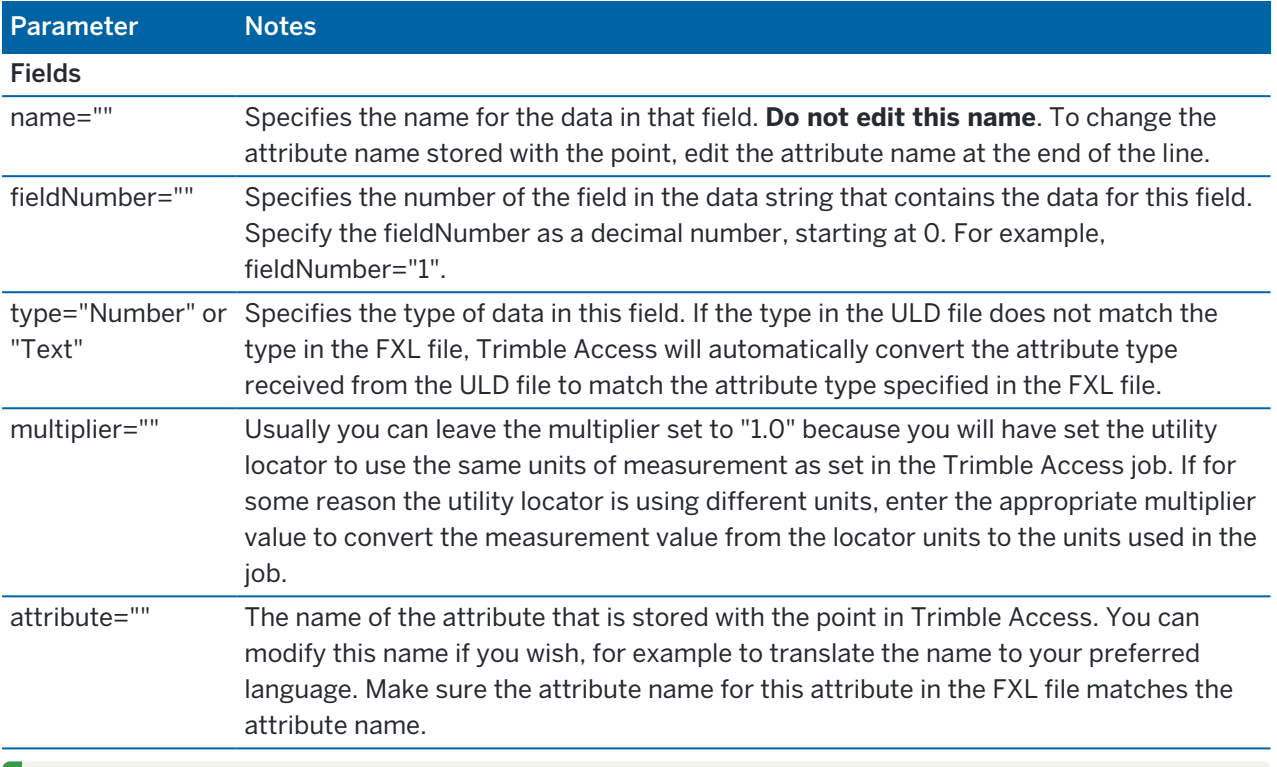

TIP – The provided ULD files are designed specifically to work with the Radio Detection RD8100 locator or the Vivax Metrotech vLoc3-Pro receiver. You may be able to use the Trimble Access software with a different model of utility locator, provided that the communications protocols are similar to the protocols supported by the RD8100 or the vLoc3-Pro. You will need to find out the format for your utility locator and modify one of the provided ULD files to meet your requirements. The utility locator:

- must provide a single measurement NMEA string rather than a NMEA stream containing multiple measurements.
- must be connected using Bluetooth.

### Editing the ULD file

To edit the ULD file, open the ULD file in an ASCII text editor such as Notepad++.

If you edit any attribute name (the text after attribute=), for example to translate it to your preferred language, make sure attribute name assigned in the FXL file matches the new name.

NOTE – Attribute names are case sensitive, so make sure the case used for each attribute name in the ULD file matches the case used in the FXL file.

Usually you can leave the multiplier set to "1.0" because you will have set the utility locator to use the same units of measurement as set in the Trimble Access job. If the utility locator is using different units to those used in the Trimble Access job, enter the appropriate multiplier value to convert measurement value from the locator units to the units used in the job.

### <span id="page-498-0"></span>Setting up the FXL file for ULD attributes

You can set up the FXL file using the Feature Definition Manager in Trimble Business Center. Create a feature code for each utility type you will locate, and add attributes for each of the attribute values received from the utility locator you wish to store with that utility feature code.

For an example, refer to the UtilityLocator feature code in the GlobalFeatures.fxl example feature library file that you can install with the Trimble Access software using Trimble Installation Manager. See [Example](#page-104-0) feature library file for [installation,](#page-104-0) page 105. Alternatively, download the the GlobalFeatures.fxl example feature library file from the [Template](https://help.trimblegeospatial.com/TrimbleAccess/latest/en/Downloads-templates.htm) files page of the Trimble Access Help Portal.

You will need to create your own FXL file and set up feature codes and attributes as required. For example, you might create a feature code ELC with a number attribute named "Depth" to match the line in the ULD file where attribute="Depth":

```
<Field name="Depth" fieldNumber="8" type="Number" multiplier="1.0" attribute="Depth"/>
```
To record more than just depth, add extra attributes to the code in the FXL file as required. For example, you could add Frequency and Gain by referring to the appropriate lines in the ULD file:

```
<Field name="Frequency" fieldNumber="5" type="Number" multiplier="1.0"
attribute="Frequency"/>
```
<Field name="Gain" fieldNumber="13" type="Number" multiplier="1.0" attribute="Gain"/>

To use the FXL file in Trimble Access, transfer the FXL file to the System Files folder on the controller.

# Connections

Use the Connections screen to configure connections to other devices.

To view the Connections screen, tap  $\equiv$  and select Settings / Connections.

Select the appropriate tab:

- [Bluetooth](#page-499-0) to configure a Bluetooth connection to an instrument, GNSS receiver, or other device.
- Radio [settings](#page-501-0) to configure a radio connection to a conventional instrument.
- [Wi-Fi](#page-503-0) to set up a Wi-Fi connection from to the Trimble SX10 or SX12 scanning total station.
- [Auto-connect](#page-507-0) to configure the instruments or receivers that the controller will automatically connect to.
- [GNSS correction](#page-508-0) source to configure the source of real-time corrections for a GNSS RTK survey.
- [Auxiliary](#page-360-0) GPS to configure auxiliary GPS from a GPS device integrated into the controller or thirdparty GPS devices connected via Bluetooth. Auxiliary GPS can be used during a conventional survey for GPS search, navigating to a point, and to display the position in the map.

TIP – To configure how the controller connects to the internet, select the GNSS contacts tab and then tap the Internet setup softkey at the bottom of the screen. See Internet [connection](#page-508-1) setup, page 509.

# <span id="page-499-0"></span>Bluetooth connections

The steps for connecting the controller to another device using Bluetooth wireless technology are outlined below.

### Devices you can connect

As long as your device supports Bluetooth, you can connect the controller to any:

- Trimble GNSS receiver
- Trimble conventional instrument
- Spectra Geospatial FOCUS 50 total station
- Trimble active target
- TDL2.4 Radio Bridge/EDB10 Data Bridge
- [auxiliary](#page-360-0) GPS receiver
- laser [rangefinder](#page-486-0)
- echo [sounder](#page-489-0)
- utility [locator](#page-492-0)
- external radio

You can also connect the controller to a mobile phone or external modem and use the connected device to connect to the internet. To create those connections, see Internet [connection](#page-508-1) setup, page 509.

### Enable Bluetooth on the device

To enable the controller to find the device when it scans for nearby Bluetooth devices, make sure Bluetooth is enabled on the device and the discoverable setting is enabled. For more information, refer to the documentation provided with your device.

When using a Trimble active target, Bluetooth is always enabled when the active target is on.

When using a TDL2.4 Radio Bridge, press the Radio button for *2* seconds to make it *discoverable*. The blue and red LEDs will blink, indicating the radio is ready to be paired with. If you press and hold the radio button for longer than 10 seconds then *all* stored Bluetooth pairings in the TDL2.4 are cleared. You will need to recreate any Bluetooth pairings between the TDL2.4 and your controller(s).

### To enable Bluetooth on the controller

- If the controller is running Windows:
	- a. Swipe in from the right to display the Windows Action Center panel.
	- b. If the Bluetooth connections tile is gray, tap the tile to enable Bluetooth. The tile changes to blue.
- If the controller running Android:
	- a. Swipe down from the notifications area at the top of the screen.
	- b. If required, tap the icon to expand the settings area and then swipe right to view page 2.
	- c. If the Bluetooth icon is gray, tap the icon to enable Bluetooth.

### To pair with and connect to a Bluetooth device

TIP – If you are connecting a controller to another controller, complete these steps on *one* controller.

1. Tap  $\equiv$  and select Settings / Connections. Select the Bluetooth tab.

The Bluetooth tab shows a list of device types. For each option you can select from the list of paired Bluetooth devices. If there are no paired devices, the software opens the Bluetooth search screen.

2. Tap Search. The Bluetooth search screen shows a list of Discovered devices and Paired devices.

NOTE - A device cannot respond to a scan if the Bluetooth radio is already in use. You must end the existing Bluetooth connection on the device and restart the scan. To restart the scan, tap Clear. The list of Discovered devices clears and the scan restarts automatically.

- 3. Select the device to connect to. Tap Pair.
- 4. If your device operating system shows a Pair with pop-up dialog, confirm the pairing.
- 5. If the controller is not already paired with the device, you are prompted to enter the PIN. You may also need to enter the same PIN on the device.

#### The *default PIN* for a:

- Trimble GNSS receiver is 0000, although this can be changed in the receiver web interface used to configure the receiver settings.
- Trimble S Series total station is the last 4 digits of the instrument serial number.
- Trimble C3 or C5 total station is 0503.
- Spectra Geospatial FOCUS 50 total station is the last 4 digits of the instrument serial number
- Trimble LaserAce 1000 or MDL LaserAce laser rangefinder is 1234.
- Ohmex SonarMite echo sounder is 1111
- Radio Detection RD8100 locator is 1234.

Spectra Geospatial receivers do not require a PIN by default. For PINs for other devices, refer to the documentation provided with the device.

TIP - The Pair with pop-up dialog is provided by the operating system. If additional settings such as the PIN contains letters or symbols check box or the Enable access to your contacts and call history check box appear you can leave the check boxes unchecked.

- 6. Tap OK.
- 7. The Trimble Access software displays a pop-up dialog for the newly paired device. From the device type list, select how you want to use the Bluetooth device. Tap Accept.

#### Connections

TIP - If you paired with a cellular modem, the controller now appears as a paired device on the cellular modem.

8. In the Bluetooth tab, tap Accept.

### To connect to a paired device

- 1. Tap  $\equiv$  and select Settings / Connections. Select the Bluetooth tab.
- 2. Select the device to connect to from the appropriate device type field and then tap Accept.

If Auto-connect is enabled, the Trimble Access software connects to the device within a few seconds. Otherwise, start a survey to connect to the device.

NOTE – To connect the TDL2.4/EDB10 to a Trimble VX spatial station or Trimble S Series total station, you must configure the TDL2.4/EDB10 to use the same radio [settings](#page-501-0) as the instrument.

### 3. Tap Accept.

TIP – The controller automatically connects to the selected device the next time you turn on both devices.

NOTE – If you attempt to reconnect to a Trimble GNSS receiver and the software shows Bluetooth error 10051, then the GNSS firmware on the receiver has been updated and the settings have been restored to the default settings. You must unpair from the device and then re-pair with the device.

To unpair from a device, in the Bluetooth tab tap Search to open the Bluetooth search screen. Select the paired device and then tap Config to open the operating system Bluetooth devices screen, where you can manage paired devices.

## <span id="page-501-0"></span>Radio connections

To connect the controller to the instrument using a radio, you must configure the instrument radio settings to the same values as used on the controller.

NOTE – In some countries, you must obtain a radio license before using your system on a working site. Make sure that you check the regulations for your country.

### To use the controller's internal radio

1. Before you can connect to the instrument using a radio connection, you must first configure the instrument radio settings.

If the instrument has a Face 2 display, use the Face 2 display to configure the instrument radio settings. Otherwise, connect to the instrument using a connection method that is not radio:

• If the instrument is a Trimble SX10 or SX12 scanning total station, connect the controller to the instrument using a cable or Wi-Fi.

#### Connections

- If the instrument is any other type of Trimble total station, connect the controller to the instrument using a cable or Bluetooth.
- 2. Tap  $\equiv$  and select Settings / Connections. Select the Radio settings tab.
- 3. To avoid conflicting with another user, enter a unique radio channel and network ID.
- 4. Tap Accept.
- 5. If the controller is already connected to the instrument, the radio settings in the instrument are automatically synchronized to match the controller settings. To start the robotic connection, tap the instrument icon in the status bar and then tap Start robotic or tap Connections and then tap Switch to LR radio.
- 6. If the controller is not yet connected to the instrument:
	- a. Use the Face 2 display to navigate to the Radio settings and enter the same radio channel and network ID as you entered on the controller.
	- b. On the instrument, select Exit from the Setup menu to return to the Waiting for connection menu.

NOTE – Because Trimble Access cannot communicate with the total station when the instrument's onboard software is in use, the instrument must be in the Waiting for connection state.

The controller automatically connects to the instrument when both devices are on and within range.

When the instrument is suspended ready for robotic operation, it switches off to conserve power. The internal radio remains switched on so that the rover radio can communicate with the instrument.

### To use an external radio

You can connect a controller to an external radio and then use the external radio to connect to the following instruments:

- Trimble VX spatial station
- Trimble S Series total station
- Spectra Geospatial FOCUS 50 or FOCUS 30/35 total station

To obtain a robotic connection to the instrument through an external radio you must reconfigure the radio port setting on the controller:

1. Connect the controller to the external radio using Bluetooth or a serial cable.

NOTE - If the radio is a TDL2.4 Radio Bridge or EDB10 Data Bridge, you must use Bluetooth.

- 2. Tap  $\equiv$  and select Settings / Connections. Select the Radio settings tab.
- 3. Tap Options.
- 4. Select the controller port that the radio is connected to. If you are using a Bluetooth connection, select Bluetooth.
- 5. Tap Accept.

#### Connections

- 6. Configure the Radio channel and Network ID to the same values as those set on the instrument.
- <span id="page-503-0"></span>7. Tap Accept.

## Instrument Wi-Fi connections

If you are using a Trimble SX10 or SX12 scanning total station you can connect the controller to the instrument using Wi-Fi.

### To set up the Wi-Fi connection

1. Make sure Wi-Fi is enabled on the controller. If there is no Wi-Fi icon in the operating system status bar, you must enable it.

To enable Wi-Fi on a controller running Windows:

- a. Go to the Windows Start menu and tap Settings.
- b. Tap [Networks and Internet].
- c. Enable the Wi-Fi switch.

To enable Wi-Fi on a controller running Android:

- a. Swipe down from the top of the screen.
- b. Tap and hold the Wi-Fi icon.
- c. Enable the Wi-Fi switch.
- 2. In Trimble Access, tap  $\equiv$  and select Settings / Connections. Select the Wi-Fi tab.
- 3. If the required instrument is not listed:

If the controller is running Android, wait for the list of Wi-Fi networks to automatically refresh.

If the controller is running Windows, tap Scan. The controller scans for Wi-Fi devices and adds them to the list of Wi-Fi networks.

TIP – In congested Wi-Fi environments it can be useful to set the Wi-Fi channel used by the instrument in the Instrument settings screen. To do this tap  $\equiv$  and select Instrument / Instrument settings, and then tap Wi-Fi and select the required Wi-Fi channel. If you are using an SX12 with a controller that has an EMPOWER EM130 Wi-Fi HaLow™ module, you can select the Wi-Fi HaLow channel or auto-scan to find the best channel. For more information, see [Instrument](#page-345-0) settings.

- 4. Select the instrument to connect to from the list of Wi-Fi networks and then tap Accept.
- 5. When connecting the controller to an SX12 that is running firmware S2.8.x or later for the first time, Trimble Access prompts you to enter the instrument password. When the software connects to the instrument, the password you entered is stored on the controller.

If the instrument is using the factory default password (for example, when the instrument is being used for the first time, the password has been reset, or if the instrument has returned from service), the software prompts you to change the password. Enter a password at least 8 characters long, with a minimum of one numeric character and one symbol. When the software connects to the instrument, the password you entered is stored in the instrument and on the controller.
#### Connections

TIP - If a password for the selected instrument has previously been saved on the controller, then the software connects to the instrument without prompting you to enter the password.

6. Once the software connects to the instrument, the Wi-Fi signal strength is shown in the status bar alongside the instrument icon.

NOTE – If the saved password on the controller does not match the password saved in the instrument, then the software cannot connect.

- If you know the password stored in the instrument, in Trimble Access select the instrument in the Wi-Fi tab and then tap Forget to forget the password saved on the controller. Reconnect to the instrument using Wi-Fi, where the software will prompt you to enter the correct password.
- If you do not know the password stored in the instrument, press the Power button rapidly on the instrument 5 times to reset the password in the instrument to the factory default password. Restart the instrument and reconnect to the instrument using Wi-Fi, where the software will prompt you to change the password. When the software connects to the instrument the new password you entered is stored in the instrument and on the controller.

For more information on managing instrument passwords, see [Instrument](#page-504-0) password, page 505.

# To end the Wi-Fi connection

To disconnect from the instrument or to switch the connection type between long range radio and Wi-Fi, tap the instrument icon in the status bar, tap Connections and then tap the appropriate button.

# To forget an instrument or password

Use the Forget softkeys to forget an instrument or an instrument password.

• To forget an instrument password that is saved on the controller, select an SX12 in the list that is within range and then tap Forget password.

The next time you attempt to connect to the SX12 the software will prompt you to enter the password.

• To remove an instrument that is no longer required, select an instrument that is not currently within range and then tap Forget.

To reconnect to the instrument again, you will need to tap the Scan softkey to find the instrument and add it back to the list.

## <span id="page-504-0"></span>Instrument password

If the connected instrument is a Trimble SX12 scanning total station with firmware S2.8.x or later installed, and Trimble Access is connecting to the instrument using Wi-Fi or Wi-Fi HaLow, you may be prompted to enter the instrument password.

Once you have entered the password for an instrument, the Trimble Access software saves and remembers the password for each instrument you connect to.

NOTE – Instrument password functionality is not available when using the TDC600 model 2 handheld. You cannot connect this type of controller to an SX12 that has a user-defined password set using Wi-Fi, unless you first reset the password in the instrument to the factory default password. To reset the password, press the Power button rapidly on the instrument 5 times.

TIP – For steps on connecting to the instrument using Wi-Fi, see Instrument Wi-Fi [connections,](#page-503-0) page [504](#page-503-0).

# First-time connection using a new or updated instrument

Instruments that have firmware S2.8.x installed are configured with a factory default password.

The first time you connect to a new instrument or to an instrument that has been upgraded to firmware S2.8.x, the Trimble Access software prompts you to change the password from the factory default password to a password of your choice.

- The password must have at least 8 characters, with a minimum of one numeric character and one symbol.
- The password you enter is stored in the instrument and in the Trimble Access software on the controller.

 $TIP - As$  long as the password stored in the instrument matches the password for that instrument stored on the controller, you can reconnect to the instrument without having to re-enter the password.

# Entering instrument passwords in Trimble Access

The Trimble Access software prompts you to enter the instrument password when you connect the controller to an instrument for which you have not yet stored the password for that instrument.

- 1. When prompted, enter the instrument password and then tap Accept.
- 2. Wait for around 30 seconds while the password is stored.
- 3. When the software confirms the password has been stored, tap OK.

Wait for the controller to connect to the instrument using Wi-Fi.

NOTE – If you attempt to connect the controller to an instrument and the saved password on the controller does not match the password saved in the instrument, then the software cannot connect. This may mean that someone has changed the password on that instrument using a different controller. See To update an [instrument](#page-505-0) password in Trimble Access, page 506 and If [you](#page-506-0) do not know the [instrument](#page-506-0) password, page 507 below.

# <span id="page-505-0"></span>To update an instrument password in Trimble Access

When the saved instrument password in Trimble Access does not match the instrument password stored in the instrument firmware, and you know the new password that is stored in the instrument:

- 1. Tap  $\equiv$  and select Settings / Connections.
- 2. Select the Wi-Fi tab.
- 3. Select the instrument that you are attempting to connect to.
- 4. Tap Forget password. Trimble Access deletes the stored instrument password.
- 5. Wait for the controller to connect to the instrument using Wi-Fi.
- 6. When prompted, enter the instrument password.

# <span id="page-506-0"></span>If you do not know the instrument password

If you do not know the current password for an instrument you are attempting to connect to, you will need to change it.

If you are using a Windows controller, you can reset the password to the factory default password using the Power button on the instrument, or you can change the password by connecting to the instrument using the USB cable .

NOTE – USB connections to an SX12 are not supported on Android devices except the TSC5. If you are using a controller running Android that is not a TSC5 you can change the password only by using the Power button on the instrument to reset the password to the factory default password and then entering a new password when prompted when you connect to the instrument.

#### To reset the password using the instrument Power button

- 1. If an instrument password has previously been stored on the controller, go to the WiFi settings tab and tap Forget password.
- 2. Press the Power button rapidly on the instrument 5 times to reset the password stored in the instrument firmware to the factory default password. The instrument shuts down.
- 3. Press the Power button once on the instrument to start up the instrument.
- 4. When you attempt to connect to the instrument using Wi-Fi or Wi-Fi HaLow, the Trimble Access software prompts you to change the password from the factory default password to a password of your choice.

#### To change the password using the USB cable

- 1. Connect to the instrument using the USB cable.
- 2. In Trimble Access,  $tan \equiv$  and select Instrument / Instrument settings.
- 3. Tap the Password softkey at the bottom of the Instrument settings screen.
- 4. Enter the instrument password. The password must have at least 8 characters, with a minimum of one numeric character and one symbol.
- 5. Re-enter the password and then tap Accept.
- 6. Wait for around 30 seconds while the password is stored.
- 7. When the software confirms the password has been changed, tap OK.

You will now be able to connect to the instrument using Wi-Fi.

# Auto-connect settings

When auto-connect is enabled, the Trimble Access software automatically attempts to connect to the GNSS receiver or conventional instrument connected to the controller as soon as you start the software. For a list of supported instruments and receivers, see Supported [equipment,](#page-5-0) page 6.

When the software is attempting to connect to a device, the auto-connect icon in the status bar flashes. If the software is configured to automatically connect to different types of devices, the status bar shows a different icon as the software attempts to connect to each type of device.

TIP – You do not have to wait for the software to auto-connect. To force the software to connect to the device connected to the controller at any time, select the survey style and start the survey.

NOTE – If the auto-connect icon displays multiple icons and a red x  $\frac{1}{2}$ , then auto-connect has been disabled for all device types.

# To configure auto-connect

- 1. To open the Auto-connect settings:
	- Tap the auto-connect icon in the status bar **before** you connect to a device.
	- Tap  $\equiv$  and select Settings / Connections. Select the Auto-connect tab.
- 2. To speed up the automatic connection time, clear the check boxes in the Auto-connect tab to disable auto-connect for devices you do not usually connect to.
- 3. If you are connecting to the instrument using any connection method except a cable, select the appropriate tab in the Connections screen for your connection method and configure the connection.

# Using auto-connect with an instrument

If the connected instrument is a Trimble SX12 scanning total station with firmware S2.7.x or later installed, and Trimble Access is connecting to the instrument using Wi-Fi or Wi-Fi HaLow, you may be prompted to enter the instrument connection password. For more information, see [Instrument](#page-346-0) password, page 347.

If you have enabled PIN lock [security,](#page-347-0) page 348 in the Instrument settings screen, the Unlock instrument screen appears when connecting to a Trimble instrument. Enter the PIN and then tap Accept.

When you use Instrument functions to disconnect from the total station, auto-connect is temporarily disabled.

To re-enable auto-connect, tap the auto-connect icon in the status bar. When auto-connect has been temporarily disabled, a single tap re-enables auto-connect, and a second tap is required to display the Auto-connect tab of the Connections screen.

NOTE – To connect to a third-party instrument, you must force a connection by starting the survey. When using third-party instruments, **disable** auto-connect. Some commands used by auto-connect can interfere with the communication of third-party instruments.

# Using auto-connect with a receiver

NOTE – For improved connection reliability, auto-connect to a GNSS receiver is now automatically disabled for all controllers when the software connects to any conventional instrument. Auto-connect is automatically re-enabled when the connection to the instrument ends, or when an integrated survey is started.

If the software is configured for Rover mode or Base mode, the software attempts to auto-connect to the receiver configured in the Bluetooth tab of the Connections screen:

- If the software is in Rover mode, it attempts to connect to the receiver configured in the Connect to GNSS rover field.
- If the software is in Base mode, it attempts to connect to the receiver configured in the Connect to GNSS base field.

To view or set the current mode, tap  $\equiv$  and select Receiver settings / GNSS functions.

If there is no receiver configured in the appropriate field in the Bluetooth tab, then the software attempts to connect to the GNSS receiver on the serial port of the controller; and if a receiver is detected it assumes it is the receiver for the current mode.

NOTE – If you are connecting a controller running Android to an SP60 receiver, turn off the Autoconnect to GNSS receivers function in Trimble Access, and always power up the receiver and wait until it is *tracking satellites* before attempting to connect the software to the receiver. If you attempt to connect to the SP60 receiver from the controller before the SP60 is ready then the Bluetooth pairing to the receiver can be lost.

# GNSS correction source

Use the GNSS correction source tab in the Connections screen to configure the source of real-time corrections for a GNSS RTK survey.

For steps on configuring the GNSS corrections settings, see:

- To [configure](#page-405-0) a rover internet data link, page 406
- To [configure](#page-409-0) a base internet data link, page 410

<span id="page-508-0"></span>When you start an RTK survey that uses an internet data link, the Trimble Access software automatically connects to the GNSS correction source using the settings configured in the survey style.

# Internet connection setup

The most common ways to connect to the internet are to use mobile broadband on the controller or to use the controller's Wi-Fi radio. How to connect to the internet using these options are described below.

Alternatively, if the SIM card you want to use is in another device, you can connect the controller to the other device and use that device to connect to the internet. See:

- Internet setup using a separate [smartphone,](#page-510-0) page 511
- Internet [connection](#page-512-0) using another device, page 513

NOTE – To use the internet connection for an internet RTK data link, in the data link page of the survey style, tap  $\blacktriangleright$  next to the GNSS internet source field and select Controller internet. See To [configure](#page-405-0) a rover [internet](#page-405-0) data link, page 406.

# To use mobile broadband on the controller

To use the cellular modem and the SIM card in the controller to connect to a 3G or 4G mobile broadband network, make sure a SIM card is inserted in the controller. For information on how to do this, refer to the documentation for your Trimble controller.

NOTE – If the controller is running Android and there is a SIM card inserted, the device automatically connects to the cellular network. If more than one SIM card is inserted in the controller, navigate to the operating system settings screen and search for SIM cards and then select your preferred SIM card.

#### If the controller is running Windows:

- 1. Swipe in from the right to display the Windows Action Center panel.
- 2. If the Cellular tile is gray, tap the tile to enable it. The tile changes to blue.
- 3. To configure options for the cellular connection, tap and hold the Cellular tile and select Go to Settings.
	- a. To automatically connect to the cellular network whenever the controller is in range, select Let Windows manage this connection.
	- b. Select whether Windows can automatically switch to the cellular network if the Wi-Fi connection is poor.

For more information, refer to the documentation for your controller.

# To connect the controller to a Wi-Fi network

To use the Wi-Fi radio in the controller to connect to a Wi-Fi network:

- 1. Enable Wi-Fi on the controller.
	- If the controller is running Windows:
		- a. Swipe in from the right to display the Windows Action Center panel.
		- b. If the Network tile  $\sqrt{m}$  is gray, tap the tile to enable it. The tile changes to blue.
		- c. Select the network from the list.
	- If the controller is running Android:
		- a. Swipe down from the notifications area at the top of the screen.
		- b. If the Wi-Fi icon is gray, tap the icon to enable it and then set the Wi-Fi switch to On.
		- c. Select the network from the list.
- 2. If required, enter the appropriate login details.
- 3. Tap Connect.
- 4. Open your internet browser and enter a URL to confirm the controller can connect to the internet.
- 5. To use this internet connection for an internet RTK data link, in the data link page of the survey style, tap  $\triangleright$  next to the GNSS internet source field and select Controller internet. See To [configure](#page-405-0) a rover [internet](#page-405-0) data link, page 406.

## <span id="page-510-0"></span>Internet setup using a separate smartphone

You can connect the controller to the internet using a separate smartphone. Connect the smartphone to the controller using a Wi-Fi or Bluetooth connection. The controller then uses the smartphone's connection to the 3G or 4G mobile broadband network to connect to the internet.

In general, Wi-Fi connections have faster data connections but use more battery power on both devices than Bluetooth connections.

**TIP** – You can have only one Wi-Fi connection active at a time so if you have connected the controller to a Trimble SX10 or SX12 scanning total station using Wi-Fi, you will need to connect to the smartphone using Bluetooth.

# To connect to the smartphone using Wi-Fi

1. On the phone, enable the Mobile hotspot or Portable hotspot setting.

This turns off Wi-Fi on your phone so that the phone is now in Access Point mode. A notification shows the name of the created AP and the required passkey.

TIP – To locate this setting on your phone, open the main Settings app and enter hotspot in the Search field.

- 2. Connect the controller to the phone.
	- If the controller is running Windows:
		- a. Press the Windows key  $\blacksquare$  to display the Windows taskbar and tap the Wireless network icon  $\sqrt{6}$
		- b. If the Wi-Fi tile is gray, tap it to enable it. The tile changes to blue.
		- c. In the list of Wi-Fi networks, select the name of your phone's Access Point and enter the required passkey.
		- d. Tap Connect.
	- If the controller is running Android:
		- a. Swipe down from the notifications area at the top of the screen.
		- b. If the Wi-Fi icon is gray, tap the icon to enable it and then set the Wi-Fi switch to On.
		- c. In the list of Wi-Fi networks, select Android AP and enter the required passkey.
		- d. Tap Connect.
- 3. Open your internet browser and enter a URL to confirm the controller can connect to the internet.
- 4. To use this internet connection for an internet RTK data link, in the data link page of the survey style, tap  $\blacktriangleright$  next to the GNSS internet source field and select Controller internet. See To [configure](#page-405-0) a rover [internet](#page-405-0) data link, page 406.
- 5. To disconnect the controller from your smartphone, tap the Wireless network icon  $\sqrt{6}$  in the Windows taskbar, select the phone access point and tap Disconnect.

TIP – The next time you want to use the phone's internet connection, re-enable the Mobile hotspot or Portable hotspot setting on the phone and then on the controller select the wireless network and tap Connect.

# To connect to the smartphone using Bluetooth

#### If the controller is running Windows:

- 1. Pair the smartphone with the controller. To do this:
	- a. Enable Bluetooth on the phone.
	- b. On the controller, press the Windows key  $\blacksquare$  to display the Windows taskbar and tap the system tray arrow. Tap the Bluetooth icon  $\frac{1}{2}$  and select Add a Bluetooth Device. Make sure Bluetooth is set to On.

TIP – The name of the controller is shown just below the Bluetooth On switch.

- c. On the controller, tap Add Bluetooth or other device. Select Bluetooth as the device type. In the list of devices on the controller, select the name of your phone.
- d. When prompted, tap OK or Connect on each device to confirm the passkey is correct.

NOTE – If there is a long list of Bluetooth devices on the controller, swipe down (scroll) to see the passkey confirmation prompt and buttons. The prompt times out after a few seconds, so if you miss it, tap Cancel and repeat steps (c) and (d).

- e. On the controller, tap Done.
- 2. On the phone, enable the Bluetooth tethering or Internet tethering setting to allow your phone's internet connection to be shared with another device.

TIP – To locate this setting on your phone, open the main Settings app and enter tethering in the Search field.

- 3. To use the phone's internet connection on the controller:
	- a. Press the Windows key  $\blacksquare$  to display the Windows taskbar and tap the arrow to display the system tray. Tap the Bluetooth icon and select Join a Personal Area Network.

The Windows Devices and Printers window opens. Wait for a moment for the connected phone to appear.

b. Tap the phone and from the options at the top of the window, select Connect using  $\ell$  Access point.

- 4. On the controller, open your internet browser and enter a URL to confirm the controller can connect to the internet.
- 5. To use this internet connection for an internet RTK data link, in the data link page of the survey style, tap  $\blacktriangleright$  next to the GNSS internet source field and select Controller internet. See To [configure](#page-405-0) a rover [internet](#page-405-0) data link, page 406.
- 6. To stop using the phone's internet connection, return to the Windows Devices and Printers window, select the phone and tap Disconnect from device network.

TIP – The next time you want to use the phone's internet connection, connect the devices using Bluetooth and then repeat the steps in step (3) above.

#### If the controller is running Android:

- 1. Pair the smartphone with the controller. To do this:
	- a. Enable Bluetooth on the phone.
	- b. On the controller, swipe down from the notifications area at the top of the screen and tap the Bluetooth icon.
	- c. On the controller, tap Pair with new device. In the list of devices on the controller, select the name of your phone.
	- d. When prompted, tap OK or Pair on each device to confirm the passkey is correct.
	- e. On the controller, tap Done.
- 2. On the phone, when prompted to allow Bluetooth tethering, tap Allow. If this notification does not appear automatically, enable the setting on your phone.

TIP – To locate this setting on your phone, open the main Settings app and enter tethering in the Search field.

- 3. On the controller, open your internet browser and enter a URL to confirm the controller can connect to the internet.
- 4. To use this internet connection for an internet RTK data link, in the data link page of the survey style, tap **F** next to the GNSS internet source field and select Controller internet. See To [configure](#page-405-0) a rover [internet](#page-405-0) data link, page 406.
- 5. To stop using the phone's internet connection, return to the Windows Devices and Printers window, select the phone and tap Disconnect from device network.

## <span id="page-512-0"></span>Internet connection using another device

NOTE – This feature is not supported if the controller is running Android. To connect a controller running Android to the internet you must use a Wi-Fi or cellular connection on the controller, or use Bluetooth internet tethering. See Internet [connection](#page-508-0) setup, page 509 and [Internet](#page-510-0) setup using a separate [smartphone,](#page-510-0) page 511.

#### **Connections**

If you have another device such as a GNSS receiver or a mobile phone, you can connect the controller to the internet through that device. This is especially useful for an RTK internet data link if the SIM card you want to use is in the receiver or if you want to be able to use the internet on the controller for other functions during the RTK survey.

NOTE – To connect to the internet through a receiver or a mobile phone:

- The modem in the device must support the Bluetooth DUN service.
- The receiver must be an older Trimble receiver, such as the R10-1 or R8s.
- Modems used with Trimble Access must support Hayes compatible AT commands.

To configure the connection:

- 1. In Trimble Access,  $tan \equiv$  and select Settings/ Survey styles.
- 2. In the Rover data link or Base data link screen of the survey style, select Internet connection from the Type field.
- 3. Tap  $\blacktriangleright$  next to the GNSS internet source field to open the GNSS internet source screen.
- 4. Tap Add. The Create new GNSS internet source screen appears.
	- a. Enter a Name for the GNSS internet source.
	- b. If you have not yet connected the controller to the device, you can do it now:
		- i. Tap Config. The Windows Bluetooth settings screen opens.
		- ii. Make sure Bluetooth is set to On. and then tap Add Bluetooth or other device.
		- iii. Select Bluetooth as the device type. In the list of devices on the controller, select the name of your phone.
		- iv. When prompted, tap OK or Connect on each device to confirm the passkey is correct.

NOTE - If there is a long list of Bluetooth devices on the controller, swipe down (scroll) to see the passkey confirmation prompt and buttons. The prompt times out after a few seconds, so if you miss it, tap Cancel and repeat steps (c) and (d).

- v. On the controller, tap Done.
- vi. Return to the Create new GNSS internet source screen and configure the connection settings for the connected modem.
- c. In the Bluetooth modem field, select the device the controller is connected to.
- d. In the APN field, tap  $\blacktriangleright$  to choose the method for selecting the Access Point Name (APN) for the internet service provider. This is the service provider that provided the SIM card in the device:
	- Choose SIM default to load the APN profile directly from the SIM card in the device.
	- Choose Select Access Point Name (APN) to select your Location and your Provider and plan from the APN wizard in Trimble Access. Tap Accept.
	- Choose Load from modem to connect to the receiver and load the APN information from the modem in the connected receiver. The Load from modem option is available only if the receiver has firmware version 5.50 or later installed.
- e. In the **Number to dial** field, enter \*99\*\*\*1#. The \*99\*\*\*1# is a standard access code for mobile internet. If you are unable to connect using \*99\*\*\*1#, contact your mobile internet provider.
- f. If required, enter a Username and Password. By default these fields are both set to guest
- g. Tap Accept.

NOTE - If a message appears warning that details of the Bluetooth DUN service for the connected device could not be resolved, then the device may not support Bluetooth DUN. Try connecting creating a connection to the phone using the steps for a [smartphone](#page-510-0).

- 5. In the GNSS internet source screen:
	- a. Select the GNSS internet source you just created.
	- b. If a PIN is required, enter the PIN in the Modem pin field.
	- c. Tap Accept.

The GNSS internet source you just created is shown in the GNSS internet source field in the Rover data link or Base data link screen of the survey style.

- 6. Configure the GNSS correction source settings in the survey style as required. See To [configure](#page-405-0) a rover [internet](#page-405-0) data link, page 406 or To [configure](#page-409-0) a base internet data link, page 410.
- 7. Tap Store.

# 9

# Conventional survey measure methods

To measure points using data from the connected conventional instrument, complete the station setup and then tap  $\equiv$  and select **Measure** and then select the measurement method to use:

- Use Measure topo to measure a topographic point.
- Use Measure codes to measure and code observations in one step.
- Use Measure rounds to measure multiple sets of observations.
- Use Measure to surface to calculate and store the closest distance from the measured point to the selected surface.
- Use Measure points on a plane to define a plane and then measure points relative to the plane.
- Use Measure 3D axes to measure a point relative to a 3D axis.
- Use Continuous topo to measure a line of points at a fixed interval.
- Use Scanning to digitally capture the shape of physical objects using a total station that has Trimble VISION technology.
- Use Surface scanning to define a surface and then scan points on the surface.

See also:

- To measure points using a laser [rangefinder,](#page-488-0) page 489
- To store depths using an echo [sounder,](#page-491-0) page 492
- To [measure](#page-494-0) points using the utility locator, page 495
- To [measure](#page-522-0) a check point, page 523
- [Construction](#page-223-0) points, page 224

TIP – Watch the [Measuring](https://www.youtube.com/playlist?list=PLHyRBPzaNWTmTUNodmphUMX7CKrWT7CUb) with Trimble Access playlist on the Trimble Access [YouTube](https://www.youtube.com/channel/UCltdZC9KXvgEf06YDmJAkaA) [channel](https://www.youtube.com/channel/UCltdZC9KXvgEf06YDmJAkaA) for an overview of measuring a topo or as-built survey, including using Measure codes to add attribute information and display points and lines in the map using different symbols.

# To measure a topo point

To configure settings for points measured in a conventional survey, tap Options in the Measure topo form. (In portrait mode, swipe right to left along the row of softkeys to view the Options softkey.)

- 1. Tap  $\equiv$  and select Measure / Measure topo.
- 2. Enter the Point name and Code. See To select [feature](#page-556-0) codes, page 557.

If the selected code has attributes, the Attrib softkey appears. Tap Attrib and fill out the attribute fields. See To enter attribute values when [measuring](#page-558-0) a point, page 559. Tap Store.

3. In the Method field, select a measurement method.

- 4. Enter a value in the Target height field. See Target [height,](#page-307-0) page 308.
- 5. Aim the instrument at the target, prism or, if using DR mode, at the object to be measured. To turn the instrument to the angle indicated on the screen, tap Turn.

#### 6. Tap Measure.

If you did not select the View before storage check box, the point is stored automatically and the point name increments (based on the Auto point step size setting). The software stores the raw observations (HA, VA, and SD).

If you selected the View before storage check box in the survey style, information about the measurement appears on the screen. To view the available information, tap the arrow to the left.

7. Tap Store.

If you selected the Auto average option in the survey style, and you are measuring an observation to a duplicate point that is within the specified duplicate point tolerances, the observation and the computed average position (using all the available point positions), are automatically stored.

TIP –

- To search for the next available point name, tap Find. Enter the point name you want to start searching from (for example, 2000) and tap Enter. The software searches for the next available point name after 2000 and inserts it in the Point name field.
- When the instrument EDM is in tracking mode, you can turn the instrument to the next point and then tap Read. The last point is stored and a measurement is made to the next point.
- To add topo points to a CSV file, for example to create a list of control points, enable the Add to CSV file option in the job. See [Additional](#page-114-0) settings, page 115.
- <sup>l</sup> When measuring a point in DR mode with a defined standard deviation, to accept the measurement before the standard deviation has been satisfied, tap Enter.

# To measure by averaging observations

In a conventional survey, increase the measurement precision by averaging a predefined number of observations.

NOTE – The averaged observations method is not available when you are connected to a Trimble SX10 or SX12 scanning total station.

- 1. Tap  $\equiv$  and select Measure / Measure topo.
- 2. Enter the Point name and Code. See To select [feature](#page-556-0) codes, page 557.

If the selected code has attributes, the Attrib softkey appears. Tap Attrib and fill out the attribute fields. See To enter attribute values when [measuring](#page-558-0) a point, page 559. Tap Store.

- 3. In the Method field, select Averaged observations.
- 4. To set the number of observations taken by the instrument, tap Options.
- 5. Enter a value in the Target height field. See Target [height,](#page-307-0) page 308.
- 6. Aim the instrument at the target, prism or, if using DR mode, at the object to be measured.
- 7. Tap Measure.

While the instrument is carrying out the measurements, standard deviations are displayed for the horizontal (HA) and vertical (VA) angles, and the slope distance (SD).

8. Tap Store.

#### TIP –

- To search for the next available point name, tap Find. Enter the point name you want to start searching from (for example, 2000) and tap **Enter**. The software searches for the next available point name after 2000 and inserts it in the Point name field.
- When measuring an Averaged observation tap Enter to accept the measurement before the required number of observations has been completed.

# To measure by angles only or angles and distance

In a conventional survey, you can measure a point using a horizontal and a vertical angle or by a horizontal angle only. Alternatively, measure a point by angles and a distance.

- 1. Tap  $\equiv$  and select Measure / Measure topo.
- 2. Enter the Point name and, if required, the Code.
- 3. In the Method field, select Angles only, H. Angle only or Angles and distance.
- 4. In the Target height field, enter the height of the target.
- 5. To set the perspective from which objects are offset, tap Options and change the settings in the Servo/Robotic group box. For more information, see [Servo/Robotic,](#page-277-0) page 278.
- 6. When using the Angles and distance measurement method, tap Dist to measure and fix the horizontal distance, then turn the instrument. The horizontal distance will remain fixed but the horizontal and vertical angles will change.

NOTE – The distance reverts to ? if the Target test setting is enabled in the Instrument settings screen and the instrument is turned more than 30 cm from the target. See [Target](#page-348-0) test, [page](#page-348-0) 349.

#### 7. Tap Measure.

8. If you selected the View before storage check box in the survey style, the observation adjusted for the offset distance appears. Tap Store.

NOTE – Two angles only observations from two different known points can be 'averaged' to compute the coordinates of the intersection point. To average the observations, they must be stored with the same point name. When the Duplicate point: Out of tolerance message appears, select Average. Alternatively, average the observations using Compute average. Select the averaging method in the Cogo settings screen..

# To measure by angle offset

In a conventional survey, there are three angle offset methods that you can use to observe a point that is inaccessible:

- The Angle offset method holds the horizontal distance from the first observation, and combines this with the horizontal angle and vertical angle from the second observation to create an observation to the offset location.
- The V.Angle offset method holds the horizontal distance and horizontal angle from the first observation, and combines this with the vertical angle from the second observation to create an observation to the offset location.
- The H.Angle offset method holds the slope distance and vertical angle from the first observation, and combines this with the horizontal angle from the second observation to create an observation to the offset location.

All raw observables from the first and second observations are stored in the job file as HA, VA, and SD records and can be exported.

- 1. Tap  $\equiv$  and select Measure / Measure topo.
- 2. Enter the Point name and, if required, the Code.
- 3. In the Method field, select Angle offset, H. Angle Offset, or V. Angle Offset.

When using the H.Angle offset measurement method, the target height from the first observation is applied to the horizontal angle offset observation.

When using Angle offset or V.Angle offset measurement methods you do not need to enter the Target height. The offset measurements are to the offset location and the target height is not used in any computations. To ensure that a target height is not applied to the observation, a target height of 0 (zero) is automatically stored to the software database.

- 4. If you are using Autolock technology, tap Options and select the Autolock off for offsets check box to automatically disable Autolock for the offset measurement and then re-enable it after the measurement.
- 5. Aim the instrument at the target, prism or, if using DR mode, at the object to be measured.
- 6. Tap Measure.

The first observation is displayed.

- 7. Turn to the offset location and then tap Measure. The two observations are combined into one.
- 8. If you selected the View before storage check box in the survey style, the observation adjusted for the offset distance appears. Tap Store.

# To measure by distance offset

In a conventional survey, use this observation method when a point is inaccessible but a horizontal distance from the target point to the object can be measured. Distance offset allows you to offset in one, two, or three distances in one step.

- 1. Tap  $\equiv$  and select Measure / Measure topo.
- 2. Enter the Point name and, if required, the Code.
- 3. In the Method field, select Distance offset.
- 4. In the Target height field, enter the height of the target.
- 5. To set the perspective from which objects are offset, tap Options and change the settings in the Servo/Robotic group box. For more information, see [Servo/Robotic,](#page-277-0) page 278.

To preconfigure two values for the L/R offset, enter values in the Custom L/R offset 1 and Custom L/R offset 2 fields.

6. In the L/R offset field, enter the left or right offset from the target to the object, if applicable.

If you have configured custom offsets in the Options screen, tap  $\blacktriangleright$  and select the offset.

TIP – To set all three offset values to 0, tap  $\triangleright$  and select Set offsets to 0. If all three fields are set to 0 the measurement will be treated as an Angles and distance measurement. The Set offsets to 0 option is also available from the In/Out offset and V.Dist offset fields.

- 7. Enter the In/Out offset from the target to the object, if applicable.
- 8. Enter the V.Dist offset from the target to the object, if applicable.
- 9. Tap Measure.
- 10. If you selected the View before storage check box in the survey style, the observation adjusted for the offset distance appears. Tap Store.

The software stores the adjusted horizontal angle, vertical angle, and slope distance in the point record, as well as an offset record with the offset measurement details.

The following figure shows an example where point 5 is measured with the Offset & Stakeout directions set to Instrument perspective:

- $\bullet$  offset to the left (2) of the target (3)
- offset out  $(4)$  from the instrument station  $(1)$
- $\bullet$  offset vertically (6)

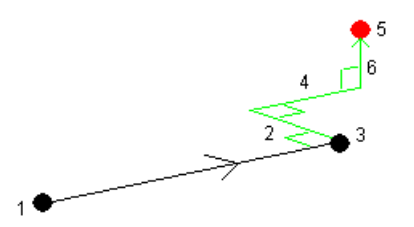

# To measure by dual-prism offset

In a conventional survey, use this measurement method to coordinate a point that cannot be observed directly with a pole in a plumb position.

NOTE – The use of a tiltable prism with the appropriate nodal offset will give accurate results regardless of the direction of pole tilt. Prisms that should not be tilted (such as the Trimble VX/S Series 360° prism) do not correct the vertical angle and slope distance for the difference between the optical center of the prism and the centerline of the pole.

1. As shown in the following diagram, space two prisms (A and B) apart on the range pole. The distance BC is known.

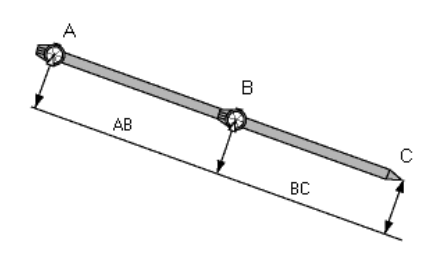

- 2. Tap  $\equiv$  and select Measure and then perform a station setup. See [Station](#page-288-0) setup, page 289.
- 3. Tap  $\equiv$  and select Measure / Measure topo.
- 4. Enter the Point name and, if required, the Code.
- 5. In the Method field, select Dual-prism offset.
- 6. Complete the fields as required.

TIP – Enter a suitable Tolerance AB to generate a warning if there is a difference between the keyed-in distance AB between the two prisms and the measured distance AB between the two prisms. Exceeding the tolerance could indicate that the entered distance AB is incorrect, or it could indicate pole movement between the measurement to prism A and the measurement to prism B.

7. Tap Measure. Take two measurements.

The software calculates the obscured position (C) and then stores it as a raw HA VA SD observation. All raw observations are stored in the job file and are available for export.

# To measure a circular object

In a conventional survey, use this measurement method to calculate the center point of a circular object, such as a water tank or silo.

- 1. Tap  $\equiv$  and select Measure / Measure topo.
- 2. Enter the Point name and, if required, the Code.
- 3. In the Method field, select Circular object.
- 4. To select the [calculation](#page-521-0) method, tap Options. See calculation methods.
- 5. If you are using a non-motorized total station and you selected the bisect tangent method, turn the total station to the half angle so that it can complete the measurements.

For motorized total stations using the bisect tangent method, or when using the center + tangent method, the instrument automatically takes the measurements.

Conventional survey measure methods

#### <span id="page-521-0"></span>Calculation methods

When measuring a circular object, you can select one of the following calculation methods.

#### Bisect tangent method

The bisect tangent method measures an angles-only measurement to the visible edges of the left and right sides of the circular object and then measures a DR measurement to a point on the circumference of the circular object.

The software uses the three measurements to calculate the radius of the circular object. It adds the radius distance to the DR measurement and stores a raw HA VA SD observation to the center of the object.

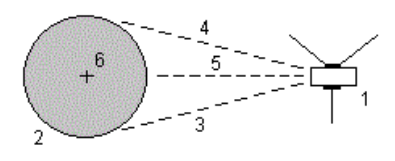

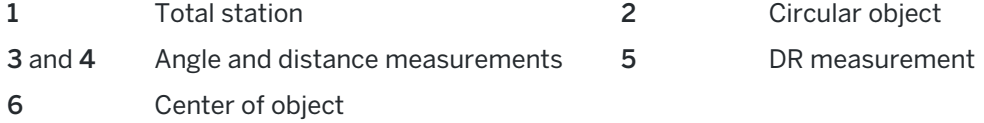

#### Center + tangent method

The center + tangent method measures an angle and distance measurement to the front center face of the circular object, and then observes an angles only measurement to the side of the circular object.

From these two measurements, the software calculates the center point of the circular object and stores it as a raw HA VA SD observation. It also calculates the radius and stores it with the observation.

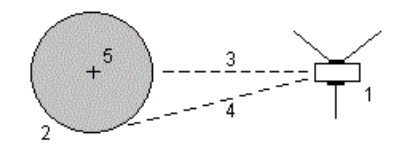

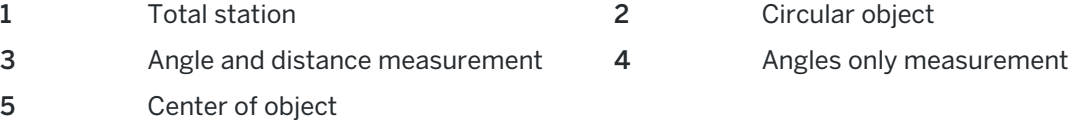

Conventional survey measure methods

# To measure a remote object

In a conventional survey, if the instrument does not support DR mode, or if you cannot measure a distance, use this method to calculate the height and/or width of a remote object. See the following diagram.

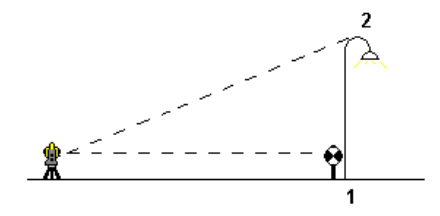

- 1. Tap  $\equiv$  and select Measure / Measure topo.
- 2. Enter the Point name and, if required, the Code.
- 3. In the Method field, select Remote object.
- 4. Measure an angle and distance to the bottom of the remote object (1).
- 5. Set the method as required.
- 6. Sight to the remote point (2).
- 7. Tap Store.
- 8. To make multiple remote object observations, repeat steps 6 and 7.

Using the first measurement and continuous HA VA angles, the Trimble Access software calculates the position of the remote object, showing the width and elevation difference from the base point. The observation to the base of the remote object is stored as an HA, VA, SD. The Remote point is stored as an HA, VA with a computed SD, including the object height and object width.

# <span id="page-522-0"></span>To measure a check point

In a conventional survey, measure a check class point to check the station setup and make sure the instrument is oriented correctly.

- 1. To open the Check shot screen:
	- From the Measure topo screen, tap Check.
	- In the map, tap and hold the point to measure to and then select Check shot.
	- From anywhere in the software, press  $Ctrl + K$ .

The Check shot screen appears, ready to take a check measurement to a general point.

TIP - To take a check measurement to a backsight point, tap Chk BS in the Check shot screen, or tap and hold in the map without selecting a point and then select Check backsight. The Check backsight screen appears.

2. Enter the name of the point to check.

If you are using a servo or robotic instrument, it turns to the point to be checked.

If the point is a backsight point, the backsight target is automatically selected. Make sure the details are correct.

3. Select a measurement method and enter the required information for the selected method.

4. Enter the height of the target.

When measuring to the notch on a Trimble [traverse](#page-307-0) prism base, tap  $\blacktriangleright$  and then select S notch or SX notch.

5. Tap Measure.

If you selected View before storage in the Topo point settings screen, the check shot deltas are shown.

If the station setup is:

- the same as when you originally measured the point, the deltas are the difference in values between the original observation and the check observation. The deltas displayed are horizontal angle, vertical distance, horizontal distance, and slope distance.
- different from when you originally measured the point, the deltas are in terms of the best coordinates from the original point to the check point. The deltas displayed are azimuth, vertical distance, horizontal distance, and slope distance.

NOTE – If the point is out of tolerance, you can Store as check, or Store and reorient. Store and reorient will store another observation that will provide a new orientation for subsequent points measured in the current station setup. In a multiple backsight station setup (station setup plus or resection), a check backsight measurement checks the first backsight. Storing and reorienting effectively changes the multiple backsight station setup into a single station setup.

6. Tap Enter. The point is stored with a classification of Check. See [Managing](#page-210-0) points with duplicate [names,](#page-210-0) page 211.

# To measure rounds of observations

This topic describes how to measure multiple sets (rounds) of observations with a conventional instrument. You can measure one or more rounds of observations, and also one or more sets of observations per point per round.

- 1. Tap  $\equiv$  and select Measure / Measure rounds.
- 2. Tap Options to configure the rounds options. See Station setup plus, [resection,](#page-295-0) and rounds [options,](#page-295-0) page 296.

Before you start measuring points, make sure that the Face order and Sets per point settings are correct. You cannot change these settings after you start measuring points.

3. Build the rounds list by observing each point to include in the round on the first face. Follow the same procedure as for measuring a topo point.

If you measure to static targets when there are two prisms close together, use FineLock or Long Range FineLock technology.

If you are using a Trimble VX spatial station or Trimble S Series total station and the measurement is likely to be interrupted, for example, when measuring in traffic, select the Interrupted target measurement check box in the Target controls screen.

Make sure you enter the correct target height and prism height as you measure each point. You cannot change these values in subsequent rounds.

- 4. To start measuring rounds:
	- a. Tap End face.
	- b. If you are using a servo or robotic instrument to measure a known (coordinated) point, tap Turn. Alternatively, to automatically turn a servo instrument to the point, set the Servo auto turn field in the survey style to HA & VA or HA only.

NOTE – When using servo or robotic instruments, check that the instrument has sighted the target accurately. When measuring a DR target with a Trimble total station with automated rounds, the software pauses to allow you to sight to the target. You *must* manually sight and measure the point to continue.

c. When the end of the rounds list is reached, if points have been skipped the software prompts you to return to observe the points that were skipped during that round. The observations can be skipped again if required.

As you measure rounds, the software:

- Defaults to the correct point details for each observed point.
- Shows the current face observations, the number of the current set and the total number of sets to be measured (shown in brackets) and the number of the current round the total number of rounds to be measured (shown in brackets).

For example, "Face 1 (2/2) (1/3)" shows that the instrument is on face 1 of the second set of two sets and the first of three rounds.

- Directs you to change face when required. With a servo instrument, this happens automatically.
- Automatically turns and measures when using Autolock or FineLock technology, and Automated rounds is enabled.
- 5. When all observations are complete, the Standard deviations screen appears. To review the standard deviations of the observations and remove bad observations, see [Reviewing](#page-525-0) standard [deviations](#page-525-0) after rounds, page 526.
- 6. To save and exit rounds, tap Close. Tap Yes to confirm.

## Measuring rounds

During a Station setup plus or Resection, or when using the Measure rounds measurement method, you can measure multiple sets (rounds) of observations.

A round is a set of either:

- single face 1 observations
- matched face 1 and face 2 observations

Rounds can be used in a number of different ways depending on your equipment, the accessibility of points, and the procedures to observe the points, such as the order in which the observations are made.

# Building a rounds list

The rounds list contains the points used in the rounds observations.

Conventional survey measure methods

The software automatically builds the rounds list as each point is added to a Station setup plus or Resection, or as you measure each point for the first time when using the Measure rounds measurement method.

The rounds list contains information about each point including point name, code, target height, prism constant, and target ID. You cannot alter the prism constant or the target height for subsequent rounds.

NOTE – Because the Trimble Access software uses the target height and prism constant values stored when building the rounds list, you must enter the correct target height and prism constant as each point is added to the rounds list.

The maximum number of points in the rounds list when:

- Using the Measure rounds measurement method is 200
- During Station setup plus or Resection is 25.

To complete the rounds list, tap End face.

NOTE – You cannot edit the rounds list. Before you tap End face, be sure to observe all points to include in the rounds observations.

## Including/excluding the backsight from a set of rounds

Trimble recommends observing the backsight on both faces if you are taking foresight observations on both faces. If you exclude the backsight:

- The backsight observation(s) taken during the station setup is used to compute the MTA.
- if you do not measure the backsight on face 2 and there is only one single face observation to the backsight, and the rounds include observations on both faces, then the horizontal angle face 2 measurements observed using Measure rounds will not be used when calculating the MTAs.

## <span id="page-525-0"></span>Reviewing standard deviations after rounds

When measuring rounds, use the standard deviation information shown after each round to review the quality of the observations and remove poor observations.

NOTE – Each individual round is stored to the job only when you tap Close or + Round to exit the Standard deviations screen.

To observe another round, tap + Round.

To store the current rounds session, tap Close. Tap Yes to confirm.

To view more information about a point, select it and then tap Details.

To view or edit the residuals of each individual observation to a point, tap the point in the list once.

If you have enabled a measured point to be added to a CSV file, select the Add to CSV file option.

To exit from rounds and delete all rounds observations, tap Esc.

If you tap +Round after the instrument has completed the required number of rounds, the instrument performs one more round of observations. If you want the instrument to perform more than one extra round, enter the total number of required rounds *before* you tap +Round.

For example, to measure three rounds automatically, and then measure another three rounds:

- 1. Enter 3 in the Number of rounds field.
- 2. Once the instrument has measured 3 rounds, enter 6 in the Number of rounds field.
- 3. Tap +Round. The instrument measures the second group of 3 rounds.

# To measure to a surface

Use the Measure to surface measurement method to calculate and store the closest distance from the measured point to the selected surface [model](#page-140-0). The surface model can be a BIM model or a digital [terrain](#page-152-0) model [\(DTM\)](#page-152-0).

NOTE - If more than one surface is selected, the nearest surface is used.

- 1. If the surface is in:
	- a DTM, tap  $\equiv$  and select Measure / Measure to surface. If there is more than one surface available, select the surface in the Select surface field.
	- a BIM model, select the surface in the map and then from the tap and hold menu select Measure to selected surface.

NOTE – To select the surface the BIM model must be displayed as a solid object and the layer containing the surface must be selectable.

TIP – You can choose whether selecting surfaces in the map selects Individual faces or selects the Whole object. To change the Surface selection mode,  $tap \equiv and select$ Settings. In the BIM models group box, select your preferred option from the Surface selection mode field. See Map [settings,](#page-167-0) page 168.

- 2. Enter the Distance to surface limit.
- 3. If required, enter a value in the Antenna height/Target height field.
- 4. Tap Start.

If the surface is not already visible in the map, it becomes visible.

The software calculates and reports the closest distance from the current position to the selected surface model and displays it in the Distance to the surface field. The Distance to the surface is only shown if it is within the Distance to surface limit.

The position on the surface is highlighted in the map and a line is drawn from the measured position to the position on the surface. Negative distances are reported for positions between you and the model and positive distances are reported for positions on the other side of the model.

TIP – If the software warns Terrain models disagree, there are overlapping surfaces with different elevations in the map. Hide any surfaces you are not using in the Map files tab of the Layer manager. See [Managing](#page-130-0) map file layers.

- 5. Enter the Point name and, if required, the Code.
- 6. Tap Measure.
- 7. Tap Store.

The Distance to surface value and the coordinates of the closest point on the surface are stored with the measured point and can be viewed in Review job and Point manager.

# To measure points on a plane

In a conventional survey, use the Measure points on a plane measurement method to define a plane and then measure points relative to the plane.

To define a horizontal plane, vertical plane, or tilted plane you can select points in the job or measure new points. After defining the plane, measure an:

- Angle only measurement to the plane to create an angles and computed distance observation onto the plane.
- Angles and distance measurement to the plane to compute the perpendicular offset to the plane.

The type of plane calculated by the software depends on the number of points selected:

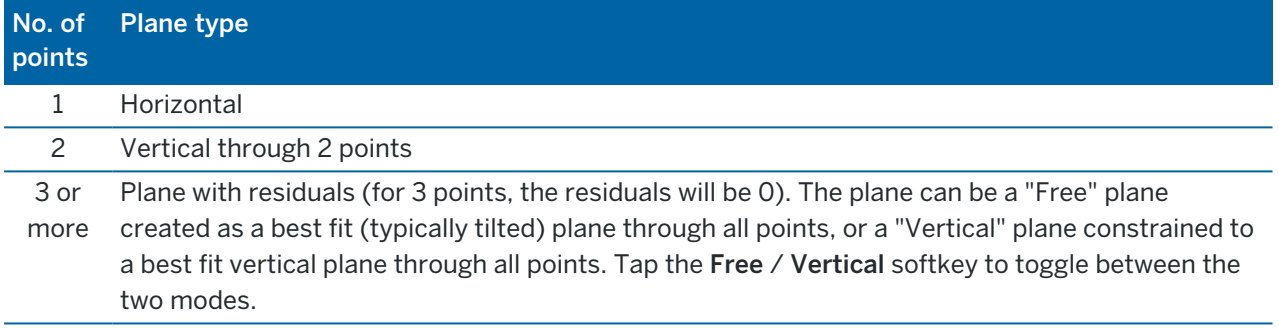

- 1. Tap  $\equiv$  and select Measure / Measure points on plane.
- 2. To define the plane:
	- a. Tap Add to select the point [selection](#page-125-0) method and then select the point(s) to use to define the plane, or tap Measure to go to the Measure point screen and measure a new point to use in the plane definition. Add or measure at least enough points to define the required plane.
	- b. Tap Calculate to calculate the plane.
	- c. If the plane uses 3 or more points, you can tap Vertical to calculate a vertically constrained plane. If required, tap Free to recalculate the plane using the best fit through all points.
	- d. Use the values in the Residuals column to identify any points that you want to exclude. Tap a row in the table to exclude or include a point and automatically recalculate the plane. The values in the Residuals column are updated.
- 3. Tap Continue to measure points relative to the plane.
- 4. Enter the Point name.
- 5. Select the Method to use for calculating the point:
	- Angle and distance calculates coordinates for the measured point as well as the distance from the point to the plane.
	- Angle only calculates coordinates for the observed point using the intersection of measured angles and the plane.

TIP - When measuring with Angles and distance, configure the instrument EDM [settings](#page-322-0) to turn on tracking mode to see the delta distance to the plane field update in real time.

- 6. Tap Measure.
- 7. Tap Store.

# To measure a point relative to a 3D axis

- 1. Tap  $\equiv$  and select Measure / Measure 3D axes.
- 2. Key in or measure the two points that define a 3D axis.
- 3. Tap Options to select the format of the delta display for the points measured relative to the axis.
- 4. Tap Next.

The instrument is automatically put into TRK mode. When the Trimble Access software receives a distance, the deltas fields are automatically updated.

If you are not measuring to a prism, use Instrument functions to set DR mode.

You can accept the TRK measurement, or tap Measure to take an STD measurement.

The Trimble Access software reports the coordinates and elevation for the measured point, and the orthogonal and vertical deltas for the point relative to the 3D axis (see the diagrams below).

5. Enter the Point name and, if required, the Code.

NOTE – Descriptions and attributes are not supported.

6. Tap Store.

The following diagram and table describes the reported orthogonal deltas using the default format.

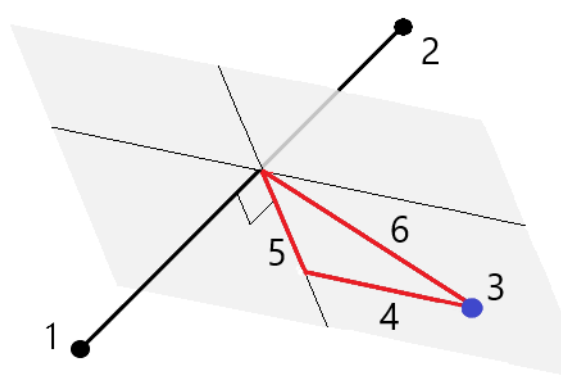

- 
- 
- 
- 1 Point 1 defining the 3D axis **4** Horizontal offset to 3D axis
- 2 Point 2 defining the 3D axis 5 Perpendicular offset to orthogonal point on 3D axis
- 3 Measured point 6 Radial offset to orthogonal point on 3D axis

Trimble Access General Survey User Guide | **529**

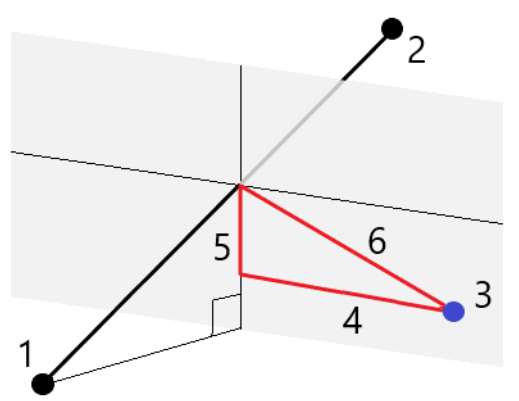

The following diagram and table describes the reported vertical deltas using the default format.

- 1 Point 1 defining the 3D axis 4 Horizontal offset to 3D axis
- 
- 
- 
- 2 Point 2 defining the 3D axis 5 Vertical offset to vertical point on 3D axis
- 3 Measured point 6 Radial offset to vertical point on 3D axis

The Trimble Access software also reports the:

- distance from Point 1 and Point 2 to the calculated orthogonal point on the 3D axis
- distance from Point 1 and Point 2 to the calculated vertical point on the 3D axis
- coordinates and elevation for the calculated orthogonal and vertical points on the 3D axis

NOTE – If points 1 and 2 define a vertical axis, all vertical deltas show as null (?).

# To measure continuous topo points

Use the Continuous topo measurement method to measure points continuously, for example a line of points at a fixed interval.

You can also use the **Continuous topo** measurement method to store depths measured using an echo sounder. For more information, see **Echo [sounders](#page-489-0).** 

To start Continuous topo measurements:

- 1. Tap  $\equiv$  and select Measure / Continuous topo.
- 2. Enter the Start point name. The point name increments automatically.
- 3. If required, enter a value in the Target height field.
- 4. Select the method using the steps below.

## To measure continuous topo points without stopping

1. Select the Method.

A point is stored when one of these predefined events occurs:

- the time interval has elapsed (Fixed time method)
- the distance has been exceeded (Fixed distance method)

• the time interval has elapsed and/or the distance has been exceeded (Time and distance or Time or distance method)

NOTE – For a postprocessed survey, you must use the Fixed time continuous method. By default the time interval is set to the same value as the logging interval configured in the Rover options screen of the postprocessed survey style.

- 2. Enter a value in the Distance field and/or the Time interval field, depending on which method you are using.
- 3. Tap Start. Data starts recording.
- 4. Move along the feature to be surveyed.

TIP – To store a position before the predefined conditions have been met, tap Store.

5. To stop measuring continuous points, tap End.

## To measure continuous topo points using the stop and go method

- 1. In the Method field, select Stop and go.
- 2. In the Stop time field, enter the period of time the target must be stationary before the instrument starts to measure the point.

The target is deemed to be stationary when its velocity is less than 5 cm/sec.

- 3. Enter a value in the Distance field for the minimum distance between points.
- 4. Tap Start. Data starts recording.
- 5. Move along the feature to be surveyed. A point is stored when the stop time and distance settings have been met.

TIP – To store a position before the predefined conditions have been met, tap Store.

6. To stop measuring continuous points, tap End.

NOTE – If you are using a Trimble total station continuous topo uses only synchronous angles and distances. If the instrument:

- Has a tracklight that has been enabled, the tracklight is disabled for 2 seconds when the measured point has been stored.
- Is a FOCUS 30/35 instrument with laser blinking enabled, laser blinking is temporarily disabled when using Continuous topo.

NOTE – If you are using a FOCUS 30/35 instrument with laser blinking enabled, laser blinking is temporarily disabled when using Continuous topo.

# <span id="page-531-0"></span>Scanning

3D scanning is an automated direct reflex (DR) measuring process that digitally captures the shape of physical objects you have defined using a laser of light. 3D laser scanners create point clouds of data from the surface of an object.

You can perform scans using a Trimble SX10 or SX12 scanning total station, or a Trimble VX Series or S Series instrument that has Trimble VISION technology.

# Scan preparation

When scanning, set up the instrument so that you have a good view of the object you are scanning. For example, when scanning a horizontal surface, set up the instrument as high as possible overlooking the plane. For a vertical surface, the instrument should be set up as close as perpendicular to the plane as possible.

When measuring or selecting scan points, choose points that are reasonably spaced and provide a good spread. For example, when scanning a vertical plane, choosing points that are in diagonally opposing corners of the plane provides the best geometry.

You must complete a station setup before you can perform a scan.

If the instrument is a Trimble SX10 or SX12 scanning total station, you can set up the instrument on a point for which there are no known coordinates and create a scan [station](#page-303-0). When using a scan station, you can capture scans and panoramas only. To perform scans along with normal survey measurements, you must set up the instrument on a known location and perform a [standard](#page-289-0) station setup.

# Scan progress information

During a scan, the following progress information appears in the scanning window:

- Panorama progress information (if applicable).
- The percentage of scan completed.
- The number of points scanned.
- The estimated time remaining.

# Tilt tolerance checking

If the compensator is enabled, the software performs a tilt tolerance check when a scan is paused, completed, or canceled and compares the current tilt value with the tilt value recorded when the scan started or resumed. If the instrument level has changed more than the defined tilt tolerance during the scan, a tilt error message shows the amount of change at the distance specified in the At distance field in the Scanning screen. To continue/save the scan, tap Yes. To cancel the scan, tap No.

A tilt check is not performed if the scan is interrupted because the instrument has shut down due to low power.

The tilt change is displayed in the scan record in Review job. If multiple tilt tolerances messages are displayed for a single scan, the largest tilt change is displayed in the scan record in Review job. If the instrument level is tilted such that it is outside the compensator range when the tilt check is performed, the scan record shows "Compensator out of range".

# Pausing and resuming scans

While a scan is in progress, other conventional instrument/survey functions are disabled. If you need to access a conventional survey or instrument function during a scan, you must pause the scan, perform the operation and then continue the scan.

To pause the scan while it is in progress, tap Pause. To resume the paused scan, tap Continue.

If the connection to the instrument is interrupted during scanning and the "Total station not responding" message appears:

- To continue scanning, reconnect to the instrument and then tap **Continue**.
- To end the survey, tap Cancel.

If you tap Cancel and then reconnect to the instrument, you can still access the interrupted scan. To do this, select Use last in the Station setup screen and then Scanning from the Measure menu. You are prompted to continue the previous scan or to download the partially captured scan.

# Scan storage

When the scan is complete, the name of the scan file and the scan properties are stored in the job file.

When you delete a scan, the scan data is still saved but the record is marked as deleted. Go to the scan record in the Review job screen to restore a scan.

Scanned points are not stored in the job file and are not shown in Point manager.

- Scanned points from Trimble VX Series or S Series instruments are written to a TSF file that is saved to the <project>\<job name> Files folder.
- Scanned points from a Trimble SX10 or SX12 scanning total station are written to an RWCX file that is saved to the <project>\<job name> Files\SdeDatabase.rwi folder.

TIP – When a scan point measured using a Trimble SX10 or SX12 scanning total station is used in the job, for example in a Cogo calculation, a point is created in the job at the same position as the scan point.

• Panorama images are stored as JPG files and saved to the <project>\<job name> Files folder.

NOTE – If a scan contains over 100,000 points, the points will not appear in the map or in point manager.

You can import the JOB or JXL file into the Trimble Business Center or Trimble RealWorks Survey software. Associated TSF, RWCX and JPG files are imported at the same time.

When creating DC files, either on the controller or when downloading the file with office software, the data from the TSF file(s) associated with the job is inserted into the DC file as regular conventional observations. To export scan data, in the Jobs screen tap Export. Select Comma delimited in the File format field and then tap Accept. In the Select points screen, select Scan file points. A message confirms the export is complete.

# To scan using an SX10 or SX12

NOTE – Connections to the SX10 or SX12 are not supported when using the TCU5 controller or the TDC600 model 1 handheld.

- 1. Tap  $\equiv$  and select Measure / Scanning.
- 2. Enter the Scan name.
- 3. To select the area inside the video window that needs to be captured, select the Framing method and then define the frame area.

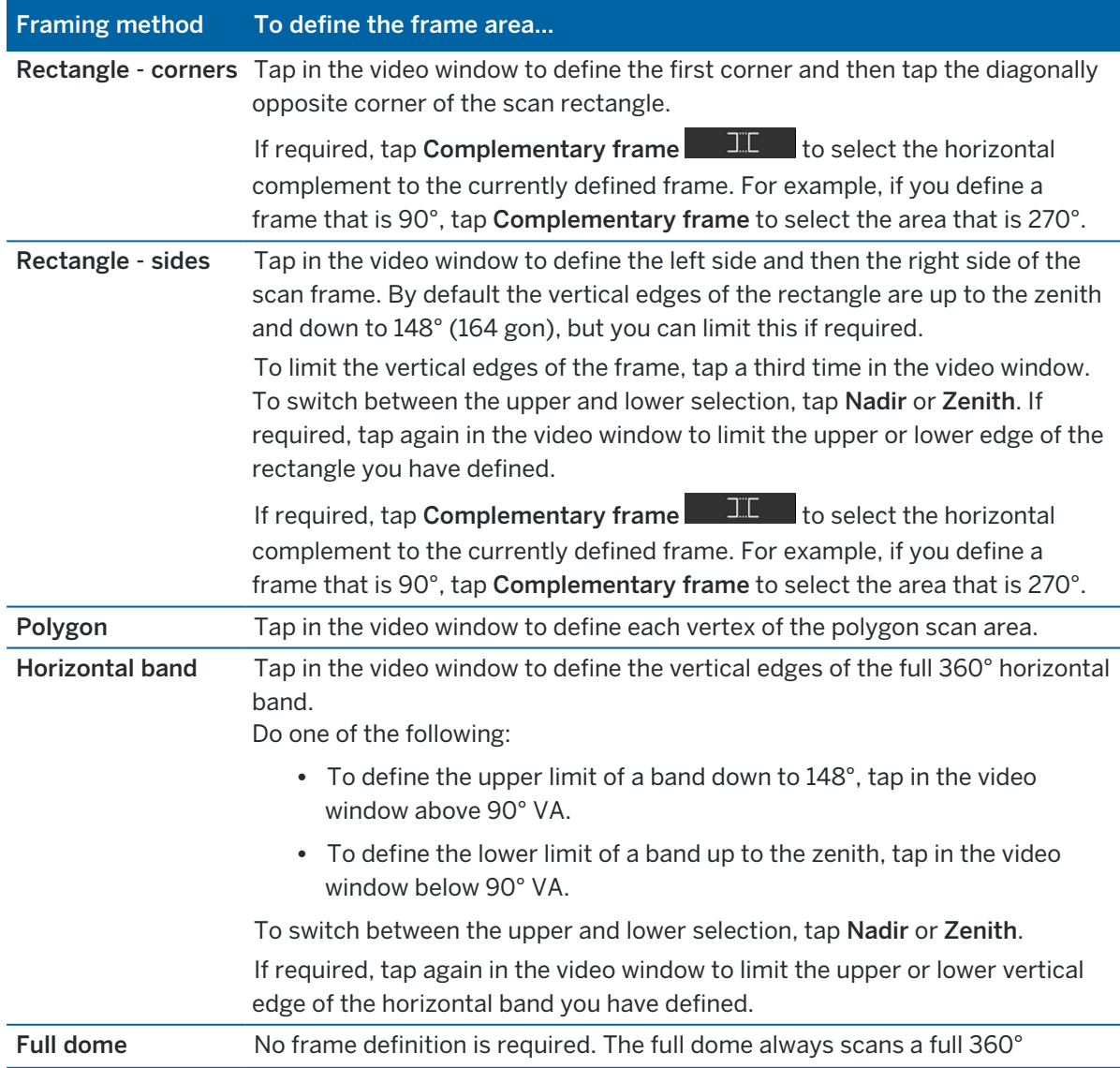

#### Conventional survey measure methods

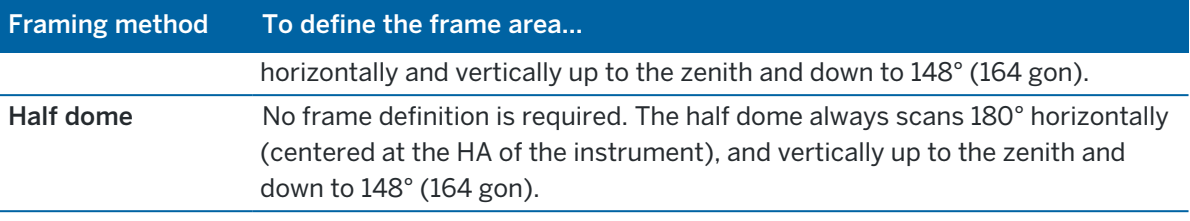

TIP – When the frame is filled it is an acceptable frame; if the frame is hollow then the closing line is crossing another line which must be rectified before you are able to start the scan.

When defining the frame area, tap Undo  $\Box$  to remove the last created frame point, or tap Reset region  $\mathbb{C}^{\bullet}$  to clear the framing region and start again.

The software uses the defined frame area to calculate the Number of points and Estimated time required to complete the scan.

NOTE – The time to complete a scan is an estimate only. Actual scan times will vary depending on the surface or object being scanned.

4. Select the required Scan density.

To check the point spacing for the selected scan density, enter the distance to the target in the At distance field. To measure the distance to the target, tap  $\blacktriangleright$  and select Measure. The value shown in the Point spacing field shows the point spacing at the specified distance.

NOTE – Only the Telecamera is coaxial with the telescope. For accurate framing at close range, enter the approximate distance from the instrument to the object being scanned in the At distance field and then define the scan frame. Entering the correct distance ensures the scan frame is drawn in the correct position by correcting for the offset between the Overview or Primary camera and the telescope.

- 5. To limit the scan range, select the Scan limits check box, and then enter the Minimum distance and Maximum distance values for acceptable scan points. *Points outside the specified range will not be* stored. To measure the distance to a target or object, tap  $\blacktriangleright$  and select Measure.
- 6. To capture a panorama image with the scan, select the Panorama check box and specify the [panorama](#page-336-0) settings.
- 7. To change the tilt tolerance, tap Options and then enter a new value in the Tilt tolerance field. The software automatically checks the tilt of the instrument during scanning.

NOTE – If the compensator is disabled, the value entered in the Tilt tolerance field is ignored.

8. Tap Next.

If you are using the SX10/SX12 Telecamera, or have enabled the Fixed exposure setting, the software prompts you to point the instrument toward the location that defines the camera exposure and/or focal distance that you want used for the image.

NOTE – This location is only used for the camera settings. When scanning using a half dome frame, the HA of the instrument when you previously tapped Next is used for the center of the scan frame.

TIP – If you are using the SX10/SX12 Telecamera, make sure the zoom level indicator in the top left of the Video feed shows Telecamera. If the Telecamera cannot focus automatically on the object of interest, tap  $\bullet$  in the Video toolbar to view the [Instrument](#page-332-0) camera options. Select the Manual focus check box and then tap the arrows to adjust the camera focus.

9. Tap Start.

The software shows the progress of the scan. When the scan is complete, the instrument returns to its original position.

To cancel a scan that is in progress, tap Esc and then select whether to save or delete the scan. The scanning record and associated RWCX file will still be written if you manually cancel a scan.

TIP – To repeatedly scan the same area, you can quickly and easily repeat scans by loading a previous scan in the same job or a linked job. See To [repeat](#page-535-0) SX10 or SX12 scans, page 536.

# <span id="page-535-0"></span>To repeat SX10 or SX12 scans

If you are using a Trimble SX10 or SX12 scanning total station to scan the same area multiple times, you can quickly and easily repeat scans by loading a previous scan in the same job or a linked job. For example, you can scan a floor once to find the high or low areas that need leveling, and after performing remedial work you can repeat the scan to confirm the floor is within the required tolerances.

NOTE – To load a scan:

- The instrument must be set up on the same point as the scan you want to repeat.
- Make sure the At distance value is accurate so that the software can correctly recalculate the vertical angles and account for differences in instrument height between the scans.

## To load a previous scan

- 1. Tap  $\equiv$  and select Measure / Scanning.
- 2. Tap Load.

The software shows a list of all of the scans in the current job and linked jobs that have been taken at the same point as the current station.

3. Select the scan to load.

The Scanning screen shows the scan parameters of the selected scan, including the scan frame. The Scan name is automatically based on the name of the loaded scan.

- 4. If required, edit the scan parameters.
- 5. Tap Start.

# To save scan parameters without scanning

You can define scan parameters and save them to load later, without having to complete the scan.

- 1. Tap  $\equiv$  and select **Measure** / Scanning and define the scan parameters, including the frame. Alternatively, load a previous scan and modify it.
- 2. Tap  $\geq$  or swipe right to left (or left to right) along the row of softkeys and tap Save.

A scan record containing zero points is written to the job. Note that there is no associated .rwcx file for an empty scan.

TIP – If you create an empty scan and then later do not want it to appear in the list of scans to load, you can delete it in the Review job screen.

# To scan using a VX or S series instrument

- 1. To access the Scanning screen, tap  $\equiv$  and select Measure / Scanning. The options available in the Scanning screen depend on the connected instrument.
- 2. Select the scan method. You can scan a full 360° horizontally and vertically down to 130° (144 gon).
	- To scan a complex surface when you cannot use a plane to approximate the surface you are scanning, select HA VA interval.
	- To scan plane surfaces where you need a regular grid interval, select Vertical plane, Horizontal plane, or Tilted plane.
	- To scan from a centerline that has offsets to the left and/or right, select Line and offset. The Trimble Access software defines the surface using horizontal offsets perpendicular to the centerline.

#### NOTE –

- Scan time is increased if there are areas within the scan that will not return an EDM signal. Where possible, try to minimize blank space in the scan area.
- When you perform a scan using a robotic connection, Trimble recommends that you stay within the range of the radio link to ensure that all necessary data is collected successfully. If you lose the radio link, the remainder of the current scan line is skipped.
- Make sure that the DR maximum distance configured in Instrument / EDM settings is set high enough to achieve the required scanning range.
- 3. To select the area inside the video window that needs to be captured, select the framing method and then define the frame area. To define a:
	- Rectangle, tap on the video screen to define the first corner and then the opposite corner of the scan rectangle. Tap and drag the rectangle to resize it.
	- Polygon, tap on the video screen to define each vertex of the polygon scan area. Tap and drag the last vertex to move it.
	- Horizontal band, tap on the video screen to define the upper and lower vertical edges of the full 360° horizontal band.
- Plane, aim to and measure each point to define the plane, then tap on the video screen and define the frame area.
- Line and offset, aim to the first point of the centerline and tap Meas A, and then aim to the end point of the centerline and tap Meas B.

When defining the frame area, tap **Undo** to remove the last created frame point, or tap Reset region  $\mathbb{C}^{\mathcal{F}}$  to clear the framing region and start again.

- 4. Tap Next.
- 5. Define the scan parameters.

The scan parameter options depend on the scan method selected.

#### HA VA interval method

Select one of the following options and then enter the appropriate value(s):

- Horizontal and vertical distance intervals
- Horizontal and vertical angle intervals
- Total number of points in the scan
- Total time

NOTE – Defining the scanning grid through distance intervals assumes that the scanning object is a constant distance from the instrument. In other cases, the scan points will not constitute an even grid.

#### Vertical, horizontal, or tilted plane

Select one of the following options and then enter the appropriate value(s):

- Grid interval
- Total number of points in the scan
- Total time

NOTE – The defined scan area may not exactly fit the grid interval. There may be an area left over along the scan extents that is smaller than the grid interval. If the width of this area is less than one-fifth of the grid interval, the points along this scan area will not be measured. If the width is more than one-fifth of the grid interval, then an extra point is scanned.

#### Line and offset

Select one of the following options and then enter the appropriate value(s):

- Interval, entering the left and right Offset values, the Offset interval, and the Station interval
- Total number of points in the scan
- Total time

The software uses the defined frame area to calculate the Number of points and Estimated time required to complete the scan.

NOTE – The time to complete a scan is an estimate only. Actual scan times will vary depending on the surface or object being scanned.

- 6. To change the appearance of point clouds in the Scanning screen, tap Options.
- 7. Enter the approximate distance from the instrument to the object being scanned in the At distance field.

NOTE – The camera is not coaxial with the telescope. Entering the correct distance enables the software to correct for the offset between the camera and the telescope. Alternatively, have the instrument in DR and TRK mode when framing.

- 8. To capture a panorama image with the scan, select the Panorama check box. Tap Next to specify the [panorama](#page-336-0) settings.
- 9. Select the Scanning mode.

Available scanning modes depend on the connected instrument:

- High speed scans up to 15 points per second to a maximum range of about 150 m.
- Long range (TRK) scans with the EDM in TRK mode and scans up to 2 points per second to a maximum range of about 300 m.
- Long range (STD) scans with the EDM in STD mode and scans up to 1 point per second to a maximum range of about 300 m.

#### NOTE –

- Higher speed scans can result in more skipped points. Select a scanning mode appropriate to the object you are scanning.
- When using long range scanning mode, intensity information is not available and is not saved to the TSF file.
- 10. Select the EDM timeout value.
- 11. Tap Start.

The software shows the progress of the scan. When the scan is complete, the instrument returns to its original position.

To cancel a scan that is in progress, tap Esc and then tap Yes. The scanning record and associated TSF file will still be written if you manually cancel a scan.

# Surface scanning

Use surface scanning to scan surfaces when connected to a Trimble S Series total station that does not have Trimble VISION technology. If the connected instrument has Trimble VISION technology or is a Trimble SX10 or SX12 scanning total station, see [Scanning,](#page-531-0) page 532.

- 1. From the Survey menu, select Surface scan.
- 2. Enter the Start point name and Code.
- 3. In the Method field, select a measurement method.
- 4. Define the area for the scan and grid interval using one of the methods described below.
- 5. Tap the Instrument icon in the status bar to open the Instrument functions screen and set the EDM measurement method (TRK is fastest).

The total number of points to scan, scan grid dimensions, and estimated scan time are displayed. Change the scan size, step sizes or EDM measurement method to increase or decrease the number of points and scan time.

6. Tap Start.

## To define the scan area

To define the scan area, do one of the following:

- If the point already exists, enter the point name, or use menu arrow to select it from the list.
- From the pop-up menu in the Top left and Bottom right fields select Fast fix or Measure to measure and store points that define the limits of the search.

Define the scan area with one of the following methods.

NOTE – The defined scan area may not exactly fit the grid interval. There may be an area left over along the scan extents that is smaller than the grid interval. If the width of this area is less than one-fifth of the grid interval, the points along this scan area will not be measured. If the width is more than one-fifth of the grid interval, then an extra point is scanned.

#### HA VA interval

Use this method on complex surfaces when you cannot use a rectangular plane to approximate the surface you are scanning.

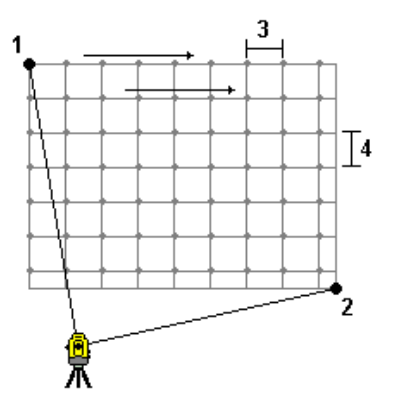

- 1. Aim to the top left corner of the scan area (1) and measure a point.
- 2. Aim to the bottom right corner of the scan area (2) and measure another point.
- 3. Define the angular grid interval, where: 3 is the Horizontal angle 4 is the Vertical angle
TIP - To define a Horizontal only scan of a 360° scan area, set the Top left and Bottom right points to the same name, and set the VA interval to null.

#### Rectangular plane

Use this method on a plane surface where you need a regular grid interval. The Trimble Access software determines the angle of the plane, and uses this and the grid interval to approximate how far to turn the instrument for each subsequent point.

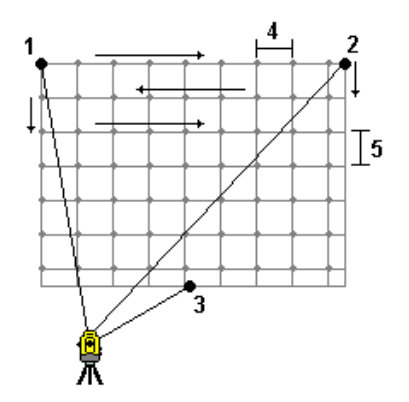

- 1. Aim to the first corner of the scan area (1) and measure a point.
- 2. Aim to the second corner of the scan area (2) and measure another point.
- 3. Aim to the third point on the opposite side of the plane (3) and measure a point.
- 4. Define the distance grid interval, where: 4 is the horizontal distance 5 is the vertical distance

#### Line and offset

Use this method to define the area to scan from a centerline that has equal offsets to the left and right. The Trimble Access software defines the surface using horizontal offsets perpendicular to the centerline. The software then uses this definition and the station interval to determine approximately how far to turn the instrument for each subsequent point.

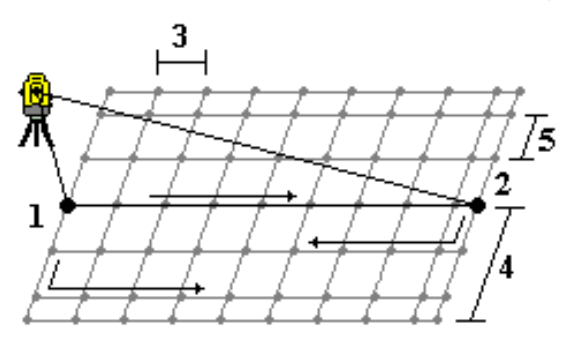

Trimble Access General Survey User Guide | **541**

- 1. Do one of the following:
	- Two point method:
		- a. Aim to the start point of the centerline (1) and measure a point.
		- b. Aim to the end point of the centerline (2) and measure another point. These two points (1 and 2) define the centerline.
	- Access the pop-up menu in the Start point field. Change the method and then define the line by a start point with azimuth and length.
- 2. Define the station interval (3).
- 3. Define the maximum offset distance (4).
- 4. Define the offset interval (5).

The Trimble Access software scans the centerline first, then the points on the right-hand side, and finally the left-hand side.

# 10

# GNSS survey measure methods

The types of points that you can measure in a GNSS survey depend on the type of GNSS survey configured in the survey style.

To measure points, tap  $\equiv$  and select **Measure / Measure points**, or in the map, with nothing selected, tap Measure.

In the Method field, select:

- Topo point to measure a topographic point.
- Observed control point to measure a point with an extended occupation time and quality control information.

If the Topo point is configured to perform 180 measurements in the [GNSS point](#page-379-0) options screen, the positional result is the same as a point measured using the observed control point measurement method.

- Calibration point to measure a point during site calibration.
- Rapid point to quickly measure a point with no minimum occupation time.

In an RTK and Data logging survey, points measured using the Rapid point [method](#page-547-0) are not saved to the T01/T02 file and are not available for postprocessing.

• Hz. tilt offset to measure a [horizontal](#page-548-0) tilt offset point using the azimuth of the pole from IMU tilt compensation and a keyed-in offset distance.

NOTE – The Hz. tilt offset method is available only when using a receiver with IMU tilt compensation enabled and a properly aligned IMU.

• MultiTilt point to measure a point using three contributing tilted eBubble measurements.

NOTE – MultiTilt is available only when using a receiver with an eBubble. It is not available in data logging surveys or when IMU tilt compensation is active.

• Compensated point to measure a point using an unlevelled pole with a Trimble R10/R12 receiver, and have the antenna's offset location corrected to produce a ground position at the tip of the pole.

NOTE – If you have turned off Tilt in the Rover Options form or set the Broadcast format to RTX when configuring the survey style, then the compensated point measurement method is not available.

• Fast static to measure points without tracking satellites between points. This option is available only when in a FastStatic survey.

GNSS survey measure methods

TIP - If you are using a receiver with IMU tilt compensation and the IMU is aligned, then IMU tilt compensation is "active" and you can use IMU tilt compensation for any measurement method except observed control point. When measuring an observed control point, the receiver automatically switches to GNSS-only mode. If IMU tilt compensation is enabled but the IMU is not aligned, you can level the pole using the GNSS eBubble and measure a topo point without IMU tilt compensation, or measure an observed control point.

From the Measure menu, you can also:

- Use Measure codes to measure and code observations in one step.
- Use Measure to surface to calculate and store the closest distance from the measured point to the selected surface.
- Use Continuous topo to measure a line of points at a fixed interval.

#### See also:

- To measure points using a laser [rangefinder,](#page-488-0) page 489
- To store depths using an echo [sounder,](#page-491-0) page 492
- To [measure](#page-494-0) points using the utility locator, page 495
- To [measure](#page-552-0) a check point, page 553
- [Construction](#page-223-0) points, page 224

TIP – Watch the [Measuring](https://www.youtube.com/playlist?list=PLHyRBPzaNWTmTUNodmphUMX7CKrWT7CUb) with Trimble Access playlist on the Trimble Access [YouTube](https://www.youtube.com/channel/UCltdZC9KXvgEf06YDmJAkaA) [channel](https://www.youtube.com/channel/UCltdZC9KXvgEf06YDmJAkaA) for an overview of measuring a topo or as-built survey, including using Measure codes to add attribute information and display points and lines in the map using different symbols.

# To measure a topo point

The Topo point method is the most frequently used measurement method. You can measure a topo point in any type of GNSS survey except a FastStatic survey.

- 1. Tap  $\equiv$  and select Measure / Measure points, or in the map, with nothing selected, tap Measure.
- 2. In the Method field, select Topo point.
- 3. Enter the Point name and Code. See To select [feature](#page-556-0) codes, page 557.

If the selected code has attributes, the Attrib softkey appears. Tap Attrib and fill out the attribute fields. See To enter attribute values when [measuring](#page-558-0) a point, page 559. Tap Store.

- 4. Enter a value in the Antenna height field and make sure that the setting in the Measured to field is set appropriately.
- 5. Position the receiver and tap Measure.

If you are using IMU tilt [compensation](#page-460-0) and the IMU is aligned, you can tilt the pole as required. The status bar shows  $\boldsymbol{\Sigma}$ . Keep the **pole tip** is stationary during measurement.

If you are not using IMU tilt compensation or the IMU is not aligned, level the pole.

If you are using a receiver that supports the GNSS [eBubble](#page-455-0), use the eBubble to level the pole. The status bar shows  $\prod$ . Keep the pole vertical and stationary during measurement.

TIP - To measure points more quickly, enable Auto-measure to automatically initiate a measurement. See [Auto-measure,](#page-381-0) page 382.

6. When the preset occupation time and precisions have been reached, the point is automatically stored when Auto store point is enabled. If Auto store point is not enabled, tap Store. See [Auto](#page-380-0)store [point,](#page-380-0) page 381.

TIP –

- To search for the next available point name, tap Find. Enter the point name you want to start searching from (for example, 2000) and tap Enter. The software searches for the next available point name after 2000 and inserts it in the Point name field.
- To add a vertical offset to the measured point, tap Options. Select the Add vertical offset check box and then in the Measure points screen enter a value in the Vertical offset field.
- To configure quality, precision, and other settings, tap Options. See [GNSS point](#page-379-0) options, page [380](#page-379-0).
- To accept the measurement before the occupation time or precision requirements have been satisfied, tap the blank softkey in the bottom right corner.

# To measure continuous topo points

Use the Continuous topo measurement method to measure points continuously, for example a line of points at a fixed interval. Measuring points along a feature requires following the feature closely with the pole tip as you move along the feature.

TIP - You can also use the Continuous topo measurement method to store depths measured using an echo sounder. For more information, see Echo [sounders](#page-489-0).

To start Continuous topo measurements:

- 1. Tap  $\equiv$  and select Measure / Continuous topo.
- 2. Enter the Start point name. The point name increments automatically.
- 3. If required, enter a value in the Antenna height field.
- 4. To add a vertical offset to the measured points, tap Options. Select Add vertical offset and then in the Continuous topo screen enter a value in the Vertical offset field.
- 5. Select the method using the steps below.

#### To measure continuous topo points without stopping

- 1. Select the Method.
	- A point is stored when one of these predefined events occurs:
		- the time interval has elapsed (Fixed time method)
		- the distance has been exceeded (Fixed distance method)
		- the time interval has elapsed and/or the distance has been exceeded (Time and distance or Time or distance method)

NOTE – For a postprocessed survey, you must use the Fixed time continuous method. By default the time interval is set to the same value as the logging interval configured in the Rover options screen of the postprocessed survey style.

- 2. Enter a value in the Distance field and/or the Time interval field, depending on which method you are using.
- 3. Tap Start. Data starts recording.
- 4. Move along the feature to be surveyed, following the feature closely with the pole tip as you move along the feature.

If you are using IMU tilt [compensation](#page-460-0) and the IMU is aligned, the status bar shows  $\bigwedge^n$  You can tilt the pole as required as you move along the feature.

If you are using GNSS only, the status bar shows  $\sum$ . You must keep the pole vertical as you move along the feature. If Tilt warnings are enabled, a point is not stored until the receiver is within the defined tilt tolerance.

- 5. Points are stored automatically when the preset occupation time and precisions have been reached. To store a position before the predefined conditions have been met, tap Store.
- 6. To stop measuring continuous points, tap End.

#### To measure continuous topo points using the stop and go method

- 1. In the Method field, select Stop and go.
- 2. In the Stop time field, enter the period of time the target must be stationary before the instrument starts to measure the point.

The target is deemed to be stationary when its velocity is less than 5 cm per second.

- 3. Enter a value in the Distance field for the minimum distance between points.
- 4. Tap Start. Data starts recording.
- 5. Move along the feature to be surveyed, following the feature closely with the pole tip as you move along the feature.

If you are using IMU tilt [compensation](#page-460-0) and the IMU is aligned, the status bar shows  $\bigwedge$  You can tilt the pole as required as you move along the feature.

If you are using GNSS only, the status bar shows  $\prod$ . You must keep the pole vertical as you move along the feature. If Tilt warnings are enabled, a point is not stored until the receiver is within the defined tilt tolerance.

- 6. Points are stored automatically when the stop time and distance settings have been met. To store a position before the predefined conditions have been met, tap Store.
- 7. To stop measuring continuous points, tap End.

# To measure an observed control point

Use the Observed control point method to measure a point with an extended occupation time and quality control information.

NOTE - For an RTK survey, initialize the survey before starting to measure the point. For a Postprocessed Kinematic survey, you can start measuring a point before initialization, but you should not store it until you have initialized the survey.

- 1. Tap  $\equiv$  and select Measure / Measure points, or in the map, with nothing selected, tap Measure.
- 2. Select Observed control point in the Method field.

If you are using a receiver with IMU tilt [compensation](#page-460-0), the software automatically switches to GNSSonly mode when you select the observed control point method, so the point can be measured in static mode.

3. Enter the Point name and Code.. See To select [feature](#page-556-0) codes, page 557.

If the selected code has attributes, the Attrib softkey appears. Tap Attrib and fill out the attribute fields. See To enter attribute values when [measuring](#page-558-0) a point, page 559. Tap Store.

- 4. Enter a value in the Antenna height field and make sure that the setting in the Measured to field is set appropriately.
- 5. To configure quality, precision, and tilt settings, tap Options. See [GNSS point](#page-379-0) options, page 380.
- 6. If you are using a receiver that supports the GNSS [eBubble](#page-455-0), use the eBubble to level the receiver and make sure the pole is vertical and stationary. To show or hide the eBubble from any screen, press Ctrl + L.
- 7. Tap Measure.

The static measuring mode icon  $\sharp$  in the status bar indicates the pole should be vertical while you measure the point.

8. When the preset occupation time and precisions have been reached, tap Store.

If you have been measuring the point for longer than 15 epochs and the precisions go out of tolerance, a message warns that the occupation timer will reset and allows you to store the last position with good precisions. Tap Yes to store the last good position. Tap No to reset the timer and continue measuring the point.

To accept the measurement before the occupation time or precision requirements have been satisfied, or if there has been movement, tilt, or precision warnings during the occupation,  $\tan \left| \bm{\Theta} \right|$ .

NOTE - If you are using a receiver with IMU tilt compensation, if you select a different measurement method and the IMU is still aligned, then the software returns to using IMU tilt compensation. The eBubble automatically disappears, and the tilted measuring mode icon  $\mathbf{w}_n$  in the status bar indicates points can be measured without leveling the pole.

# <span id="page-547-0"></span>To measure rapid points

Use the Rapid point method to quickly measure points with no minimum occupation time.

**TIP –** Because the software collects just one epoch of roving mode data when the preset precisions are reached, Trimble recommends setting the default precision values higher for the Rapid point method than for other point measurement types. To configure quality, precision, and other settings, tap Options. See [GNSS point](#page-379-0) options, page 380.

- 1. Tap  $\equiv$  and select Measure / Measure points, or in the map, with nothing selected, tap Measure.
- 2. Select Rapid point in the Method field.
- 3. Enter the Point name and Code.
- 4. Enter a value in the Antenna height field and make sure that the setting in the Measured to field is set appropriately.
- 5. Position the receiver and tap Measure.

If you are using IMU tilt [compensation](#page-460-0) and the IMU is aligned, you can tilt the pole as required. The status bar shows  $\sum$ . Keep the **pole tip** is stationary during measurement.

If you are not using IMU tilt compensation or the IMU is not aligned, level the pole.

If you are using a receiver that supports the GNSS [eBubble](#page-455-0), use the eBubble to level the pole. The status bar shows  $\prod$ . Keep the pole vertical and stationary during measurement.

TIP – To measure points more quickly, enable Auto-measure to automatically initiate a measurement. See [Auto-measure,](#page-381-0) page 382.

The point is automatically stored when the preset precisions are reached.

# <span id="page-548-0"></span>To measure a horizontal tilt offset point

When using a GNSS receiver that has IMU tilt [compensation](#page-460-0) enabled and a properly aligned IMU, you can use the Horizontal tilt offset method to measure locations that cannot be occupied by the tip of the pole, for example when measuring the center of a tree or post.

The Horizontal tilt offset method uses IMU tilt compensation to calculate the azimuth of the tilted pole between the Antenna Phase Center (APC) of the GNSS receiver and the pole tip, and then projects the reciprocal of the azimuth (1) forward from the tip at the specified offset distance (2) to compute the offset point:

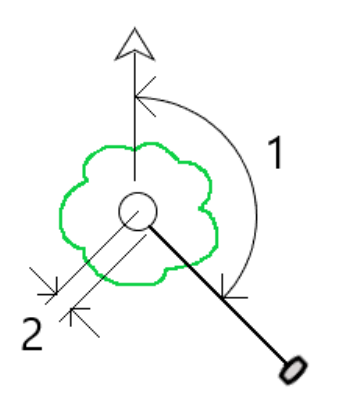

- 1. Tap  $\equiv$  and select Measure / Measure points, or in the map, with nothing selected, tap Measure.
- 2. In the Method field, select Hz. tilt offset.
- 3. Enter the Point name and Code. The point name defaults to the topo point naming sequence. If the selected code has attributes, the Attrib softkey appears. Tap Attrib and fill out the attribute fields. See To enter attribute values when [measuring](#page-558-0) a point, page 559. Tap Store.
- 4. Enter a value in the Antenna height field and make sure that the setting in the Measured to field is set appropriately.
- 5. Enter a value in the Offset field. This is the distance from the tip of the pole to the offset point to measure. The offset is represented on the Map by an arrow from the tip position icon.
- 6. [Align](#page-466-0) the IMU so that IMU tilt compensation is active, and then position the tip of the pole at the source location for the offset and tap Measure.
- 7. Tilt the pole more than 15° and sight down the pole at the required azimuth to the offset point.

The offset arrow on the Map is red when the tilt is under 15°. The offset arrow changes to yellow when the tilt is greater than 15° and the azimuth becomes usable. When measuring the status bar shows  $\sum$ . You must keep the pole tip stationary during measurement, but you can move the GNSS receiver to sight down the pole so that the center of the receiver, the center of the pole, the pole tip, and the offset point being measured (for example, the center of the tree) are in a straight line (on the same azimuth). The azimuth at the time of point storage is the azimuth used for the offset.

8. When the preset occupation time and precisions have been reached, tap Store.

If Auto store point is enabled the point is automatically stored after the preset conditions are met.

#### TIP –

- Auto store point uses the precision, time, and number of measurements options you have set for topo points. You must ensure that you have sighted in the correct azimuth before the automatic point storage criteria are met. If you are using Auto store point, Trimble recommends that you sight the azimuth correctly *before* tapping Measure.
- Auto measure starts when the pole tip becomes stationary. You can move the antenna to sight the azimuth to the offset while keeping the tip stationary. Trimble recommends not using Autostore and Auto-measure together as there may not be enough time to sight the offset azimuth. If you use full automatic mode you may need to lengthen the measurement time to suit.
- Vertical offsets are not available with the Hz tilt offset function. The horizontal tilt offset is horizontal only; the computed offset result is at the same elevation as the source tip point measurement.
- Sighting in the azimuth is the biggest source of error when using this feature. To obtain the correct azimuth, you need to line up the center of the pole with the offset point. For example, at a tilt angle of 25° and an offset vector length of 1.000 m, the difference in azimuth between using one side of the pole to sight the azimuth and the other side of the pole is approximately three degrees, which means the two offset results are about 5 cm apart. If a more accurate offset method is required, use one of the offset methods to [compute](#page-230-0) the point, such as From a baseline.

#### NOTE –

- The occupation counter will not count if the pole is within 15° of level. This is because a significant amount of tilt is required for a good azimuth between the APC of the GNSS receiver and the tip of the pole to be determined and sighted by the operator.
- To ensure the point names of the Hz tilt offset pole tip points are unique, the point names are automatically generated from the GPS time, prefixed with HTO\_ denoting horizontal tilt offset.
- Horizontal tilt offset points are stored as a bearing and distance (polar) in the job file. To see the azimuth and distance entered, change the Coordinate view field in the Options screen to As stored.
- The source (pole tip) points stored with horizontal tilt offset points are construction class and by default these do not appear on the Map. To view these on the map, change the map filter settings. See Filtering data by [measurement](#page-134-0) type, page 135.

# To measure a MultiTilt point

Use the MultiTilt point measurement method to measure a point using three contributing tilted eBubble measurements.

NOTE - MultiTilt is available only when using a receiver with an eBubble and when Tilt functions are enabled in the survey style. To be able to measure MultiTilt points the GNSS receiver *must* have a properly calibrated eBubble. The MultiTilt point measurement method is *not* available in data logging surveys or when IMU tilt compensation is active.

TIP - The MultiTilt point measurement method does not use a magnetometer so if your GNSS receiver has one the magnetometer does not need to be calibrated before using MultiTilt.

#### How the MultiTilt point measurement method works

When you measure a MultiTilt point, you position the tip of the pole at the desired measurement location, and *keep the pole tip fixed at the same location* during the entire measurement process. Tilt the pole first in one direction and measure, tilt the pole in the second direction and measure, and then tilt the pole in the third direction and measure.

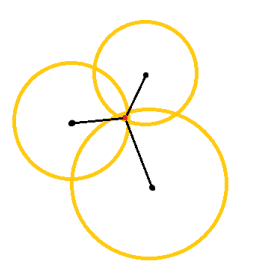

The diagram above shows the three tilt circles that are created when you tilt the antenna to three different positions, where each antenna position is indicated by a black dot at the center of each tilt circle. The tilt circles have a radius equal to the current tilt distance, and each tilt circle represents the circle of possible locations of the pole tip at that distance from the antenna position. To calculate the location of the pole tip, the software calculates the point at which the three tilt circles intersect.

#### To measure a MultiTilt point

The steps below guide you through measuring three tilted observations, where the software automatically measures when the pole is held still, and computes the resulting point using the intersections of the three tilt circles observed with the tilted pole:

- 1. Tap  $\equiv$  and select Measure / Measure points, or in the map, with nothing selected, tap Measure.
- 2. Select MultiTilt point from the Method field.
- 3. Enter the Point name and Code.
- 4. If the selected code has attributes, the Attrib softkey appears. Tap Attrib and fill out the attribute fields. See To enter attribute values when [measuring](#page-558-0) a point, page 559. Tap Store.
- 5. Enter a value in the Antenna height field and make sure that the setting in the Measured to field is set appropriately.

NOTE - Antenna height is critical in the MultiTilt computations. Make sure the entered antenna height and measurement method is set correctly before beginning a MultiTilt point measurement.

6. To configure the quality control and precision settings, tap Options.

NOTE – The precisions shown in the status line reflect the amount of tilt of the antenna. If measuring points with large amounts of tilt, you may need to increase the precision tolerance setting.

- 7. Position the tip of the pole at the desired measurement location. Do not move the tip through the entire measurement process.
- 8. Keeping the pole tip at the desired measurement location, tilt the pole to the desired angle.

The eBubble shows the amount of tilt of the antenna.

NOTE – The eBubble turns yellow if the tilt exceeds 30 degrees. This indicates when the precision of the RTK solution produced may become unreliable due to the tilt being outside the acceptable tilt range for non-IMU tilt compensated positions. The measurements in this range may remain usable if the precision estimates are acceptable to you. The eBubble turns red if the tilt exceeds 45 degrees.

9. Tap Measure.

The MultiTilt status field indicates the process of taking three tilted rapid point measurements. It shows Waiting to measure when the antenna is moving, Move antenna when a measurement has been taken and the software is waiting for the antenna to move an acceptable amount for another measurement to be taken, and Measuring - hold still when the antenna is being held completely still while tilted.

10. To ensure good intersection geometry of the three contributing measurements, move the antenna as much as practicable between the three stationary measurements, so that the three antenna positions form a triangular shape rather than a straight line.

The counter indicates the remaining number of stationary measurements. The map shows yellow circles representing the three tilt measurements, and a cross representing the result once the third measurement is taken.

11. When the result has been computed and the precisions are acceptable, tap Store.

If the precision of the resulting intersection is not acceptable, tap Esc to discard the three measurements and then remeasure the MultiTilt point.

TIP – If the antenna height is correct and the eBubble is properly calibrated, the resulting intersection of the three circles should be centimeter-level. If the circles do not overlap at a discrete point or the precisions are too high:

- Check your eBubble calibration is of high quality, and make sure that the entered antenna height and measurement method are correct. You cannot correct for these errors after storing a MultiTilt point.
- Remeasure the point, changing your points of measurement by tilting further away or even a bit closer.

# To measure to a surface

Use the Measure to surface measurement method to calculate and store the closest distance from the measured point to the selected surface [model](#page-140-0). The surface model can be a BIM model or a digital [terrain](#page-152-0)

#### model [\(DTM\)](#page-152-0).

NOTE – If more than one surface is selected, the nearest surface is used.

- 1. If the surface is in:
	- a DTM, tap  $\equiv$  and select Measure / Measure to surface. If there is more than one surface available, select the surface in the Select surface field.
	- a BIM model, select the surface in the map and then from the tap and hold menu select Measure to selected surface.

NOTE - To select the surface the BIM model must be displayed as a solid object and the layer containing the surface must be selectable.

TIP – You can choose whether selecting surfaces in the map selects Individual faces or selects the Whole object. To change the Surface selection mode,  $tan \frac{1}{2}$  and select Settings. In the BIM models group box, select your preferred option from the Surface selection mode field. See Map [settings,](#page-167-0) page 168.

- 2. Enter the Distance to surface limit.
- 3. If required, enter a value in the Antenna height/Target height field.
- 4. Tap Start.

If the surface is not already visible in the map, it becomes visible.

The software calculates and reports the closest distance from the current position to the selected surface model and displays it in the Distance to the surface field. The Distance to the surface is only shown if it is within the Distance to surface limit.

The position on the surface is highlighted in the map and a line is drawn from the measured position to the position on the surface. Negative distances are reported for positions between you and the model and positive distances are reported for positions on the other side of the model.

TIP – If the software warns Terrain models disagree, there are overlapping surfaces with different elevations in the map. Hide any surfaces you are not using in the Map files tab of the Layer manager. See [Managing](#page-130-0) map file layers.

- 5. Enter the Point name and, if required, the Code.
- 6. Tap Measure.
- 7. Tap Store.

The Distance to surface value and the coordinates of the closest point on the surface are stored with the measured point and can be viewed in Review job and Point manager.

# <span id="page-552-0"></span>To measure a check point

In a real-time GNSS survey, measure a point twice. Give the second point the same name as the first point. If the duplicate point tolerances are set to zero, the software warns that the point is a duplicate when you try to store it. Select Store as check to store the second point as a check class point. See [Managing](#page-210-0) points with [duplicate](#page-210-0) names, page 211.

# To measure a compensated point

NOTE - This measurement method is only available when you are using a Trimble R10 or R12 receiver and Tilt functions are enabled in the survey style. To be able to measure compensated points the GNSS receiver must have a properly calibrated eBubble and magnetometer. See [Magnetometer](#page-473-0) [calibration,](#page-473-0) page 474.

- 1. Tap  $\equiv$  and select Measure / Measure points, or in the map, with nothing selected, tap Measure.
- 2. In the Method field, select Compensated point.
- 3. Enter the Point name and Code.
- 4. If the selected code has attributes, the Attrib softkey appears. Tap Attrib and fill out the attribute fields. See To enter attribute values when [measuring](#page-558-0) a point, page 559. Tap Store.
- 5. Enter a value in the Antenna height field and make sure that the setting in the Measured to field is set appropriately.
- 6. To configure the quality control and precision settings, tap Options.

NOTE – The precisions shown reflect the amount of tilt of the antenna. If measuring points with large amounts of tilt, you may need to increase the precision tolerance setting.

7. Position the antenna and make sure it is stationary.

The eBubble shows the amount of tilt of the antenna.

NOTE – An "Excess tilt" message appears in the status bar and the eBubble turns red if the tilt exceeds 15 degrees. If you can, level up the antenna so there is less tilt. If you are unable to decrease the tilt to less than 15 degrees, perform an offset measurement instead. See [Compute](#page-230-0) [point,](#page-230-0) page 231.

- 8. Tap Measure. The compensated point icon appears in the status bar. The eBubble changes to help you hold the antenna stationary.
- 9. When the preset occupation time and precisions have been reached, tap Store.

To accept the measurement before the occupation time or precisions have been satisfied, tap Enter.

TIP – To speed up your workflow, select one or both of the following check boxes in the Options screen:

- To start measuring automatically when the receiver is within a specified tilt tolerance, select Auto-measure in the Tilt group box. See [GNSS point](#page-379-0) options, page 380.
- To automatically store the point when the occupation time and precisions have been reached, select Auto store point.

# To measure FastStatic points

This type of point is measured in a FastStatic survey.

NOTE – FastStatic surveys are postprocessed and do not need to be initialized.

Trimble Access General Survey User Guide | **554**

- 1. Tap  $\equiv$  and select Measure / Measure points, or in the map, with nothing selected, tap Measure.
- 2. Enter the Point name and Code.
- 3. Enter a value in the Antenna height field and make sure that the setting in the Measured to field is set appropriately.
- 4. Tap Measure to start measuring the point.
- 5. When the preset occupation time is reached, tap Store.

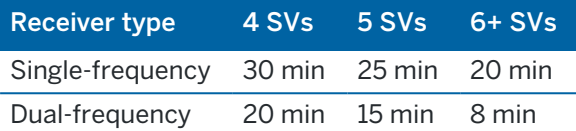

No satellite tracking is necessary between measuring points. The occupation time counter for measuring a FastStatic point pauses when the PDOP of the satellites being tracked exceeds the PDOP mask set in the survey style being used. The counter resumes when the PDOP falls below the mask.

NOTE - The number of satellites required for measuring a FastStatic point depends on whether you are using GPS satellites only, BeiDou satellites only or a combination of GPS, BeiDou, GLONASS, Galileo and QZSS satellites. The following table summarizes the *minimum* requirements:

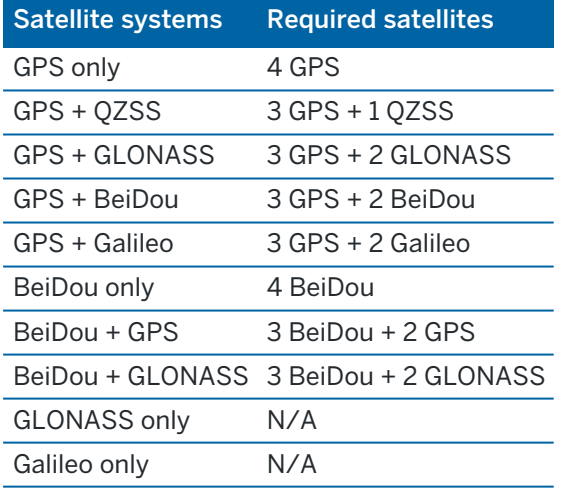

## Measurement messages and warnings

Depending on the equipment you are using and the settings you have configured in the survey style, different types of warnings may appear during when measuring points in a GNSS survey.

#### GNSS messages

To discard GNSS messages and prevent them reappearing, tap Ignore in the message. For non-RTX messages, the message is discarded and does not appear again. For Trimble RTX correction service messages, only messages regarding the same subscription status are ignored; if the subscription status changes then the Ignore setting is reset and messages appear. Tapping Ignore is controller-specific; if you use the same GNSS receiver with a different controller then the Ignore setting for that controller is used and the messages may reappear.

#### Occupation warnings

During a point measurement the software warns if there are adverse conditions that result in any of the tolerances being exceeded and prevent the point being stored.

To accept the measurement before the occupation time or precisions have been satisfied or while there are

conditions preventing point storage,  $tan 12$ 

When you tap Store, the Confirm and store point? screen lists all issues that occurred during the measurement, in order of priority.

Tap Yes to store the point. Tap No to discard the point. To remeasure the point, tap Remeasure.

The Position compromised warning appears when the receiver is in static mode measuring a point and a new GNSS position is different from the immediately previous GNSS position by more than the current 3-sigma precision estimates. This warning appears only when the difference in position is larger than the current precision tolerances, and if the GNSS receiver does not produce excess movement warnings of its own during the occupation. The position compromised warning can occur in severely marginal GNSS environments where there is a lot of multipath or signal attenuation. The QC1 occupation warnings information enables you to tell if this happened while observing a point stored in the database.

NOTE – No occupation warnings appear when you are measuring a Rapid point.

If you are using a GNSS receiver with a built-in tilt sensor, tilt warnings may also appear. See [GNSS eBubble](#page-457-0) tilt warnings, page 458.

# 11

# Measuring points with feature codes

This section provides information on using codes from the feature library to code points as you measure them and, if required, fill out attributes for the measured point. You can add codes to a point from the Measure point, Measure topo or Measure codes form.

Select a feature code to identify the point as a specific feature type. If the feature code has attributes then the Trimble Access software prompts you to enter the attribute data.

If the feature library contains control codes, then you can use the CAD [toolbar](#page-183-0) to create line, arc, or polygon features from points as you measure them.

During a conventional or GNSS survey, to measure and code observations in one step, tap and select Measure / Measure codes. See Measuring and coding [observations](#page-560-0) in one step, page 561.

# <span id="page-556-0"></span>To select feature codes

Select the feature code for a point from the Code list. To view the Code list form, do one of the following:

- Tap inside the Code field in the Measure form.
- Press the right arrow key when measuring a point.
- Tap and hold on a code button in the Measure codes form.

The Code list form lists all the codes in the selected feature library. Refer to the sections below for information on selecting codes and filtering the Code list.

TIP – To quickly reuse a code from an existing point, tap inside the Code field of the Measure form or the Code field at the top of the Code list, and then tap the existing point on the map. The software populates the Code field with the code(s) of the selected point.

#### To select codes

1. Select the code from the list or type it in the field near the top of the list.

Searching by Code automatically selects the first item found in the Code list. Tap or press Enter to add the selected code to the Code field for the current point.

Searching by Description does not automatically select any item in the Code list. Tap an item or use the arrow key to select it and then tap or press Enter to add the code to the Code field for the current point.

2. To enter multiple codes, for example to add control codes to a point to build a feature geometry, select each code in turn from the list. The software automatically enters a space to separate each code.

If you enter codes through the controller keypad, you must enter a space after each code to display the entire code list again before you enter the next code.

NOTE – The maximum number of characters allowed in the Code field is 60.

#### 3. Tap Enter.

 $TIP$  – To enter a code that is not in the library, but which has a similar entry in the library, press the space key to accept the code that you enter instead of the similar code from the library. Alternatively, disable [auto-complete](#page-557-0).

#### To filter the list of codes

• Tap Code to search by Code or tap Description to search by Description. Depending on your selection, the software shows items in the feature library that have codes or descriptions starting with the text you entered.

If you are searching by Code, text you enter in the code field will auto complete to match existing codes in the list. Text does not auto complete when you are searching by Description.

• To search based on a series of characters that appear *anywhere* within the code or description, tap Match. All items in the FXL that contain the exact string entered are listed.

The Match function can be enabled separately for codes and for descriptions.

NOTE – You must enter the exact string to find. You cannot enter an asterisk (\*) as a wildcard character when using the Match function.

• To filter the entire feature code list by either code Type, for example point or control code, or by the Category as defined in the feature library, tap  $\widehat{Y}$ . The Set code list filters screen appears. Tap a feature type or a feature category to show/hide it. Tap Accept to return to the code list.

TIP - When you select a code from the list, any filtering is disabled and the entire feature code list appears, which allows you to select another code.

#### To edit values in the Code field

When editing a Code field, tap inside the Code field. The Code list appears with the existing contents of the Code field highlighted. To replace the entire contents, select a new code. To remove the highlight before you select the new code, tap at the beginning or end of the code field, or press the left or right arrow key.

To edit the Code field, use the arrow keys to navigate to the correct position and then use the backspace key to remove unwanted characters. As the code is modified, the code list filters accordingly.

#### <span id="page-557-0"></span>To disable auto-complete

By default, auto-complete is enabled. To disable auto-complete, tap the Auto off softkey.

When auto-complete is turned off, recently used codes appear at the top of the code list. Multiple entry codes are remembered as a single entry in the recently used list. This allows you to quickly select recently <span id="page-558-0"></span>used codes, especially multiple code entries.

# To enter attribute values when measuring a point

1. Enter the point name and select a code. If the code has attributes, the Attrib softkey appears in the Measure screen.

Feature codes that have attributes have an attribute icon ( $\bigoplus$ ) next to the feature code in the library.

2. To make the attribute form appear when a point is stored for which there are required attributes but no value has yet been entered, tap Options and select Prompt for attributes.

NOTE – When Prompt for attributes is enabled:

- If you already entered attributes by tapping the Attrib softkey, you are not prompted for attributes.
- If attributes that are set as required are assigned a default value in the feature library, you are not prompted for attributes.
- 3. To enter attributes, tap the Attrib softkey.
- 4. To select the default attribute values, tap Options and select:
	- Last used to use the attribute values for the last measured point
	- From library to use the default attribute values from the feature library
- 5. Enter the attributes of the point you are measuring.
- 6. Tap Store.

TIP - To streamline the process for capturing images and [link](#page-558-1)ing them to attributes, see To link an image to an [attribute,](#page-558-1) page 559.

# <span id="page-558-1"></span>To link an image to an attribute

If a point has a file name attribute, you can use the file name attribute to link an image to the attribute.

NOTE – You should not rename a file after attaching it to an observation. Files renamed after attaching will not be downloaded with the job.

#### To capture and link an image to an attribute

1. In the measure or stakeout screen, enter the feature code. The feature code must have a file name attribute.

If the code has multiple file name attributes, or if the point has multiple codes, the image will be linked to the first file name attribute that appears when you view the attribute screen.

- 2. To link the image to a specific file name attribute, tap Attrib and select the required file name field.
- 3. Measure the point.

If the View before storage check box is enabled in the Measure point options screen, then the attribute form automatically appears when you store the point.

- 4. To view the attributes screen, tap Attrib.
- 5. To capture an image using the camera in the:
	- controller, tap  $\boxed{\color{blue}10\%}$  in the attribute form or press the appropriate key on the controller keypad.
	- total station, tap  $\blacksquare\blacksquare\blacksquare\blacksquare$  in the attribute form or tap  $\blacksquare\blacksquare$  in the video screen.

The name of the image appears in the photo file name field.

6. To review the image; tap  $\blacktriangleright$  next to the photo file name field and select **Review.** 

NOTE – In a conventional survey, if you selected the Attrib softkey before measuring and storing the point *and* you have elected to annotate the image with the position coordinates, the coordinates are shown as null because the point has not yet been measured.

7. Tap Store.

#### To link a captured image to an attribute

- 1. In the measure or stakeout screen, enter the feature code. The feature code must have a file name attribute.
- 2. To view the attributes screen, tap Attrib.
- 3. In the photo file name field, tap  $\blacktriangleright$  and select the file to link to the attribute.

The name of the image appears in the photo file name field.

- 4. To review the image,  $\tan \theta$  and select Review.
- 5. To select a different image, tap  $\blacktriangleright$  and tap Select file. Browse to the location of the file you want to link and select it.

TIP – To facilitate automatic upload of images to the cloud with the job, the image should be located in the current <job name> Files folder.

6. Tap Store.

#### To change the image file linked to a point or attribute

- 1. You can change the image file linked to an attribute in the Review job or Point manager screen:
	- In the Review job screen, select the point you want to edit and tap Edit.
	- In the Point manager screen, select the point you want to edit and tap Details.
- 2. If the image is linked to an attribute, tap Attrib. If the image is linked to the point, tap Media files. (In portrait mode, swipe right to left along the row of softkeys to view the Media files softkey.)
- 3. In the photo file name field, tap  $\blacktriangleright$  and tap Select file. Browse to the location of the file you want to link and select it.

The name of the image appears in the photo file name field.

TIP - To facilitate automatic upload of images to the cloud with the job, the image should be located in the current <job name> Files folder.

4. Tap Store.

# To resurvey points that already have attributes

To stake out and remeasure points for which you already have attribute data:

- 1. If the job is not yet on the controller, transfer it to the controller, making sure you transfer relevant features and attributes as well as the points.
- 2. Tap  $\equiv$  and select Stakeout / <Style name> / Points.
- 3. Tap Options and from the As-staked point details group, set the As-staked code field to Design code.
- 4. Stake out the point.
- 5. Measure the as-staked point.

The attribute data displayed for the point is the attribute data that you entered previously. The defaults in the feature library are not used. Update the values as required.

# <span id="page-560-0"></span>Measuring and coding observations in one step

To measure and code conventional or GNSS observations in one step, select the feature code you want to measure and store from the **Measure codes** form. If you are using a feature library file that has groups defined, the groups and the codes within the group are automatically shown in the Measure codes form.

To quickly change the code on a code button, tap and hold the button on the Measure codes form and select a different code. When you save the change the software returns to the Measure codes form.

To edit multiple buttons, create or manage groups of code buttons, or to configure template pickup, use the Edit Measure codes screen. To view the Edit Measure codes screen, tap  $\lambda$  in the Measure codes form. See To set up code buttons for [Measure](#page-561-0) codes, page 562

During a survey, when you tap one of the code buttons in the Measure codes form, the code on that button is added to the Code field at the bottom of the Measure codes form. Alternatively, you can use the numeric keypad on the controller to select the required code button. When using a 3x3 layout, keys 7, 8, 9, activate the top row of buttons, keys 4, 5, 6 activate the middle row of buttons, keys 1, 2, 3 activate the bottom row of buttons. On a 4x3 layout, the 0, . and - keys are used for the additional buttons.

To combine codes from multiple code buttons, tap the **Multi-code** button  $\frac{98}{20}$  and then tap each code button in the Measure codes form to add the code to the Code field.

TIP – If you are using control codes to create line, arc, or polygon features from points as you measure them, the fastest and easiest way to do this is to select the appropriate control code from the [CAD](#page-183-0) [toolbar](#page-183-0).

If a code has attributes, the attribute values appear at the bottom of the Measure codes form. You cannot directly edit these attribute values in the form. To change the attribute values, tap Attrib in the Measure codes form or in the Measure topo or Measure point form. For more information, see To enter [attribute](#page-558-0) values when [measuring](#page-558-0) a point, page 559.

TIP – Watch the [Measuring](https://www.youtube.com/playlist?list=PLHyRBPzaNWTmTUNodmphUMX7CKrWT7CUb) with Trimble Access playlist on the Trimble Access [YouTube](https://www.youtube.com/channel/UCltdZC9KXvgEf06YDmJAkaA) [channel](https://www.youtube.com/channel/UCltdZC9KXvgEf06YDmJAkaA) for an overview of measuring a topo or as-built survey, including using Measure codes to add attribute information and display points and lines in the map using different symbols.

#### <span id="page-561-0"></span>To set up code buttons for Measure codes

To quickly change the code on a code button, tap and hold the button on the Measure codes form and select a different code. When you save the change the software returns to the Measure codes form.

To edit multiple buttons, create or manage groups of code buttons, or to configure template pickup, use the Edit measure codes screen. To view the Edit measure codes screen, tap  $\lambda$  in the Measure codes form.

#### To create a code group

- 1. Tap New group.
- 2. Enter the Code group name.
- 3. Tap Accept.

New groups are added after the current group. To add a group to the end of existing groups, ensure you select the last group before selecting Add group.

If you are not using a feature library that has groups defined, you must select the codes from the feature library that you want to appear on the form. You can define multiple pages of codes, each consisting of up to 25 codes.

#### To assign codes to buttons

- To edit an existing code group, select the group from the Group drop-down list.
- To add a code to an empty button, tap the button and select the code from the list of codes in the feature library and then tap Enter.
- You can also select code buttons using the keypad. Navigate to the button using the arrow keys, and then press the Space key.
- To change the code assigned to a button:
	- If the button is already highlighted, tap it once.
	- If it is not already highlighted tap it once to highlight it and again to change it.
- To add another code to the same button, enter a space in the text field next to the first code, and then enter or select the second code. See To select [feature](#page-556-0) codes, page 557.
- To change the number of code buttons that appear in the group, change the value in the Code button layout field. You may need to scroll down the Edit Measure codes screen to view this field.

- To reorder buttons in the group, if the button is not already highlighted, tap the button to select it and then tap the left arrow or right arrow softkey to move the button. The other buttons in the group shuffle automatically.
- To create a template so that when measuring groups of observations that are typically coded in a regular pattern the software automatically selects the appropriate code for the next observation, configure the settings in the Template pickup group. See To create a template of a [measurement](#page-562-0) code [sequence,](#page-562-0) page 563.
- Tap Accept.

TIP – If required, you can also enter additional description fields that are not in the feature library. See [Additional](#page-114-0) settings, page 115.

#### To change the number of code buttons that appear in the group

To change the number of code buttons that appear in the group, change the value in the Code button layout field. You may need to scroll down the Edit Measure codes screen to view this field.

The list of codes for each group is independent. For example, if you create codes for buttons using a 3x3 layout and then change the layout to 3x4, then three additional empty buttons are added to the group. The software does not move three buttons from any other group into the current group.

NOTE – The codes defined for a group are remembered, even if they are not displayed. For example, if you create codes for buttons using a 3x4 layout and then change the layout to 3x3, only the first nine codes are displayed. If you change the layout back to 3x4, all twelve codes are displayed.

#### To delete buttons or groups

Use the Delete softkeys to delete buttons or groups. (In portrait mode, swipe right to left along the row of softkeys to view more softkeys.)

- To delete a button, tap the button to select it and then tap Delete. The other buttons in the group shuffle automatically to replace the deleted button.
- To delete the currently selected group, tap Delete group and then tap Yes.
- To delete all codes in the group, tap Delete all and then tap Yes.

#### <span id="page-562-0"></span>To create a template of a measurement code sequence

To automatically select the next code button in the code group after storing a measurement using Measure codes, configure the Template pickup settings in the Edit Measure codes screen. Template pickup is particularly useful when coding observations in a regular pattern, for example, a road cross section.

- 1. Tap  $\equiv$  and select Measure / Measure codes.
- 2. In the Measure codes form, tap  $\lambda$ . The form changes to the Edit Measure codes screen.
- 3. In the Template pickup group, select the Enable check box to enable template pickup on the code buttons in the group. The template icon  $\sim$  appears on each code button used in the template.

4. In the Number of elements field, enter the number of elements in the template. The number of elements in the template can be fewer than the number of buttons in the group.

For example, in a 3x3 button layout you could choose to have 6 buttons in the template and use the additional 3 buttons in the group for extra items that you commonly measure but that are not part of the template. The first 6 buttons would be included in the template, but you can reorder the buttons as required. Tap a button to select it and then tap the left arrow or right arrow softkey to move the button.

5. Configure the template pickup Direction. Refer to the following diagram:

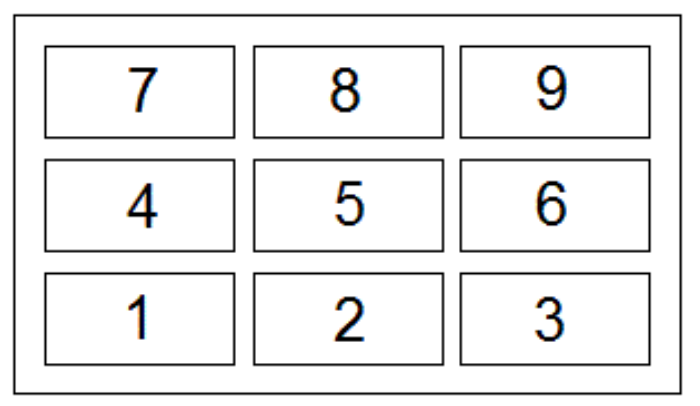

For the example above, where the template uses 6 buttons (buttons 4 through 9:

- Left to right The highlight moves from 7-9, then 4-6, then 7-9 again and so on.
- Right to left The highlight moves from 6-4, then 9-7, then 6-4 again and so on.
- Zig zag The highlight moves from  $7-9$ ,  $4-6$  then  $6-4$ ,  $9-7$ , then  $7-9$  again and so on.

NOTE - During measurement, you can skip a code in the template by tapping a different code button or by using the arrow keys to select a different button.

#### Measure code options

To configure options when measuring using Measure codes, tap Options when viewing the Measure codes form. (In portrait mode, swipe right to left along the row of softkeys to view the Options softkey.)

#### String suffix

Measure codes has + and - softkeys that enable you to apply a suffix to the code on the button. This is useful when you use the stringing method for feature coding.

Select the format of the suffix from the String suffix field. You can select 1, 01, 001, or 0001.

#### Auto measure

The Auto measure check box controls whether the software starts measuring as soon as you move from the Measure codes screen to the Measure topo or Measure point screen. Clear the Auto measure check box if you want to be able to change measurement settings, such as the measurement method or the

antenna or target height before you start the measurement.

#### Prompt for attributes

To make the attribute form appear when a point is stored for which there are required attributes but no value has yet been entered, tap Options and select Prompt for attributes.

NOTE – When Prompt for attributes is enabled:

- If you already entered attributes by tapping the Attrib softkey, you are not prompted for attributes.
- If attributes that are set as required are assigned a default value in the feature library, you are not prompted for attributes.

#### Use attributes of base code

You can configure the Trimble Access software to provide attributes for the complete code, or from a portion of the code – known as the "base code".

Typically, base codes are used when you use the + and - softkeys to "string" feature codes. For example, when you code a fence where all observations coded "Fence01" are joined together and all observations coded "Fence02" are joined together, and so on, and they all have the same attributes. In this example, you can create feature code libraries that contain all the "Fence\*\*" codes, or contain just the base code "Fence".

If you do string codes, and the feature library includes only the base code, then select the Use attributes of base code check box.

If you do not string codes, or if you do string codes but you include the entire code in the feature library, then you are not using base codes and you should clear the Use attributes of base code check box.

In the Trimble Access software, you can use Measuring and coding [observations](#page-560-0) in one step, page 561 to create a code button that contains a numeric or alpha-numeric code (the base code) and then append a numeric suffix using the + and - softkeys.

NOTE – For codes entered into any other code field in the Trimble Access software, you cannot use the + and - softkeys to append a suffix, so when you use base codes, the software can only attempt to determine the base code by stripping the numeric characters from the end of the codes.

The following rules help to explain the base code:

- When Use attributes of base code is enabled, the code entered on a button is the base code. Enter "Fence", string the code to become "Fence01", the attributes are derived from "Fence".
- When Use attributes of base code is disabled, the code displayed on a button is the base code. Enter "Fence", string the code to become "Fence01", the attributes are derived from "Fence01".
- If you edit or change the code on a button, the base code resets, using rule 1 or rule 2 above.
- If you change the configuration of the Use attributes of base code setting, the base code resets, using rule 1 or rule 2 above.

• When Measure codes passes the code to the Measure topo or Measure points screen, the base code from within Measure codes is retained.

#### NOTE –

- If you use attributes and numeric codes with a string suffix, you must use Measure codes to define the suffix and start the measurement. Measure codes understands where the code ends and the suffix starts. If you do not use Measure codes, the entire numeric code + suffix will be treated as the code, the suffix cannot be determined, and attributes for the base code will not be available.
- You cannot string numeric only codes when Use attributes of base code disabled.
- If the Use attributes of base code check box is selected, it is applied throughout the software.

#### Single tap to measure

Select the Single tap to measure check box to speed up your workflow and open the Measure topo or Measure point screen with a single tap of the appropriate code button. If the Auto measure check box in the Options screen is selected, the software will begin measuring the observation as soon as the Measure topo or Measure point screen opens.

Clear the Single tap to measure check box if you prefer to edit the code before measuring, for example when adding a string suffix or adding additional codes to the observation.

NOTE – When the Single tap to measure check box is not selected, you must double-tap each code button to add the code to the Code field when the Multi-code button  $\frac{98}{80}$  is enabled.

#### **Descriptions**

Select the Descriptions check box to show the description for the code as well as the code on the buttons in the Measure codes form. Clear the Descriptions check box to shown only the code.

#### To measure and code observations

- 1. Tap  $\equiv$  and select Measure / Measure codes.
- 2. Select the code group from the list or press A–Z to quickly switch to group pages 1–26.

**NOTE –** You cannot use alphanumeric key shortcuts if the Multi-code button  $\frac{98}{80}$  at the bottom of the form is enabled.

3. Tap the appropriate code button to select it or if the code button layout is 3x3 press the numeric key that corresponds to the appropriate code button.

You can also select code buttons using the keypad. Navigate to the button using the arrow keys, and then press the Space key.

If Single tap to measure is enabled In the Options screen, a single tap on any button will open the Measure topo or Measure point form. If Single tap to measure is not enabled, then unless the correct button is already highlighted you will need to tap the button twice or tap Measure to progress to the Measure topo or Measure point form. This extra tap gives you a chance to make other changes, for example to add a string suffix.

**TIP –** To apply multiple codes to the same observation, enable the **Multi-code** button  $\frac{98}{80}$  and then tap each code button. If Single tap to measure is not enabled, you must double-tap each code button to add the code. If you use multiple codes with attributes, enter all the codes *before* you enter the attributes.

4. If you are stringing codes, tap the + softkey to increment the suffix on the code.

To find the next available string for the currently highlighted button, tap Find. To configure the format of the suffix, tap Options and change the value in the String suffix field. (In portrait mode, swipe right to left along the row of softkeys to view the Options softkey.)

- 5. If required, tap Measure to progress to the Measure topo or Measure point screen.
- 6. Enter the point name and antenna or target height.
- 7. Select the measurement method.
- 8. Tap Measure to measure the point. For more information, refer to the topic for the selected measurement method.

TIP - To set the software to start subsequent measurements as soon as the Measure topo or Measure point screen appears, in the Measure codes screen tap Options and then select the Auto measure check box. Auto measure is temporarily paused when the method is set to Distance offset, Angles only, and H Angle only.

- 9. To store a note with an observation, tap  $\mathbb{C}$ . By default the note is attached to the previously measured point. To attach the note to the next point, tap Next.
- 10. If the measurement is not automatically stored, tap Store.

To change the auto store settings, tap Options in the Measure topo Measure point screen.

Once the measurement is stored, the Measure codes form appears, ready for the next measurement.

11. To measure a new point with the same code, tap Enter. Alternatively, repeat the steps above to measure a point with a different code.

TIP –

- The Measure topo or Measure points form remains open. To change the point name or the measurement method, tap  $\equiv$  and select the Measure form in the Return to list, make your changes, and then tap  $\equiv$  and select Measure codes.
- To measure a point with a null code, tap a blank code button.

# Creating line, arc, or polygon features as you measure

Trimble Access uses the same control codes as Trimble Business Center to create line, arc, or polygon features from points. Points that have the same line or polygon feature code assigned to them are joined by lines. Trimble Access does not fill polygons.

To create features as you measure, select the feature code for the point and then select the appropriate control code from the CAD toolbar.

TIP – The CAD [toolbar,](#page-183-0) page 184 works in two modes: Measure mode and Drawing mode. When you have started a survey and open the Measure points, Measure topo, or Measure codes form, the CAD toolbar automatically switches to Measure mode.

For a detailed step-by-step guide to creating features using control codes in the Measure codes form, see To create features using control codes in [Measure](#page-568-0) codes. This topic also highlights key differences when creating features using control codes in the Measure points or Measure topo form.

Once you are familiar with control codes, refer to one of the following topics for a handy guide when in the field:

- Quick [reference:](#page-574-0) CAD toolbar with Measure codes, page 575
- Quick [reference:](#page-576-0) CAD toolbar with Measure points or Measure topo, page 577

#### Feature code library requirements for control codes

To create features, the feature library must contain codes defined as lines for the features you want to create, and control codes for the required action to create the feature geometry, such as starting or ending a new join sequence. The example codes in the *Trimble Access Help* are found in the GlobalFeatures.fxl example feature library file that you can install with the Trimble Access software using Trimble Installation Manager. See Example feature library file for [installation,](#page-104-0) page 105.

Start join sequence control codes start lines, and End join sequence control codes end lines. You can use one or the other, or both, depending on the situation or workflow you prefer as there is flexibility in how you use them. For example, you can start lines without a control code, but to start the next line of the same feature code type you can use either the End join sequence control code on the previous/last measurement, or use the Start join sequence control code on the first point of the new line.

For example, to survey the centerline of a road, the feature library must contain a road centerline (RCL) feature code defined as a Line feature type. To create the centerline feature, before measuring the first point in Measure codes select the RCL feature code and then tap the start join sequence button  $\zeta^{\sigma}$  on the CAD toolbar. All subsequent points with that are assigned the RCL feature code are added to the line.

TIP – Where there are more than 2 points in a sequence before the line is stopped or a control code is used to skip or join to another code, feature coded linework creates a continuous line segment or polyline. The linework is not saved to the job as a polyline, but created on-the-fly from coded points. The polyline can be selected and staked. Or, to select an individual section of the polyline, tap and hold on the individual section of interest and then from the tap and hold menu select Select feature coded line segment.

#### Assigning multiple codes

You can assign multiple feature codes and control codes to a single point. When assigning more than one feature code, the simplest way to select multiple feature codes is to use the Multi-code button  $\frac{128}{20}$  in the Measure codes form. First tap  $\frac{188}{20}$ , and then select the feature code and the control code(s) to apply.

#### <span id="page-568-0"></span>To create features using control codes in Measure codes

This topic describes how to create features using control codes in the Measure codes form. You can also create features using control codes in the Measure points or the Measure topo form.

When creating features as you measure observations:

- Always select the feature code first, followed by the control code.
- If required, you can select more than one control code for an observation. Simply select the required control codes on the toolbar.
- If the feature uses multiple line feature codes, or when stringing features, in the Measure codes form tap the Multi-code button  $\frac{18}{20}$  and select the line feature codes first and then select the control code (s) from the CAD toolbar. Buttons for the active control codes are not highlighted yellow when using the Multi-code button.

#### NOTE –

- When creating features as you measure points, the workflow is slightly different when using the Measure points or the Measure topo form rather than the Measure codes form. In the Measure codes form you will select first the control code action from the CAD toolbar and then select the feature code because selecting the feature code typically triggers the measurement. In the Measure points or Measure topo form, you will first select the line feature code in the Code field and then use the CAD toolbar to append the control code to the Code field.
- Because control codes are normally only used once at the start or end of an item, when using the Measure points or Measure topo form the control codes are automatically removed from the Code field once the point is measured. The feature code remains in the Code field, ready for the next point in the feature.

#### To measure a line using Measure codes

- 1. Tap Start join sequence  $\sqrt{ }$ . The Start join sequence code is added to the Code field.
- 2. Select the feature code for the feature in the Measure codes form. This feature code must be defined as a line feature in the feature code library. The line feature code is added to the Code field.
- 3. Measure and store the point.
- 4. Continue to measure points to form the line, assigning each point the same feature code as you used for the start point. As you measure and store each point, each line segment appears in the map.
- 5. When you reach the final point of the line, tap End join sequence  $\ell^2$ . The End join sequence code is added to the Code field.

Tap End join sequence  $\cdot$  to make sure the next point that has the same line feature code will not join to this line. However, if you always use Start join sequence when starting a line sequence, then ending a feature with End join sequence is optional.

6. Measure and store the point. This last stored point ends the line.

#### To measure a tangential arc using Measure codes

1. Tap Start join sequence  $\sqrt{ }$ . The Start join sequence code is added to the Code field.

NOTE – A tangential arc must be joined to at least one point so that the tangent information can be calculated.

- 2. Select the feature code for the feature in the Measure codes form. This feature code must be defined as a line feature in the feature code library. The line feature code is added to the Code field.
- 3. Measure at least one point, from which the arc will be drawn tangentially.
- 4. To start creating the arc, tap Start tangential arc  $e^{\infty}$ . The Start tangential arc code is added to the Code field after the feature code.

The azimuth between this point and the previous point defines the entry tangent direction.

- 5. Measure and store the point.
- 6. Tap End tangential arc  $\curvearrowright$ . The End tangential arc code is added to the Code field.
- 7. Measure and store the point. This last stored point ends the arc.
- 8. If required, continue measuring and storing points for the line feature.

NOTE – If an arc cannot be computed, the segment is drawn as a dashed red line to indicate that something is wrong. Situations where this will occur are:

- An arc is defined by two points and no tangency information is defined at the entry to the start arc point.
- A two point arc is defined as being tangential at both the start and end but these tangents do not work.

#### To measure a non-tangential arc using Measure codes

- 1. To include the arc as part of a line, tap Start join sequence  $\sqrt{ }$ . The Start join sequence code is added to the Code field.
- 2. Select the feature code for the feature in the Measure codes form. This feature code must be defined as a line feature in the feature code library. The line feature code is added to the Code field.
- 3. Tap Start non-tangential arc  $A = 1$ . The Start non-tangential arc code is added to the Code field.
- 4. Measure and store the point.
- 5. Continue to measure points to form the arc, assigning each point the same line feature code as you used for the start point. As you measure and store each point, each arc segment appears in the map.
- 6. When you reach the final point of the arc, tap **End non-tangential arc**  $\rightarrow$ . The **End non-tangential** arc code is added to the Code field.
- 7. Measure and store the point. This last stored point ends the arc.

TIP – To measure the transition point between two back-to-back arcs, tap both the End arc and the Start arc buttons before measuring the last point of the first arc.

NOTE - If an arc cannot be computed, such as when only two points of the non-tangential arc have been measured, the segment is drawn as a dashed red line to indicate that something is wrong.

#### To measure a smooth curve using Measure codes

Use the Start smooth curve control code to create a smooth looking curve. Subsequent points are added to the smooth curve until you use the End smooth curve control code.

NOTE - If any point that makes up the curve has a null elevation then the entire curve is considered to be 2D, and will lie on the groundplane.

- 1. Tap Start smooth curve  $\ell^{\vee}$ . The Start smooth curve code is added to the Code field.
- 2. Select the feature code for the feature in the Measure codes form. This feature code must be defined as a line feature in the feature code library. The line feature code is added to the Code field.
- 3. Measure and store the point.
- 4. Continue to measure points to form the curve, assigning each point the same line feature code as you used for the start point. As you measure and store each point, each curve segment appears in the map.
- 5. When you reach the final point of the arc, tap End smooth curve  $\sim$  . The End smooth curve code is added to the Code field.
- 6. Measure and store the point. This last stored point ends the line.

#### To measure a rectangle using Measure codes

To measure a rectangle, you can:

• Measure two points, where the first point (1) defines one corner of the rectangle, the second point (2) defines the next corner of the rectangle, and one of the points includes a width value (3). The first point uses the Start rectangle control code and the line feature code and the second point uses just the line feature code. For one of the points, enter the width value after the line feature code. For example, <Start rectangle>

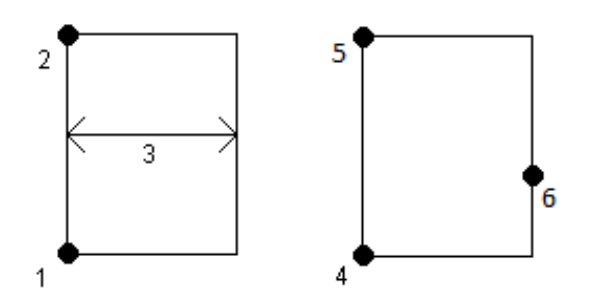

<Line feature> 8 for the first point and then <Line feature> for the second point.

 $\bullet$  Measure three points, where the first point  $(4)$  defines one corner of the rectangle, the second point (5) defines the next corner of the rectangle, and the third point (6) is used to define the width of the rectangle. The first point uses the Start rectangle control code and the line feature code and the second and third points use just the line feature code.

NOTE - Rectangles are drawn respecting the elevation of all points.

To measure a rectangle if you do know the width:

- 1. Move to the location of the first corner of the rectangle.
- $2.$  Tap  $\frac{108}{20}$ .
- 3. Select the feature code for the feature in the Measure codes form. This feature code must be defined as a line feature in the feature code library. The line feature code is added to the Code field.
- 4. Tap Start rectangle  $\ddot{s}$ . The Start rectangle code is added to the Code field.
- 5. Enter the width of the rectangle in the Multi-code field. Enter a positive value to create the rectangle to the right of the line direction, and a negative value to create the rectangle to the left.
- 6. Measure and store the point.
- 7. Move to the second corner along the length of the rectangle. This point uses the same line feature code you selected for the first point.
- 8. Measure and store the point. This last stored point ends the rectangle, and the rectangle is drawn on the map.

To measure a rectangle if you do not know the width:

- 1. Move to the location of the first corner of the rectangle.
- 2. Tap Start rectangle  $\ddot{\cdot}$  . The Start rectangle code is added to the Code field.
- 3. Select the feature code for the feature in the Measure codes form. This feature code must be defined as a line feature in the feature code library. The line feature code is added to the Code field.
- 4. Measure and store the point.
- 5. Move to the second corner along the length of the rectangle. This point uses the same line feature code you selected for the first point.
- 6. Measure and store the point.
- 7. To measure another point to define the rectangle width, move to a location on the opposite side of the rectangle. This point uses the same line feature code you selected for the first point.
- 8. Measure and store the point. This last stored point ends the rectangle, and the rectangle is drawn on the map.

#### To measure a circle using the circle edge using Measure codes

To measure the circle, measure three points that lie on the edge of the circle. The first point uses the line feature code and the Start circle (edge) control code, and the second and third points just use the line feature code.

NOTE – Circles are drawn horizontal at the elevation of the first point with an elevation.

- 1. At the first point on the circle edge, tap Start circle (edge)  $\ddot{\odot}$ . The Start circle (edge) code is added to the Code field.
- 2. Select the feature code for the feature in the Measure codes form. This feature code must be defined as a line feature in the feature code library. The line feature code is added to the Code field.
- 3. Measure and store the point.
- 4. Move to the second point on the circle edge. This point uses the same line feature code you selected for the first point.
- 5. Measure and store the point.
- 6. Move to the third point on the circle edge. This point uses the same line feature code you selected for the first point.
- 7. Measure and store the point. This last stored point ends the circle, and the circle is drawn on the map.

#### To measure a circle using the center of the circle using Measure codes

To measure a circle using the center of the circle, you can:

• Measure a single point  $(1)$  at the center of the circle where that point uses the Start circle (center) control code and the line feature code, followed by a radius value (2). For example, <Start circle (center)> <Line feature> 8.

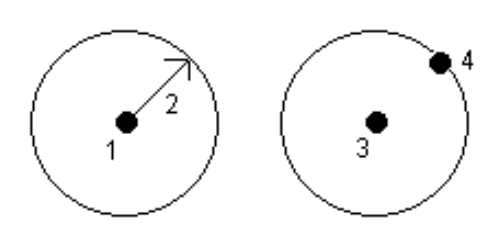

 $\bullet$  Measure one point (3) at the center of the circle, and then measure a second point (4) which lies on the edge of the circle and is used to define the radius of

the circle. The first point uses the Start circle (center) control code and the line feature code and the second point uses only the line feature code. For example, <Line feature> <Start circle (center)> for the first point and then <Line feature> for the second point.

NOTE – Circles are drawn horizontal at the elevation of the first point with an elevation.

To measure a circle when you know the radius:

- $1.$  Tap  $\mathbb{R}$ .
- 2. Select the feature code for the feature in the Measure codes form. This feature code must be defined as a line feature in the feature code library. The line feature code is added to the Code field.
- 3. At the center of the circle, tap Start circle (center) . The Start circle (circle) code is added to the Code field.
- 4. Enter the radius value in the Multi-code field.
- 5. Measure and store the point.

The circle is drawn on the map.

To measure a circle when you do not know the radius:

- 1. At the center of the circle, tap Start circle (center) ... The Start circle (circle) code is added to the Code field.
- 2. Select the feature code for the feature in the Measure codes form. This feature code must be defined as a line feature in the feature code library. The line feature code is added to the Code field.
- 3. Measure and store the point.
- 4. To measure a point to define the radius, move to a location on the circle edge. This point uses the same line feature code you selected for the first point.
- 5. Measure and store the point. This last point completes the circle, and the circle is drawn on the map.

#### To add an offset to a line or arc

You can add a horizontal and/or vertical offset value to offset lines and arcs.

NOTE - You cannot offset linework created using the smooth curve control codes.

For example, when surveying a curb and gutter you can measure points at the flow line (invert) of the gutter using a line code and then set the horizontal and vertical offset control codes for the curb and gutter. For example, <Line code> <Horizontal offset> 0.3 <Vertical offset> 0.04.

Refer to the following real world example of a curb and gutter where FL is the line code for the flow line, H is the horizontal offset control code and V is the vertical offset control code:

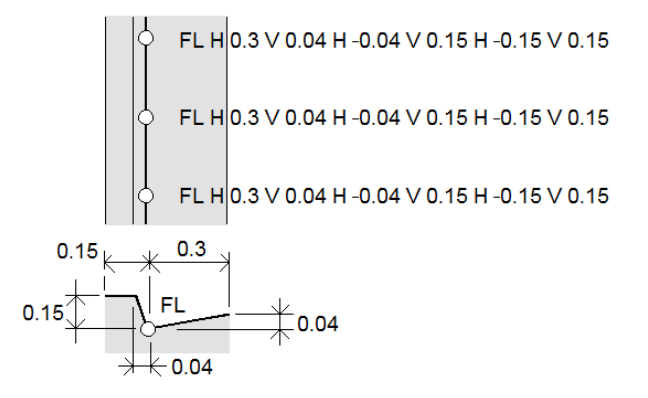

To apply offset values to the next point to be measured:

- 1. Tap Offset  $\parallel$ .
- 2. From the Number field, select the number of offsets to define.
- 3. Enter the Horizontal offset and Vertical offset values.

A positive Horizontal offset value offsets to the right of the line direction, a negative value offsets to the left.

A positive Vertical offset value offsets above the line, a negative value offsets below the line.

4. Tap Accept.

The offset information is shown in the Code field, indicating the offset value(s) will be applied to the next measurement.

NOTE – When applying offsets, Trimble recommends using the Start join sequence  $\sim$  and End join sequence  $\ell$  control codes to start and end the line. The End join sequence  $\ell$  control code automatically turns off the offset button and removes the offset text.

#### Special control codes for joining points and skipping joins

- $\bullet$  To join the current point to a selected point, tap Join to named point  $\checkmark$  and then enter the name of the point or select the point in the map and tap Accept.
- To join a point to the first point in the sequence that has the same line feature code, tap Join to first (same code)  $\Box$ .
- To measure a point but not join it to the last measured point, tap No join X and then measure and store the point.

#### To set the next point name

- 1. To check what the next point name will be, tap  $\frac{1}{2}$ . The text after the Next point name menu item indicates the next point name.
- 2. To set the name for the next point,  $\tan \frac{1}{2}$  and select Next point name.
- 3. Enter the point name and the code for the next point.
- <span id="page-574-0"></span>4. Tap Accept.

#### Quick reference: CAD toolbar with Measure codes

Refer to the example features and the button-press information below to create these features in Measure codes using the CAD [toolbar](#page-183-0).

NOTE – For detailed step by step information on using each function, see To create [features](#page-568-0) using control codes in [Measure](#page-568-0) codes.

TIP - To create back curb (BC) or standard manhole (STMH) features, define the BC and STMH feature codes as lines in the feature library and make sure the feature library includes definitions for the appropriate control codes.

#### To create the example line and non-tangential arc feature

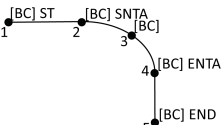

- 1. For point 1,  $\tan \sqrt{s'}$  + [BC].
- 2. For point 2, tap  $\left| \begin{matrix} 2 \\ -1 \end{matrix} \right|$  + [BC].
- 3. For point 3, tap [BC].
- 4. For point 4, tap  $\left|\frac{1}{2} + \text{[BC]}\right|$ .
- 5. For point 5, tap  $\mathcal{L}$  + [BC].

## To create the example three-point circle (edge) feature

**STMH** SCE  $[STMH]$ [STMH]

- 1. For point 1, tap  $\boxed{\mathbb{C}^{\circ}}$  + [STMH].
- 2. For point 2, tap [STMH].
- 3. For point 3, tap [STMH].

## To create the example two-point circle (center) feature

- 1. For point 1, tap  $\begin{bmatrix} \circ \\ \circ \end{bmatrix}$  + [STMH].
- 2. For point 2, tap [STMH].

# To create the example one-point circle (center) feature

- 1. Tap  $\frac{18}{20}$ .
- 2. Tap  $[STMH] + \circled{3}$  + radius value  $[x.xx]$ .

# $x.xx$  $[STMH]$  SCC x.xx

 $\bullet$  [STMH] SCC

[STMH]

#### To create the example three-point rectangle feature

 $\mathbf{1}$ [STMH] SR 3  $[STMH]$ [STMH]

- 1. For point 1, tap  $|\mathcal{E}^*|$  + [STMH].
- 2. For point 2, tap [STMH].
- 3. For point 3, tap [STMH].
# To create the example two-point rectangle feature

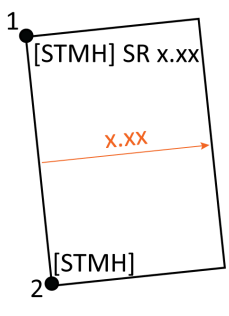

- 1. Tap  $\frac{18}{20}$ .
- 2. For point 1, tap [STMH] +  $|\mathcal{X}^*|$  + width value  $[(+/-)$ x.xx].
- 3. For point 2, tap [STMH].

# To create the example smooth curve feature

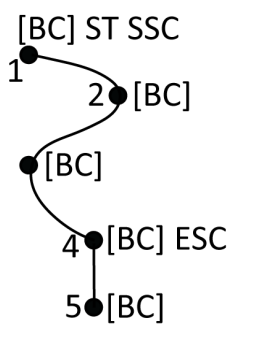

- 1. For point 1, tap  $\boxed{e^x}$  +  $\boxed{P}$  [BC].
- 2. For point 2, tap [BC].
- 3. For point 3, tap [BC].
- 4. For point 4, tap  $\sqrt{\cdot}$  + [BC].
- 5. For point 5, tap [BC].

### Quick reference: CAD toolbar with Measure points or Measure topo

Refer to the example features and the button-press information below to create these features in the Measure points or Measure topo form using the CAD [toolbar](#page-183-0).

TIP – To create back curb (BC) or standard manhole (STMH) features, define the BC and STMH feature codes as lines in the feature library and make sure the feature library includes definitions for the appropriate control codes.

# To create the example line and non-tangential arc feature

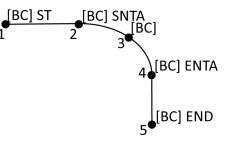

- 1. For point 1, select  $[BC] + \frac{1}{2} \int$
- 2. For point 2, select  $[BC] + \frac{1}{2}$ .
- 3. For point 3, select [BC].
- 4. For point 4, select  $[BC] + \tan |\theta|$ .
- 5. For point 5, select  $[BC] + \tan \theta$ .

# To create the example three-point circle (edge) feature

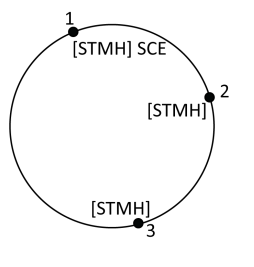

 $\bullet$  [STMH] SCC

- 1. For point 1, select  $[STMH] + \tan \boxed{\frac{1}{2}}$ .
- 2. For point 2, select [STMH].
- 3. For point 3, select [STMH].

# To create the example two-point circle (center) feature

- 1. For point 1, select [STMH] + tap  $\otimes$ .
- 2. For point 2, select [STMH].

### To create the example one-point circle (center) feature

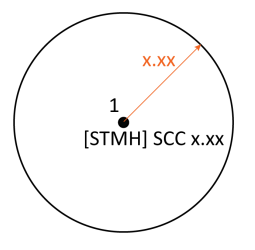

[STMH]

1. Select [STMH] + tap  $\circled{?}$  + enter the radius value [x.xx].

### To create the example three-point rectangle feature

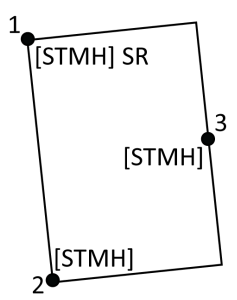

- 1. For point 1, select [STMH] + tap  $\frac{|\mathcal{X}|}{|\mathcal{X}|}$ .
- 2. For point 2, select [STMH].
- 3. For point 3, select [STMH].

# To create the example two-point rectangle feature

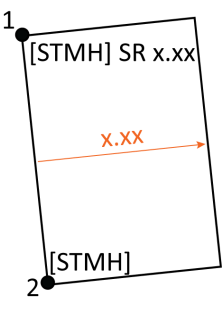

- 1. For point 1, select  $[STMH] + \tan \frac{3\pi i}{2} + \text{enter}$ the width value  $[(+/$ - $)x$ . $xx]$ .
- 2. For point 2, select [STMH].

# To create the example smooth curve feature

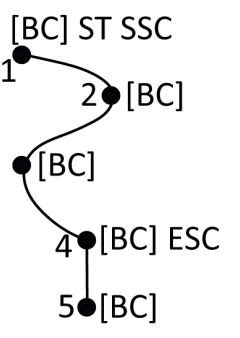

- 1. For point 1, select  $[BC] + \frac{1}{2} \left| \int e^{x^2} dx \right|$
- 2. For point 2, select [BC].
- 3. For point 3, select [BC].
- 4. For point 4, select  $[BC] + |\mathcal{V}|$ .
- 5. For point 5, select[BC].

# Cadastral point tolerance checks

Trimble Access provides the ability to check measured or staked out points have been double-tied to ensure they meet the cadaster regulations for being within tolerance. To date, this feature has been developed to meet cadaster regulations in Switzerland. If your country uses the same cadastral tolerance checking rules you may be able to use this functionality in your own region.

To use this functionality in Trimble Access you will need to add an XML file to the Trimble Data\System Files folder. The XML file defines the cadastral codes and specifies the different tolerance requirements for the type of point being measured or staked. The sample CadastralTolerances.xml file is available to help you get started.

Once you have enabled cadastral tolerance checking in the job, the Trimble Access software automatically checks the tolerances for cadastral points in the job when you stake a point or compute an average of two or more points. The status of each cadastral point is displayed on the map and is summarized in the job screen.

# Setting up the controller to perform cadastral tolerance checks

To set up the controller so that Trimble Access automatically checks tolerances for cadastral points in the job:

1. Download the sample CadastralTolerances.xml file from the [Template](https://help.trimblegeospatial.com/TrimbleAccess/latest/en/Downloads-templates.htm) files page of the Trimble Access Help Portal.

The sample CadastralTolerances.xml file provides example codes and includes notes that explain how the file works, and what can be configured. For more information, see [Cadastral](#page-580-0) XML file setup, [page](#page-580-0) 581.

- 2. Using a text editor, configure the CadastralTolerances.xml file to use your codes and tolerance values.
	- a. Set up your own codes and make sure the tolerance values in the CadastralTolerances.xml file are correct, or modify them to match the tolerance values required.
	- b. Make sure the codes in the CadastralTolerances.xml file are correctly assigned the classification name that matches the tolerance values required, and modify them as needed.
- 3. Copy the CadastralTolerances.xml file to the Trimble Data\System Files folder on the controller.

NOTE - The XML file must be named CadastralTolerances.xml for automatic cadastral point tolerance checking to occur.

# Enabling cadastral tolerance checking in the job

For each job that you want to enable automatic cadastral tolerance checks:

- 1. Tap  $\equiv$  and select Job.
- 2. Tap Properties.
- 3. In the Notes field of the Job properties screen, enter the appropriate cadastral Class name (for example TS2) for the cadastral points in the job. All cadastral points in the job must use the same cadastral class.
- 4. Tap Accept.

The job details panel now includes the Cadastral summary, which shows a color-coded summary of cadastral points in the job.

# Cadastral point status

The Cadastral summary in the Job details panel in the Jobs screen shows the number of cadastral points in the job, by status.

The map provides immediate feedback on the status of cadastral points:

- <sup>l</sup> Green: The point is double-tied and the averaged measurement is within the standard error values defined in the CadastralTolerances.xml file.
- Orange: Because the point is not double-tied (it has only a single measurement), the tolerance is unknown.

• Red: The point is double-tied and the averaged measurement is outside the standard error values defined in CadastralTolerances.xml file.

TIP – The display of the colored icons is prioritized so that red is displayed on top of orange, which is displayed on top of green. This means that points out of tolerance or not double-tied are more visible at any zoom level.

# Cadastral tolerance checks and feedback

For any point for which the Code field specifies a cadastral code defined in the CadastralTolerances.xml file, the Trimble Access automatically performs cadastral tolerance checking when:

- staking the point
- when computing an average, such as:
	- when you compute an average using the Compute average function.
	- when the software detects a duplicate point and from the Action drop-down list you choose to average the points.

The computed polar horizontal and vertical standard errors for the staked or averaged position are compared with the standard error values recorded for that cadastral code in the CadastralTolerances.xml file, and shown in the Tolerance check group box of the As-staked deltas or the Compute average screen.

The color of the point on the map changes to indicate the status of the cadastral point.

TIP – Some cadastral regulations may require that each measurement is "independent"for double-tied cadastral points. For conventional surveys, you may be able to achieve this using a different station setup or using the Taped [distances](#page-268-0) feature. For GNSS surveys, you can use the SV [subset](#page-450-0) feature to divide all tracked satellites into two subsets with an even spread throughout the sky, and use one subset to measure and then the other subset to remeasure the point using independent occupations.

# <span id="page-580-0"></span>Cadastral XML file setup

To use cadastral tolerance checking in Trimble Access, modify the sample CadastralTolerances.xml file to meet your requirements.

Download the sample CadastralTolerances.xml file from the [Template](https://help.trimblegeospatial.com/TrimbleAccess/latest/en/Downloads-templates.htm) files page of the Trimble Access Help Portal.

The sample XML file uses a combination of the **Survey class** and **Classification** to determine the tolerance value that the point must be checked against.

The Classification name defines the type of point being measured or staked: Topo, Boundary, and Control. The Survey class name defines the tolerance level required for the location of the point, for example urban versus rural.

In the case of Switzerland there are five tolerance levels for points:

- Level 1 is used in the center of larger cities.
- Level 2 is used in residential zones outside the city centers and in villages.
- Level 3 and Level 4 are used for rural areas such as agricultural land.
- $\cdot$  Level 5 is used in the mountains.

The sample XML file defines a survey class for each level:

- <SurveyClasses>
- <Class name="TS1" id="Class1"/>
- <Class name="TS2" id="Class2"/>
- <Class name="TS3" id="Class3"/>
- <Class name="TS4" id="Class4"/>
- <Class name="TS5" id="Class5"/>
- </SurveyClasses>

To enable cadastral tolerance checking in the job, you must specify the Survey class for each job. To do this, enter the survey class name (for example, TS2) in the Notes field in the Job properties screen in Trimble Access. All points within the job will have the same class.

The sample XML file uses classifications to define the tolerance values for each Survey class, per point type. For example, points with a boundary classification may have the following tolerance values, depending on the Survey class specified for the job:

```
<Classification name="Boundary1">
<Tolerances id="Class1" hzTol="0.035" vtTol=""/> <!-- Horizontal at least as good as Class2 -
->
<Tolerances id="Class2" hzTol="0.035" vtTol=""/>
<Tolerances id="Class3" hzTol="0.070" vtTol=""/>
<Tolerances id="Class4" hzTol="0.150" vtTol=""/>
<Tolerances id="Class5" hzTol="0.350" vtTol=""/>
</Classification>
<Classification name="Boundary2">
<Tolerances id="Class1" hzTol="0.200" vtTol=""/> <!-- Horizontal at least as good as Class2 -
->
<Tolerances id="Class2" hzTol="0.200" vtTol=""/>
<Tolerances id="Class3" hzTol="0.350" vtTol=""/>
<Tolerances id="Class4" hzTol="0.750" vtTol=""/>
<Tolerances id="Class5" hzTol="1.000" vtTol=""/>
```
</Classification>

The sample XML file also defines feature codes so that you can easily specify the classification for cadastral points when staking and measuring in the job. For example, points with a boundary classification can have any of the following feature codes:

#### <Codes>

```
<Code name="1" description="Boundary Point Stone" classification="Boundary1"/>
<Code name="2" description="Boundary Point Bolt" classification="Boundary1"/>
```
- <Code name="3" description="Boundary Point Cross" classification="Boundary1"/>
- <Code name="4" description="Boundary Point plastic sign" classification="Boundary1"/>
- <Code name="5" description="Boundary Point uninsured" classification="Boundary2"/>

For a job where the Notes field is set to TS2, if you code a point as "1" the point will have a description of Boundary Point Stone, and a classification of Boundary1. This means the point must meet a horizontal tolerance of 35mm, because the CadastralTolerances.xml file specified that Boundary 1 points in Class 2 jobs must have hzTol="0.035".

#### TIP –

- You can rename the Class names (for example, "TS1"), Classification names (for example, "Boundary1") and Code names (for example, "1"). If you rename them, make sure you rename all instances.
- You can create additional Class names and Classification names. Simply follow the pattern in the XML file to create more.

NOTE – You cannot change element names and attribute names. Note these are case sensitive.

- The element names are: CadastralTolerances, SurveyClasses, Class, Classifications, Classification, Tolerances, Codes and Code.
- The attribute names are: name, id, hzTol, vtTol, description and classification.

Use the Stakeout function to stake out points, lines, arcs, polylines, alignments, roads, and DTMs. To use stake out you must start a survey.

CAUTION – Do not change the coordinate system or calibration after you have staked out items. If you do, the previously staked out points will be inconsistent with the new coordinate system and any points computed or staked out after the change.

To use GNSS for stakeout, you must start an RTK survey. To stake out lines, arcs, polylines, alignments, or digital terrain models, you must define a projection and datum transformation.

You can stake out items that are already in the job, in a linked file, or by keying them in during stakeout. You can stake them out from the map, from the menu, or from a list you have created. To work from a list, see [Stake](#page-584-0) out items list, page 585.

TIP – To watch how to stake out different types of features and how to configure options, take a look at the [Stakeout](https://www.youtube.com/playlist?list=PLHyRBPzaNWTk4c4t4m-PRQanA-hIxGZQY) with Trimble Access playlist on the Trimble Access [YouTube](https://www.youtube.com/channel/UCltdZC9KXvgEf06YDmJAkaA) channel.

# To stake out an item

- 1. To stake out from:
	- the map, select the item to be staked out in the map and tap Stake out.
	- the menu, tap  $\equiv$  and select Stakeout and then select the item type to stake out. In the Stake out screen, select the item to stake out.

TIP – When selecting line, arc, or polyline features to stake out from the map, tap near the end of the feature that you want to designate as the start. Arrows are then drawn on the feature to indicate the direction. If the direction is incorrect, tap the feature to deselect it and then tap it at the correct end to reselect the feature in the direction required. Alternatively tap and hold in the map and select Reverse direction from the menu. If the feature has been offset, the offset directions are not swapped when the direction is reversed.

2. Navigate to the point, or to the point designated as the start of the feature. Alternatively, direct the person holding the pole on which the target or prism is mounted to the point.

For detailed information on using the stakeout navigation feature, see Stakeout [navigation,](#page-586-0) page [587](#page-586-0).

- 3. Mark the point.
- 4. Tap Accept to store the point.

5. If you selected the View before storage option, the staked deltas you selected in the Stakeout options screen are shown. Tap Store to store the deltas.

# <span id="page-584-0"></span>Stake out items list

To work from a list of items to stake out, for example when staking a group of points, you must create a list of items to stake out, and then select a point from the Stake out items list and stake it out. Once you have stored the point, the software shows the Stake out items list. Select the next point to stake out.

You can update the Stake out items list by changing point selections in the map, when the Stake out items list is displayed on the right.

### To create the stake out list from the map

- 1. In the map, select the items to be staked out. Tap Stakeout.
- 2. The Stake out items list shows the items selected for stakeout. To add more items to the list, do one of the following:
	- Select them on the map. The Stake out items list is updated as you select them. Tap OK.
	- Tap Add. Select the method you want to use to add [points](#page-125-0) to the list.

The items you selected are shown in the Stake out items list.

TIP – When selecting line, arc, or polyline features to stake out from the map, tap near the end of the feature that you want to designate as the start. Arrows are then drawn on the feature to indicate the direction. If the direction is incorrect, tap the feature to deselect it and then tap it at the correct end to reselect the feature in the direction required. Alternatively tap and hold in the map and select Reverse direction from the menu. If the feature has been offset, the offset directions are not swapped when the direction is reversed.

# To create the stake out list from the menu

- 1. Tap  $\equiv$  and select Stakeout / Points.
- 2. If the map is not shown and the Stake out point form is full-width, tap List.

The Stake out items list shows all items selected for stake out. The list may already contain points that were added to the list previously but not staked out.

3. Tap Add. Select the method you want to use to add [points](#page-125-0) to the list.

The points you selected are shown in the Stake out items list.

# To create the stake out list from a file outside the job

To select points in a CSV/TXT file or another job that is not linked to the current job:

- 1. Tap  $\equiv$  and select Stakeout / Points.
- 2. If the map is not shown and the Stake out point form is full-width, tap List.
- 3. Tap Add.

- 4. Tap Select from file.
- 5. Tap the file to select it or use the controller arrow keys to select the file. Tap Accept.
- 6. If the Advanced geodetic check box is enabled in the Cogo settings screen, and you select a CSV or TXT file, you must specify the Coordinate type of the points in the file. Select Grid points or Grid (local) points.
- 7. If the points in the file are Grid (local) points, select the transformation to use to transform them to grid points:
	- To assign the transformation later, select Not applied, this will be defined later. Tap Accept.
	- To create a new display transformation, select Create new transformation. Tap Next and complete the required steps. See [Transformations,](#page-259-0) page 260.
	- To select an existing display transformation, select Select transformation. Select the display transformation from the list. Tap Accept.
- 8. To select the points from the file to add to the stakeout list, tap each point name or tap All.

NOTE – Points in the CSV/TXT/JOB file that are already in the stake out list do not appear and cannot be added again to the list.

9. Tap Add.

The points you selected are shown in the Stake out items list.

# Managing the list of Stake out items

If you select more than one item in the map and then tap Stakeout, the Stake out items list appears. Select each item in turn from the Stake out items list, navigate to it and stake it out before returning to the Stake out items list.

TIP - Points are automatically removed from the list after they have been staked. To keep points in the list, clear the Remove staked point from list check box in the [stakeout](#page-382-0) options screen. This setting does not affect line, arc, or polyline features.

When the Stake out items list is shown alongside the map:

- The currently selected list item is highlighted on the map.
- Changing the items that are selected in the map updates the items in the Stake out items list, and removing items in the Stake out items list updates what is selected in the map.
- To clear the Stake out items list, tap Rem all or double-tap in the map. If you accidentally clear the list, tap Undo to restore the list of Stake out items.

To set aside the Stake out items list tap Esc. The Stake out items list is remembered and you can return to it later.

When the Stake out items list is not open:

- To clear the current map selection, double-tap in the map.
- Select items in the map as usual to perform other functions, for example to key in features or compute Cogo calculations.

- To return to the Stake out items list, tap Stakeout.
- To add the current map selection to the current Stake out items list, tap and hold in the map and select Stakeout: x items, where x is the count of the items in the stakeout list as well as the number of items in the map. The Stake out items list opens, showing the updated list.

# <span id="page-586-0"></span>Stakeout navigation

When navigating to a point during stakeout, the information shown depends on whether you are performing a Conventional or GNSS survey, and the options you have configured in the Stakeout options screen. To configure these options, see Stakeout [navigation](#page-587-0) display, page 588.

### Conventional survey

1. Hold the display screen in front of you as you walk forwards in the direction that the arrow is pointing. The arrow points in the direction of the point that you intend to measure (the "target").

The navigation deltas appear at the bottom of the screen, and indicate the distance to and direction of the target. To change the displayed deltas, tap Options.

2. When you get to within 3 meters (10 feet) of the point, the arrow disappears, and the in/out and left/right directions appear, with the instrument as a reference point.

If you are operating a robotic instrument remotely from the target:

- the instrument automatically tracks the prism as it moves
- the instrument continuously updates the graphical display
- the graphical display is reversed and the arrows are shown from the target (prism) to the instrument

The first display shows which way the instrument should be turned, the angle that the instrument should display and the distance from the last point staked to the point currently being staked.

3. Turn the instrument (two outline arrows will appear when it is on line), and direct the person holding the pole on line.

If you are using a servo instrument, and the Servo auto turn field in the survey style is set to HA & VA, or HA only the instrument automatically turns to the point. If you are working robotically, or when the Servo auto turn field in the survey style is set to Off, the instrument does not turn automatically.

4. Stake the point.

### GNSS survey

1. Hold the display screen in front of you as you walk toward the point that you intend to stake (the "target"). The navigation deltas appear at the bottom of the screen, and indicate the distance to and direction of the target. To change the displayed deltas, tap Options.

If you are using IMU tilt [compensation](#page-460-0) and the IMU is aligned:

- The heading from the receiver is used to orient the large stakeout navigation arrow, even when you are standing still. You must be facing the LED panel of the receiver for these to be orientated correctly.
- The deltas apply to the pole tip. You can tilt the pole as required as you navigate to the feature.

If you are using GNSS only:

- The large navigation arrow points in the direction of the point that you intend to measure (the "target"). You must be moving for the navigation arrow to show the correct direction.
- The horizontal deltas apply to the antenna phase center (APC). You must keep the pole vertical as you navigate to the feature.

TIP – To change the reference point used by the small orientation arrow, tap the North/Sun softkey. (In portrait mode, swipe right to left along the row of softkeys to view more softkeys.)

2. When you get to within 10 feet (3 meters) of the point, the arrow disappears and a bull's-eye target appears. When staking a point, line, arc, or alignment a grid appears as you near the target. The grid changes scale as you move closer to the target.

Keep facing in the same direction and only move forwards, backwards, left or right. Do not change your orientation.

3. Continue moving forwards until the cross, representing your current position, covers the bull's-eye target, representing the point.

TIP – If you are using IMU tilt compensation and the IMU is aligned, once the fully zoomed-in screen appears you can stop moving yourself and simply move the pole tip to the target position, using the stakeout screen for guidance.

<span id="page-587-0"></span>4. Stake the point.

### Stakeout navigation display

The information shown when navigating to points during stakeout depends on whether you are performing a Conventional or GNSS survey, and the options you have configured in the Stakeout options screen.

To configure these options:

- In the survey style, tap  $\equiv$  and select Settings / Survey styles / <Style name> / Stakeout.
- During stakeout, tap Options in the stakeout navigation screen.

### Conventional surveys

Use the Display group to configure the appearance of the navigation display during stakeout:

• To show the large navigation arrow in the navigation screen, set the Show stakeout graphics switch to Yes.

TIP - If you are using a controller with a smaller screen, or you want to fit more navigation deltas on the screen, set the Show stakeout graphics switch to No. The other fields in the Display group are hidden when the switch is set to No.

- Select the Display mode: The options are:
	- Direction and distance the stakeout navigation display shows a large arrow pointing in the direction you have to move. When you are close to the point, the arrow changes to the in/out and left/right directions, relative to the instrument.
	- In/out and left/right the stakeout navigation display shows in/out and left/right directions.

 $TIP - By default the software automatically gives in/out and left/right directions from the$ Target perspective in a robotic survey, and from the Instrument perspective when connected to a servo instrument using a face plate or cable. To change this, change the settings in the Servo/Robotic group box. For more information, see [Servo/Robotic,](#page-277-0) page 278.

- Use the Distance tolerance field to specify the allowable error in distance. If the target is within this distance from the point, the software indicates that the distance is correct.
- Use the Angle tolerance field to specify the allowable error in angle. If the conventional instrument is turned away from the point by less than this angle, the software indicates that the angle is correct.
- Use the Grade field to display the grade of a slope as an angle, percent, or ratio. The ratio can be displayed as Rise:Run or Run:Rise. See [Grade,](#page-100-0) page 101.

In the Deltas group, review the deltas shown for the current stakeout item. To change the deltas shown, tap Edit.

Deltas are the information fields shown during navigation that indicate the direction and distance you need to travel to the item you want to stake out. See Stakeout [navigation](#page-589-0) deltas, page 590.

To display the cut or fill relative to a DTM during stakeout, in the DTM group box select the DTM file. If required, in the Offset to DTM field, specify an offset to the DTM. Tap  $\blacktriangleright$  and select whether the offset is to be applied vertical or perpendicular to the DTM.

If your Trimble controller includes an internal compass, you can use it when staking out a position or navigating to a point. To use the internal compass, select the Compass check box. Trimble recommends you *disable* the compass when you are near magnetic fields that may cause interference.

### GNSS surveys

Use the Display group to configure the appearance of the navigation display during stakeout:

• To show the large navigation arrow in the navigation screen, set the Show stakeout graphics switch to Yes.

TIP – If you are using a controller with a smaller screen, or you want to fit more navigation deltas on the screen, set the Show stakeout graphics switch to No. The other fields in the Display group are hidden when the switch is set to No.

- Select the Display mode: The options are:
	- Target centered the selected point stays fixed in the center of the screen
	- Surveyor centered your position stays fixed in the center of the screen
- Choose a setting in the Display orientation field. The options are:
	- Direction of travel the screen will orientate so that the top of the screen points in the direction of travel.
	- North / Sun the small orientation arrow shows the location of North or the sun. The screen will orientate so that the top of the screen points toward North or the sun. When using the display, tap the North/Sun softkey to toggle the orientation between north and the sun.
	- Reference azimuth:
		- For a point the screen will orientate to the Reference azimuth for the job. The Stake option must be set to Relative to azimuth.
		- For a line or road the screen will orientate to the azimuth of the line or road.

NOTE – If, when staking a point, the Display orientation is set to Reference azimuth and the Stake option is not set to Relative to azimuth the display orientation behavior will default to Direction of travel. For Stake options, see GNSS stake [methods,](#page-599-0) page 600.

• Use the Grade field to display the grade of a slope as an angle, percent, or ratio. The ratio can be displayed as Rise:Run or Run:Rise. See [Grade,](#page-100-0) page 101.

In the Deltas group, review the deltas shown for the current stakeout item. To change the deltas shown, tap Edit.

Deltas are the information fields shown during navigation that indicate the direction and distance you need to travel to the item you want to stake out. See Stakeout [navigation](#page-589-0) deltas, page 590.

To display the cut or fill relative to a DTM during stakeout, in the DTM group box select the DTM file. If required, in the Offset to DTM field, specify an offset to the DTM. Tap and select whether the offset is to be applied vertical or perpendicular to the DTM.

If your Trimble controller includes an internal compass, you can use it when staking out a position or navigating to a point. To use the internal compass, select the **Compass** check box. Trimble recommends you *disable* the compass when you are near magnetic fields that may cause interference.

NOTE – If you are using IMU tilt compensation and the IMU is aligned, the heading from the receiver is always used to orient the GNSS cursor, the large stakeout navigation arrow and the close up screen. You must be facing the LED panel of the receiver for these to be orientated correctly.

By default the software displays navigation information to the point from your current position. To navigate using a cross-track line between the point to be staked out and a reference point, change the Stake method. See GNSS stake [methods,](#page-599-0) page 600.

### <span id="page-589-0"></span>Stakeout navigation deltas

The navigation information displayed during stakeout is user-definable and different configurations can be set up for the following item types:

- Points
- Points on a line, arc, polyline, or road
- Line, arc, polyline, or road
- Surface

#### To edit the stakeout deltas

1. Tap  $\equiv$  and select Settings / Survey styles / < Style name> / Stakeout to configure the survey style to display the stakeout deltas as you usually use them.

TIP – To change the deltas during stakeout, tap Options in the stakeout screen or tap and hold in the navigation pane.

- 2. In the Deltas group, tap Edit.
	- a. In the Deltas list, tap a delta to change whether the delta is displayed. A check mark indicates the delta will be shown. When fewer deltas are shown they are displayed in a larger font.
	- b. To reorder the deltas, tap and hold a delta and drag it up or down the list.
	- c. Tap Accept.
- 3. If you are using a controller with a smaller screen, or you want to fit more navigation deltas on the screen, set the Show stakeout graphics switch to No.
- 4. To save the changes you have made to the stakeout deltas to the current survey style, tap Save to style.
- 5. Tap Accept to return to the Stakeout screen.

### Available deltas

NOTE – Available deltas for different items are listed below. However, if a specific delta is not applicable to the selected method used to stake out the item then the delta is either not shown or shows null.

### Deltas: Points

Available deltas for points are:

- Go North/South
- Go East/West
- Go Left/Right
- Go Forward/Backward
- Go In/Out (conventional surveys only)
- Delta H.Ang (conventional surveys only)
- Go Left/Right (angle) (conventional surveys only)
- H.Ang reqd. (conventional surveys only)

- Elevation
- V.Dist
- Design elevation
- Azimuth
- H.Dist
- Northing
- Easting
- DTM elevation
- V. Dist DTM
- Perp. Dist to DTM
- Code

### Deltas: Points on a line, arc, polyline, alignment or road

Available deltas for points on a line, arc, polyline, alignment or road are the same as for a line, arc, polyline, or road, with the addition of:

- Go Forward/Backward Relative to line
- Go Left/Right Relative to line
- Grade to line
- Distance along line
- H. Dist to end
- Side slope (Design)
- Side slope (Calculated)
- Fill slope (as staked)
- H.Dist to hinge point
- V.Dist to hinge point
- S.Dist to hinge
- Station: Reference string
- H.Offset: Reference string
- V.Dist cross slope (roads only)
- Code
- Horizontal const. offset (when staking construction offsets)
- Vertical const. offset (when staking construction offsets)
- Station const. offset (when staking construction offsets)
- Design station

- Design string
- Design horizontal offset
- Design vertical offset (not available for roads)
- Design slope (alignments or roads only)
- Slope (roads only)
- Surface slope (alignments or roads only)

#### TIP –

- Distance along line is the 3D or slope distance from the start of the line (or arc, polyline, or road) to the current location. H.Dist to end is the 2D or horizontal distance from the current location projected to the end of the line (or arc, polyline, or road).
- Design slope displays the slope of the template element that precedes the string you have selected to stake when you are staking To a string, Station on a string or To the nearest string. When staking by Side slope from alignment it displays the slope of the side slope directly below your current position. Slope displays the slope of the template element directly below your current position. Surface slope displays the slope of the surface at right angles to the horizontal alignment and directly below your current position.

### Deltas: Line, arc, polyline, alignment or road

Available deltas for a line, arc, polyline, alignment or road are the same as for points, with the addition of:

- Go Left/Right Relative to line
- Grade to line
- Distance along line
- H. Dist to end
- Station
- H.Offset
- Grade to line
- Station: Reference string
- H.Offset: Reference string
- V.Dist cross slope (roads only)
- Code
- Horizontal const. offset (when staking construction offsets)
- Vertical const. offset (when staking construction offsets)
- Station const. offset (when staking construction offsets)
- Design station

- Design string
- Design horizontal offset
- Design vertical offset (not available for roads)
- Design slope (alignments or roads only)
- Slope (roads only)
- Surface slope (alignments or roads only)

#### TIP –

- Distance along line is the 3D or slope distance from the start of the line (or arc, polyline, or road) to the current location. H.Dist to end is the 2D or horizontal distance from the current location projected to the end of the line (or arc, polyline, or road).
- Design slope displays the slope of the side slope directly below your current position, unless you are staking To a string, Station on a string or To the nearest string when it displays the slope of the template element that precedes the string you have selected to stake. Surface slope displays the slope of the surface at right angles to the horizontal alignment and directly below your current position.

### Deltas: Surface

Available deltas for surfaces are:

- Northing
- Easting
- Elevation
- Design elevation
- V.Dist
- Perp. Dist
- Code

# <span id="page-593-0"></span>As-staked point details

As-staked point details are shown in stakeout reports generated from the Export screen, and they are shown on the Confirm staked deltas screen that appears when you enable View before storage.

To configure As-staked point details:

- When editing the survey style, tap  $\equiv$  and select Settings / Survey styles / <Style name> / Stakeout.
- During stakeout, tap Options.

The As-staked point details group box has the following settings.

### View before storage and horizontal tolerance

To see the differences between the design point and the as-staked point before you store the point, select the View before storage check box and then choose one of these options:

- To see the differences every time, set the Horizontal tolerance to 0.000 m.
- To see the differences only if the tolerance is exceeded, set the Horizontal tolerance to a suitable value.

NOTE – The Stake delta values are reported as differences *from* the measured/as-staked point *to* the design point.

### Staked deltas format

From the Staked deltas format field, select an appropriate display format.

NOTE – If you are using a receiver with IMU tilt compensation and the IMU is aligned, the **deltas apply to the pole tip**, not the Antenna Phase Center (APC).

#### General Survey stakeout formats

If you chose to install a Language and Help Files language pack when you installed the Trimble Access software, stakeout report formats are installed to the controller in the language of your choice. If you did not choose to install a language pack you can install it at any time by running Trimble Installation Manager. See [Installing](#page-12-0) Trimble Access, page 13

The following stakeout report formats are available for General Survey:

 $\cdot$  Point – Stake markup

This staked deltas format stylesheet provides a simplified stakeout display that presents the vertical distance (cut/fill) to the design point. If applicable, the vertical distance to a DTM is displayed.

 $\cdot$  Point – Stake multiple elevs

This staked deltas format stylesheet provides a stakeout display that allows you to edit the point design elevation (the cut/fill value will be updated) and entry of up to two extra design elevations with associated vertical offsets and updated cut/fill values.

 $\cdot$  Line – Stake markup

This staked deltas format stylesheet provides a simplified stakeout display that presents the vertical distance (cut/fill) to the design position. The appropriate station and offset values are reported, based on the selected line stakeout method.

 $\cdot$  Arc – Stake markup

This staked deltas format stylesheet provides a simplified stakeout display that presents the vertical distance (cut/fill) to the design position. The appropriate station and offset values are

reported, based on the selected arc stakeout method.

• DTM – Stake markup

This staked deltas format stylesheet provides a simplified stakeout display that presents the vertical distance (cut/fill) to the DTM being staked.

• Stake manhole inverts

When staking a manhole with multiple inverts from a pipe network LandXML file, this staked deltas format stylesheet provides a simplified stakeout display that uses the extra invert elevations in the LandXML pipe network file to compute their associated vertical offsets and updated cut/fill values on the Confirm staked deltas screen.

### Roads stakeout formats

If the Roads application is installed, the following additional translated stakeout formats are available:

 $\cdot$  Road – Catch + offsets

This staked deltas format stylesheet provides details of all the standard road staked deltas plus a list of the horizontal and vertical distances to each of the cross-section positions from the staked offset position. The reported horizontal and vertical distances include the applied horizontal and vertical construction offsets.

• Road – Stake markup

This staked deltas format stylesheet provides a simplified stakeout display that presents the vertical distance (cut/fill) to the road design position. Appropriate station and offset values and cross-section details (in the case of catch point staking) are reported, based on the road stakeout method.

 $\cdot$  Road – XS details

This staked deltas format stylesheet provides details all the standard road staked deltas details as well as a list of the cross-section elements (left and right) that define the design cross-section at the selected station.

### Pipelines stakeout reports

If the Pipelines application is installed, the following additional translated stakeout reports are available:

• Pipelines – Alignment stakeout

This staked deltas format stylesheet provides details of all the standard alignment staked deltas plus the ahead and behind station values are reported for positions measured in the internal and external angles of non-tangential intersection points in the alignment.

Select this Staked delta format when staking a pipeline alignment.

• Pipelines – Points stakeout

This staked deltas format stylesheet provides details of all the standard point staked deltas plus the ahead and behind station values are reported for positions measured in the internal and external angles of non-tangential intersection points in the alignment.

Refer to the diagram where:

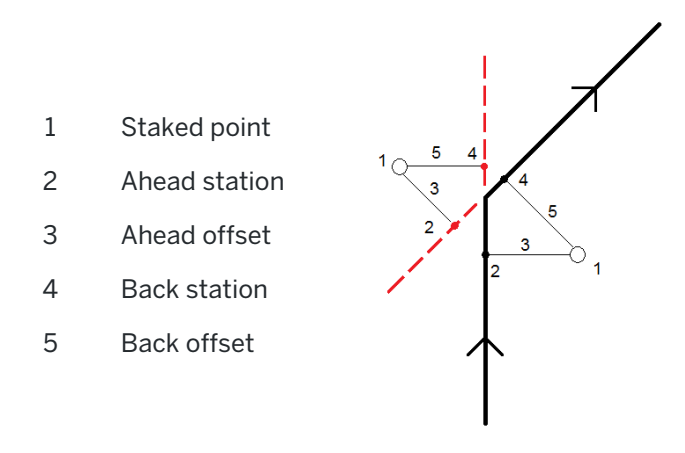

Select this Staked delta format when staking points.

### As-staked name and as-staked code

You can set the name of the As-staked point to be one of the following:

- Design name
- Design name (with prefix)
- Design name (with suffix)
- the next Auto point name

For the design name options that have a prefix or suffix, complete the Prefix/Suffix field as required.

NOTE – The design name options are available only when staking points.

You can also set the code of the As-staked point to be one of the following:

- Design name
- Design code
- Last code used
- Design station and offset

The Description defaults as follows:

- When staking a point, line or arc with descriptions, the description of the as-staked point will default to the description of the design entity unless the As-staked code is set to Last code used in which case the last used description is used.
- When staking a road using the Roads application, the description will always be the last used independent of the As-staked code setting.

# Store grid deltas

Set the Store grid deltas check box. Do one of the following:

- Select the check box to display and store the delta northing, delta easting, and delta elevation during stakeout.
- Clear the check box to display and store the deltas as a horizontal distance, vertical distance, and azimuth.

NOTE – If you use a user definable stakeout report, the Store grid deltas option is not used, unless it is referenced in your report.

# To stake out points

You can stake a single point or group of points from the map, or from the menu.

Before you start, configure your [navigation](#page-587-0) display settings. You can stake [relative](#page-626-0) to a DTM or the [design](#page-305-0) [elevation](#page-305-0), if required.

When navigating to the point, you can navigate to and stake a new point defined by an azimuth and offset from the selected point, if required.

# <span id="page-597-0"></span>To stake a single point from the map

#### Conventional survey

1. Make sure the Target height is correct.

To change the target height, tap the target icon in the status bar and edit the height of the target. Tap Accept.

- 2. Tap the point in the map and then tap Stakeout. Alternatively, double-tap the point.
- 3. [Navigate](#page-586-0) to the point.
- 4. When the point is within tolerance, tap Measure to measure the point.

NOTE – When using a Trimble SX12 scanning total station in TRK mode with the *laser pointer enabled*, the Stakeout screen shows the Mark point softkey instead of the Measure softkey. Tap Mark point to put the instrument into STD mode. The laser pointer stops flashing and moves to position itself at the EDM location. When you tap Accept to store the point, the instrument automatically returns to TRK mode and the laser pointer resumes flashing. To remeasure and update the stakeout deltas, tap Measure after you tap Mark point and before you tap Accept.

- 5. Tap Accept to store the point.
- 6. If you selected the View before storage option, the staked deltas you selected in the Stakeout options screen are shown. Tap Store.

TIP - To measure the stake position without repositioning the laser pointer on the EDM location, tap Options in the Stakeout screen and clear the Mark point with laser pointer check box. When the check box is cleared, the Stakeout screen shows the Measure softkey as usual.

#### GNSS survey

- 1. Make sure the Antenna height and Measured to information is correct.
- 2. Tap the point in the map and then tap Stakeout. Alternatively, double-tap the point.
- 3. [Navigate](#page-586-0) to the point.
- 4. When the point is within tolerance, measure the point.
- 5. Tap Store.
- 6. If you selected the View before storage option, the staked deltas you selected in the Stakeout options screen are shown. Tap Store.

### To stake a single point from the Stakeout menu

- 1. Tap  $\equiv$  and select Stakeout / Points.
- 2. If the Stake out items list appears beside the map, tap Point to change to staking a single point.
- 3. Tap  $\blacktriangleright$  next to the **Point name** field and select:
	- List to view a list of all points in the current job and linked files.
	- Wildcard search to select from a filtered list of all points in the current job and linked files.
	- Key in to key in the coordinates of the point to stake.

TIP – Tap Closest to populate the Point name field with the name of the closest point. (In portrait mode, swipe right to left along the row of softkeys to view more softkeys.) Closest searches the current job and all linked files to find the closest point that is *not* an as-staked point or a design point for the as-staked points.

- 4. Enter the Point increment value. After measuring and storing the point, the software uses the Point increment value to determine the next point to stake. To:
	- Return to the stake out point screen after staking a point, enter an increment of 0 or ?.
	- Automatically increment to the next point, enter a valid increment value.

If a point does not exist using the increment specified, tap Cancel to return to this screen after staking a point. Alternatively, tap the Search button to find the next available point.

You can use a decimal point increment, for example 0.5. You can also increment the numeric component of a point name that ends in alpha characters, for example, you can increment 1000a by 1 to 1001a. To do this, tap  $\blacktriangleright$  and then clear the Apply to numeric only check box.

- 5. Navigate to the point and stake it. Refer to the steps in the To stake a [single](#page-597-0) point from the map, [page](#page-597-0) 598 section above.
- 6. The software uses the Point increment value to determine the next point to stake. If a point with the increment value exists, the name and navigation information for the next point are shown.

If the point does not exist, the **Stake out point** screen appears. Select the next point to stake. Tap Next to find the next point. If it does not exist, tap the Search button to find the next available point.

TIP – When staking a single point, you can still use a stake point list to ensure that you stake all required points. To do this, build the stake list, make sure that Remove staked point from list is enabled, and stake points using the stake a single point mode. As points are staked they will be removed from the stake list. Tap List as required to check which points still need to be staked.

# To edit the design elevation

When navigating to a point during stakeout, the design elevation is shown in the Stake out screen. To edit the elevation, press the Space key or tap  $\geq$  and enter the new elevation value. To restore the original elevation after editing, press the Space key or tap  $\blacktriangleright$  and then tap  $\blacktriangleright$  next to the Design elevation field and select Reload original elevation.

After staking, you can modify the design elevation in the as-[stake](#page-593-0)d deltas screen, depending on the stake out [stylesheet](#page-593-0) being used.

# <span id="page-599-0"></span>GNSS stake methods

In a GNSS survey, configure the stake method to control how stake out navigation information appears. The default method is To the point, where directions to the point are given from your current position.

To change the GNSS stake method:

- 1. Make sure you have entered an antenna height.
- 2. Tap  $\equiv$  and select Stakeout / Points.
- 3. If the Stake out point form appears beside the map showing a list, tap Point to change to staking a single point.
- 4. Tap Options.
- 5. In the Stake field, select the method. Select from:
	- To the point stake out the point with directions from your current position. This is the default method.
	- From fixed point stake out the point with cross-track information and directions from another point. Enter a point name in the From point field. Select from a list, key in, or measure this value.
	- From start position stake out the point with cross-track information and directions from the current position when you start to navigate.
	- From last point staked stake out the point with cross-track information and directions from the last point that was staked out and measured. The *staked* point is used, not the design point.
	- Relative to azimuth stake out the point with the cross-track information and directions relative to the Reference azimuth.

The Reference azimuth field shows the value entered in the Reference azimuth field of the Cogo settings screen of the job properties (see Cogo [settings,](#page-107-0) page 108). Editing the

Reference azimuth field in the Stakeout Options screen updates the Reference azimuth field in the Cogo settings screen and the Map settings screen.

#### NOTE –

- The cross-track function creates a line between the point to be staked out and one of the following: a fixed point, the start position, the last point staked, or a reference azimuth. The Trimble Access software displays this line, and an extra field (Go left or Go right) gives the offset to the line.
- When the Deltas field is set to Station and offset the Go left or Go right field shows the same information as the H.Offset field.
- When the Deltas is set to Station and offset and the Stake method is set to Relative to azimuth, the Go left or Go right field is replaced by the delta Elev (to last) staked point field.

### To stake an offset point

When staking a point using the default GNSS stake [method](#page-599-0) To the point you can stake an offset point defined by an azimuth and offset from the point.

You can also define a second offset point on the same azimuth as the first offset point.

- 1. When navigating to the point, tap Offset.
- 2. Use the fields in the Offset screen to configure staking out points (1) at an azimuth (2) from a point (3) and offset by a horizontal distance (4).

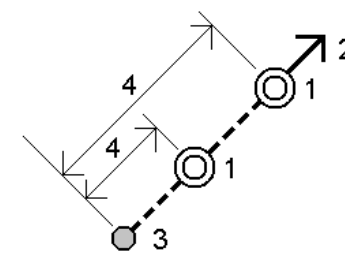

The elevation for each offset point can be defined by:

- Slope from point the elevation is computed by a slope from the elevation of the point selected to stake.
- Delta from point the elevation is computed by a delta from the elevation of the point selected to stake.
- Key in the elevation is keyed in.

NOTE – If the point has no elevation, the elevation for the offset points must be keyed in.

3. Tap Accept.

The map shows the selected point and the first offset point.

- 4. Navigate to the offset point. See Stakeout [navigation,](#page-586-0) page 587.
- 5. When the point is within tolerance, measure the point. Tap Store. If you have defined a second point, it is shown on the map.

- 6. Navigate to the second offset point.
- 7. When the point is within tolerance, measure the point. Tap Store. If you are staking points from a list, the software returns to the stakeout point list.

# To stake out a line

Before you start, configure your [navigation](#page-587-0) display settings. You can stake [relative](#page-626-0) to a DTM or the [design](#page-305-0) [elevation](#page-305-0), if required.

- 1. To select the line:
	- From the map, you can:
		- Select the line and tap Stakeout.
		- Select the two points that define the line, and then tap and hold in the map and select Stake out line.
		- Double-tap the line in the map.

TIP – When selecting a line to stake out from the map, tap near the end of the line that you want to designate as the start. Arrows are then drawn on the line to indicate the direction. If the direction is incorrect, tap the line to deselect it and then tap it at the correct end to reselect the line in the direction required. Alternatively tap and hold in the map and select Reverse line direction from the menu.

NOTE – If the line has been offset, the offset directions are not swapped when the line direction is reversed.

- From the menu, tap  $\equiv$  and select Stakeout / Lines. Tap  $\blacktriangleright$  next to the Line name field and select:
	- List to view a list of previously defined lines to select from.
	- Two points to define the line from two points.
	- Azimuth to define the line by a start point and an azimuth.
- 2. In the Stake field, select the method and then fill out the required fields. Refer to the Line [stakeout](#page-602-0) [methods,](#page-602-0) page 603 below.

To select the station to stake, key it in, tap the Sta- and Sta+ softkeys, or tap  $\mathscr W$  next to the Station fields to select a station from the list. To select the start or end station, tap the Start station or End station softkey.

TIP – To customize the stations available for stakeout, tap  $\mathscr W$  next to the Station field to view the Select station screen. See Stations available for [stakeout,](#page-624-0) page 625.

NOTE – If the station interval value is null, no station labels are displayed. If the station interval is 0, the station labels for the start and end stations plus any PI, PC or PT stations are displayed. If the station interval is a numeric value, labels for all stations are displayed (depending on the zoom scale).

3. To review the line definition, tap Details.

- 4. Enter the Antenna height or Target height, the value of the station to be staked out (if any), and any further details, such as horizontal and vertical offsets.
- 5. Tap Start.
- 6. [Navigate](#page-586-0) to the point.

TIP – When the stake method is Station on line, Station/offset from line or Skew offset, you can edit the elevation. To edit do this, press the Space key or tap  $\geq$  and enter the new elevation value. To restore the original elevation after editing, press the Space key or tap  $\blacktriangleright$  and then tap  $\blacktriangleright$  next to the Design elevation field and select Reload original elevation.

7. When the point is within tolerance, tap Measure to measure the point.

NOTE – When using a Trimble SX12 scanning total station in TRK mode with the *laser pointer enabled*, the Stakeout screen shows the Mark point softkey instead of the Measure softkey. Tap Mark point to put the instrument into STD mode. The laser pointer stops flashing and moves to position itself at the EDM location. When you tap Accept to store the point, the instrument automatically returns to TRK mode and the laser pointer resumes flashing. To remeasure and update the stakeout deltas, tap Measure after you tap Mark point and before you tap Accept.

- 8. Tap Accept to store the point.
- 9. If you selected the View before storage option, the staked deltas you selected in the Stakeout options screen are shown. Tap Store.
- 10. The software returns to the navigation screen or, if you selected multiple items to stake out, the software returns to the Stake out items list.

### <span id="page-602-0"></span>Line stakeout methods

TIP – When staking a station or staking to the line you can tap another station or line in the map to change what you are staking, and the stakeout details in the adjacent panel update to reflect the new selection.

### To the line

Measure your position (1) relative to a defined line (2).

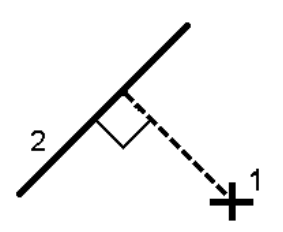

# Distance along line

Stake out the distance along a defined line (1) at the distance interval (2). The distance and distance interval values are slope distances along the line, rather than horizontal distances. This method also enables positions on a vertical line to be staked.

NOTE - When staking using this method the station values display in the map are on the horizontal.

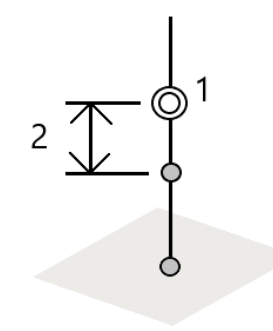

### Station on line

Stake out stations (1) on a defined line at the station interval (2) along the line.

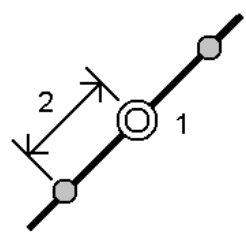

# Station/offset from line

Stake out a point (1) perpendicular to a station (3) on a defined line (2) and offset to the left or right by a horizontal distance (4). The design elevation of the point is the same as the elevation of the line at the selected station.

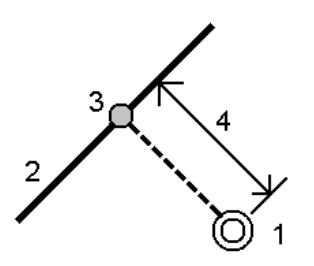

TIP – You can also apply a vertical offset.

# Slope from line

Measure your position relative to a slope (2) defined either side of a defined line (1). Each slope can be defined with a different grade (3).

Use the Slope left field and the Slope right field to define the type of grade in one of the following ways:

- horizontal and vertical distance
- grade and slope distance
- grade and horizontal distance

The software reports your position relative to the line and the vertical distance as a cut (4) or a fill (5) to the slope.

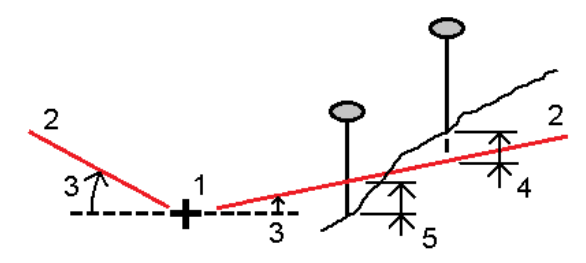

### Skew offset

Stake out a point (1) at a skew (2) from a station (3) on a defined line (4) and offset to the left or right by a skew distance (5). The skew can be defined by a forward or backward delta angle to a line (6) at right angles to the line being staked, or the skew can be defined by an azimuth. The diagram shows a point defined by a skew forward and offset to the right.

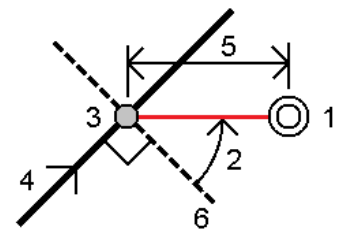

The elevation for the point can be defined by:

- Slope from line the elevation is computed by a slope from the elevation of the line at the entered station
- Delta from line the elevation is computed by a delta from the elevation of the line at the entered station.
- Key in the elevation is keyed in.

NOTE – If the line has no elevation, the elevation for the point must be keyed in.

# To stake out a polyline

Polylines are two or more lines or arcs connected together. If required, you can create a polyline from existing points in the map. See To key in a [polyline,](#page-225-0) page 226.

Before you start, configure your [navigation](#page-587-0) display settings. You can stake [relative](#page-626-0) to a DTM or the [design](#page-305-0) [elevation](#page-305-0), if required.

- 1. To select the polyline:
	- From the map, you can:
		- Select the polyline and tap Stakeout.
		- Double-tap the polyline in the map.

TIP - When selecting a polyline to stake out from the map, tap near the end of the polyline that you want to designate as the start. Arrows are then drawn on the polyline to indicate the direction. If the direction is incorrect, tap the polyline to deselect it and then tap it at the correct end to reselect the polyline in the direction required. Alternatively tap and hold in the map and select Reverse polyline direction from the menu.

NOTE – If the polyline has been offset, the offset directions are not swapped when the polyline direction is reversed.

- From the menu, tap  $\equiv$  and select Stakeout / Polylines.
- 2. In the Stake field, select the method and then fill out the required fields. Refer to the [Polyline](#page-606-0) stakeout [methods,](#page-606-0) page 607 below.

To select the station to stake, key it in, tap the Sta- and Sta+ softkeys, or tap  $\mathscr V$  next to the Station fields to select a station from the list. To select the start or end station, tap the Start station or End station softkey.

**TIP** – To customize the stations available for stakeout, tap  $\mathscr W$  next to the Station field to view the Select station screen. See Stations available for [stakeout,](#page-624-0) page 625.

NOTE – If the station interval value is null, no station labels are displayed. If the station interval is 0, the station labels for the start and end stations plus any PI, PC or PT stations are displayed. If the station interval is a numeric value, labels for all stations are displayed (depending on the zoom scale).

- 3. To review the polyline definition, tap Details.
- 4. Enter the Antenna height or Target height, the value of the station to be staked out (if any), and any further details, such as horizontal and vertical offsets.
- 5. Tap Start.
- 6. [Navigate](#page-586-0) to the point.

NOTE - The Relative to polyline navigation deltas are derived by projecting from your current position perpendicular to the polyline to compute the Go Right/Go Left value, with the Go Forward/Go Backward value computed from that station along the polyline to the target station.

TIP – When the stake method is Station on polyline, Station/offset from polyline or Skew offset, you can edit the elevation. To edit do this, press the Space key or tap  $\geq$  and enter the new elevation value. To restore the original elevation after editing, press the Space key or tap  $\triangleright$  and then tap  $\triangleright$  next to the Design elevation field and select Reload original elevation.

7. When the point is within tolerance, tap Measure to measure the point.

NOTE – When using a Trimble SX12 scanning total station in TRK mode with the *laser pointer enabled*, the Stakeout screen shows the Mark point softkey instead of the Measure softkey. Tap Mark point to put the instrument into STD mode. The laser pointer stops flashing and moves to position itself at the EDM location. When you tap Accept to store the point, the instrument automatically returns to TRK mode and the laser pointer resumes flashing. To remeasure and update the stakeout deltas, tap Measure after you tap Mark point and before you tap Accept.

- 8. Tap Accept to store the point.
- 9. If you selected the View before storage option, the staked deltas you selected in the Stakeout options screen are shown. Tap Store.
- 10. The software returns to the navigation screen or, if you selected multiple items to stake out, the software returns to the Stake out items list.

# <span id="page-606-0"></span>Polyline stakeout methods

TIP – When staking a station or staking to the polyline you can tap another station or polyline in the map to change what you are staking, and the stakeout details in the adjacent panel update to reflect the new selection.

# To the polyline

Measure your position (1) relative to a polyline (2).

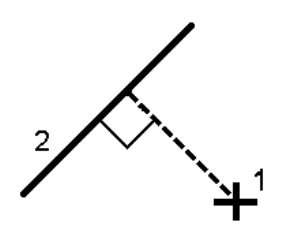

# Distance along polyline

Stake out the distance along a defined polyline (1) at the distance interval (2). The distance and distance interval values are slope distances along the polyline, rather than horizontal distances. This method also enables positions on a vertical polyline to be staked.

NOTE - When staking using this method the station values display in the map are on the horizontal.

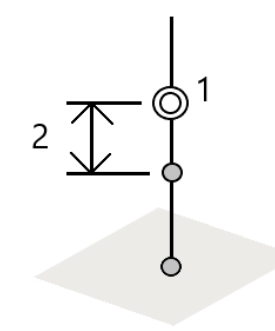

### Station on polyline

Stake out stations (1) on a defined polyline at the station interval (2) along the polyline.

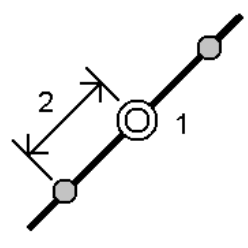

# Station/offset from polyline

Stake out a point (1) perpendicular to a station (3) on a defined polyline (2) and offset to the left or right by a horizontal distance (4). The design elevation of the point is the same as the elevation of the polyline at the selected station.

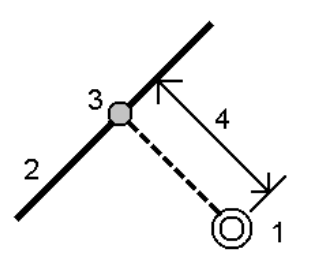

TIP – You can also apply a vertical offset.

# Slope from polyline

Measure your position relative to a slope (2) defined either side of a defined polyline (1). Each slope can be defined with a different grade (3).

Use the Slope left field and the Slope right field to define the type of grade in one of the following ways:

- horizontal and vertical distance
- grade and slope distance
- grade and horizontal distance

The software reports your position relative to the polyline and the vertical distance as a cut (4) or a fill (5) to the slope.

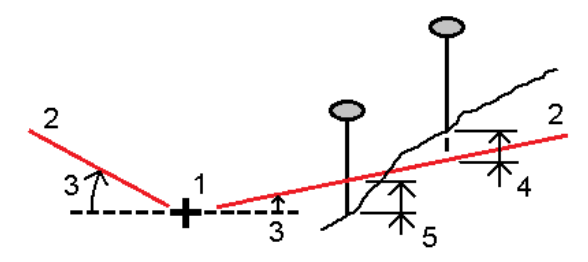

### Skew offset

Stake out a point (1) at a skew (2) from a station (3) on a defined polyline (4) and offset to the left or right by a skew distance (5). The skew can be defined by a forward or backward delta angle to a polyline (6) at right angles to the polyline being staked, or the skew can be defined by an azimuth. The diagram shows a point defined by a skew forward and offset to the right.

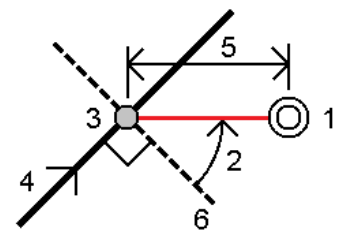

The elevation for the point can be defined by:

- Slope from polyline the elevation is computed by a slope from the elevation of the polyline at the entered station
- Delta from polyline the elevation is computed by a delta from the elevation of the polyline at the entered station.
- Key in the elevation is keyed in.

NOTE – If the polyline has no elevation, the elevation for the point must be keyed in.

### Side slope from polyline

1. To define the hinge, select a Hinge derivation method and then complete the appropriate fields:

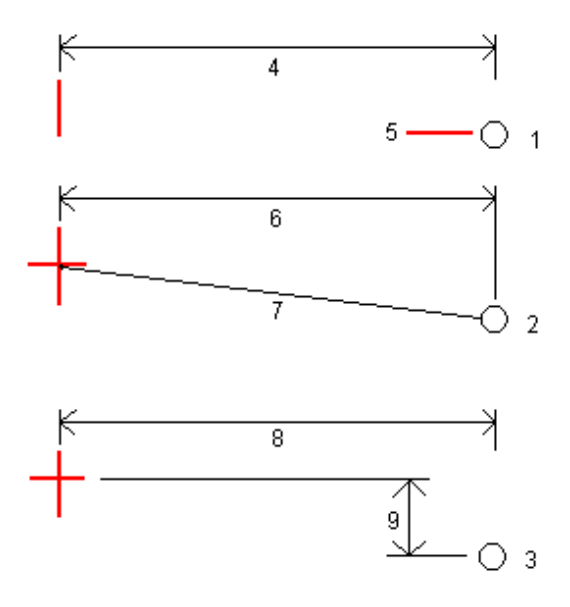

1 – Offset and elevation. Enter an offset (4) from the polyline, and the elevation (5) of the hinge position.

2 – Offset and slope. Enter an offset (6) from the polyline, and the slope value (7) from the polyline to the hinge position.

3 – Offset and vertical distance. Enter an offset (8) from the polyline, and the vertical difference (9) from the polyline to the hinge position.

NOTE – If the polyline is defined by points with no elevations, the only hinge derivation method available is Offset and elevation.

2. To define the side slope:

Enter the Cut slope (1), Fill slope (2), and Cut ditch width (3) values.

NOTE – Cut and fill slopes are expressed as positive values. You cannot add a string after a side slope.

To define a side slope with only a cut or fill slope, leave the other slope value field as '?'.

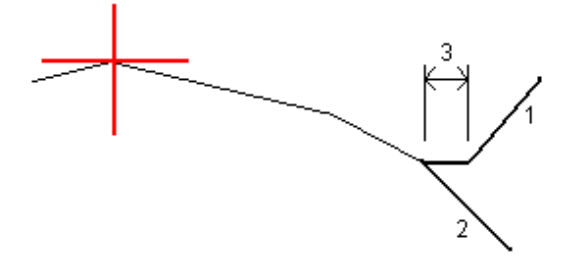

TIP - When staking a side slope the hinge position and, if applicable, the cut slope hinge position are displayed in the map and can be selected and staked.

# To stake out an arc

Before you start, configure your [navigation](#page-587-0) display settings. You can stake [relative](#page-626-0) to a DTM or the [design](#page-305-0) [elevation](#page-305-0), if required.

- 1. Do one of the following:
	- Tap  $\equiv$  and select Stakeout / Arcs and then tap  $\blacktriangleright$  next to the Arc name field to view a list of previously defined arcs to select from.
	- In the map, select the arc to be staked out. Tap Stakeout.

TIP - When selecting an arc to stake out, tap near the end of the arc that you want to designate as the start. Arrows are then drawn on the arc to indicate the direction. If the direction of the arc is incorrect, tap the arc to deselect it and then tap it at the correct end to reselect the arc in the direction required. Alternatively tap and hold in the map and select Reverse arc direction.

**NOTE –** If the arc has been offset, the offset directions are not swapped when the arc direction is reversed.

2. In the Stake field, select the method and then fill out the required fields. Refer to the Arc [stakeout](#page-611-0) [methods,](#page-611-0) page 612 below.

To select the station to stake, key it in, tap the Sta- and Sta+ softkeys, or tap  $\mathscr W$  next to the Station fields to select a station from the list. To select the start or end station, tap the Start station or End station softkey.

TIP – To customize the stations available for stakeout, tap  $\mathscr W$  next to the Station field to view the Select station screen. See Stations available for [stakeout,](#page-624-0) page 625.

NOTE – If the station interval value is null, no station labels are displayed. If the station interval is 0, the station labels for the start and end stations plus any PI, PC or PT stations are displayed. If the station interval is a numeric value, labels for all stations are displayed (depending on the zoom scale).

- 3. To review the arc definition, tap Details.
- 4. Enter the Antenna height or Target height, the value of the station to be staked out (if any), and any further details, such as horizontal and vertical offsets.
- 5. Tap Start.
- 6. [Navigate](#page-586-0) to the point.

TIP - When the stake method is Station on arc, Station/offset from arc, Intersect point of arc, Center point of arc, or Skew offset, you can edit the elevation. To edit do this, press the Space key or tap  $\geq$  and enter the new elevation value. To restore the original elevation after editing, press the Space key or tap  $\blacktriangleright$  and then tap  $\blacktriangleright$  next to the Design elevation field and select Reload original elevation.

7. When the point is within tolerance, tap Measure to measure the point.

NOTE – When using a Trimble SX12 scanning total station in TRK mode with the *laser pointer enabled*, the Stakeout screen shows the Mark point softkey instead of the Measure softkey. Tap Mark point to put the instrument into STD mode. The laser pointer stops flashing and moves to position itself at the EDM location. When you tap Accept to store the point, the instrument automatically returns to TRK mode and the laser pointer resumes flashing. To remeasure and update the stakeout deltas, tap Measure after you tap Mark point and before you tap Accept.

- 8. Tap Accept to store the point.
- 9. If you selected the View before storage option, the staked deltas you selected in the Stakeout options screen are shown. Tap Store.
- 10. The software returns to the navigation screen or, if you selected multiple items to stake out, the software returns to the Stake out items list.

### <span id="page-611-0"></span>Arc stakeout methods

TIP – When staking a station or staking to the arc you can tap another station or arc in the map to change what you are staking, and the stakeout details in the adjacent panel update to reflect the new selection.

### To the arc

Measure your position (1) relative to a defined arc (2).

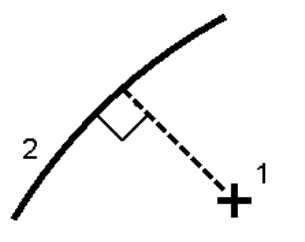
#### Station on arc

Stake out points (1) on a defined arc at the station intervals (2) along the arc.

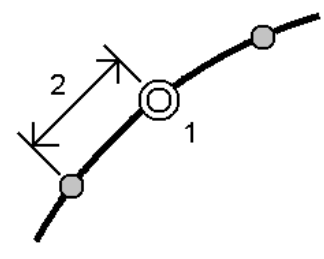

#### Station/offset from arc

Stake out a point (1) perpendicular to a station (3) on a defined arc (2) and offset to the left or right by a horizontal distance (4).

The design elevation of the point is the same as the elevation of the arc at the selected station.

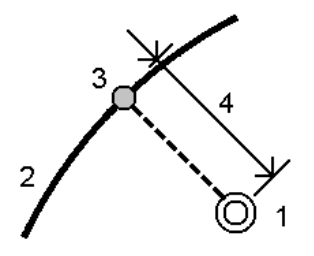

#### Slope from arc

Measure your position relative to a slope (2) defined either side of a defined arc (1). Each slope can be defined with a different grade (3).

Use the Slope left field and the Slope right field to define the type of grade in one of the following ways:

- horizontal and vertical distance
- grade and slope distance
- grade and horizontal distance

The software reports your position relative to the arc and the vertical distance as a cut (4) or a fill (5) to the slope.

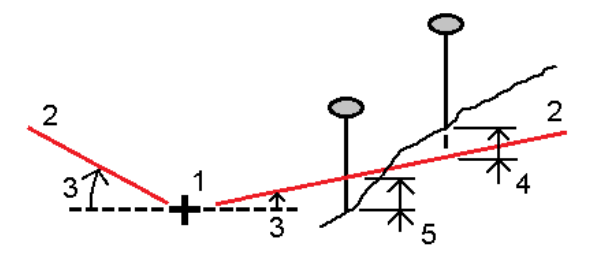

Trimble Access General Survey User Guide | **613**

#### Skew offset

Stake out a point (1) at a skew (2) from a station (3) on a defined arc (4) and offset to the left or right by a skew distance (5). The skew can be defined as a forward or backward delta angle to a line (6) at right angles to the arc being staked, or the skew can be defined by an azimuth. The diagram shows a point defined by a skew forward and offset to the right.

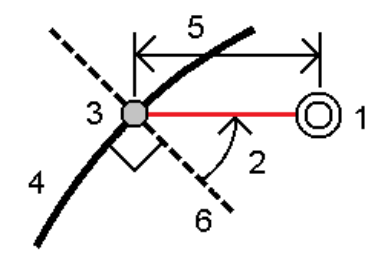

The elevation for the point can be defined by:

- Slope from arc the elevation is computed by a slope from the elevation of the arc at the entered station.
- Delta from arc the elevation is computed by a delta from the elevation of the arc at the entered station.
- Key in the elevation is keyed in.

NOTE – If the arc has no elevation, the elevation for the point must be keyed in.

#### Intersect point of arc

Stake out the Intersection point (1) of an arc (2).

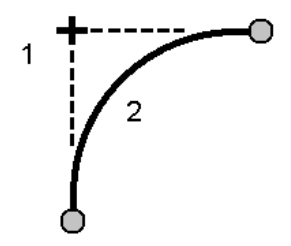

#### Center point of arc

Stake out the center point (1) of a defined arc (2).

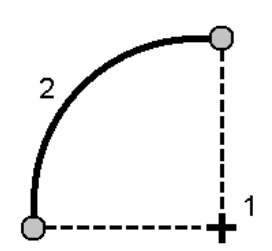

## To stake out an alignment

The Trimble Access software supports the following alignment formats:

- RXL: Defined in the Trimble Access Roads or Trimble Business Center software, or a number of third-party design packages including Autodesk AutoCAD Land Desktop, Autodesk Civil 3D, Bentley InRoads, and Bentley GEOPAK.
- LandXML: Defined in the Trimble Business Center or Tekla Civil software, or a number of third-party design packages including Autodesk AutoCAD Land Desktop, Autodesk Civil 3D, Bentley InRoads, and Bentley GEOPAK.
- 12da: Defined in the 12d Model software as alignments or super alignments. Trimble Access can work with both alignment types.
- IFC: Define an alignment using the IFC 4.1 schema using a number of design software packages.

These files can be easily shared between jobs and with other controllers.

When staking an alignment defined in an RXL file, you can work from the map or from the menu. When staking an alignment defined in a LandXML,12da, or IFC file, you must work from the map.

Before you start, configure your [navigation](#page-587-0) display settings. You can stake [relative](#page-626-0) to a DTM or the [design](#page-305-0) [elevation](#page-305-0), if required.

To stake out the alignment:

1. In the map, tap the alignment and then tap Stakeout. Alternatively, tap  $\equiv$  and select Stakeout. Tap Alignments, select the alignment to stake and tap Next.

If the alignment you want to stake out is not shown in the map, tap  $\otimes$  in the map toolbar to open the Layer manager and select the Map files tab. Select the file and then make the appropriate layer(s) visible and selectable. The file must be in the current project folder.

- 2. If you have not yet started a survey, the software prompts you through the steps to start the survey.
- 3. Enter a value in the Antenna height or Target height field and make sure that the Measured to field is set correctly.
- 4. Enter the Station interval for lines and Station interval for arcs and transitions or accept the default value set when the alignment was defined.

Station interval values are required when staking out a station on a string. These values are optional for other survey methods.

- 5. Tap Options to:
	- Configure preferences for Grade, As-staked point details, and Display.
	- Enable staking out relative to a digital terrain model (DTM).
- 6. Tap Next.

The alignment is ready to stake, using your preferred stakeout method. For more information, refer to the topic for the selected method. See:

To stake out to the [alignment,](#page-615-0) page 616

To stake out a station on an [alignment,](#page-616-0) page 617

To stake out the side slope from an [alignment,](#page-617-0) page 618

To stake out a station at a skew offset from an [alignment,](#page-618-0) page 619

#### <span id="page-615-0"></span>To stake out to the alignment

- 1. Tap the alignment in the map or select To the alignment in the Stake field.
- 2. If construction offsets are required, tap and hold in the map and select Define construction offsets. Enter values in the Construction offsets field. See [Construction](#page-620-0) offsets, page 621.
- 3. Tap Start.

#### 4. Navigate relative to the [alignment](#page-586-0).

A dashed green line is drawn at a right angle from your current position to the alignment. The elevation of your current position and the design elevation of the computed position are shown.

To switch between the plan view and the cross section view, tap  $\rightarrow$ .

The cross section shows your current position and the target, and is orientated in the direction of increasing station. Construction offset(s) appear as green lines. If construction offsets are specified, the smaller single circle indicates the selected position and the double circle indicates the selected position adjusted for the construction offset(s).

5. When the point is within tolerance, tap Measure to measure the point.

NOTE – When using a Trimble SX12 scanning total station in TRK mode with the *laser pointer enabled*, the Stakeout screen shows the Mark point softkey instead of the Measure softkey. Tap Mark point to put the instrument into STD mode. The laser pointer stops flashing and moves to position itself at the EDM location. When you tap Accept to store the point, the instrument automatically returns to TRK mode and the laser pointer resumes flashing. To remeasure and update the stakeout deltas, tap Measure after you tap Mark point and before you tap Accept.

- 6. Tap Accept to store the point.
- 7. If you selected the View before storage option, the staked deltas you selected in the Stakeout options screen are shown. Tap Store.

## <span id="page-616-0"></span>To stake out a station on an alignment

TIP – To customize the stations available for stakeout, tap  $\mathscr W$  next to the Station field to view the Select station screen. See Stations available for [stakeout,](#page-624-0) page 625.

- 1. Tap the station on the alignment in the map, or in the stakeout form:
	- a. Select Station on alignment in the Stake field.
	- b. Tap  $\mathscr W$  next to the Station field and select the station or enter a nominal station value.
- 2. To [edit](#page-599-0) the design elevation, tap and hold in the map and select Edit elevation. See To edit the design [elevation,](#page-599-0) page 600.
- 3. If construction offsets are required, tap and hold in the map and select Define construction offsets. Enter values in the Construction offsets field. See [Construction](#page-620-0) offsets, page 621.
- 4. Tap Start.
- 5. [Navigate](#page-586-0) to the point.

The elevation of your current position and the design elevation of the computed position are shown.

To switch between the plan view and the cross section view, tap  $\rightarrow$ .

The cross section shows your current position and the target, and is orientated in the direction of increasing station. Construction offset(s) appear as green lines. If construction offsets are specified, the smaller single circle indicates the selected position and the double circle indicates the selected position adjusted for the construction offset(s).

TIP – When the stake method is Station on alignment or Skew offset, you can edit the elevation. To edit do this, press the Space key or tap  $\geq$  and enter the new elevation value. To restore the original elevation after editing, press the Space key or tap  $\blacktriangleright$  and then tap  $\blacktriangleright$  next to the Design elevation field and select Reload original elevation.

6. When the point is within tolerance, tap Measure to measure the point.

NOTE – When using a Trimble SX12 scanning total station in TRK mode with the *laser pointer enabled*, the Stakeout screen shows the Mark point softkey instead of the Measure softkey. Tap Mark point to put the instrument into STD mode. The laser pointer stops flashing and moves to position itself at the EDM location. When you tap Accept to store the point, the instrument automatically returns to TRK mode and the laser pointer resumes flashing. To remeasure and update the stakeout deltas, tap Measure after you tap Mark point and before you tap Accept.

- 7. Tap Accept to store the point.
- 8. If you selected the View before storage option, the staked deltas you selected in the Stakeout options screen are shown. Tap Store.
- 9. Continue measuring points along the alignment. To select the previous station, tap the Sta- softkey. To select the next station, tap the Sta+ softkey.

TIP – Alternatively, tap  $\mathscr W$  next to the Station field to open the Select station screen and then from the Auto increment field select Sta- or Sta+ to [automate](#page-624-0) the selection of the [previous](#page-624-0) or next station.

#### <span id="page-617-0"></span>To stake out the side slope from an alignment

TIP – To customize the stations available for stakeout, tap  $\mathscr W$  next to the Station field to view the Select station screen. See Stations available for [stakeout,](#page-624-0) page 625.

- 1. Select Side slope from alignment in the Stake field.
- 2. Tap  $\mathscr W$  next to the Station field and select the station or enter a nominal station value.
- 3. Tap Side slope.
- 4. Select the Hinge derivation method. Complete the appropriate fields to define the hinge, offset to the alignment, and the side slope. See Hinge [derivation](#page-622-0) methods, page 623.
- 5. If construction offsets are required, tap and hold in the map and select Define construction offsets. Enter values in the Construction offsets field. See [Construction](#page-620-0) offsets, page 621.
- 6. Tap Start.
- 7. [Navigate](#page-586-0) to the point.

The elevation of your current position and the side slope value defined by your current position are shown.

When you are within 3 m of the target the plan view shows your current position along with the target. A dashed line connects the side slope catch position (the point where the side slope intersects with the ground) to the side slope hinge position.

To switch between the plan view and the cross section view, tap  $\rightarrow$ .

The cross section shows your current position and the target, and is orientated in the direction of increasing station. Construction offset(s) appear as green lines. If construction offsets are specified, the smaller single circle indicates the selected position and the double circle indicates the selected position adjusted for the construction offset(s).

If you are staking to a catch point with construction offsets, navigate to the catch point and then tap Apply to add the construction offsets. You are prompted to apply the offsets from your current position. If you are not on the catch position, select No, navigate to the catch position and then tap Apply again. See **Catch point** in the *Trimble Access Roads User Guide*.

To store the catch position and the construction offset, see [Construction](#page-620-0) offsets, page 621.

8. When the point is within tolerance, tap Measure to measure the point.

NOTE – When using a Trimble SX12 scanning total station in TRK mode with the *laser pointer enabled*, the Stakeout screen shows the Mark point softkey instead of the Measure softkey. Tap Mark point to put the instrument into STD mode. The laser pointer stops flashing and moves to position itself at the EDM location. When you tap Accept to store the point, the instrument automatically returns to TRK mode and the laser pointer resumes flashing. To remeasure and update the stakeout deltas, tap Measure after you tap Mark point and before you tap Accept.

- 9. Tap Accept to store the point.
- 10. If you selected the View before storage option, the staked deltas you selected in the Stakeout options screen are shown. Tap Store.
- 11. Continue measuring points along the alignment. To select the previous station, tap the Sta- softkey. To select the next station, tap the Sta+ softkey.

 $TIP$  – Alternatively, tap  $\mathscr W$  next to the Station field to open the Select station screen and then from the Auto increment field select Sta- or Sta+ to [automate](#page-624-0) the selection of the [previous](#page-624-0) or next station.

NOTE – To also stake the appropriate hinge position, tap Select>> and select the Hinge point (Cut) or Hinge point (Fill) option.

## <span id="page-618-0"></span>To stake out a station at a skew offset from an alignment

TIP – To customize the stations available for stakeout, tap  $\mathscr W$  next to the Station field to view the Select station screen. See Stations available for [stakeout,](#page-624-0) page 625.

- 1. In the Stake field, select Skew offset.
- 2. Tap  $\mathscr W$  next to the Station field and select the station or enter a nominal station value.
- 3. Tap Skew offset and enter the skew and offset values.

As shown in the diagram below, the point to stake (1) is defined from the station (3) by an offset (5) along the skew (2). The skew can be defined by a forward or backward delta angle to a line (6) at right angles to the alignment being staked (4), or the skew can be defined by an azimuth. The diagram shows a point defined by skew forward and offset to the right.

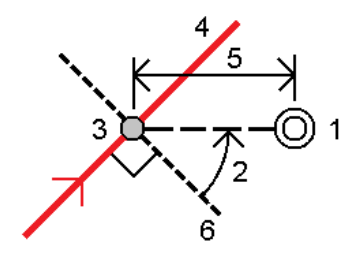

Trimble Access General Survey User Guide | **619**

- 4. The elevation for the point can be defined by:
	- Slope from alignment the elevation is computed by a slope from the elevation of the alignment at the entered station.
	- Delta from alignment the elevation is computed by a delta from the elevation of the alignment at the entered station.
	- Key in the elevation is keyed in.

If the alignment only has a horizontal alignment, the elevation for the point must be keyed in.

5. If construction offsets are required, tap and hold in the map and select Define construction offsets. Enter values in the Construction offsets field. See [Construction](#page-620-0) offsets, page 621.

NOTE – If the computed position is before the start or beyond the end of the alignment the point cannot be staked.

- 6. Tap Start.
- 7. [Navigate](#page-586-0) to the point.

The elevation of your current position, the design elevation of the selected position, and the skew offset and delta information are shown.

TIP – When the stake method is Station on alignment or Skew offset, you can edit the elevation. To edit do this, press the Space key or tap  $\geq$  and enter the new elevation value. To restore the original elevation after editing, press the Space key or tap  $\blacktriangleright$  and then tap  $\blacktriangleright$  next to the Design elevation field and select Reload original elevation.

NOTE – When staking a station at a skew offset, the cross section view is unavailable.

8. When the point is within tolerance, tap Measure to measure the point.

NOTE – When using a Trimble SX12 scanning total station in TRK mode with the *laser pointer enabled*, the Stakeout screen shows the Mark point softkey instead of the Measure softkey. Tap Mark point to put the instrument into STD mode. The laser pointer stops flashing and moves to position itself at the EDM location. When you tap Accept to store the point, the instrument automatically returns to TRK mode and the laser pointer resumes flashing. To remeasure and update the stakeout deltas, tap Measure after you tap Mark point and before you tap Accept.

- 9. Tap Accept to store the point.
- 10. If you selected the View before storage option, the staked deltas you selected in the Stakeout options screen are shown. Tap Store.
- 11. Continue measuring points along the alignment. To select the previous station, tap the Sta- softkey. To select the next station, tap the Sta+ softkey.

TIP – Alternatively, tap  $\mathscr W$  next to the Station field to open the Select station screen and then from the Auto increment field select Sta- or Sta+ to [automate](#page-624-0) the selection of the [previous](#page-624-0) or next station.

## To offset an alignment

- 1. Tap  $\equiv$  and select Stakeout / Alignments.
- 2. In the Select file screen, select the alignment to stake.
- 3. Tap Offset in the Select file screen.
- 4. Enter the offset distance. To offset to the left, enter a negative value.
- 5. Select the Store offset alignment check box and enter the Alignment name.
- 6. Enter the String name.
- 7. To store node points at the vertices of the offset alignment, select the Store points at nodes check box and enter the Start point name and the Code, if required.
- 8. Tap Store.

NOTE – An offset alignment has a vertical component if the vertical geometry of the original alignment coincides with the horizontal geometry and the vertical geometry consists only of points. The offset vertical geometry cannot include curves. If the vertical geometry of an alignment cannot be offset, only the horizontal component will exist in the offset alignment. You cannot offset an alignment that includes transitions.

## <span id="page-620-0"></span>Construction offsets

A point to be staked can be offset by a horizontal or a vertical offset.

During stakeout a construction offset is indicated by a green line, with the double circle indicating the selected position adjusted for the specified construction offset(s).

When you define a construction offset for an alignment, the offset is:

- used for all alignments in the same job.
- used for all subsequent surveys of the alignment in the same job, until a different construction offset is defined.
- not used for the same alignment when it accessed from a different job.

## Horizontal construction offsets

When staking stations on the alignment or at a skew offset from the alignment, you can define a horizontal construction where:

- A negative value offsets points to the left of the alignment.
- A positive value offsets points to the right of the alignment.

NOTE – When staking a station at a skew offset from the alignment, the horizontal construction offset is applied along the skew, not at right angles to the alignment.

When staking stations offset from the alignment or when staking a side slope, you can define a horizontal construction where:

- A negative value offsets points toward the alignment (in).
- A positive value offsets points away from the alignment (out).

When staking a catch point, tap  $\blacktriangleright$  next to the **Horizontal offset** field to specify if the offset is to be applied:

- Horizontally
- At the slope of the previous element in the cross section

NOTE - Construction offsets are not automatically applied to a side slope offset. When you stake a side slope, select the Store both catch and construction offset check box to measure and store the catch position. See **Catch point** in the Trimble Access Roads User Guide.

The following diagram shows a Horizontal offset (1) and Slope previous offset (2) applied to the catch point (3). For the Slope previous option, the slope of the offset is defined by the slope of the side slope (4). The Vertical offset value in the diagram is 0.000.

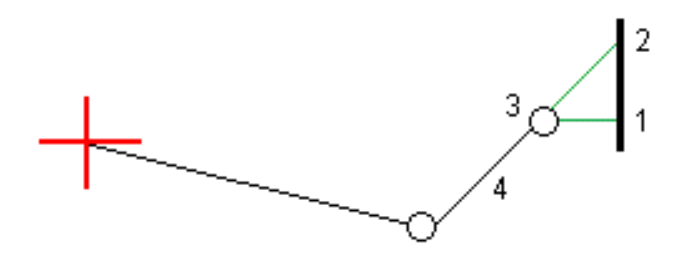

NOTE - For points with zero offset, you cannot apply construction horizontal offsets at the slope value of the previous template element.

#### Vertical construction offsets

You can define a vertical construction offset where:

- A negative value offsets points vertically down.
- A positive value offsets points vertically up.

When staking a side slope from the alignment, tap  $\blacktriangleright$  next to the Vertical offset field to specify if the offset is to be applied:

- Vertically
- Perpendicular to the element in the cross section before the point being staked

The following diagram shows a Vertical offset applied vertically (1) and a Vertical offset applied perpendicular (2) to the side slope (3).

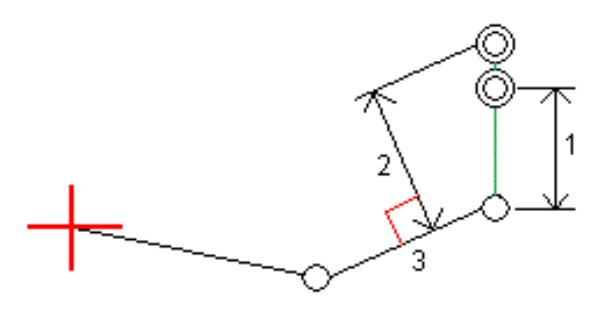

## <span id="page-622-0"></span>Hinge derivation methods

Select one of the Hinge derivation methods illustrated below:

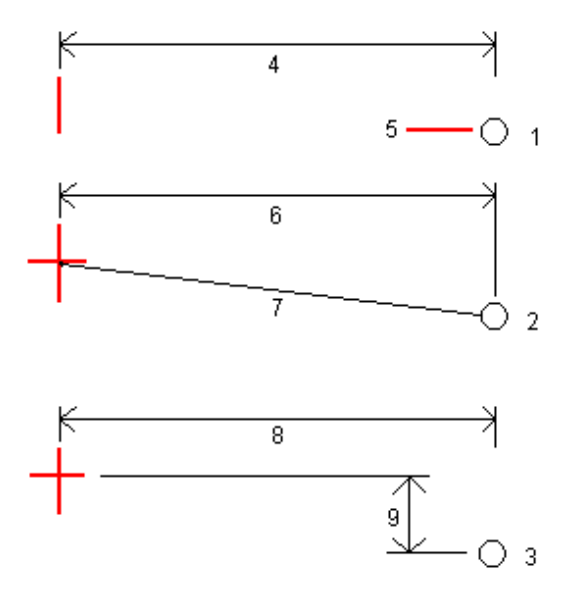

1 – Offset and elevation. Enter an offset (4) from the horizontal alignment, and the elevation (5) of the hinge position.

2 – Offset and slope. Enter an offset (6) from the horizontal alignment, and the slope value (7) from the intersection of the horizontal and vertical alignments to the hinge position.

3 – Offset and vertical distance. Enter an offset (8) from the horizontal alignment, and the vertical difference (9) from the intersection of the horizontal and vertical alignments to the hinge position.

NOTE – If the alignment consists of only a horizontal alignment, the only hinge derivation method available is Offset and elevation.

## Side slope definition

Enter the Cut slope (1), Fill slope (2), and Cut ditch width (3) values.

NOTE - Cut and fill slopes are expressed as positive values. You cannot add a string after a side slope.

To define a side slope with only a cut or fill slope, leave the other slope value field as '?'.

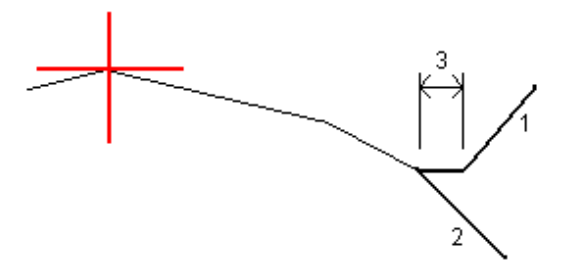

## Catch point

The catch point is the point where the design side slope intersects with the ground.

The actual intersection position of the side slope with the existing ground surface – the catch point – is determined iteratively (by repetition). The software calculates the intersection of a horizontal plane passing through the current position, and either the cut or fill side slope, as shown in the following diagram, where x  $_{\sf n}$  is the **Go Right/Left** value.

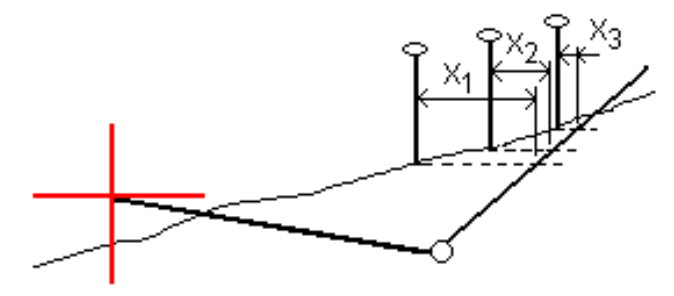

The plan view shows the calculated catch position. The calculated slope value (in blue) and the design slope value appears at the top of the screen.

The cross section is displayed looking in the direction of increasing station. Your current position and the calculated target are indicated. A line is drawn (in blue) from the hinge position to your current position to indicate the calculated slope.

Green lines indicate if the catch point has construction offsets specified. The smaller single circle indicates the calculated catch position and the double circle indicates the selected position adjusted for the specified construction offset(s). The construction offsets appear only after you have applied them.

#### Catch point staked deltas

To configure the display of staked information on the Confirm staked deltas screen that appears before the point is stored if you have enabled View before storage, see [As-staked](#page-593-0) point details.

To view the Catch point deltas report screen, tap Report in the Confirm staked deltas screen or Review job screen.

The horizontal and vertical distances from the hinge and the centerline are shown. If the side slope includes a cut ditch, the report includes the hinge position at the toe of the cut slope. The reported values exclude any construction offset specified.

See the diagram below:

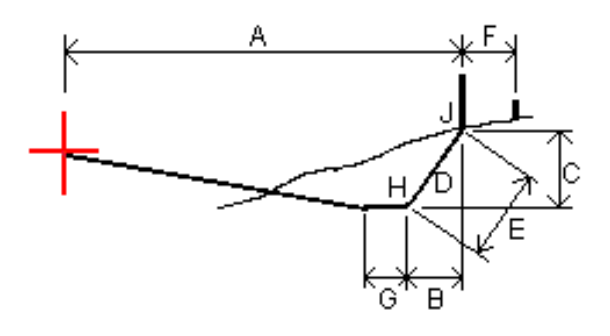

Where:

- A = Distance to centerline
- B = Horizontal distance to hinge point
- C = Vertical distance to hinge point
- $D =$ Slope
- $E =$  Slope distance to hinge point
- F = Horizontal construction offset
- $G =$  Ditch offset
- $H =$  Hinge point
- $J =$ Catch point

NOTE - The value in the S.Dist to hinge + Constr off field includes any construction offset values specified and reports the slope distance from the hinge to the as-staked position. The value is null (?) if there is no horizontal construction offset specified or the horizontal construction offset is applied horizontally.

## <span id="page-624-0"></span>Stations available for stakeout

You can customize the stations available for stakeout when staking a:

- Station on a line, arc, polyline, or alignment
- Station/offset from a line, arc, or polyline
- Side slope from a polyline or alignment
- Skew offset

To customize the stations available, select the stakeout method and then tap  $\mathscr W$  next to the Station field in the Stakeout screen.

## Station interval settings

Select the station interval Method:

- The 0 based method is the default method and gives station values that are multiples of the station interval. For example, if the start station is 2.50 and the station interval is 10.00, the 0 based method produces stations at 2.50, 10.00, 20.00, 30.00 and so on.
- The Relative method gives station values relative to the start station. For example, if the start station is 2.50 and the station interval is 10.00, the Relative method produces stations at 2.50, 12.50, 22.50, 32.50, and so on.

When staking an alignment, you can edit the Station interval for lines and Station interval for arcs and transitions or accept the default value set when the alignment was defined. A separate station interval value for arcs and transitions enables you to tighten the interval for curves and more accurately represent the design on the ground.

TIP – When staking an alignment, if you have configured different values for the Station interval for lines and the Station interval for arcs and transitions, then the list of available stations may include stations at different intervals.

In the Auto increment field:

- Select Sta+ to automate the selection of the **next** station for stakeout.
- **.** Select Sta- to automate the selection of the *previous* station for stakeout.
- Select No if you want to manually select the next station to stake.

Selecting Sta+ or Sta- in the Auto incrementfield provides a faster, more streamlined workflow.

NOTE – When staking stations on an alignment, Station interval settings (including Method and Auto increment settings) configured in the Select station screen are written to the alignment file (for example, the RXL file) so that the same settings are used if the file is shared with other survey crews. If the file is an *IFC file*, the Station interval settings are written to a Trimble Additional Properties (TAP) file. The TAP file is stored in the same folder as the IFC file of the same name. If other survey crews are using the IFC file, then you must share the .tap file with the .ifc file to ensure all survey crews use the same settings.

## Available stations

The types of stations that may be shown in the station list are listed below:

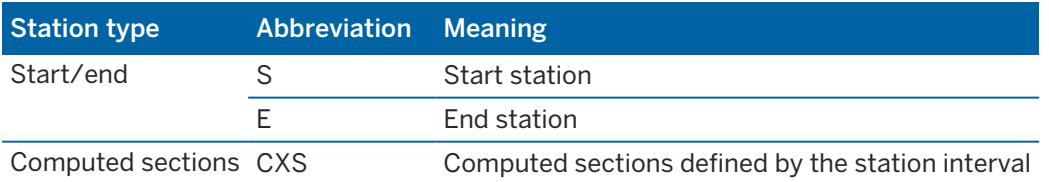

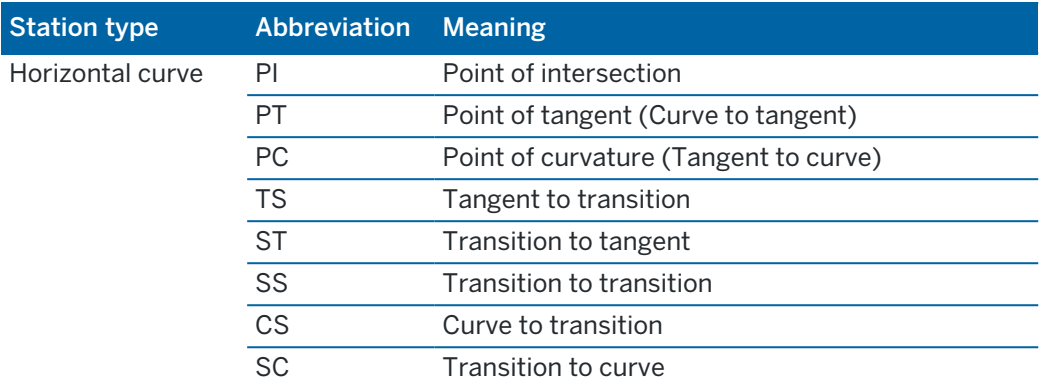

## To stake out to the design elevation

To measure your position relative to an elevation in an RTK or conventional survey:

- 1. Tap  $\equiv$  and select Stakeout / Elevation.
- 2. Enter the Design elevation.
- 3. Enter the As-staked name and Code.
- 4. Enter a value in the Antenna height or Target height field and make sure that the Measured to field is set correctly.
- 5. Tap Start.

The coordinates of the current position and the distance above (cut) or below (fill) the design elevation are shown.

NOTE – Unless you are using a conventional instrument that supports tracking, the values appear only after you have taken a distance measurement.

6. When the point is within tolerance, tap Measure to measure the point.

NOTE – When using a Trimble SX12 scanning total station in TRK mode with the *laser pointer enabled*, the Stakeout screen shows the Mark point softkey instead of the Measure softkey. Tap Mark point to put the instrument into STD mode. The laser pointer stops flashing and moves to position itself at the EDM location. When you tap Accept to store the point, the instrument automatically returns to TRK mode and the laser pointer resumes flashing. To remeasure and update the stakeout deltas, tap Measure after you tap Mark point and before you tap Accept.

- 7. Tap Accept to store the point.
- 8. If you selected the View before storage option, the staked deltas you selected in the Stakeout options screen are shown. Tap Store.

## <span id="page-626-0"></span>To show the cut/fill to a DTM during stakeout

When staking out a point, line, arc, polyline, or alignment it can be useful to display the cut/fill to a [digital](#page-152-0) [terrain](#page-152-0) model (DTM), where the horizontal navigation is relative to the item you are staking but the displayed cut/fill delta value is from your current position to the DTM.

- 1. Transfer a DTM file to the appropriate **[project](#page-120-0) folder** on the controller.
- 2. Make sure the file containing the alignment is visible and selectable in the map. If it is available, your current position, the DTM elevation, and the distance above (cut) or below (fill) the DTM appear in the map screen.
- 3. Tap  $\equiv$  and select Stakeout / [feature type].
- 4. Tap the Options softkey.
- 5. In the DTM group box, select the DTM.
- 6. If required, in the Offset to DTM field, specify an offset to the DTM. Tap  $\blacktriangleright$  and select whether the offset is to be applied vertical or perpendicular to the DTM.
- 7. In the Deltas group box, tap Edit and, if required, select the V. Dist DTM delta or the Perp. Dist to DTM delta. Tap Accept.
- 8. Stake out the road as usual.

NOTE – When a horizontal construction offset is applied, the cut/fill value reported is to the DTM at the position selected for stakeout and not to the DTM at your current position.

When viewing the cross section, the DTM is displayed at your current position as a green line. A circle on the DTM indicates your position projected vertically to the surface.

## To stake out a DTM

For information on supported DTMs, see Digital terrain models [\(DTMs\),](#page-152-0) page 153.

- 1. Tap Stakeout / DTMs.
- 2. Select the file to be used. The list includes all DTM files in the current project folder.
- 3. If required, in the Offset to DTM field, specify an offset to the DTM. Tap  $\blacktriangleright$  and select whether the offset is to be applied vertical or perpendicular to the DTM.

By default, the V. Dist, Perp. Dist and Design elevation stakeout deltas are shown in the stakeout navigation screen when staking out a DTM. To change the deltas shown, tap Options and In the Deltas group box, tap Edit. Make your changes and tap Accept and then tap Accept again to return to the Stake out DTM screen.

- 4. If required, change the height of the target or antenna height. If the target or antenna height have not been defined, the elevation and cut/fill will be null (?).
- 5. Tap Start.

The coordinates of the current position and the distance above (cut) or below (fill) the DTM are shown. When staking out the DTM, if you are outside the extent of the DTM or in a "hole", the DTM elevation and cut/fill will be null (?).

NOTE - Unless you are using a conventional instrument that supports tracking, the values appear only after you have taken a distance measurement.

6. When the point is within tolerance, tap Measure to measure the point.

NOTE – When using a Trimble SX12 scanning total station in TRK mode with the *laser pointer enabled*, the Stakeout screen shows the Mark point softkey instead of the Measure softkey. Tap Mark point to put the instrument into STD mode. The laser pointer stops flashing and moves to position itself at the EDM location. When you tap Accept to store the point, the instrument automatically returns to TRK mode and the laser pointer resumes flashing. To remeasure and update the stakeout deltas, tap Measure after you tap Mark point and before you tap Accept.

- 7. Tap Accept to store the point.
- 8. If you selected the View before storage option, the staked deltas you selected in the Stakeout options screen are shown. Tap Store.

# 13

# Glossary of terms

This topic explains some of the terms used in this Help.

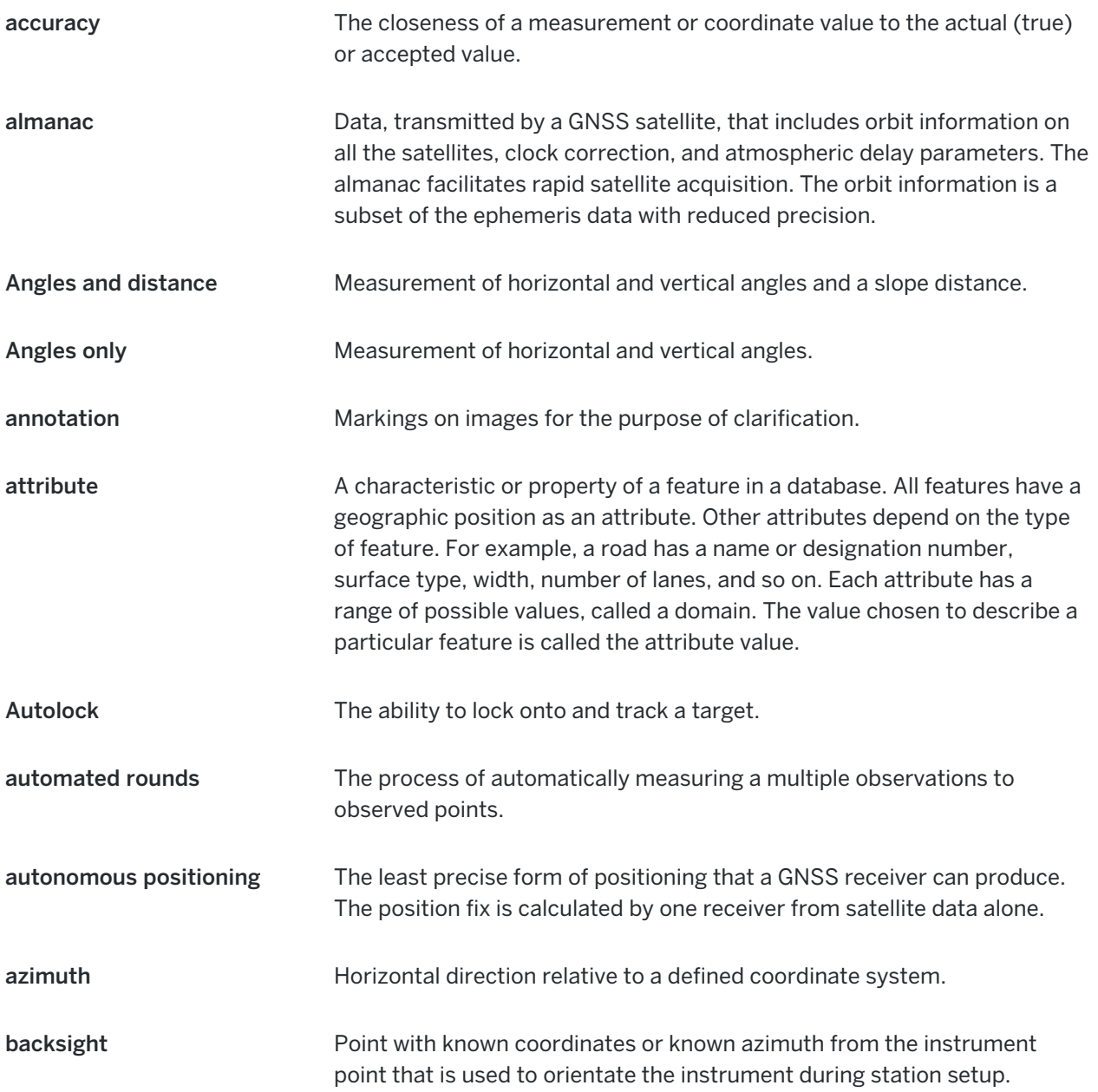

<span id="page-630-0"></span>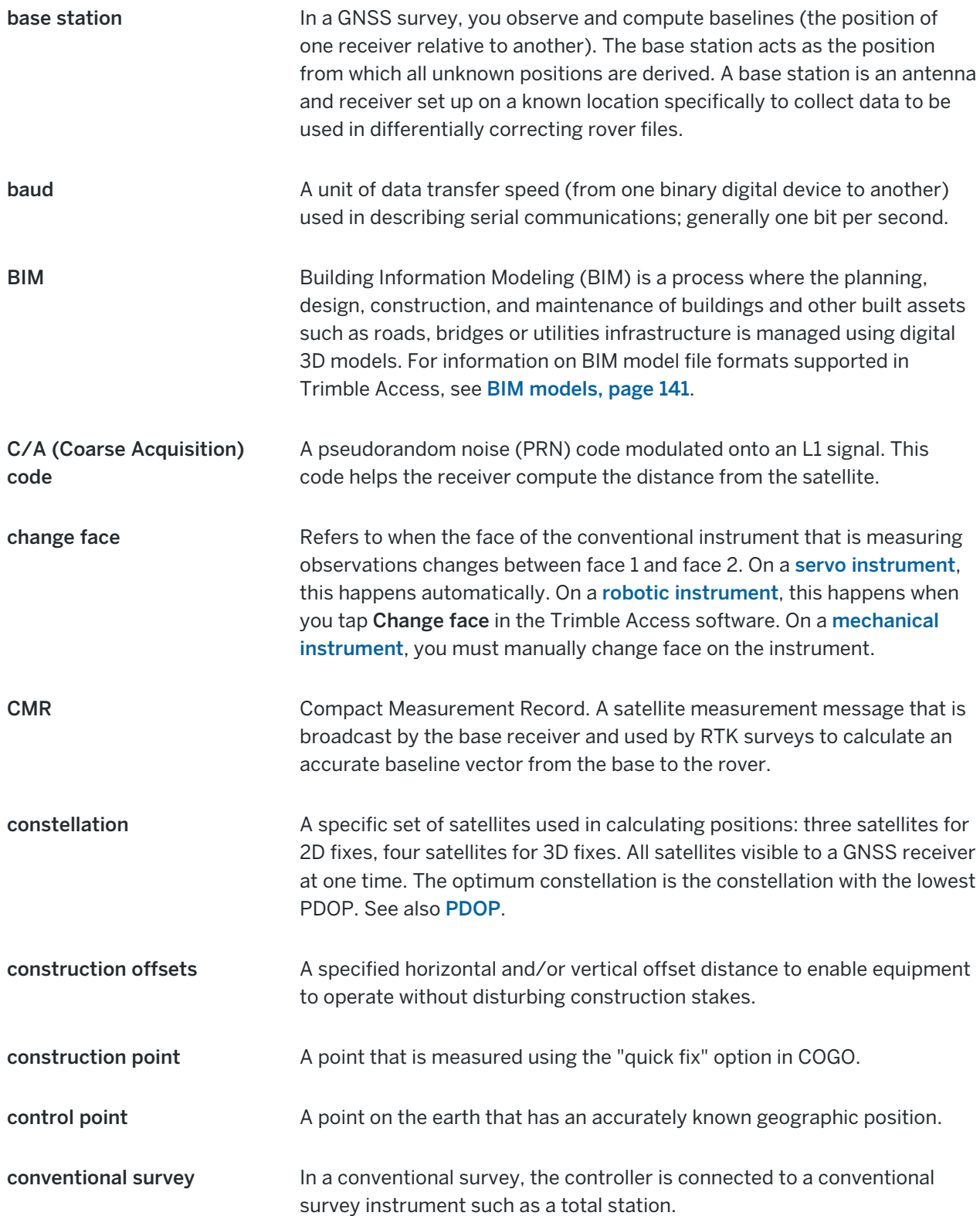

<span id="page-631-0"></span>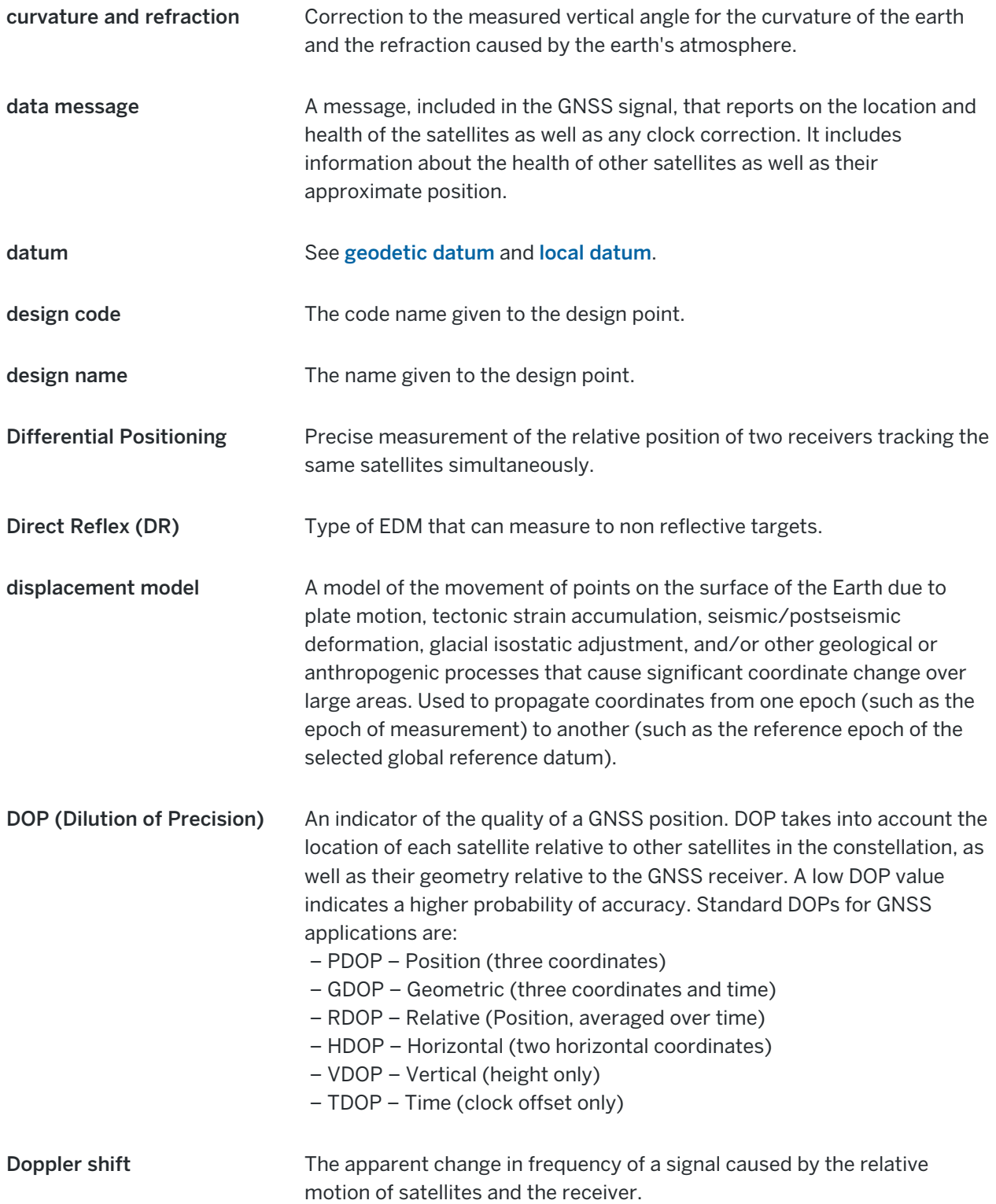

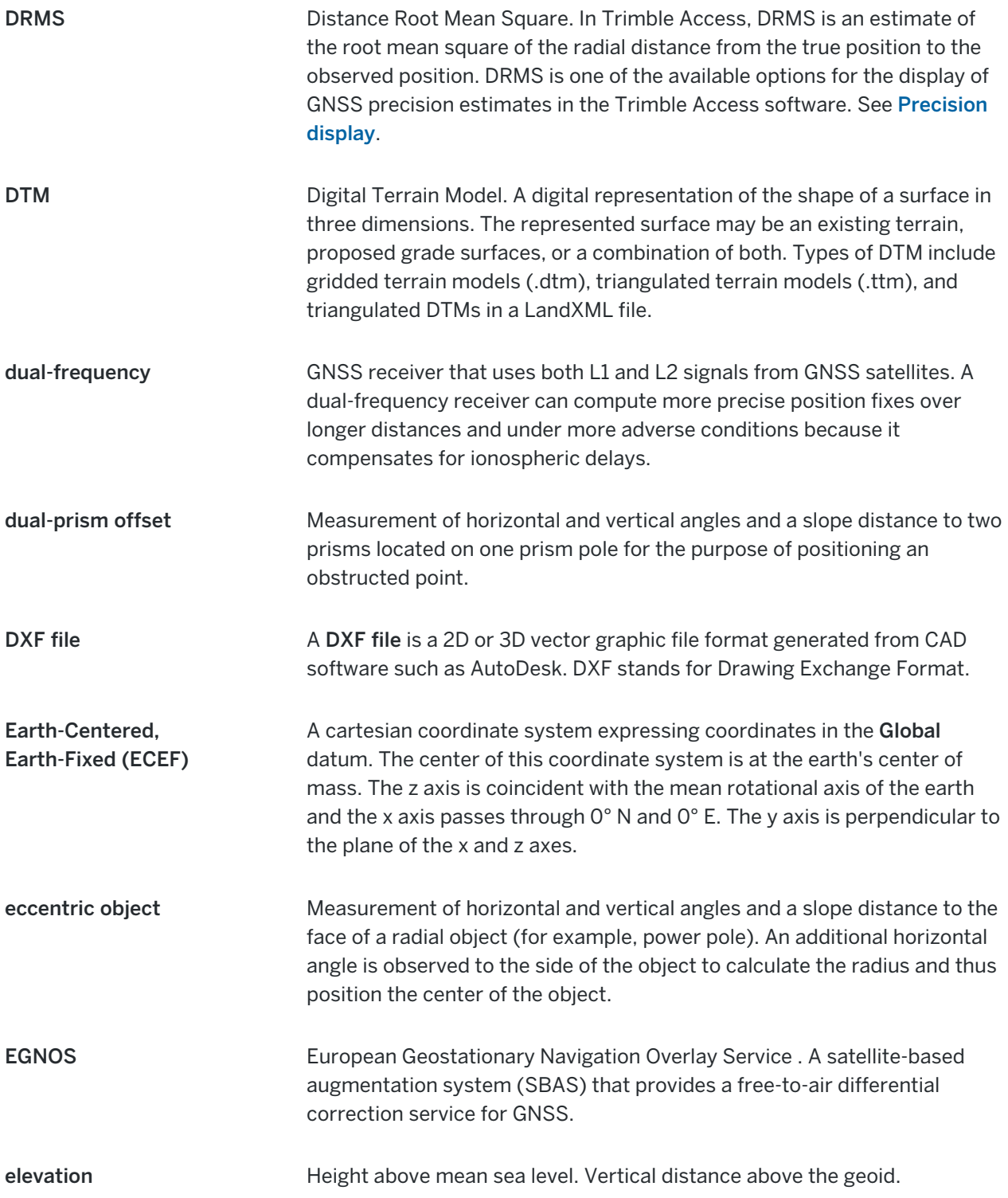

<span id="page-633-0"></span>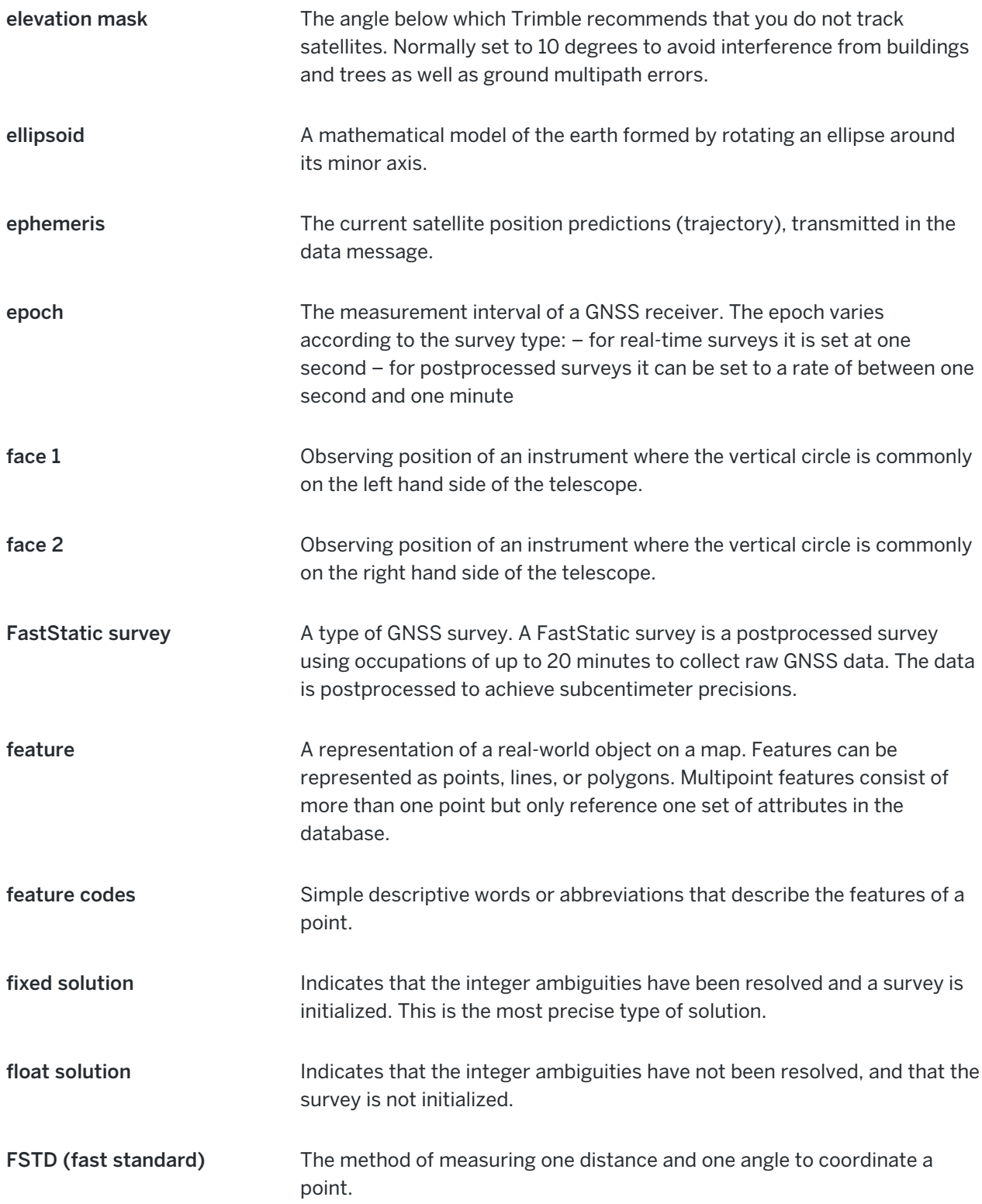

<span id="page-634-0"></span>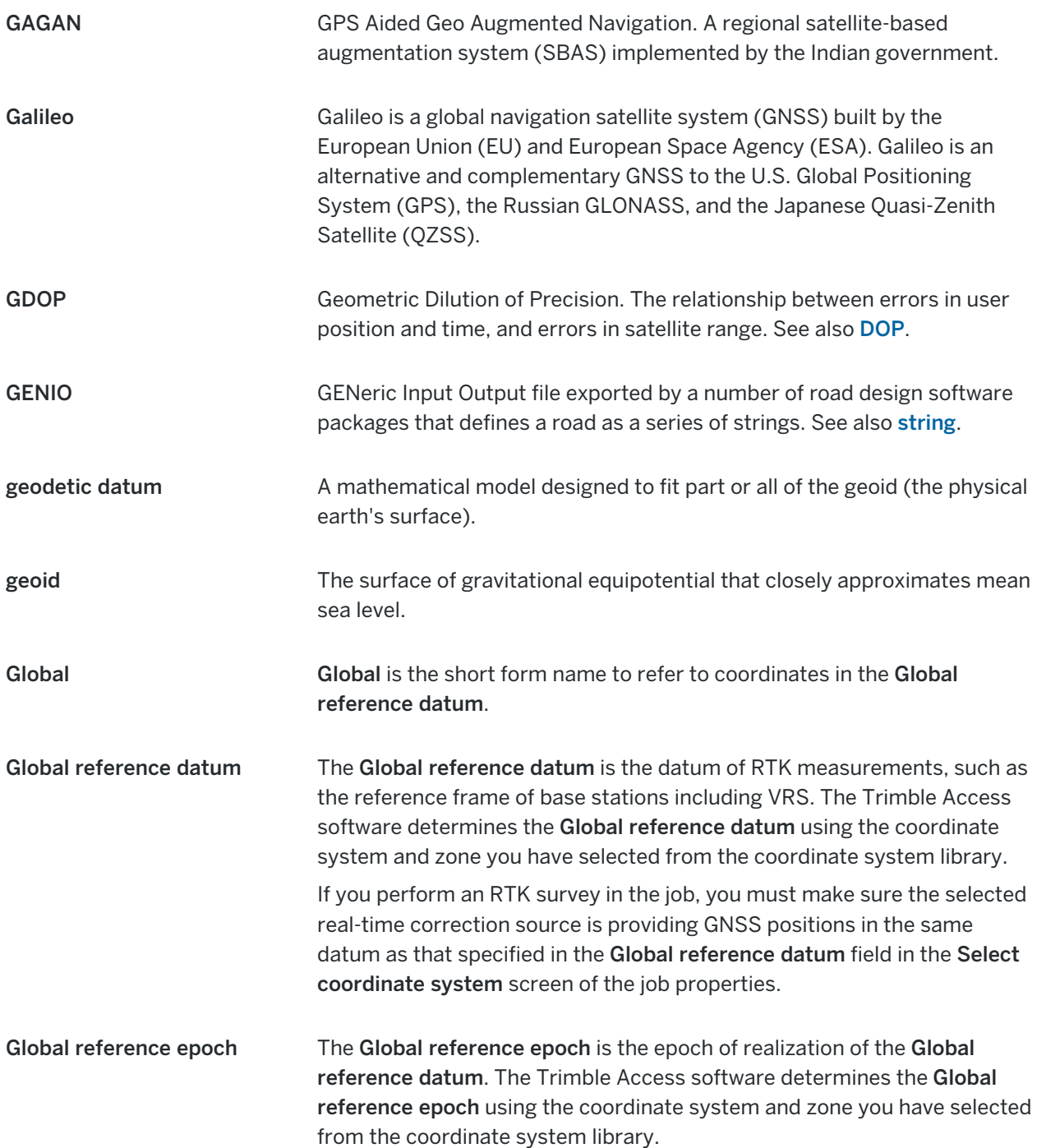

<span id="page-635-0"></span>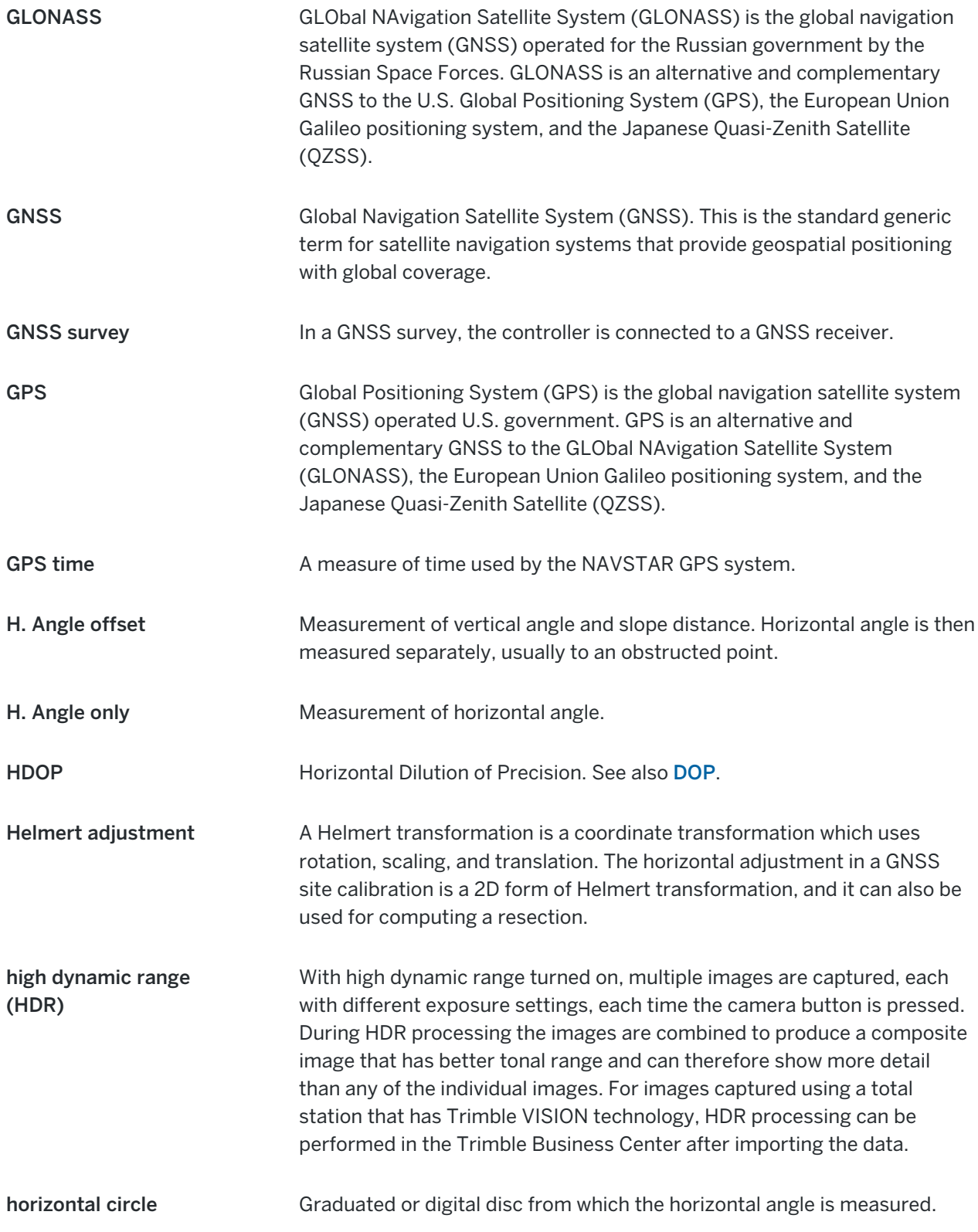

<span id="page-636-0"></span>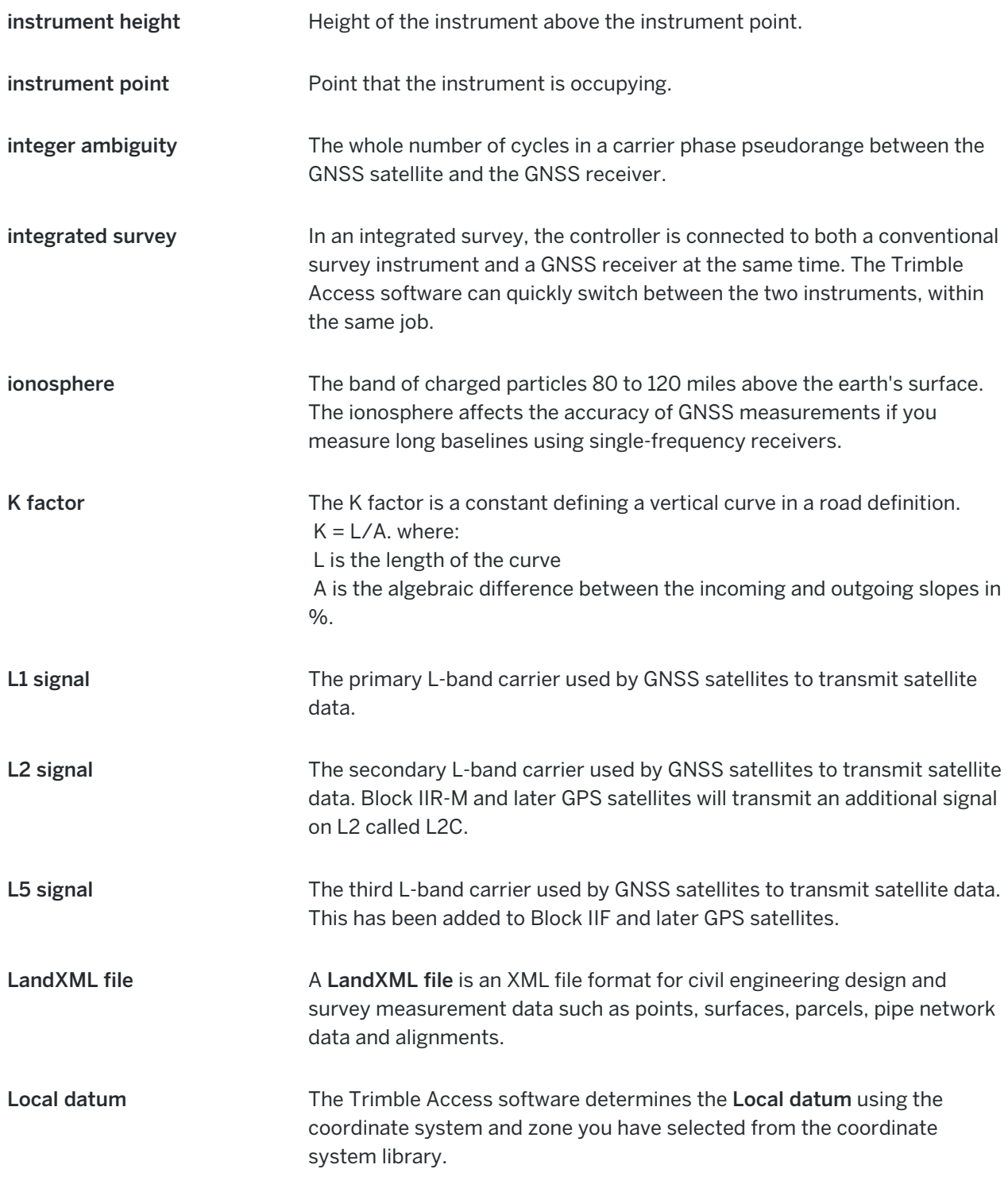

<span id="page-637-0"></span>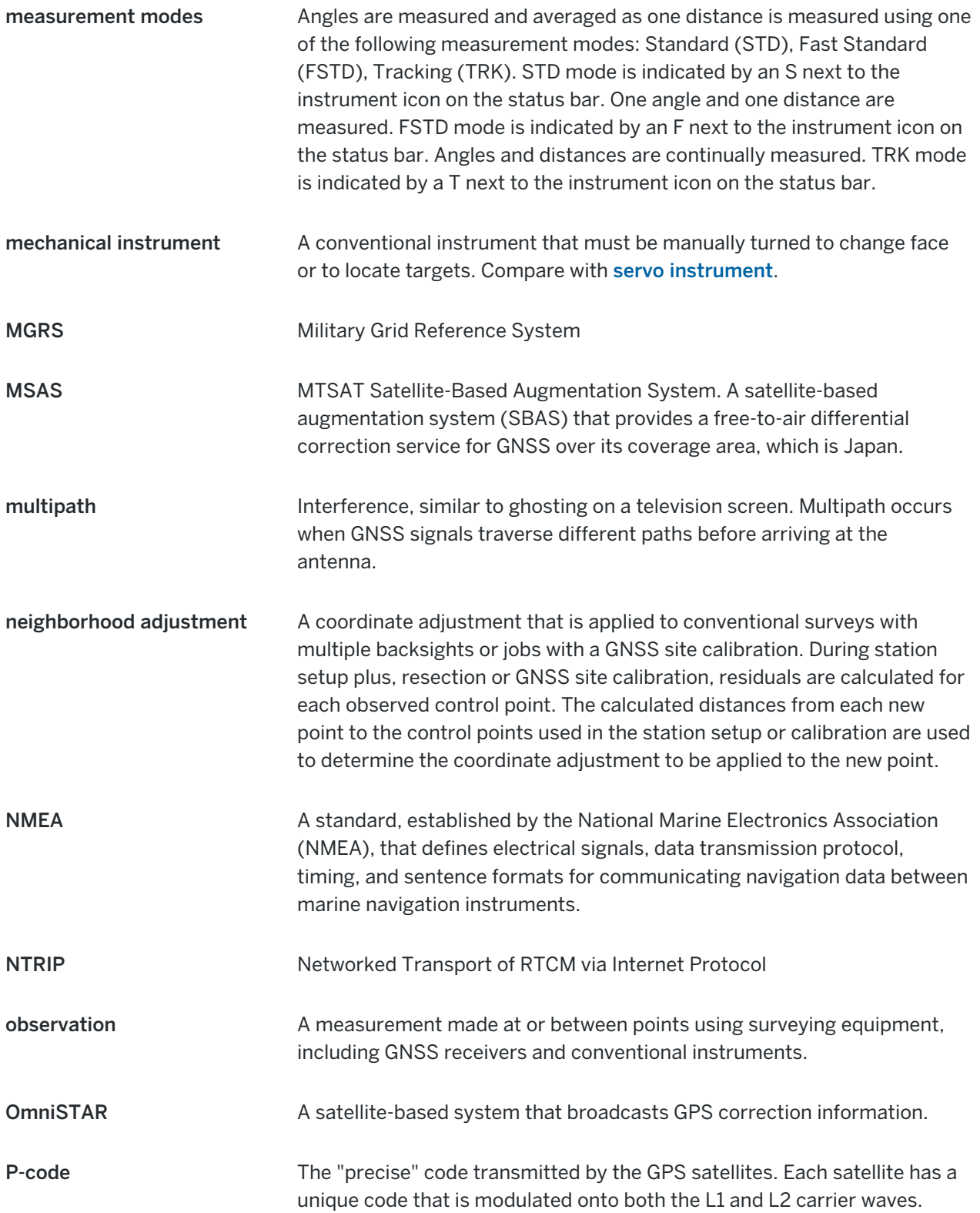

<span id="page-638-0"></span>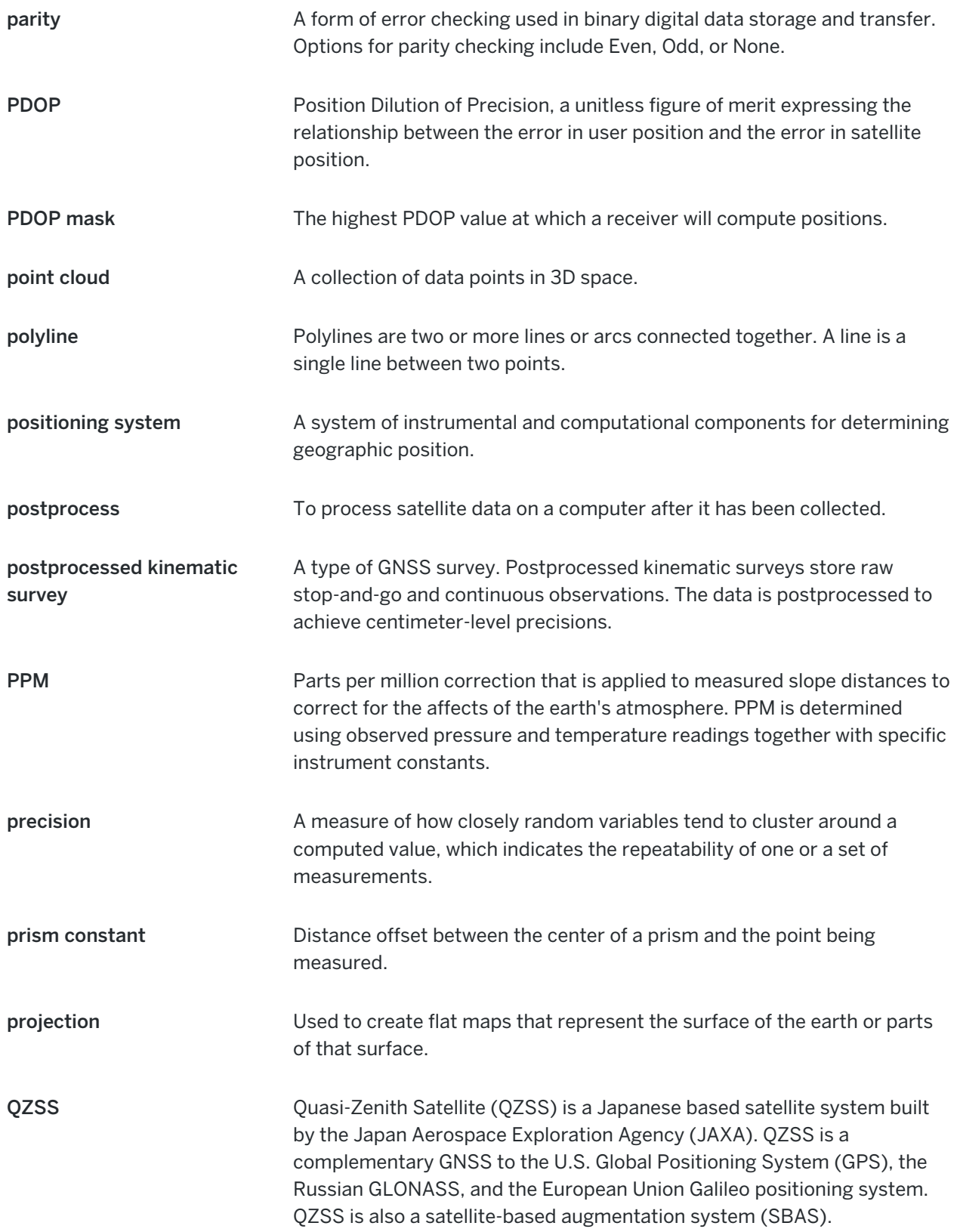

<span id="page-639-1"></span><span id="page-639-0"></span>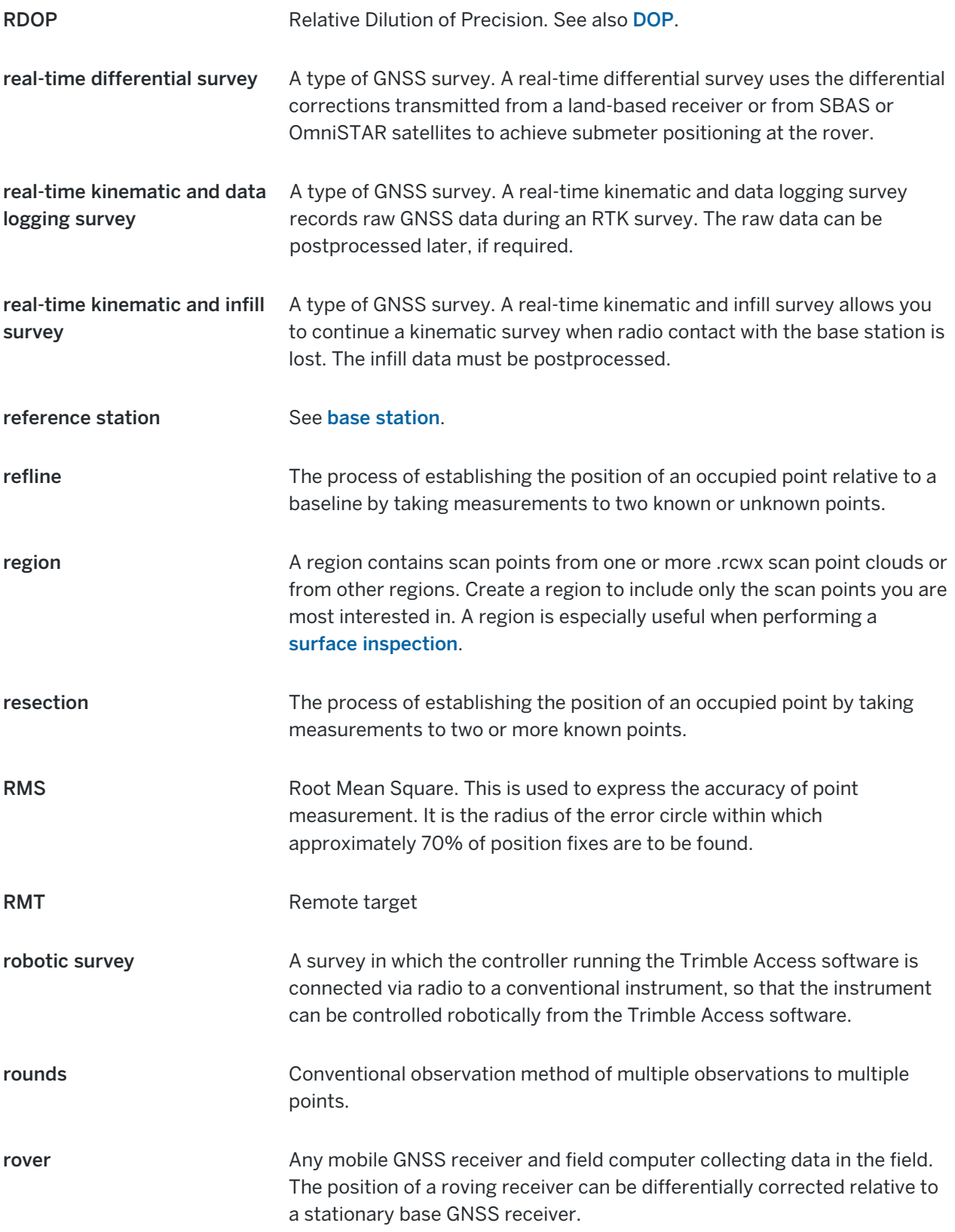

<span id="page-640-1"></span><span id="page-640-0"></span>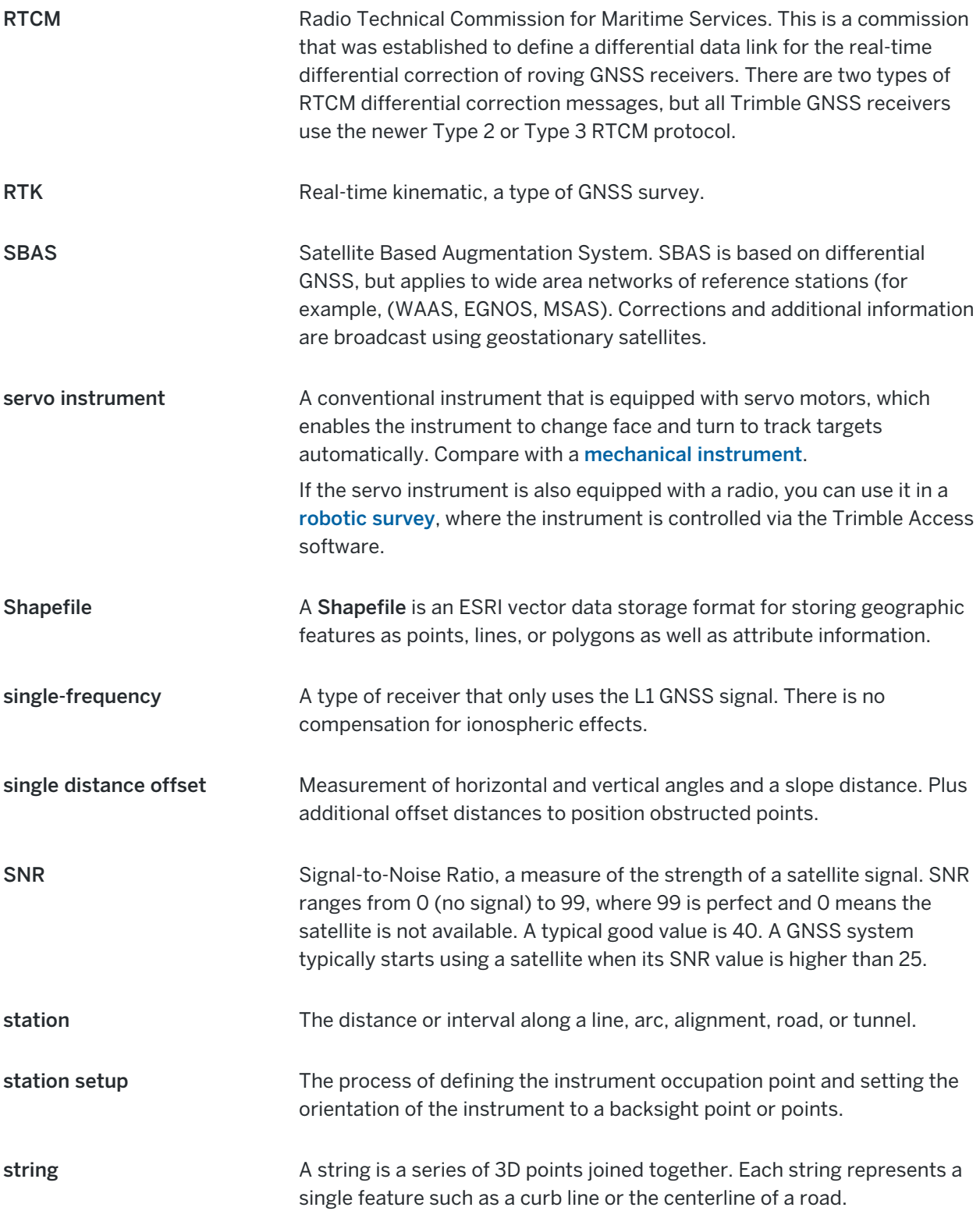

<span id="page-641-2"></span><span id="page-641-0"></span>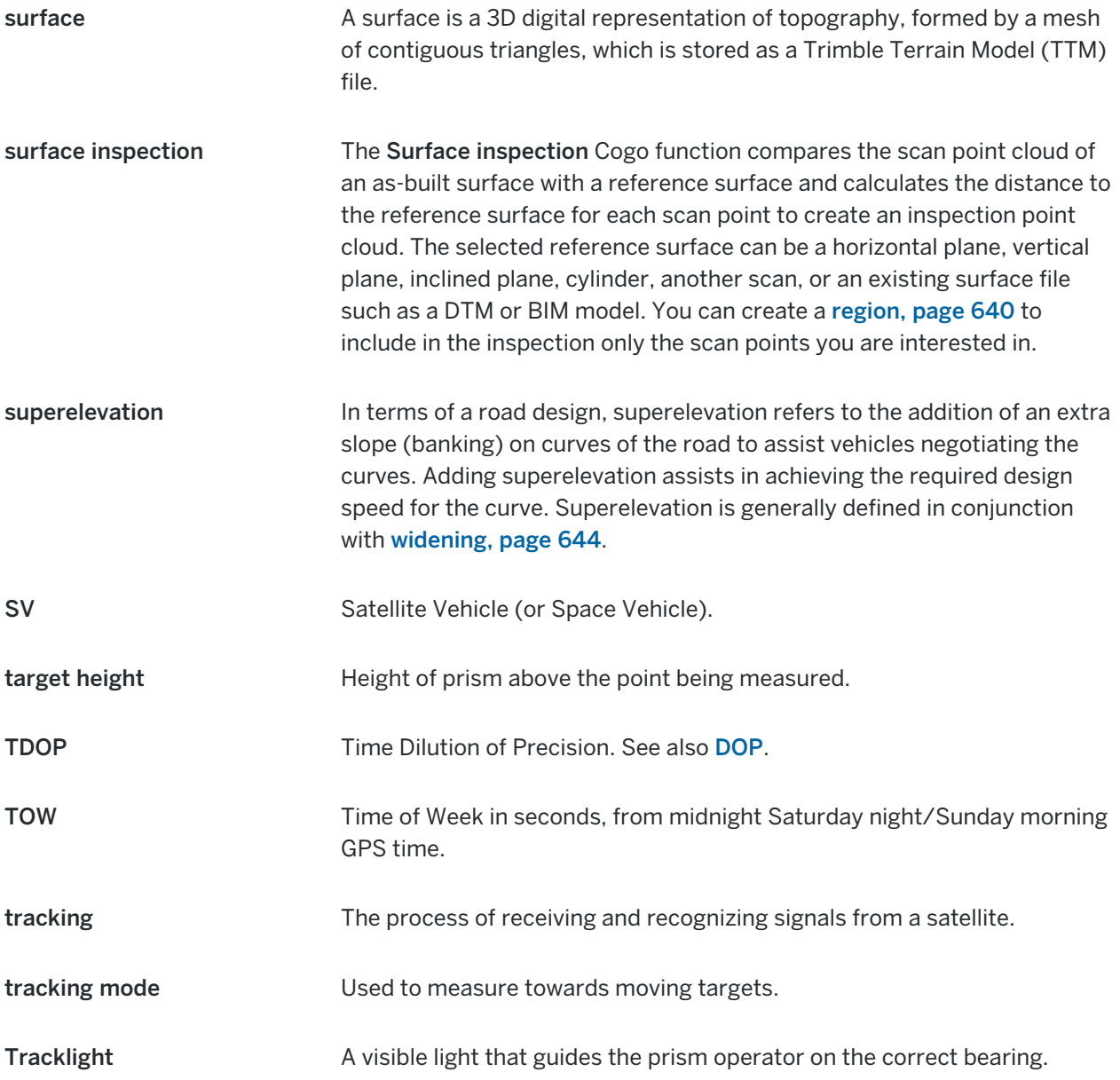

<span id="page-641-1"></span>Trimble Access General Survey User Guide | **642**

<span id="page-642-0"></span>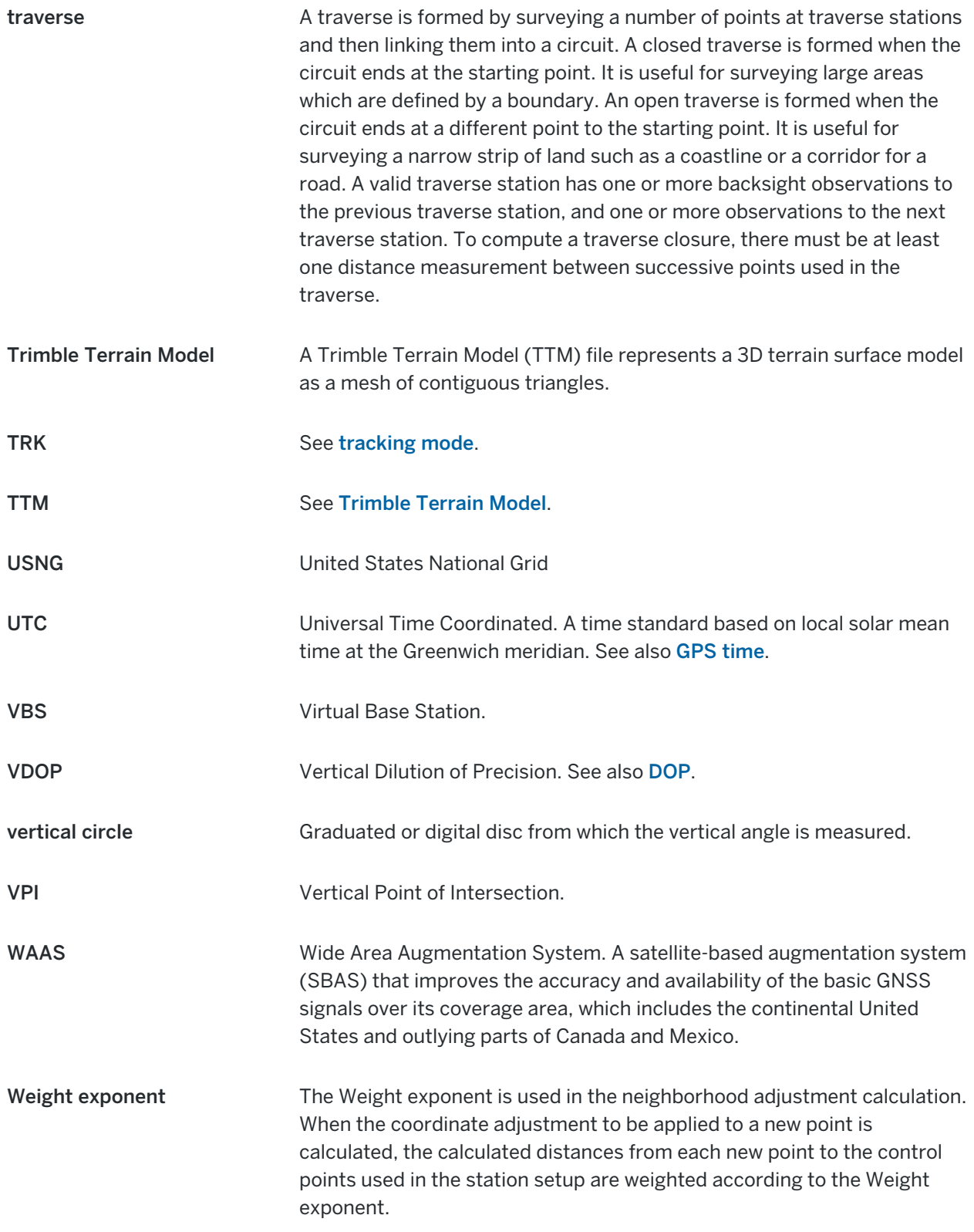

#### Legal information

<span id="page-643-0"></span>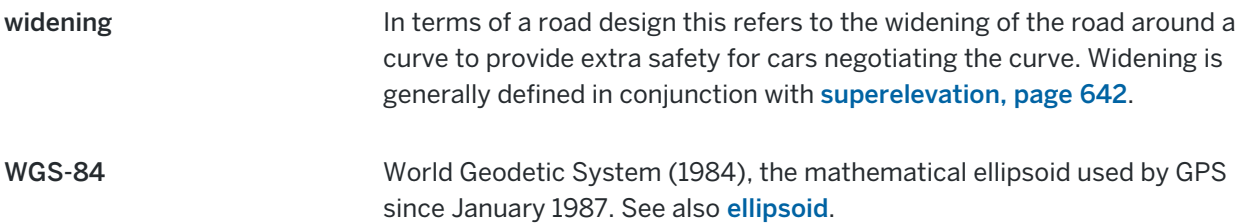

## Legal information

Trimble Inc.

[trimble.com](http://trimble.com/)

## Copyright and trademarks

© 2018–2023, Trimble Inc. All rights reserved.

Trimble, the Globe and Triangle logo, Autolock, CenterPoint, FOCUS, Geodimeter, GPS Pathfinder, GPS Total Station, OmniSTAR, ProPoint, RealWorks, Spectra, Terramodel, Tracklight, Trimble RTX, and xFill are trademarks of Trimble Inc. registered in the United States and in other countries.

Access, FastStatic, FineLock, GX, ProPoint, RoadLink, SiteVision, TerraFlex, TIP, Trimble Inertial Platform, Trimble Geomatics Office, Trimble Link, Trimble Survey Controller, Trimble Total Control, TRIMMARK, VISION, VRS, VRS Now, VX, and Zephyr are trademarks of Trimble Inc.

Microsoft, Excel, Internet Explorer, and Windows are either registered trademarks or trademarks of Microsoft Corporation in the United States and/or other countries.

Google and Android are trademarks of Google LLC.

The Bluetooth word mark and logos are owned by the Bluetooth SIG, Inc. and any use of such marks by Trimble Inc. is under license.

Wi-Fi and Wi-Fi HaLow are either registered trademarks or trademarks of the Wi-Fi Alliance.

All other trademarks are the property of their respective owners.

This software is based in part on the work of the Independent JPEG Group, derived from the RSA Data Security, Inc, MD5 Message-Digest Algorithm.

This product includes software developed by the OpenSSL Project for use in the OpenSSL Toolkit ([www.openssl.org/](http://www.openssl.org/)).

Trimble Access includes a number of open source libraries.

For more information, see Open source [libraries](https://help.trimblegeospatial.com/TrimbleAccess/latest/en/DNT/Open-Source-Credits.htm) used by Trimble Access.

The Trimble Coordinate System Database provided with the Trimble Access software uses data from a number of third parties. For more information, see Trimble [Coordinate](https://drive.google.com/file/d/1IxAg7-rVx0-oSok3LQ0XDA_QZQTEkXp5/view?usp=sharing) System Database Open Source Attribution.

The Trimble Maps service provided with the Trimble Access software uses data from a number of third parties. For more information, see Trimble Maps [Copyrights](https://maps.trimble.com/copyrights/).

For Trimble General Product Terms, go to [geospatial.trimble.com/legal](https://geospatial.trimble.com/legal).